**User Manual**

# Tektronix

## **AWG410/AWG420/AWG430 200 MS/s Arbitrary Waveform Generator**

**070-A809-52**

This document applies to firmware version 3.0 and above.

**www.tektronix.com**

Copyright © Tektronix Japan, Ltd. All rights reserved. Copyright © Tektronix, Inc. All rights reserved.

Tektronix products are covered by U.S. and foreign patents, issued and pending. Information in this publication supercedes that in all previously published material. Specifications and price change privileges reserved.

Tektronix, Inc., P.O. Box 500, Beaverton, OR 97077

TEKTRONIX and TEK are registered trademarks of Tektronix, Inc.

### WARRANTY

Tektronix warrants that the products that it manufactures and sells will be free from defects in materials and workmanship for a period of one (1) year from the date of shipment. If a product proves defective during this warranty period, Tektronix, at its option, either will repair the defective product without charge for parts and labor, or will provide a replacement in exchange for the defective product.

In order to obtain service under this warranty, Customer must notify Tektronix of the defect before the expiration of the warranty period and make suitable arrangements for the performance of service. Customer shall be responsible for packaging and shipping the defective product to the service center designated by Tektronix, with shipping charges prepaid. Tektronix shall pay for the return of the product to Customer if the shipment is to a location within the country in which the Tektronix service center is located. Customer shall be responsible for paying all shipping charges, duties, taxes, and any other charges for products returned to any other locations.

This warranty shall not apply to any defect, failure or damage caused by improper use or improper or inadequate maintenance and care. Tektronix shall not be obligated to furnish service under this warranty a) to repair damage resulting from attempts by personnel other than Tektronix representatives to install, repair or service the product; b) to repair damage resulting from improper use or connection to incompatible equipment; c) to repair any damage or malfunction caused by the use of non-Tektronix supplies; or d) to service a product that has been modified or integrated with other products when the effect of such modification or integration increases the time or difficulty of servicing the product.

**THIS WARRANTY IS GIVEN BY TEKTRONIX IN LIEU OF ANY OTHER WARRANTIES, EXPRESS OR IMPLIED. TEKTRONIX AND ITS VENDORS DISCLAIM ANY IMPLIED WARRANTIES OF MERCHANTABILITY OR FITNESS FOR A PARTICULAR PURPOSE. TEKTRONIX' RESPONSIBILITY TO REPAIR OR REPLACE DEFECTIVE PRODUCTS IS THE SOLE AND EXCLUSIVE REMEDY PROVIDED TO THE CUSTOMER FOR BREACH OF THIS WARRANTY. TEKTRONIX AND ITS VENDORS WILL NOT BE LIABLE FOR ANY INDIRECT, SPECIAL, INCIDENTAL, OR CONSEQUENTIAL DAMAGES IRRESPECTIVE OF WHETHER TEKTRONIX OR THE VENDOR HAS ADVANCE NOTICE OF THE POSSIBILITY OF SUCH DAMAGES.**

## **Table of Contents**

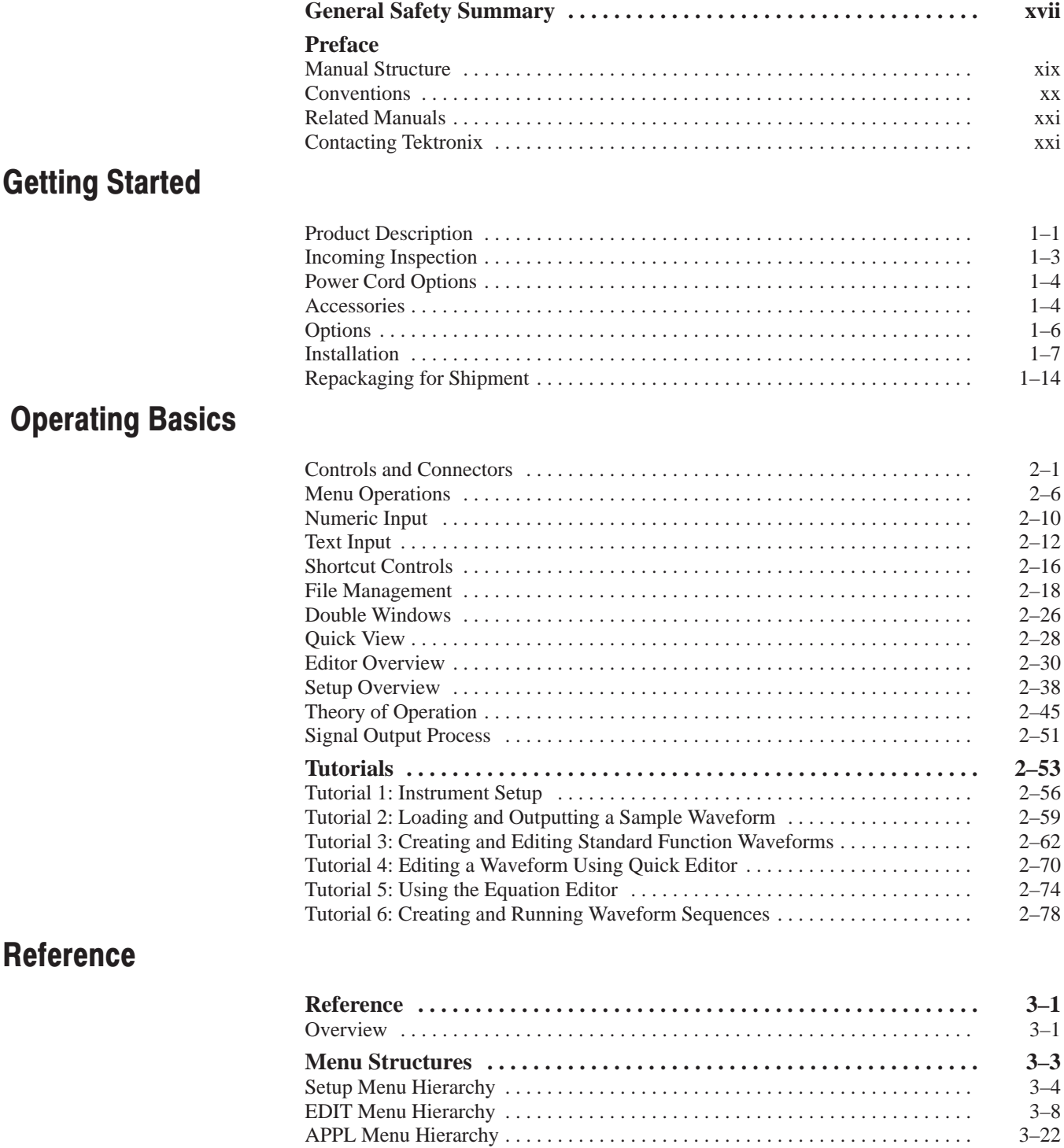

Utility Menu Hierarchy 3–29 . . . . . . . . . . . . . . . . . . . . . . . . . . . . . . . . . . . . . . . . . . . .

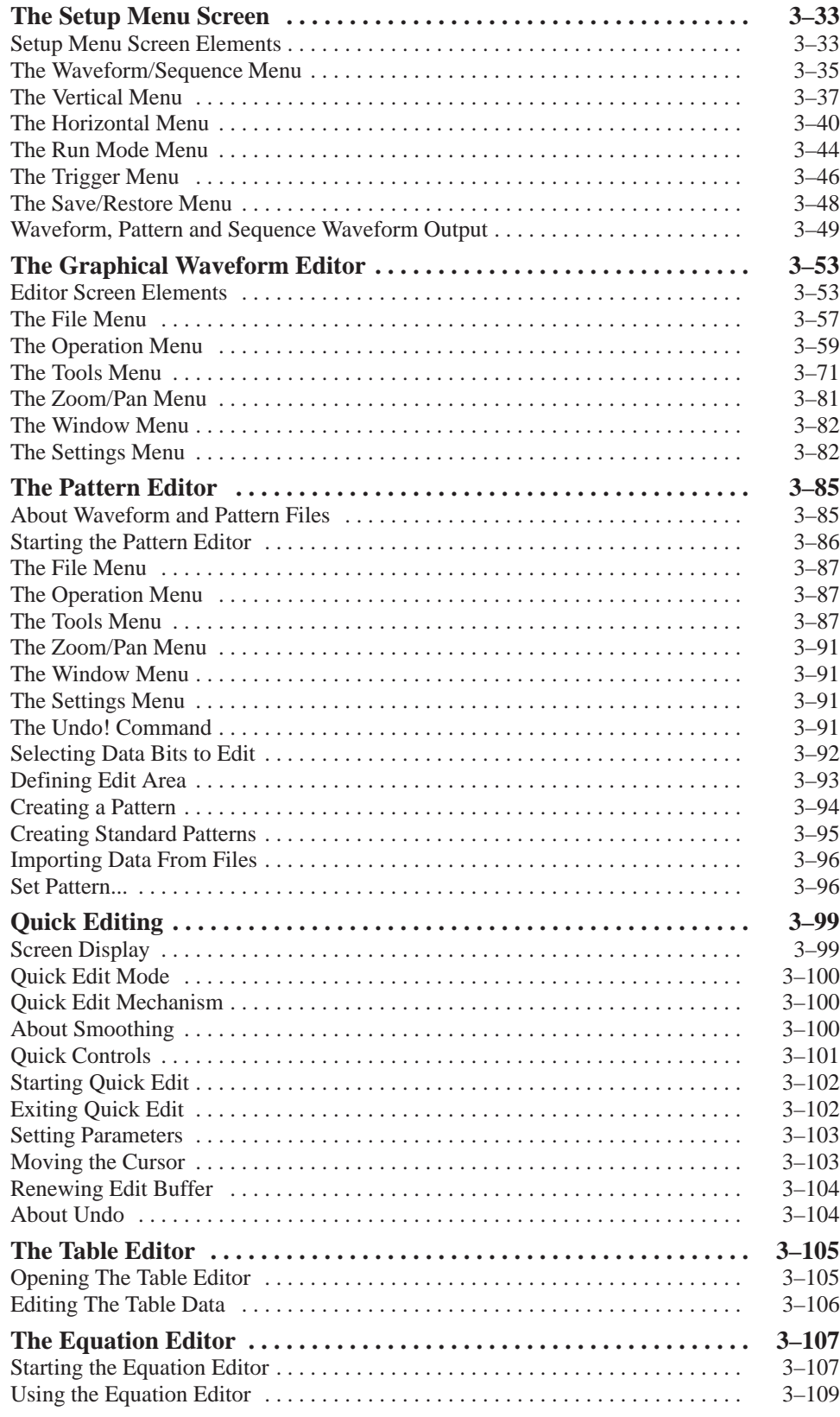

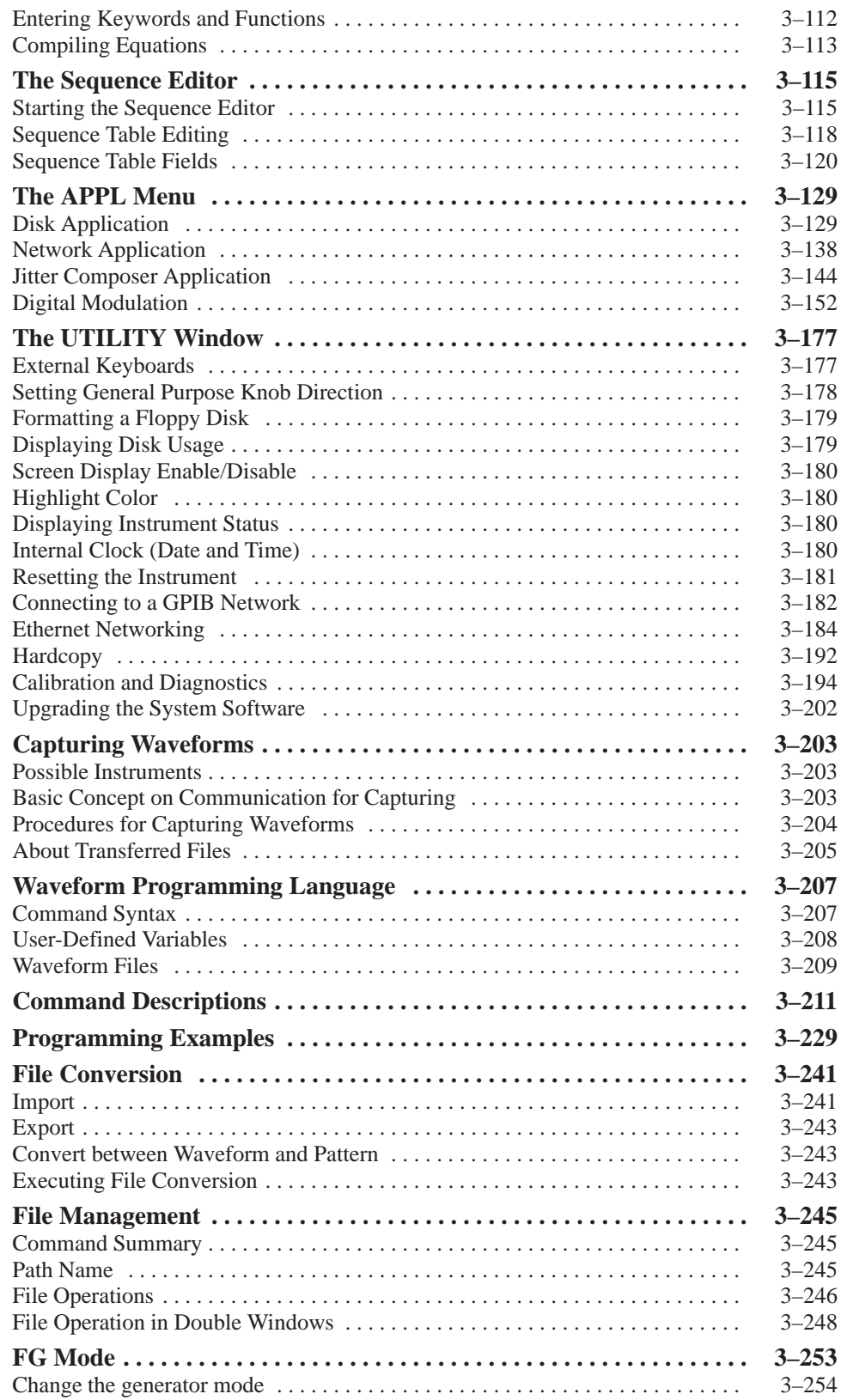

**Appendices** 

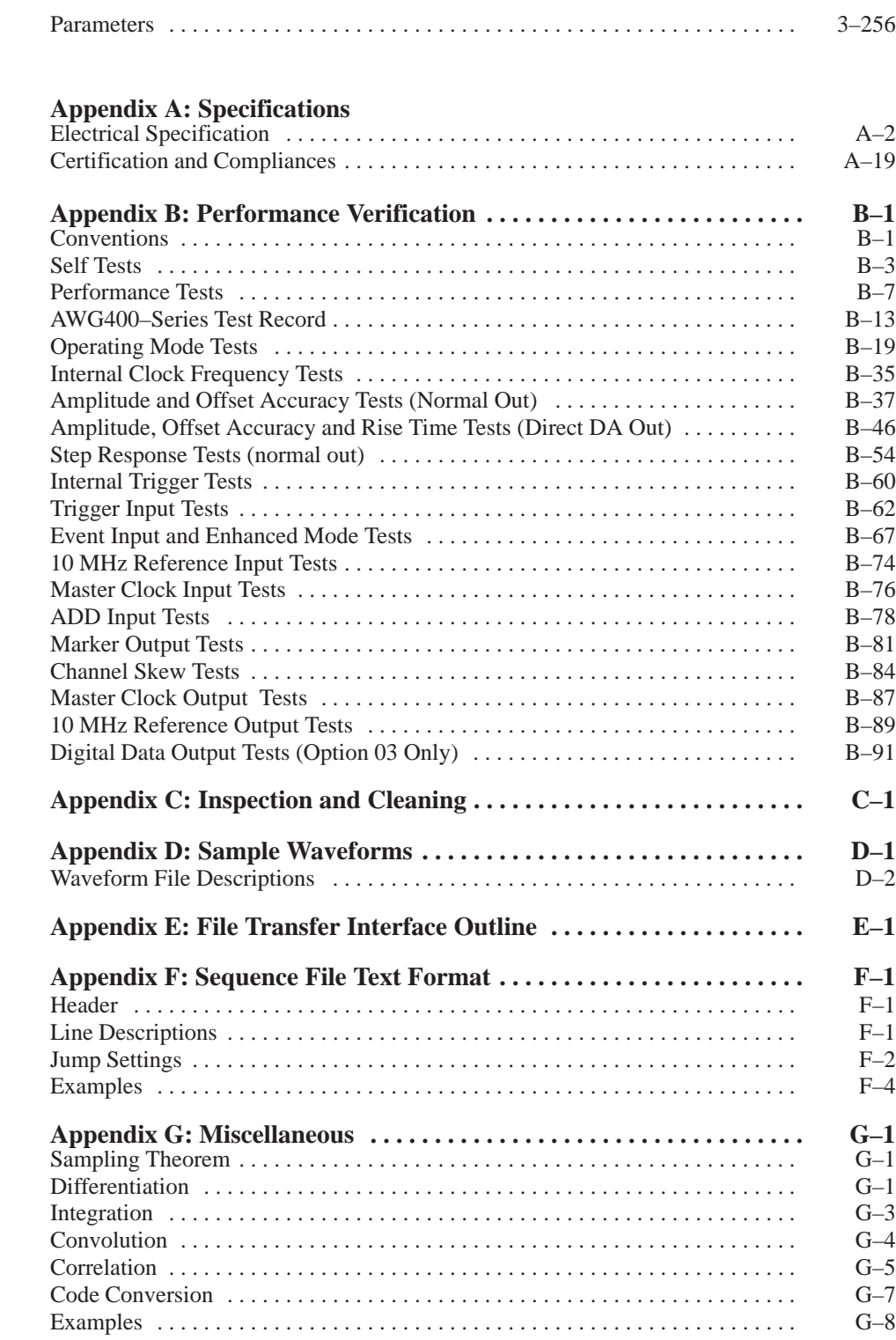

## **Index**

## **List of Figures**

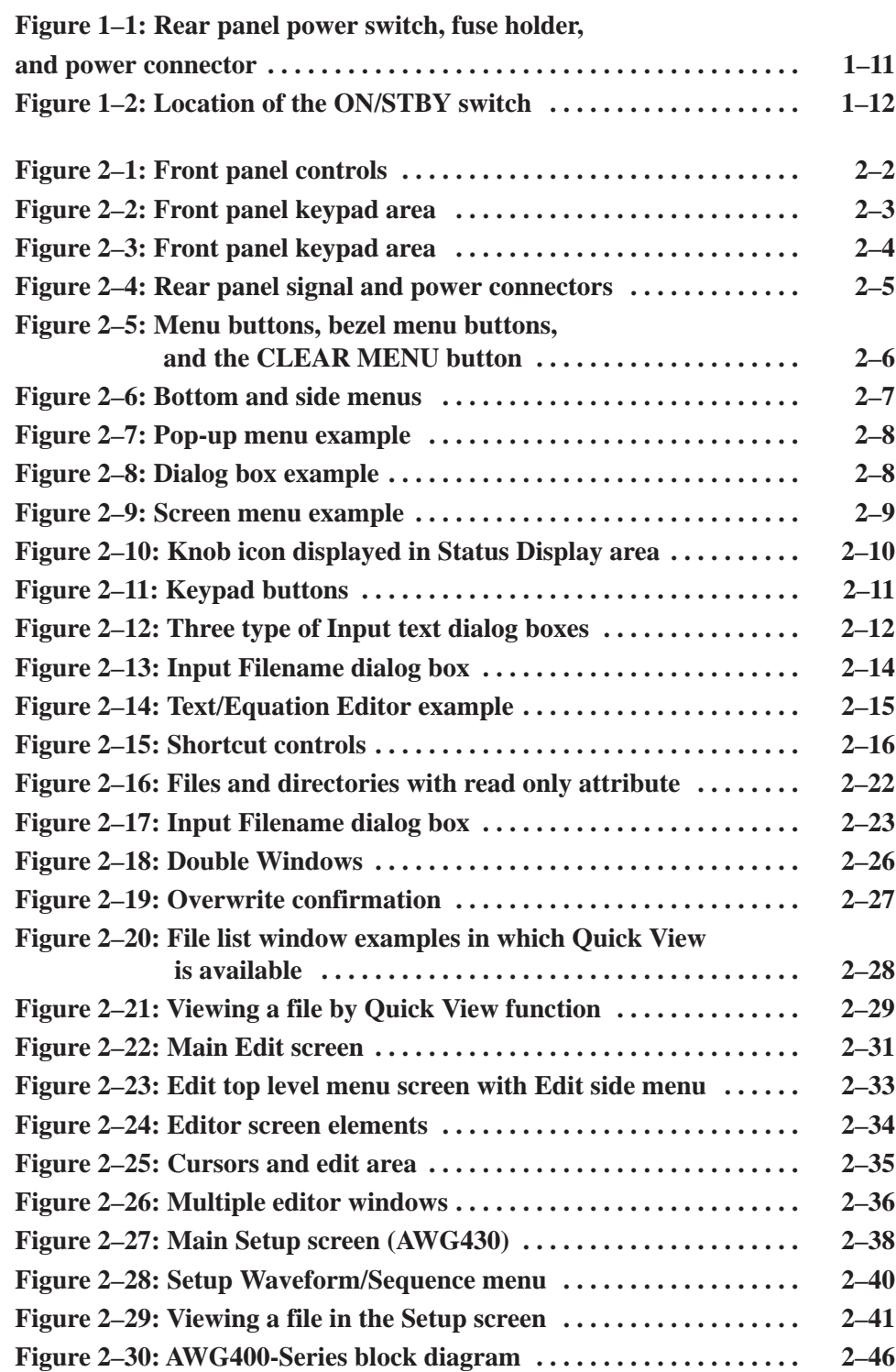

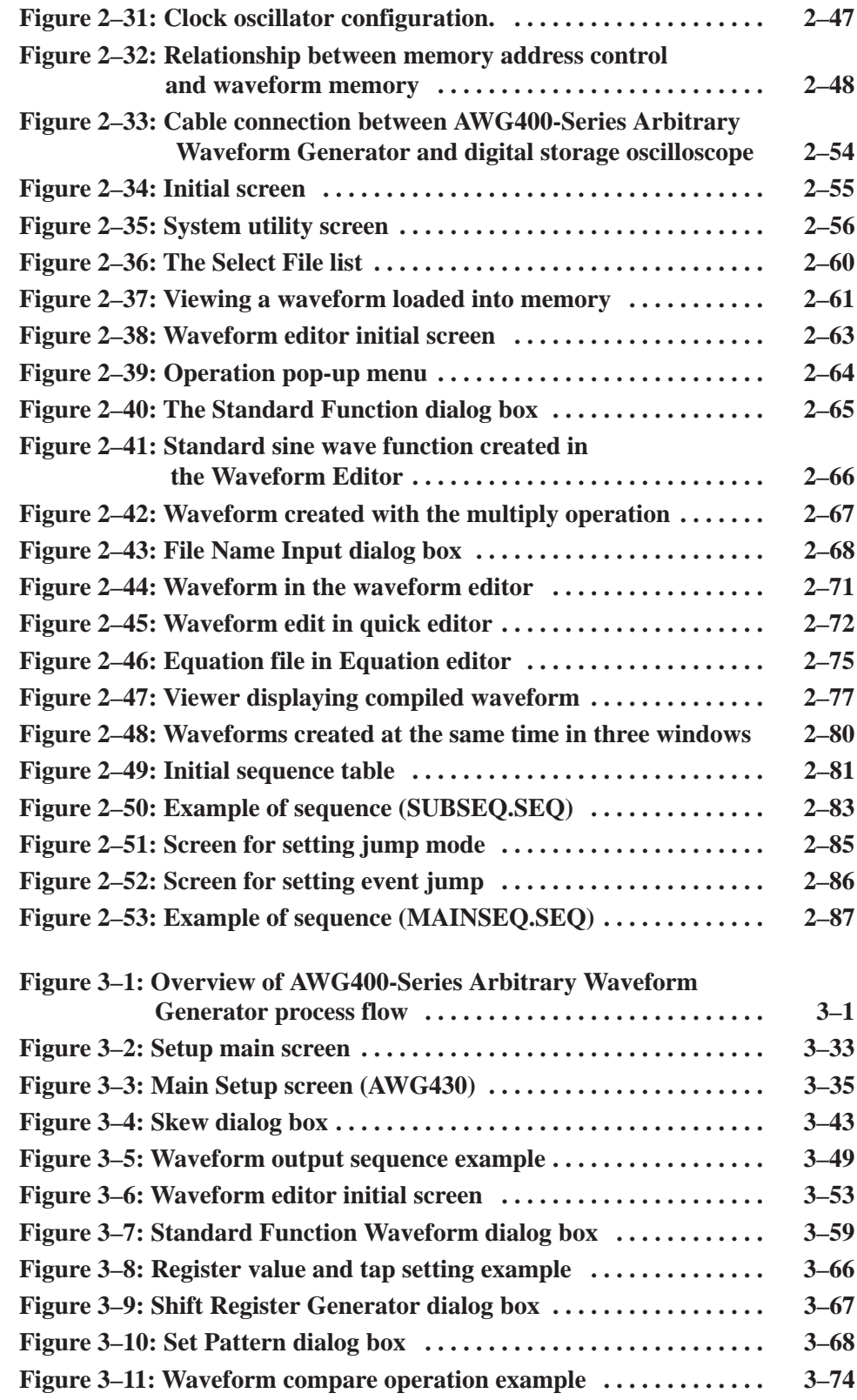

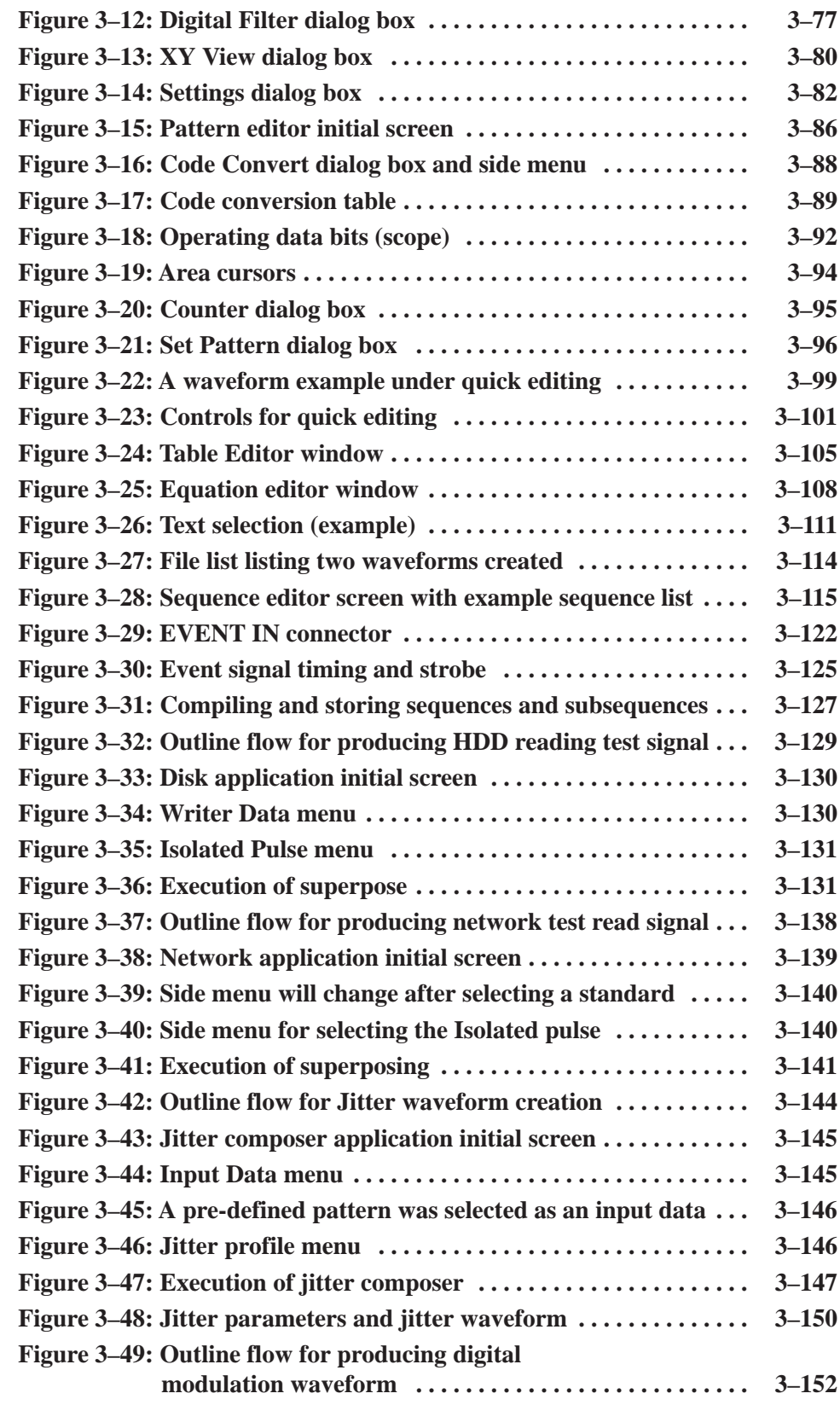

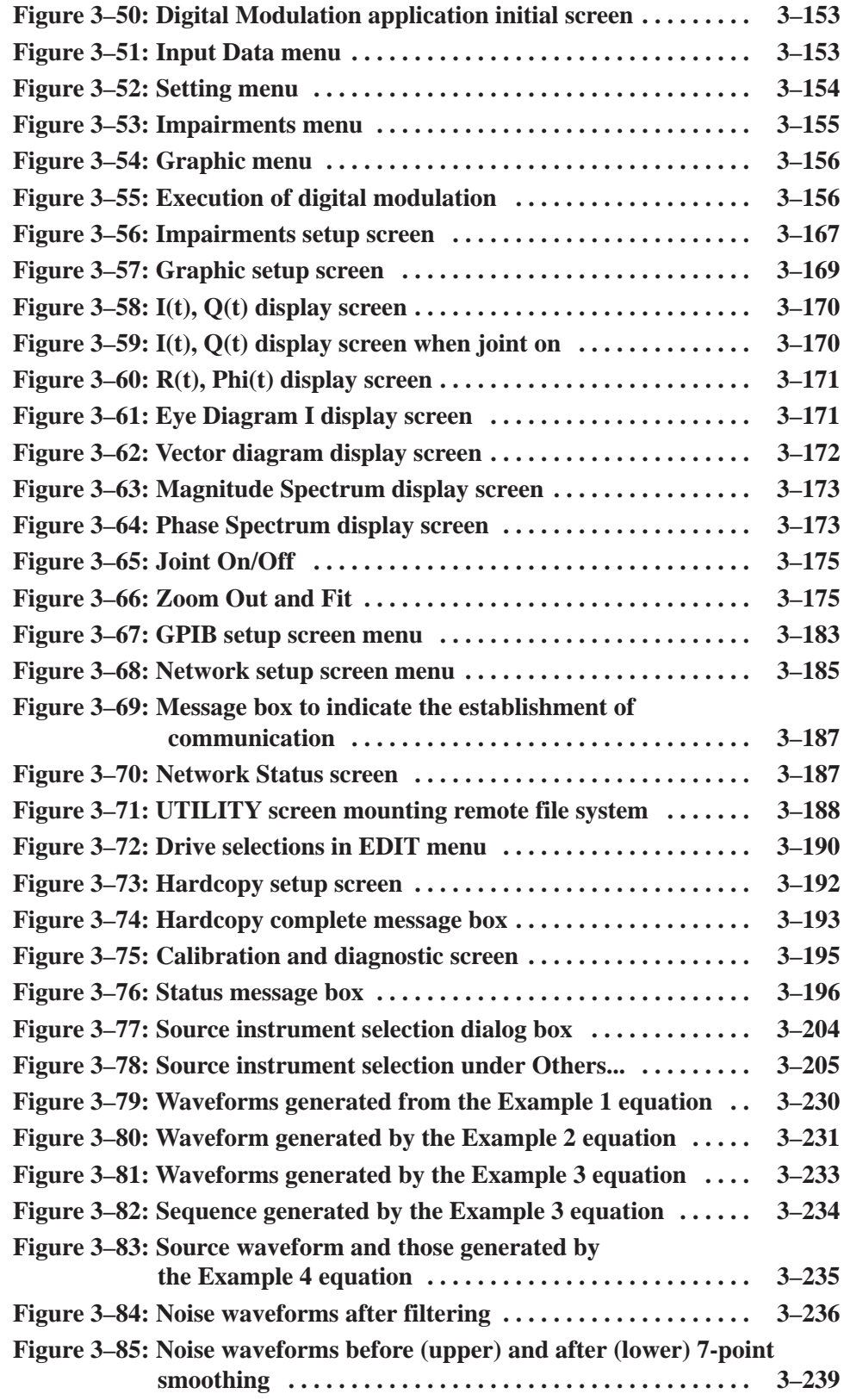

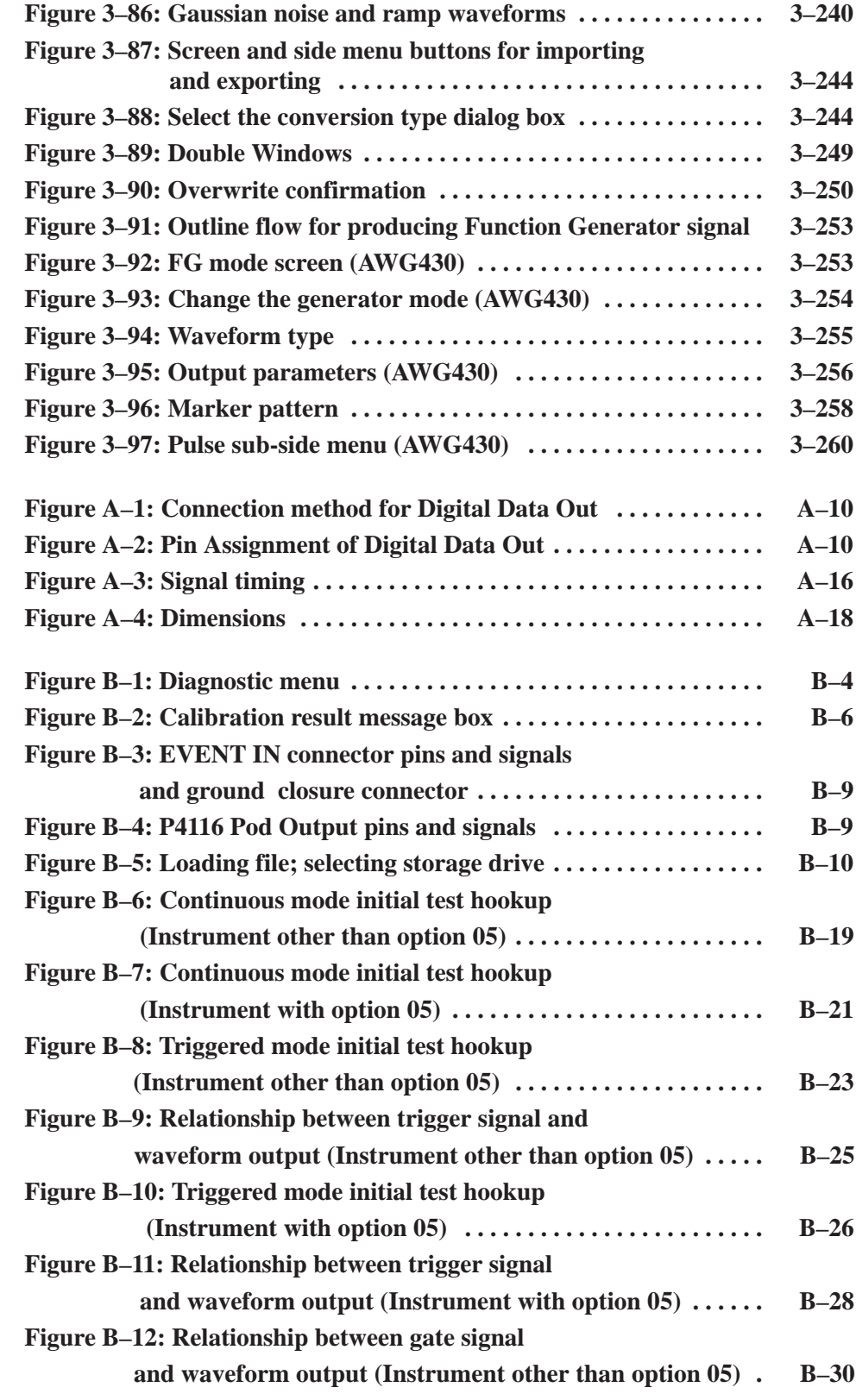

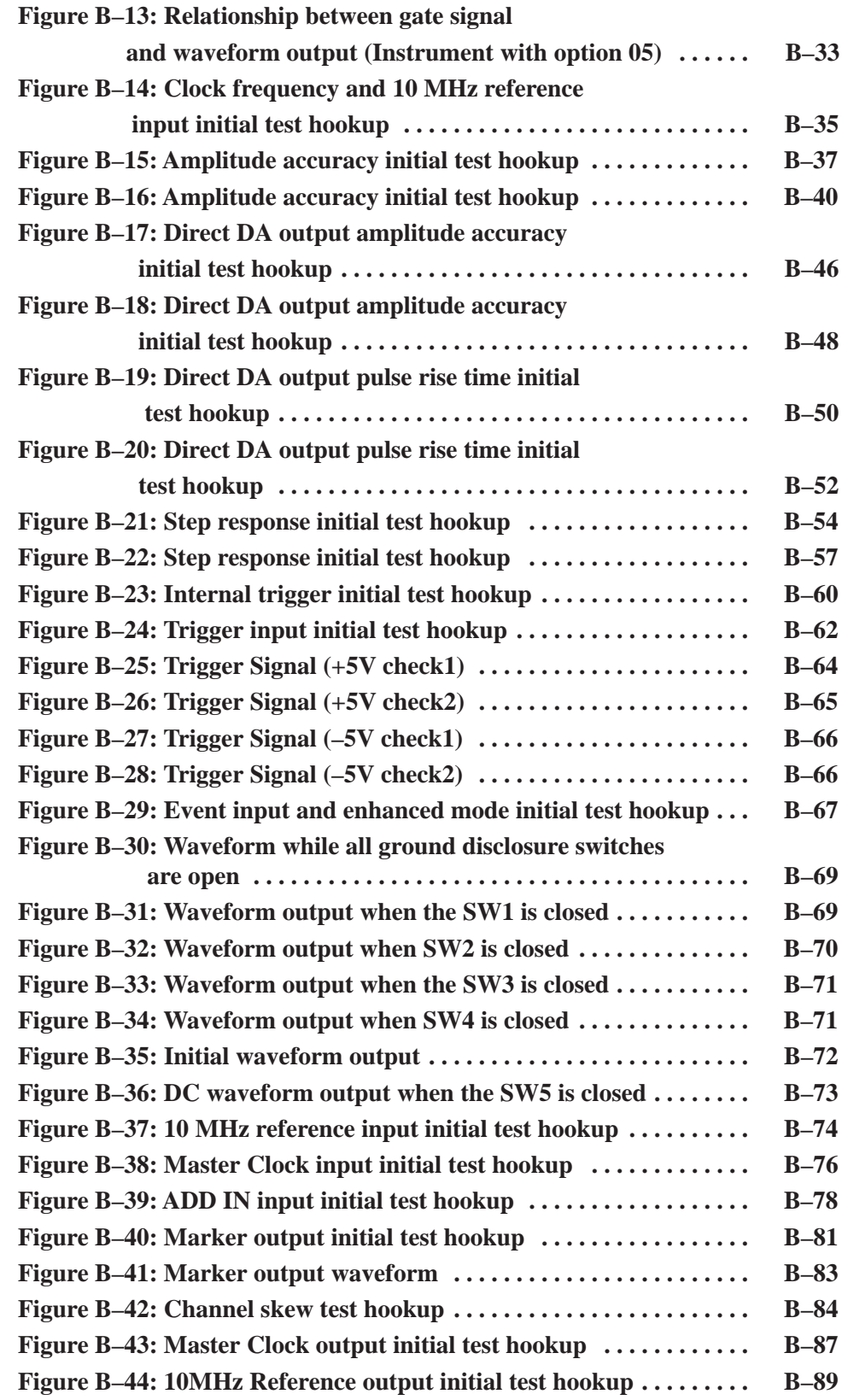

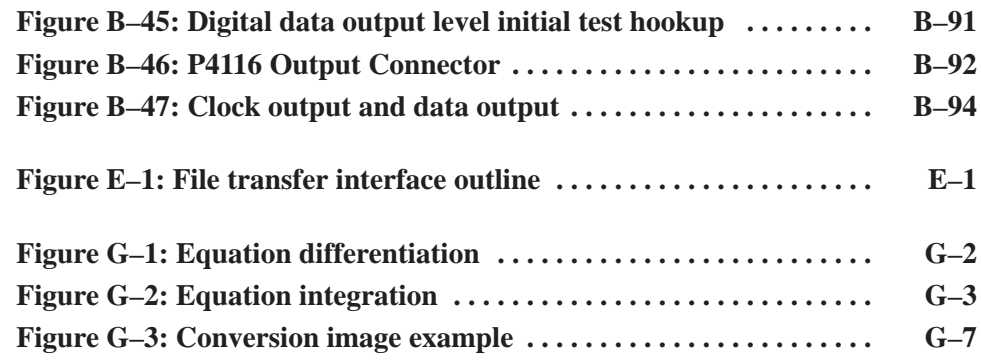

## **List of Tables**

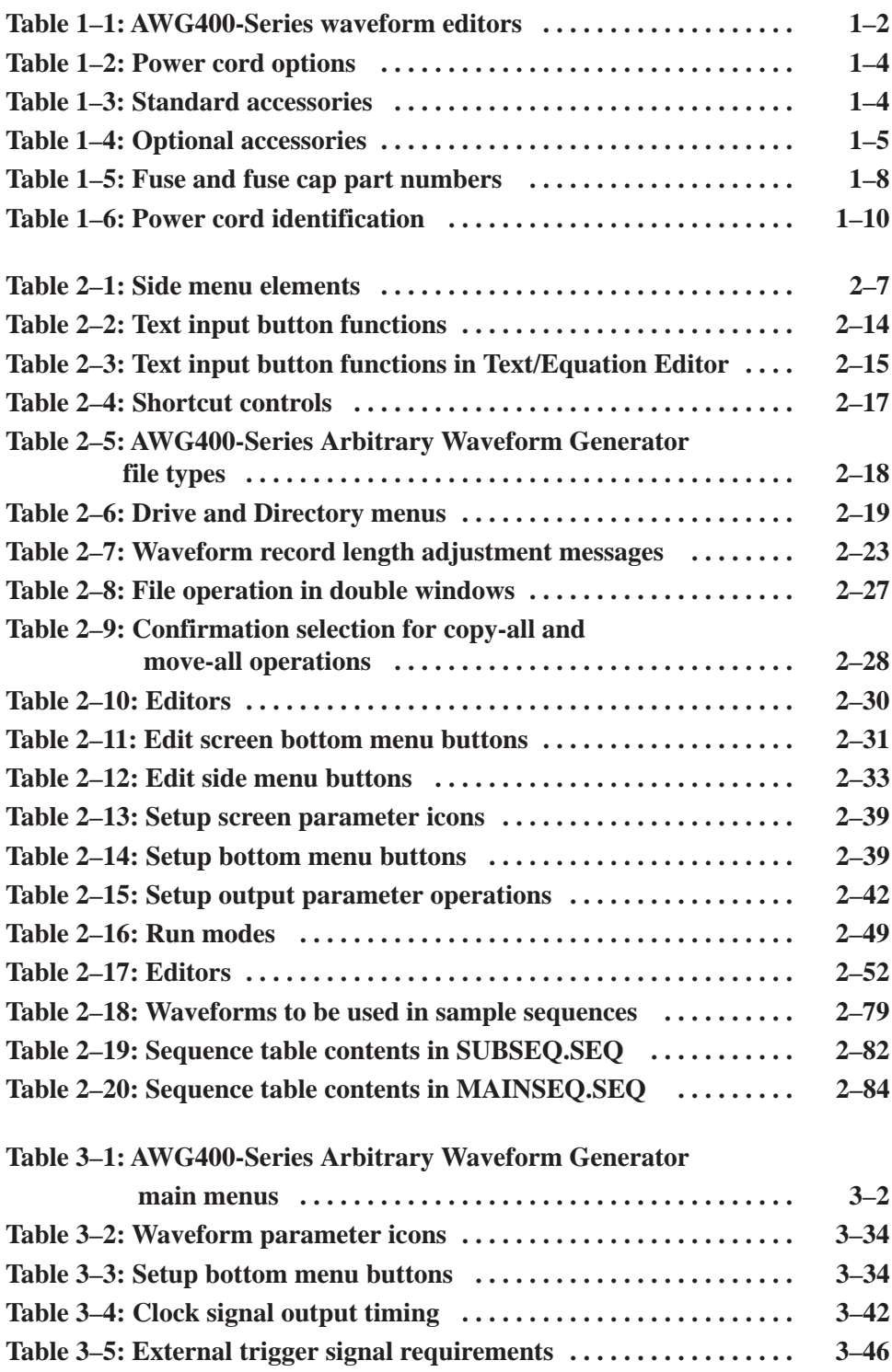

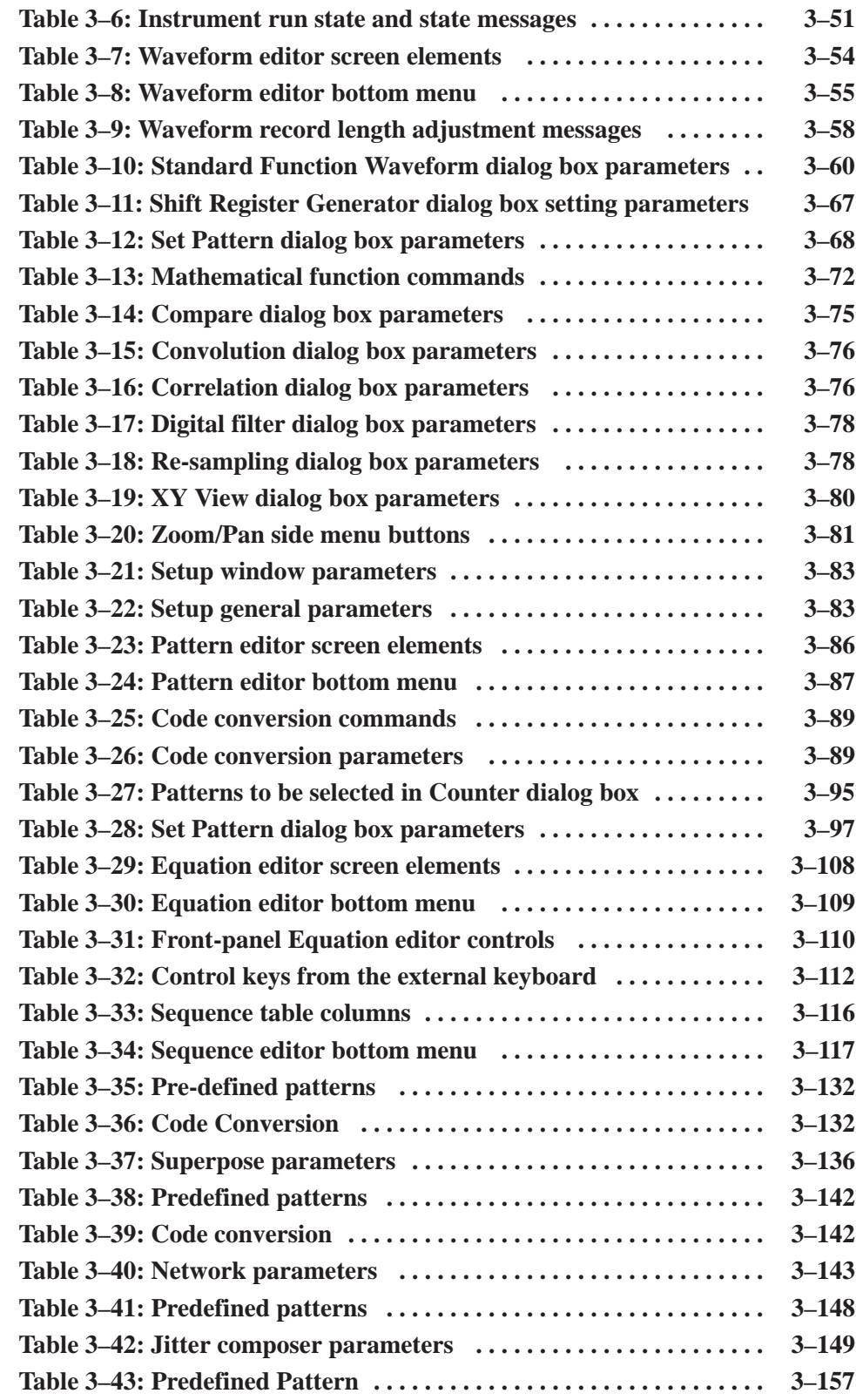

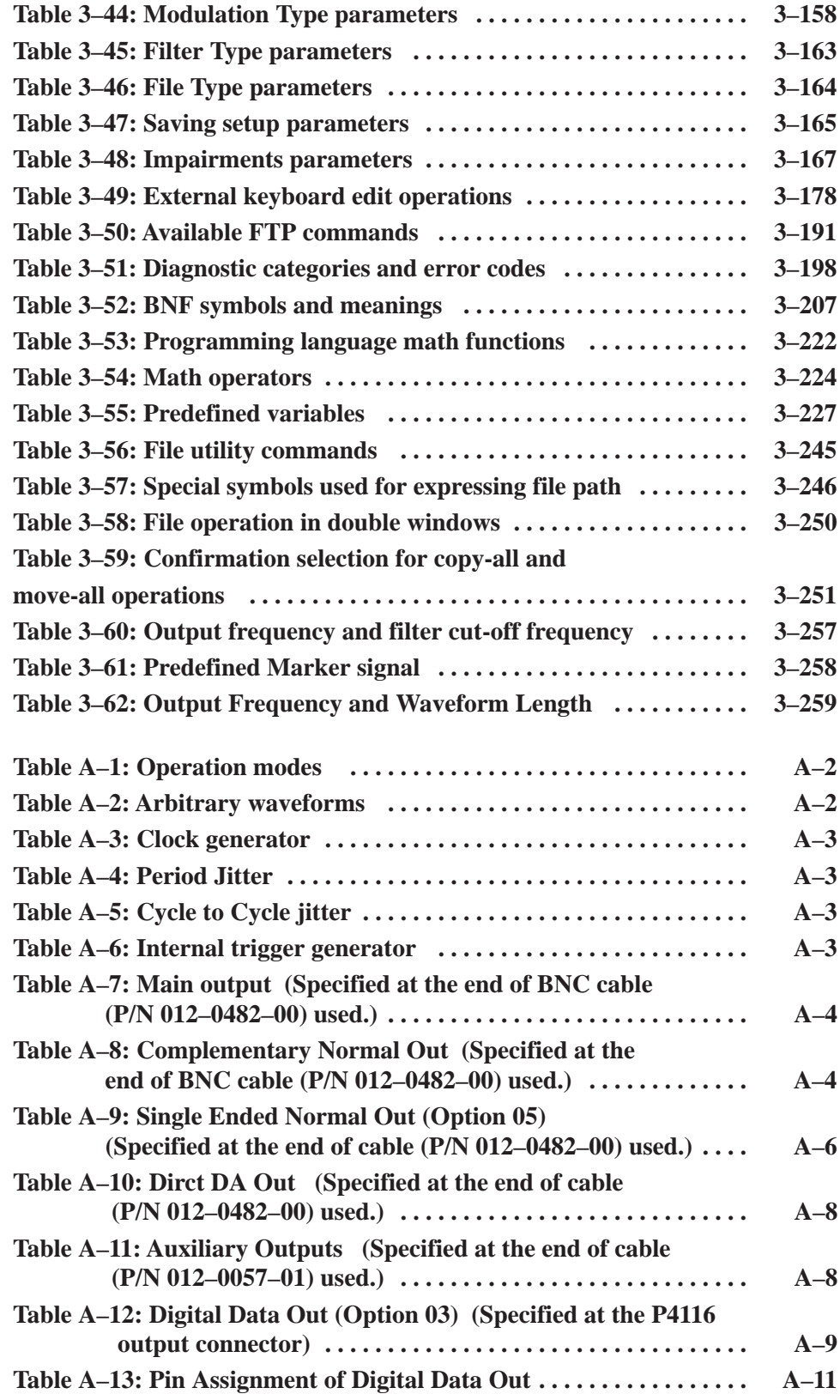

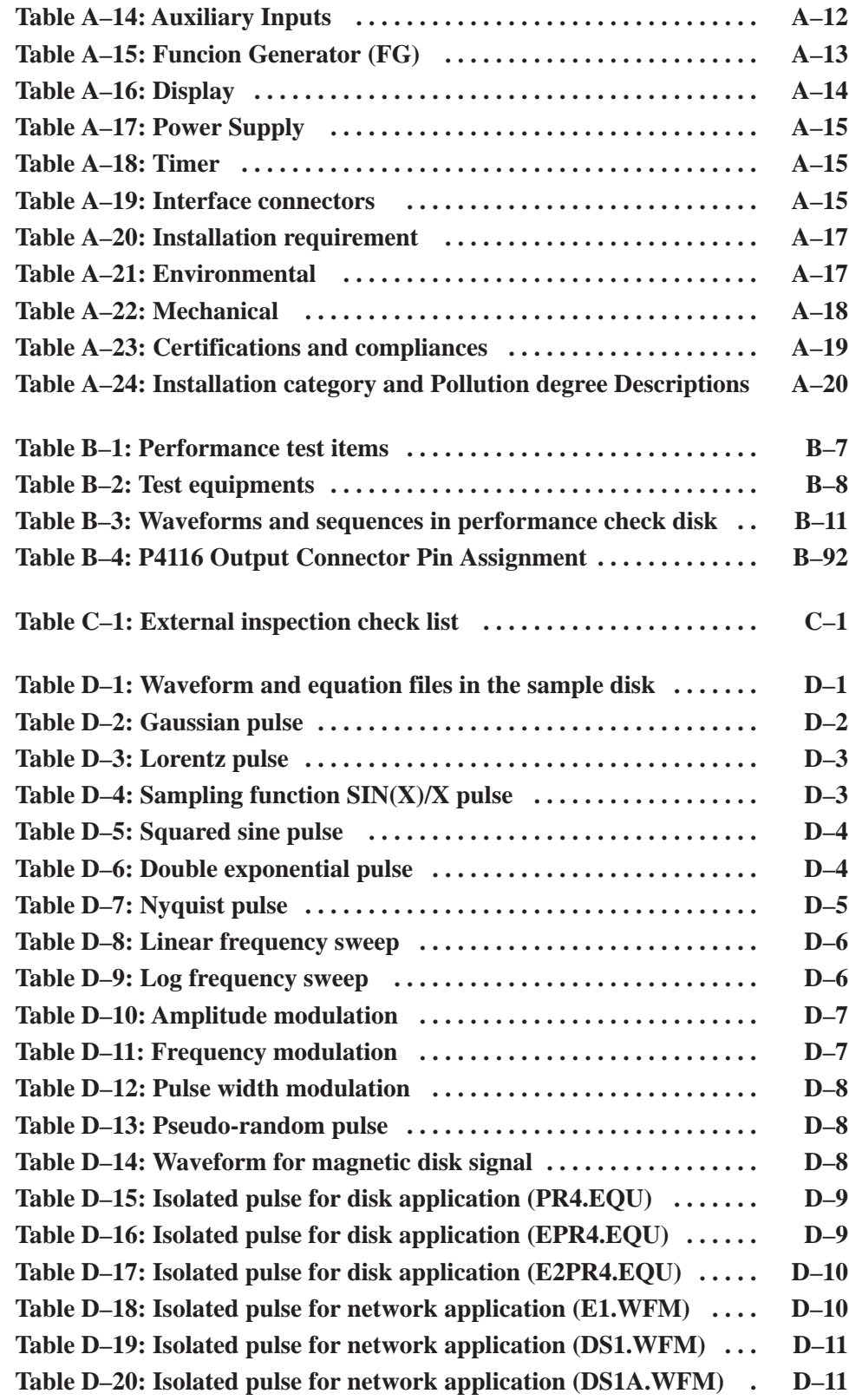

Table of Contents

## **General Safety Summary**

Review the following safety precautions to avoid injury and prevent damage to this product or any products connected to it. To avoid potential hazards, use this product only as specified.

*Only qualified personnel should perform service procedures.*

#### Use Proper Power Cord. Use only the power cord specified for this product and certified for the country of use. To Avoid Fire or **Personal Iniurv**

Connect and Disconnect Properly. Do not connect or disconnect probes or test leads while they are connected to a voltage source.

Ground the Product. This product is grounded through the grounding conductor of the power cord. To avoid electric shock, the grounding conductor must be connected to earth ground. Before making connections to the input or output terminals of the product, ensure that the product is properly grounded.

Observe All Terminal Ratings. To avoid fire or shock hazard, observe all ratings and markings on the product. Consult the product manual for further ratings information before making connections to the product.

The common terminal is at ground potential. Do not connect the common terminal to elevated voltages.

Do not apply a potential to any terminal, including the common terminal, that exceeds the maximum rating of that terminal.

Do Not Operate Without Covers. Do not operate this product with covers or panels removed.

Use Proper Fuse. Use only the fuse type and rating specified for this product.

Avoid Exposed Circuitry. Do not touch exposed connections and components when power is present.

Do Not Operate With Suspected Failures. If you suspect there is damage to this product, have it inspected by qualified service personnel.

Do Not Operate in Wet/Damp Conditions.

Do Not Operate in an Explosive Atmosphere.

Keep Product Surfaces Clean and Dry.

Provide Proper Ventilation. Refer to the manual's installation instructions for details on installing the product so it has proper ventilation.

#### **Symbols and Terms**

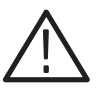

WARNING. Warning statements identify conditions or practices that could result

CAUTION. Caution statements identify conditions or practices that could result in *damage to this product or other property.*

Terms on the Product. These terms may appear on the product:

Terms in this Manual. These terms may appear in this manual:

DANGER indicates an injury hazard immediately accessible as you read the marking.

WARNING indicates an injury hazard not immediately accessible as you read the marking.

CAUTION indicates a hazard to property including the product.

Symbols on the Product. The following symbols may appear on the product:

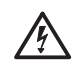

*in injury or loss of life.*

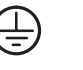

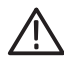

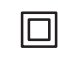

Warning High Voltage

Protective Ground (Earth) Terminal

CAUTION **Refer to Manual** 

Double Insulated

## **Preface**

This is the User Manual for the AWG400-Series Arbitrary Waveform Generators. This manual provides user information for the AWG410, AWG420 and AWG430 Arbitrary Waveform Generators.

### **Manual Structure**

The AWG400-Series Arbitrary Waveform Generators User Manual contains the following sections:

The *Getting Started* section covers initial instrument inspection, available options and accessories, instrument installation procedures, and power on and off procedures. In particular, the installation section covers the procedures required prior to turning on the unit and areas of the instrument that require special care or caution.

The *Operating Basics* section describes instrument controls and menus, introduces instrument-specific terminology, provides an overview of the instrument internal structure, operating principles, basic operating procedures, and numeric input methods. This section also provides basic signal editing examples.

The *Reference* section describes the functions and menu operations.

The *Appendices* provide product specifications, performance verification procedures, sample waveforms, file transfer, outline sequence file text format, inspection and cleaning instructions.

### **Conventions**

This manual uses the following conventions:

- Front-panel button and control labels are printed in the manual in upper case text. For example, SETUP, SHIFT, APPL. If it is part of a procedure, the button or control label is printed in boldface. For example, Select **SETUP**.
- $\blacksquare$  . Menu and on-screen form titles are printed in the manual in the same case (initial capitals or all uppercase) as they appear on the instrument screen (for example, Offset Vertical). If it is part of a procedure, the menu title is shown in boldface (for example, 'Select the **Vertical** menu').
- $\mathbb{Z}^{\mathbb{Z}^{\times}}$  A list of buttons, controls, and/or menu items separated by an arrow symbol  $(\rightarrow)$  indicates the order in which to perform the listed tasks. For example:

```
Select SETUP (front)\rightarrowVertical (bottom)\rightarrowOffset (side)\rightarrow0.5 V (knob).
```
The text in parenthesis indicates the type of button, knob, menu, or form item to select or modify, as described in the following table.

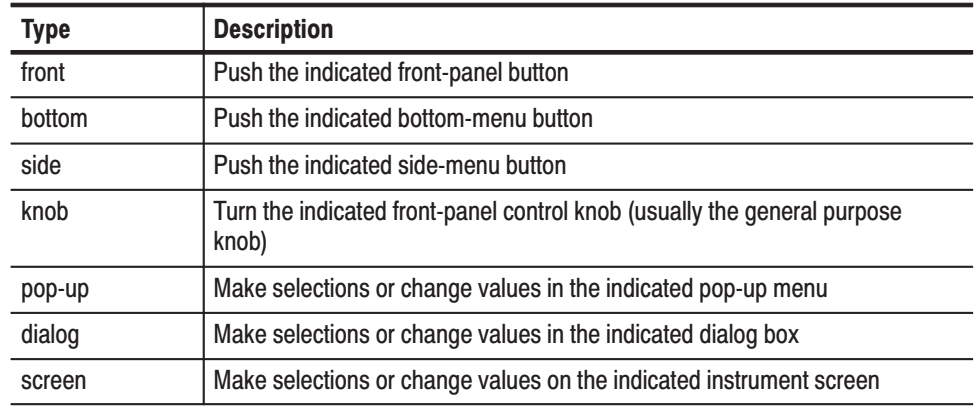

NOTE. This manual does not distinguish between the use of CH1, CH2, or CH3 *unless an operation requires that a specific channel be used.*

### **Related Manuals**

Following are additional manuals that are available for the AWG400-Series Arbitrary Waveform Generator:

- The *AWG400-Series Programmer Manual* provides complete information on programming and remote control of the instrument through the GPIB/Ethernet interface. This manual is a standard accessory.
- The *AWG400-Series Service Manual* describes how to maintain and service the AWG400-Series Arbitrary Waveform Generator and provides a complete module-level description of the instrument operation. This manual is an optional accessory.

## **Contacting Tektronix**

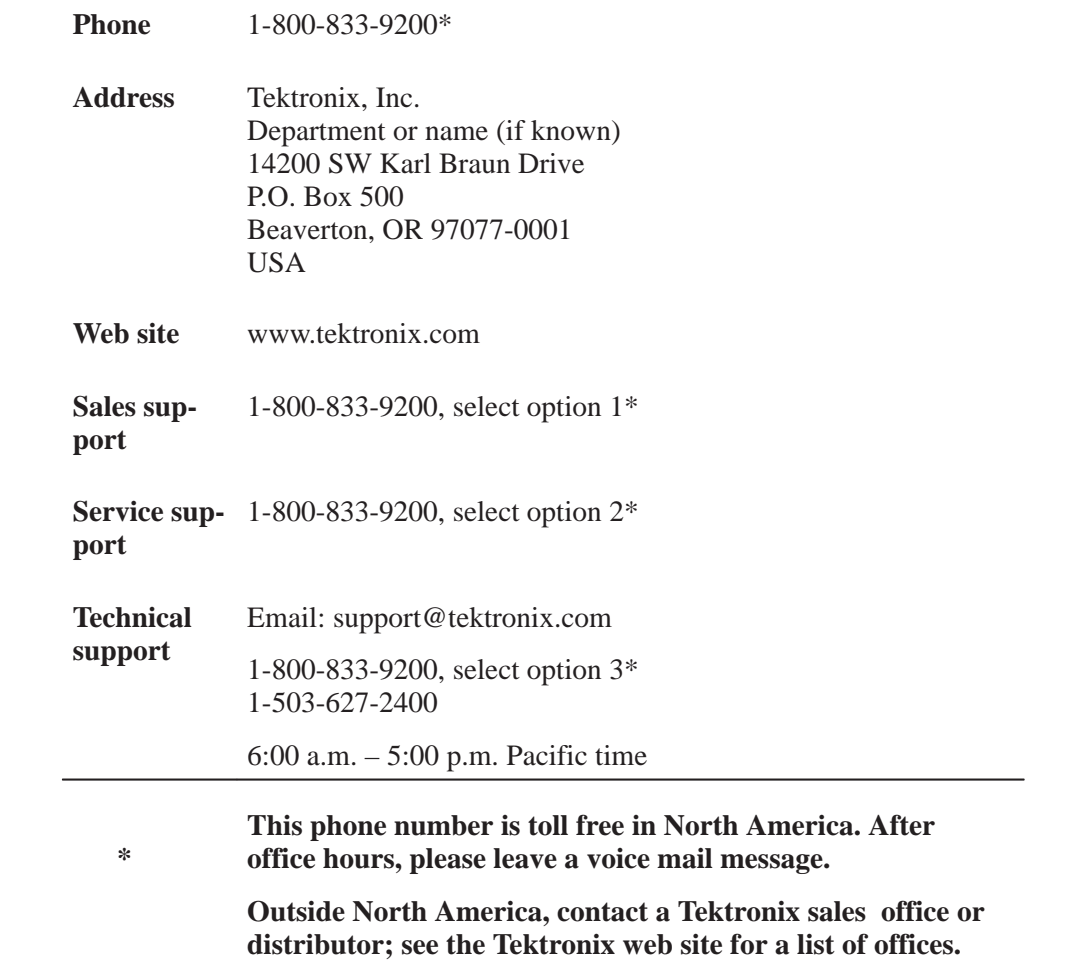

Preface

## **Getting Started**

This section provides the following information:

- ш Description and features of the AWG400-Series (AWG410, AWG420 and AWG430) Arbitrary Waveform Generator
- $\blacksquare$ Initial inspection procedure
- Ī. Standard and optional accessories listings
- п Installation procedures
- l. Power on and off procedures
- Ī. Repackaging procedure for shipment

### **Product Description**

The AWG400-Series Arbitrary Waveform Generator is a programmable Arbitrary Waveform Generator which have maximum 200 MS/s, 4 M word/ch waveform memory and 16-bits DAC.

Amplitude is programmable up to 2.0 V (Complementary output) or {5 V (Single Ended output) optional} peak-to-peak into 50  $\Omega$  with independent offset control.

The exterior of the AWG400-Series is similar to the AWG500/AWG600 series product, except that the parameters and operating menus are displayed on LCD color monitor instead of B/W CRT on the front panel.

The instrument can be manually controlled from the front panel, remotely programmed via GPIB or Network.

The AWG400-Series GPIB is compatible with other devices that meet IEEE standard 488.2.

The AWG400-Series Arbitrary Waveform Generator contains the following main features: **Main Features** 

- Ľ, 200 MS/s sampling rate
- l. 16-bit DA converter
- п 4 M-word waveform memory
- Two arbitrary marker outputs per channel

**Five waveform editors (see Table 1–1)** 

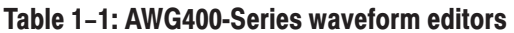

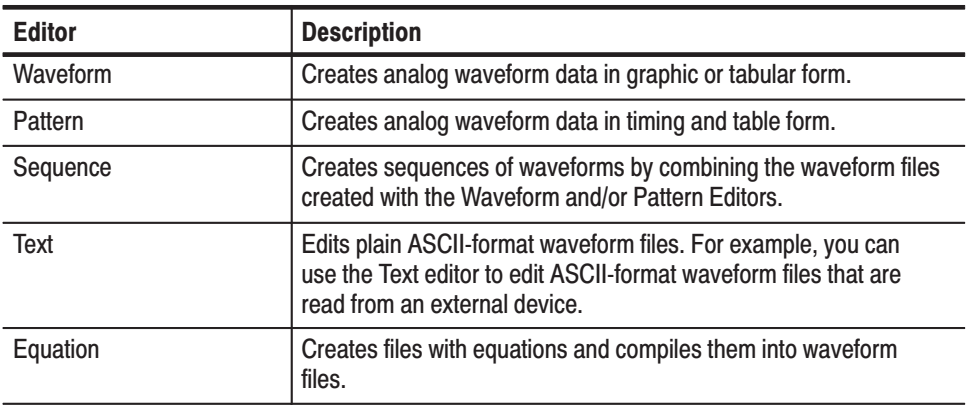

п FG mode to generate a standard functional waveform easyly

The AWG400-Series Arbitrary Waveform Generator provides the following additional features: **Additional Features** 

- $\blacksquare$  An Ethernet port (100/10 BASE-T Interface) for using the NFS (Network File System) and FTP link for remotely controlling the AWG400-Series. Refer to *Ethernet Networking* on page 3–184 for information.
- $\blacksquare$  A GPIB interface that can be used for remotely controlling the AWG400-Series and for transferring the waveform data from the external oscilloscopes.

Refer to *Connecting to a GPIB Network* on page 3–182 for information on setting the GPIB parameters.

Refer to the *AWG400-Series* Arbitrary Waveform Programmer Manual for information on the remote control commands.

Refer to *Capturing Waveforms* on page 3–203 for information about transferring waveforms from the external oscilloscopes to the AWG400-Series.

- A port on the rear panel for connecting a 101- or 106- type keyboard to the AWG400-Series Arbitrary Waveform Generator. You can input values or text with the keyboard instead of using the numeric keypad on the front-panel. Refer to *External Keyboards* on page 3–177 for information.
- $\blacksquare$  4 applications (Disk application, Network application, Jitter composer, and Digital Modulation). Refer to *The APPL Menu* on page 3–129 for information.

## **Incomina Inspection**

Inspect the AWG400-Series Arbitrary Waveform Generator carton for external damage. If the carton is damaged, notify the carrier.

Remove the AWG400-Series Arbitrary Waveform Generator from its carton and check that the instrument has not been damaged in transit. Verify that the carton contains the basic instruments and its standard accessories. Refer to *Standard Accessories* on page 1–4.

This instrument was thoroughly inspected for mechanical and electrical defects before shipment. It should be free of dents or scratches. To confirm this, inspect the instrument for physical damage that occurred in transit, and test the instrument functionality by following the *Tutorials* beginning on page 2–53. You can also verify the performance of the instrument by following the procedures in *Appendix B:Performance Verification* beginning on page B–1*.* If a discrepancy is found, contact your local Tektronix Field Office or representative.

**NOTE**. Save the shipping carton and packaging materials for repackaging in *case shipment becomes necessary.*

## **Power Cord Options**

Table 1–2 lists the power cords available with the AWG400-Series.

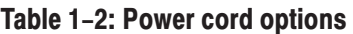

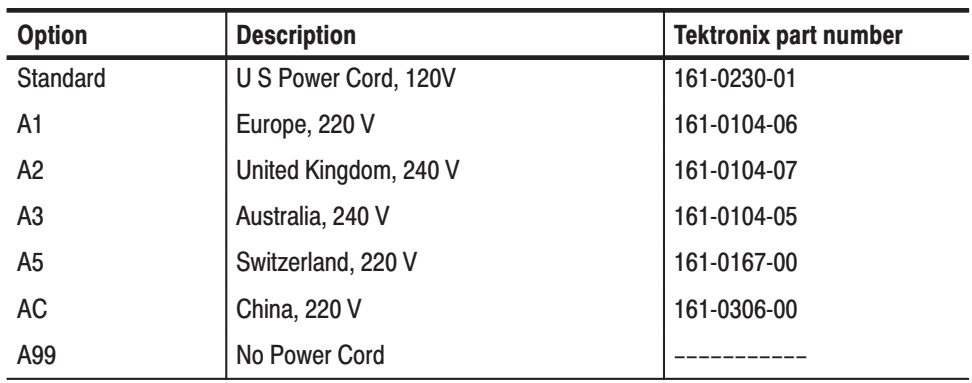

### **Accessories**

#### **Standard Accessories**

The AWG400-Series Arbitrary Waveform Generator includes the standard accessories listed in Table 1–3:

#### Table 1-3: Standard accessories

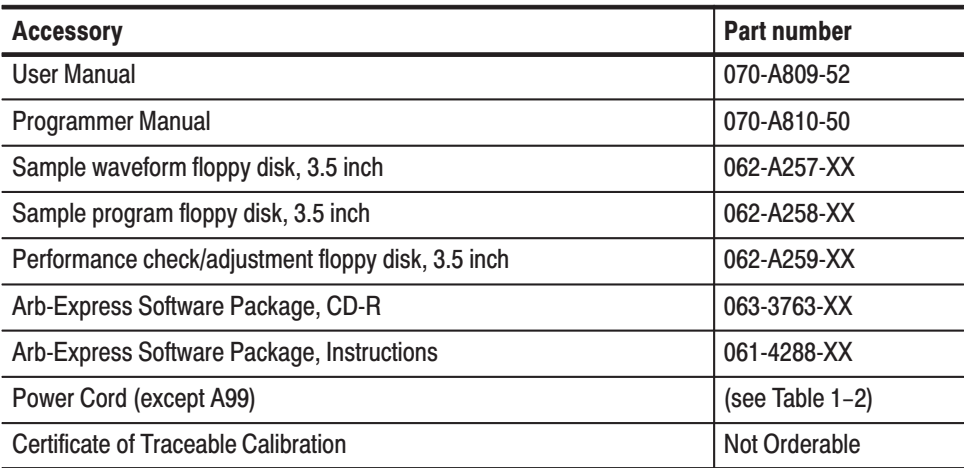

### **Optional Accessories**

The following optional accessories, listed in Table 1–4, are recommended for use with the instrument:

#### Table 1-4: Optional accessories

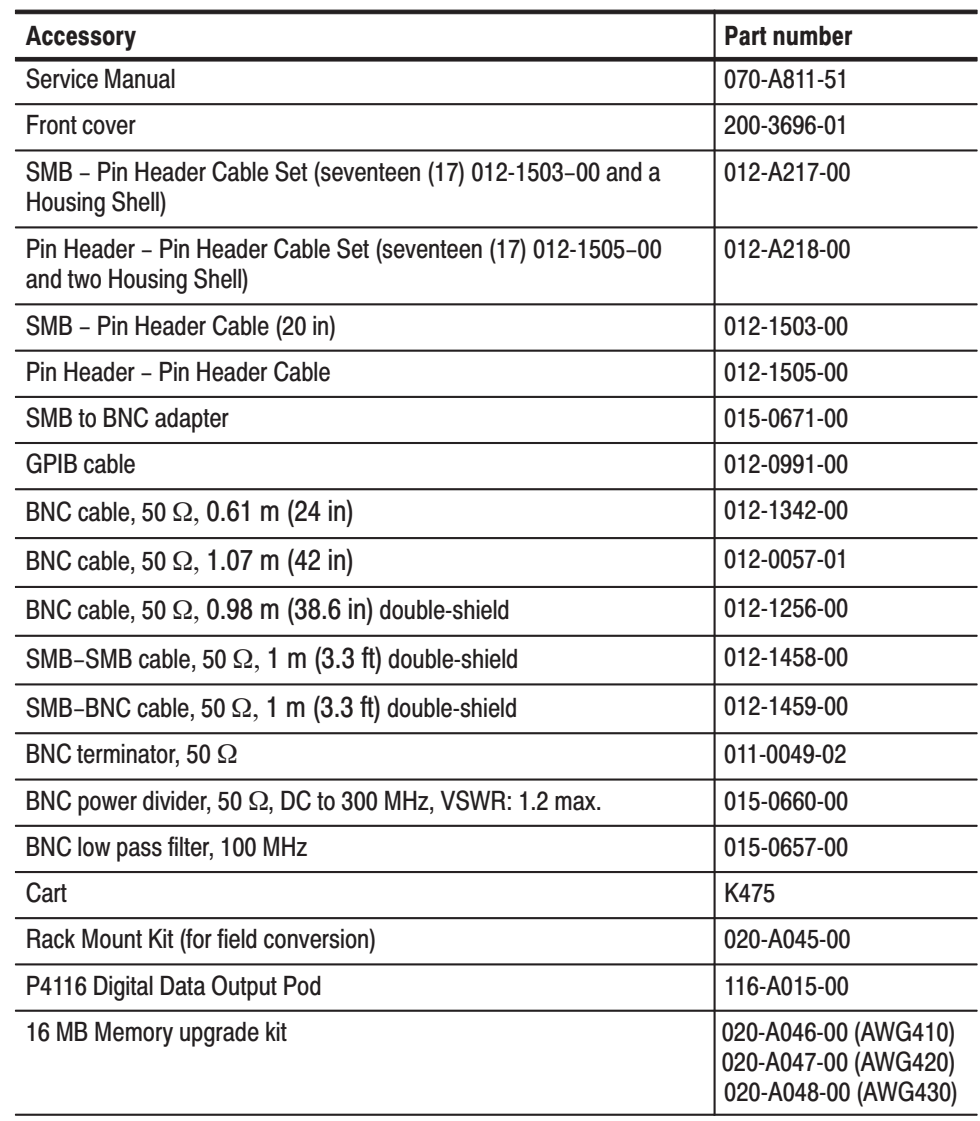

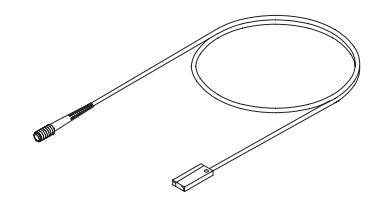

 $SMB$  – Pin Header 50 $\Omega$  Cable (20 in)  $(012 - 1503 - 00)$ 

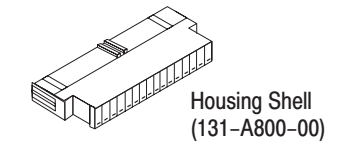

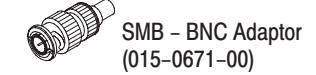

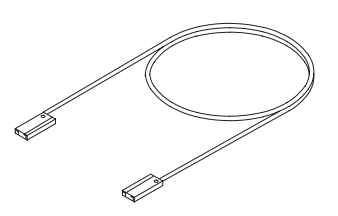

Pin Header - Pin Header  $50\Omega$  Cable (20 in)  $(012 - 1505 - 00)$ 

### **Options**

This subsection describes the following options available with the AWG400-Series Arbitrary Waveform Generator:

- $\blacksquare$ Option D1 (Test result report)
- $\blacksquare$ Option 1R (Rack mounting)
- $\blacksquare$ Option 01 (16 Mbyte Memory)
- $\blacksquare$ Option 03 (P4116 Digital Data Output Pod)
- ш Option 05 (Single Ended Analog Out)
- $\blacksquare$ Option 10 (Flash disk, alternate HDD & Standby Switch)

Each of these options is discussed in detail in the following paragraphs.

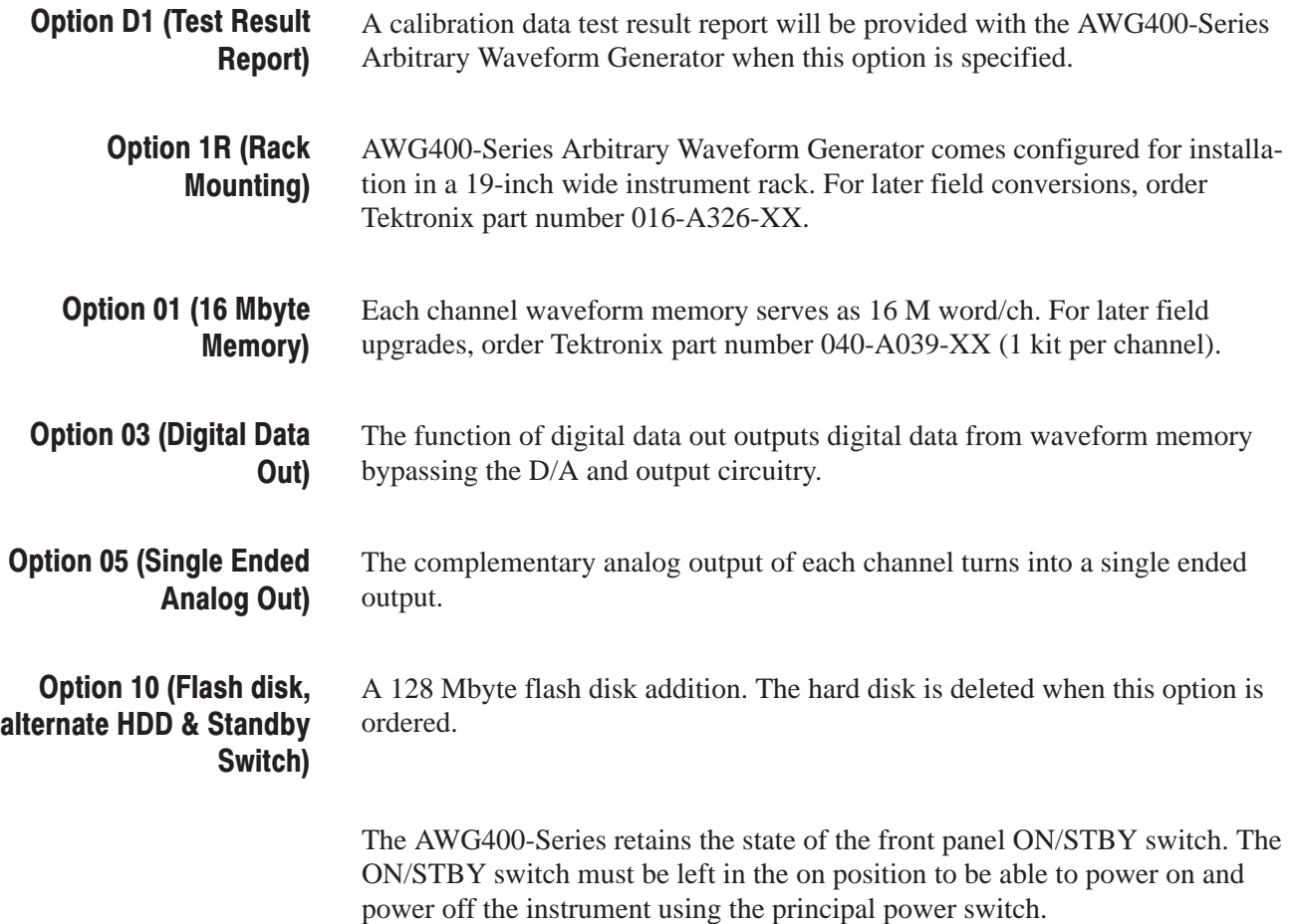

*NOTE.* If the ON/STBY switch is left in the off position, you will not be able to *power on/off the instrument using the principal power switch or an external power switch unit.3*

### **Installation**

Before installation, refer to the *Safety Summary* section at the front of this manual for power source, grounding, and other safety information.

**Environment** 

Verify that you have the correct operating environment.

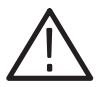

CAUTION. To prevent damage to the instrument can occur if this instrument is *powered on at temperatures outside the specified temperature range.*

The AWG400-Series operates correctly in ambient temperatures from  $+10^{\circ}$  C to  $+40^{\circ}$  C and relative humidity from 20% to 80% with no condensation. If the instrument is stored at temperatures outside this range, do not switch on the power until the chassis has come within the operating temperature range. For more operating environment information, refer to *Appendix A: Specifications* on page A–1.

*NOTE.* If you are installing the instrument in a rack, refer to the instruction sheet *that comes with the rack-mounting kit for proper installation procedures.*

Verify that there is nothing blocking the flow of air at the fan and air intake holes. The instrument exhausts air with the fan on its left side. Leave space at the sides of the instrument so that the instrument does not overheat. The following are the minimum space requirements for air flow around the instrument:

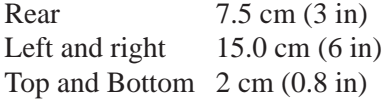

(The feet on the bottom of the instrument provide the required clearance when set on a flat surface.)

*NOTE.* If the air flow is restricted and the internal temperature of the *AWG400-Series exceeds the proper operating temperature range, the instrument temporarily shuts down to protect the internal modules from overheating. To prevent temporary shutdown of the AWG400-Series, do not restrict air flow through the chassis.*

 *If the AWG400-Series shuts down unexpectedly, improve ventilation around the AWG400-Series, and wait a few minutes to allow it to cool down; then switch the power on again.*

*NOTE. You cannot power on the instrument when the ambient temperature exceeds the instrument temperature operation range. Wait until the instrument cools down, or the ambient temperature decreases to valid operating temperatures, before turning on the instrument again.*

Check the fuse to be sure that it is the proper type and rating. **Check Fuse** 

> Remove the fuse from the fuse holder on the rear panel and check the fuse. To remove the fuse, turn it counter clock wise with a screwdriver while pushing it in. There are two types of fuses provided. Table 1–5 lists the fuse types and ratings.

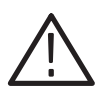

WARNING. To avoid electrical shock, be sure that the power cord is disconnected *from the socket before checking the line fuse.*

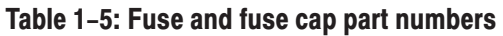

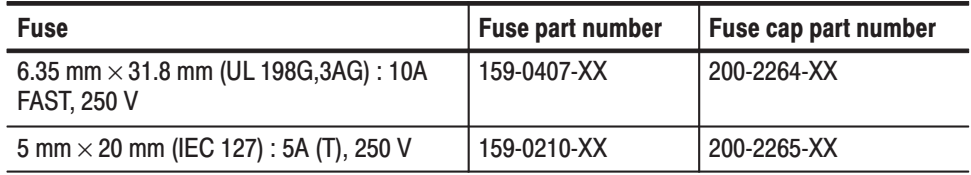

**NOTE**. The second fuse listed in the table above is approved under the IEC *standards. This fuse is used in equipment sold in the European market.*

### **Check Voltage Settings**

Check that you have the proper electrical connections. The AWG400-Series generator operates within the following power supply voltage and frequency ranges:

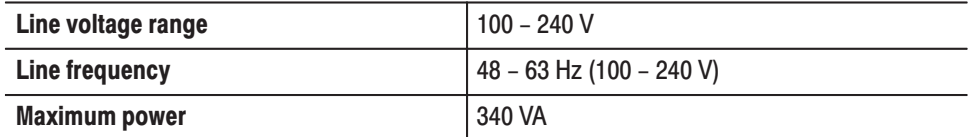

#### **Connect Power Cord**

Connect the proper power cord from the rear panel power connector to the power system.

**NOTE**. The AWG400-Series is shipped with a 115 V power cord. If the *AWG400-Series is to be used with 230 V power, the power cord must be replaced with one appropriate for the power source used. See Table 1–6 for the available power cord types.*

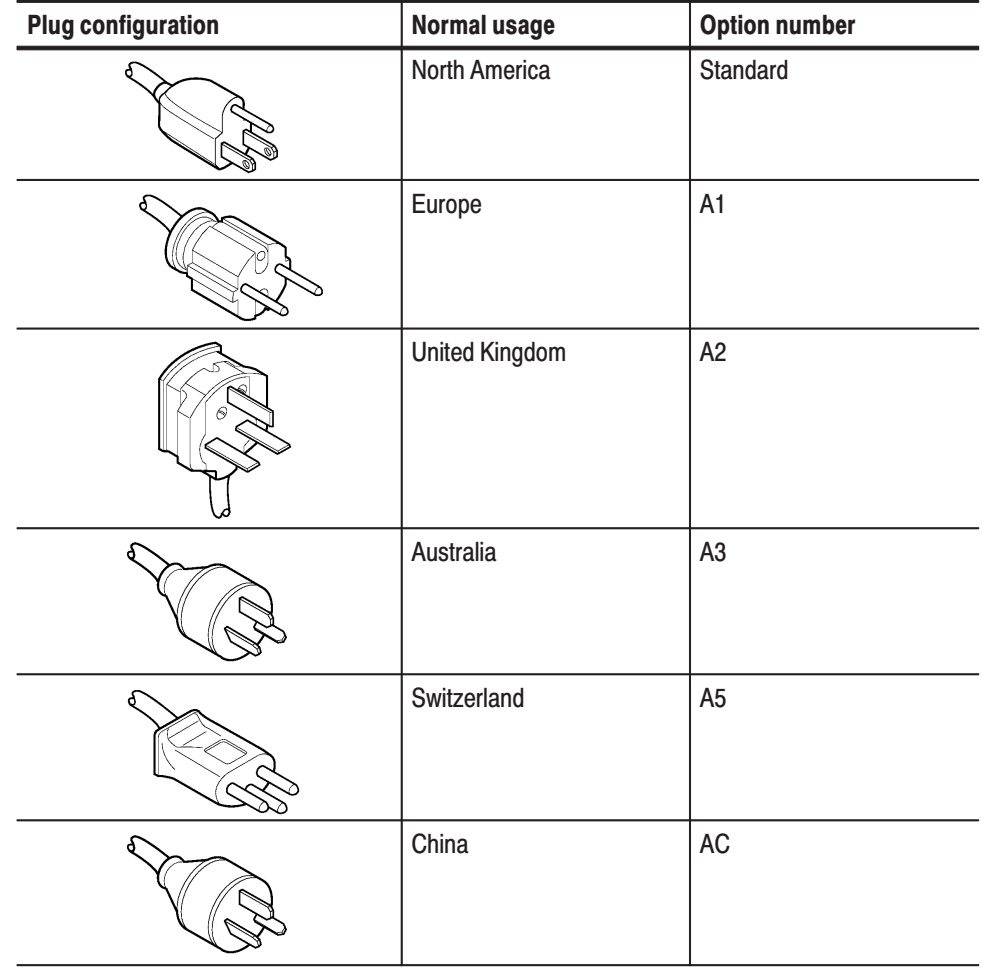

#### Table 1-6: Power cord identification
Push the **PRINCIPAL POWER SWITCH** (shown in Figure 1–1) on the rear panel of the instrument. Power is now applied to the instrument standby circuitry. Once the instrument is installed, leave the **PRINCIPAL POWER SWITCH** on and use the **ON/STBY** switch, located on the front-panel, to turn the instrument on and off. **Standby Power** 

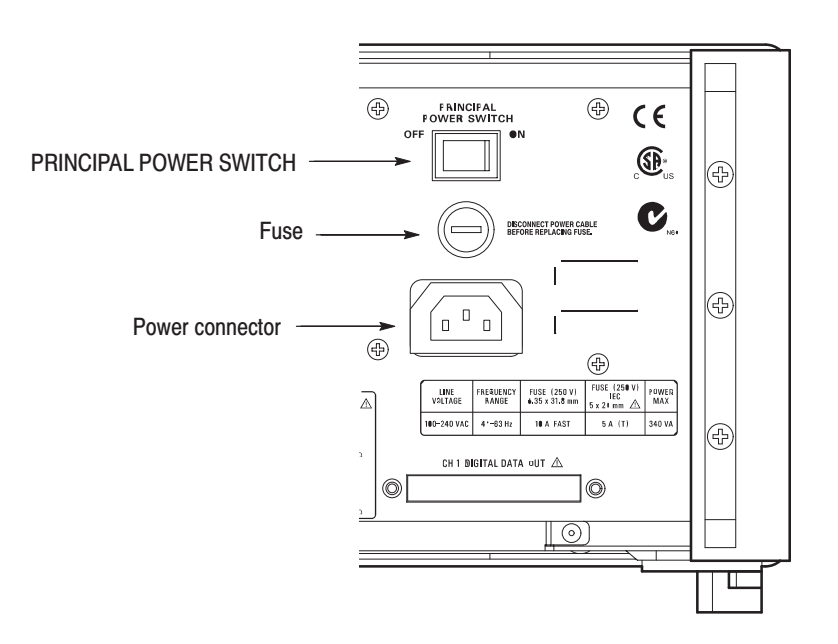

Figure 1-1: Rear panel power switch, fuse holder, and power connector

Push the **ON/STBY** switch (shown in Figure 1–2) on the lower left side of the front panel to power on the instrument. Check that the fan is blowing air out of the instrument. **Power On** 

> **NOTE**. The instrument needs to be warmed up for at least 20 minutes and the *clock calibrated to operate at its optimum accuracy.*

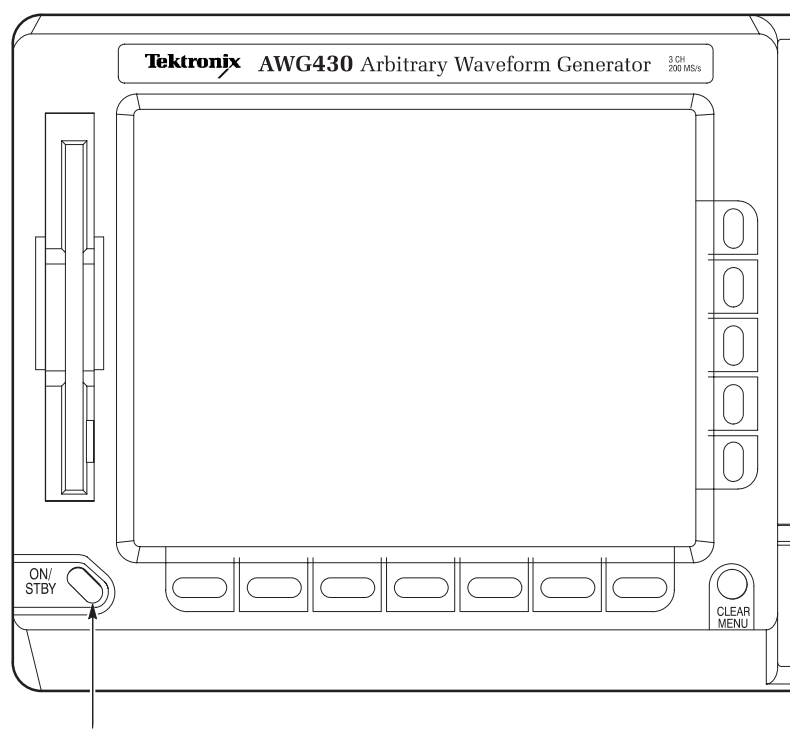

ON/STBY switch

Figure 1-2: Location of the ON/STBY switch

The instrument automatically runs power-on self tests to check that the instrument is operating normally. **Power-On Diagnostics** 

> Check the results of the power-on self tests. If all the diagnostic tests are completed without error, the instrument displays *Pass* and then displays the SETUP menu screen.

If the system detects an error, the instrument displays *Fail* and the error code number on the screen. You can still operate the instrument if you exit this state, but the wave output accuracy is not guaranteed until the error is corrected. To exit the diagnosis mode, push any button. The system goes to the SETUP menu screen.

 *. Contact your local Tektronix Field Office or representative if the instrument displays an error message. Make sure to record the error code number.*

## **Power Off**

To power off the AWG400-Series, push the **ON/STBY** switch on the front panel.

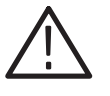

WARNING. To prevent electrical shock, remove all power from the instrument, *turn the PRINCIPAL POWER SWITCH on the back panel to OFF, and disconnect the power cord from the instrument. Some components in the AWG400-Series are still connected to line voltage after turning off the instrument from the front-panel ON/STBY button.*

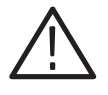

CAUTION. To prevent loss of data and/or damage the hard disk, before the power *off, be sure to confirm the LED of hard disk at the lower right of the front panel dose not light or blinking.*

# **Repackaging for Shipment**

If this instrument is shipped by commercial transportation, use the original packaging material. If the original packaging is unfit for use or is not available, repackage the instrument as follows:

- **1.** Obtain a corrugated cardboard shipping carton having inside dimensions at least 3 inches greater than the instrument dimensions and having a carton test strength of at least 125 kg (275 lbs).
- **2.** If the instrument is being shipped to a Tektronix Service Center for repair or calibration, attach a tag to the instrument showing the following information:
	- l. The owner of the instrument (with address).
	- $\mathbf{r}$  The name of a person at your firm who may be contacted if additional information is needed.
	- $\mathcal{L}_{\mathcal{A}}$ The complete instrument type and serial number.
	- ٠ A description of the service required.
- **3.** Wrap the instrument with polyethylene sheeting or equivalent to protect the outside finish and prevent entry of packing materials into the instrument.
- **4.** Cushion the instrument on all sides by tightly packing dunnage or urethane foam between the carton and the instrument, allowing for 7.62 cm (3 in) of padding on each side (including top and bottom).
- **5.** Seal the carton with shipping tape or with an industrial stapler.
- **6.** Mark the address of the Tektronix Service Center and your return address on the carton in one or more prominent locations.

**NOTE**. Do not ship the instrument with a diskette inside the floppy disk drive. *When a diskette is inside the drive, the disk release button sticks out. This makes the button susceptible to damage.*

# **Operating Basics**

This section provides the following information:

- п The *Controls and Connectors Overview* subsection describes the instrument buttons, controls, connectors, and typical screen displays.
- ш The *Basic Operations* subsection describes how to operate menus and enter numeric and text values.
- The *Editor Overview* subsection introduces the waveform editor functions and operations.
- $\mathcal{L}_{\mathcal{A}}$  The *Setup Overview* subsection describes the SETUP screen, and simple operations.
- The *Theory of Operation* subsection describes the electrical operation of the AWG400-Series (AWG410, AWG420 and AWG430) Arbitrary Waveform Generator.
- The *Tutorials* subsection contains examples that show the fundamental operating procedures required to use the AWG400-Series (AWG410, AWG420 and AWG430) Arbitrary Waveform Generator to create and output waveforms. These examples quickly introduce you to the basic instrument operation and functions.

# **Controls and Connectors**

# **Front Panel**

Figures 2–1, 2–3, and 2–4 show the locations of the front-panel controls and connectors.

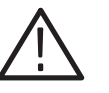

CAUTION. To prevent loss of data, data corruption,and damage to the hard disk *do not push the eject button while the floppy disk or hard disk LED is on or blinking. Doing so can cause data corruption and cause the instrument to hang up. If this happens, turn power off and then back on again.*

*To prevent damage to the instrument, do not apply any external voltage to the output connector or marker connector.*

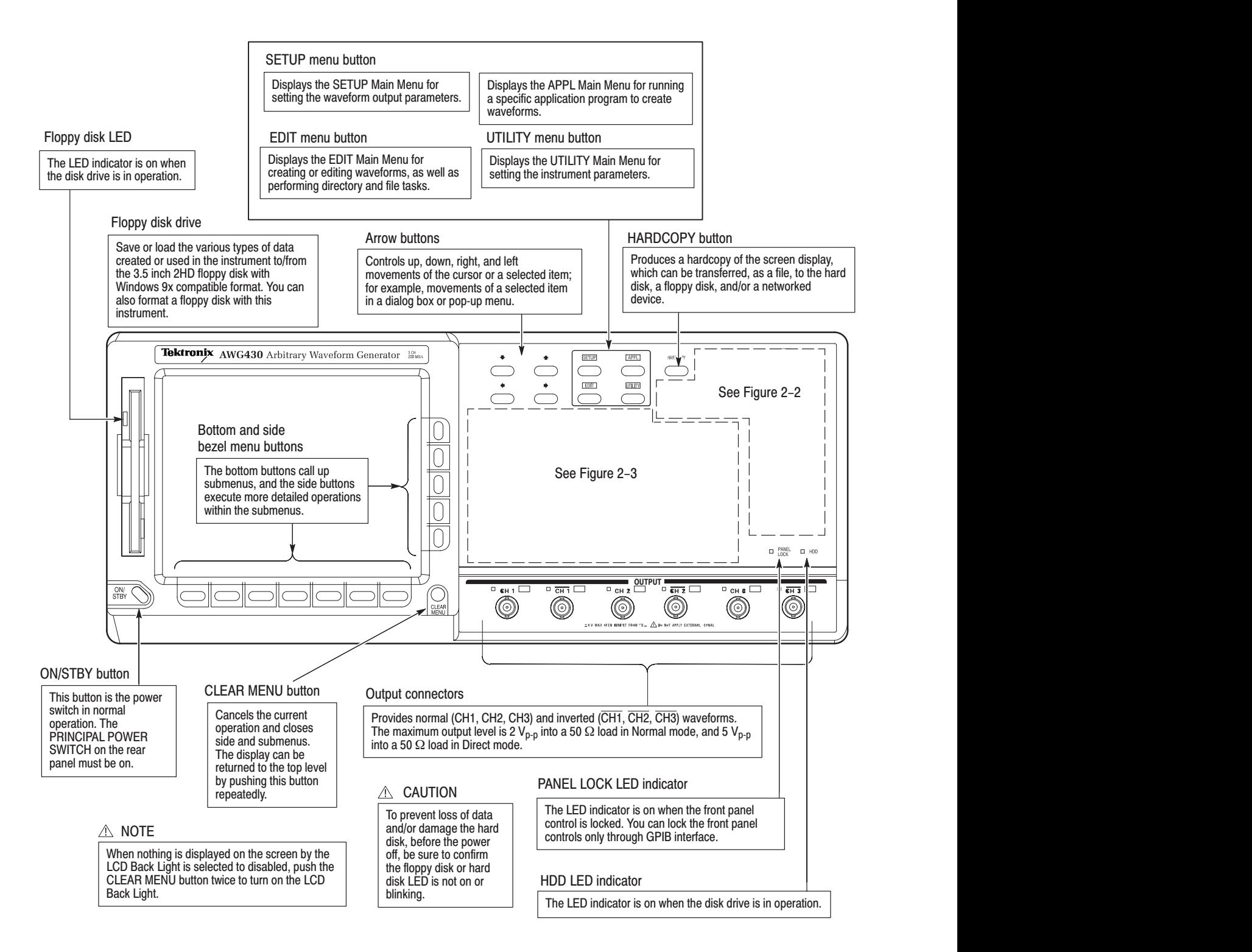

Figure 2-1: Front panel controls

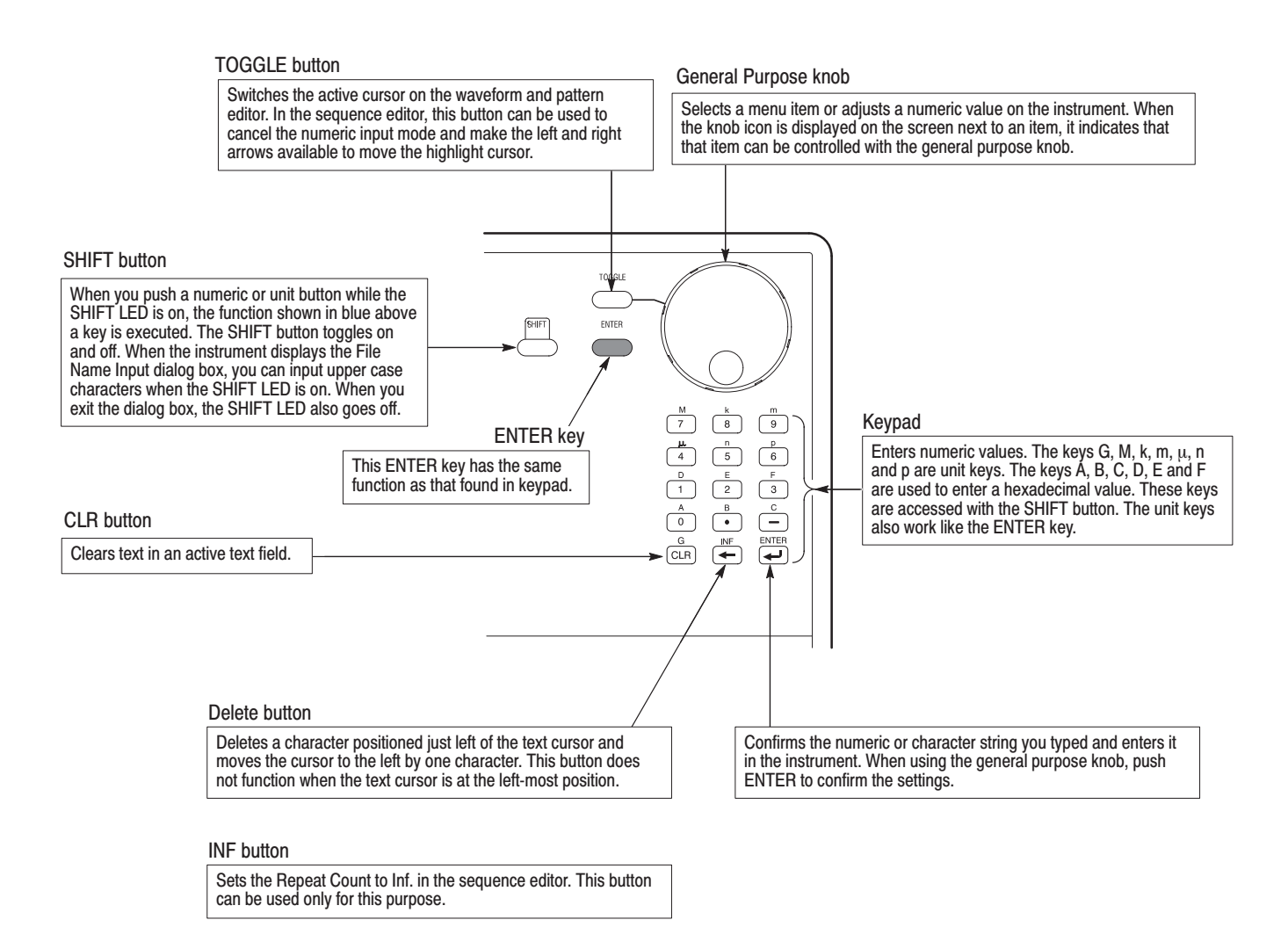

Figure 2-2: Front panel keypad area

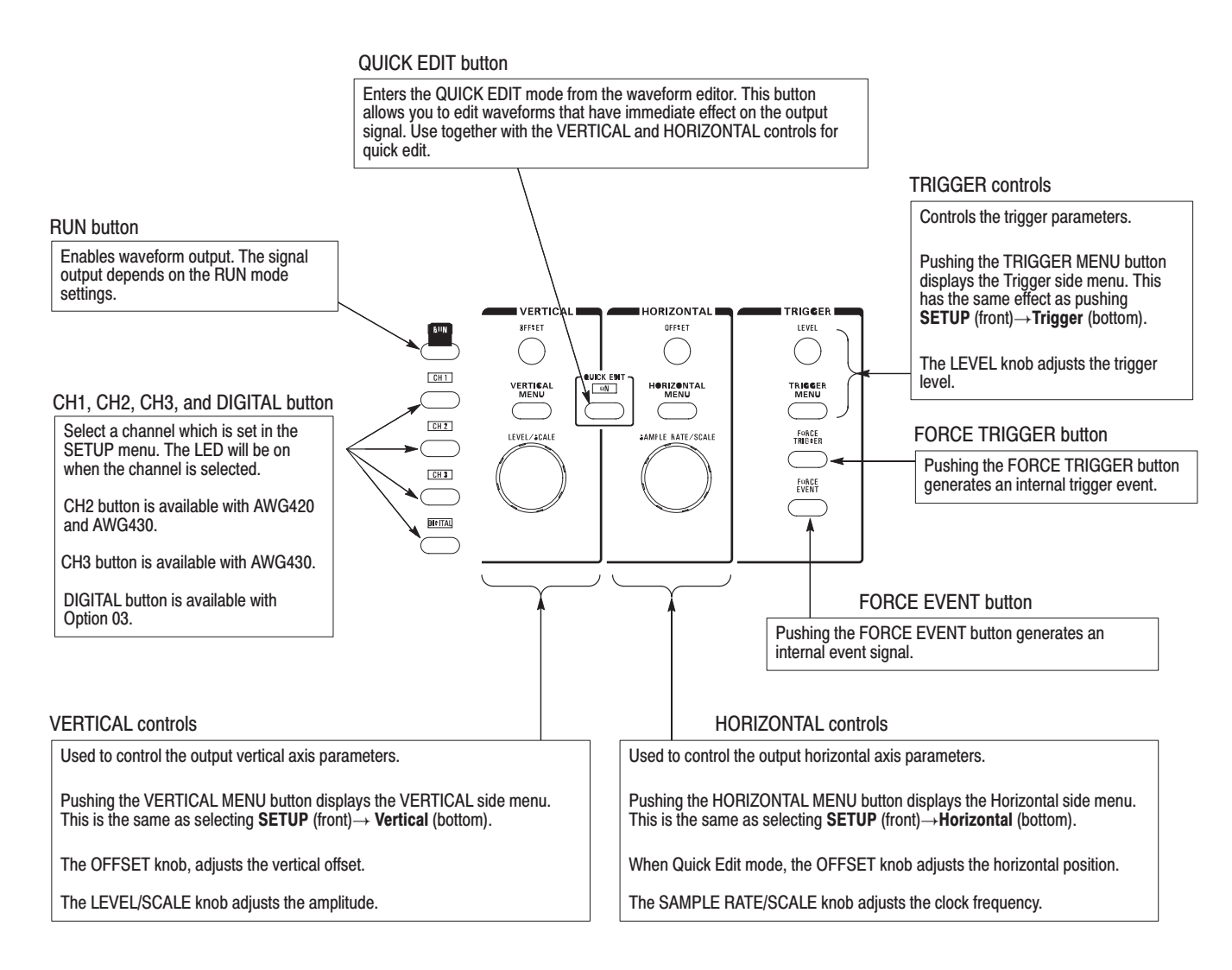

## Figure 2-3: Front panel keypad area

**Rear Panel** 

Figure 2–4 shows the rear panel signal and power connectors.

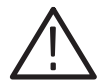

**CAUTION.** To prevent damage to the instrument, only apply signals within the *stipulated range to the INPUT connector.*

*Do not apply any external voltage to the OUTPUT connector.*

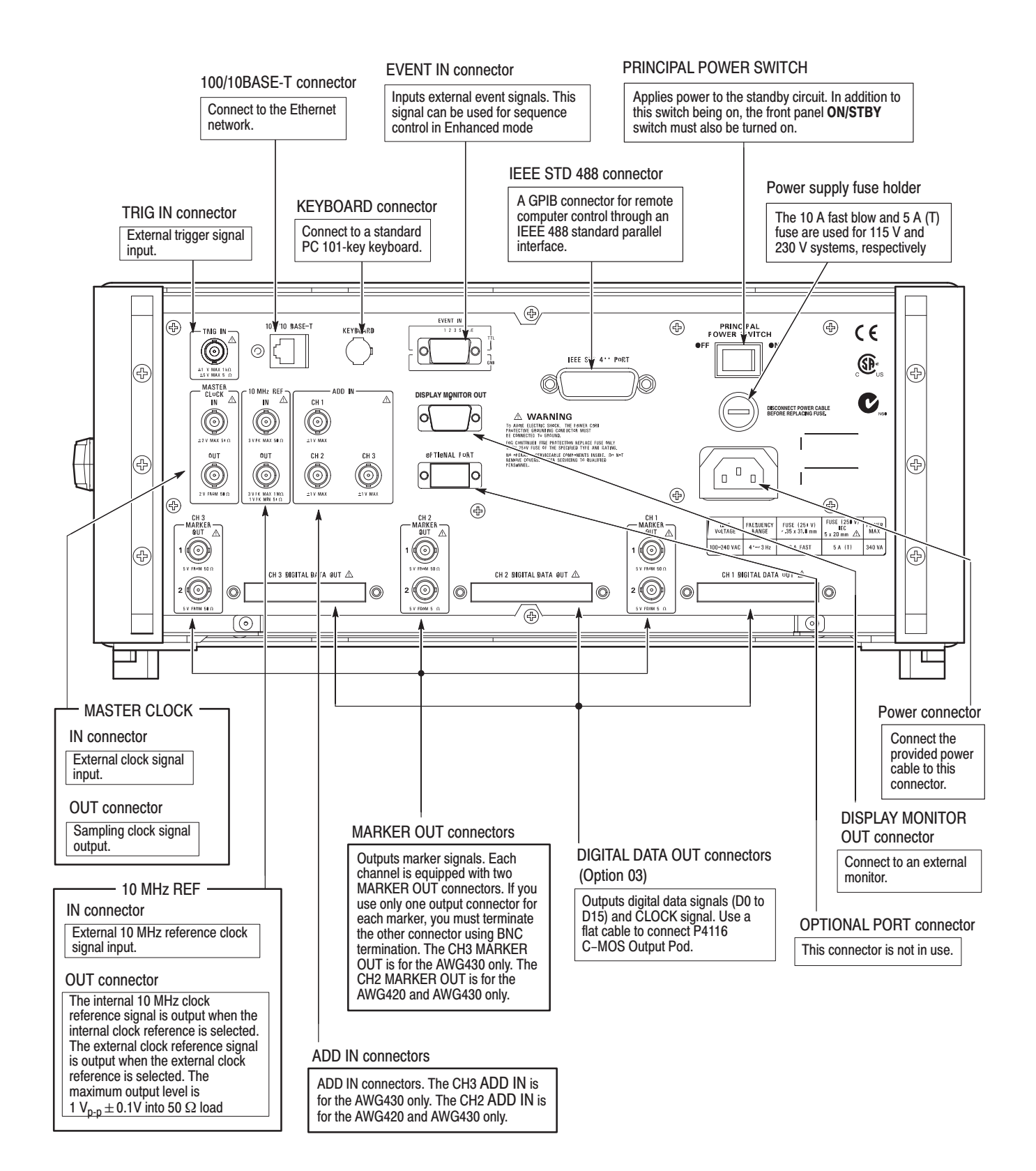

Figure 2-4: Rear panel signal and power connectors

# **Menu Operations**

This section describes the AWG400-Series Arbitrary Waveform Generator menu system and numeric and text input methods.

The AWG400-Series Arbitrary Waveform Generator uses menus to make selections. There are four menu buttons, labeled EDIT, SETUP, APPL, and UTILITY, as shown in Figure 2–5. Pushing a menu button displays the corresponding screen and menu buttons. These menus let you edit waveforms, initialize instrument settings, define instrument operation, and specify waveform output parameters. **Menu System** 

> You select items within the displayed menu by pushing the bottom or side bezel button nearest to the menu item. These buttons consist of seven bottom buttons and five side buttons, as shown in Figure 2–5. These menu bezel buttons are referred to as bottom menu buttons (or bottom buttons) and side menu buttons (or side buttons).

The **CLEAR MENU** button cancels the current menu operation, clears the current menus from the screen, and exits to the previous instrument state.

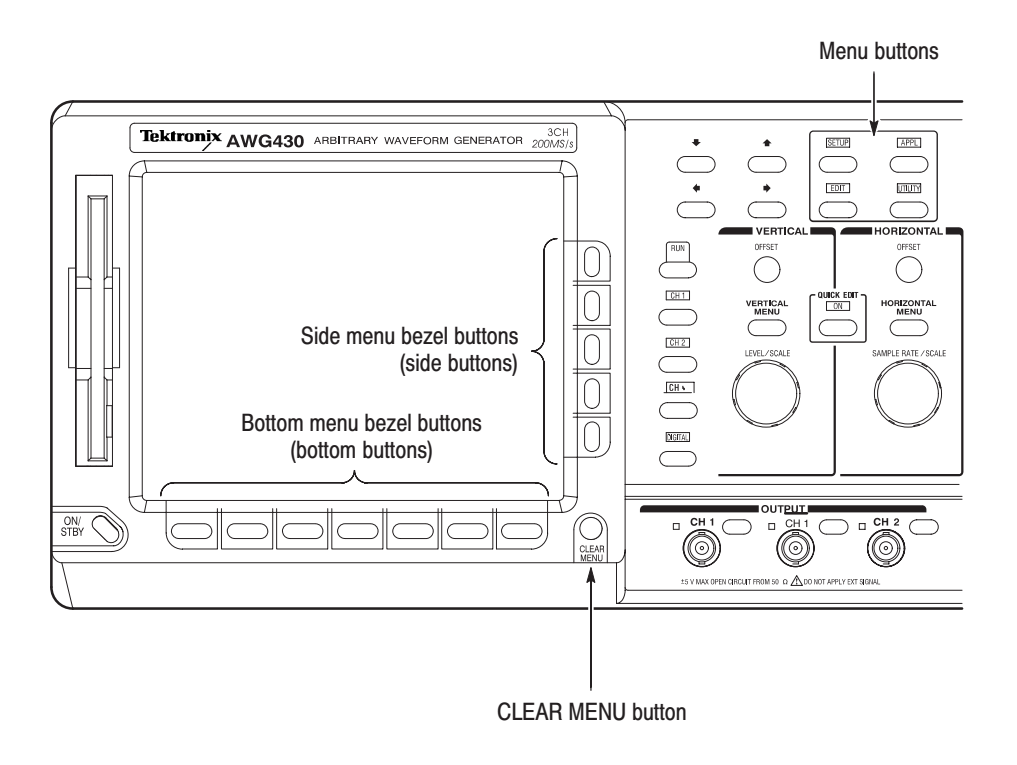

Figure 2–5: Menu buttons, bezel menu buttons, and the CLEAR MENU button

Pushing a front-panel menu button displays the screen and bottom menu items associated with the button. You select a bottom menu item by pushing the button directly below that menu item. **Menu Elements** 

> Pushing a bottom button displays a side menu, pop-up menu, list, or dialog box. Figures 2–6 through 2–9 show examples of the side menu, pop-up menu and dialog box, respectively.

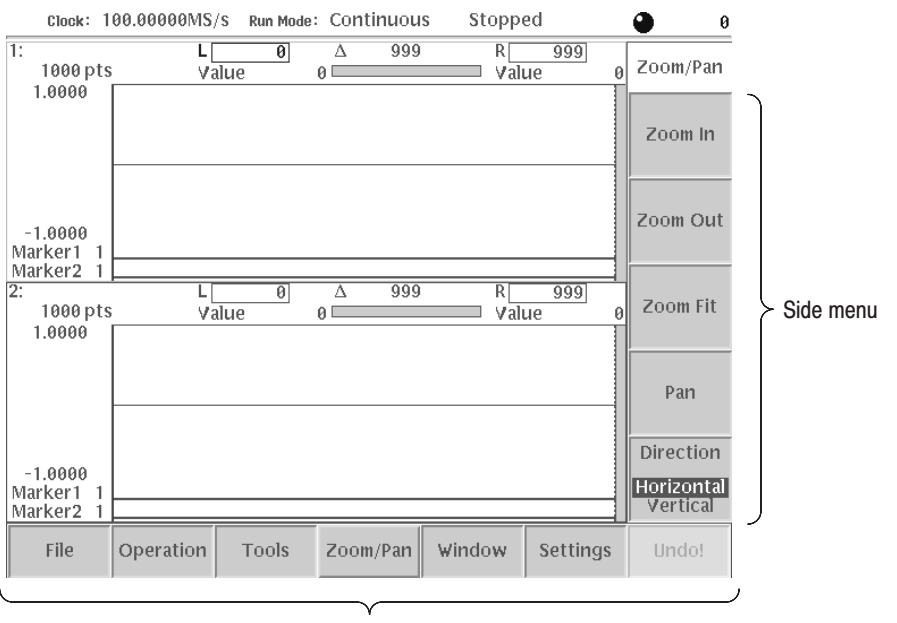

Bottom menu

### Figure 2-6: Bottom and side menus

You use a side menu button to display a side submenu, set a parameter, perform a task, or cancel an operation. Table 2–1 describes the side menu button types.

Table 2-1: Side menu elements

| <b>Menu</b> items                 | <b>Description</b>                                                                          | <b>Menu items</b> | <b>Description</b>                                                                        |  |  |  |
|-----------------------------------|---------------------------------------------------------------------------------------------|-------------------|-------------------------------------------------------------------------------------------|--|--|--|
| External                          | Executes the displayed func-<br>tion immediately.                                           | Up<br>Level       | Cannot be used in the current<br>instrument state (menu item is<br>grayed out).           |  |  |  |
| Output<br>Normal<br><b>Direct</b> | Switches between two param-<br>eters each time the side button<br>is pushed.                | Filter<br>20 MHz  | Allows making selections by<br>using the general purpose<br>knob.                         |  |  |  |
| Amplitude<br>1.000Vpp             | Allows entering numeric values<br>using the numeric buttons or<br>the general purpose knob. | Add               | Displays submenus. Note that<br>the label on the item is fol-<br>lowed by an ellipsis (). |  |  |  |

The pop-up menu example, shown in Figure 2–7, displays a list of choices from which you make a selection. Use the general purpose knob or the front-panel arrow buttons to move up or down in the list. Push the **OK** side button or the **ENTER** front-panel button to confirm the selected item.

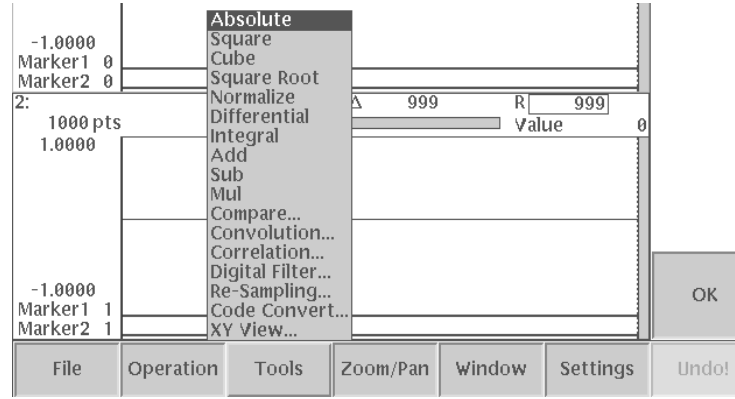

## Figure 2-7: Pop-up menu example

The dialog box example, shown in Figure 2–8, and the screen menu example shown in Figure 2–9 displays a form in which you make selections or enter values. Use the front-panel arrow buttons to select items or fields. A selected field or item is highlighted. Use the keypad buttons or the general purpose knob to change values in selected text/numeric fields or change 1-of-N fields. A 1-of-N field contains two or more choices of which only one can be selected at a time.

Push the **OK** side button to confirm the dialog box. Push the **Cancel** side button or the **CLEAR MENU** button to exit the dialog box without making any changes.

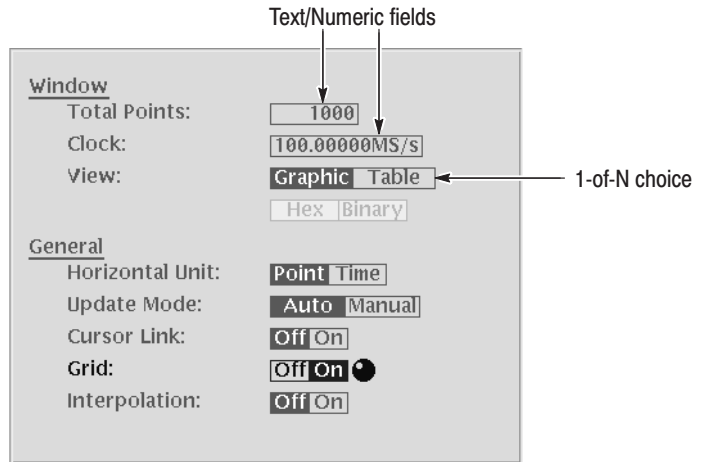

Figure 2-8: Dialog box example

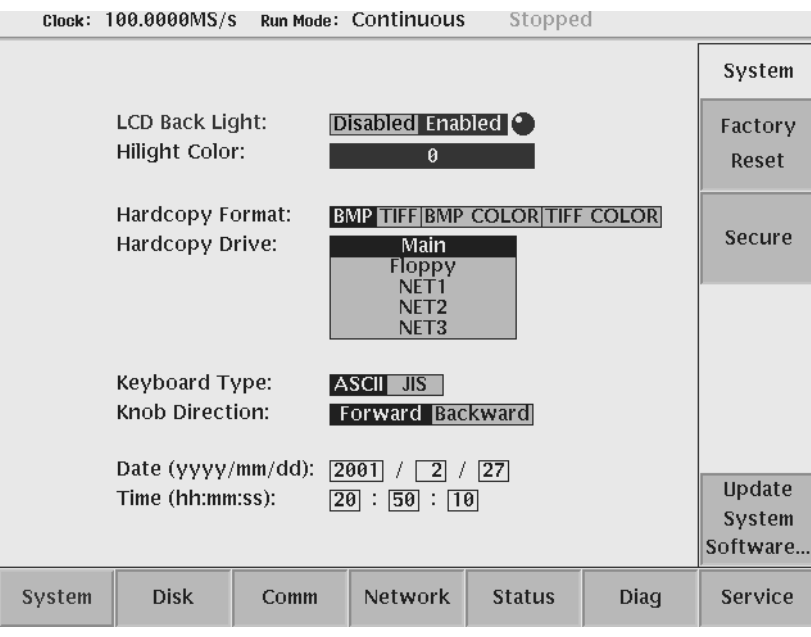

## Figure 2-9: Screen menu example

Refer to *Numeric Input* on page 2–10 and *Text Input* on page 2–12 for more information on selecting and entering values in menus and dialog boxes.

Refer to *Menu Structures* on page 3–3 for information on the menu system.

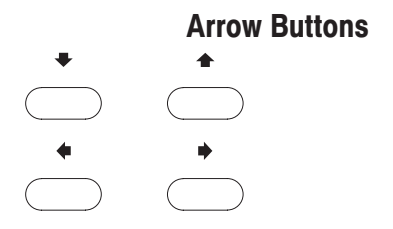

You can use arrow buttons when making selection, moving the field to change selection.

Use  $\triangle$  and  $\triangle$  arrow buttons to move up or down a cursor in a pop-up menu, to make selection in a dialog box, or to move a cursor in the editor menu.

Use  $\triangleleft$  and  $\triangleleft$  arrow buttons to make selection in a dialog box, to move the input caret when you enter numerics with the general purpose knob, or to move a cursor in the editor menu.

**CLEAR MENU button** 

You can use **CLEAR MENU** button on the front panel to cancel the bottom menu selection or side menu selection just before you selected it.

# **Numeric Input**

You can enter numeric values by using either the numeric keypad or the general purpose knob. If the side menu item displays a value, you can alter this value using the general purpose knob or numeric buttons.

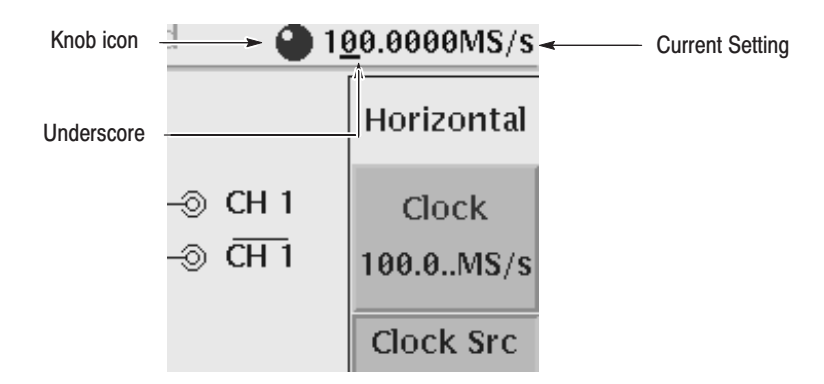

Figure 2-10: Knob icon displayed in Status Display area

# A knob icon with a numeric value that includes an underscore character indicates **The General Purpose Knob**

that you can change the value at the underscore location by using the general purpose knob or keypad buttons. By default, the underscore character is positioned under the digit specified depending on the parameters. You can only change the value represented by the digits at and to the left of the underscore. Use the  $\triangleleft$  and  $\triangleleft$  arrow buttons to move the underscore to the desired position, and then turn the general purpose knob to change the value. If the numeric value has the knob icon, but does not have the underscore, then turning the general purpose knob cycles through a predefined set of values.

When using the general purpose knob, values you change in side menus and menu screens take effect immediately. Values in pop-up menus are not effective until you push the **OK** side button or the **ENTER** front-panel button.

#### Figure 2–11 shows the numeric keypad, with descriptions of the button operations. The Numeric Keypad

The  $\mathbf{G}, \mathbf{M}, \mathbf{k}, \mathbf{m}, \mu, \mathbf{n}$ , and  $\mathbf{p}$  are unit buttons. The  $\mathbf{A}, \mathbf{B}, \mathbf{C}, \mathbf{D}, \mathbf{E}, \mathbf{A}$  and  $\mathbf{F}$  buttons are used for entering hexadecimal values.

To use the numeric keypad to enter a value, position the caret to where you want to change a value, and then push a keypad button. If you want to enter a unit value labeled in blue just above each numeric button, push or hold down the **SHIFT** button, and then push the corresponding numeric button.

- $\blacksquare$  The current unit is always kept if you do not change the unit. For example, if you want to change from 100 MHz to 200 MHz, you can push **2**, **0**, **0**, and **ENTER** button.
- **Push numeric buttons and unit button to enter the specific unit. For example,** if you want to change from 100 MS/s to 200 kS/s, you can push **2**, **0**, **0**, and  $k$  (**SHIFT** + **8**).
- The default time unit, **s** or the default voltage unit, **v** is selected if you enter numeric value, **SHIFT** button and then **ENTER** button. For example, if you want to change from 100 ms to 1 s, you can push **1**, **SHIFT** button and then **ENTER** button.

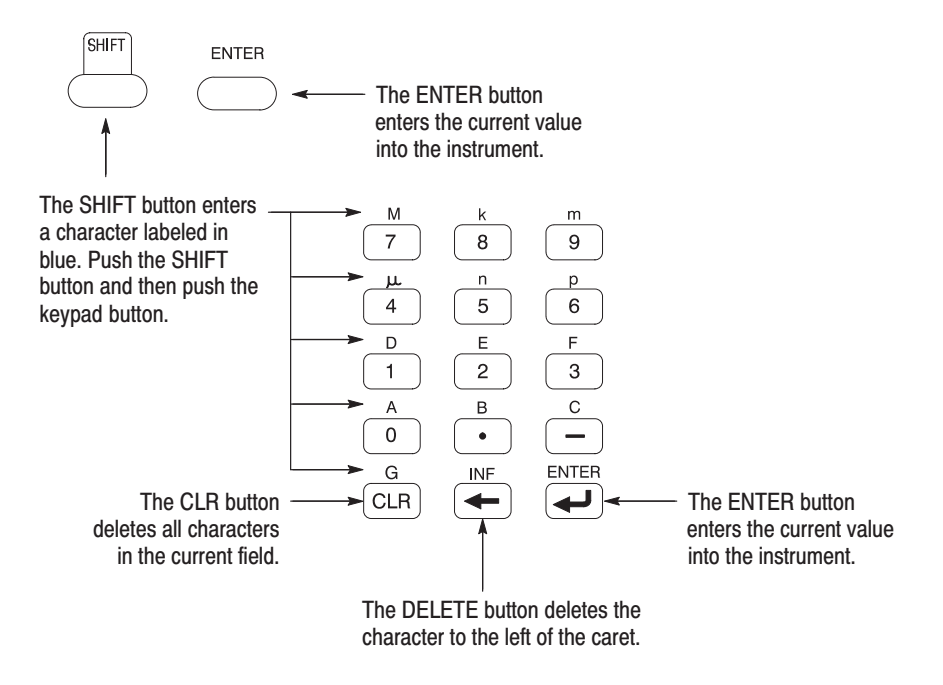

## Figure 2-11: Keypad buttons

To enter or change more than one character, move the caret to the next position to change. When you are done entering values, push the **ENTER** button to confirm the changes and enter them into the instrument. For example, to enter 200.5 s, push **2**, **0**, **0**, **.**, **5**, (**SHIFT** + **4**),and **ENTER**.

When you enter a value larger than the maximum value in the range for the parameter, the parameter will be set to the maximum value. When you enter a value smaller than the minimum value, the minimum value will be set in the parameter. To set to the maximum or minimum value, enter a larger value or smaller value. This is useful when you do not know the range that can be set.

Note that the current unit is always kept when you just use the **ENTER** after entering digits. For example, suppose that the Clock is currently set to100.0 MS/s. When you press the **5**, **0** and **ENTER** buttons in this order, the Clock will be set to 50.0 MS/s. To set the Clock to 500 kS/s, press **0**, **.**, **5** and **ENTER** buttons, or **5**, **0**, **0**, **SHIFT**, and **8** buttons in this order.

# **Text Input**

When you need to assign a name to a waveform file or equation, or a IP address to the instrument, the instrument displays a text dialog box. See Figure 2–12. The text field is where you enter or change an existing character string. The character palette is where you select alphanumeric characters to insert into the text field. You can also select equation or file names from the name list to insert into the text field.

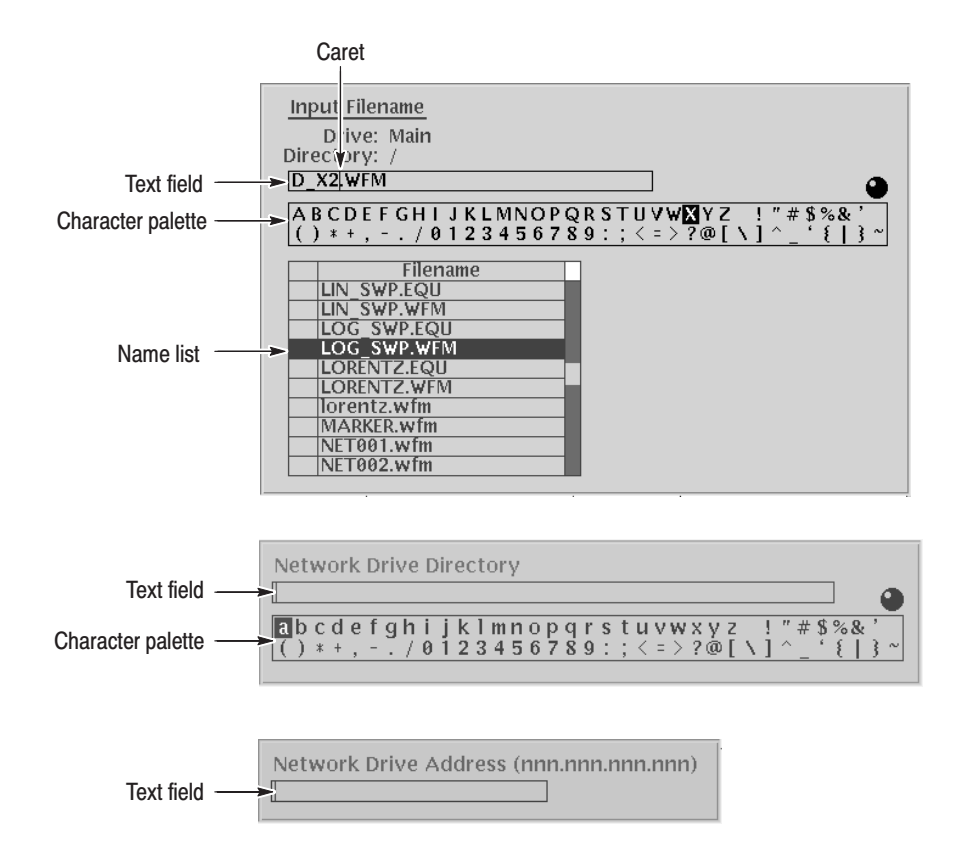

Figure 2-12: Three type of Input text dialog boxes

To select a character from the character palette, use the general purpose knob to highlight a character, and then push the **ENTER** to insert the character into the text field. Repeat this step until you have entered all characters in the text field. By default, the character palette is selected. To select text from a file name list,  $\mathbb{Z}_2$  denotes, the embatted parties is served to the served that the name list. Table 2–2 describes all the controls you can use for entering and editing text.

You need to check that the character palette is highlighted and also that the general purpose knob is displayed. You cannot select characters if the character palette is not highlighted. If the character palette is not highlighted, use the  $\triangle$ and  $\bullet$  arrow buttons to make the character palette highlighted. **File Name Input** 

Do the following steps to input the file name.

- **1.** Push the  $\triangle$  and  $\triangle$  arrow buttons to move the caret in the text field.
- **2.** Use the general purpose knob to select the character.
- **3.** Push the **ENTER** button or  $\rightarrow$  button to insert the selected character at the caret position.

Repeat the step 1 to step 3 to input the file name.

The file list of the current directory is displayed under the character palette. In default, the file is stored in the current directory. If you want to store the file in another directory, use the general purpose knob to move the directory. If you want to store the file in another drive, push **DRIVE...** (side) to change the drive. You can select the **Up Level**, **Down Level** (side) if you can move to another directory.

- **4.** Push **DRIVE...** (side) if you want to change the drive. Use the general purpose knob or  $\triangle$  and  $\triangle$  arrow buttons to select the drive in the select drive dialog box and push **OK** (side).
- **5.** Push **Up Level** (side) to move up the directory. You cannot move up the directory if there is no directory up there.
- **6.** Press  $\triangle$  and  $\triangle$  arrow button to activate the file list if you want to move down the directory.
- **7.** Use the general purpose knob to select the directory and push **Down Level** (side).
- **8.** Press  $\triangle$  and  $\triangle$  arrow button to activate the text field and input the file name.

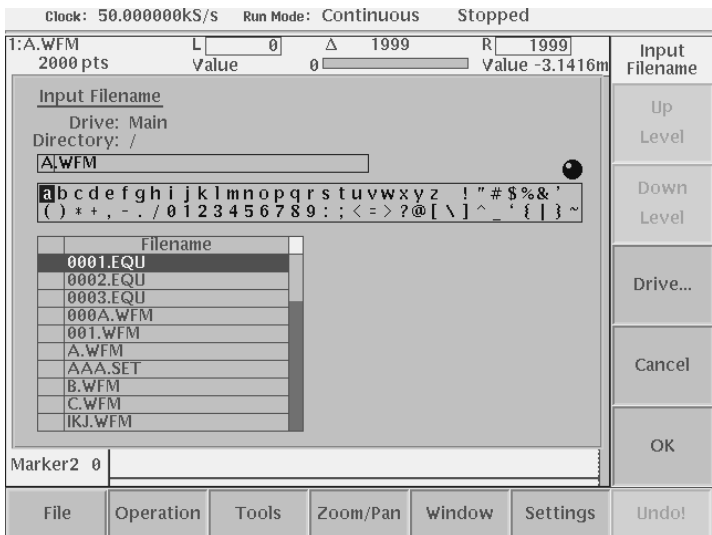

# Figure 2-13: Input Filename dialog box

## Table 2-2: Text input button functions

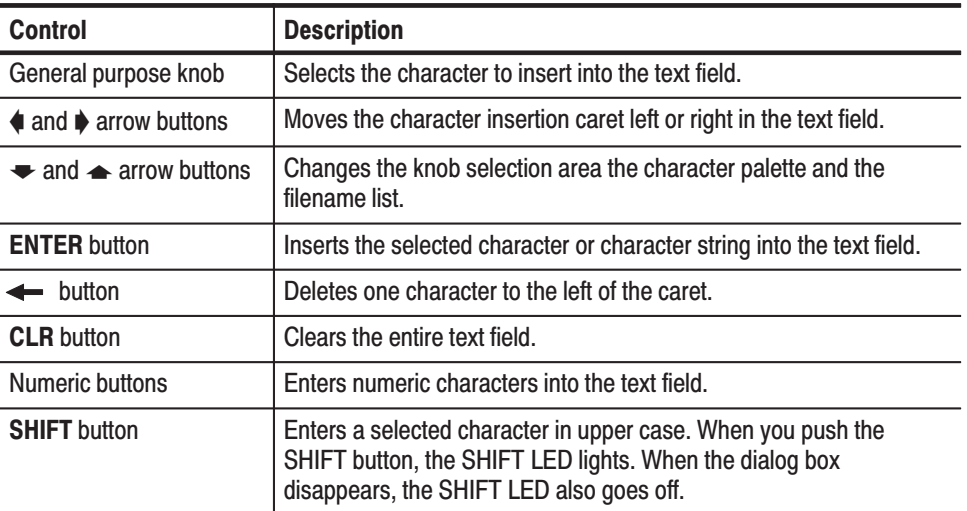

## Text Input in Text Editor and Equation Editor

You can enter and edit text also in Text Editor and in Equation Editor. You can enter text into several lines in Text Editor and Equation Editor.

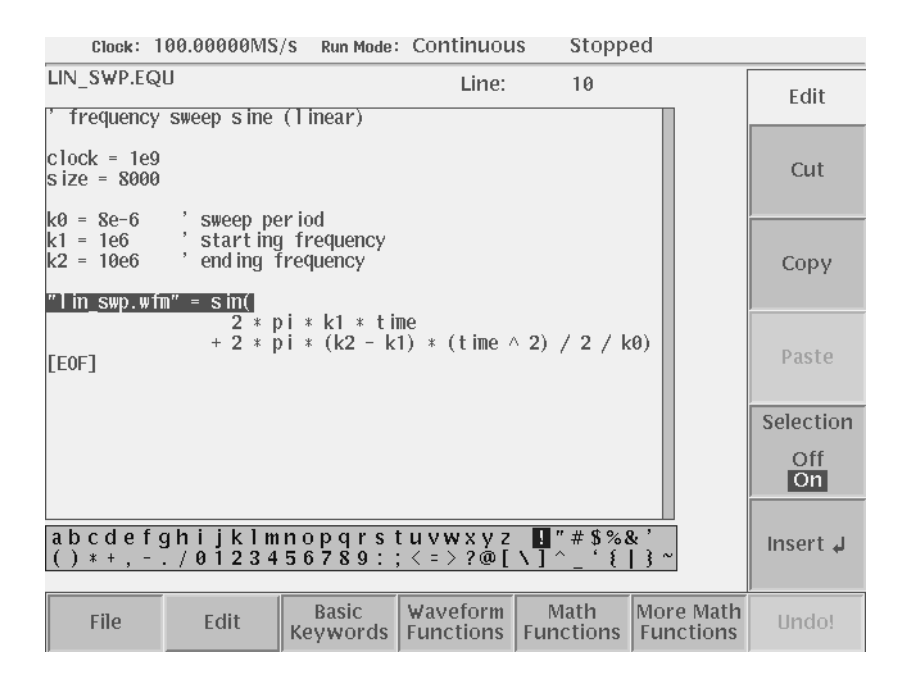

## Figure 2-14: Text/Equation Editor example

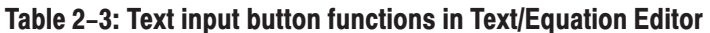

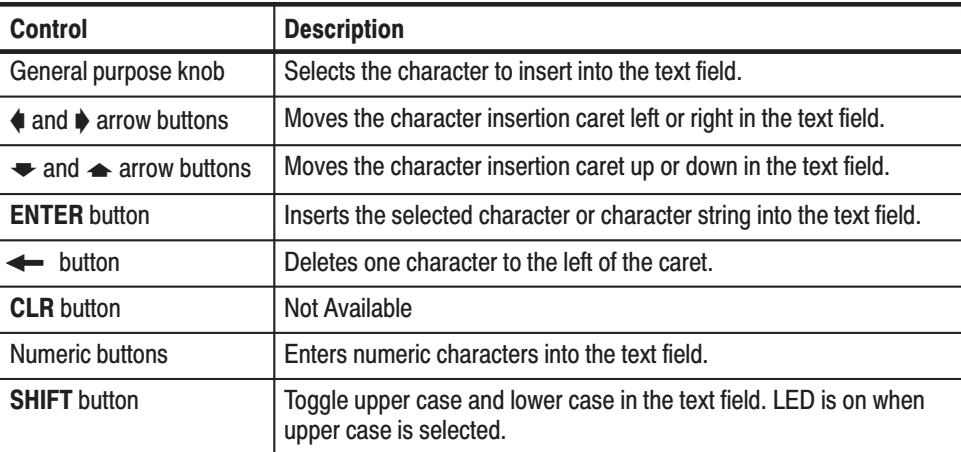

**Carriage return input.** There is no carriage return key on the front panel. Push **EDIT** (main)  $\rightarrow$  **Insert**  $\leftarrow$  (side) to enter carriage return.

Selecting several words. You will want to select several words at a time for copying and pasting. Do the following steps to select several words.

- **1.** Push **EDIT** (bottom)  $\rightarrow$  **Selection** (side) to select **On**.
- 2. Use  $\triangleleft$  and  $\triangleleft$  arrow buttons to select the words for copying.

# **Shortcut Controls**

Figure 2–15 shows the shortcut buttons and knobs that control specific instrument setup parameters. Using the shortcut controls lets you adjust the output setup parameters even while you are displaying another menu. Table 2–4 describes the shortcut controls.

Figure 2–15 shows the shortcut buttons and knobs that control specific instrument setup parameters. Using the shortcut controls lets you adjust the output setup parameters even while you are displaying another menu. Table 2–4 describes the shortcut controls. **Shortcut Controls** 

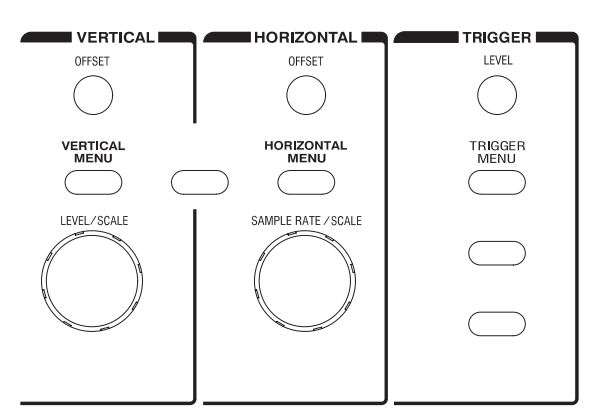

Figure 2-15: Shortcut controls

#### Table 2-4: Shortcut controls

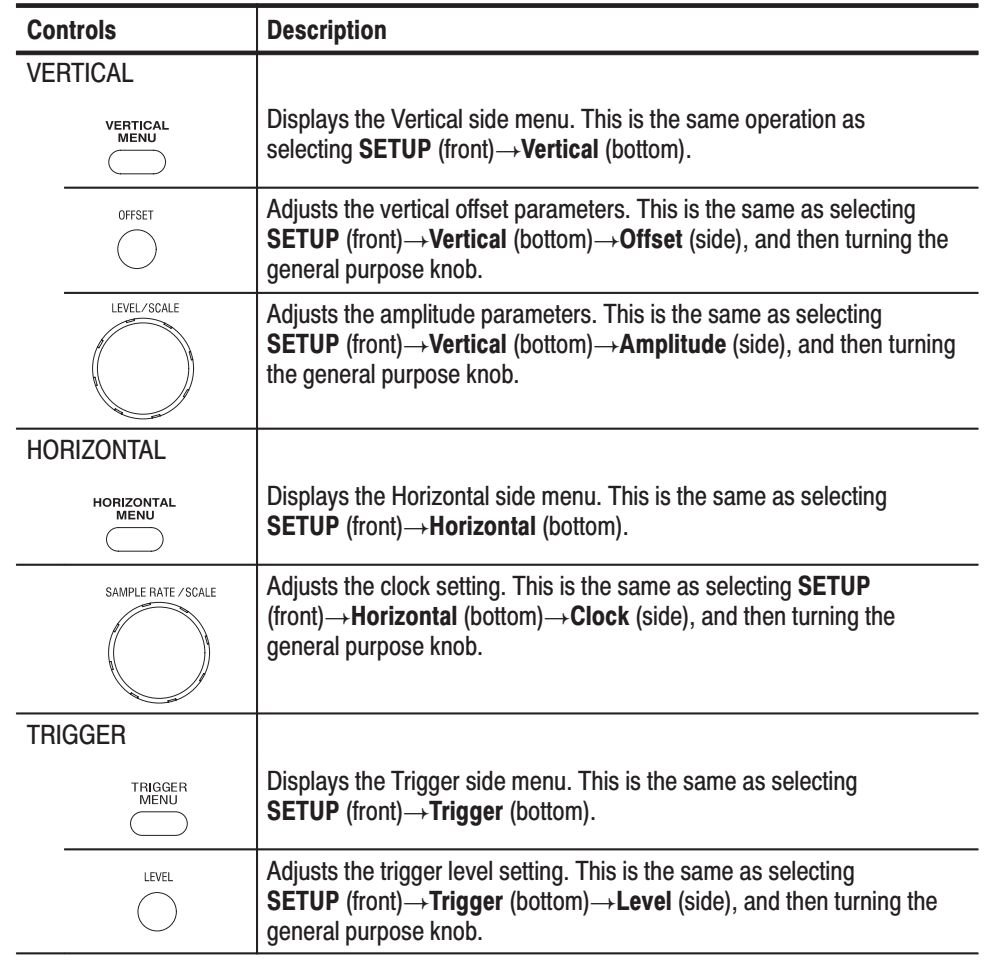

# **File Management**

This section is an overview of the instrument commands and operations for doing file management tasks. Refer to *File Management* on page 3–245 for more information.

**File Type Suffix.** The AWG400-Series Arbitrary Waveform Generator uses numerous file formats to hold different types of data. These file types are listed in Table 2–5. Note that the instrument checks the file format and processes the file based on its content, regardless of the file extension. For this reason, an extension is unnecessary to a file name, we recommend you to use an extension as a part of file name so that it is easy to distinguish for those who use.

Waveform file wfm or . WFM file extension is used. Contains waveform data. All signal data must be in waveform format before it can be output. Created with the waveform editor, by compiling an equation file, or when importing waveforms from external equipment, and created waveform data by application. Pattern file .pat or .PAT file extension is used. Contains pattern data. Created with the pattern editor. Sequence file .seg or .SEQ file extension is used. Contains waveform sequence and trigger data. Created with the sequence editor. **Equation file** .equ or .EQU file extension is used. Contains equations that describe a waveform. Created with the equation/text editor. **Text file** .txt or .TXT file extension is used. Contains ASCII text. Created with the equation/text editor. And setting parameter file of APPL Digital Modulation. Setup file .set or .SET file extension is used. Contains instrument setup and configuration data of both AWG and FG mode. Created from the SETUP menu.

Table 2-5: AWG400-Series Arbitrary Waveform Generator file types

Locating Files. There are three locations for storing waveform data on the AWG400-Series Arbitrary Waveform Generator. Data can be stored on the instrument hard disk drive, the instrument floppy disk drive, or a remote storage device accessible through the Ethernet interface. If the file you want to load is not on the current drive, use the EDIT menu main screen **Drive** and **Directory** bottom menu buttons to open side menus that let you change the current drive location. Table 2–6 describes the Drive and Directory bottom buttons.

| <b>Bottom</b><br>menu | Side menu                                                             | <b>Description</b>                                                                                                    |
|-----------------------|-----------------------------------------------------------------------|----------------------------------------------------------------------------------------------------|
| Drive                 | Main<br><b>Floppy</b><br>Net1<br>Net <sub>2</sub><br>Net <sub>3</sub> | Changes the instrument current drive. To select a drive,<br>push the appropriate side menu button. Note that there must<br>be a floppy disk inserted in the instrument floppy disk drive<br>to select the floppy drive.<br>Note that the label Net1, Net2 and Net3 vary depending on<br>the net name settings in the UTILITY menu. |
| Directory             | Up Level                                                              | Moves up a directory level.                                                                                                    |
|                       | Down Level                                                            | Moves down a directory level. To move down a directory<br>level, select a directory name in the pop-up list, and then<br>push the Down Level side button. The filename list changes<br>to show the contents of the directory.                                                                                                    |
|                       | <b>Make Directory</b>                                                 | Creates a directory at the current level. To create a directory,<br>push the Make Directory side button to display the Input<br>New Directory Name dialog box. Enter the directory name in<br>the name field, then push the OK side button. The<br>instrument creates the new directory.                                           |
|                       | Archive                                                               | Creates a new file (.tar format) for archive from selected<br>directory. The archived file keeps hierarchic structure.                                                                                                    |
|                       | Extract                                                               | Restore the archived file (.tar) to the current directory.                                                                                                    |

Table 2-6: Drive and Directory menus

**NOTE.** In the following procedures, you may have to push the EDIT button twice to quit the editor. When the instrument does not display the file list, try to push the EDIT button again. If you are prompted, refer to Saving Files on page 2–22.

**Copying Files** You can copy the files in double window or in single window. In double window, the selected file in the active window will be copied into the other window using Copy button.

> **Copying files in double windows.** Do the following steps to copy the files selected in the active window:

- 1. Push EDIT (front) button and select the file to copy.
- 2. Push Window (bottom) $\rightarrow$ Window (side) to select Double.

Two file windows are displayed.

- 3. Push Select (side) to select the active window.
- 4. Push Directory (bottom) $\rightarrow$ Up Level, Down Level, or Make Directory (side) to select the destination.
- **5.** Push **Select** (side) to activate the window in which the file is in to be copied and then select the file.
- **6.** Push File (bottom) $\rightarrow$  Copy (side) to copy the file to the destination as the same file name.

If the directory name is the same as the destination directory name, you will be asked to confirm to overwrite the file.

Copying files in single window. Do the following steps to copy the files selected in single window.

- **1.** Push **EDIT** (front) button and select the file to copy.
- **2.** Push File (bottom) $\rightarrow$ Copy (side) and select the file name and also destination.
- **3.** Push **OK** (side) to copy the file.

The file is copied and renamed.

-*. You can copy a file or all files in another way. Refer to Double Windows on page 2–26, for those methods.*

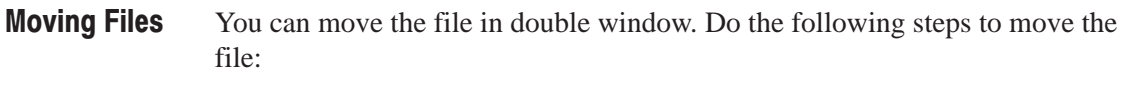

- **1.** Push **EDIT** (front) button and select the file to copy.
- **2.** Push **Window** (bottom) $\rightarrow$ **Window** (side) to select **Double**.

Two file windows are displayed.

- **3.** Push **Select** (side) to select the active window.
- **4.** Push Directory (bottom) $\rightarrow$  Up Level, Down Level, or Make Directory (side) to select the destination.
- **5.** Push **Select** (side) to activate the window in which the file is in to be moved and then select the file.
- **6.** Push File (bottom) $\rightarrow$ Move (side) to move the file to the destination.

If the directory name is the same as the destination directory name, you will be asked to confirm to overwrite the file.

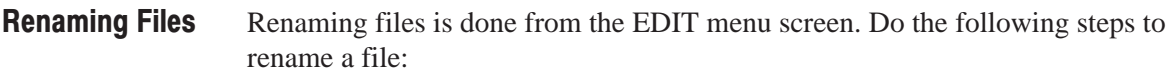

**1.** Push **EDIT** (front).

The instrument displays the file list.

- **2.** Select the file to rename.
- **3.** Push **File** (bottom) $\rightarrow$ **Rename** (side).
- **4.** Enter the new name for the file in the file name field.
- **5.** Push **OK** (side).

The file is renamed.

You can delete a file or directory at the location of the cursor. Do the following steps to delete a file: **Deleting Files** 

> -*. You cannot delete a file or directory if the file or directory is set to 'read only'. Also, you cannot delete a directory if the directory is not empty.*

**1.** Push **EDIT** (front).

The instrument displays the file list.

- **2.** Select the file to delete.
- **3.** Push File (bottom) $\rightarrow$ Delete (side). The instrument displays a message box asking you to confirm deleting the file.
- **4.** Push **OK** (side) to delete the file, or **Cancel** to cancel the operation and keep the file.

You can also delete all files on the current drive and directory by doing the following steps:

**1.** Push **EDIT** (front) $\rightarrow$ **File** (bottom) $\rightarrow$ **Delete All** (side).

The instrument displays a message box asking you to confirm deleting all files.

**2.** Push **OK** (side) to delete all files, or **Cancel** to cancel the operation and keep all files.

You can change the read only or read/write attributes on a file. Do the following steps to change the file attribute: **Read Only Attribute** 

**1.** Push **EDIT** (front).

The instrument displays the file list.

- **2.** Select the file to change the attribute.
- **3.** Push File (bottom) $\rightarrow$ Attribute *xxxx* (side).

The *xxxx* is the **Read/Write** or **Read Only** attribute of the selected file. Pushing this side button immediately changes the file attribute.

The file with a read only attribute is marked by  $\bigcap$ , and the directory by  $\bigcap$ . See Figure 2–16.

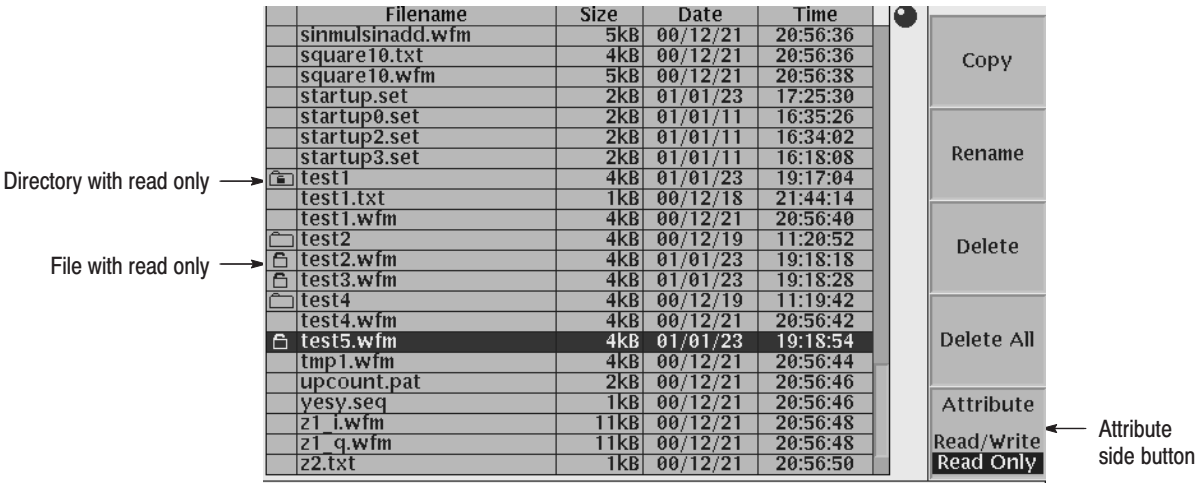

Figure 2-16: Files and directories with read only attribute

File saving is done from within each editor screen. You have the choice of saving your waveform data to the current file name or to a new file name. To save a waveform to its current file name, push **File** (bottom) $\rightarrow$ **Save** (pop-up) $\rightarrow$ **OK** (side). **Saving Files** 

> If you are saving a waveform for the first time, the instrument opens the Input Filename dialog box, shown in Figure 2–17. Use this dialog box to enter a file name. If necessary, you can select a different storage media or directory by pushing the **Drive...** side menu button. When you are done entering the file name, push the **OK** side button or the **ENTER** front-panel button to close the dialog box and save the file.

| Input Filename<br>Drive: Main                                               |  |
|-----------------------------------------------------------------------------|--|
| Directory: /                                                                |  |
| $\sqrt{w}$ fm                                                               |  |
| Elbcdefghijklmnopqrstuvwxyz !"#\$%&'<br>()*+,-./0123456789:;<=>?@[\]^_'{ }~ |  |
| <b>Filename</b><br>-sp.wfm                                                  |  |
| 000.txt                                                                     |  |
| 001122.wfm                                                                  |  |
| 00aa.set                                                                    |  |
| 0s.wfm                                                                      |  |
| 1000ramp.wfm                                                                |  |
| $1000$ sin.wfm                                                              |  |
| 1000sq.wfm                                                                  |  |
| 1000sq2cycl.wfm                                                             |  |
| 1000tr.txt                                                                  |  |

Figure 2-17: Input Filename dialog box

**NOTE**. When you exit an editor without saving edited data, the instrument *displays the message Save the changes you made? Push the Yes side button to save the waveform data.*

To save waveform data to a new file name, push **File** (bottom) $\rightarrow$ **Save As**  $(pop-up) \rightarrow OK$  (side). The instrument opens the Input Filename dialog box, shown in Figure 2–17. Use this dialog box to enter a file name. If necessary, you can select a storage media or directory by pushing the **Drive...** side menu button. When you are done entering the file name, push the **ENTER** front-panel button to close the dialog box and save the file.

If you are saving a file with a record length larger than 64 data points, the instrument needs to adjust the record length to meet internal memory record length requirements. The instrument displays one of the messages shown in Table 2–7. Select one of the messages and push the **OK** side button to accept the recommended change, or cancel the save and then edit the file to satisfy the data record length requirements.

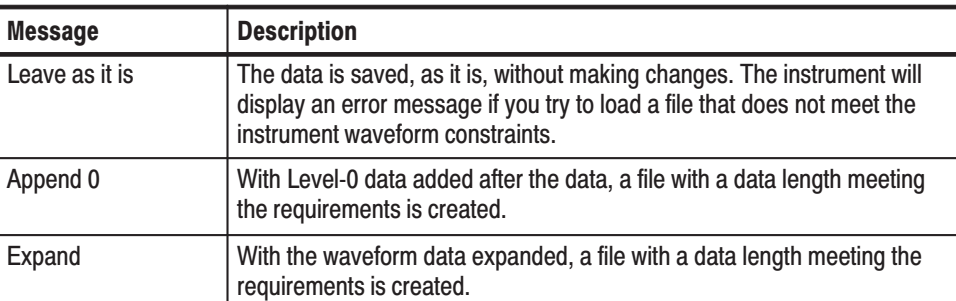

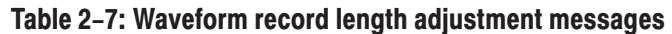

| <b>Message</b>           | <b>Description</b>                                                                                                    |
|--------------------------|----------------------------------------------------------------------------------------------------|
| <b>Expand with Clock</b> | With the waveform data expanded, a file with a data length meeting the<br>requirements is created. In addition, the clock frequency increases<br>without change in scaling factor. The settings are saved in the file. |
| Repeat                   | With repetitions of the original data linked, a file with a data length<br>meeting the requirements is created.                                                                                                    |

Table 2-7: Waveform record length adiustment messages (cont.)

To archive or extract files, do the following steps. **Archive and Extract Files** 

> Archive. When you select Directory in the file list, you can make archives for all the files in the directory and subdirectory.

**1.** Push **EDIT** (front).

The instrument displays the file list.

- **2.** Select the file to make archive files.
- **3.** Push **Directory** (bottom) $\rightarrow$ **Archive** (side).

The instrument displays the Input archive name dialog box. By default, the name of <directory name>.tar is automatically assigned. If necessary, you can change the name.

**4.** Push **OK** button, and the archive file will be created in the current directory.

**Extract.** The archived file is extracted (restored) to the current directory. If the directory already exists, the existing file will be overwritten.

**1.** Push **EDIT** (front).

The instrument displays the file list.

- **2.** Select the file to extract.
- **3.** Push **Directory** (bottom)**Extract** (side).

The instrument extracts the archived files and directories to current directory.

Remote computer archive operation. AWG400-Series uses .tar format files. Use the **tar** command when you archive with a remote computer environment. If you are PC user, use **tar** format archive tool.

The following list describes some restrictions on archive and extract operation.

- ٠ Blocking factor is 20.
- $\blacksquare$ The file name including the file path in the directory is up to 100.
- $\blacksquare$ The depth of directory hierarchy is up to 16.

Use the following command to make archive file:

tar [–] cvf <tar file name> <file name or directory name>

Use the following command to extract archive file:

tar [–] xvf <tar file name>

# **Double Windows**

When the **Window** bottom button is displayed, you can divide the file list in the Edit Screen into two lists as shown in Figure 2–18. This function is called Double Windows.

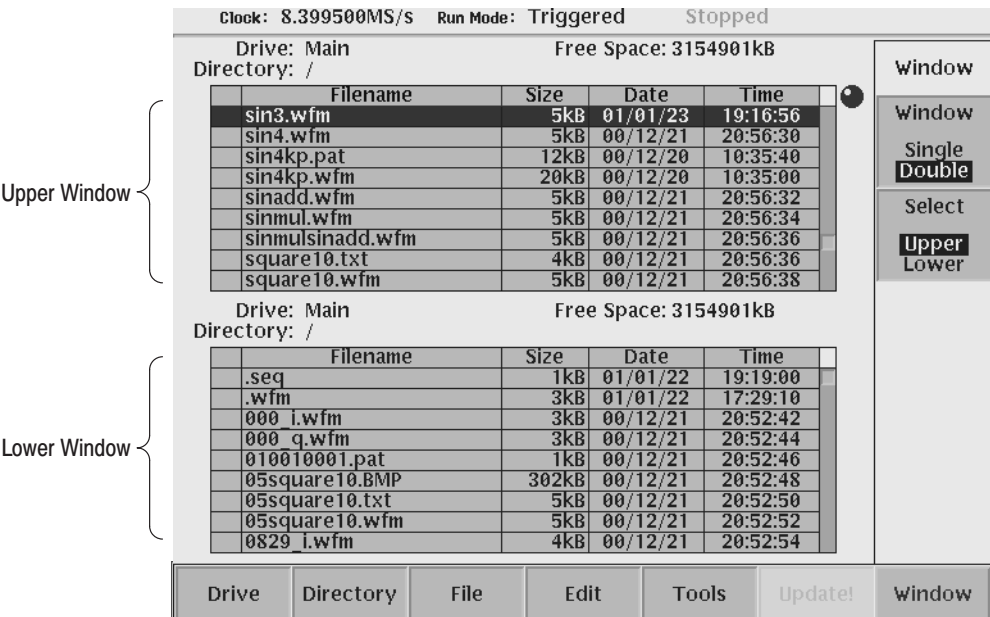

#### Figure 2-18: Double Windows

In Double Windows, for example, you can display the file list of the hard disk and then the list of the floppy disk , or the file list of a directory and then one on an another directory. All the functions invoked from the bottom buttons operate the same in single window except for the **File** function.

The most important functions to be used in two file lists displayed at the same time are Copy and Move file operations. These operations are discussed in *Window Operation* below.

The windows are named Upper and Lower windows as indicated in Figure 2–18. You should select a window for operation. **Window Operation** 

> When you push **EDIT** (front)  $\rightarrow$  **Window** (bottom), the Window side button appears. Push the **Window** side button to select **Double**. Double windows are displayed. Push the **Window** side button once more to select **Single**. The display returns to the single file list.

> When you display the double windows, the **Select** side button will be available. Push the **Select** side button to select **Upper** for file operation in the upper file list window. Push the **Select** side button once more to select **Lower** for file operation in the lower file list window.

## **Operation in Double Windows**

The most useful functions to be used in the double windows may be those invoked from the **File** bottom button. The functions available in the **File** bottom button are described in Table 2–8.

Table 2-8: File operation in double windows

| <b>Operation</b> | <b>Description</b>                                                                                                    |
|------------------|----------------------------------------------------------------------------------------------------|
| Copy             | Copies a file selected in a selected file list window into the destination<br>specified in the other file list window. You cannot select the directory.                   |
| Copy All         | Copies all files in a selected file list window into the destination specified<br>in the other file list window. You cannot copy the directory or directory<br>structure. |
| Move             | Moves a file selected in a selected file list window into the destination<br>specified in the other file list window. You cannot select the directory.                    |
| Move All         | Moves all files in a selected file list window into the destination specified<br>in the other file list window. You cannot move the directory or directory<br>structure.  |

-*. You cannot use the Rename, Delete, Delete All, and Attribute side buttons unless you display the single file list window.*

In copy or move operation, when the files with the same file name exist in the destination, the message *Overwrite existing file* <*filename*> appears. At the same time, the **Cancel, No, Yes to All** and **Yes** side buttons appears. Press any of those side buttons to proceed the operation. See Table 2–9.

| Clock: 100.0000MS/s Run Mode: CONtinuous                             | Stopped                                       |                        |  |  |  |
|----------------------------------------------------------------------|-----------------------------------------------|------------------------|--|--|--|
| Drive: Main<br>Directory: /                                          | Free Space: 3145181kB<br>Confirm<br>Selection |                        |  |  |  |
| <b>Filename</b>                                                      | <b>Size</b><br><b>Date</b>                    | Time                   |  |  |  |
| test1.txt                                                            | $1$ <sub>KB</sub><br>00/12/18                 | 21:44:14               |  |  |  |
| test1.wfm                                                            | 4kB<br>00/12/21                               | 20:56:40               |  |  |  |
| test <sub>2</sub>                                                    | $4$ <sub>KB</sub><br>00/12/19                 | 11:20:52               |  |  |  |
| test2.wfm                                                            | 4 <sub>kB</sub><br>01/01/23                   | 19:33:34               |  |  |  |
| test3.wfm                                                            | 4kB<br>01/01/23                               | 19:33:32               |  |  |  |
| test4                                                                | 4kB<br>00/12/19                               | 11:19:42               |  |  |  |
| test4.wfm                                                            | $4$ <sub>kB</sub> $\vert$<br>00/12/21         | Cancel<br>20:56:42     |  |  |  |
| test5.wfm                                                            | 01/01/23<br>$4$ <sub>kB</sub> $\vert$         | 19:33:20               |  |  |  |
| 1.56:44<br>tmp1.v                                                    |                                               |                        |  |  |  |
| Overwrite existing file LOG SWP.EQU ?<br>Drive:<br>1kB<br>Directory: |                                               |                        |  |  |  |
| <b>Filename</b>                                                      | <b>Size</b><br>Date                           | Time                   |  |  |  |
| 20EXCL.wfm                                                           | $3K$ B<br>01/02/01                            | 10:32:20               |  |  |  |
| 20non.wfm                                                            | $1$ <sub>KB</sub><br>01/02/01                 | 10:32:20               |  |  |  |
| $3.w$ fm                                                             | 5 <sub>kB</sub><br>01/02/01                   | 10:32:20<br>Yes to All |  |  |  |
| $4.$ wfm                                                             | 5kB<br>01/02/01                               | 10:32:20               |  |  |  |
| $5a$ . wfm                                                           | 5 <sub>kB</sub><br>01/02/01                   | 10:32:20               |  |  |  |
| 6.wfm                                                                | 5kB<br>01/02/01                               | 10:32:20               |  |  |  |
| 7.wfm                                                                | 5 <sub>kB</sub><br>01/02/01                   | 10:32:20               |  |  |  |
| 8.wfm                                                                | 5kB<br>01/02/01                               | Yes<br>10:32:20        |  |  |  |
| $9.$ W $fm$                                                          | 5 <sub>kB</sub><br>01/02/01                   | 10:32:20               |  |  |  |
|                                                                      |                                               |                        |  |  |  |
| Drive<br>File<br>Directory                                           | Edit<br><b>Tools</b>                          | Window<br>Update!      |  |  |  |

Figure 2-19: Overwrite confirmation

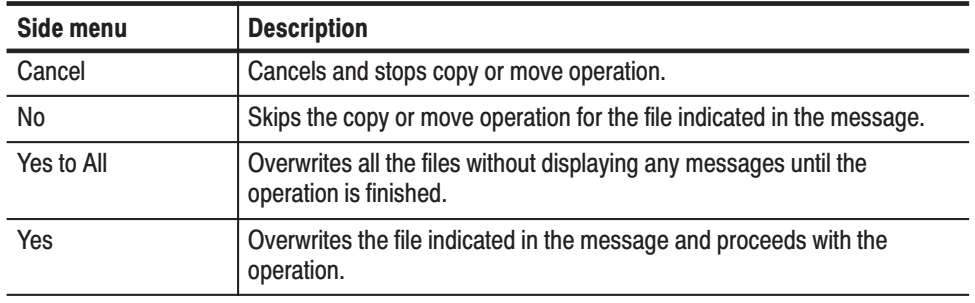

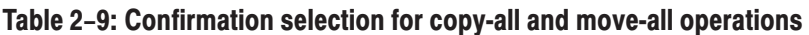

You cannot copy or move the directory. In copy-all or move-all operation, the message *Directory cannot be copied* appears if you try to move or copy a directory. Press the **OK** side button to confirm and proceed with the operation.

# **Quick View**

Before loading or handling a file, you sometimes want to look at the content of a file to confirm the operation. The quick view function displays the view window and allows you to view a waveform or pattern file selected in a file list. This function is always available when a file list is displayed on the screen. See Figure 2–20.

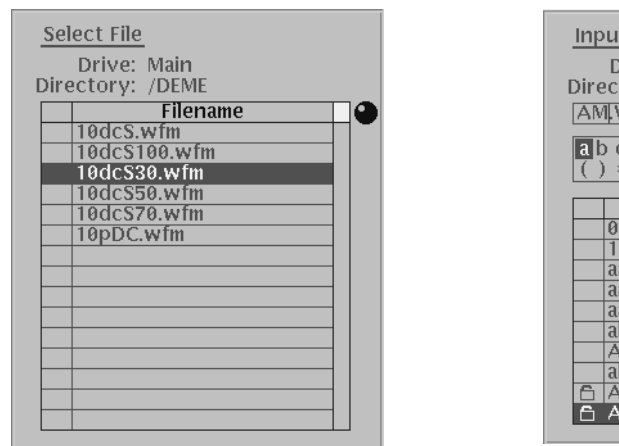

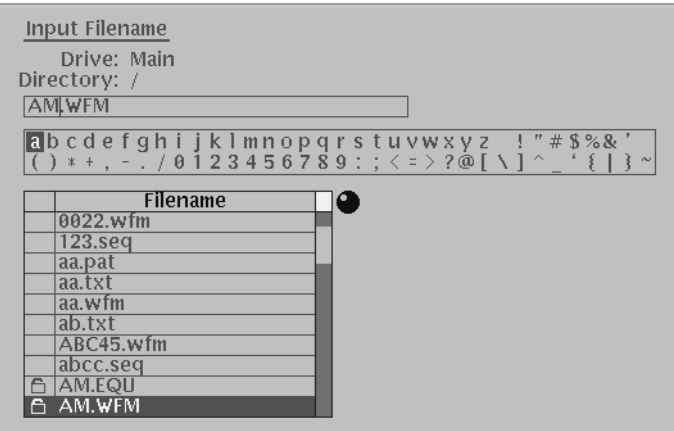

Figure 2-20: File list window examples in which Quick View is available

Select a file from the file list window using the general purpose knob. Press the **SHIFT** and **ENTER** front-panel buttons simultaneously. The view window displaying the waveform or pattern appears as shown in Figure 2–21.

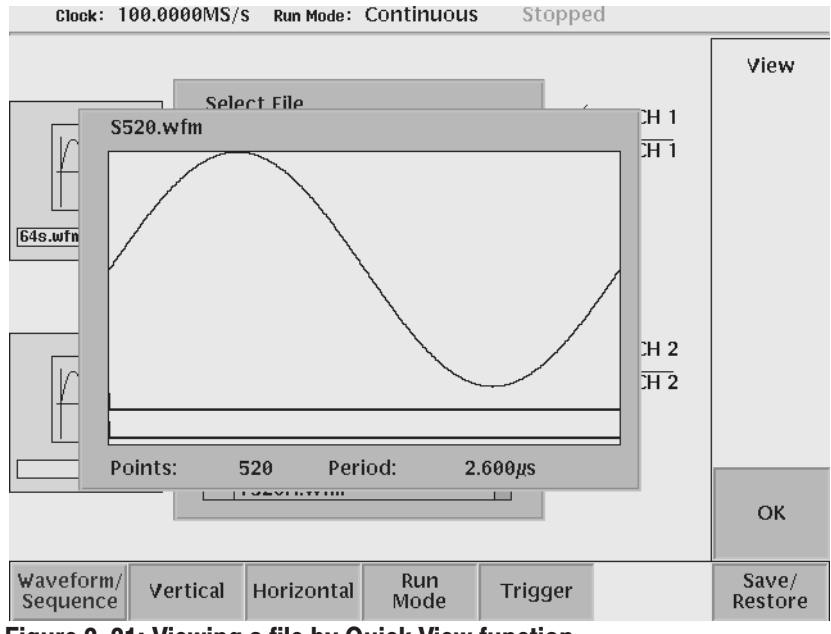

Figure 2-21: Viewing a file by Quick View function

Push the **OK** side menu button to close the view window. You cannot view files other than waveform or pattern in this function.

This function is always available when a file list window or file list dialog box is displayed on the screen.

# **Editor Overview**

This section introduces the editor screen, describes the screen elements, and discusses concepts common to most of the editors. Refer to the *Reference* section for more detailed information about each waveform editor.

This section also provides an overview of the AWG400-Series Arbitrary Waveform Generator waveform editors. There are five editors that provide the tools for creating simple or complicated waveforms. Having more than one editor allows you to create waveforms using your preferred method or the one best suited to the waveform type.

The Edit menu, displayed by pushing the EDIT front-panel button, is the main way to open editors. Most of the editor screens have common elements except for the Sequence and Equation editors.

The AWG400-Series Arbitrary Waveform Generator provides five editor modes, as listed in Table 2–10. These editors let you create, edit, and sequence waveforms using the technique best suited to your waveform. You can access these editors through the main Edit screen, which is described on page 2–31. **Editor Modes** 

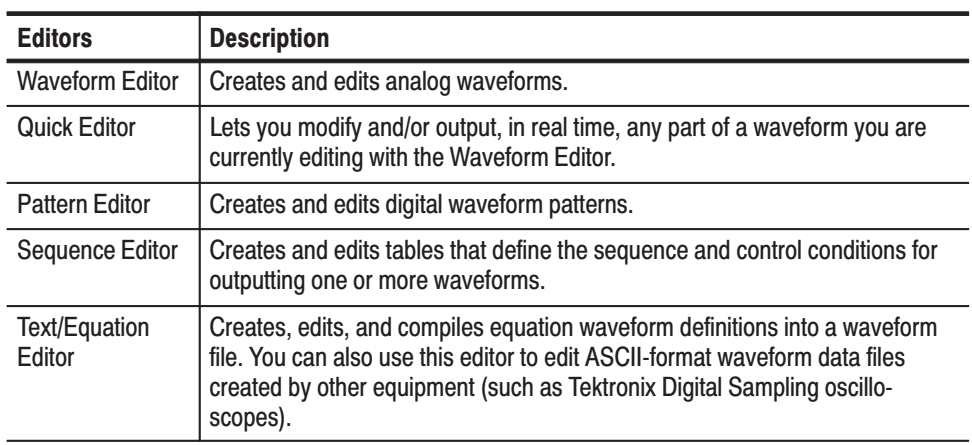

#### Table 2-10: Editors

**Main Edit Screen** To display the main Edit screen, push the EDIT front-panel button. If there is no waveform file currently loaded into the edit buffer, the instrument displays the main Edit screen and a list of files in the current drive, as shown in Figure 2–22. Table 2-11 lists the bottom menu button functions. If there is a waveform loaded for editing, the screen will show the loaded waveform in the appropriate editor.

|           |                                      |              |                                                     |          |              | Stopped  |          |   |        |
|-----------|--------------------------------------|--------------|-----------------------------------------------------|----------|--------------|----------|----------|---|--------|
|           | Drive: Main<br>Free Space: 3154901kB |              |                                                     |          |              |          |          |   |        |
|           |                                      | Directory: / |                                                     |          |              |          |          |   |        |
|           | <b>Filename</b>                      |              | <b>Size</b>                                         |          | Date         |          | Time     | О |        |
|           | perseus.os                           |              | 3913 <sub>kB</sub>                                  | 01/01/19 |              |          | 16:07:46 |   |        |
|           | pop.txt                              |              | $1$ <sub>kB</sub> $\vert$                           | 00/12/21 |              | 20:56:22 |          |   |        |
|           | replace.BMP                          |              | 302 <sub>kB</sub>                                   | 00/12/21 |              | 20:56:22 |          |   |        |
|           | replace.wfm                          |              | 5kBl                                                | 00/12/21 |              | 20:56:24 |          |   |        |
|           | samples                              |              | 4kB                                                 | 01/01/24 |              |          | 13:21:28 |   |        |
|           | sin1.BMP                             |              | 302kBl                                              | 00/12/21 |              | 20:56:26 |          |   |        |
|           | sin1.wfm                             |              | 5kB                                                 | 00/12/21 |              | 20:56:26 |          |   |        |
|           | sin2.BMP                             |              | 302kB                                               | 00/12/21 |              | 20:56:26 |          |   |        |
|           | sin2.wfm                             |              | 5kB                                                 | 00/12/21 |              | 20:56:28 |          |   |        |
|           | sin2c.wfm                            |              | 5kB                                                 | 00/12/21 |              | 20:56:28 |          |   |        |
| File list | sin3.wfm                             |              | 5kB                                                 |          | 01/01/23     |          | 19:16:56 |   |        |
|           | sin4.wfm                             |              | 5 <sub>kB</sub>                                     | 00/12/21 |              | 20:56:30 |          |   |        |
|           | sin4kp.pat                           |              | 12kB                                                | 00/12/20 |              | 10:35:40 |          |   |        |
|           | sin4kp.wfm                           |              | 20kB                                                |          | 00/12/20     | 10:35:00 |          |   |        |
|           | sinadd.wfm                           |              | 5kB                                                 | 00/12/21 |              | 20:56:32 |          |   |        |
|           | sinmul.wfm                           |              | <b>5kB</b>                                          | 00/12/21 |              | 20:56:34 |          |   |        |
|           | sinmulsinadd.wfm                     |              | 5 <sub>kB</sub>                                     | 00/12/21 |              | 20:56:36 |          |   |        |
|           | square10.txt                         |              | 4kB                                                 | 00/12/21 |              | 20:56:36 |          |   |        |
|           | square10.wfm                         |              | 5kBl                                                | 00/12/21 |              | 20:56:38 |          |   |        |
|           | startup.set                          |              | 2kB                                                 | 01/01/23 |              |          | 19:52:22 |   |        |
|           | startup0.set                         |              | 2kB<br>16:35:26<br>01/01/11<br>01/01/11<br>16:34:02 |          |              |          |          |   |        |
|           | startup2.set                         |              | 2kB                                                 |          |              |          |          |   |        |
|           | Drive<br>Directory                   | <b>File</b>  | Edit                                                |          | <b>Tools</b> |          | Update!  |   | Window |

Figure 2-22: Main Edit screen

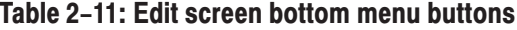

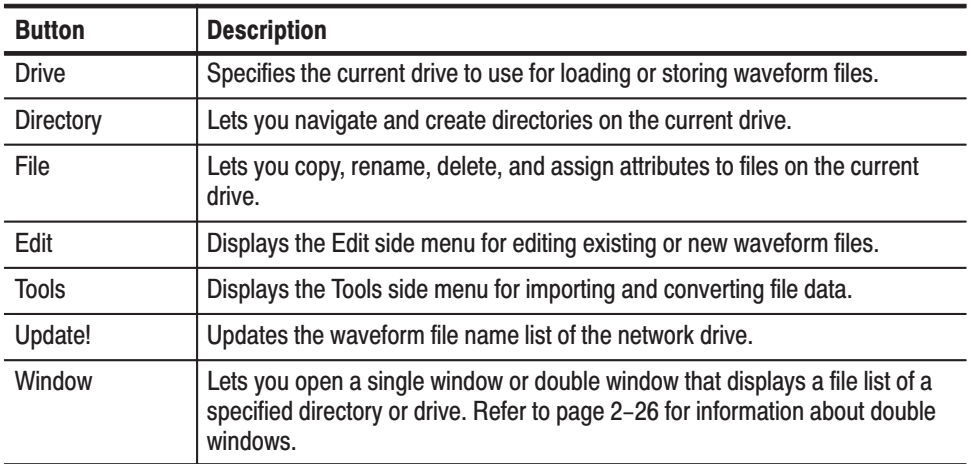

## **Loading a Waveform File** to Edit

The default Edit screen displays a list of files in the current drive. To load a file and open an editor window, use the general purpose knob or the front-panel arrow buttons to highlight a file name. Then push the **ENTER** front-panel button. The instrument loads the selected file and opens the editor appropriate for that file type. You can also edit an existing file by selecting the file in the list, pushing the **Edit** bottom button, then pushing the **Edit** side button. This process takes two more steps than that described previously. If the file you want to edit is located in a different directory of the hard disk drive, on a floppy disk, or on a network drive, use the bottom menu **Drive**, **Directory**, and **File** buttons to change the current drive and load a file from another location. Refer to *File Management* on page 2–18 for information on locating and saving files.

**NOTE**. There are waveform data restrictions derived from the instrument *waveform memory block size. The waveform memory is internally divided into blocks, each of which contains 64 data points. For example, a 512-point waveform uses 8 memory blocks (512 / 64 = 8 blocks with no remainder) for a total of 512 points. However, a 520-point waveform uses 9 memory blocks (512 points in blocks 1 through 8 plus 8 points in block 9) for a total of 576 points.*

*Therefore, the required waveform memory size can be as much as 56 data points larger than the actual file data point size.*

*As a result, you may be unable to output a waveform even if the total number of points of the output waveform is less than 4,050,000. Or when Option 01 is used, even if the total of an output waveform is less than 16,200,000, you may be unable to output a waveform. This is especially true for sequence tables containing multiple waveform files.*
#### **Creating a New Waveform**

To create a new waveform file, push the Edit bottom menu button. This displays the Edit side menu items as shown in Figure 2–23. Table 2–12 provides an overview of the Edit side menu button functions.

| Clock: $8.399500MS/s$      | Run Mode: Triggered                | Stopped                 |            |          |
|----------------------------|------------------------------------|-------------------------|------------|----------|
| Drive: Main                | Free Space: 3154901kB              |                         |            |          |
| Directory: /               |                                    |                         | Edit       |          |
| <b>Filename</b>            | <b>Size</b><br>Date                | Time<br>0               |            |          |
| perseus.os                 | 3913 <sub>kB</sub><br>01/01/19     | 16:07:46                |            | Edit     |
| pop.txt                    | 1kBl<br>00/12/21                   | 20:56:22                | Edit       | selected |
| replace.BMP                | 302 <sub>kB</sub><br>00/12/21      | 20:56:22                |            | file     |
| replace.wfm                | 00/12/21<br>5kBl                   | 20:56:24                |            |          |
| samples                    | 4kB<br>01/01/24                    | 13:21:28                |            |          |
| sin1.BMP                   | 302kB<br>00/12/21                  | 20:56:26                | <b>New</b> |          |
| sin1.wfm                   | 5kB<br>00/12/21                    | 20:56:26                | Waveform   |          |
| sin2.BMP                   | 302kB<br>00/12/21                  | 20:56:26                |            |          |
| sin2.wfm                   | 5 <sub>kB</sub><br>00/12/21        | 20:56:28                |            |          |
| sin2c.wfm                  | 5kBl<br>00/12/21                   | 20:56:28                | <b>New</b> |          |
| sin3.wfm                   | 5kB<br>01/01/23                    | 19:16:56                |            |          |
| sin4.wfm                   | <b>5kB</b><br>00/12/21             | 20:56:30                | Pattern    | Create   |
| sin4kp.pat                 | 12kB<br>00/12/20                   | 10:35:40                |            | a new    |
| sin4kp.wfm                 | 20kB<br>00/12/20                   | 10:35:00                |            |          |
| sinadd.wfm                 | 5kBl<br>00/12/21                   | 20:56:32                | New        | waveform |
| sinmul.wfm                 | 5 <sub>kB</sub><br>00/12/21        | 20:56:34                | Sequence   |          |
| sinmulsinadd.wfm           | 5kBl<br>00/12/21                   | 20:56:36                |            |          |
| square10.txt               | 4kB<br>$\sqrt{00/12/21}$           | 20:56:36                |            |          |
| square 10.wfm              | 5kBl<br>00/12/21                   | 20:56:38                | <b>New</b> |          |
| startup.set                | 2kB<br>01/01/23<br>2kB<br>01/01/11 | 19:52:22<br>16:35:26    | Text/      |          |
| startup0.set               |                                    |                         | Equation   |          |
| startup2.set               | 2kB<br>01/01/11                    | 16:34:02                |            |          |
| File<br>Drive<br>Directory | Edit                               | <b>Tools</b><br>Update! | Window     |          |

Figure 2-23: Edit top level menu screen with Edit side menu

Table 2-12: Edit side menu buttons

| <b>Button</b>      | <b>Description</b>                                                        |
|--------------------|---------------------------------------------------------------------------|
| Edit               | Loads the selected waveform file and opens the appropriate editor screen. |
| New Waveform       | Opens a new Waveform Editor screen.                                       |
| <b>New Pattern</b> | Opens a new Pattern Editor screen.                                        |
| New Sequence       | Opens a new Sequence Editor screen.                                       |
| New Text/Equation  | Opens a new Equation Editor screen.                                       |

### **Editor Screen Elements**

Figure 2–24 shows elements that are common to many of the editor screens. What elements are in an editor depends on which editor is open. The *Reference* section describes each editor in detail. Refer to Figure 2–24 to familiarize yourself with the common screen elements of most of the editors.

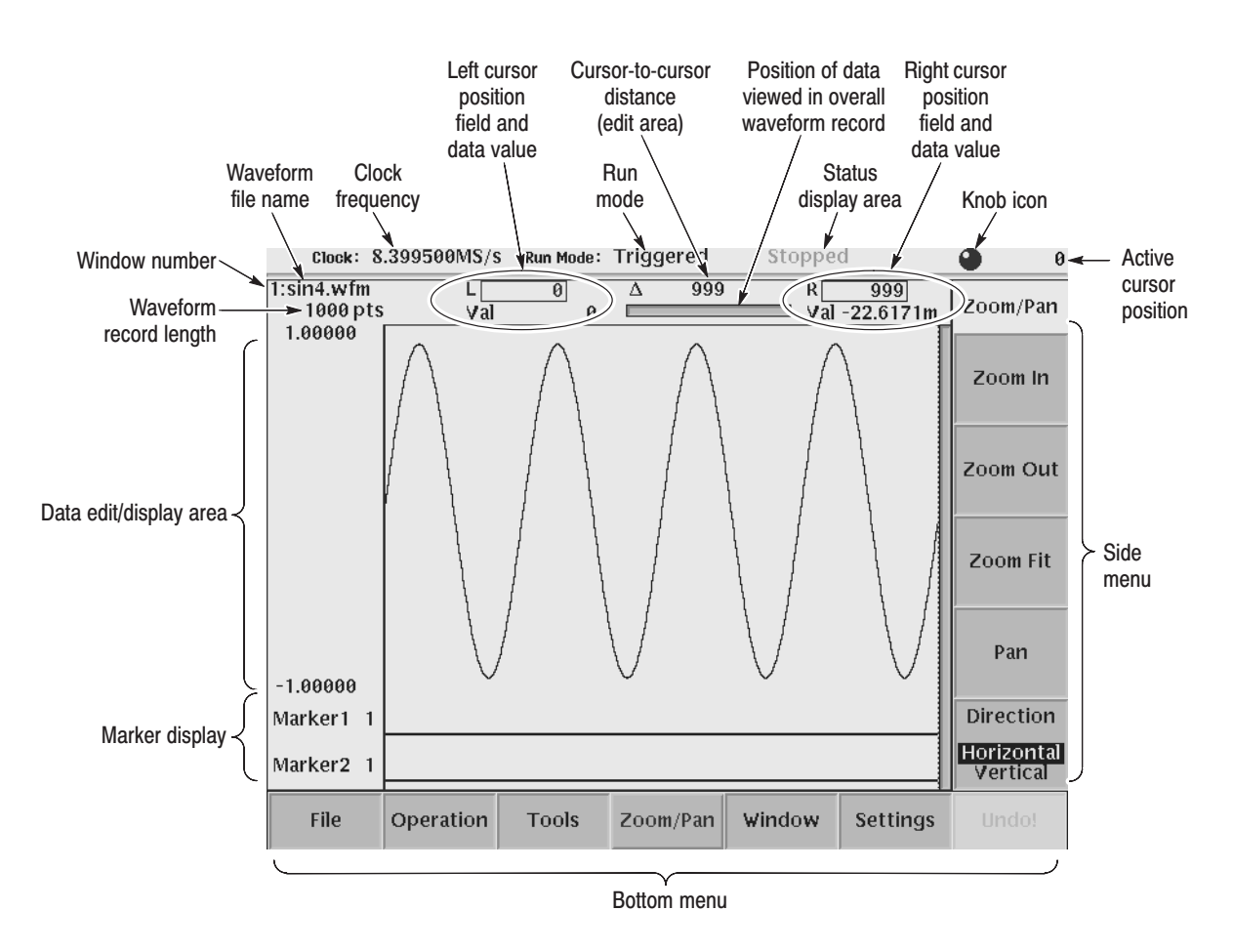

#### Figure 2-24: Editor screen elements

The edit window cursors define the data affected by all edit operations except the Tools menu commands. Most of the edit commands affect the data located between the left and right cursor positions. This region is called the edit area or scope. Figure 2–25 shows an example of an edit area. In this example, all data is located from left cursor position 290 to right cursor position 782. **Cursors and Editing** 

> Other edit operations use the active (selected) cursor position for inserting waveform data. The active cursor is shown as a solid vertical line. The inactive cursor is shown as a dashed vertical line.

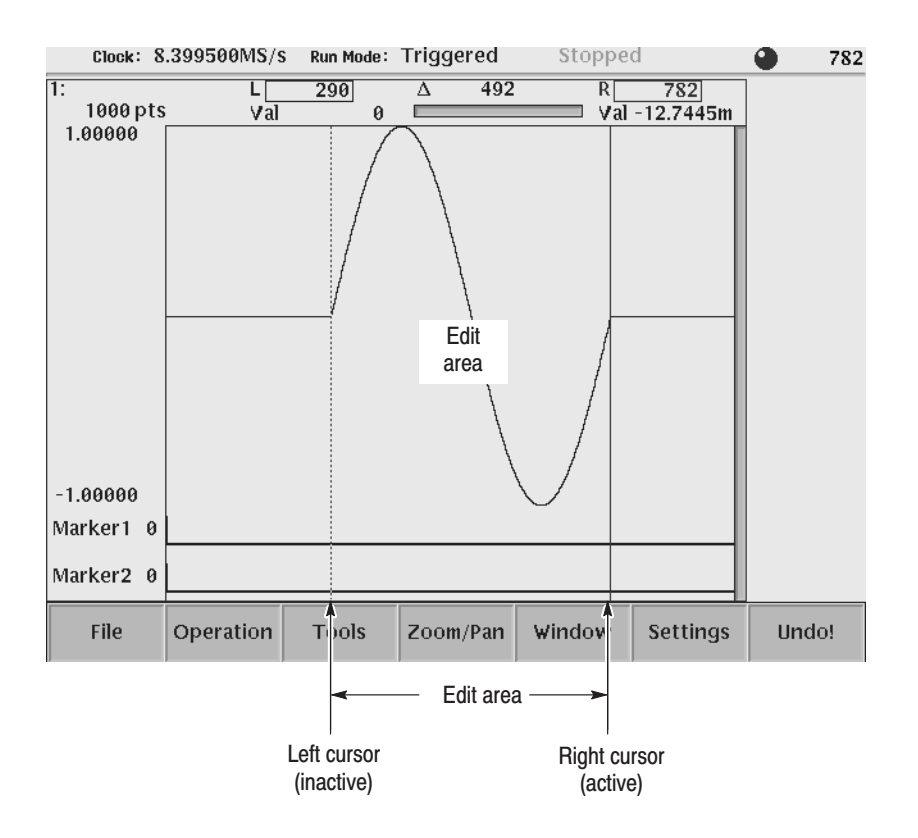

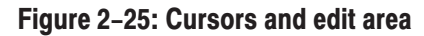

When you edit a waveform, you must first specify the edit area or a single cursor position, depending on the operation you want to do. To select the active cursor, push the **TOGGLE** front-panel button to switch between the left and right cursor. To move a cursor, turn the general purpose knob, use the left or right arrow keys, or use the keypad or keyboard to enter a position in the cursor position field. The cursor position field is active when the corresponding cursor is active.

Following are more cursor operations that are available by using the **SHIFT** button on the front-panel:

- $\mathcal{L}_{\mathcal{A}}$  Push the **SHIFT** front-panel button then turn the general purpose knob to accelerate the cursor transfer speed.
- Push the **SHIFT** front-panel button then push the **TOGGLE** front-panel button to move the inactive cursor to the active cursor position (the two cursors overlap).
- ш Push the **SHIFT** front-panel button then push the **ENTER** front-panel button to move left cursor to 0 point and to move the right cursor to the maximum point.

The AWG400-Series Arbitrary Waveform Generator can open and edit up to three waveform and/or pattern files, in any combination. The wave data is displayed in separate windows, with each window stacked vertically on the screen. Multiple editor windows are very useful for creating a new waveform by cutting and pasting waveform data from other files. Figure 2–26 shows an example of three opened editor windows (one pattern and two waveform files). **Multiple Editor Windows** 

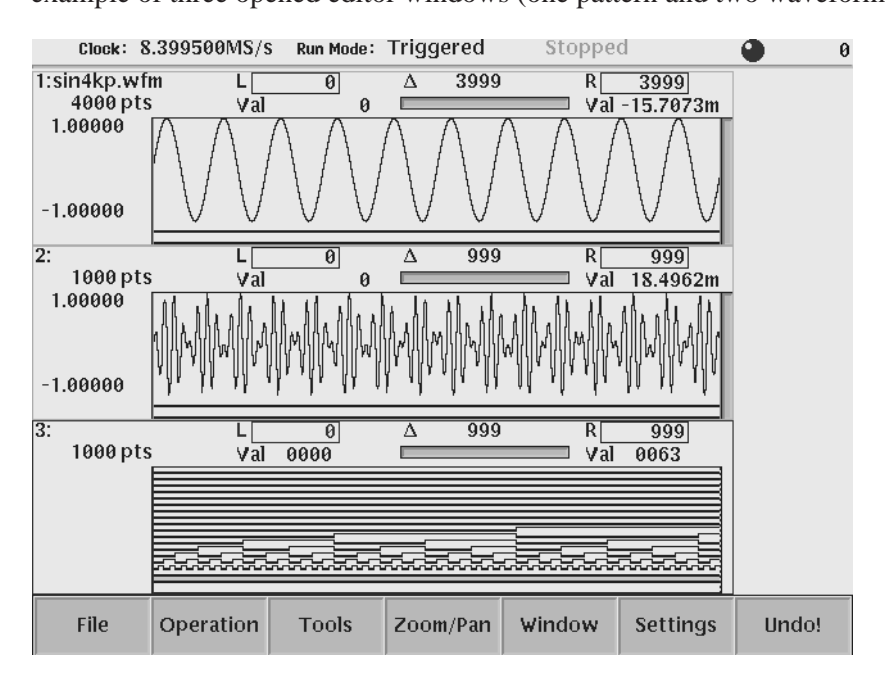

Figure 2-26: Multiple editor windows

**NOTE**. You cannot open a sequence, text, or equation file from within the *Waveform or Pattern Editor. If you are in the Waveform or Pattern Editor, you must exit to the EDIT main screen and then load the sequence, text, or equation file.*

*Some editor information is not displayed when three Waveform editor windows are open.*

Opening Multiple Editor Windows. Do the following steps to load waveform data file into an editor window:

**1.** From the editor screen, push **File** (bottom) $\rightarrow$ **Open...** (pop-up) $\rightarrow$ **OK** (side).

The Select File dialog box appears. If you cannot select the Open... menu item, you already have three windows opened.

**2.** Select a waveform or pattern file from the Select File list.

If necessary, use the **Drive...** side menu to select the storage drive where the file to load is located.

**3.** Push the **OK** side button.

The instrument opens a new window for the waveform or pattern data, stacking the windows vertically to fit on the screen. If you attempt to load a sequence, text, or equation file, you will receive an error message.

Creating a New Waveform or Pattern in a Multiple Editor Window. To create a new empty Waveform or Pattern Editor window, push File (bottom)  $\rightarrow$  New Wave**form** or **New Pattern** (pop-up) $\rightarrow$ **OK** (side). The instrument opens a new window for the waveform or pattern editor, stacking the windows vertically to fit on the screen. If you cannot select the New Waveform or New Pattern pop-up menu item, you already have three editor windows opened.

**Selecting the Active Edit Window.** Although you can have up to three open editor windows, you can only do editing tasks in one window at a time. To select the active window, push **Window** (bottom)-**Window1**, **Window2**, or **Window3** (side). All editing operations will affect the waveform data in that window until you change to another editor window.

**Closing the Selected and Unselected Windows.** You can close the selected or unselected windows by using the Window menus. Push **Window** (bottom) **Close Selected Window** or **Close Unselected Window** (side).

A message will be displayed if you attempt to close a window that when the file has not been saved.

You can quit an editor by using either the File bottom button or the EDIT front-panel button. **Quitting Editors** 

#### Using the File Bottom Menu.

1. Push File (bottom) $\rightarrow$ Close (pop-up) to quit the waveform and pattern editors

or

push **File** (bottom)→ Close (side) to quit the sequence and text/equation editors.

**2.** If you have made no modifications to the data, the editor is immediately exited. If you have made modifications, the message box *Save the changes you made?* appears. Push the **Yes**, **No**, or **Cancel** side button.

#### Using the EDIT Button.

- **1.** Push **EDIT** button on the front-panel.
- **2.** If you have made no modifications to the data, the editor is immediately exited. If you have not saved the data after modifications, the message box *Save the changes you made?* appears. Push **Yes**, **No**, or **Cancel** side button.

## **Setup Overview**

The Setup screen is where you load and set up the waveform for output. This section gives you an overview of the Setup screen, how to load a file, how to set the signal output parameters, and how to enable signal output. Refer to *The Setup Menu Screen* on page 3–33 in the *Reference* section for more information.

Push the **SETUP** front-panel button to display the main Setup screen. See Figure 2–27. Table 2–13 describes the screen waveform parameter icons. Table 2–14 lists the bottom menu functions. **Main Setup Screen** 

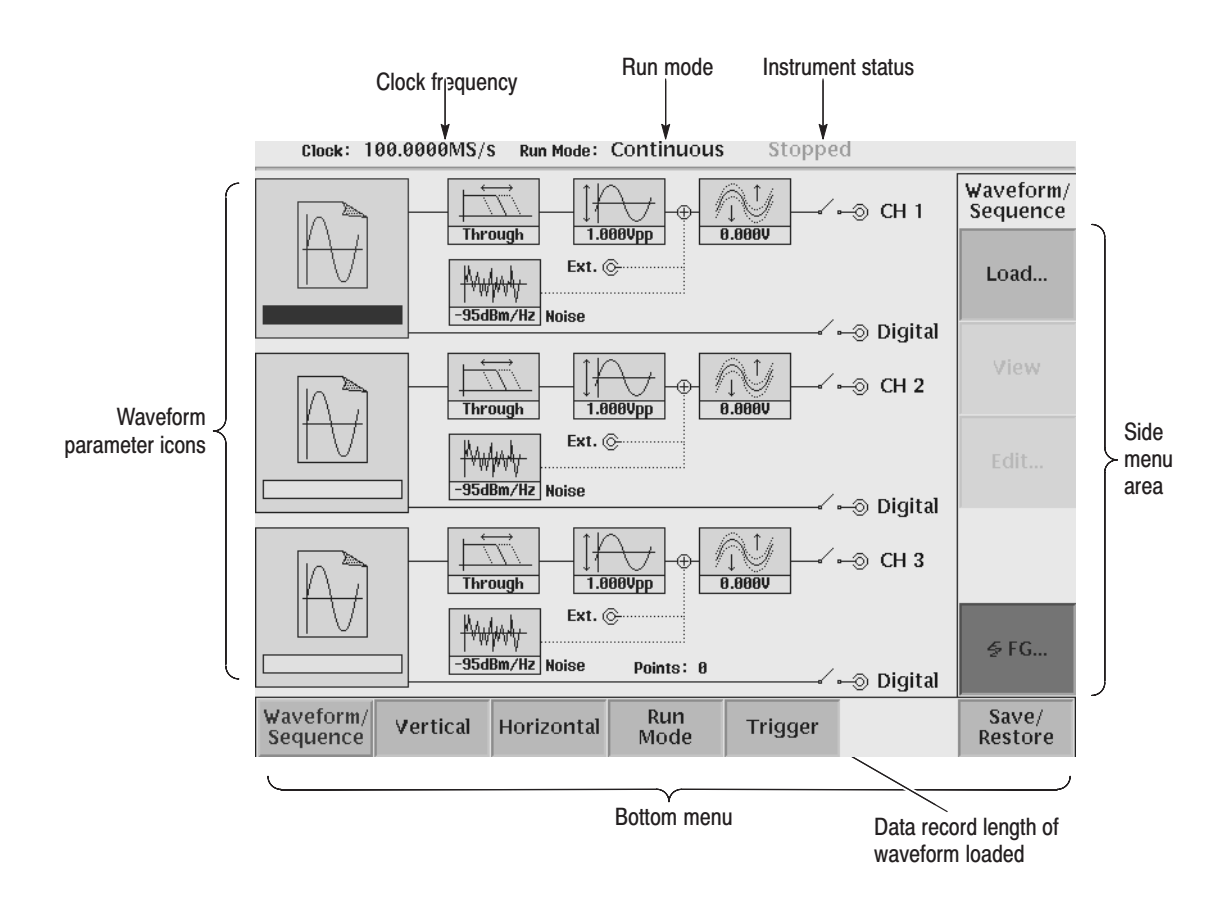

Figure 2-27: Main Setup screen (AWG430)

| <b>Icon</b>              | <b>Description</b>                                                                                                    | <b>Icon</b>             | <b>Description</b>                                                                                                    |
|--------------------------|----------------------------------------------------------------------------------------------------|-------------------------|----------------------------------------------------------------------------------------------------|
| WFM File:<br>cos1mhz.wfm | Displays the file name of<br>the waveform, pattern, or<br>sequence file loaded for<br>output.<br>Note: use the View button<br>to display the loaded wa-<br>veform. | Wardos.<br>$-95$ dBm/Hz | Displays the noise signal<br>level added.                                                                                             |
| 10 MHz                   | Displays the lowpass filter<br>setting through which the<br>waveform is passed.                                                                                    | ⊚ CH 1                  | Indicates that the channel<br>output is enabled or dis-<br>abled. If the switch is<br>shown open, that channel<br>output is disabled. |
| 1.000Vpp                 | Displays the peak-to-peak<br>signal amplitude setting.                                                                                                    | ⊚ Digital               | Indicates that the digital<br>output is enabled or dis-<br>abled. If the switch is<br>shown open, that digital<br>output is disabled. |
| A.AAAL                   | Displays the signal offset<br>setting.                                                                                                    | Ext. $\circledcirc$     | Displays the external input<br>added.                                                                                                 |

Table 2-13: Setup screen parameter icons

### Table 2-14: Setup bottom menu buttons

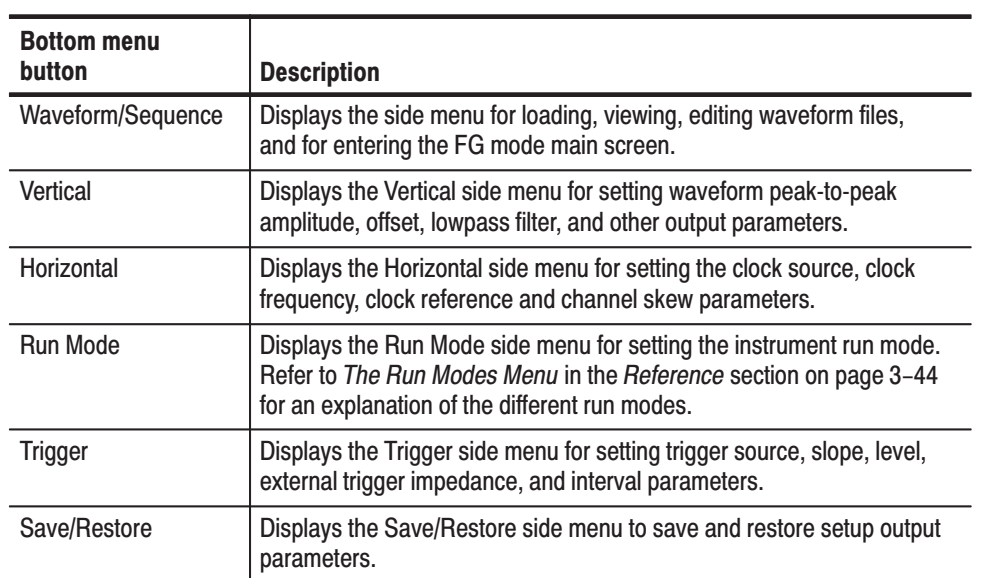

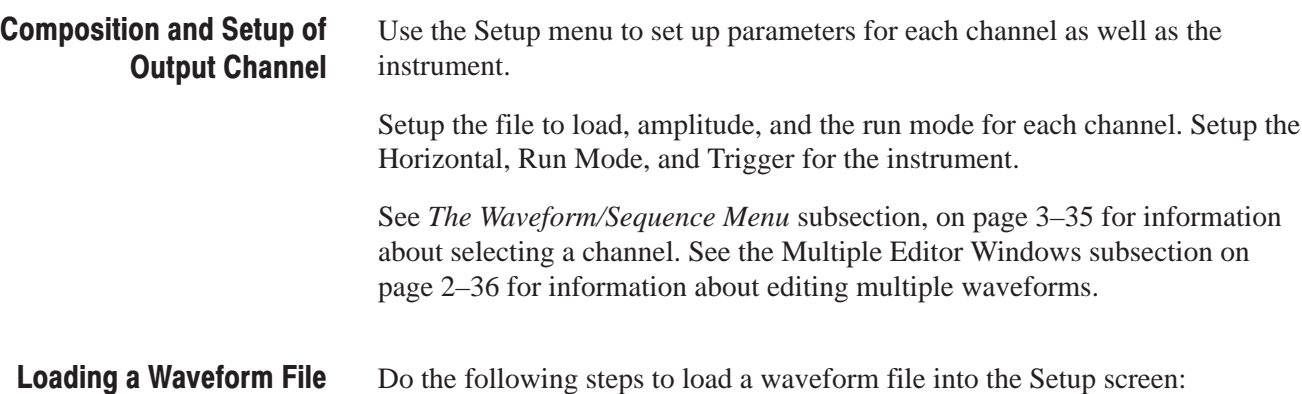

# to Output

**1.** Push the Waveform/Sequence bottom menu button.

This opens the Waveform/Sequence side menu.

**2.** Push the **Load...** side button. The instrument opens the Select File list as shown in Figure 2–28.

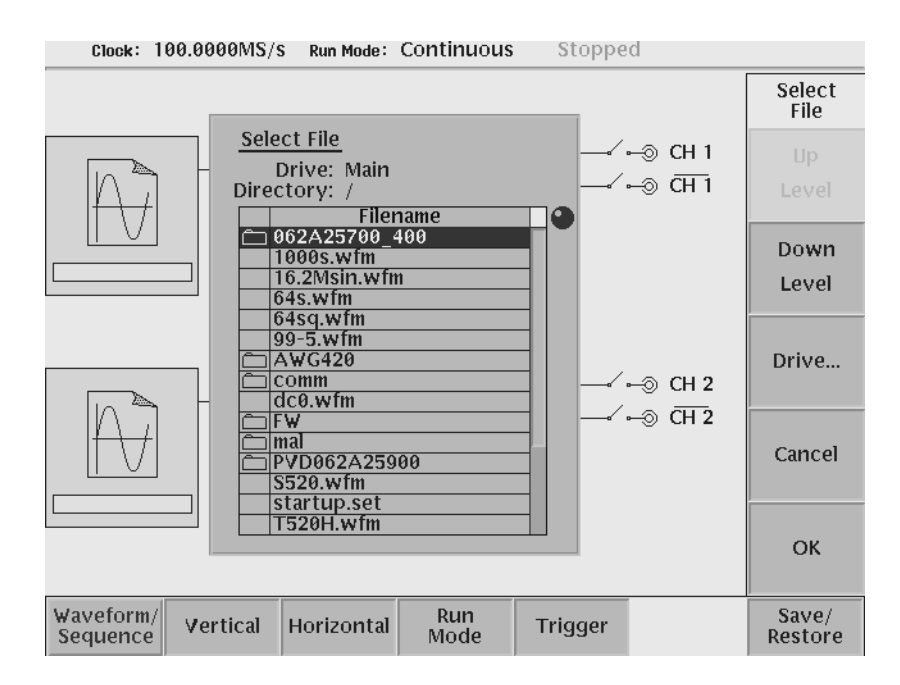

Figure 2-28: Setup Waveform/Sequence menu

- **3.** Use the general purpose knob or arrow buttons to select the file name to load. If the file you want to load is located in a different drive or directory, use the side menu buttons to change the current drive.
- **4.** Push the **ENTER** front-panel button or **OK** side button. The instrument loads the file and displays the file name in the selected channel file icon. Push the **Cancel** side button to exit the file load process.

The procedures above explains how to load a waveform or pattern into the waveform memory, and/or sequence file into the sequence memory, which will be scanned to output. The waveform memory, sequence memory and the edit buffer are completely independent. So, you can edit a waveform, pattern, sequence or equation/text while outputting an another waveform or sequence.

However, when you push **SETUP** (front-panel) $\rightarrow$ **Waveform/Sequence**  $(\text{bottom}) \rightarrow \text{Edit}$  (side) to copy the waveform in the waveform memory to the edit buffer, you must save the currently edited waveform, pattern, sequence or equation/text into a file.

You can enter into the QUICK EDIT mode only from the waveform editor. When you enter into the quick edit mode, the instrument copies the data in the edit buffer into the undo buffer. All the changes you make immediately reflect to the data in the edit buffer, and also to the data in the waveform memory if that data is being loaded to output.

Before loading, you can view a waveform or pattern. Refer to *Quick View* on page 2–28 for more detail.

#### To view the loaded waveform file, push the **View** side menu button. The instrument opens a window on the screen that displays the waveform, as shown in Figure 2–29. Push the **OK** side menu button or **ENTER** front-panel button to close the view window. Viewing a Waveform

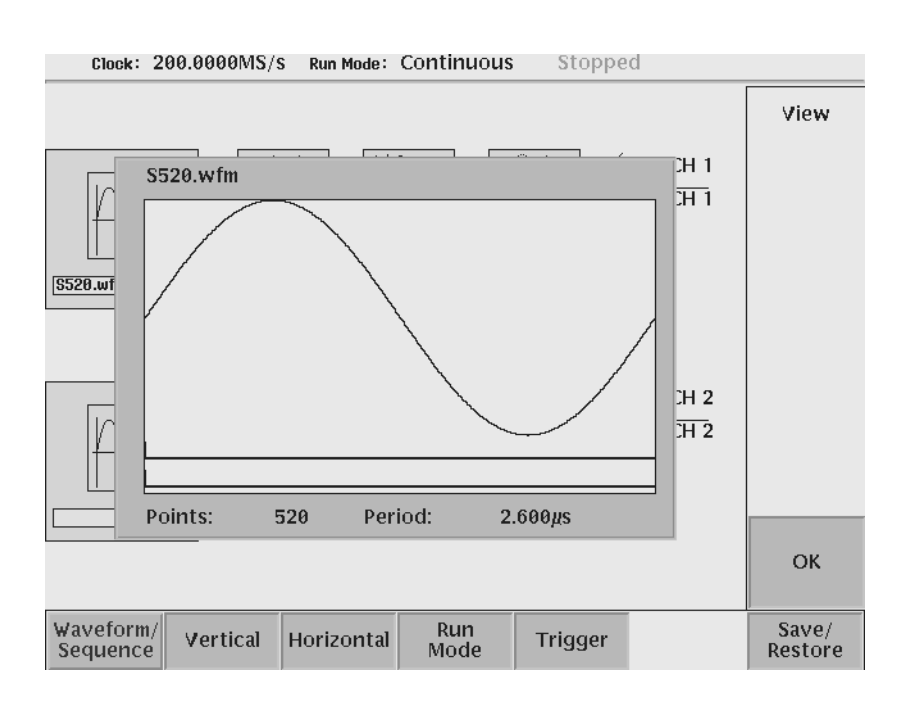

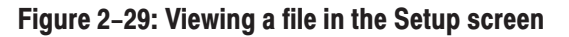

Note that the view function always display the waveform in the file that you specified, but not the waveform in the waveform memory. Even when you change the waveform with the editor and update the waveform memory, the view function still displays the waveform before the update unless you do not save the file.

To edit the loaded waveform file, push the **Edit...** side menu button. The instrument opens the appropriate edit window for the previously loaded file type. If you have not loaded a file in the Setup screen, the instrument displays the message *No output data*, and you cannot enter into the editor. The editors are described in more detail in the *Reference* section beginning on page 3–53. Editing a Waveform

### **Setting Waveform Output Parameters**

The Setup side menus provide commands for setting and adjusting waveform output parameters. The steps for setting output parameters are discussed in detail in the *Reference* section beginning on page 3–35. Table 2–15 provides an overview of the Setup side menu operations.

| <b>Bottom</b><br>button | <b>Side</b><br>button | <b>Description</b>                                                                                                    |
|-------------------------|-----------------------|----------------------------------------------------------------------------------------------------|
| Waveform/<br>Sequence   | Load                  | Displays the Select File dialog box that lists files in the current<br>drive and directory. Select a file to load or use the side menu<br>buttons to change drives and/or directories.                                                                                                    |
|                         | <b>View</b>           | Displays the loaded file in a window. Push the OK side menu<br>button to close the view window.                                                                                                    |
|                         | Edit                  | Opens the appropriate editor for the loaded file.                                                                                                    |
|                         | EzFG                  | Enters the FG mode for easy generate of standard functional<br>waveform.                                                                                                    |
| Vertical                | Filter                | Selects lowpass filter to insert into signal path. Filter values are<br>through (no filter), 1 MHz, 5 MHz, 20 MHz, and 50 MHz. Use the<br>general purpose knob to enter new values.                                                                                                    |
|                         | Amplitude             | Sets the signal peak-to-peak amplitude in increments of 0.001 V.<br>The maximum value is 2 $\mathsf{V}_{\mathsf{p}\text{-}\mathsf{p}}$ (5 $\mathsf{V}_{\mathsf{p}\text{-}\mathsf{p}}$ with Option 05) in normal<br>mode and 0.5 $V_{p-p}$ in direct mode. Use the general purpose knob<br>or the keypad to enter new values. |
|                         | Offset                | Sets the signal offset value in increments of 0.001 V. The offset<br>voltage range is $\pm 1$ V. Use the general purpose knob or the<br>keypad to enter new values.                                                                                                    |
|                         | Add                   | Adds the internal noise signal and/or external input signal to a<br>waveform. You can set the range of the internal noise generator<br>level within the limits of -140 to -95 dBm/Hz (-130 to -95<br>dBm/Hz with Option 05).                                                                                                 |
|                         | Output                | Selects to connect the DAC output directly to the channel<br>connector.                                                                                                    |

Table 2-15: Setup output parameter operations

| <b>Bottom</b><br>button | <b>Side</b><br>button                               | <b>Description</b>                                                                                                    |
|-------------------------|-----------------------------------------------------|----------------------------------------------------------------------------------------------------|
| Horizontal              | <b>Clock</b>                                        | Sets the clock sample rate from 10 kS/s to 200 MS/s.                                                                                                    |
|                         | Clock Src                                           | Sets the clock source to either Internal or External. When set to<br>Internal, 10 MHz internal reference clock is come into force. When<br>set to External, a valid external clock signal is DC to 200 MHz with<br>a voltage level of 0.4 $V_{p-p}$ and up to $\pm 2$ V. |
|                         | <b>Clock Ref</b>                                    | Sets the reference clock source to either Internal or External. A<br>valid external clock signal is 10 MHz $\pm$ 0.1 MHz with a voltage<br>level of 0.2 V to 3.0 $V_{p-p}$ .                                                                                             |
|                         | Skew                                                | Sets the skew between Ch1, Ch2 and CH3 within -2.52 ns to 2.52<br>ns with 70 ps steps.                                                                                                    |
| <b>Run Mode</b>         | Continuous<br><b>Triggered</b><br>Gated<br>Enhanced | Displays the Run Mode side menu for setting the instrument run<br>mode. Refer to The Run Mode Menu section on page 3-44 for an<br>explanation of the different run modes.                                                                                                |
| <b>Trigger</b>          | Source                                              | Sets trigger source to Internal or External. If External selected, all<br>other side menu items are not selectable except Interval.                                                                                                    |
|                         | Slope                                               | Sets the trigger slope or gate polarity to Positive or Negative.                                                                                                    |
|                         | Level                                               | Sets the trigger signal level. The trigger level range is $\pm$ 5.0 V in<br>0.1 V increments.                                                                                                    |
|                         | Impedance                                           | Sets the external trigger input line impedance to either 50 $\Omega$ or<br>1 k $\Omega$ .                                                                                                    |
|                         | Interval                                            | Sets trigger interval from 1.0 us to 10.0 s.                                                                                                    |
| Save/Re-<br>store       | Save Setup                                          | Save the setup parameters set by SETUP window and FG mode<br>window as a setup file.                                                                                                    |
|                         | Restore<br>Setup                                    | Restore a setup file.                                                                                                    |

Table 2-15: Setup output parameter operations (cont.)

To output a loaded waveform, push the **CH (1, 2, or 3) OUT** and/or **CH (1 , 2, or 3)\_OUT** front-panel button(s), then the **RUN** front-panel button. The LEDs near each button light up to indicate they are enabled. The instrument outputs the waveform(s) depending on the Run mode. You can turn either or both channel outputs on or off while the instrument is running by pushing the **CH (1, 2, or 3) OUT** or **CH (1, 2, or 3) OUT** buttons. To stop the waveform output, push the **RUN** button so that the LED turns off. Outputting a Waveform

### **Saving and Restoring Setup Parameters**

The waveform or pattern file contains only the waveform and clock information. When you load a waveform or pattern file, the output signal will use the current instrument setup parameters.

To save you from doing a manual setup procedure each time you load a waveform, the AWG400-Series Arbitrary Waveform Generator lets you save setup parameters into a setup file. You can then restore the saved settings for use with waveforms.

The setup parameters when saving is included in a setup file. When a setup file is restored, settings in both AWG mode and FG mode will replace the contents of a setup file.

Do the following steps to save the current setup parameters:

**1.** Push **SETUP** (front) $\rightarrow$ **Save/Restore** (bottom) $\rightarrow$ **Save Setup** (side).

The Select Setup Filename dialog box appears.

**2.** Enter a setup file name.

The setup file name has .set suffix as part of the file name.

**3.** Push the **OK** side button.

The setup information is saved to the designated file.

Do the following steps to restore the setup parameters from a file:

- **1.** Select **SETUP** (front)→Save/Restore (bottom)→Restore Setup (side).
- **2.** Enter or select the setup file name to load.
- **3.** Push the **OK** side button to load the file and restore the setup parameters, or push the **Cancel** side button to exit the restore process without loading the setup file.

# **Theory of Operation**

This section presents an overview of the AWG400-Series hardware, data structures, and operating modes to allow you to take full advantage of the AWG400-Series.

Figure 2–30 show the main hardware blocks that make up the AWG400-Series, respectively. This section describes these hardware blocks to provide the background knowledge necessary to use the instrument effectively. **Block Diagrams** 

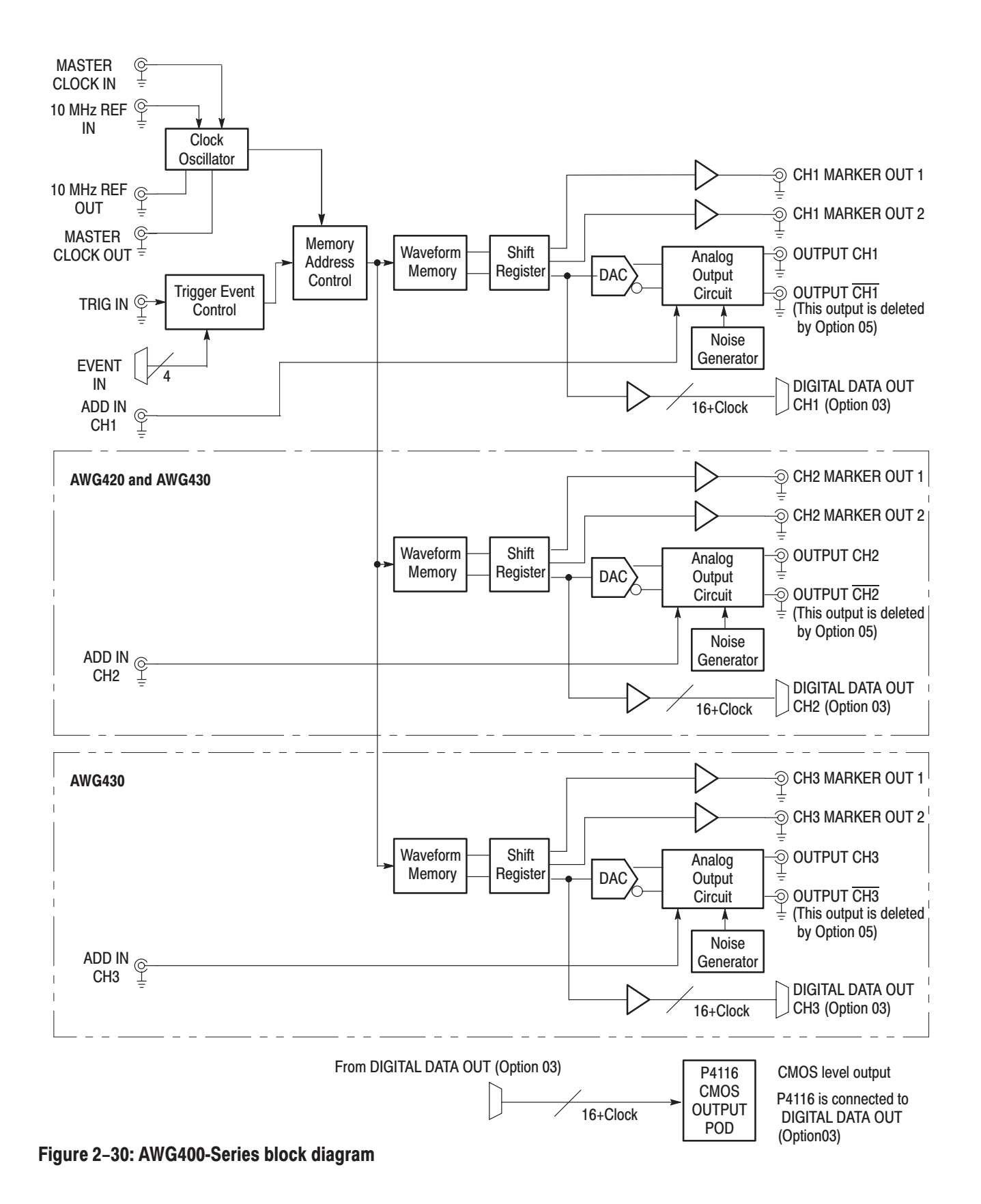

The CPU Unit block controls the whole instrument, that contains the Solid Disk, RAM, HDD, and external interfaces blocks. **CPU** 

> The external interface addresses remote control via the GPIB, floppy disk connection, 100/10BASE-T Ethernet connection, user interface through the display screen and the front–panel, etc.

The internal clock is derived from the reference clock oscillator or from the external reference clock connected 10MHz REF IN connector, which uses VCO, DDS (direct digital synthesis), and PLL circuit. A high-quality clock with a frequency of 10 kHz to 200 MHz, a resolution of 7 digits, and a low-jitter are being provided using the divider. Figure 2–31 shows the clock oscillator configuration. **Clock Oscillator** 

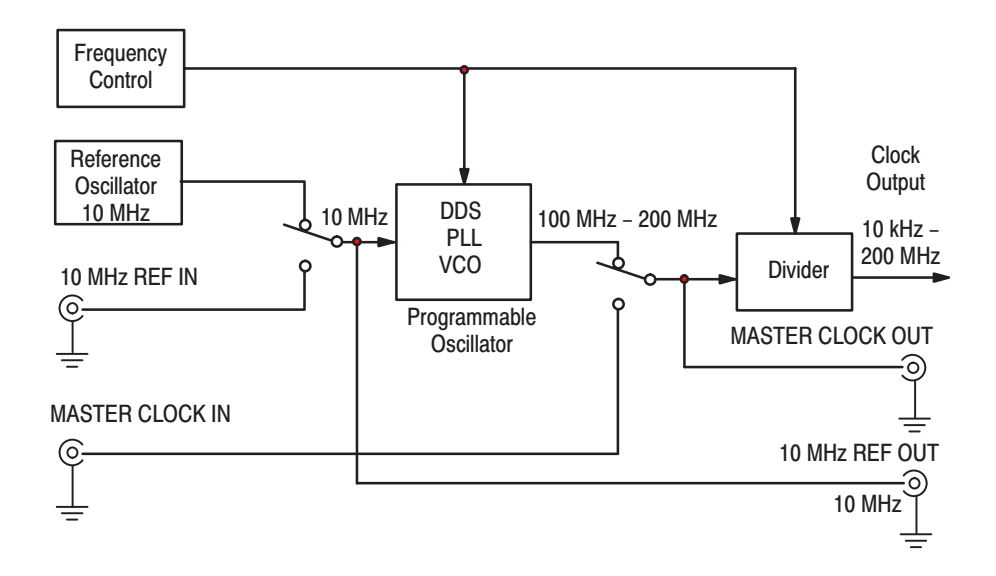

Figure 2-31: Clock oscillator configuration.

#### 10MHz Reference clock

You can select either the internal or external 10MHz reference clock source by using the SETUP horizontal menu. If you select the external source, the reference signal connected to the 10 MHz REF IN connector on the rear panel will be used.

#### **Master clock**

The clock signal of desired frequency is acquired with a programmable oscillator and dividers using a 10MHz reference clock. You can select either the internal or external master clock by using the SETUP horizontal menu.

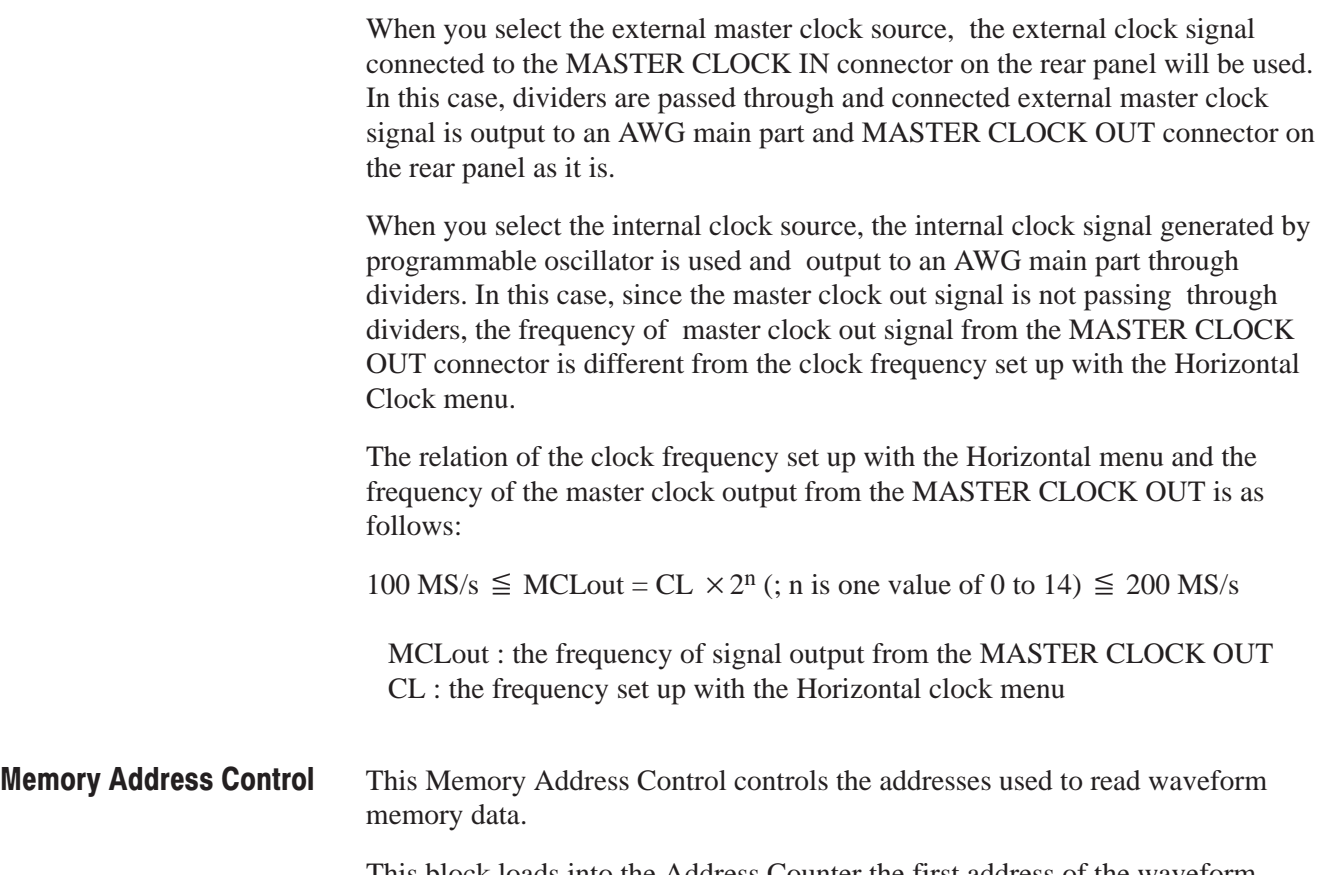

This block loads into the Address Counter the first address of the waveform loaded into the waveform memory. It loads the waveform data length to the Length Counter. The Address Counter specifies the point from which the waveform was generated, and the Length Counter the waveform ending position.

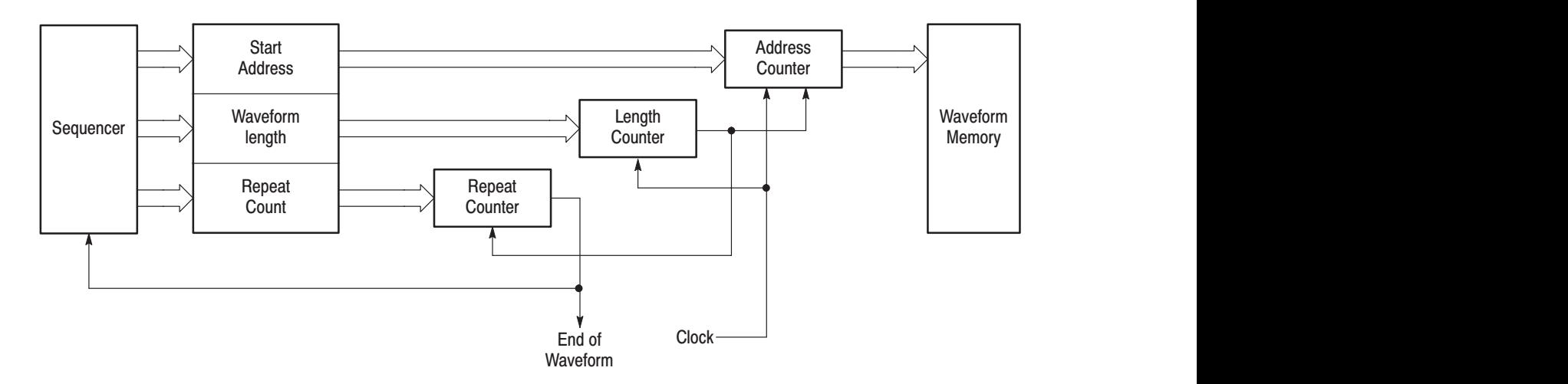

Figure 2-32: Relationship between memory address control and waveform memory

The Address and Length Counters operate with clocks produced by quarter frequency-division for the clocks from the clock oscillator.

If the repeat count value has been loaded in the Repeat Counter, the waveform is generated the specified number of times.

This block also controls the sequence to the event signals generated in Enhanced Mode.

The Trigger Control block controls Memory Address Control in the operation mode you specified from the RUN MODE menu. **Trigger Control** 

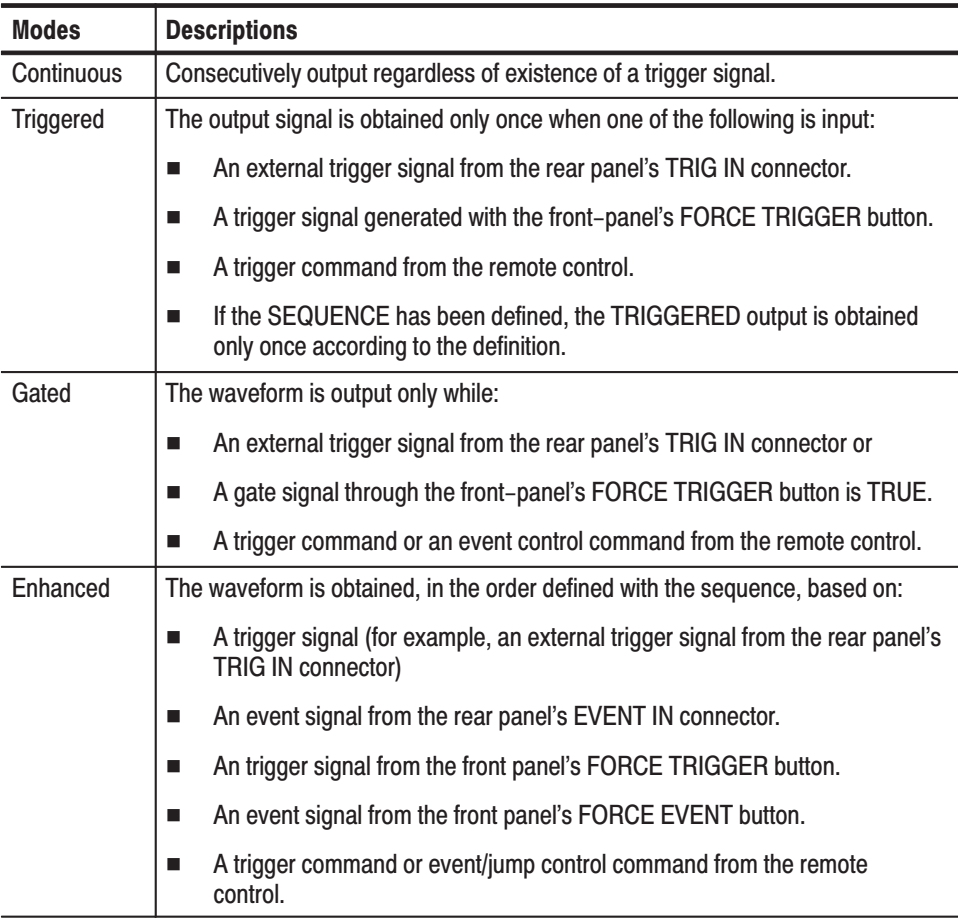

#### Table 2-16: Run modes

Selecting a RUN mode from the SETUP menu causes one of the following to operate the Waveform Generator: **RUN modes** 

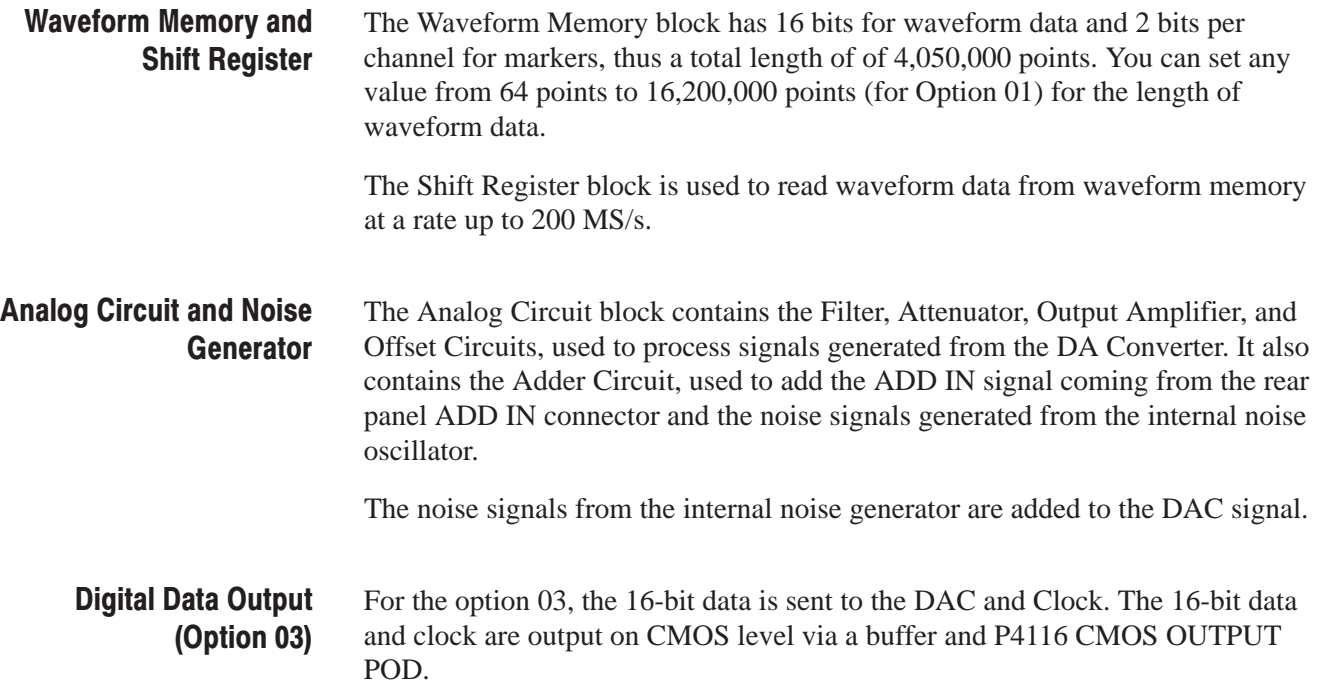

# **Signal Output Process**

This section describes operation of the instrument and the user operations flow up to the waveform output from the Waveform Generator. First, the user should load the desired waveform data to be output into the waveform memory. New waveform data can be created using waveform editors incorporated in the Waveform Generator. It can also be created by combining: П A sample waveform data distributed with floppy disks, l. Previously created waveform data on the built-in hard disk, and  $\mathcal{L}_{\mathcal{A}}$  Waveform data measured or created by another equipment, which has been read via the network According to the event control, the waveform data loaded into the waveform memory is fetched at the specified clock rate. This is done in the order in which the memory address controls were specified. After subjected to DA conversion, this data is sent to the Analog Circuit. The waveform is output based on the amplitude, offset, and filter specified in the Analog Circuit. Signals from the built-in noise generator or externally from the ADD IN connector can be added to the waveform before being output. Markers and optional digital data are output without passing through the DA Converter, resulting in change in amplitude and/or delay (for markers). Each Waveform Generator file may be for either an analog (suffix .WFM) or digital pattern (suffix .PAT). For analog waveform, the DAC's full scale is represented as –1.0 to 1.0. This range is held with a resolution of 16 bits. The two pieces of marker information, as well as waveform data, are included. Any digital waveform is held as a total of 3 bytes data (2 bytes of 16-bit data and 1 byte of 2-bit marker). You can load both the waveform and pattern file to output a waveform to the analog and digital output terminals. When you load a waveform file, the instrument converts to 16-bit digital pattern and stores into the waveform memory, while the instrument stores data in the pattern file into the waveform memory without any conversion. The difference between these two files is just an internal format and editor to be edited. The waveform file format composes of 4-byte little endian and 1–byte for each point data and markers. The 4-bytes point data is expressed as IEEE floating point number. In the other hand, the pattern file format composes of 3-bytes including data and markers. **Waveform Data Structure** About waveform and pattern files

When you use waveform data to generate another waveform by mathematical operation such as multiplying, dividing, adding, etc., you must keep the

waveform data as waveform file. The waveform file format exists for keeping the data precision in mathematical operations.

For more details about file format, refer to Data Transfer section in AWG400-Series Programmer Manual (Tektronix part number 070-A810-XX).

To enable editing, the Waveform Generator provides you with Waveform, Pattern, Sequence, Equation, and Text Editors. See Table 2–17 for the explanations of those editors. **Waveform Edit** 

| <b>Editors</b>         | <b>Descriptions</b>                                                                                                    |
|------------------------|----------------------------------------------------------------------------------------------------|
| <b>Waveform Editor</b> | The Waveform Editor lets you create or edit a waveform that is being<br>displayed on the screen. It enables you to create any waveform by operation<br>such as cut and paste, partial inversion about the horizontal or vertical axis,<br>shift, or scaling. This operation can be based on a standard waveform, such<br>as a sine or rectangular wave, or the pre-created waveform.<br>The Waveform Editor also has a unique feature that is capable of editing a |
|                        | waveform with waveform calculation functions (absolute value of waveform,<br>differentiation/integration, convolution, correlation, addition/subtraction/multi-<br>plication between waveforms, etc.).                                                                                                    |
| <b>Pattern Editor</b>  | The Pattern Editor displays a digital signal pattern with a pattern data placed<br>in 16-bit creation waveform memory; it creates a digital signal pattern<br>according to the High/Low settings you made for the individual bits.                                                                                                    |
|                        | In addition to the functions supported by the Waveform Editor, the Pattern<br>Editor is capable of generating frequently used digital signals unique to<br>digital signals and pseudo random patterns.                                                                                                    |
| <b>Sequence Editor</b> | The Sequence Editor lets you create a more complex waveforms by<br>combining a few types of waveform data you have created using Waveform<br>and/or Pattern Editors. This editor also enables a Waveform listing jump and<br>output stop to take place. They follow the external event information from<br>the EVENT IN connector as well as the number of repetitions and the order<br>for the individual pieces of waveform data.                                |
| <b>Text Editor</b>     | The Text Editor creates a equation, more exactly, a waveform by a method<br>of equations. When a equation has been created using this editor, you need<br>to perform compiling.                                                                                                    |
|                        | The Text Editor also enables you to edit a plain ASCII file. It should be used<br>to edit ASCII-format waveform data created with another equipment as well<br>as this instrument itself.                                                                                                    |

Table 2-17: Editors

The Quick Editor lets you modify and/or output any part of a waveform you are currently editing with the Waveform Editor. This is done in real time. The data between cursors can be scaled or shifted vertically and/or horizontally (Expand/ Shift). **Quick Edit** 

# **Tutorials**

This section contains tutorials to help you learn how to operate the AWG400-Series Arbitrary Waveform Generator. These tutorials provide a good introduction to the following basic features of the instrument:

- E Setting up the instrument
- $\blacksquare$ Loading and outputting a sample waveform
- Creating and editing standard function waveforms
- П Editing a waveform using quick editor
- L. Using the equation editor
- $\blacksquare$ Creating and executing sequences

**NOTE**. These tutorials do not cover all the features and functions of the *AWG400-Series Arbitrary Waveform Generator. They are intended only to introduce the basic instrument functions.*

By connecting an oscilloscope to the AWG400-Series Arbitrary Waveform Generator and observing the waveforms output, you will understand how the AWG400-Series Arbitrary Waveform Generator works. The following equipment and accessories are needed:

- A digital storage oscilloscope (A Tektronix TDS-Series oscilloscope or equivalent)
- l. One 50  $\Omega$  BNC cable

Connect the digital storage oscilloscope to the AWG400-Series Arbitrary Waveform Generator as shown in Figure 2–33.

-*. The CH1 LED is off when a signal is being output from CH1. If the CH1 LED is on, turn off the output by pushing the CH1 OUT button.*

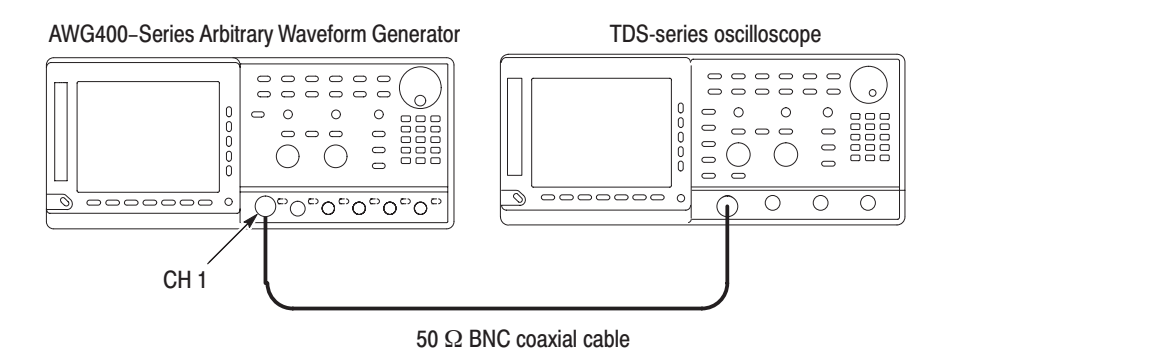

#### Figure 2-33: Cable connection between AWG400-Series Arbitrary Waveform Generator and digital storage oscilloscope

Before beginning the tutorials, confirm that the instrument is installed correctly. Refer to *Installation* on page 1–7.

Push the **ON/STBY** button to power on the instrument. Refer to *Power On* on page 1–12. The startup diagnostic routines will run and the instrument displays an initial screen similar to that shown in Figure 2–34. You are now ready to perform the tutorials.

**NOTE**. Figure 2–34 represents an example of the AWG430 Option 03. This figure *does not represent other instruments or options.*

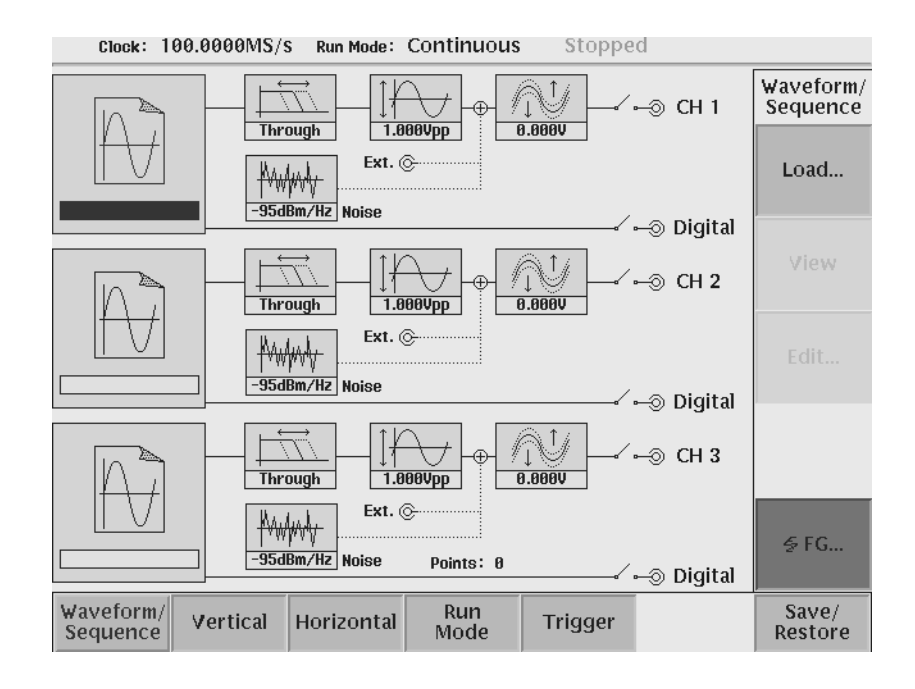

#### Figure 2-34: Initial screen

If the instrument does not power on correctly or does not pass the power-on diagnostics, contact the nearest Tektronix service center for help.

# **Tutorial 1: Instrument Setup**

This tutorial shows you how to do some instrument setups. In this tutorial you will learn the following:

- Е How to use the arrow button and general purpose knob
- п How to set the date and time
- г How to adjust the highlighted color
- г How to set the LCD back light

Do the following steps to display the system utility screen: **Display the UTILITY Menu** 

- **1.** Press the **UTILITY** button on the front-panel to display the UTILITY menu.
- **2.** Press the **System** bottom button (lower most-left button) on the bezel.

The instrument displays the system utility screen as shown in Figure 2–35.

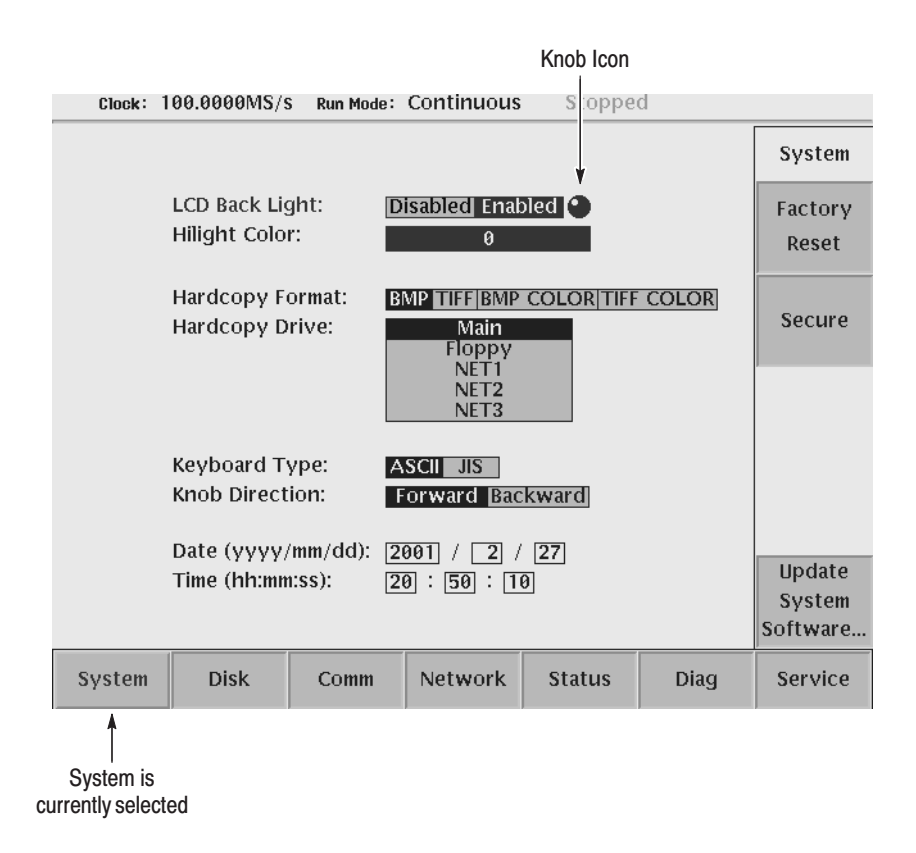

Figure 2-35: System utility screen

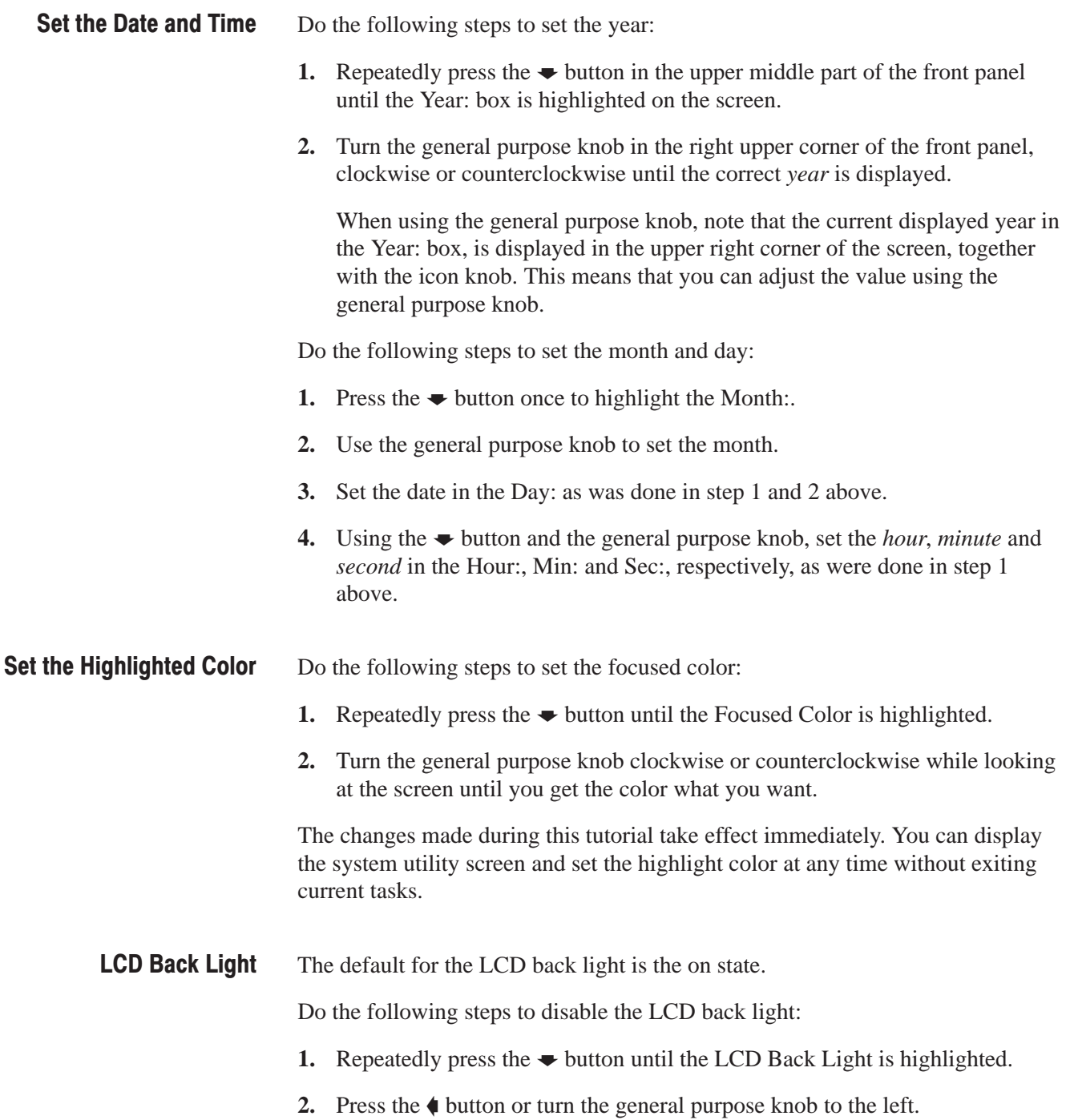

**NOTE**. The LED display state is saved when you turn the instrument off by *pressing the ON / STBY button.*

Do the following to turn on the instrument display:

- **1.** Press the ON/STBY button to power on.
- **2.** Press the **CLEAR MENU** button on the front-panel twice.

You have completed the Instrument Setup tutorial.

## **Tutorial 2: Loading and Outputting a Sample Waveform**

This tutorial shows you how to load and output a waveform from the sample waveform floppy disk provided with the AWG400-Series Arbitrary Waveform Generator.

In this tutorial you will learn the following:

- ш How to select a drive
- l. How to select and load a file
- п How to view a loaded file
- $\blacksquare$ How to output the loaded waveform file

Do the following to display the SETUP menu: **Display the SETUP Menu** 

Push the **SETUP** front-panel button to display the SETUP menu screen.

The SETUP menu screen is the initial power-on screen shown in Figure 2–34 on page 2–55.

Do the following to select a drive:

- **1.** Insert the sample waveform floppy disk into the drive unit to the left of the screen.
- **2.** Push the **CH1** button on the front panel and the **Waveform/Sequence** bottom button to display the waveform/sequence side menu.

This side menu contains three items: Load..., View, and Edit....

**NOTE**. The ellipsis (...) means that this menu item will display a submenu (side *or pop-up) when selected.*

**3.** Push the **Load...** side button to display the Select File list, shown in Figure 2–36.

Make sure that the subside menu displays Drive..., Cancel and OK items.

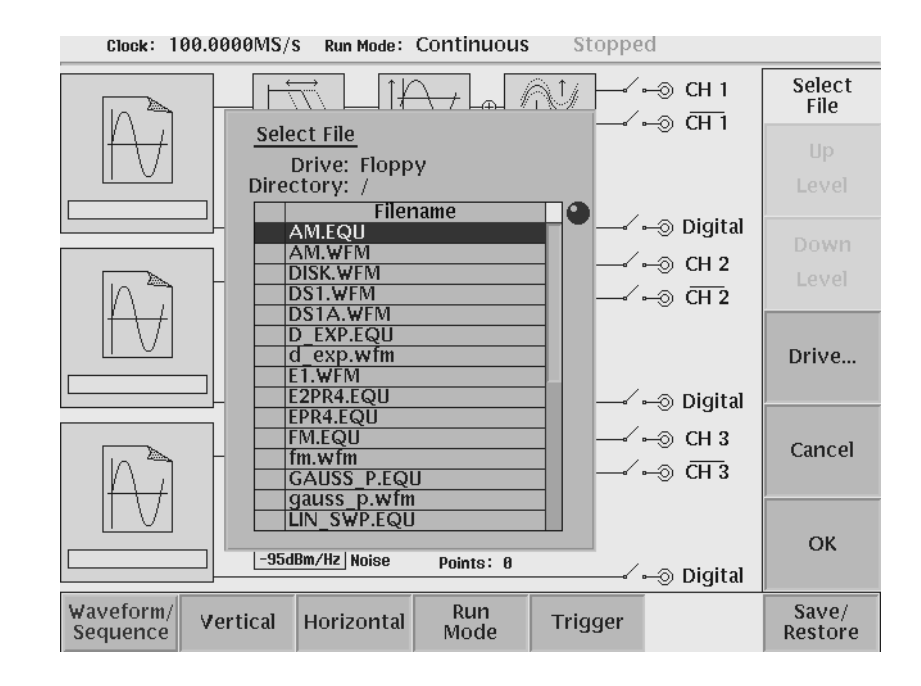

#### Figure 2-36: The Select File list

**4.** Push the **Drive...** side menu button.

The Select Drive dialog box appears at the center of the screen and the Drive... side menu also appears. Note that the knob icon appears in the dialog box. This means that you can use the general purpose knob to select a drive from the list.

**5.** Turn the general purpose knob or use the  $\triangle$  or  $\triangle$  buttons to highlight the word Floppy and then push the **OK** side button.

The dialog box now lists the files on the sample waveform floppy disk.

- Do the following steps to load a sample waveform: **Load a Sample Waveform** 
	- **1.** Turn the general purpose knob to select lin\_swp.wfm from the file listing in the dialog box.
	- **2.** Push the **OK** side menu button, and wait until the LED of the floppy disk drive goes off.

This operation loads the selected waveform file into the instrument waveform memory. Confirm that 8000 is displayed in the Points: display field at the lower left of the screen and that lin\_swp.wfm is displayed in the WFM File: display field.

#### **View the Sample Waveform**

Do the following steps to view the waveform you just loaded:

**1.** Push the **View** side menu button to display the waveform.

The waveform is displayed on the screen as shown in Figure 2–37.

**2.** When you are done viewing the waveform, push the **OK** side menu button to exit the viewer.

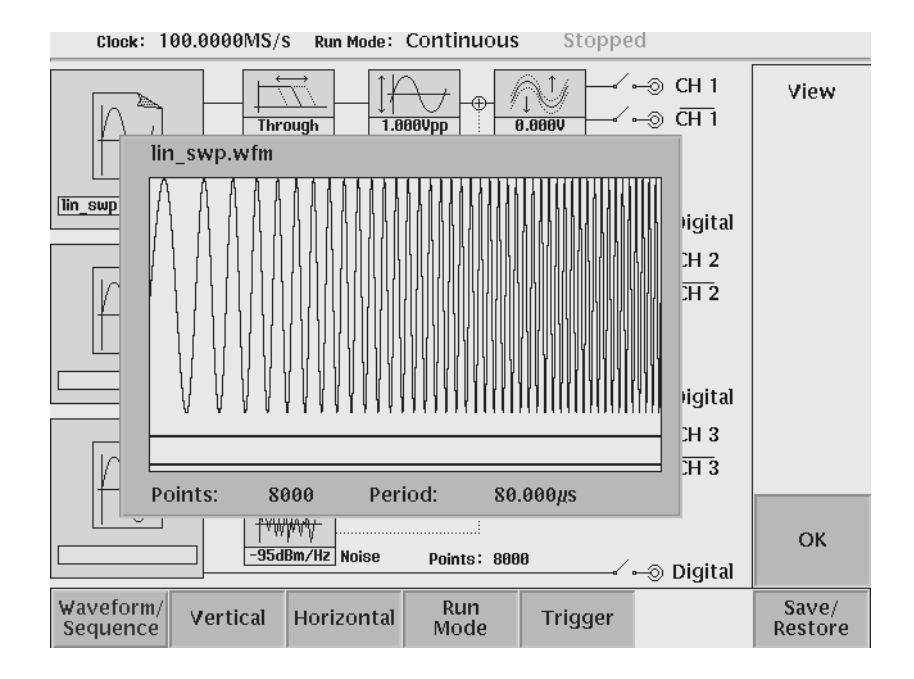

#### Figure 2-37: Viewing a waveform loaded into memory

Do the following steps to output the waveform from the channel 1 output connector: **Output the Waveform** 

**1.** Push the **RUN** button on the front-panel.

Pushing the RUN button causes the instrument to output the analog waveform. Push the **RUN** button again to stop the waveform output.

**NOTE**. You must push the RUN button to output a waveform. The instrument does *not automatically output a signal after loading a data file unless the instrument was in the Run state when you loaded the new data file.*

**2.** Push the **CH 1 OUT** button near the CH1 output connector.

Pushing the CH 1 OUT button connects the channel 1 output to the CH 1 connector. Push the **CH1 OUT** button again to turn off the CH1 output.

**3.** If you connected an oscilloscope to the Waveform Generator, observe that the waveform on the oscilloscope is the same as that shown in Figure 2–37.

You have completed the Loading and Outputting a Sample Waveform tutorial.

### **Tutorial 3: Creating and Editing Standard Function Waveforms**

This tutorial shows you how to create a new waveform by combining two standard function waveforms in the waveform editor. You will create a sine wave and then multiply the sine waveform by another sine waveform.

In this tutorial you will learn the following:

- l. How to reset the instrument to factory defaults
- L How to open the waveform editor
- l. How to create a standard function waveform
- L How to do a waveform mathematical operation
- $\blacksquare$ How to save and output the new waveform
- Do the following steps to reset the instrument to factory default settings: **Reset the Instrument** 
	- **1.** Push the **UTILITY** button on the front-panel to display the UTILITY menu screen.
	- **2.** Push the **Factory Reset** side menu button.

The SETUP menu screen appears.

-*. If the Factory Reset side menu item is not shown, push the System bottom menu button, and then push the Factory Reset side menu button.*

- **3.** Push the **OK** side button. The instrument is reset to the factory default setting.
- Do the following steps to open the waveform editor screen: **Open the Waveform Editor** 
	- **1.** Push the **EDIT** button on the front-panel.
	- **2.** Push the **Edit** bottom menu button.
	- **3.** Push the **New Waveform** side menu button.

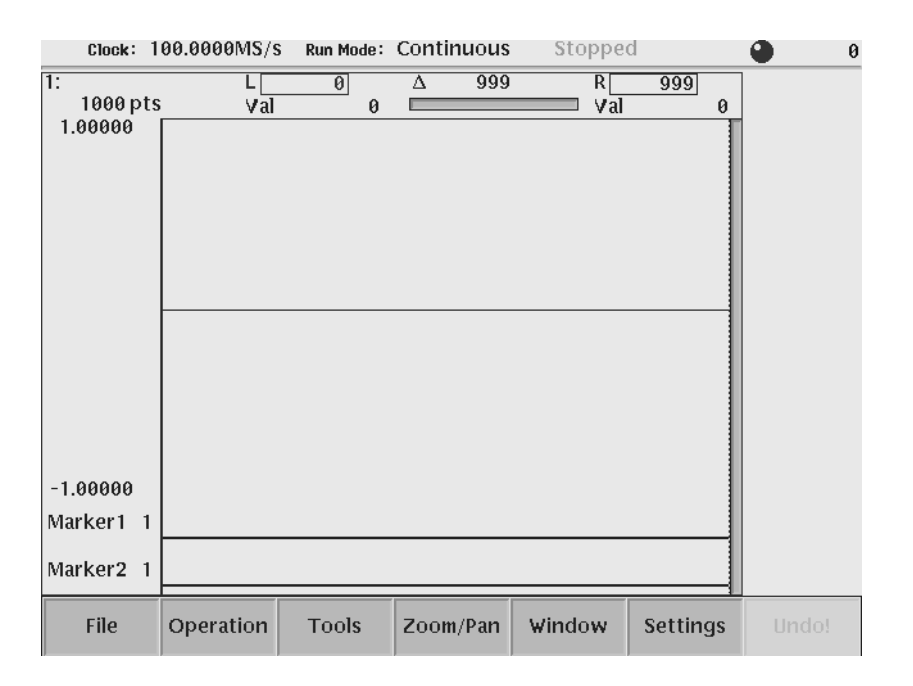

The instrument displays the waveform editors initial screen as shown in Figure 2–38.

Figure 2-38: Waveform editor initial screen

Do the following steps to create a standard sine function waveform: **Create a Sine Wave** 

**1.** Push the **Operation** bottom button.

The instrument displays the Operation pop-up menu.

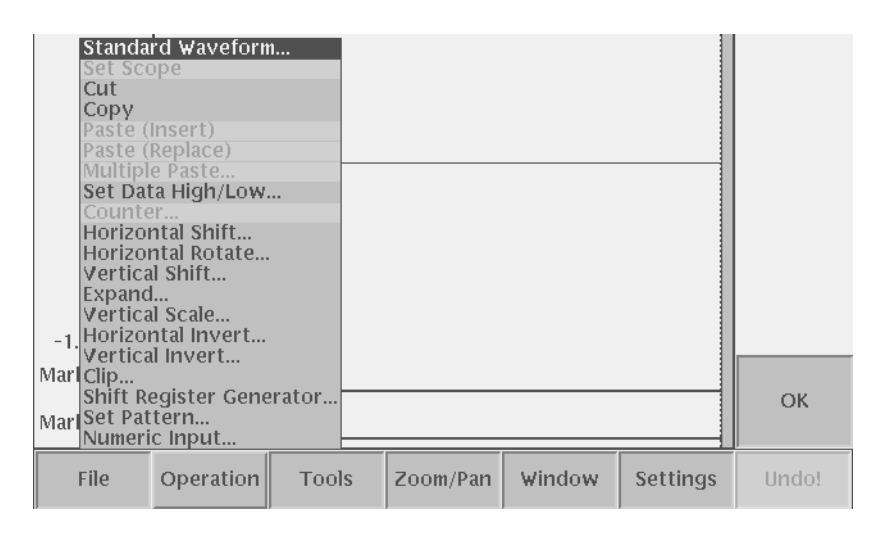

#### Figure 2-39: Operation pop-up menu

**2.** Select **Standard Waveform...** from the pop-up menu by using the general purpose knob.

By default, Standard Waveform... is selected.

**3.** Push the **OK** side button.

The instrument displays the standard function dialog box as shown in Figure 2–40.

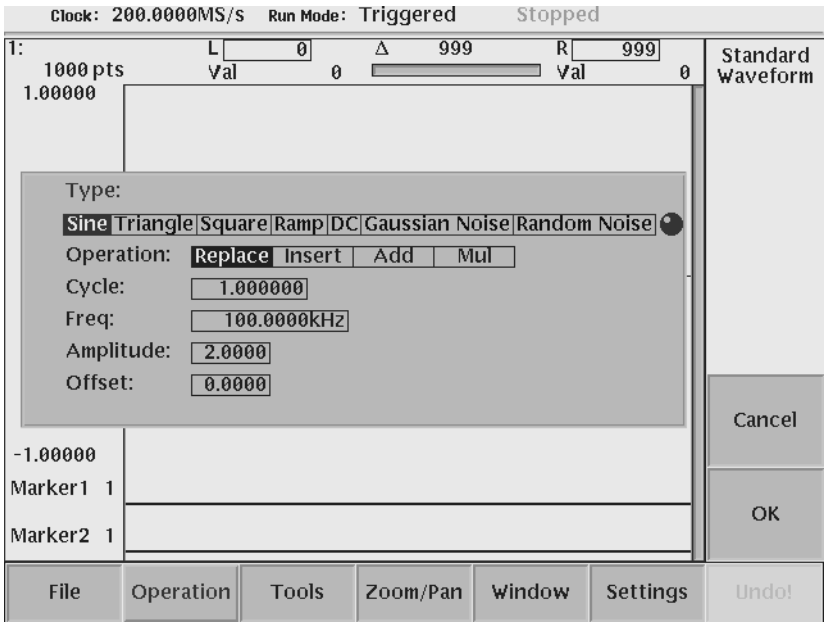

Figure 2-40: The Standard Function dialog box

**4.** Confirm that the knob icon is located to the right of the Type field items.

This is the default selection for this dialog box. If Type is not selected, use the  $\triangle$  or  $\triangle$  button on the front panel to select the Type field.

**5.** Turn the general purpose knob to highlight the **Sine** field item.

Note that Sine is the default selection.

- **6.** Push the  $\blacktriangleright$  button twice to select the **Cycle** field.
- **7.** Turn the general purpose knob to set the cycle to **5.000000**.
- **8.** Push the **Enter** button to enter the value in the field.
- **9.** Push the **OK** side button.

You have created a five-cycle sine wave with a peak-to-peak range of 2.0 digital to analog converter (DAC) units, as shown in Figure 2–41.

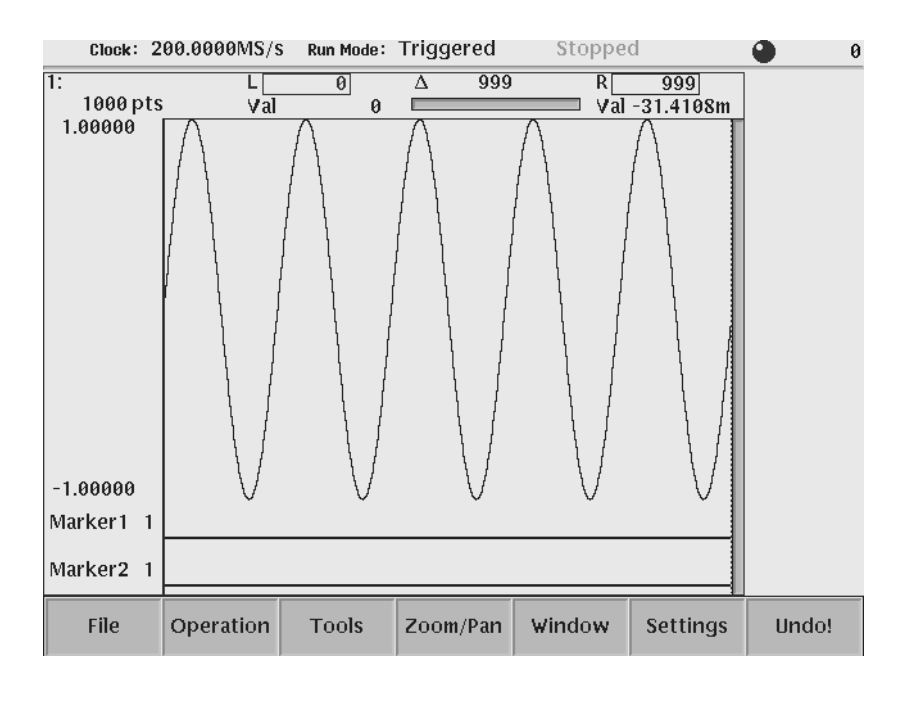

Figure 2-41: Standard sine wave function created in the Waveform Editor

**NOTE**. The waveform amplitude shown in the Waveform Editor does not directly *correspond to the output waveform voltage amplitude. The levels in the Waveform Editor correspond to the instrument 16-bit digital-to-analog convertor (DAC) resolution. A signal with a –1.000 to +1.000 range utilizes the full resolution of the DAC circuit.*

*The actual output signal values (peak-to-peak and offset) are set in the Setup menu. The Setup menu output values are multipliers, and assume that the edited waveform signal uses the full* ±*1.000 waveform range.*

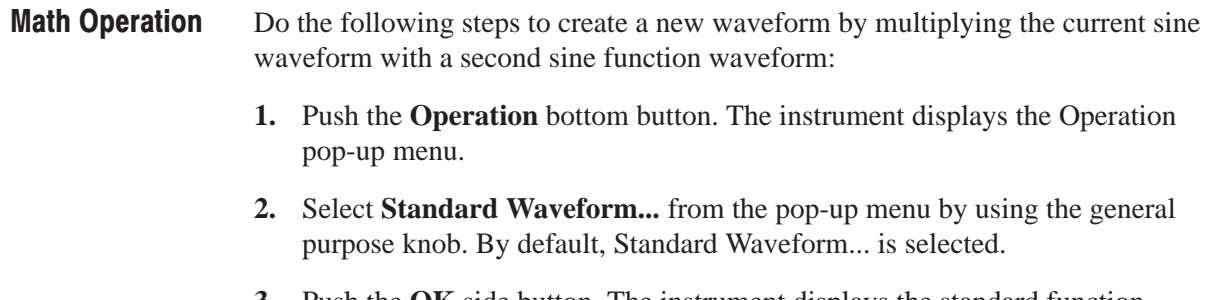

- **3.** Push the **OK** side button. The instrument displays the standard function dialog box as shown in Figure 2–40.
- **4.** Turn the general purpose knob to highlight the **Sine** item in the Type field. Note that Sine is the default type menu selection.
- **5.** Select **Operation** in the standard function dialog box using the  $\blacktriangleright$  button.
- **6.** Select *Mul* item using the general purpose knob.
- **7.** Push the  $\blacktriangleright$  button once to select the **Cycle** field.
- **8.** Use the general purpose knob to set the number of cycles to **20.000000**.
- **9.** Push the  $\blacktriangleright$  button twice to select the Amplitude field.
- **10.** Use the general purpose knob to set the amplitude to **1.0000**.
- **11.** Push the **OK** side button to perform the multiply operation. This action multiplies the sine wave in the waveform editor by the sine wave you have specified in the Standard Function dialog box. Figure 2–42 shows the resulting waveform.

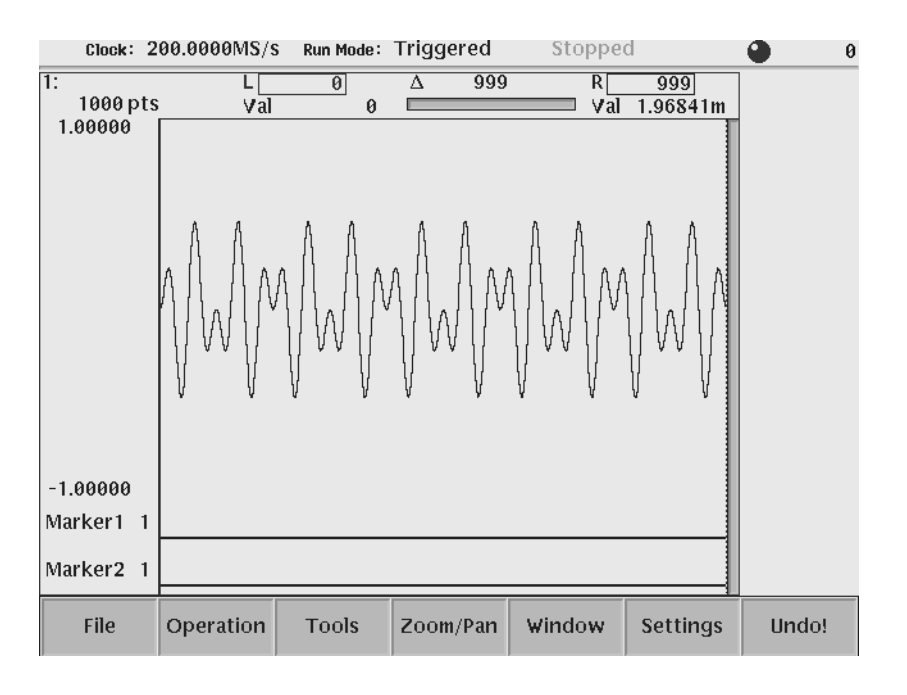

Figure 2-42: Waveform created with the multiply operation

Do the following steps to save the waveform: **Save the Waveform** 

> **NOTE**. To output the waveform in the waveform editor, you must first save the *waveform into a file and then load the file into the waveform memory.*

**1.** Push the **File** bottom button.

The File pop-up menu appears.

- **2.** Select **Save** from the pop-up menu using the general purpose knob.
- **3.** Push the **OK** side button.

The Input Filename dialog box appears, as shown in Figure 2–43. Note that *.wfm* is displayed in the file name field.

**4.** Push the **SHIFT** button on the front-panel.

The SHIFT LED is on.

This operation lets you input uppercase characters with the keypad. The SHIFT LED goes off when the Input File Name dialog box disappears.

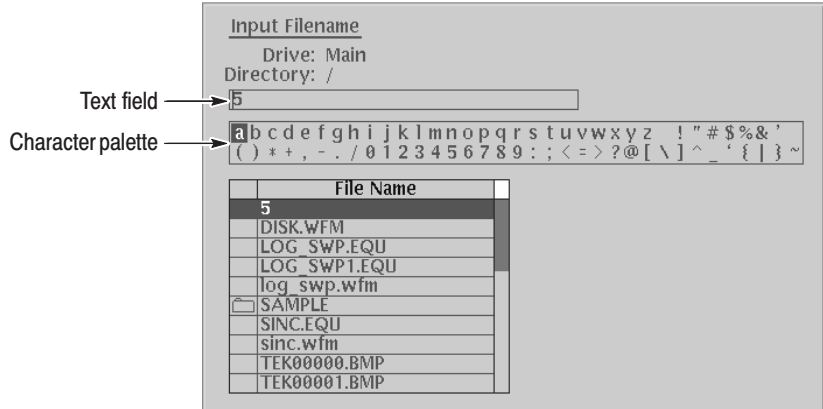

#### Figure 2-43: File Name Input dialog box

**5.** Push the **ENTER** button once.

Confirm that the letter A is inserted into the text field.

- **6.** Turn the general purpose knob to highlight the letter B in the character palette, and push the **ENTER** button.
- **7.** Turn the general purpose knob to highlight the letter C in the character palette, and push the **ENTER** button.
- **8.** Push the **4** and **5** buttons on the front-panel keypad. The ABC45.wfm is displayed in the text field.
- **9.** Push the **OK** side button.

The waveform in the editor is saved in the file *ABC45.wfm*.
#### **Output the Waveform**

- Do the following steps to load and output the saved waveform:
	- **1.** Push the **SETUP** button on the front panel to display the SETUP menu.
	- **2.** Load the file *ABC45.wfm*.

Refer to *Load a Sample Waveform* on page 2–60 if you need help.

**3.** Push the **RUN** button on the front panel to output the analog waveform.

**NOTE**. Pushing the RUN button causes the instrument to output the waveform. *Push the RUN button again to stop the output. The instrument does not automatically output the waveform from a newly-loaded file.*

**4.** Push the **CH 1** button near the CH 1 output connector on the front panel. If you connected an oscilloscope to the AWG400-Series Arbitrary Waveform Generator, observe that the waveform on the oscilloscope is the same as the one you viewed in Figure 2–42.

You have completed the Creating and Editing Standard Function Waveforms tutorial.

## **Tutorial 4: Editing a Waveform Using Quick Editor**

Quick editor is a function that lets you simultaneously edit and output a waveform. When you open the quick editor, the waveforms in the quick editor waveform are completely independent of the waveform editor. When you exit from the quick editor, you can select whether to save or cancel the changes.

In this tutorial you will learn the following:

- п How to enter into the quick editor
- l. How to edit a waveform
- $\blacksquare$ How to save the changes in the waveform editor
- Do the following steps to set the instrument to the factory default settings and load a sample waveform: **Preparation** 
	- **1.** Reset the instrument to the factory default settings. Refer to page 2–62.

The SETUP menu screen appears.

**2.** Load the waveform lin\_swp.wfm from the sample waveform floppy disk.

Refer to Tutorial 1 for how to load a waveform file from a floppy disk.

Do the following to open the quick editor: **Open the Quick Editor** 

> -*. You can enter the quick editor only from the waveform editor. First you open a file in the waveform editor, and then you enable the quick editor mode.*

**1.** Push the **Edit...** side button for editing the waveform in the waveform editor.

The Waveform Editor screen appears, as shown in Figure 2–44.

**2.** Push the front-panel **QUICK EDIT** button.

When you enter into the Quick Editor, the bottom menu buttons are disabled and the Quick Editor side menu is displayed.

You can only edit the waveform within the area between the two vertical cursors. You can move the active cursor (currently-selected vertical cursor) horizontally by turning the general purpose knob or by entering a numeric position with the front-panel keypad. **Edit a Waveform** 

> Select between the active cursors by pushing the TOGGLE front-panel button (located near the general purpose knob). The active cursor is represented by a solid vertical line, and the inactive cursor by a vertical dashed line.

The current cursor positions are displayed in the L and R fields in the upper part of the editor. By default, the left cursor is positioned in the left-most position of the editor screen. The right cursor is positioned in the right-most position of the editor screen.

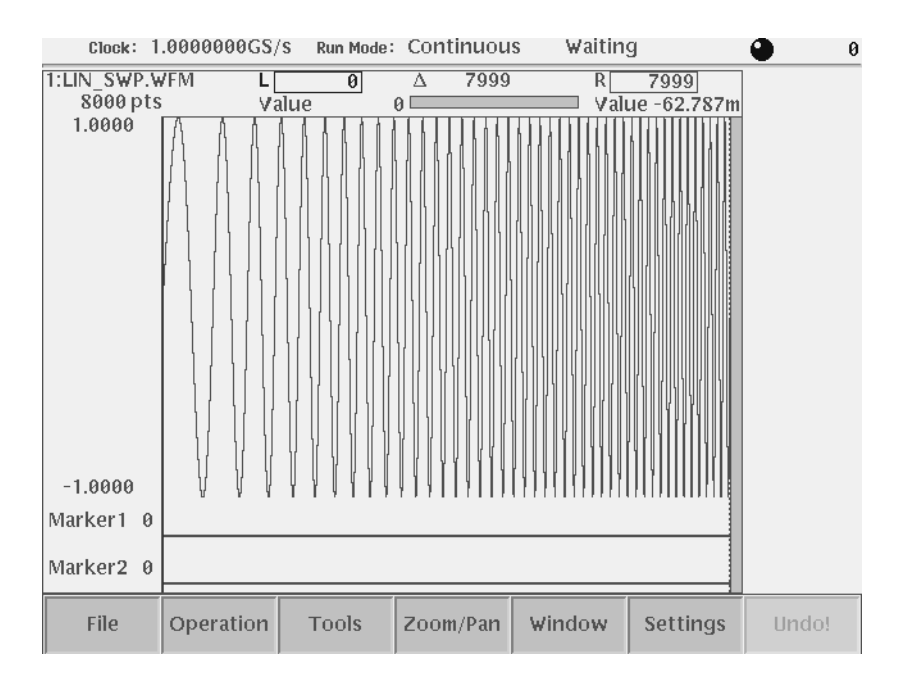

Figure 2-44: Waveform in the waveform editor

Do the following steps to specify the edit region (area between the cursors) using the cursors:

- **1.** Confirm that the left cursor is active by checking the following:
	- L. The L field is highlighted.
	- п The left cursor is a solid line.
	- $\overline{\phantom{a}}$ The right cursor is a dashed line.

If the left cursor is not active, push the **TOGGLE** button on the front panel.

**2.** Move the left cursor to position 2808 by pushing the **2**, **8**, **0**, **8**, and **ENTER** buttons.

If you have an external keyboard connected, just type the numbers and press the **Return** key.

- **3.** Push the **TOGGLE** button on the front-panel to change the active cursor.
- **4.** Confirm that the right cursor is now active by checking the following:
	- ш The R field is now highlighted.
	- п The right cursor changed to a solid line.
	- l. The left cursor changed to a dashed line.
- **5.** Move the right cursor to position 5461 by pushing the **5**, **4**, **6**, **1**, and **ENTER** buttons.

If you have an external keyboard connected, just type the numbers and press the **Return** key.

Do the following to change the amplitude within the region specified by the area cursor:

Turn the **LEVEL/SCALE** knob clockwise to change the waveform amplitude to 0.5 V. The waveform should look like the one shown in Figure 2–45.

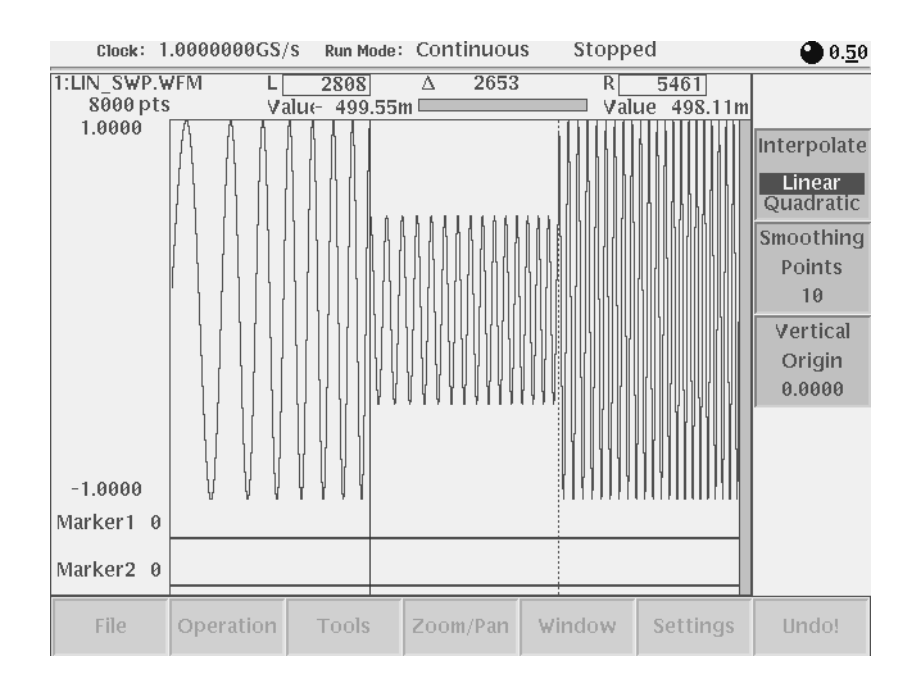

Figure 2-45: Waveform edit in quick editor

If you connected an oscilloscope to the AWG400-Series Arbitrary Waveform Generator, observe that the waveform on the oscilloscope changes as soon as you make changes to the Quick Editor window.

The waveform in the edit buffer is copied into the Undo buffer before going into the Quick edit mode. Quick editing is performed on the waveform data in the edit buffer. When you quit the Quick Editor, you can save the changes or cancel the changes. **Save Changes** 

> When you save the changes, the instrument does not take any action, as the waveform data is already current. When you select cancel the changes, the instrument copies the contents of the Undo buffer back to the edit buffer.

> Do the following steps to save the Quick Edit mode changes you just made:

**1.** Push the **QUICK EDIT** button on the front panel to quit the quick editor.

 A message box appears at the center of the screen and the side menu displays Cancel, No, and Yes menu items.

**2.** Push the **Yes** side button to save the changes.

If you have connected an oscilloscope to the AWG400-Series Arbitrary Waveform Generator, the waveform being displayed on the oscilloscope screen shows the new waveform.

Remember that the waveform in the Quick Editor does not affect the waveform in the waveform memory unless you save it to the file.

You have completed the Editing a Waveform Using Quick Editor tutorial.

## **Tutorial 5: Using the Equation Editor**

You can create a waveform by creating, compiling, and loading an equation file. An equation file is a text file that you create and edit in the equation editor.

In this tutorial you will learn the following:

- l. How to load an equation file
- l. How to edit an equation
- $\blacksquare$ How to compile an equation file
- Do the following steps to set the instrument to the factory default settings: **Preparation** 
	- **1.** Push the **UTILITY** button on the front panel to display the UTILITY menu screen.
	- **2.** Push the **Factory Reset** side menu button.

The SETUP menu screen appears.

-*. If the Factory Reset side menu item is not shown, push the System bottom menu button and then push the Factory Reset side menu button.*

**3.** Push the **OK** side button.

The instrument is reset to the factory default setting.

The SETUP menu screen appears.

**NOTE**. Connect a standard 101- or 106-key PC keyboard to the instrument to *make it easier and faster to create and edit text.*

Do the following steps to load a sample equation file from the sample waveform floppy disk: **Load an Equation File** 

- **1.** Insert the sample waveform floppy disk into the drive unit.
- **2.** Push the **EDIT** button on the front panel.

The screen listing the files in the default storage media appears. If the screen does not show the file list, push the **EDIT** button again to display the file list.

- **3.** Push the **Drive** bottom button.
- **4.** Push the **Floppy** side button to select the floppy disk drive.

The file list for the floppy disk appears.

- **5.** Select the file *log\_swp.equ* from the file list using the general purpose knob.
- **6.** Push the **Edit** bottom button.
- **7.** Push the **Edit** side button.

The equation editor displays the *log\_swp.equ* file.

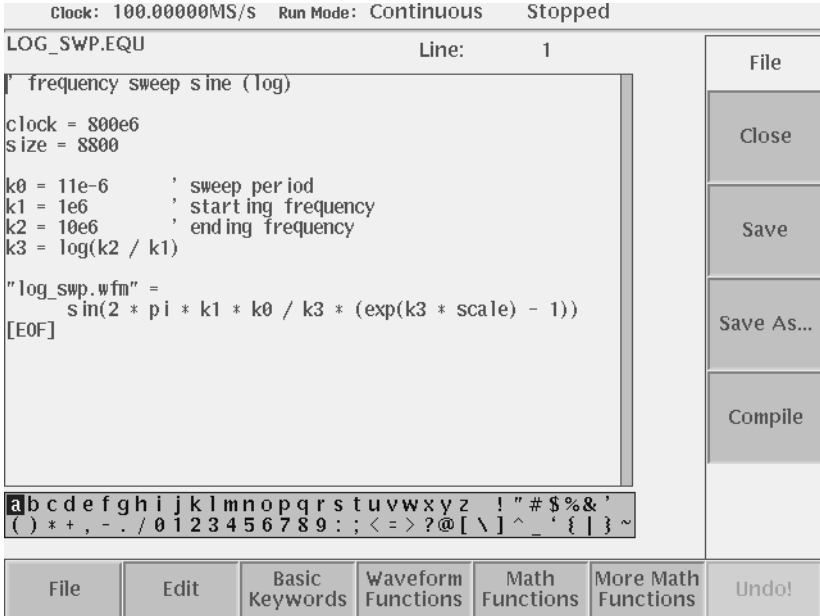

#### Figure 2-46: Equation file in Equation editor

- Do the following steps to replace the sin() equation keyword with the tri() keyword: **Edit the Equation** 
	- **1.** Use the  $\blacktriangleright$  button to move the cursor downward and position it at the line where the sine function is written.
	- **2.** Use the  $\blacklozenge$  button to move the cursor position to just after the word sin.
	- **3.** Push the  $\blacktriangleleft$  button three times in the keypad to delete the word sin.
	- **4.** Push the **Math Functions** bottom button to display the math functions pop-up menu.

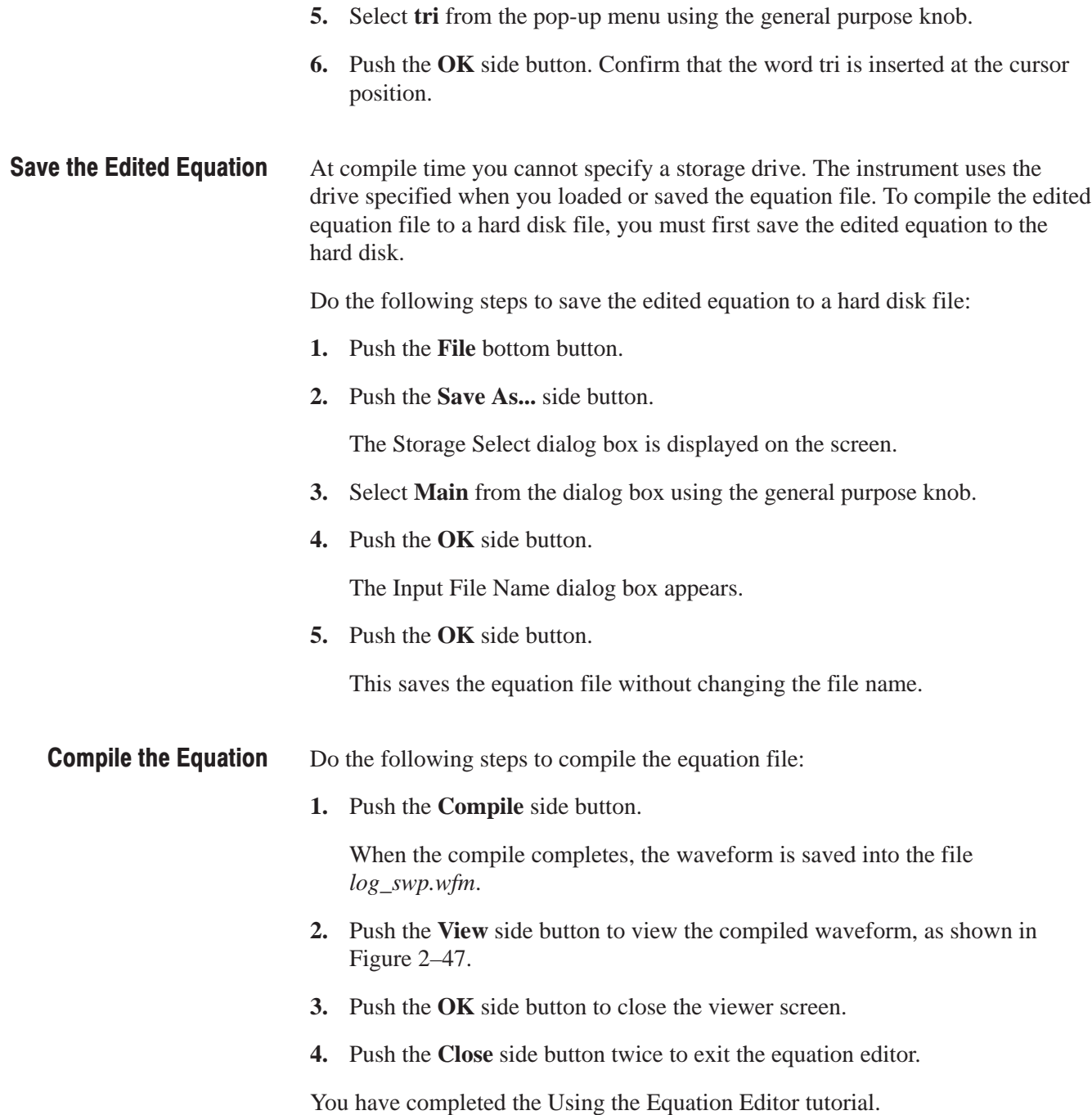

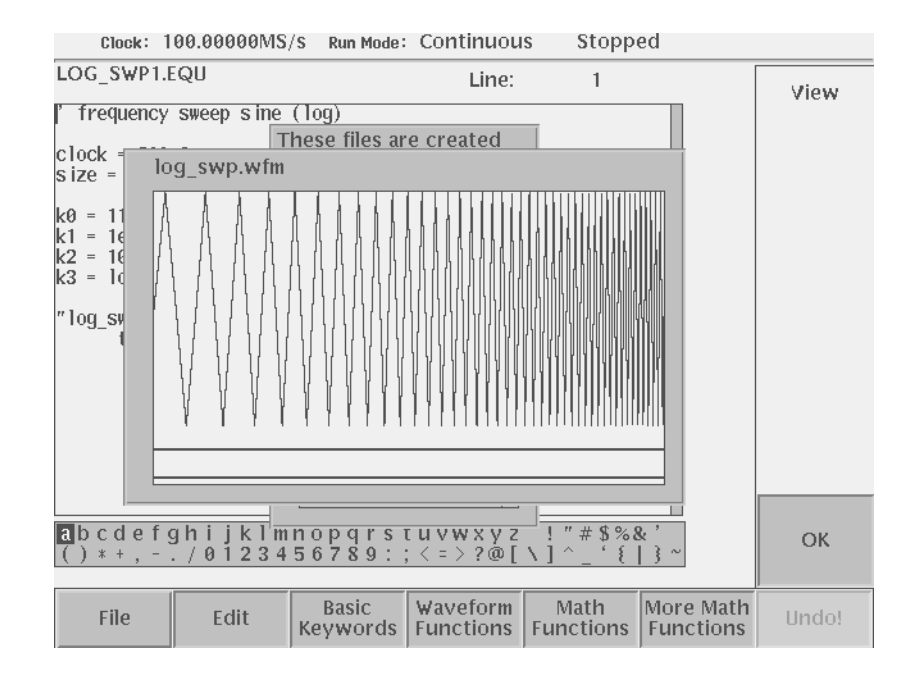

Figure 2-47: Viewer displaving compiled waveform

## **Tutorial 6: Creating and Running Waveform Sequences**

The sequence editor lets you create a sequence file. A sequence file is a list of waveform or pattern files to output along with control statements that define how many times and when the waveform is output. This tutorial describes how to create five simple waveforms and two simple sequence files. The first sequence file is a main sequence file. The second sequence file is a subsequence called from the main sequence file.

In this tutorial you will learn the following:

- $\blacksquare$ How to open the Sequence Editor
- How to edit a sequence table
- ٠ How to create a main sequence and a subsequence
- How to set run mode
- $\blacksquare$ How to run the sequence
- Do the following steps to reset the instrument to the factory default settings: **Preparation** 
	- **1.** Push the **UTILITY** button on the front-panel to display the UTILITY menu screen.
	- **2.** Push the **Factory Reset** side menu button.

 If the Factory Reset side menu item is not shown, push the **System** bottom menu button, and then push the **Factory Reset** side menu button.

The SETUP menu screen appears.

**3.** Push the **OK** side button.

The instrument is reset to the factory default setting.

**4.** Push **EDIT** button on the front panel.

The screen lists the files in the current storage media.

-*. Push the EDIT button again to display a list of the files.*

#### You will create five waveforms using standard functions. Table 2–18 lists the waveforms you will create. **Creating Waveforms**

| No.            | <b>Waveform file name</b> | Standard waveform pop-up parameters |                  |       |                  |               |  |
|----------------|---------------------------|-------------------------------------|------------------|-------|------------------|---------------|--|
|                |                           | Type                                | <b>Operation</b> | Cycle | <b>Amplitude</b> | <b>Offset</b> |  |
|                | SINE.WFM                  | Sine                                | Replace          | 1.0   | 2.0              | 0.0           |  |
| $\overline{2}$ | TRIANGLE.WFM              | Triangle                            | Replace          | 1.0   | 2.0              | 0.0           |  |
| 3              | SQUARE.WFM                | Square                              | Replace          | 1.0   | 2.0              | 0.0           |  |
| 4              | <b>RAMP WFM</b>           | Ramp                                | Replace          | 1.0   | 2.0              | 0.0           |  |
| 5              | <b>GAUSSN.WFM</b>         | Gaussian<br>Noise                   | Replace          | 1.0   | 2.0              | 0.0           |  |

Table 2-18: Waveforms to be used in sample sequences

Do the following steps to create and save the sequence waveforms:

**1.** Follow the procedures in *Create a Sine Wave* on page 2–63.

In the Standard Function pop-up menu, use the parameters found in Table 2–18 for each waveform.

**2.** Follow the procedures in *Save the Waveform* on page 2–67.

 In the Input File Name dialog box, input the waveform file name according to Table 2–18.

Figure 2–48 shows the screen displaying three windows. Each window contains one of the created waveforms. You can open and edit up to three waveforms at the same time. You may use this window function in the waveform editor for creating the above waveforms.

Do the following to select a window:

- **1.** Push the **Window** bottom button.
- **2.** Push the **Window 1**, **Window 2** or **Window 3** side button to activate that window.

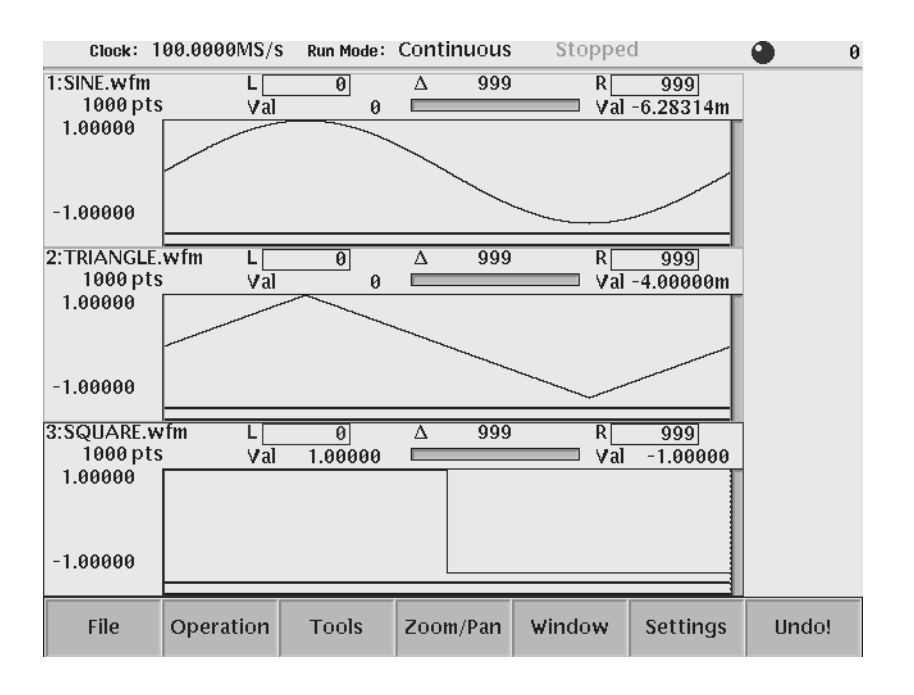

Figure 2-48: Waveforms created at the same time in three windows

### **Open the Sequence Editor**

- Do the following steps to open the sequence editor and create the sequences:
- **1.** Push the **EDIT** button on the front panel.
- **2.** Push the **Edit** bottom button.
- **3.** Push the **New Sequence** side button. The sequence table to create a new sequence is displayed in the screen. See Figure 2–49.

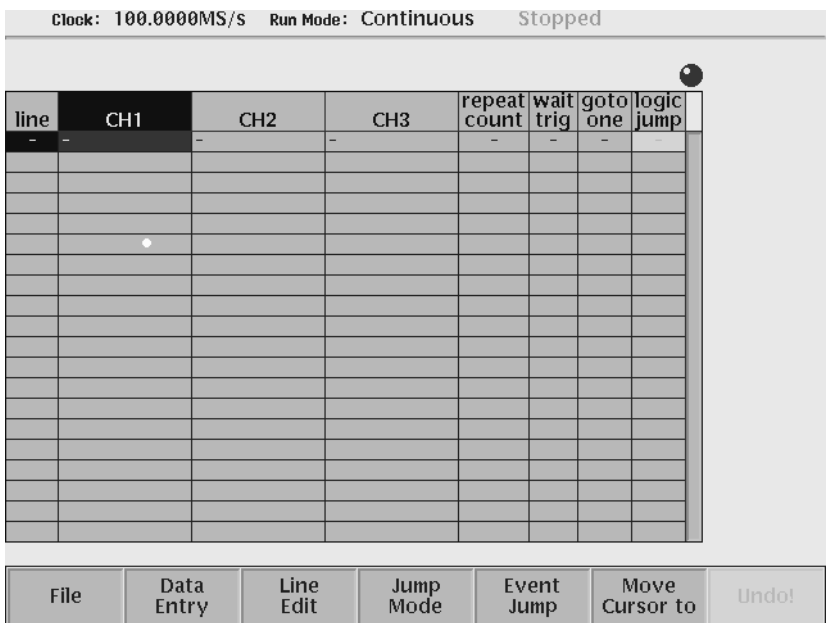

Figure 2-49: Initial sequence table

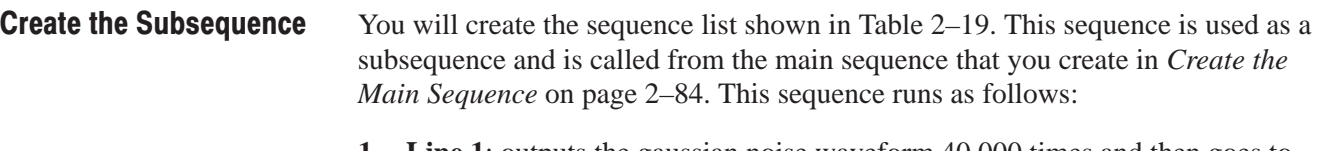

- **1. Line 1**: outputs the gaussian noise waveform 40,000 times and then goes to line 2.
- **2.** Line 2: outputs the ramp waveform 60,000 times and then goes to the next line 3.
- **3. Line 3**: outputs the triangle waveform 60,000 times and then goes to the next line 4.
- **4. Line 4**: output the sine waveform 30,000 times and then quits the subsequence and returns to the main sequence.

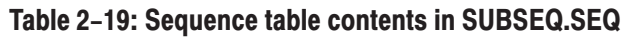

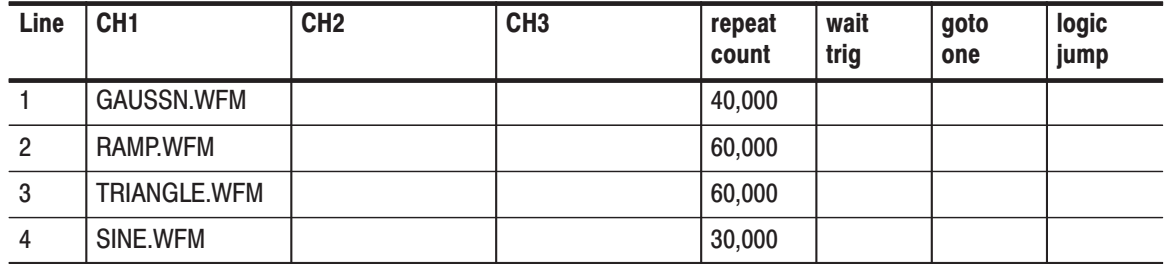

In the sequence file used as subsequence, the Wait Trigger, Goto One and Logic Jump are neglected. They are effective only in the main sequence.

Do the following steps to create the subsequence:

- **1.** Push the **Data Entry** bottom button.
- **2.** Push the **Insert Line** side button.

This displays the line number in the Line column and allows you to edit the line.

**3.** Push the **Enter file name** side button.

The dialog box listing files appears at the center of the screen.

- **4.** Select *GAUSSN.wfm* from the dialog box using the general purpose knob.
- **5.** Push the **OK** side button.

The waveform file name *GAUSSN.wfm* appears in the CH1 column.

**6.** Push the  $\blacktriangleright$  button once to move the highlighted cursor to the next line.

- **7.** Repeat steps 2 through 6 to insert lines 2 through 4 and enter waveform file names listed in Table 2–19 into the CH1 column.
- **8.** Repeatedly push the  $\triangle$  button to go back to line 1.
- **9.** Push the  $\blacklozenge$  button to place the highlighted cursor on the Repeat Count column.
- **10.** Push the **Repeat Count** side button.

The side menu automatically changes and the Repeat Count side menu item appears. Note that the Repeat Coun**t** side menu item is selected by default.

**11.** Push the **4**, **0**, **0**, **0**, **0**, and **ENTER** buttons in this order.

The repeat count 40000 is set in the Repeat Count column.

- 12. Push the  $\blacktriangleright$  button once to move the highlighted cursor to the next line.
- **13.** Repeat step 11 to enter the repeat count for lines 2 through 4 as specified in Table 2–19.

You have finished editing the sequence table. The table should look like Figure 2–50.

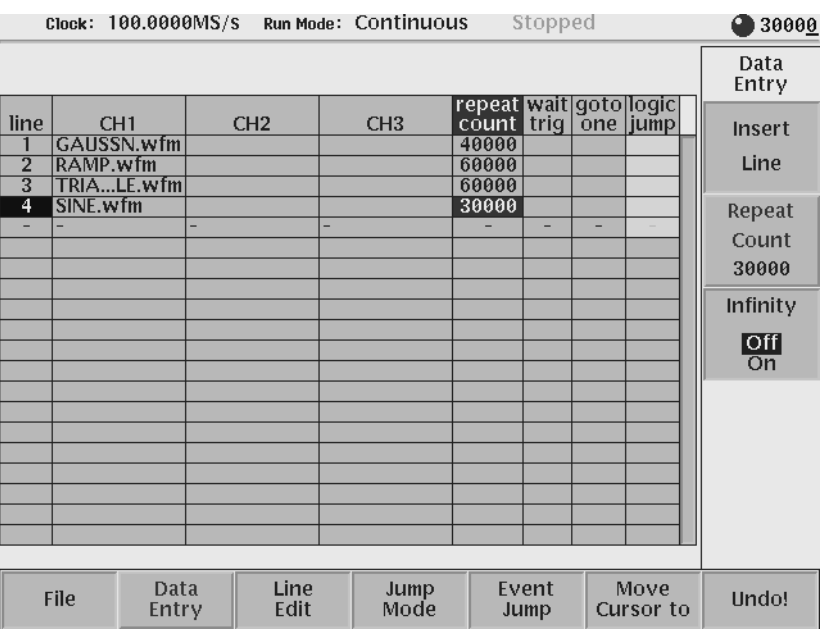

Figure 2-50: Example of sequence (SUBSEQ.SEQ)

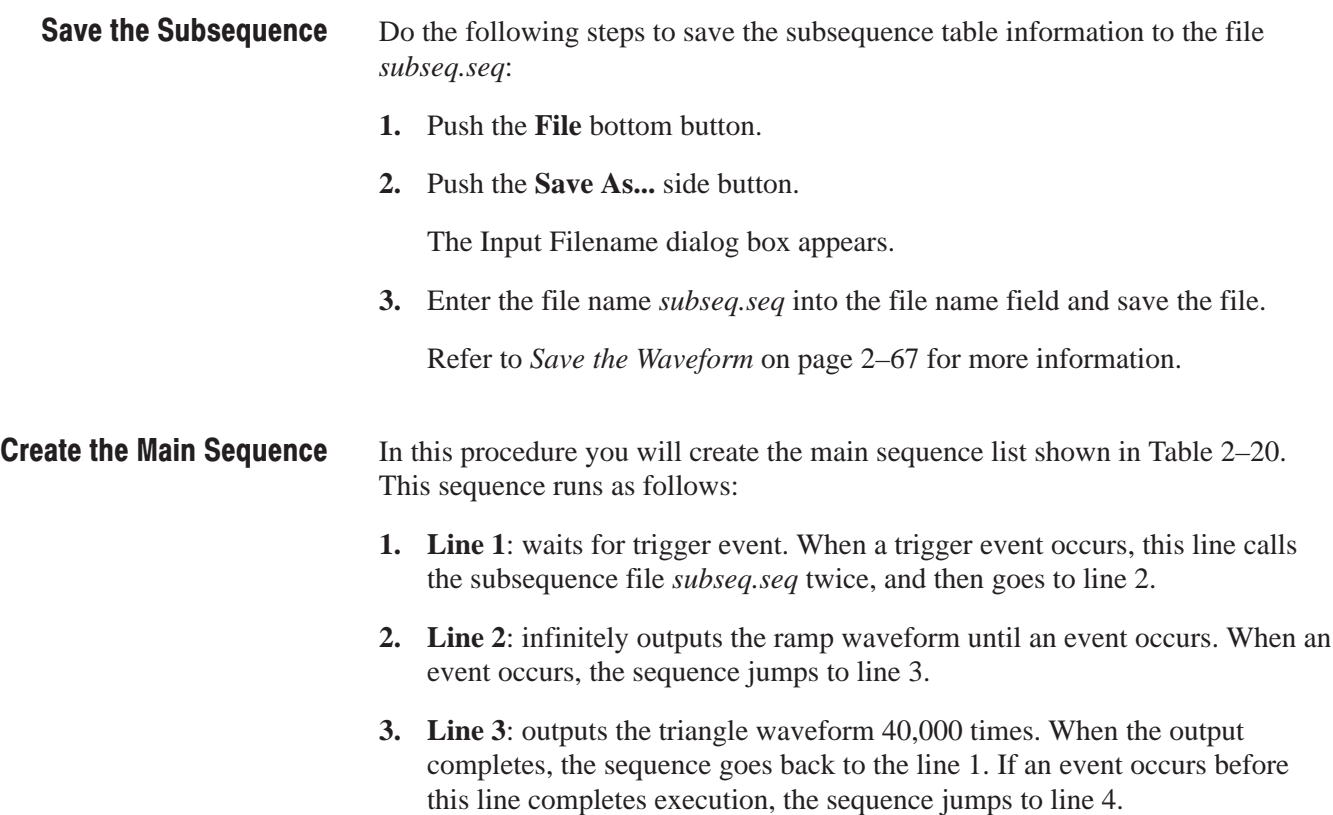

**4. Line 4**: outputs the triangle waveform 60,000 times and then stops executing.

#### Table 2-20: Sequence table contents in MAINSEQ.SEQ

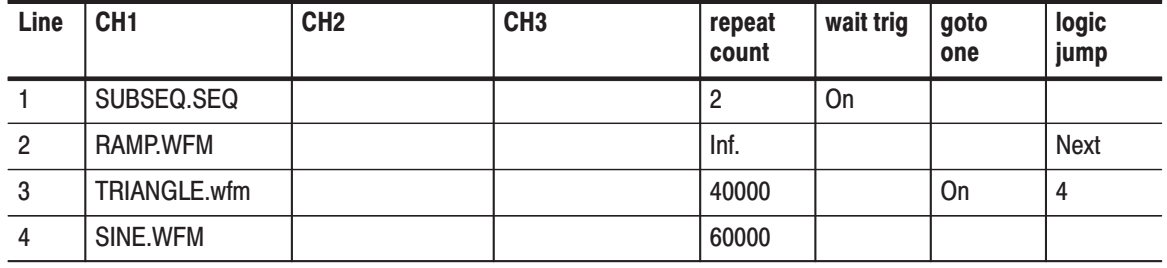

Do the following steps to create the main sequence:

**1.** Follow steps 1 and 2 in *Open the Sequence Editor* on page 2–81 to open a new sequence table.

**2.** Fill in the CH1 and Repeat Count columns for lines 1 through 4 according to Table 2–20.

Refer to steps 1 through 13 beginning on page 2–82 of this tutorial if you need help. To set *Inf.* in the Repeat Count of line 2, push the **Infinity** (**SHIFT** +  $\blacktriangleleft$ ) side button once.

- **3.** Repeatedly push the **▲** button to go back to the line 1.
- **4.** Push the **CLEAR MENU** bottom button.

This step must be made to make the  $\triangleleft$  and  $\triangleleft$  buttons available to move the highlighted cursor.

- **5.** Push the  $\blacklozenge$  button to move the highlighted cursor to the Wait Trigger column.
- **6.** Push the **Data Entry** bottom button.
- **7.** Push the **Wait Trig.** side button to set this field to *On*.
- **8.** Push the **Jump Mode** bottom button.

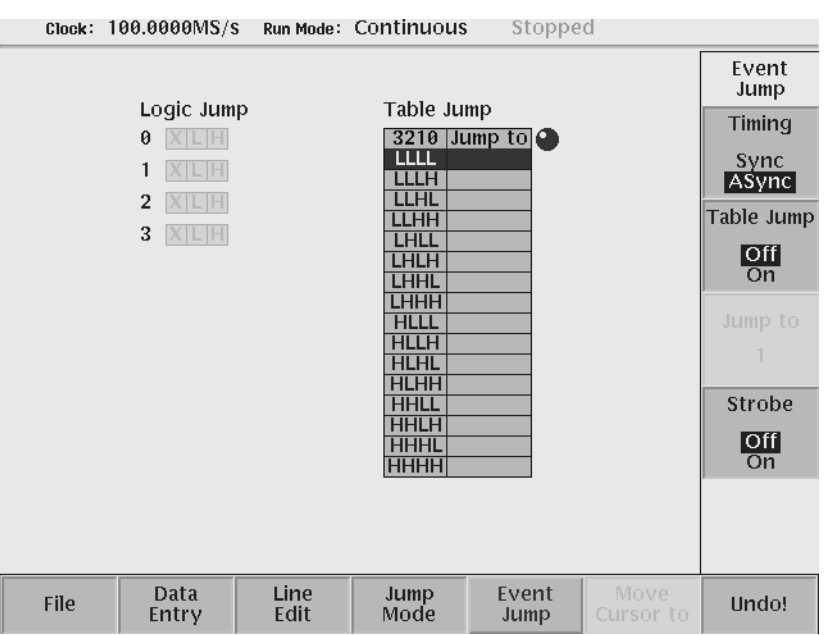

The screen as shown in Figure 2–51 appears.

### Figure 2-51: Screen for setting jump mode

**9.** Push the **Logic** side button to set the jump mode to Logic Jump.

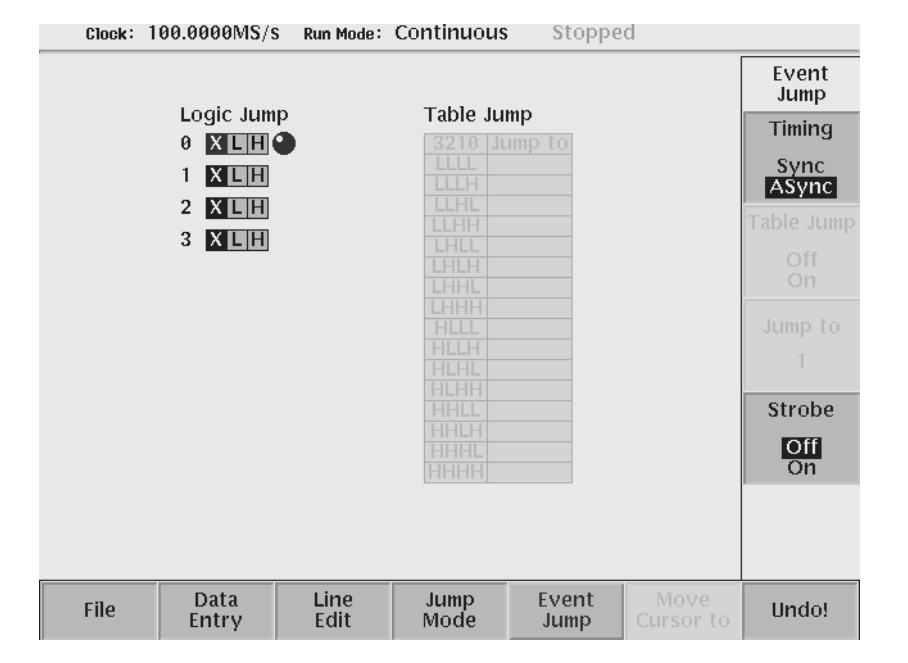

**10.** Push the **Event Jump** bottom button. The screen as shown in Figure 2–52 appears.

#### Figure 2-52: Screen for setting event jump

- **11.** Push the **Timing** side button to set the timing to Sync.
- **12.** Push the **Data Entry** bottom button.

This step must be made to go back to the sequence table screen.

- **13.** Push the  $\blacktriangleright$  button once and then  $\blacktriangleright$  button twice to move the highlighted cursor to the Logic Jump column.
- **14.** Push the **Jump to Next** side button.
- **15.** Push the  $\bullet$  button once to go to the next line.
- **16.** Push the **Jump to Specified Line** side button.
- **17.** Push the **Jump to** side button, and set **4** using the general purpose knob.
- **18.** Push the **CLEAR MENU** bottom button.

This step must be made to make the  $\triangleleft$  and  $\triangleright$  buttons able to move the highlight cursor.

19. Push the  $\triangleleft$  button once to move the highlighted cursor to the Goto One column.

**20.** Push the **Data Entry** bottom button.

This step must be made to go back to the sequence table screen.

**21.** Push the **Goto One** side button to On.

You should be able to complete the main sequence table by using steps similar to creating the subsequence table. The finished main sequence table should look like Figure 2–53.

| Run Mode: Continuous<br>Clock: 100.0000MS/s<br>Stopped |                        |                 |                 |                                                   |               |                          |                   |               |
|--------------------------------------------------------|------------------------|-----------------|-----------------|---------------------------------------------------|---------------|--------------------------|-------------------|---------------|
|                                                        |                        |                 |                 |                                                   |               |                          | a                 | Data<br>Entry |
| line                                                   | CH <sub>1</sub>        | CH <sub>2</sub> | CH <sub>3</sub> | repeat wait goto logic<br>  count trig   one jump |               |                          |                   | Insert        |
| 1<br>$\overline{2}$                                    | subseq.seq<br>RAMP.wfm |                 |                 | $\overline{2}$<br>Inf.                            | On            |                          | <b>Next</b>       | Line          |
| $\overline{\mathbf{3}}$<br>$\overline{4}$              | TRIALE.wfm<br>SINE.wfm |                 |                 | 40000<br>60000                                    |               | $\overline{on}$          | 4                 | Goto One      |
|                                                        |                        |                 |                 |                                                   | -             | $\overline{\phantom{0}}$ |                   | Off           |
|                                                        |                        |                 |                 |                                                   |               |                          |                   | On            |
|                                                        |                        |                 |                 |                                                   |               |                          |                   |               |
|                                                        |                        |                 |                 |                                                   |               |                          |                   |               |
|                                                        |                        |                 |                 |                                                   |               |                          |                   |               |
|                                                        |                        |                 |                 |                                                   |               |                          |                   |               |
|                                                        |                        |                 |                 |                                                   |               |                          |                   |               |
|                                                        |                        |                 |                 |                                                   |               |                          |                   |               |
|                                                        |                        |                 |                 |                                                   |               |                          |                   |               |
|                                                        | Data<br>File<br>Entry  | Line<br>Edit    | Jump<br>Mode    |                                                   | Event<br>Jump |                          | Move<br>Cursor to | Undo!         |

Figure 2-53: Example of sequence (MAINSEQ.SEQ)

- **22.** Save the sequence table in the file *mainseq.seq.* Refer to *Save the Subsequence* on page 2–84.
- The event jump functions in the sequence list are only functional when the instrument run mode is set to Enhanced mode. Do the following steps to set the run mode to enhanced: **Set Run Mode** 
	- **1.** Push the **SETUP** button on the front-panel to display the SETUP screen.
	- **2.** Push the **Run Mode** bottom button.
	- **3.** Push the **Enhanced** side button.

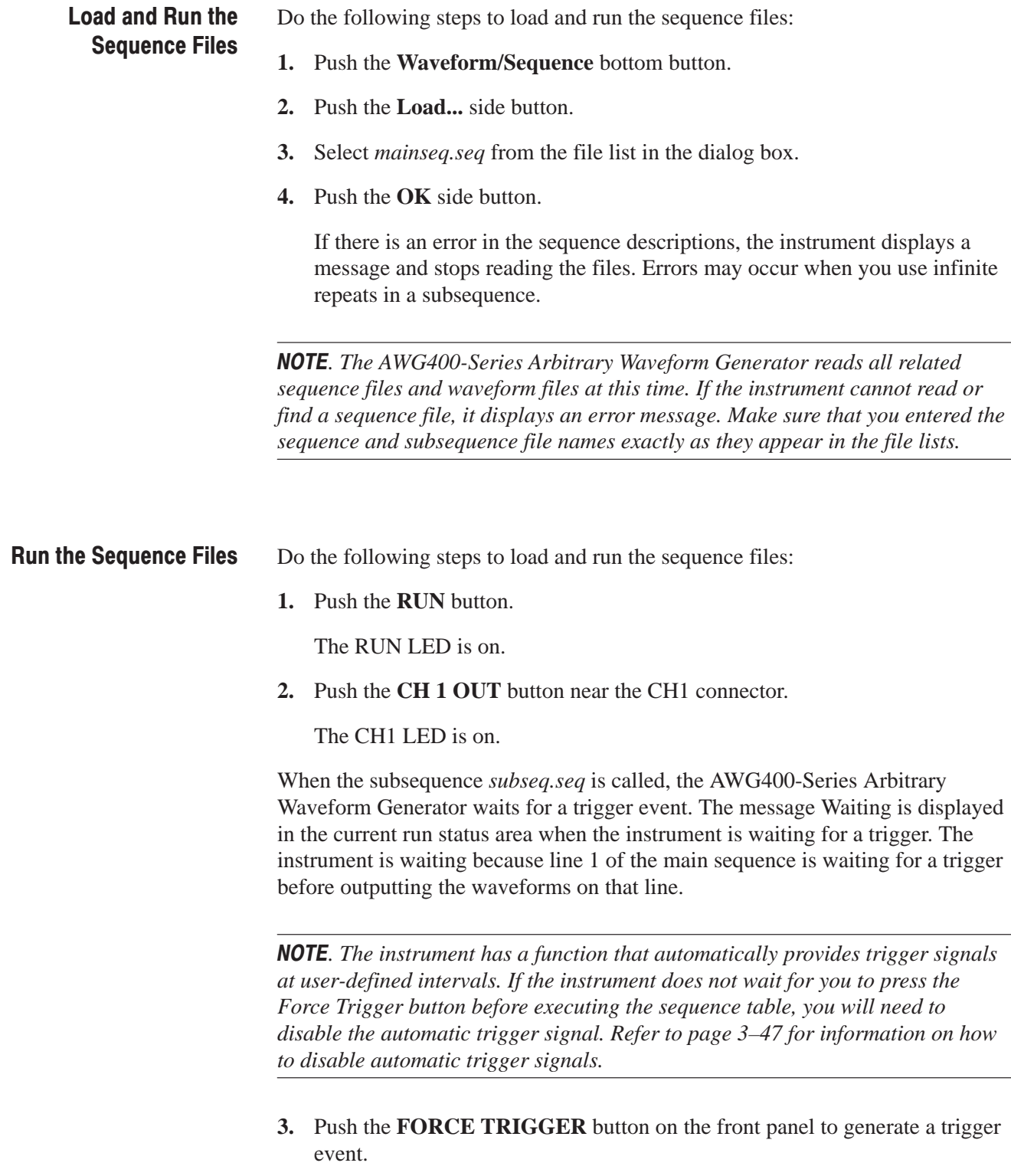

Line 1 of *mainseq.seq* calls the subsequence file as soon as it detects a trigger event. The subsequence list outputs the four waveforms and then returns to line 2 of the main sequence.

Line 2 continuously outputs the ramp waveform while waiting for an event signal. You will supply an event signal in the next step.

**4.** Push the **FORCE EVENT** button on the front panel.

This causes the sequence to jump to line 3. When line 3 completes output of the triangle waveform, it goes back to the line 1 and starts the output process over again. So, line 1 to 3 loops and the main sequence file does not terminate unless you push the **FORCE EVENT** button.

You have completed the *Creating and Running Waveform Sequences* tutorial.

Refer to the *Reference* section beginning on page 3–1 for detailed information on all instrument functions.

Tutorials

# **Reference**

This section provides the following information:

- ш Menu structures shows the tree structuring each menu
- ш Functions and procedures for using the waveform, pattern, sequence, and equation/text editors
- $\blacksquare$  Functions and procedures for instrument setup, including horizontal and vertical axis parameters, run mode, trigger setup, markers, and file handling
- П Functions and procedures for using applications and utilities

## **Overview**

Figure 3–1 shows a typical process flow from creating and editing to outputting. **Process Flow** 

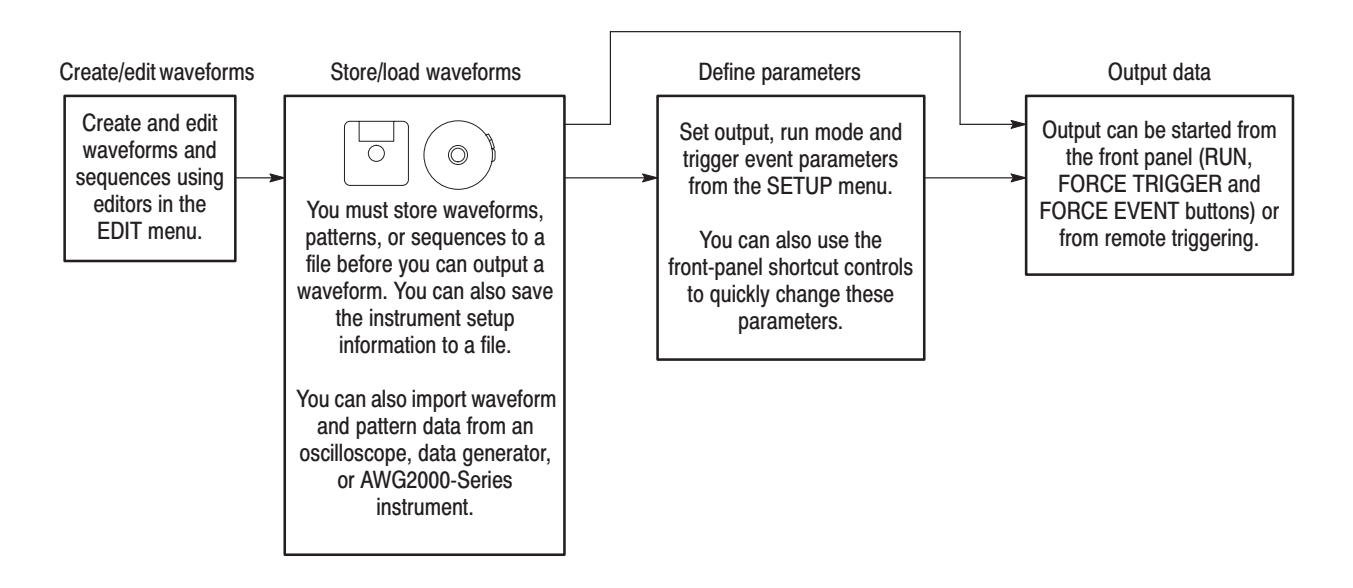

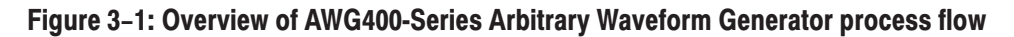

**Menus** Table 3-1 lists the four main menus in the AWG400-Series Arbitrary Waveform Generator. Additional menu information can be found in the Reference section of this manual beginning on page 3–3.

Table 3-1: AWG400-Series Arbitrary Waveform Generator main menus

| Menu<br>button | <b>Description</b>                                                                                                    |
|----------------|----------------------------------------------------------------------------------------------------|
| <b>SETUP</b>   | Controls waveform output settings including trigger source and sample clock rate.                                                                                             |
| <b>EDIT</b>    | Controls access to all functions for creating, editing, converting, importing and<br>exporting waveforms. Quick Editor functions are accessed through the Waveform<br>editor. |
|                | You can enter into the Quick Editor only from the waveform editor.                                                                                                    |
| <b>APPL</b>    | Creates signals for testing devices such as hard disks, networks, and also for jitter<br>testing and digital modulation.                                                      |
| utility        | Controls instrument setup functions that are not directly related to editing or output.                                                                                       |

# **Menu Structures**

This section describes the structures for the menu system. The four main menu structures contain the following submenus:

- п Bottom menus
- п. Side menus
- $\blacksquare$  Pop-up menus

Item labels that follow the ellipsis (...) bring up either a subside menu, pop-up menu, or a dialog box.

The side menus are illustrated as follows:

 $\blacksquare$ Side menu items that switch between two parameters:

*Format*: Item-label {param1 | param2}

*Example*: Output {Normal | Direct}

Side menu items that allow the selection with the general purpose knob:

*Format*: Item-label {option1 | option2 | option3 | ...}

*Example*: Filter {Through | 50 MHz | 20 MHz | 5 MHz | 1 MHz}

Side menu items that allow numeric values to be set using the numeric keys or the general purpose knob:

*Format*: Item-label (minimum to maximum)

*Example*: Level (-2.0 to 2.0 V)

The access lines to the pop-up menu or screen menu items are represented with a dashed line.

## **Setup Menu Hierarchy**

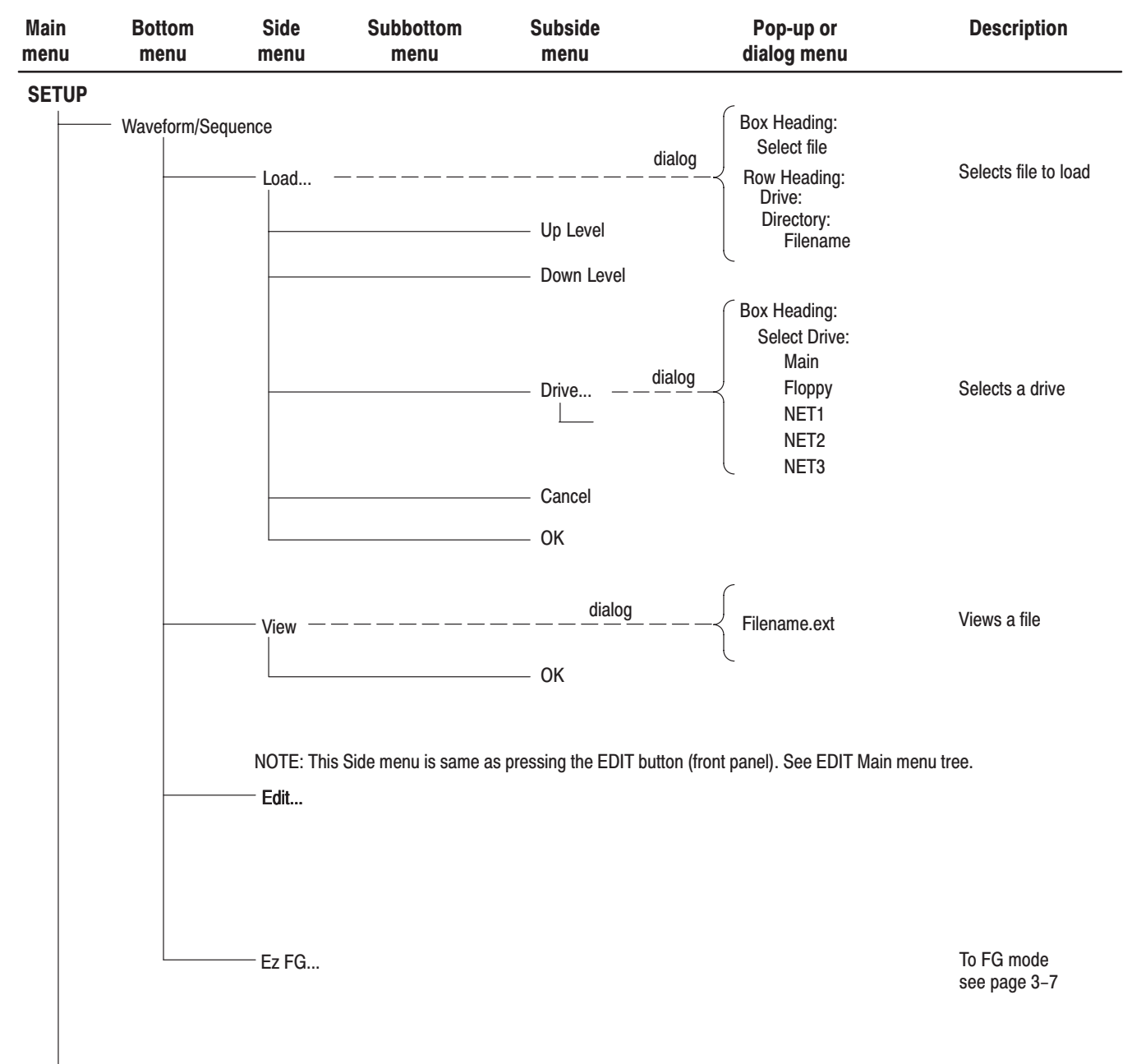

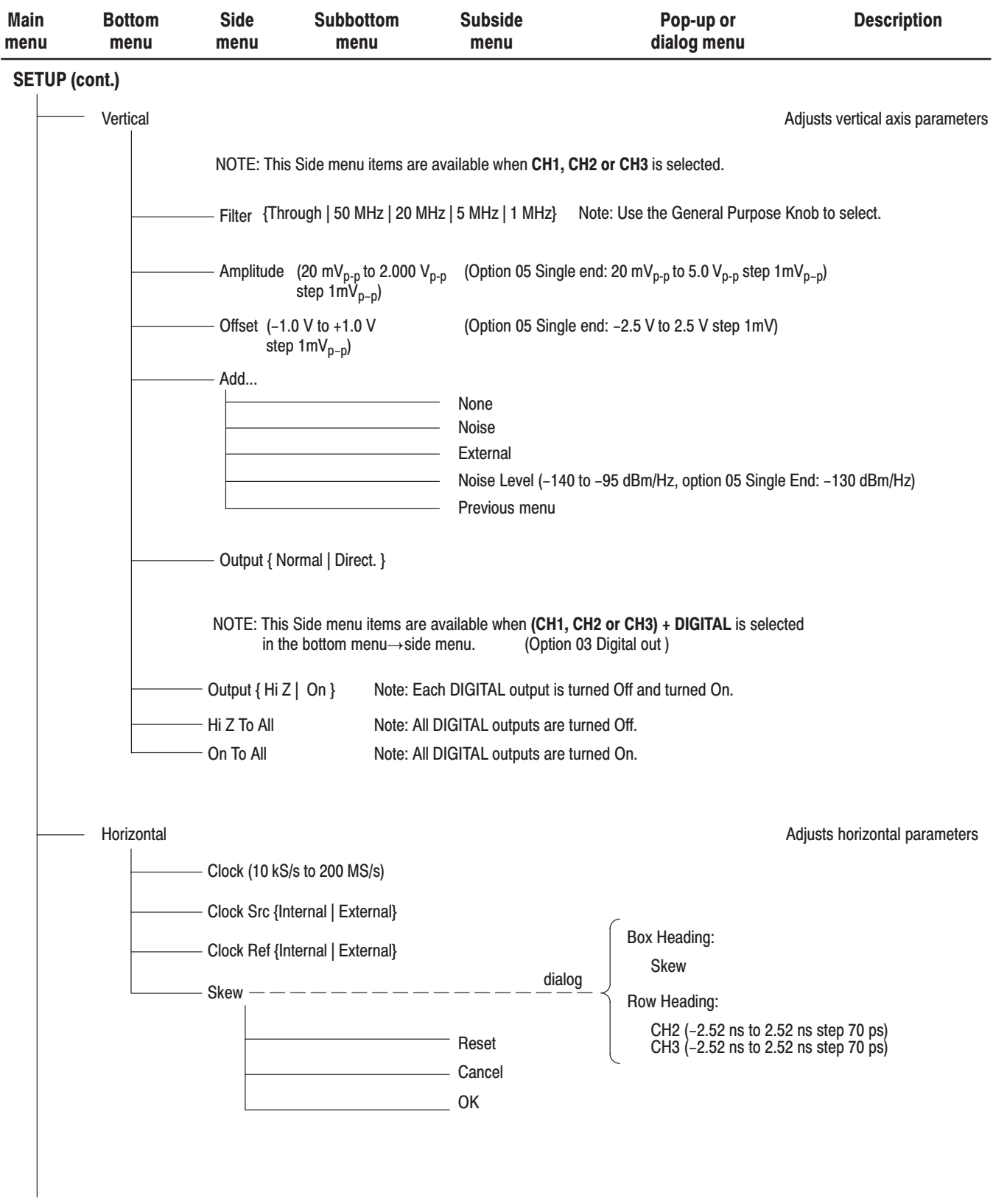

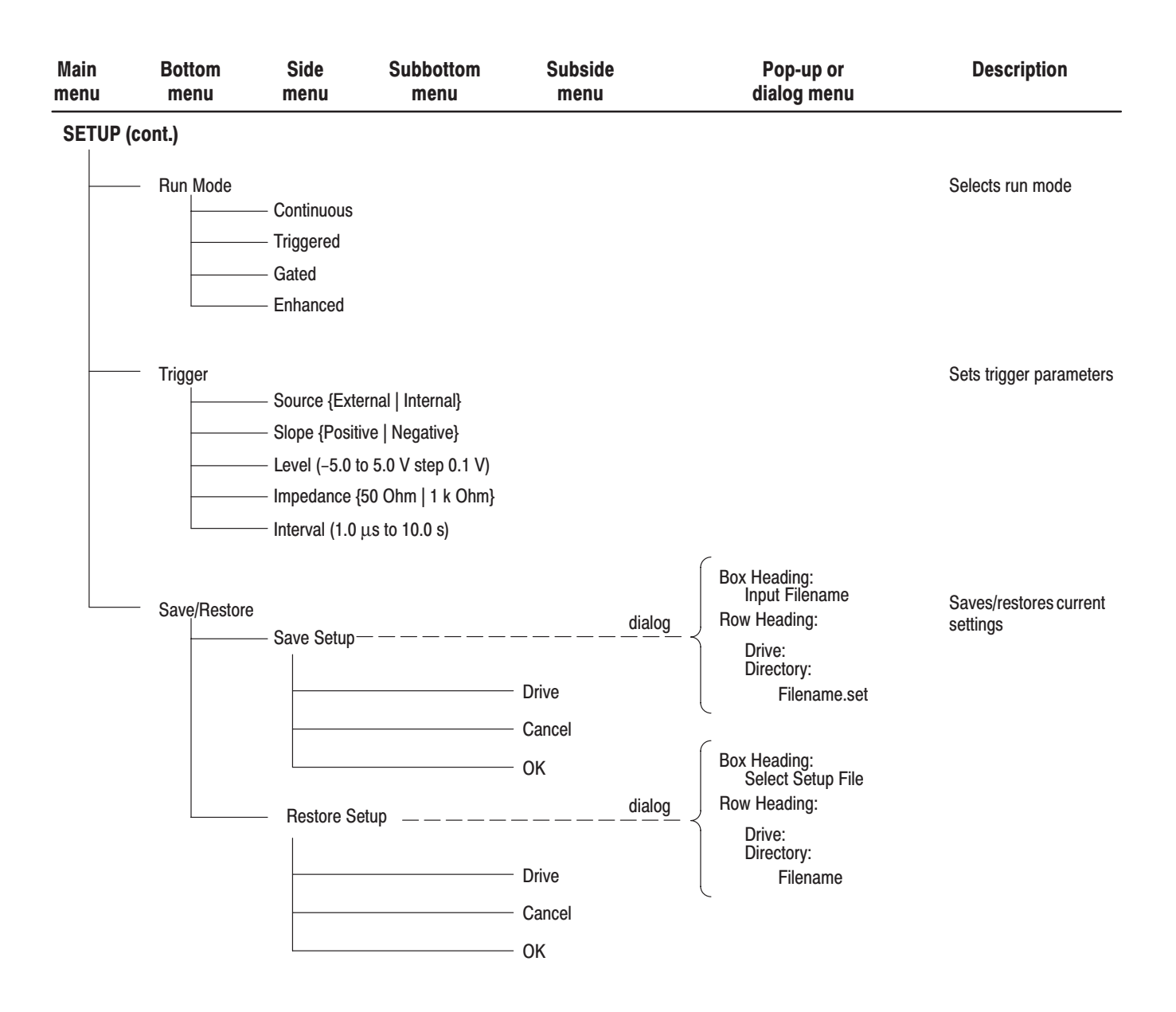

Note: Press the Front Panel Edit button repeatedly to return to the Edit Main menu.

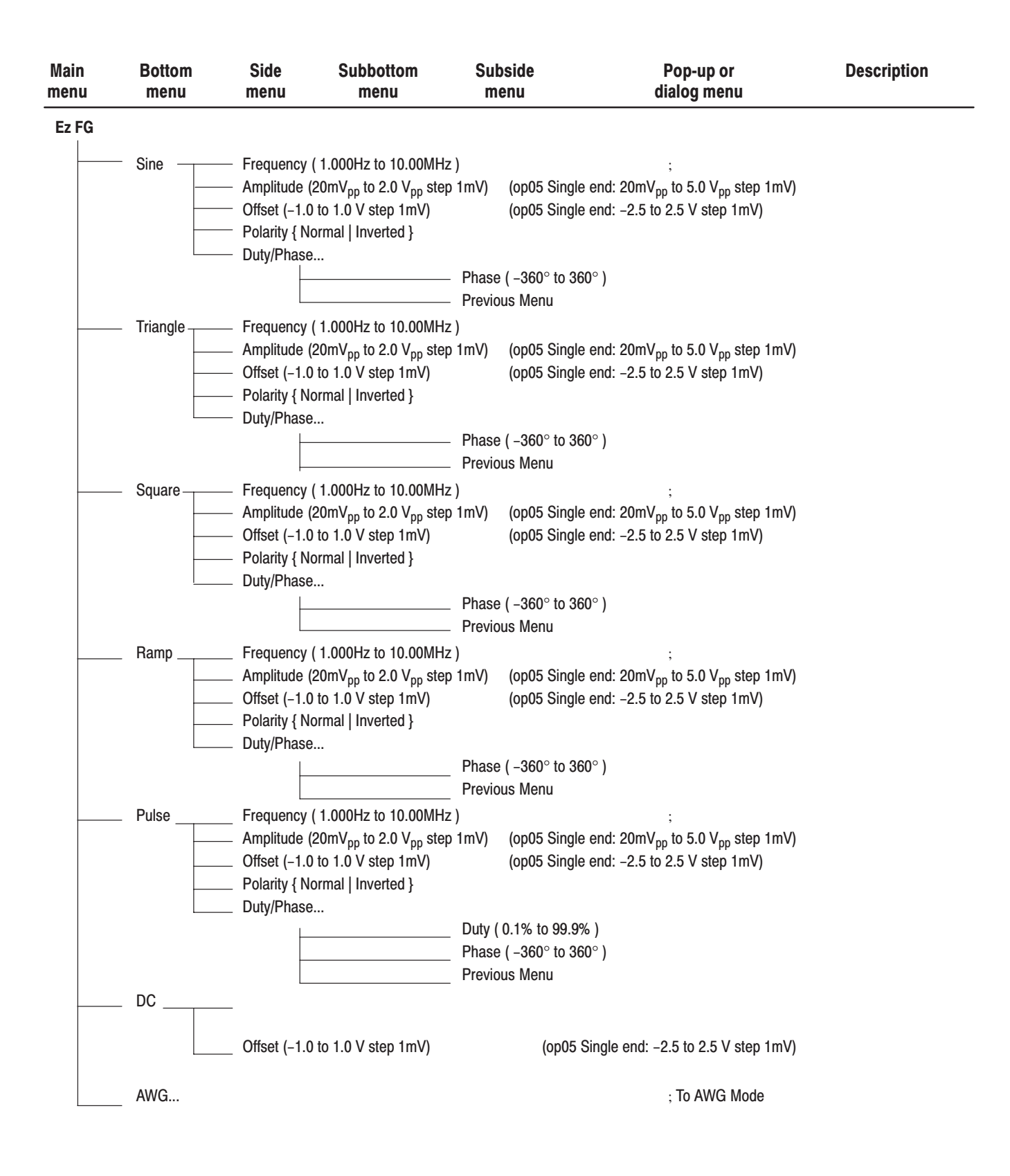

#### **Main Bottom Side Subbottom Subside** Pop-up or **Description** menu menu menu menu menu dialog menu **EDIT**  $dialog$ List of files  $\overline{\phantom{a}}$ **Drive** Selects storage drive Main Floppy NET1 NET<sub>2</sub> NET<sub>3</sub> Directory Directory operations Box Heading: Up Level Input new directory name Down Level dialog Row Heading: **Make Directory** Drive: Directory: Up Level Filename Down Level Box Heading: Select Drive: Main dialog **Drive** Floppy NET1 NET<sub>2</sub> NET<sub>3</sub> Cancel **OK** Archive Extract File operations File NOTE: These Side menu items are available when Single window is selected in the bottom menu-side menu. Box Heading: Input Filename Row Heading: dialog Copy Drive: Directory: Filename **Box Heading:** Select Drive: Main dialog Drive Floppy NET1 NET<sub>2</sub> NET<sub>3</sub> Cancel **OK**

## **EDIT Menu Hierarchy**

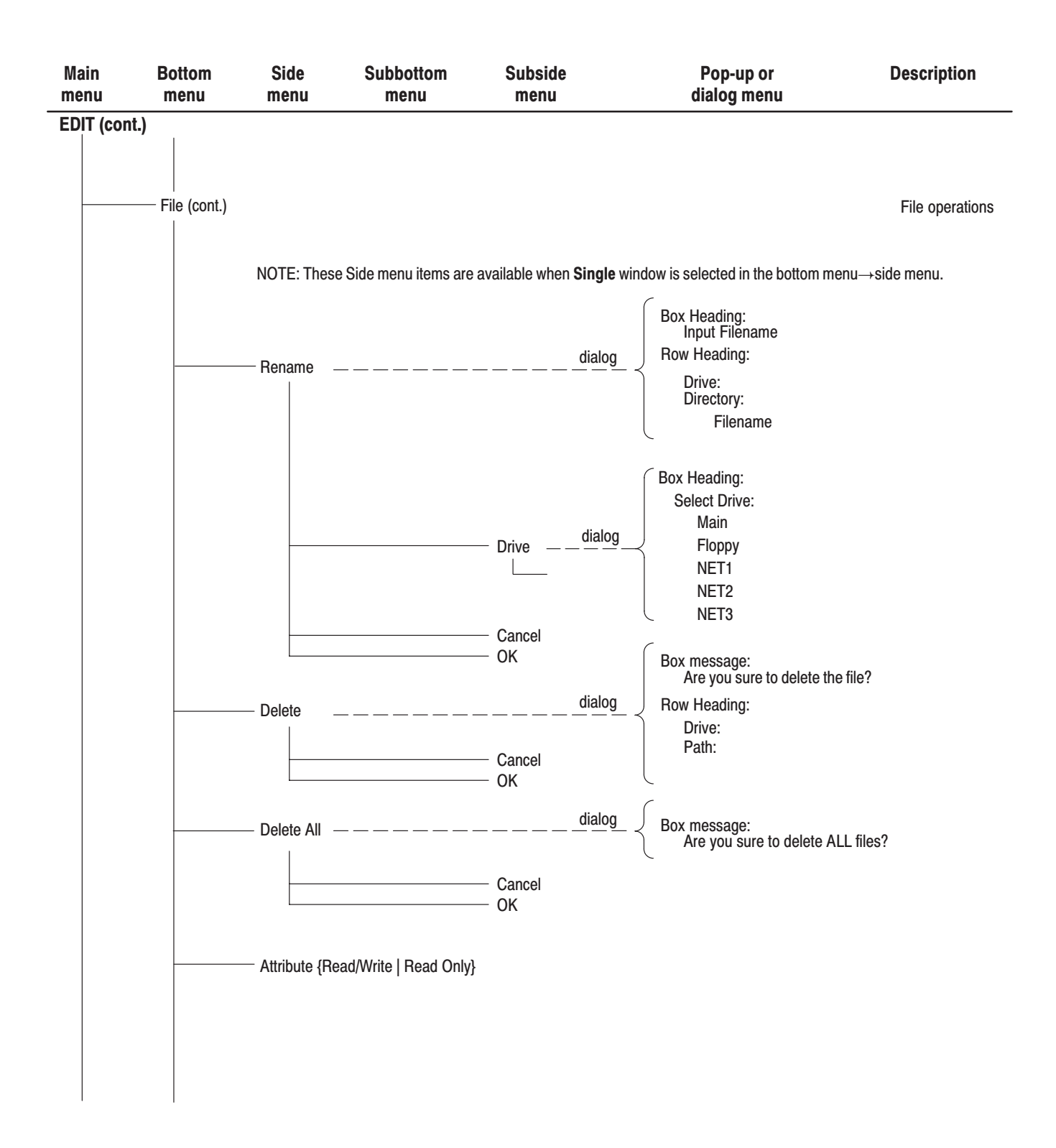

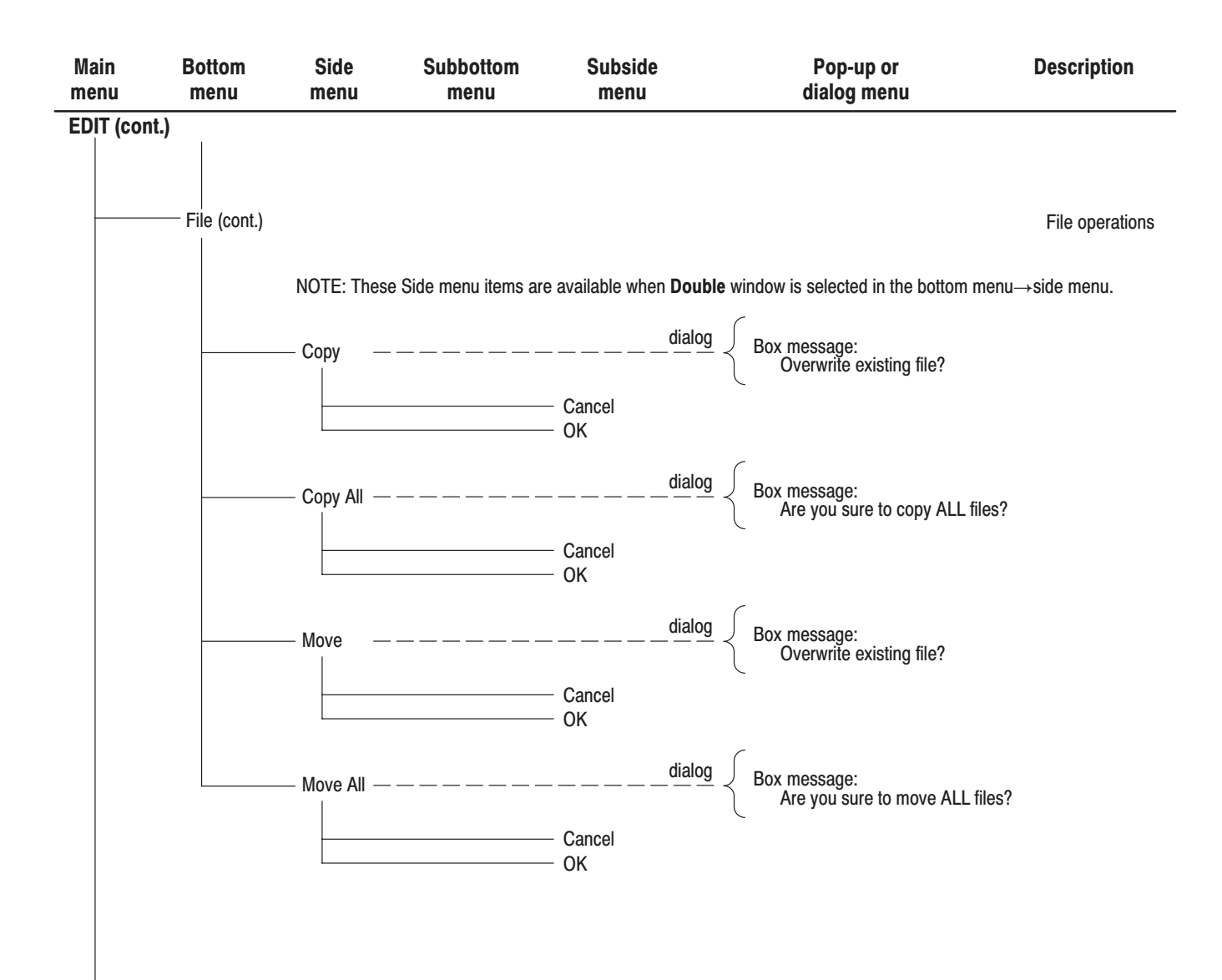

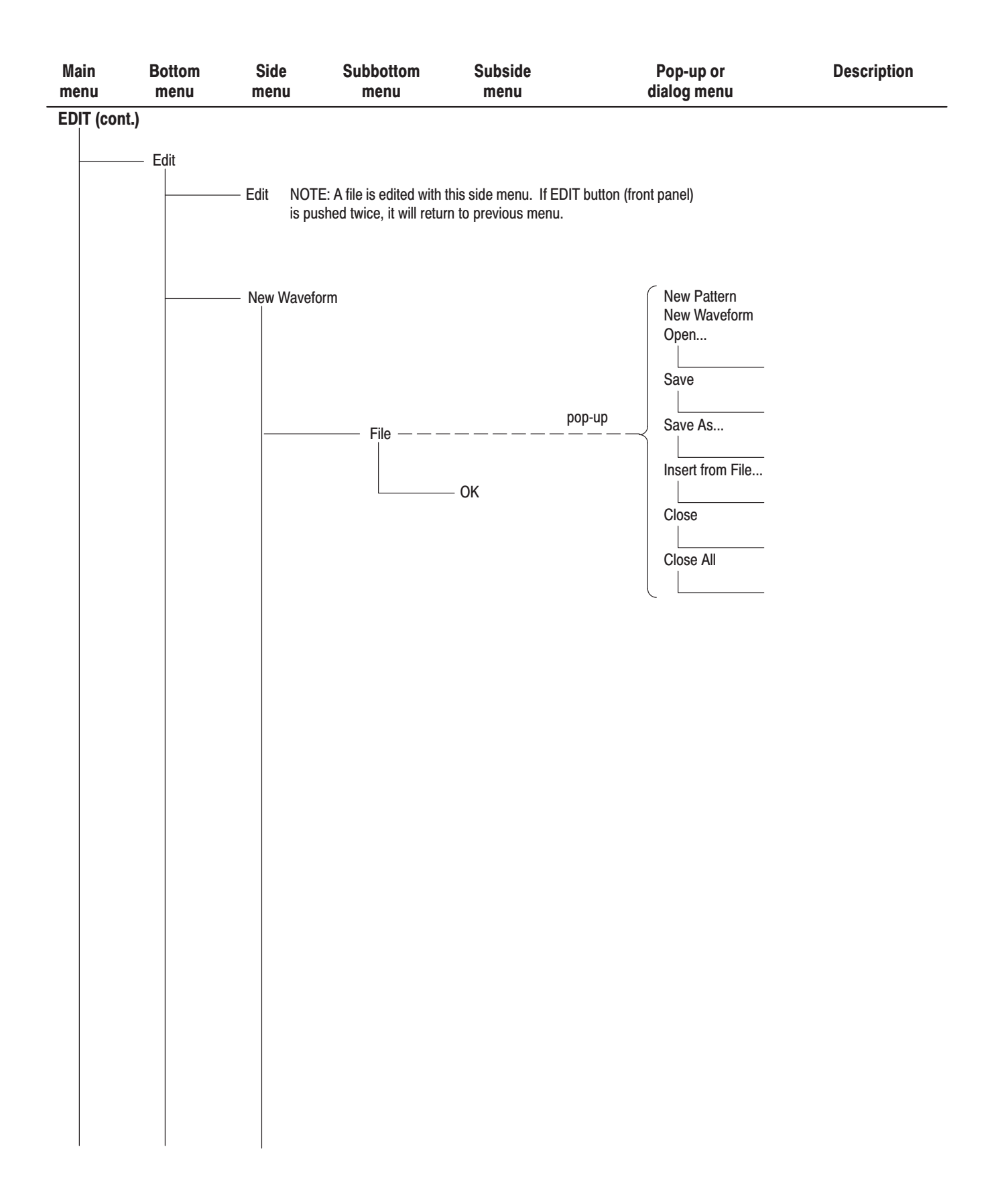

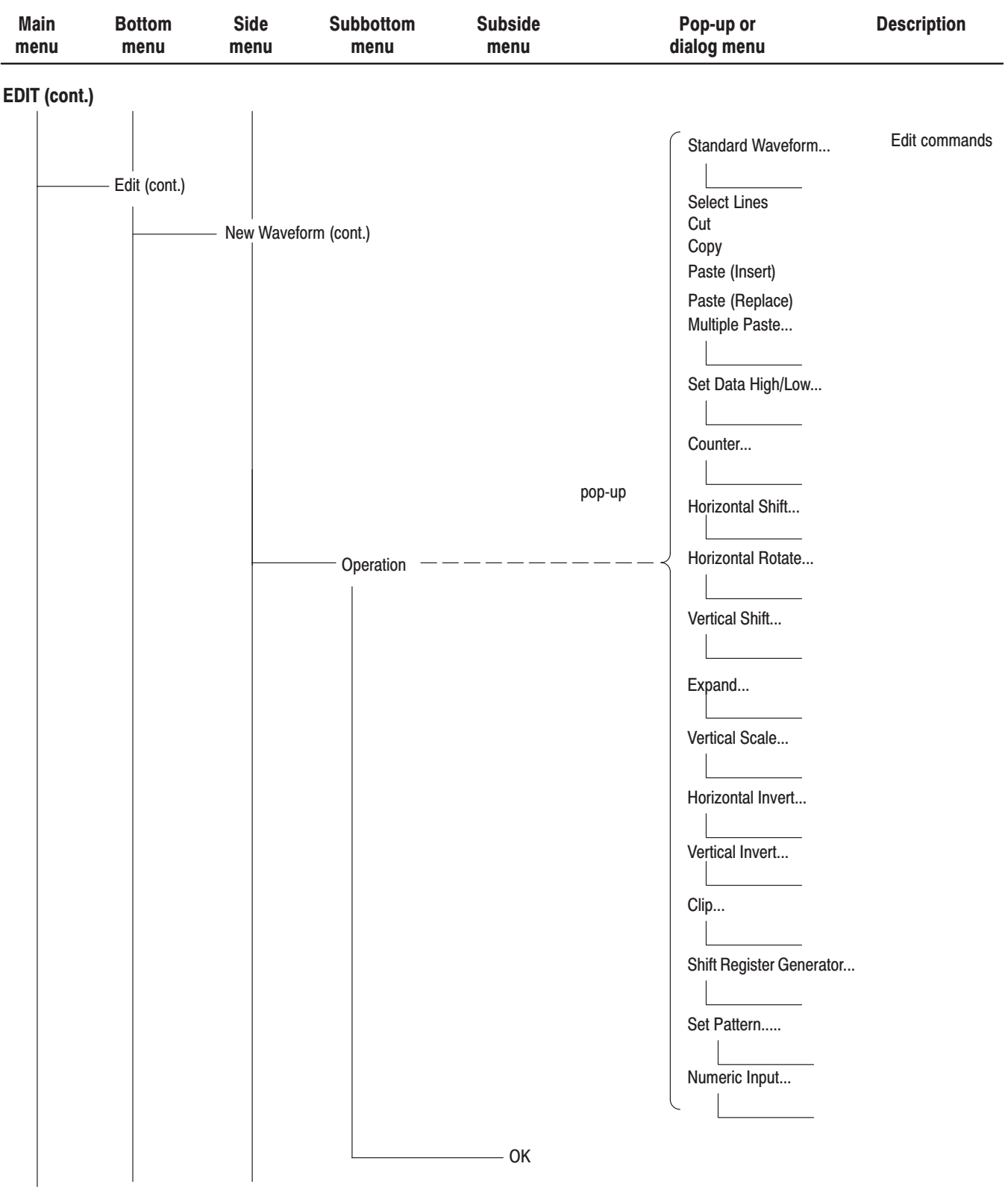

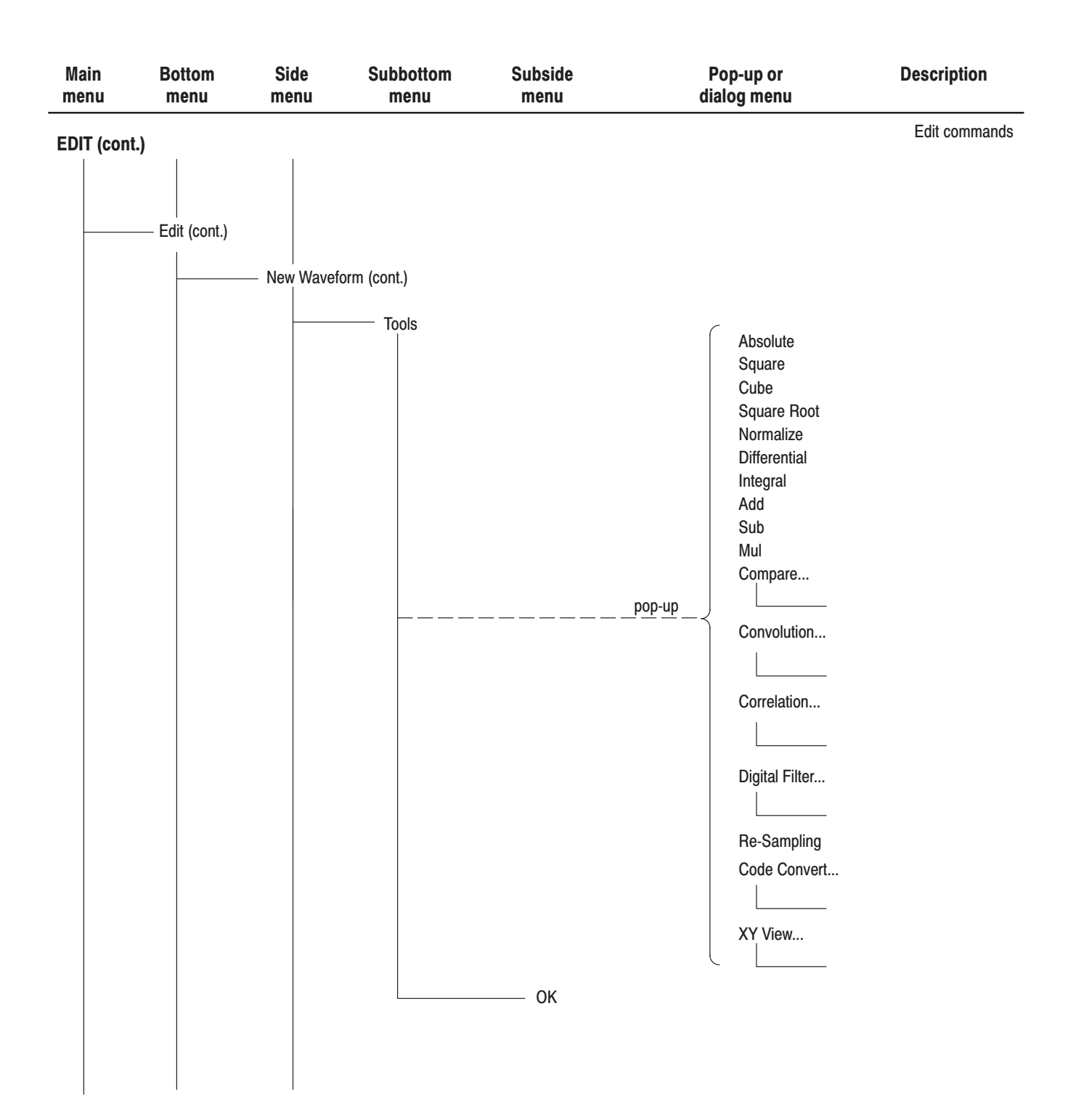

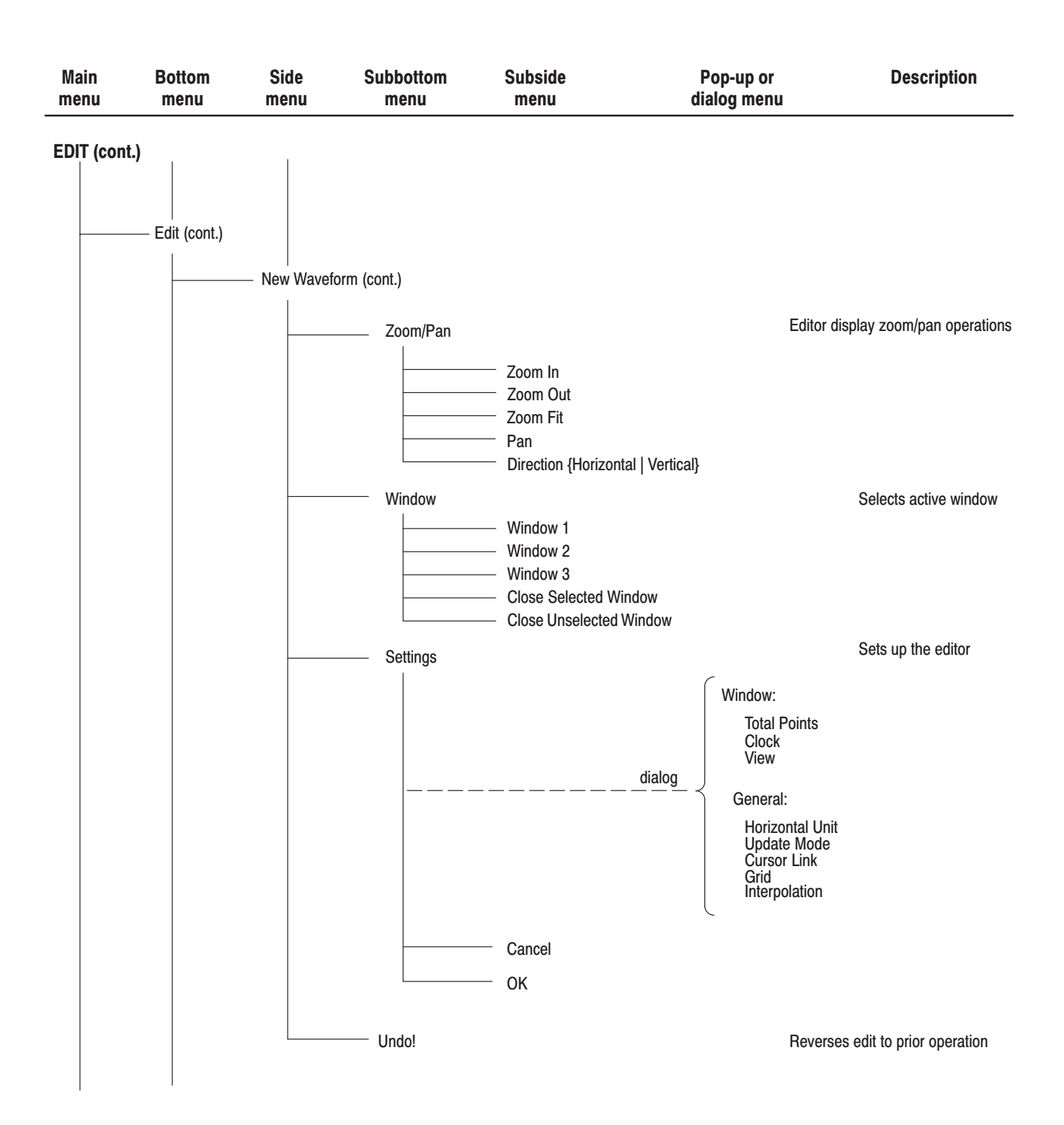
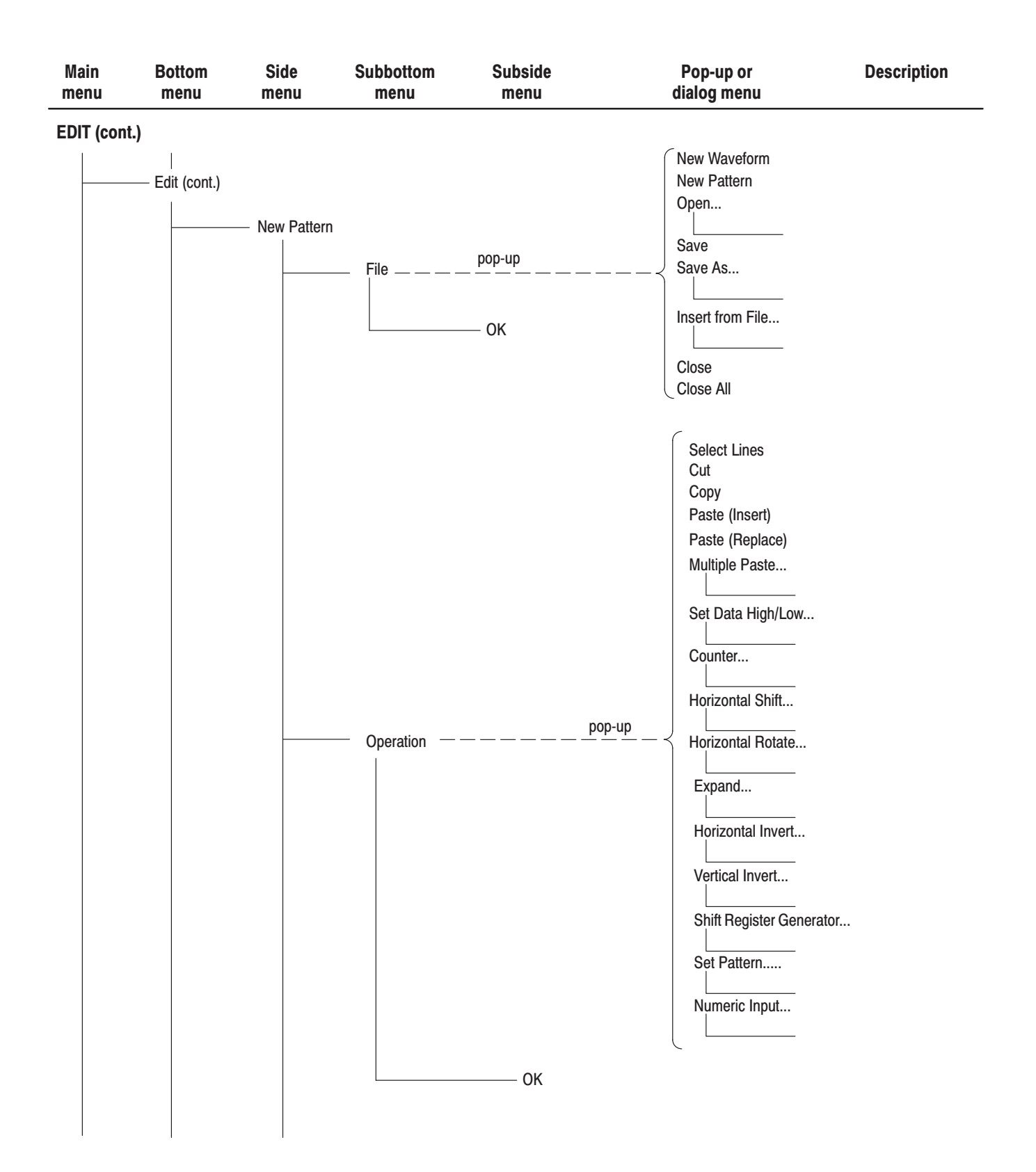

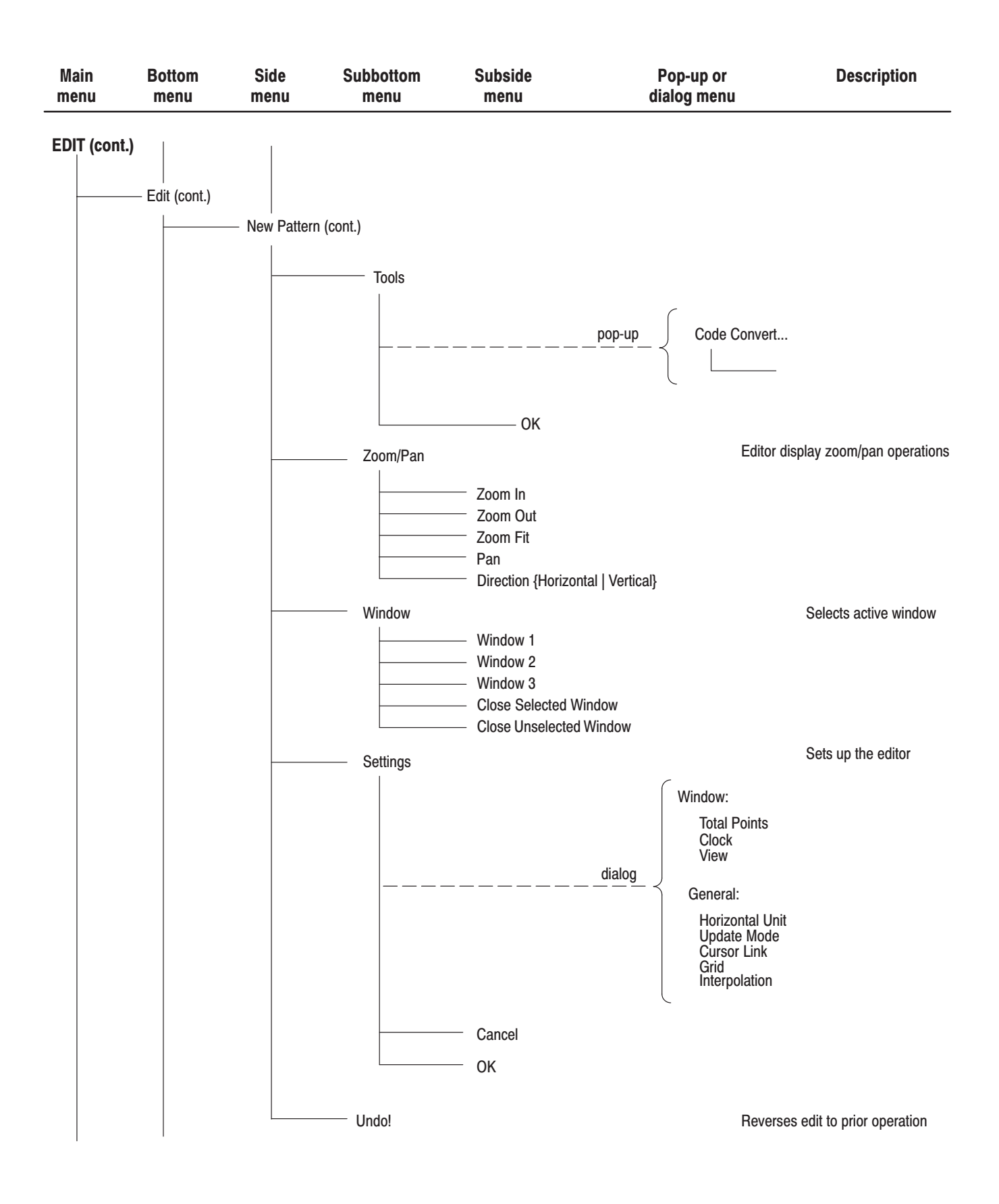

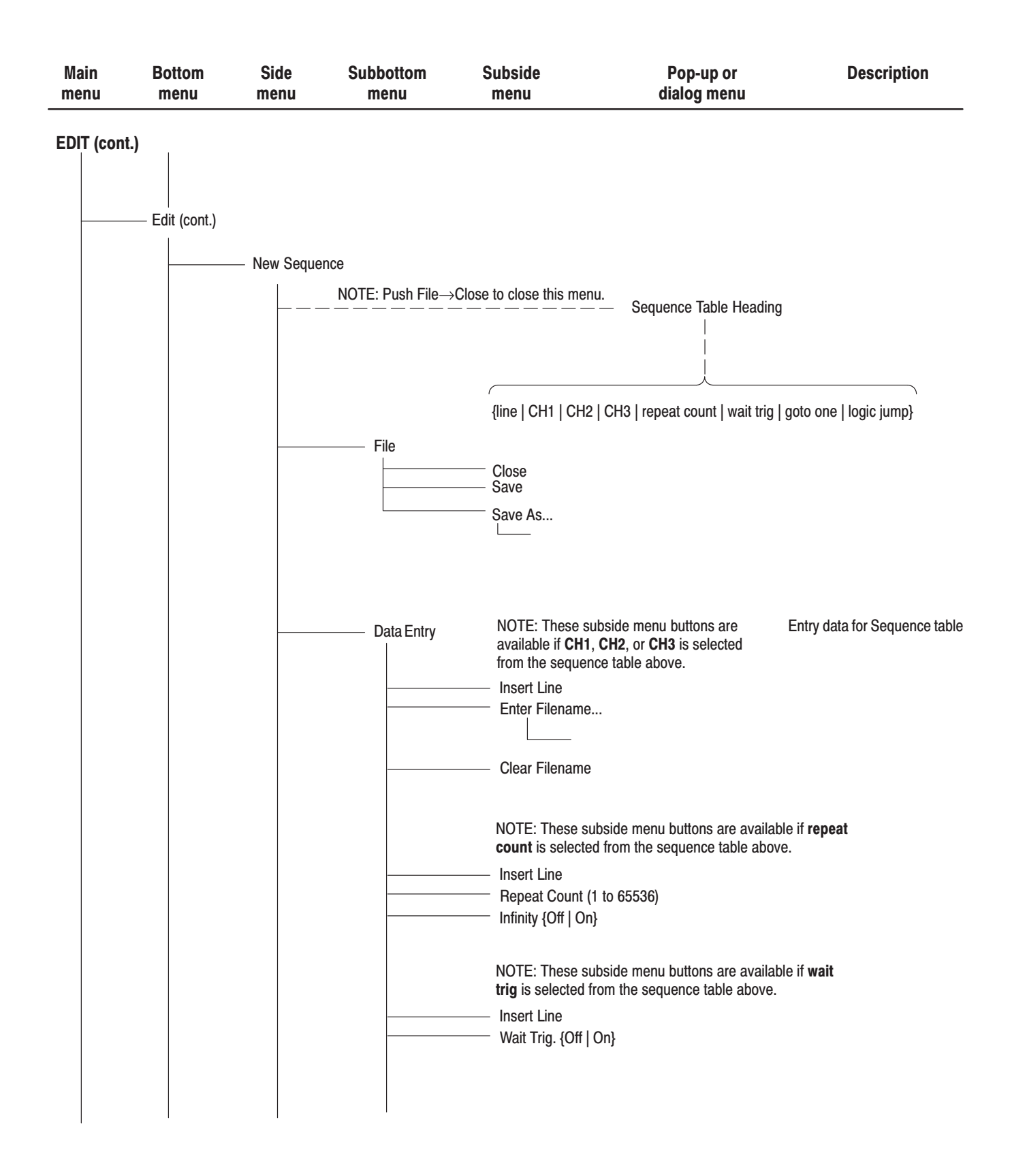

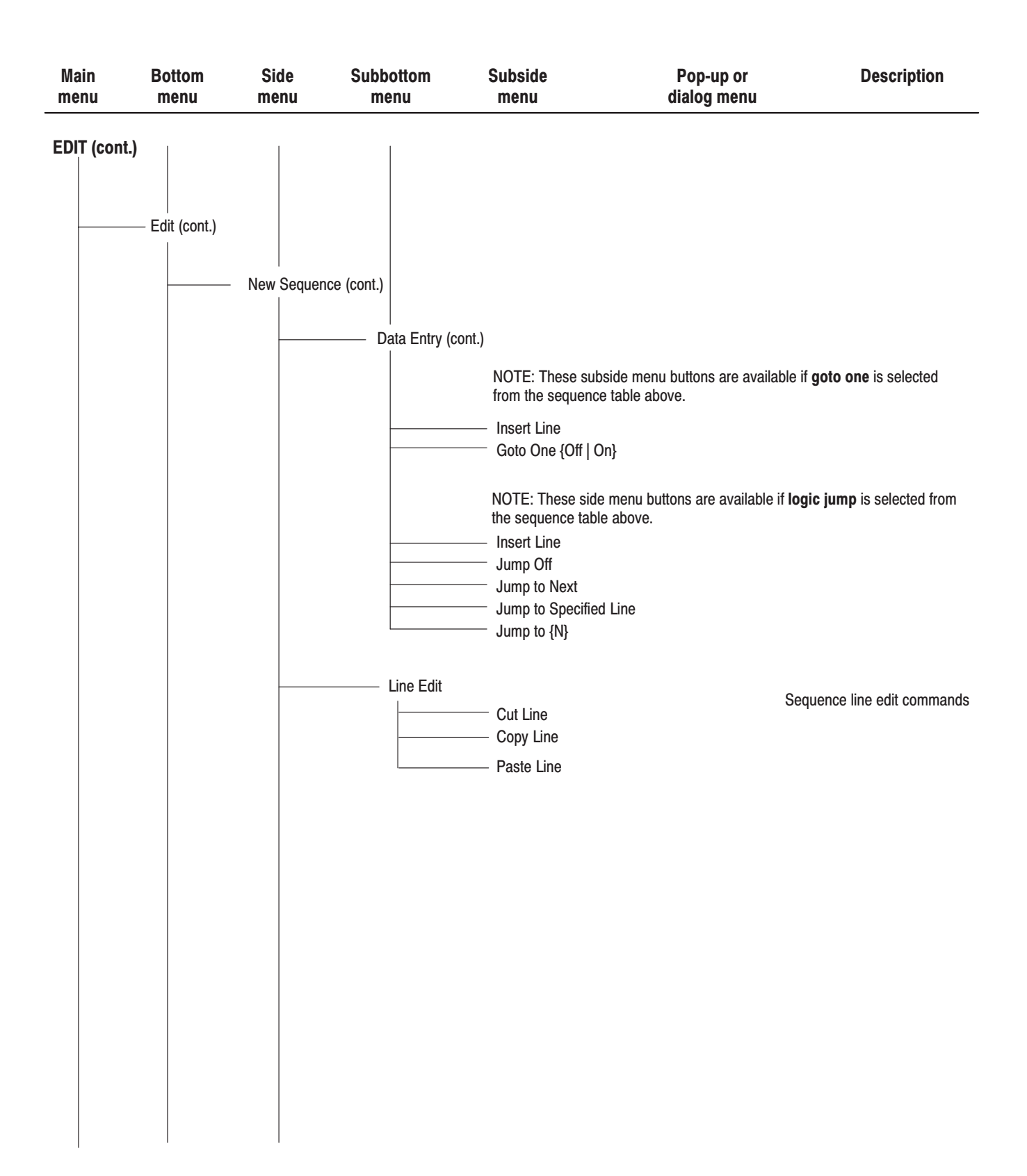

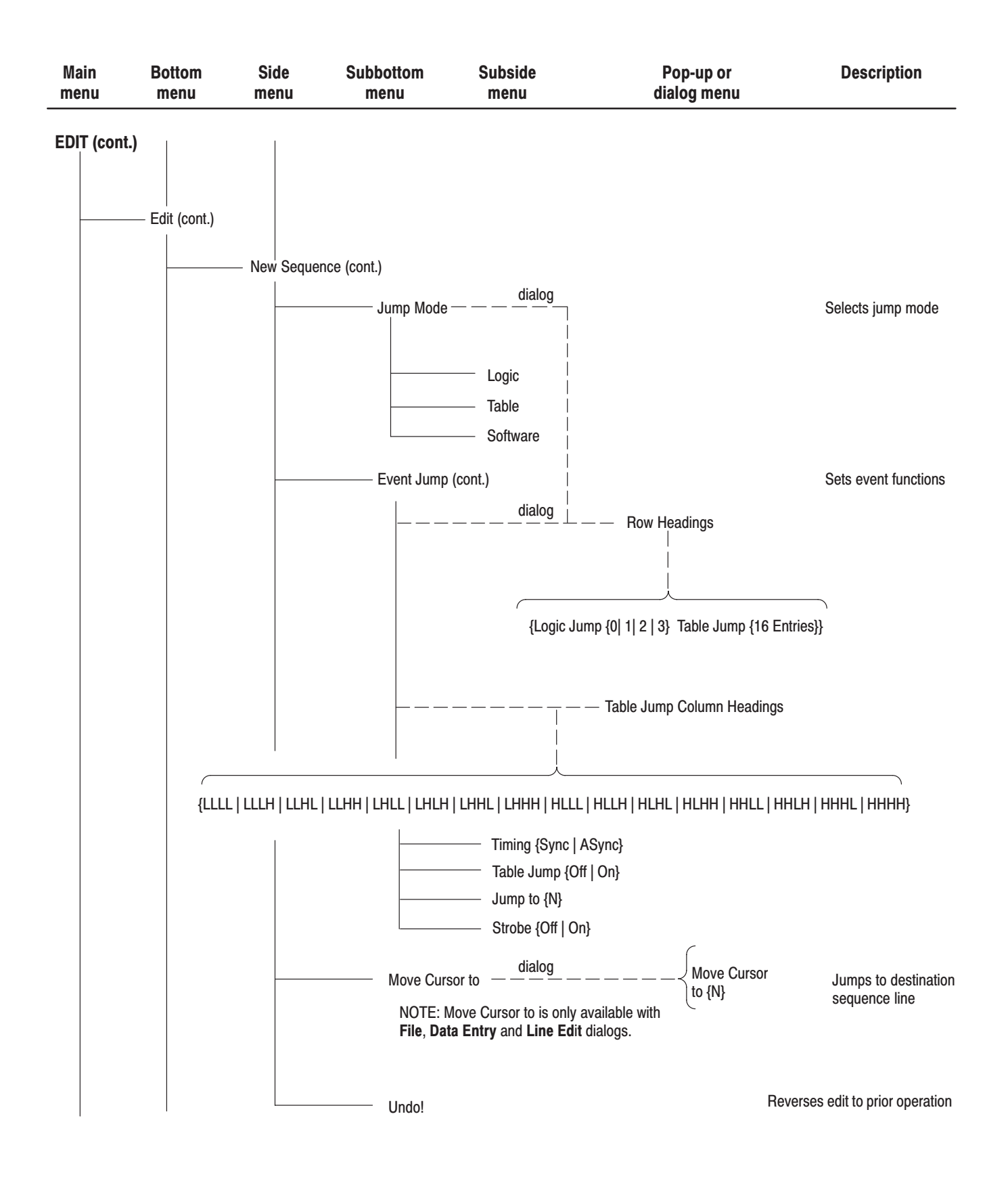

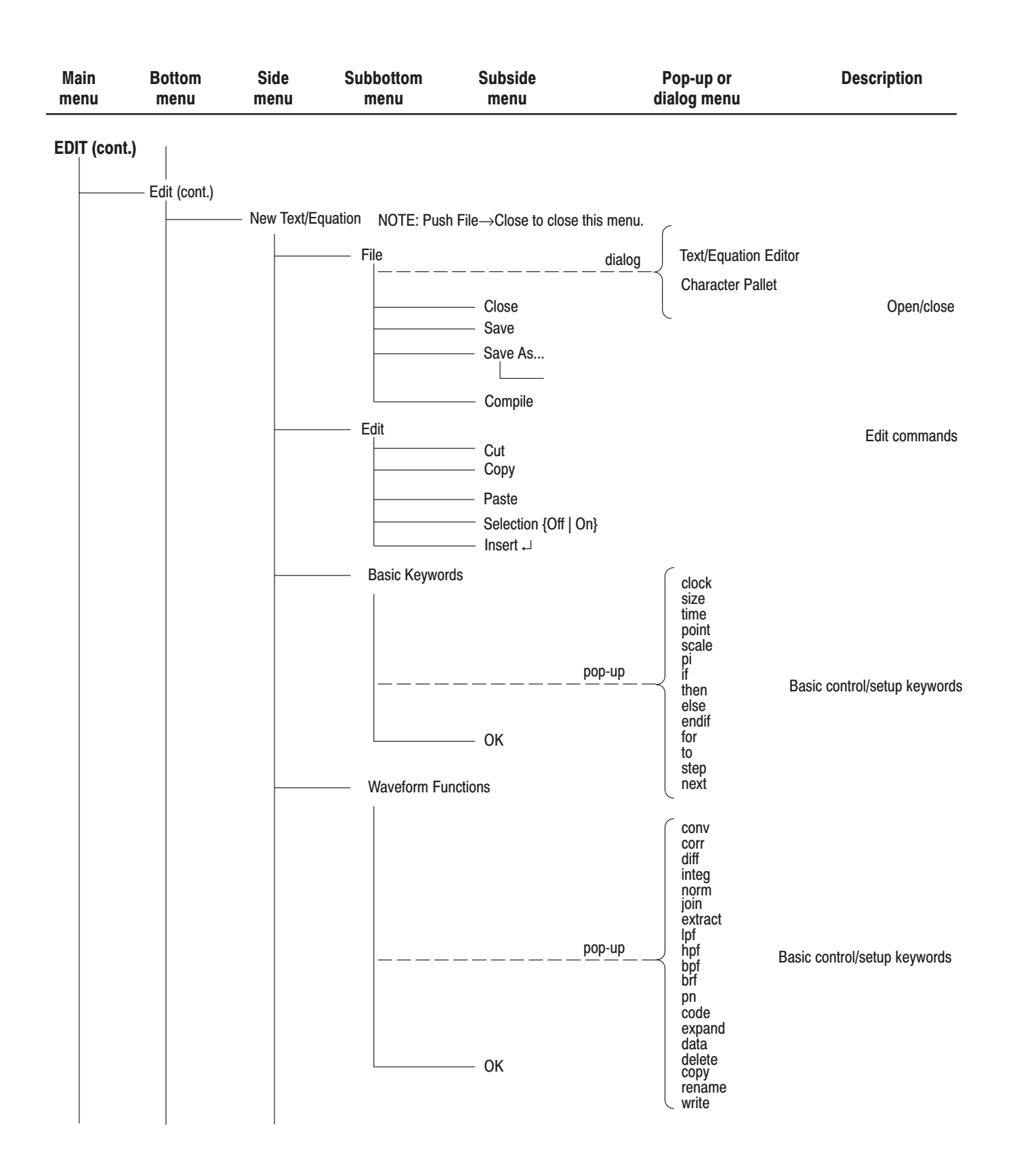

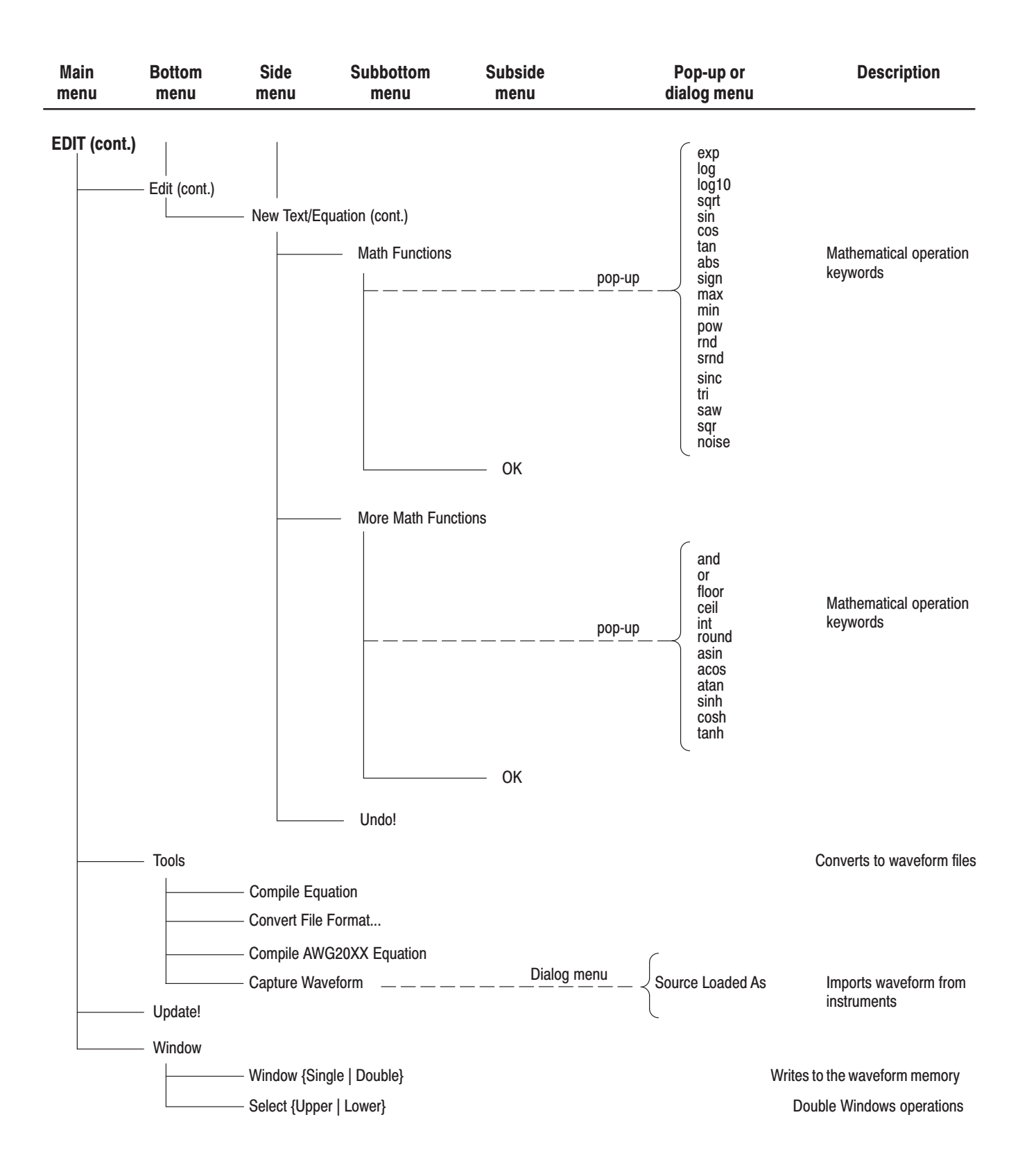

# **APPL Menu Hierarchy**

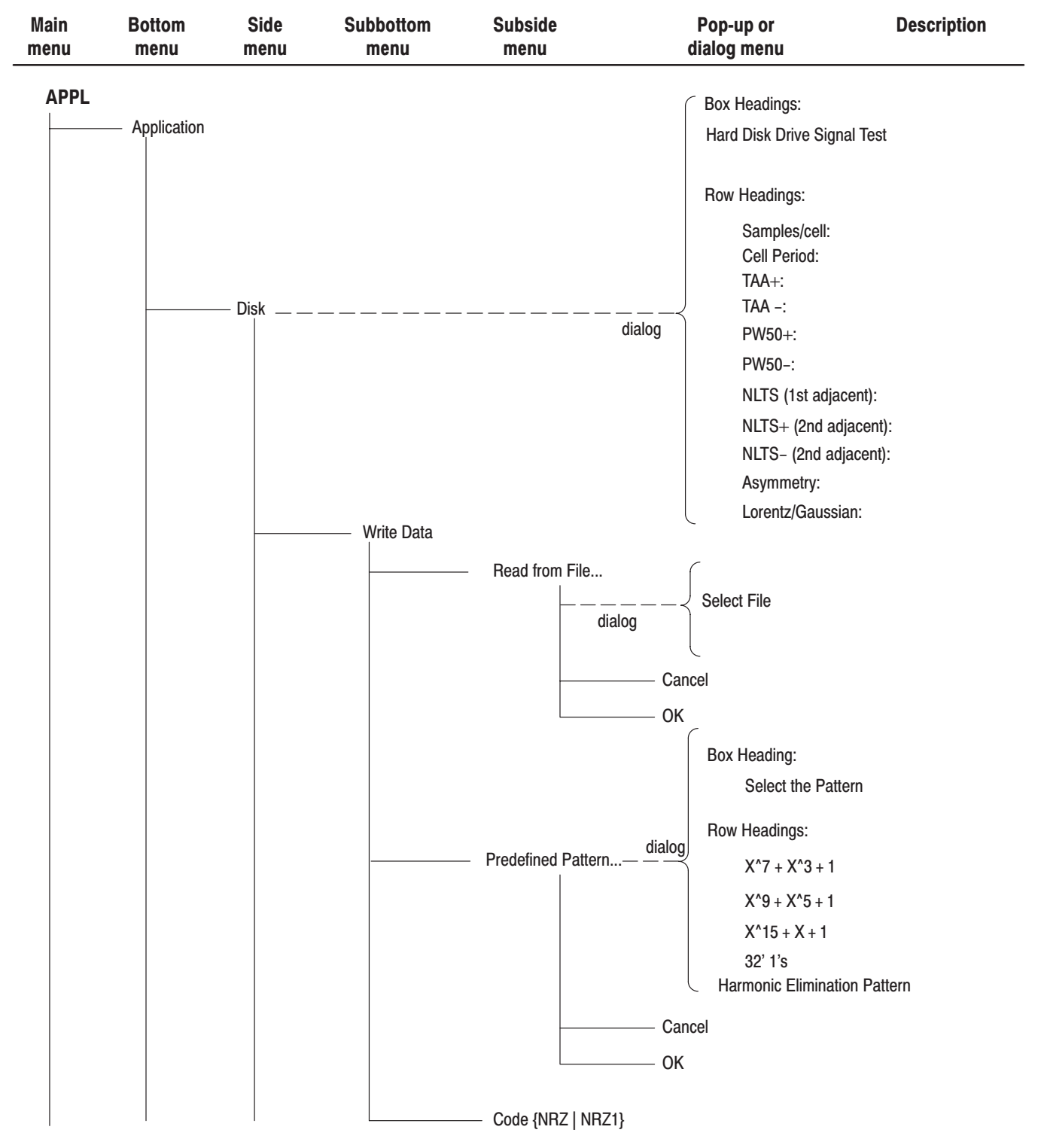

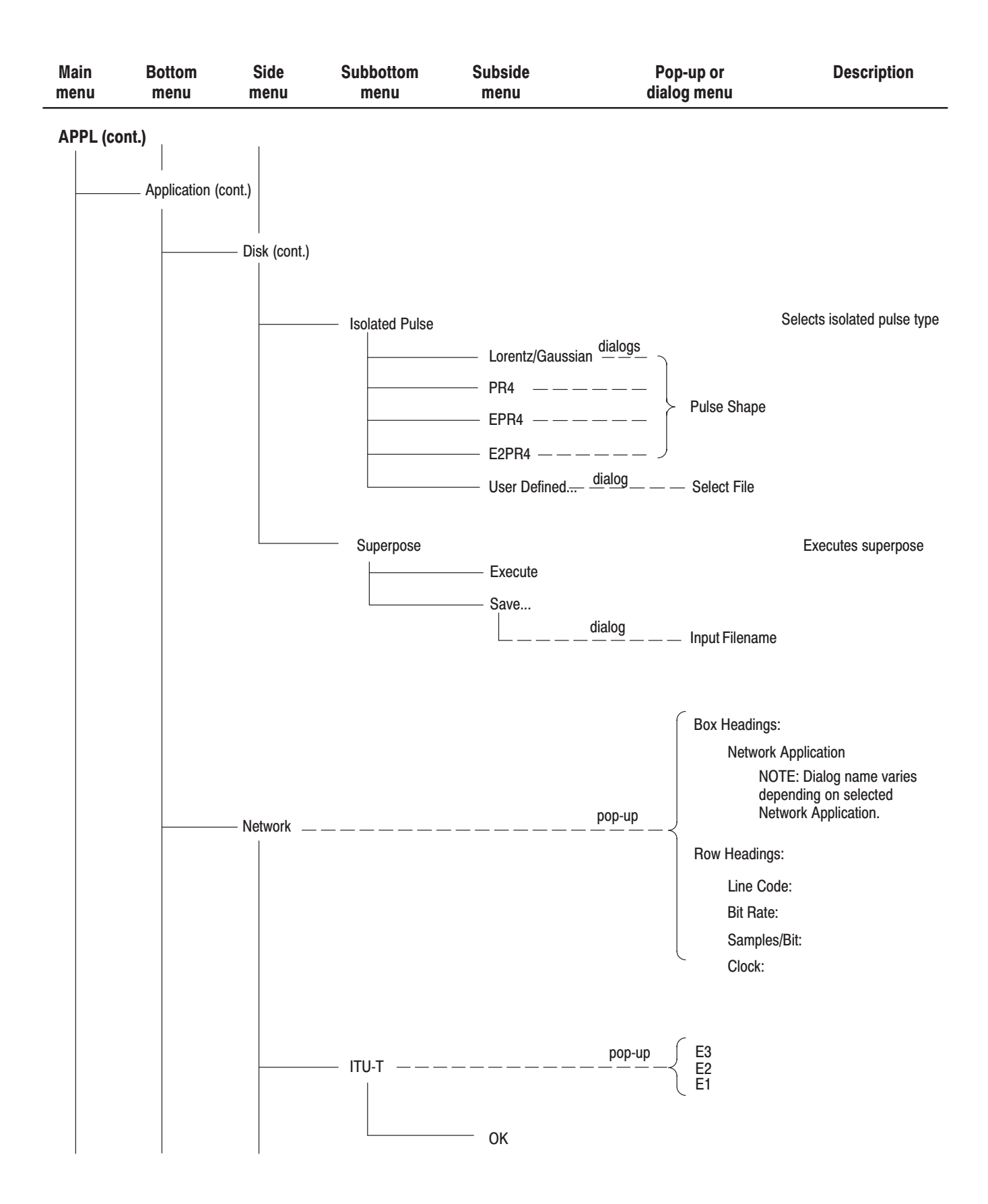

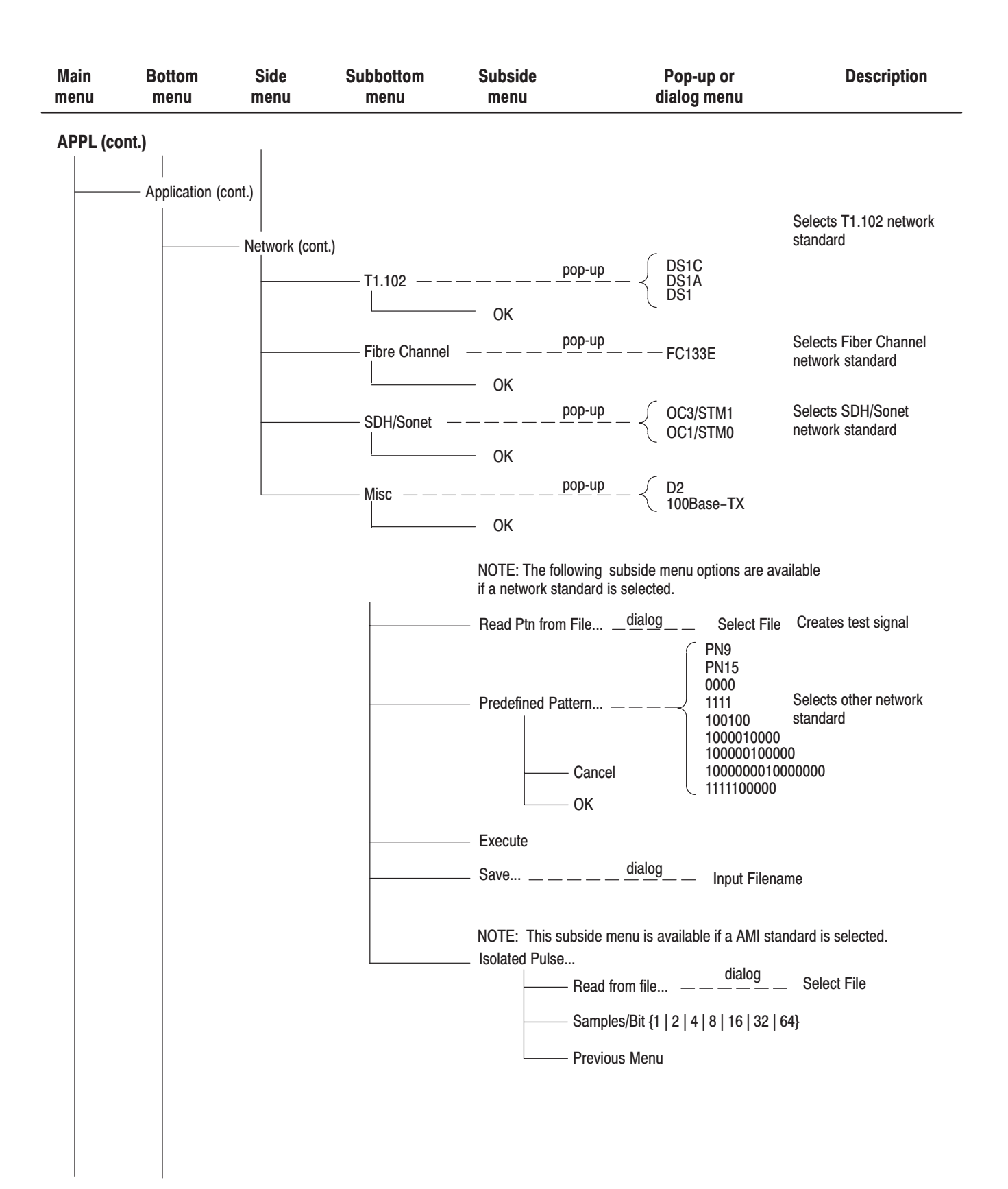

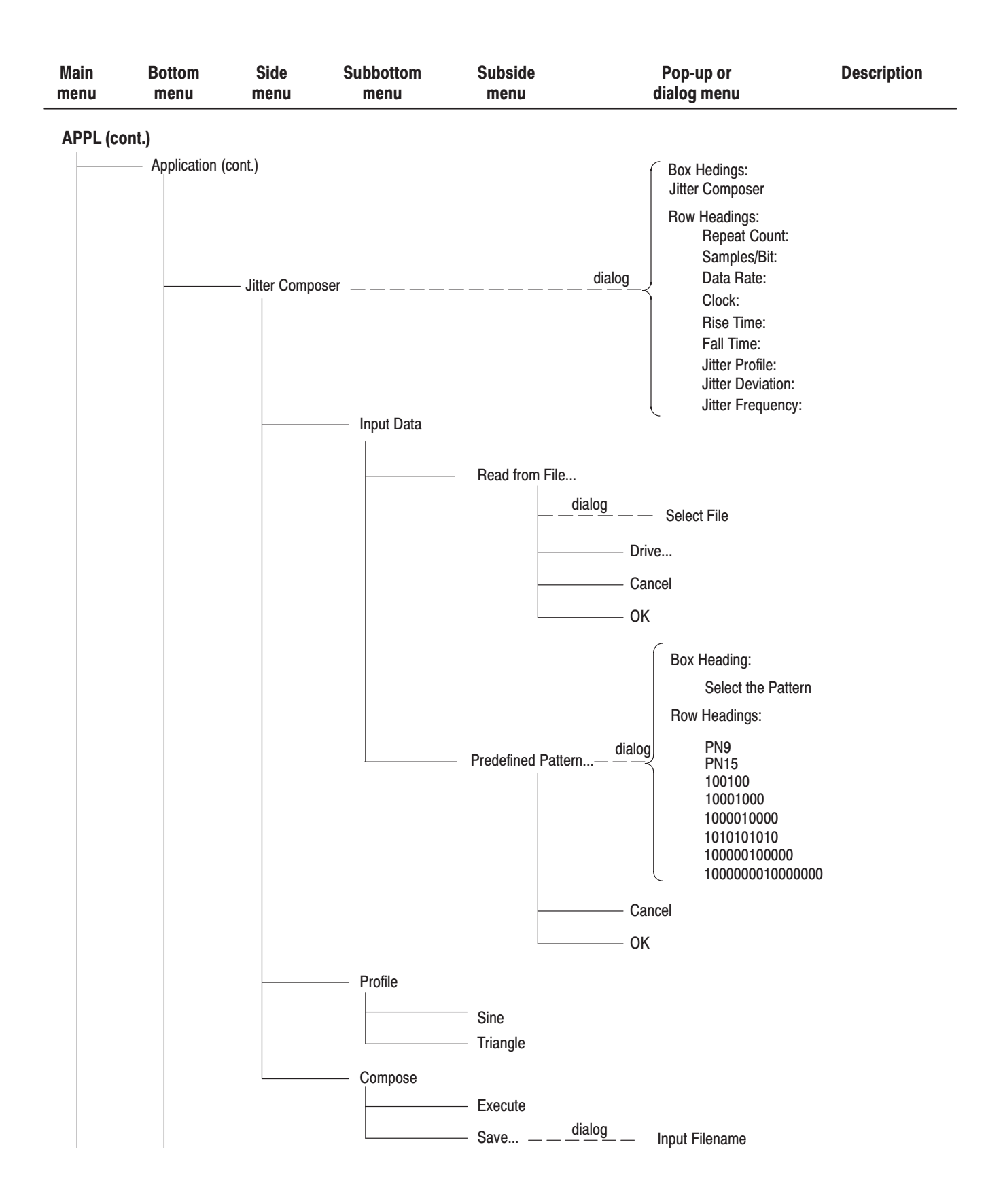

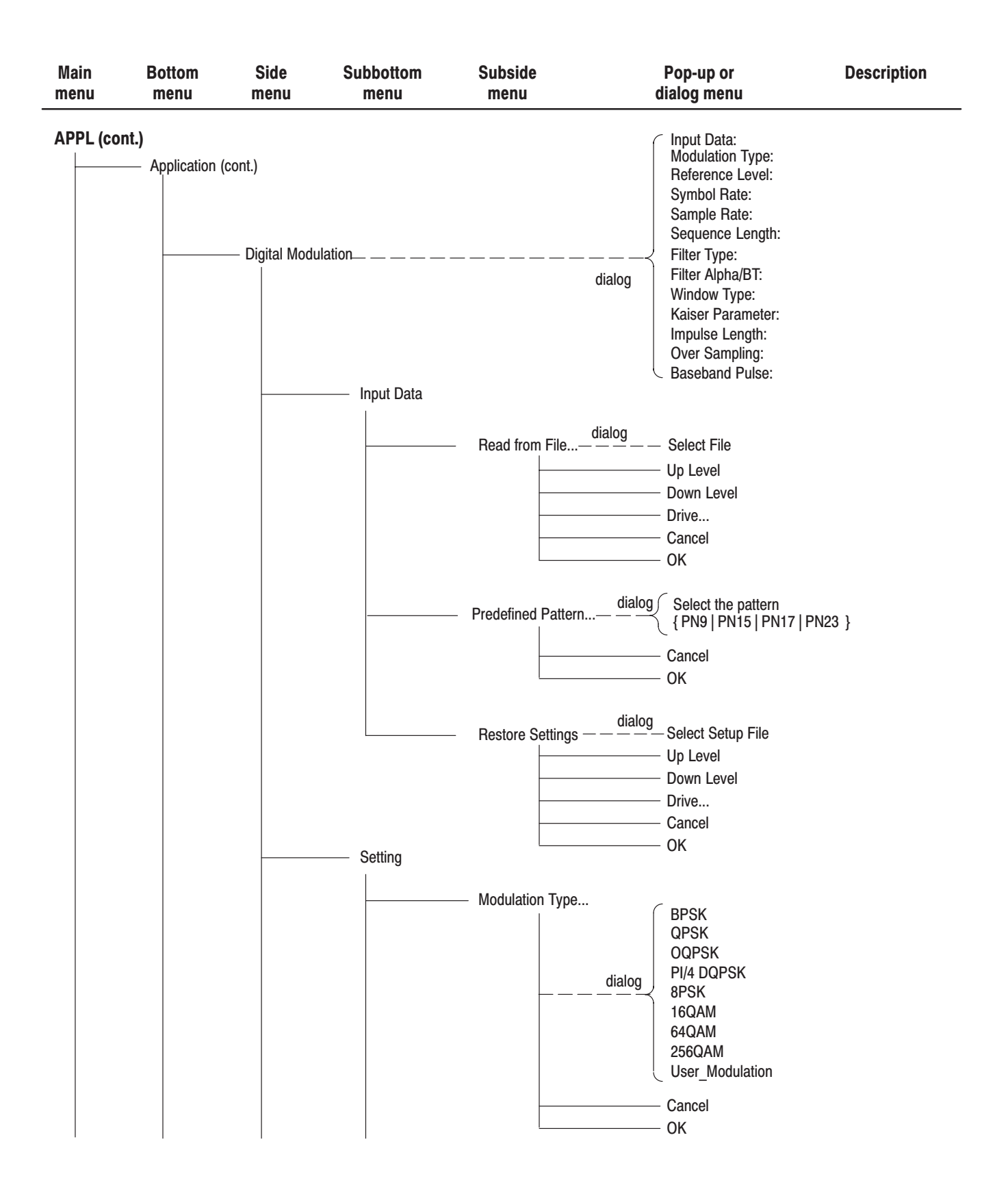

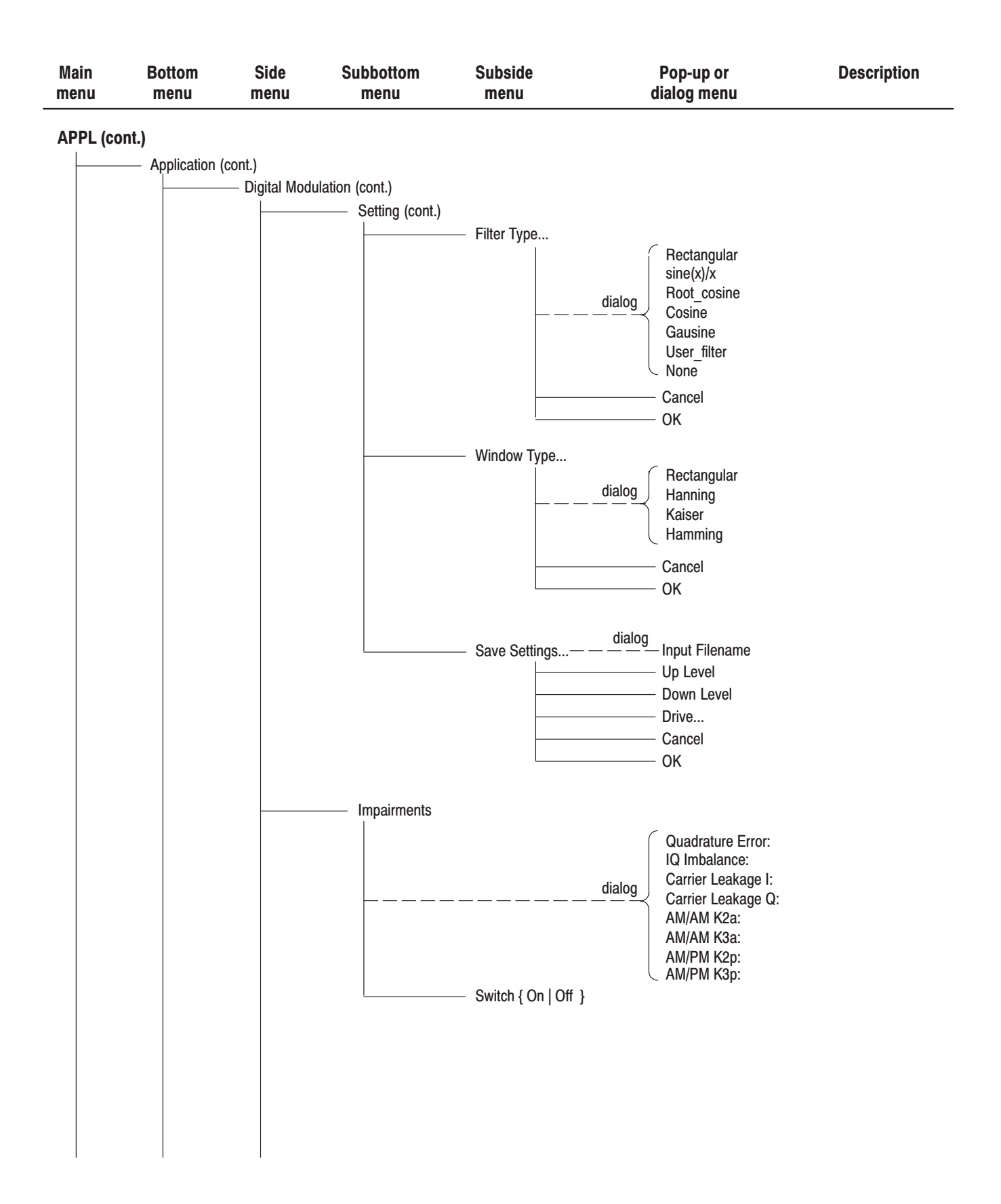

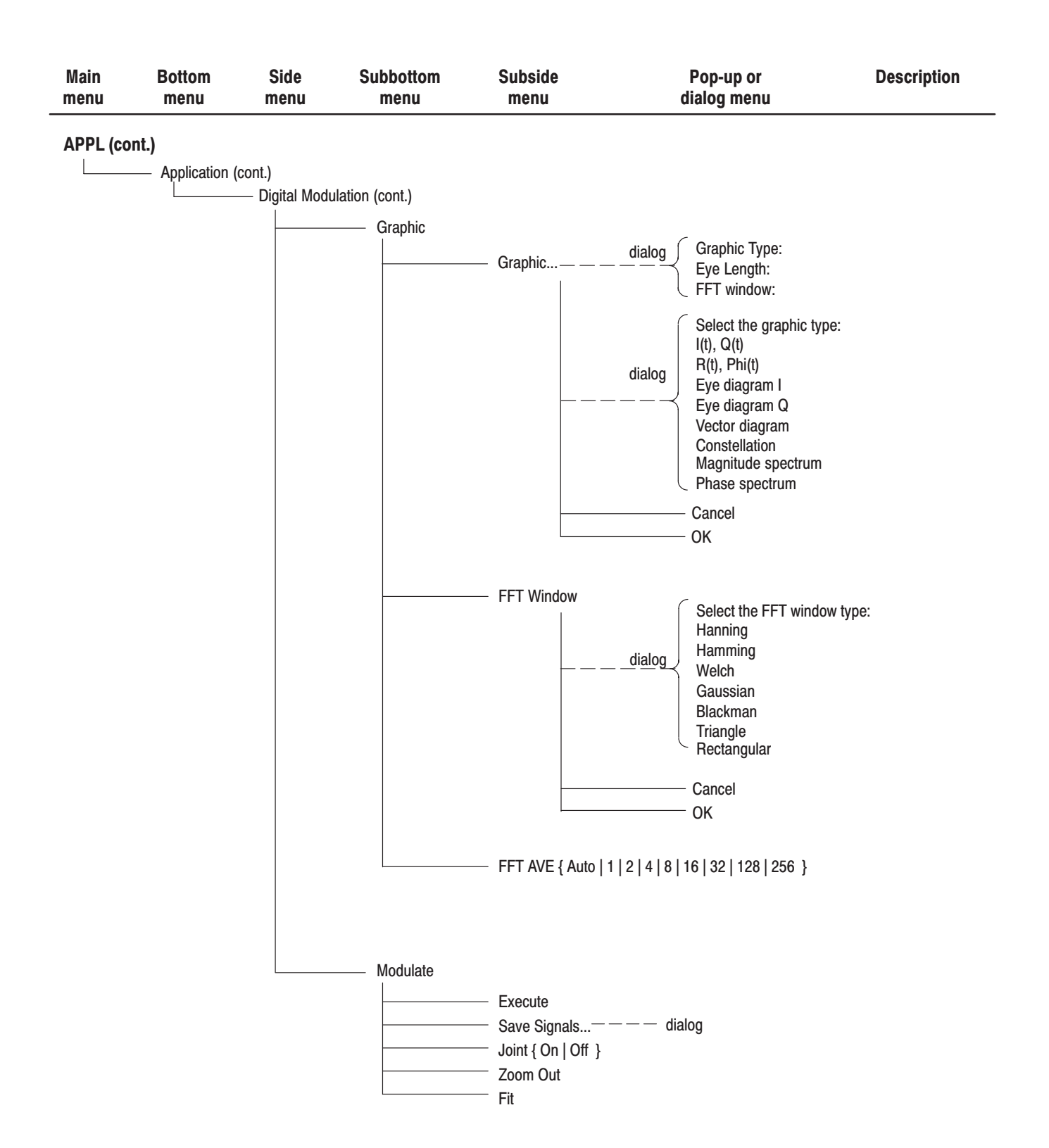

### **Utility Menu Hierarchy**

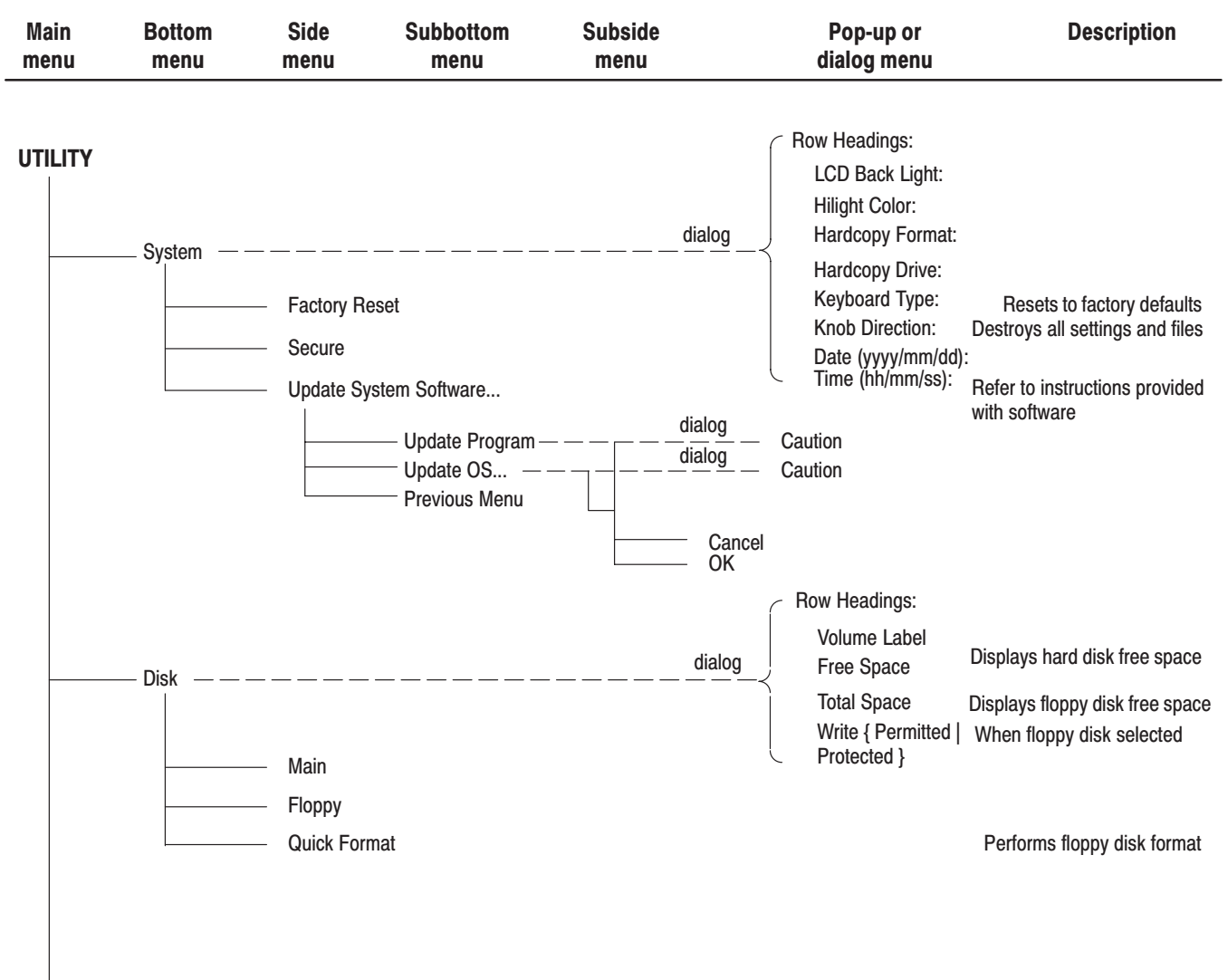

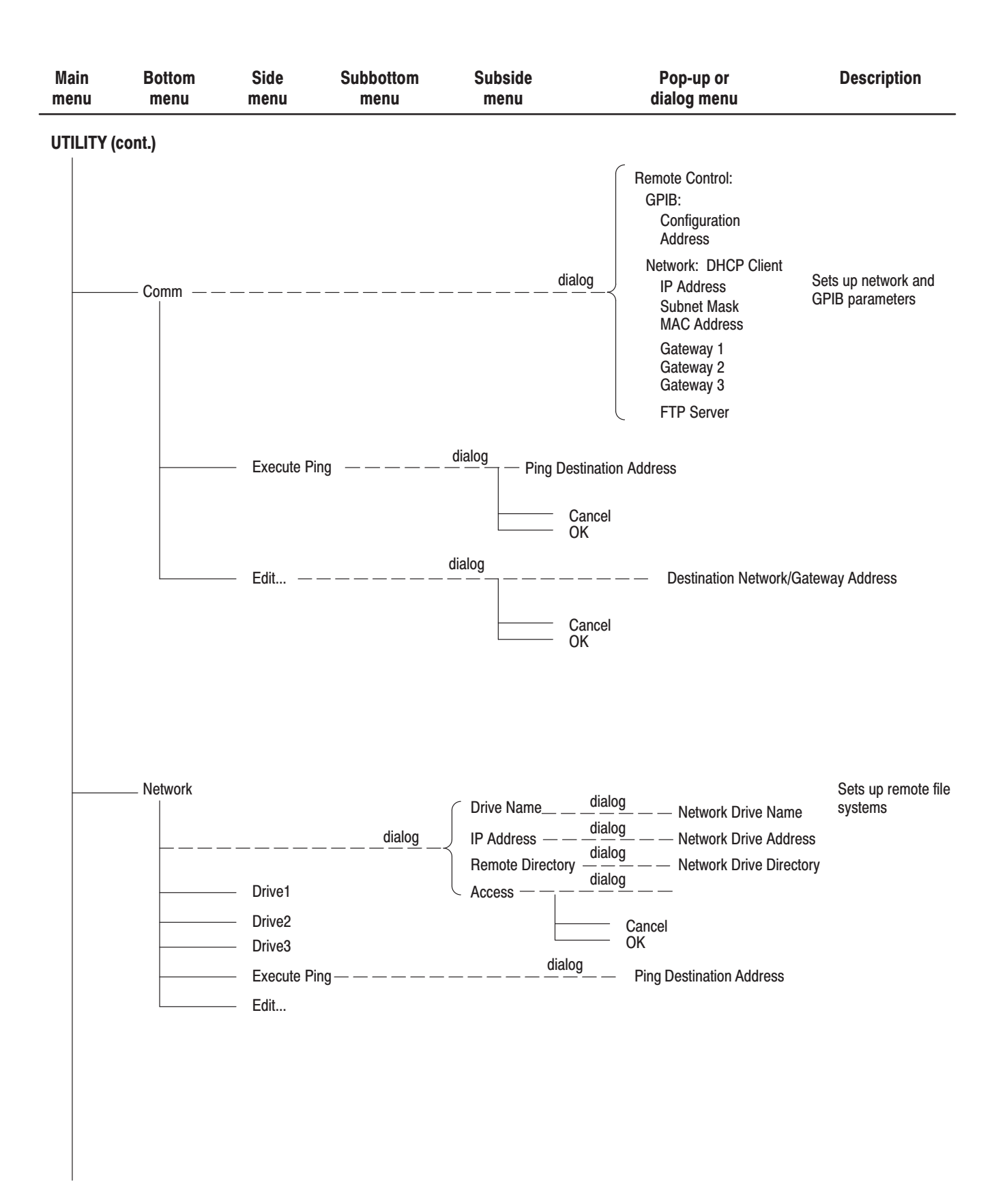

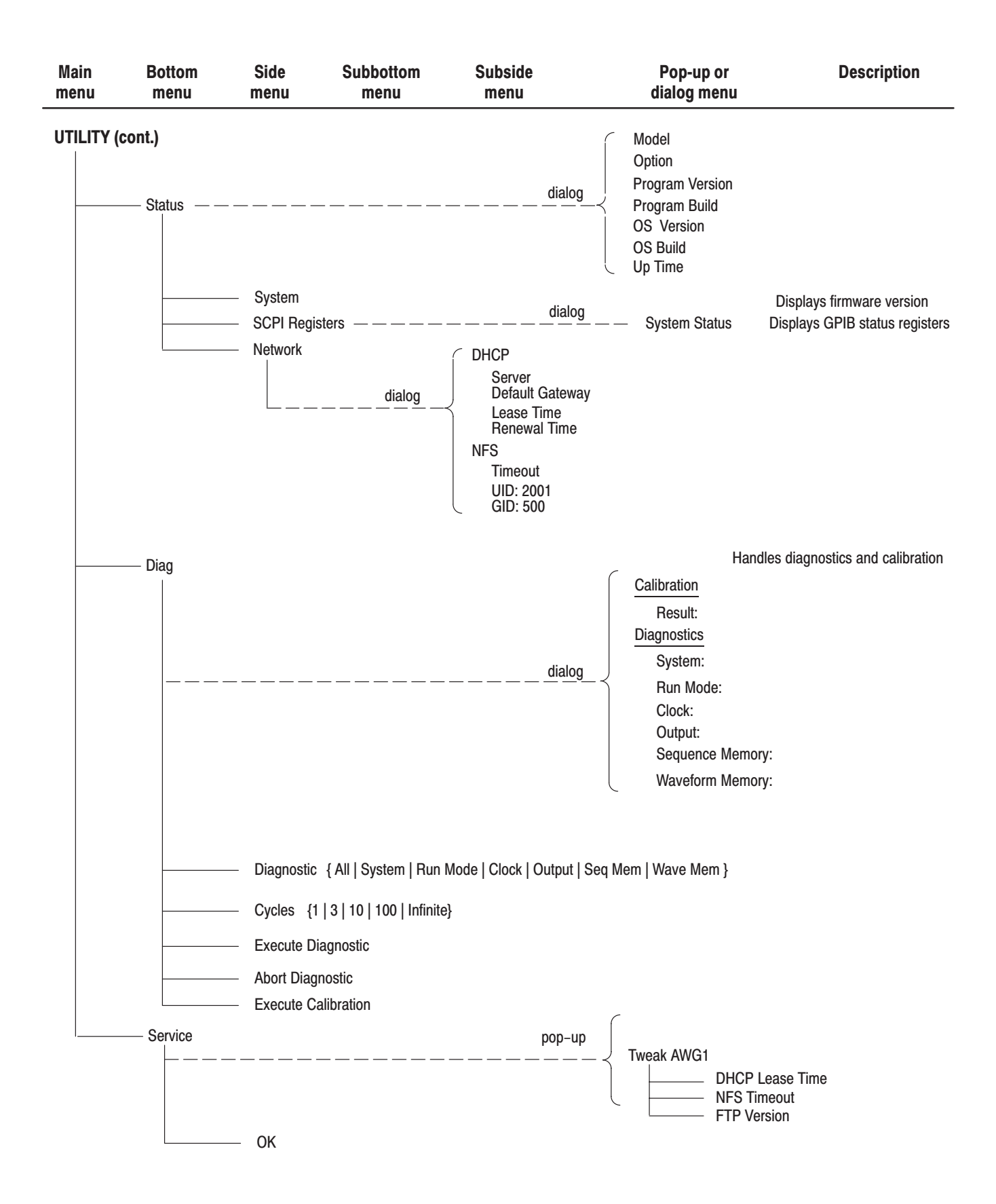

Menu Structures

# **The Setup Menu Screen**

This section describes the key elements of the Setup menu screen, how to load a file, how to set the signal output parameters, and how to enable signal output.

### **Setup Menu Screen Elements**

To open the Setup menu screen, push the **SETUP** front-panel button. Refer to Figure 3–2. Table 3–2 describes the Setup menu screen elements. Table 3–3 describes the bottom menu functions. Following Table 3–3 the menu operations are discussed in detail, grouped by bottom menu function.

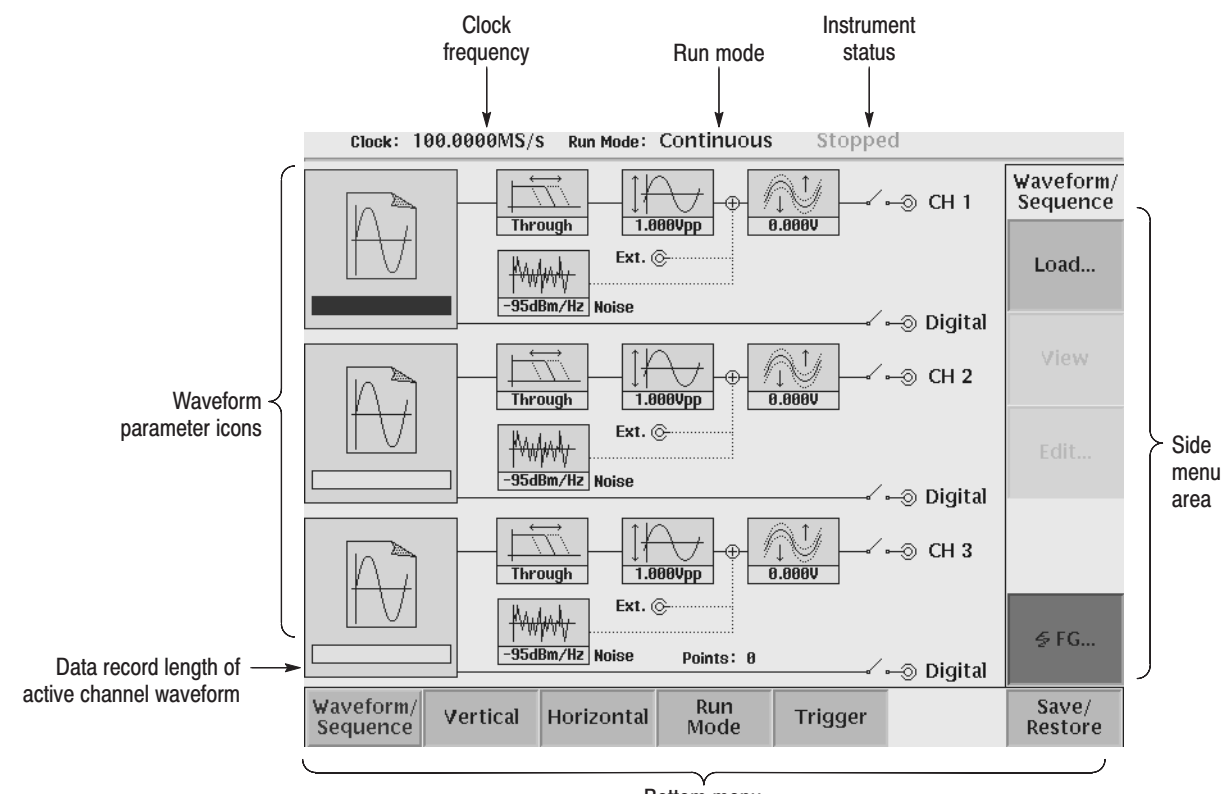

Bottom menu

Figure 3-2: Setup main screen

| <b>Element</b>           | <b>Description</b>                                                                                                    | <b>Element</b>            | <b>Description</b>                                                                                                    |
|--------------------------|----------------------------------------------------------------------------------------------------|---------------------------|----------------------------------------------------------------------------------------------------|
| WFM File:<br>cos1mhz.wfm | Displays the file name of<br>the waveform, pattern, or<br>sequence file loaded for<br>output.<br>Note: use the View button<br>to display the loaded wa-<br>veform. | <u>Mulia</u><br>-95dBm/Hz | Displays the noise signal<br>level added.                                                                                             |
| Through                  | Displays the lowpass filter<br>setting through which the<br>waveform is passed.                                                                                    | $\circledcirc$ Digital    | Indicates that the digital<br>output is enabled or dis-<br>abled. If the switch is<br>shown open, that digital<br>output is disabled. |
| 1.000Vpp                 | Displays the peak-to-peak<br>signal amplitude setting.                                                                                                    | $\odot$ CH 1              | Indicates that the channel<br>output is enabled or dis-<br>abled. If the switch is<br>shown open, that channel<br>output is disabled. |
| 0.000V                   | Displays the signal offset<br>setting.                                                                                                    | Ext. $\circledcirc$       | Displays the external input<br>added.                                                                                                 |

Table 3-2: Waveform parameter icons

**NOTE**. There is no adjustment available for timing or amplitude of the marker, therefore no marker icon is displayed on the setup screen.

#### Table 3-3: Setup bottom menu buttons

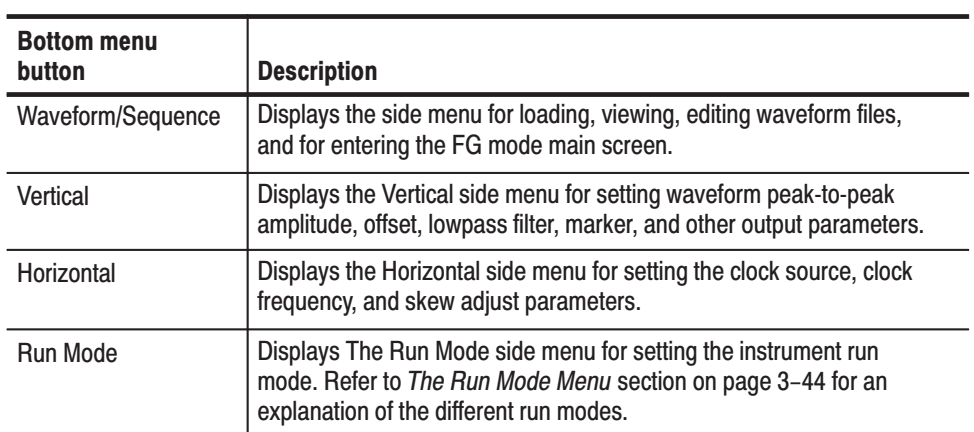

| <b>Bottom menu</b><br>button | <b>Description</b>                                                                                                    |
|------------------------------|----------------------------------------------------------------------------------------------------|
| <b>Trigger</b>               | Displays the Trigger side menu for setting trigger source, slope, level,<br>external trigger impedance, and interval parameters. |
| Save/Restore                 | Displays the Save/Restore side menu to save and restore setup output<br>parameters.                                              |

Table 3-3: Setup bottom menu buttons (cont.)

### The Waveform/Sequence Menu

The Waveform/Sequence menu is used for loading, viewing, and editing up to three waveform files. See Figure 3–3.

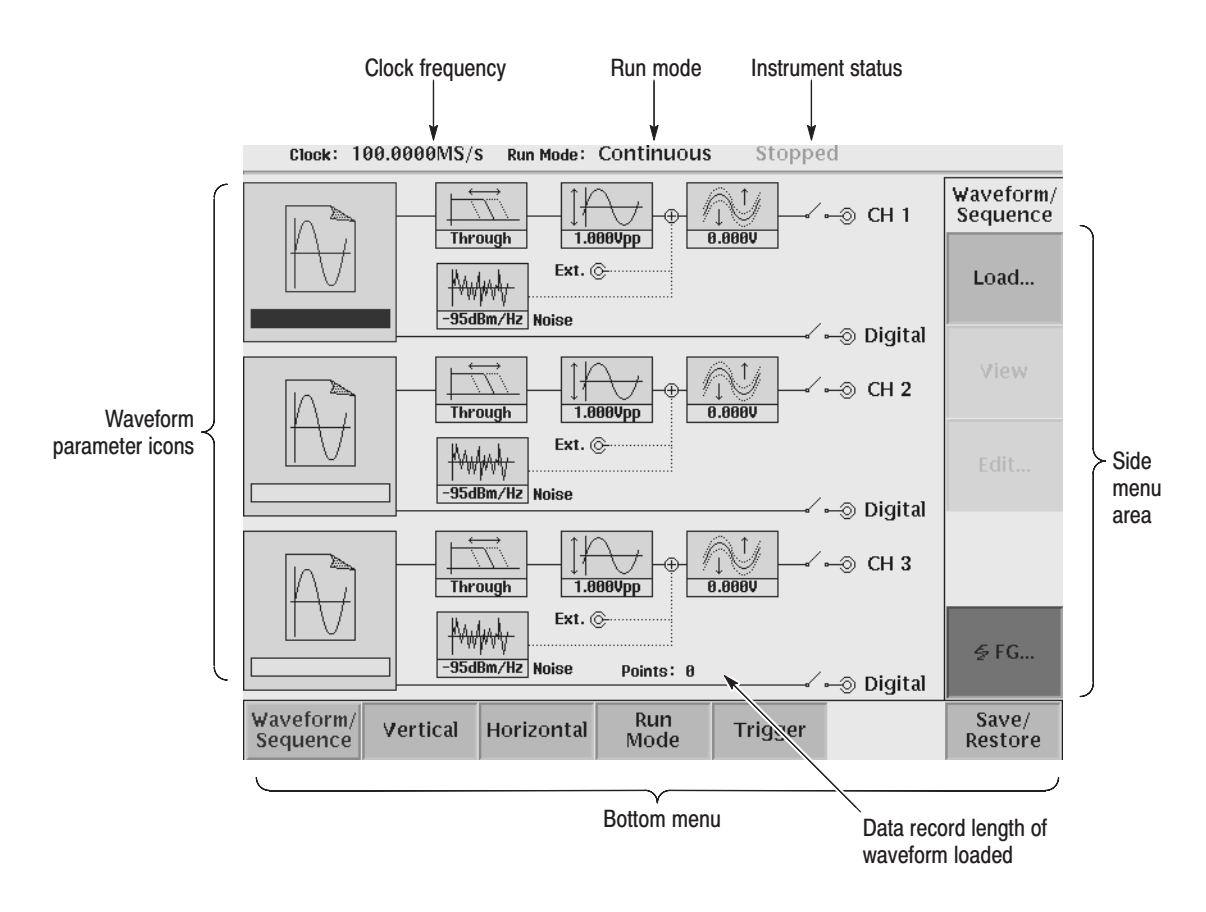

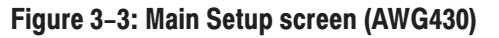

The Load... button lets you load a waveform (*.wfm*), pattern (*.pat*), or sequence (*.seq*) file to output. Do the following steps to load a file: Load...

**1.** Push **SETUP** (front)→**Waveform/Sequence** (bottom)→**Load...** (side).

The instrument displays the file select list.

- **2.** Select a waveform file, pattern file or sequence from the file listing in the Select File dialog box that appears on the screen.
- **3.** Push the **OK** side button.

Waveform and Pattern File Restrictions. The following list describes some restrictions regarding the loading of waveform and pattern files.

- $\mathbf{r}$  A waveform file and a pattern file can specify respectively another file in two or more channels. Each file may be in another directory. However, the number of points of each file needs to be the same. If the number of points loads the file which is not the same, the waveform file of other channels will become invalid (NULL) automatically.
- If you have a problem loading a file; the data length is the value which is not allowed by hardware or the file of the format of those other than waveform or pattern file is loaded etc.), and the file name of the channel is set to NULL.
- If a channel waveform is set to NULL then the CHx OUTPUT switch will be turned off. You cannot change the setting from the front panel while in this state.

**Sequence Files.** The following list describes some restrictions on loading sequence files.

- $\mathbf{r}$  A sequence file contains information that is loaded into the waveform memory of channel 1, channel 2 and channel 3. Therefore, you can only load one sequence file into the instrument at a time.
- When the sequence file loading fails, the instrument clears the loaded output file names and waveform memory.
- $\mathbf{r}$  The sequence file loading fails if any one of the following conditions are true:
	- There is a null character  $("")$  in the CH1 file name field of the sequence table.
	- **College**  The CH 1, CH 2 and CH 3 waveforms specified on the same line of the sequence table contain different numbers of data points.
	- п. The instrument cannot locate the waveform, pattern, or subsequence file specified in the sequence table. All waveform, pattern, and subsequence

files must be at the same location and the instrument drive and path settings must point to that location.

- l. There are too many lines in the sequence table. The maximum number of lines is 8,000.
- l. There is more than one nesting level of subsequence files. The maximum nesting level is one.
- **College** The sequence calls itself.
- **The Contract**  The destination of a line jump specified in the sequence table is greater than the number of lines in the sequence table.

**Equation Files.** You cannot load an equation file (*.equ*) to output a signal. You must first compile the equation file into a *.wfm* file prior to loading the waveform file.

- This button lets you view a loaded waveform by pushing the View side menu button. The instrument opens a window on the screen and displays the loaded waveform. Push the **OK** side button to close the view window. **View**
- This button opens the appropriate editor for a loaded waveform, pattern, or sequence file. Do the following steps to edit a loaded waveform or sequence file: Edit...
	- 1. Push **SETUP** (front) $\rightarrow$ **Waveform/Sequence** (bottom) $\rightarrow$ **Edit...** (side). The instrument opens the appropriate editor for the loaded waveform.

**NOTE**. The waveform and pattern editors have an output auto-update function *that can update the output waveform while you are editing the file. It has two modes: Auto and Manual. Auto updates the waveform memory whenever there are changes to the edit buffer. Manual updates waveform memory when you save the file. To set the auto-update mode, push the Setting bottom menu button from an editor screen.*

This button lets you to enter the FG mode for easy generate of a standard functional waveform. Refer to *The FG mode* on page 3–253.  $EzFG...$ 

# **The Vertical Menu**

The Vertical menu lets you set waveform vertical parameters for all output channels. You can set signal peak-to-peak range, offset voltage, and lowpass filter frequency. The Vertical menu commands are Filter, Amplitude, Offset, Add... and Output.

**NOTE**. You can change the analog output amplitude and offset values directly in *any screen by using the Vertical LEVEL/SCALE and OFFSET knobs on the front-panel, respectively.*

*You can display the Setup Vertical menu at any time by pushing the VERTICAL MENU front-panel button.*

This button lets you set the output waveform band limit. You can select 1 MHz, 5 MHz, 20 MHz, 50 MHz or Through (no limiting). **Filter** 

Do the following steps to set the output waveform band limit:

- **1.** Push **SETUP** (front) $\rightarrow$ **Vertical** (bottom) $\rightarrow$ **Filter** (side).
- **2.** Use the general purpose knob to select 1 MHz, 5 MHz, 20 MHz, 50 MHz or Through.
- This button lets you set the analog waveform signal output voltage range from 20 mV<sub>p-p</sub> to 2.0 V<sub>p-p</sub> ( 20 mV<sub>p-p</sub> to 5.0 V<sub>p-p</sub> with Option 05 ), in 1 mV increments, terminated into 50  $\Omega$ . You can only get the maximum output of 2.0 V<sub>p-p</sub> if the waveform file is using the full 16-bit DAC range of  $\pm 1.000$ . **Amplitude**

When you select the direct output mode in output side menu, the output voltage range is restricted from 20 mV<sub>p-p</sub> to 0.5 V<sub>p-p</sub>.

**NOTE**. The AWG400 series does not have vertical and horizontal setting *parameters for the marker signal output and digital output.*

Do the following steps to set the waveform output levels:

- **1.** Push SETUP (front) $\rightarrow$ Vertical (bottom) $\rightarrow$ Amplitude (side). The instrument highlights the Amplitude screen icon.
- **2.** Use the general purpose knob, numeric buttons, keyboard, or **LEVEL/ SCALE** knob to set the output amplitude value. If you use a knob, use the  $\bullet$  or  $\bullet$  button to select the digit to change.
- This button lets you set the waveform output offset voltage. You may set any value from  $-1.000$  to  $1.000$  V ( $-2.500$  V to  $2.500$  V with Option 05 ) in 1 mV increments. The VERTICAL:**OFFSET** knob on the front panel works in every display except Quick Edit. **Offset**

The offset setting is not available in the direct mode.

Do the following steps to set the waveform offset value:

- **1.** Push SETUP (front) $\rightarrow$ Vertical (bottom) $\rightarrow$ **Offset** (side). The instrument highlights the Offset screen icon.
- **2.** Use the general purpose knob, numeric buttons, keyboard, or Vertical:**OFF-SET** knob to change the offset value. If you use a knob, use the  $\blacklozenge$  or  $\blacktriangleright$ button to select the digit to change.
- The output waveform of each channel can be modified by adding a noise waveform signal from an internal noise generator or by an external signal from the ADD IN connector on the rear panel. Add...

External. An external signal is input between the level control and the offset control and there is no way to control the signal.

The maximum input level of an external signal is  $\pm 1.0$  V (DC + peak AC).

Do the following to add the external signal:

- **1.** Select a channel to set up by pushing **CH1**, **CH2**, or **CH3** (front) button.
- 2. Push **SETUP** (front) $\rightarrow$ **Vertical** (bottom) $\rightarrow$ **Add...** (side) $\rightarrow$ **External** (side). The signal connected to ADD IN connector is added to the output signal.
- **3.** Push **None** (side) to stop the addition of an external signal. To return the Vertical menu, push **Previous Menu** (side).

**Noise** When you select Noise, the internal noise generator adds Gaussian noise to every waveform currently output by each channel. The maximum level is from  $-140$  dBm/Hz to  $-95$  dBm/Hz ( $-130$  dBm/Hz with Option 05).

Do the following to add Noise:

- **1.** Select a channel to set up by pushing **CH (1,2,** or **3)** (front) button.
- **2.** Push **SETUP** (front) $\rightarrow$ **Vertical** (bottom) $\rightarrow$ **Add...** (side) $\rightarrow$ **Noise** (side). The noise generated by internal noise generator is added.
- **3.** Push **Noise Level** (side) and use the general purpose knob or the numeric buttons to set a level.
- This button selects the Normal or Direct output mode. In the Direct mode, the instrument analog output is connected directly to the active channel output connector, bypassing the offset circuit. The analog waveform signal output voltage range is from 20 mV<sub>p-p</sub> to 0.5 V<sub>p-p</sub>, in 1 mV increments, terminated into 50  $\Omega$ . The maximum signal level is  $\pm$  0.25 V. Output

The offset setting is not provided in the direct mode.

To connect the instrument analog output directly to the channel 1, channel 2 and channel 3 output connectors, push **SETUP** (front) $\rightarrow$ **Vertical** (bottom) $\rightarrow$ **Output Mode** (side) to select Direct.

To connect the instrument analog output back to the signal vertical parameter functions, push **SETUP** (front) $\rightarrow$ **Vertical** (bottom) $\rightarrow$ **Output Mode** (side) to select Normal.

#### The option 03 has a digital output function. When the RUN button is pushed for start of output operation, a signal is output from the CHx OUTPUT analog output connector of the front panel. Simultaneously, the 16 bit data and clock are output from the DIGITAL DATA OUT connector of a rear panel. The CMOS level 16 bit data and clock are output from the P4116 CMOS OUTPUT POD connected to the DIGITAL DATA OUT connector. **Digital Data Output** (Option 03)

Push the Digital button (front-panel) to change to a digital menu.

The digital output level is fixed to the C–MOS level (High  $\geq 2.4V$ , Low  $\leq$ 0.1V into 50  $\Omega$ ). The side menu only includes an On/Off switch.

- **1.** Select a channel to set up by pushing **CH1**, **CH2**, or **CH3** (front) button.
- **2.** Push **DIGITAL** (front) $\rightarrow$ **Vertical** (bottom) $\rightarrow$ **Output** (side).
- **3.** Push Output (side) button to toggle the current channel digital output switch On and Off.
- **4.** Push the **All CH Off** (side) to turn all the channel digital output switches Off.
- **5.** Push the **All CH On** (side) to turn all the channel digital output switches On.

## **The Horizontal Menu**

The Horizontal menu lets you set waveform horizontal parameters for all output channels. The horizontal parameters include sample clock source (internal or external), reference clock source (internal or external), clock frequency, and signal delay between channel value. The Horizontal menu commands are Clock, Clock Src, Clock Ref, Skew Adjust.

The instrument uses only one clock sample frequency rate for all output signals, regardless of individual waveform settings.

-*. Use the SAMPLE RATE/SCALE knob to adjust the clock frequency directly, without having to open the Horizontal menu.*

*You can open the Horizontal menu by pushing the HORIZONTAL MENU front-panel button. This is the same as pushing SETUP (front)Horizontal (bottom).*

*The HORIZONTAL OFFSET knob on the front-panel is available only for the Quick Editor. Refer to HORIZONTAL OFFSET knob on page 3–101.*

This button lets you set the data sample clock rate used to output a waveform. Sample rates range from 10.00000 kS/s to 200.0000 MS/s. The sample rate controls the frequency of the output waveform frequency, which is calculated as follows: **Clock** 

> *Fout = Sample Clock Freq Samples per Cycle*

For example, if the clock rate is 100 MS/s and one cycle has 1000 data points, then the output frequency is 100 kHz. If you change the clock rate to 110 MS/s, then the output frequency changes to 110 kHz.

Do the following steps to set the instrument sample clock rate:

- **1.** Push **SETUP** (front)→**Horizontal** (bottom)→**Clock** (side).
- **2.** Set the value using the general purpose knob, numeric keys, or SAMPLE RATE/SCALE knob. If you use a knob, you can use the  $\blacklozenge$  or  $\blacktriangleright$  button to move the cursor to the numeric character you want to change.

The instrument sets the output clock rate to that specified by the most recentlyloaded waveform or pattern file. In the case of sequence files, the clock rate defined in the first waveform loaded into the instrument sets the instrument clock rate. Changing the instrument output clock rate from the front-panel controls changes the active waveform output frequency but does not change the clock rate stored with that waveform file.

The instrument also outputs the internal clock signal to the rear panel MASTER CLOCK OUT connector. The frequency of the master clock signal from the MASTER CLOCK OUT connector changes depending on how to choose clock source. Refer to Clock Oscillator on page 2–47. Table 3–4 describes the MASTER CLOCK OUT signal timing as it relates to the active Run Mode.

**NOTE**. When you push the RUN button, the instrument outputs a pulse signal for *a short period of time on the MASTER CLOCK OUT connector that is not related to the clock signal. This signal is generated for the instrument internal setup.*

Table 3-4: Clock signal output timing

| <b>Run modes</b> | <b>Timing</b>                                                                                                    |
|------------------|----------------------------------------------------------------------------------------------------|
| Continuous       | The clock signal is always output when the RUN LED on the front-panel is on.                                                                      |
| <b>Triggered</b> | The clock signal is always output when a waveform is being output. When the<br>instrument waits for a trigger event, no clock output is provided. |
| Gated            | The clock signal is always output when the RUN LED on the front-panel is on.                                                                      |
| Enhanced         | The clock signal is always output except the instrument is in the trigger wait<br>state.                                                          |

This button lets you set the instrument master clock source. You can specify the internal clock generator or an external clock signal connected to the rear panel **MASTER CLOCK IN** connector. The acceptable external clock signal is DC to 200 MHz, 0.4  $V_{p-p}$  minimum,  $\pm$  2 V maximum. **Clock Src** 

> Using an external sample clock can help you synchronize the AWG400-Series Waveform Generator with the rest of your test equipment.

- **1.** Push **SETUP** (front) $\rightarrow$ **Horizontal** (bottom) $\rightarrow$ **Clock Src** (side).
- **2.** Push the **Clock Src** side button to toggle between Internal and External.

**NOTE**. When using an external clock as a clock source, and changing an external *clock sampling frequency widely, the output signal of the AWG400 Series instrument will be disturbed. Push the RUN button twice or more to restart output function.*

*If you use the external clock, you can not change the output waveform clock rate with AWG400-Series Waveform Generator Clock menu or SAMPLE RATE/ SCALE knob.*

*When using an internal clock as a clock source, turn the external clock signal off or disconnect the external clock cable from the MASTER CLOCK IN connector.*

This button lets you select the instrument reference clock source. You can specify the internal clock generator or an external 10 MHz clock signal connected to the rear panel **10 MHz REF IN** connector. The acceptable external clock signal is 10 MHz  $\pm$  0.1 MHz, 0.2 V<sub>p-p</sub> to 3.0 V<sub>p-p,</sub>  $\pm$ 10 V maximum. **Clock Ref** 

The instrument synchronizes the internal sample clock phase-lock-loop (PLL) generator to the external clock. Using an external sample clock can help you synchronize the AWG400-Series Arbitrary Waveform Generator with the rest of your test equipment.

If you use the external clock as the reference clock, you can change the output waveform clock rate like the internal clock.

Use the following procedure to select the reference clock source:

- **1.** Push **SETUP** (front)→**Horizontal** (bottom)→**Clock Ref** (side).
- **2.** Push the **Clock Ref** side button to toggle between Internal and External.

**NOTE**. When using an internal clock as a clock source, turn the external clock *signal off or disconnect the external clock cable from the CLOCK IN connector.*

The AWG 420 and AWG430 has multiple channels and each model can adjust the output timing between CH1. You can set the timing based on the CH1 and you can set any values from –2.52 ns to +2.52 ns in 70 ps increments. When you set the positive value, the output will be delayed against CH1. Skew...

Do the following steps to set the skew values:

- **1.** Push **SETUP** (front) $\rightarrow$ **Horizontal** (bottom) $\rightarrow$ **Skew**…(side).
- 2. Set the value using the general purpose knob or numeric keys. Use the  $\triangle$  or  $\blacktriangleright$  buttons to move to the channel you want to modify.

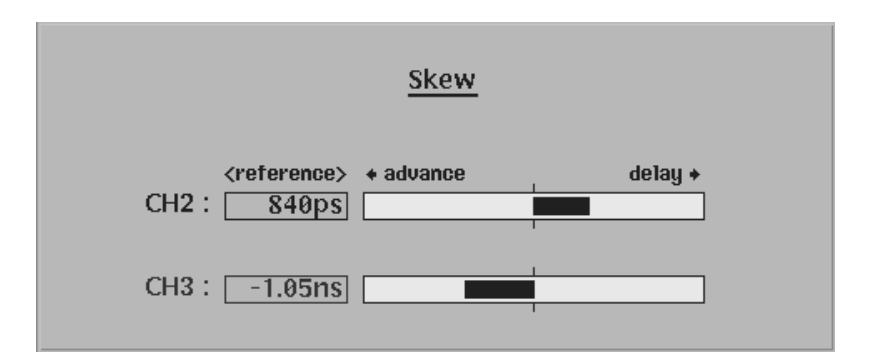

Figure 3-4: Skew dialog box

### **The Run Mode Menu**

Push the **SETUP** on the front-panel and the **Run Mode** bottom button to set the waveform output run mode. The AWG400-Series Arbitrary Waveform Generator Series instrument operates in response to trigger signals and/or event signals. The Run Mode menu commands are Continuous, Triggered, Gated, and Enhanced.

To specify a run mode, push **SETUP** (front) $\rightarrow$ **Run Mode** (bottom) $\rightarrow$ **Continuous**, **Triggered**, **Gated**, or **Enhanced** (side). The following text describes the run modes in more detail.

- This button sets the instrument to continuous output mode. When you push the RUN button on the front-panel, the output begins immediately. This occurs regardless of the state of the trigger signal and FORCE TRIGGER button on the front-panel. The output starts at the head of the waveform or sequence, and repeats until you push the RUN button again. The Status Indicator is displaying **Running** while the waveform is being output, or Stopped when the output has been stopped. **Continuous** 
	- This button sets the instrument to triggered output mode. When you push the RUN button on the front-panel, the instrument waits for a trigger signal from either the rear-panel TRIG IN connector, the automatic trigger generator trigger (set in the Trigger menu) or from the front-panel FORCE TRIGGER button. When a trigger occurs, the instrument outputs the waveform and then waits for another trigger. **Triggered** 
		- This button sets the instrument to gated output mode. When you push the RUN button on the front-panel, the instrument enters the state awaiting a trigger (the status is Waiting). When the trigger signal goes true or you push the FORCE TRIGGER button on the front-panel, the output begins at the start of the waveform or sequence data (the status is Running). Gated

While the trigger signal is at the true level or the FORCE TRIGGER button remains pushed in, the waveform or sequence data is continuously output. When the trigger signal goes false or you release the FORCE TRIGGER button on the front-panel, the output stops and the instrument again enters the state awaiting a trigger.

When the trigger source is Internal, the instrument ignores any automaticallygenerated trigger signals while in the Gated mode.

This button sets the instrument to enhanced output mode. While a waveform is being output, the Enhanced mode operates the same as the Triggered mode except for the sequence table output. For sequence table output, the Wait Trigger, Goto One, and Jump functions specified in the sequence file are enabled. **Enhanced** 

> Pushing the RUN button on the front-panel toggles the output on and off. The trigger signal is used only to advance a sequence in which Wait Trigger is stopping on an ON line. When you push the FORCE EVENT button on the front-panel, the instrument operates in the same way as when the Logic Jump event signal goes true.

If the enhanced function is set in the sequence, the output will be as follows:

- ٠ **Wait Trigger**. For an ON line, the instrument awaits the trigger before the waveform is output. The selected trigger source (External or Internal) is selected.
- Goto One. For an ON line, the control jumps to the head of the sequence after the waveform is output.
- **Logic Jump**. When the combination of the event signals connected to the EVENT IN connector on the rear panel goes true during waveform output of the line, the control jumps to the specified destination. This also happens when you push the FORCE EVENT button on the front-panel.
- ш **Table Jump**. During waveform output of the line, the control jumps to the destination specified in the jump table. This depends on the state of the event signal connected to the EVENT IN connector on the rear panel. For Table Jump, the FORCE EVENT button will not operate.
- l. **Software Jump**. During waveform output of any line, the control jumps to the destination specified by the argument of a remote command. The software jump can be performed only with the following command:

AWGControl:EVENt:SOFTware[:IMMediate] <line-number>

If you specify no destination of jump on the last line of the sequence, control returns back to the first line after completion of waveform output. (Goto One automatically goes on.)

### **The Trigger Menu**

The Trigger menu lets you set instrument external signal trigger parameters. The Trigger menu commands are Source, Slope, Level, Impedance, and Interval.

This button lets you set the instrument trigger source. You can select either External or Internal. **Source** 

> To set the trigger signal source, push **SETUP** (front) $\rightarrow$ **Trigger** (bottom) $\rightarrow$ **Source** (side) to toggle between External and Internal.

If you select External, the instrument uses the signal connected to the rear-panel TRIG IN connector. The external trigger signal must meet the following requirements:

| <b>Requirement</b>  | <b>Values</b>                                                                  |
|---------------------|--------------------------------------------------------------------------------|
| Input voltage range | $\pm$ 10 V into 1 k $\Omega$ impedance<br>$\pm$ 5 V into 50 $\Omega$ impedance |
| Minimum pulse width | 10 <sub>ns</sub>                                                               |

Table 3-5: External trigger signal requirements

If you select Internal, the trigger signal generated in the instrument will be used. For the internal trigger, you can set only the trigger interval. In the Gated mode, the internal trigger does not work.

This button lets you set the external trigger signal slope (or polarity in the Gated run mode) on which to trigger the instrument. You can specify to trigger on the rising (Positive) or falling (Negative) edge. **Slope (or Polarity)** 

> To set the trigger slope, push **SETUP** (front) $\rightarrow$ **Trigger** (bottom) $\rightarrow$ **Slope** (side) to toggle between Positive and Negative.

**NOTE**. In the Gated run mode, triggering occurs for the time period that the *external trigger signal level is greater than or equal to the specified trigger level setting.*

This button lets you set the level at which the TRIG IN external trigger signal triggers the instrument. You can set the trigger level from  $-5.0$  V to  $+5.0$  V. **Trigger Level** 

Do the following steps to set the signal level:

- **1.** Push **SETUP** (front) $\rightarrow$ **Trigger** (bottom) $\rightarrow$ **Level** (side).
- **2.** Use the general purpose knob, numeric buttons, or the keyboard to adjust the trigger level value.
- This button lets you set the impedance value of the TRIG IN back-panel connector. You can set the TRIG IN impedance to either 50  $\Omega$  or 1 k $\Omega$ . **Impedance**

Do the following to set the TRIG IN back-panel connector input impedance:

- **1.** Make sure that the trigger source is set to External.
- **2.** Push **SETUP** (front) $\rightarrow$ **Trigger** (bottom) $\rightarrow$ **Impedance** (side) to toggle between 50  $\Omega$  and 1 k $\Omega$ .
- The internal trigger source is a pulse generator that automatically triggers the instrument every interval setting. This button lets you set the time interval between trigger pulses. The time interval ranges from 1.0 µs to 10.0 s. The automatic trigger interval starts when RUN is pressed. **Interval**

Do the following steps to set the trigger interval:

- **1.** Push **SETUP** (front) $\rightarrow$ **Trigger** (bottom) $\rightarrow$ **Interval** (side).
- **2.** Use the general purpose knob, numeric buttons, or the keyboard to adjust the trigger interval time.

**NOTE**. The FORCE TRIGGER front-panel button forces a trigger event *immediately when pressed. Forcing a trigger does not reset the start of the automatic trigger interval. For example, if the trigger interval is set for four seconds, and you force a trigger at 2.5 seconds after the automatic trigger signal seconds, the next automatic trigger occurs 1.5 seconds after the force trigger.*

*To disable automatic triggering, push <i>SETUP* (front) $\rightarrow$ **Trigger** (bottom) $\rightarrow$ *Source (side) to External. You can then use an external trigger signal on the TRIG IN connector or the FORCE TRIGGER front-panel button to trigger the instrument.*

# **The Save/Restore Menu**

The Save/Restore menu lets you save and restore instrument output setup information on both AWG mode and FG mode to a file. The setup parameters when saving is included in a setup file. When you restore a setup file, settings in both AWG mode and FG mode will replace the contents of a setup file.

Setup file includes path information of the waveform file(s) to be set in the Setup Window. When the setup file is saved in the same directory as the waveform file(s), only waveform file name(s) are included in the setup file. Otherwise, the setup file stores the drive and full path information for the waveform file(s).

So you cannot move these files to another directory and/or a drive unless they are not stored in the same directory.

This button lets you save the current instrument settings of both AWG mode and FG mode to a file. The instrument appends the suffix *.set* to the file name. Do the following steps to save the instrument output setup parameters to a file: **Save Setup** 

- **1.** Push **SETUP** (front) $\rightarrow$ **Save/Restore** (bottom) $\rightarrow$  **Save Setup** (side). The instrument displays the Select Setup Filename dialog box.
- **2.** Use the general purpose knob or the keyboard to enter a file name.
- **3.** Push the **Drive...** side button if you need to save the setup file to a location other than the current drive.
- **4.** Push the **OK** side button to close the dialog box and save the setup file.
- This button lets you load an instrument setting file to configure the instrument settings. The instrument settings of AWG and FG mode will replace the contents of an instrument setting file. Do the following steps to restore the instrument output setup parameters from a file: **Restore Setup** 
	- **1.** Push **SETUP** (front)→Save/Restore (bottom)→ Restore Setup (side). The instrument displays the Select Setup File dialog box.
	- **2.** Use the general purpose knob to select the setup file name.
	- **3.** Push the **Drive...** side button to load a setup file from a drive other than the current drive.
	- **4.** Push the **OK** side button to close the dialog box and load the setup file. The instrument is set to the configuration specified in the setup file.

-*. If you try to load a nonsetup file, you will get an error message.*

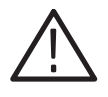

**CAUTION.** Bus contentions or collisions may result if shared setup files exists on *multiple instruments using one GPIB or bus or one Ethernet subnet. GPIB address and IP addresses are saved and restored with a setup file.*

# Waveform. Pattern and Sequence Waveform Output

AWG400-Series Arbitrary Waveform Generator waveforms can be output by selecting a waveform, pattern, or sequence file on the Setup menu screen and loading it into the waveform memory.

A waveform will be output using the single system clock. When you load a file which requires a different clock, the system clock will be set up accordingly.

You may set the run and trigger modes and the output parameters such as the clock frequency, amplitude, offset an so on. Then, push the **RUN** and **CH1 OUT** buttons on the front panel to output the waveforms in the waveform memory. A procedure to output.

Do the following to output the waveform:

- **1.** Push **SETUP** (front)→**Waveform/Sequence** (bottom)→**Load...** (side). Specify the file you want to output.
- **2.** Push **Run Mode** (bottom) $\rightarrow$  Set the run mode in the side menu.
- **3.** Push **Trigger** (bottom) $\rightarrow$  Set the trigger parameter in the side menu.
- **4.** Push **Vertical** (bottom) $\rightarrow$  Set the vertical axis parameters, such as the amplitude, in the side menu.
- **5.** Push **Horizontal** (bottom) $\rightarrow$ Set the horizontal axis parameters such as the clock frequency in the side menu.
- **6.** Push the **RUN** and **OUTPUT** buttons on the front panel.

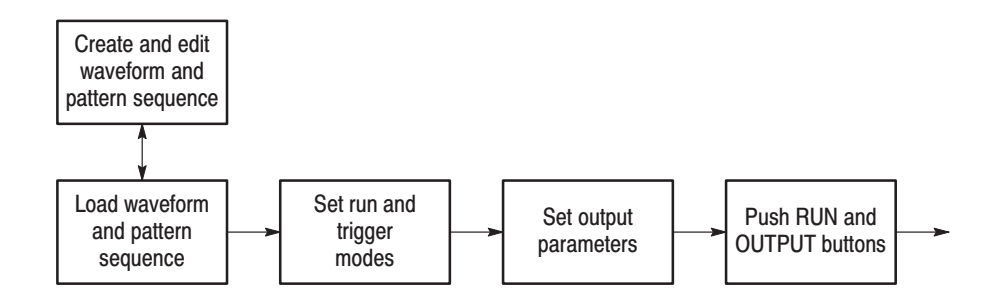

Figure 3-5: Waveform output sequence example

During waveform output, you can make changes to an output parameter using the shortcut controls: VERTICAL LEVEL/SCALE**,** VERTICAL OFFSET, and HORIZONTAL SAMPLE RATE/SCALE. Changes you make with the editor during waveform output are shown immediately. Refer to *Edit...* on page 3–37. A file that has been loaded and that is being output will be reloaded when one of the following conditions is met: l. The waveform or pattern file is modified with the editor. (Auto or Manual mode in the Settings bottom menu).  $\blacksquare$  The file is changed with Copy or Rename by operating the front-panel, GPIB or Ethernet control. ■ Changes are made to a sequence file. l. A file is received from GPIB or Ethernet and changes are made to the file. Auto-reload occurs when changes are made to a file. The file length may change due to Cut or Paste or because it is subjected to Copy as a thoroughly different file. If this happens, auto-reload will fail and the output file will be named *NULL*. Waveform and pattern files contain the clock attribute values appended. If you specify a waveform or pattern file as the output file, the clock value will be loaded from the file and set. A waveform will be output using the single system clock. When you load a file which requires a different clock, the system clock will be set up accordingly. When a file that has a different clock is loaded to a different channel, the clock of the last loaded file is set up. If you specify a sequence file for the output file, the clock specified in the first file in the sequence list sets the instrument clock rate. If you load the file as the output file when the following two conditions are met, the waveform in the edit buffer will be loaded: **Contract**  You have performed a edit session before loading the output file (while the output file name is *NULL*). L You have made changes to the waveform data and/or clock attributes (regardless of whether the file has already been saved). Regarding the clock attributes, the values specified in the edit will be loaded. **Automatic Reloading of Output Files Waveform Files and Sample Clock Rates**
If the output with the editor is in the Auto mode, reload takes place each time changes are made to the edit buffer. The clock attributes are not updated at this time.

When the file is first loaded, the clock attributes are set. Clock changes made with the menu take higher priority over those that are made with the editor by means of the auto-update of the output.

#### When you load or create a waveform in the waveform memory, the output does not start until you push the RUN button on the front-panel. The RUN LED is on and the instrument starts sweeping the waveform data in the waveform memory. **Starting and Stopping Output**

When the Waveform Generator is set to the Trigger mode, the Waveform Generator waits for a trigger event to be generated by pushing the FORCE TRIGGER button or by external trigger event signal. Refer to *The Run Mode Menu* on page 3–44.

The current run state of the instrument is displayed in the status area at the upper part of the screen. Refer to Table 3–6 for state messages.

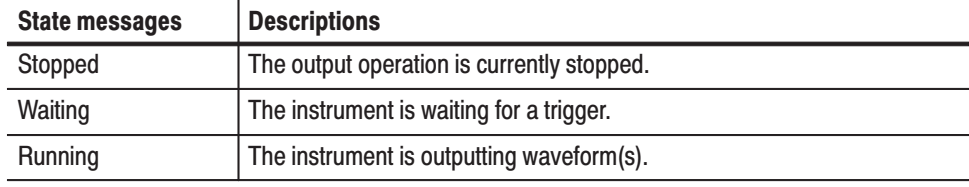

#### Table 3-6: Instrument run state and state messages

If waveforms are not present in any of the channels the Running or Waiting message will be changed to the Stopped message. There will be no output when you push the RUN button and the Stopped message will continue to be displayed.

The RUN LED is on when the run state is Running or Waiting.

The line circuit from internal generator module to the output connector must be closed to output waveform from the front-panel output connector.

#### **Turning Channel Output** On and Off

Push the **CH (1, 2, or 3) OUT** button to connect or disconnect the instrument output to the CH 1 connector. When you push the CH1 button, the CH1 LED goes on and a waveform is output from the CH1 connector if the instrument is in the Running state. When you push the CH1 button again, the signal output is disconnected and the waveform output is stopped, even if the instrument is in the Running state. If there is no waveform loaded into a channel, you cannot turn that channel output on or off.

The CH1 LED automatically turns off when the waveform data in that channel becomes invalid. For example, you attempt to load an incorrect file, and the instrument deletes the current waveform from memory.

To turn all outputs on/off simultaneously, push the shift button then push any CH button to the state desired.

## **The Graphical Waveform Editor**

This section describes the Graphical Waveform editor. The Graphical Waveform editor lets you create and/or edit an analog waveform. You can choose to display the waveform graphically or in table format. Refer to page 3–105 for information on editing waveform data using a table editor.

### **Editor Screen Elements**

To open a new window for graphical waveform editing, push **EDIT**(front) **Edit**(bottom) $\rightarrow$ **New Waveform** (side). Figure 3–6 shows the Waveform Editor screen elements. Table 3–7 describes the editor screen elements. Table 3–8 describes the bottom menu functions. The sections that follow Table 3–8 describe the menu operations in detail.

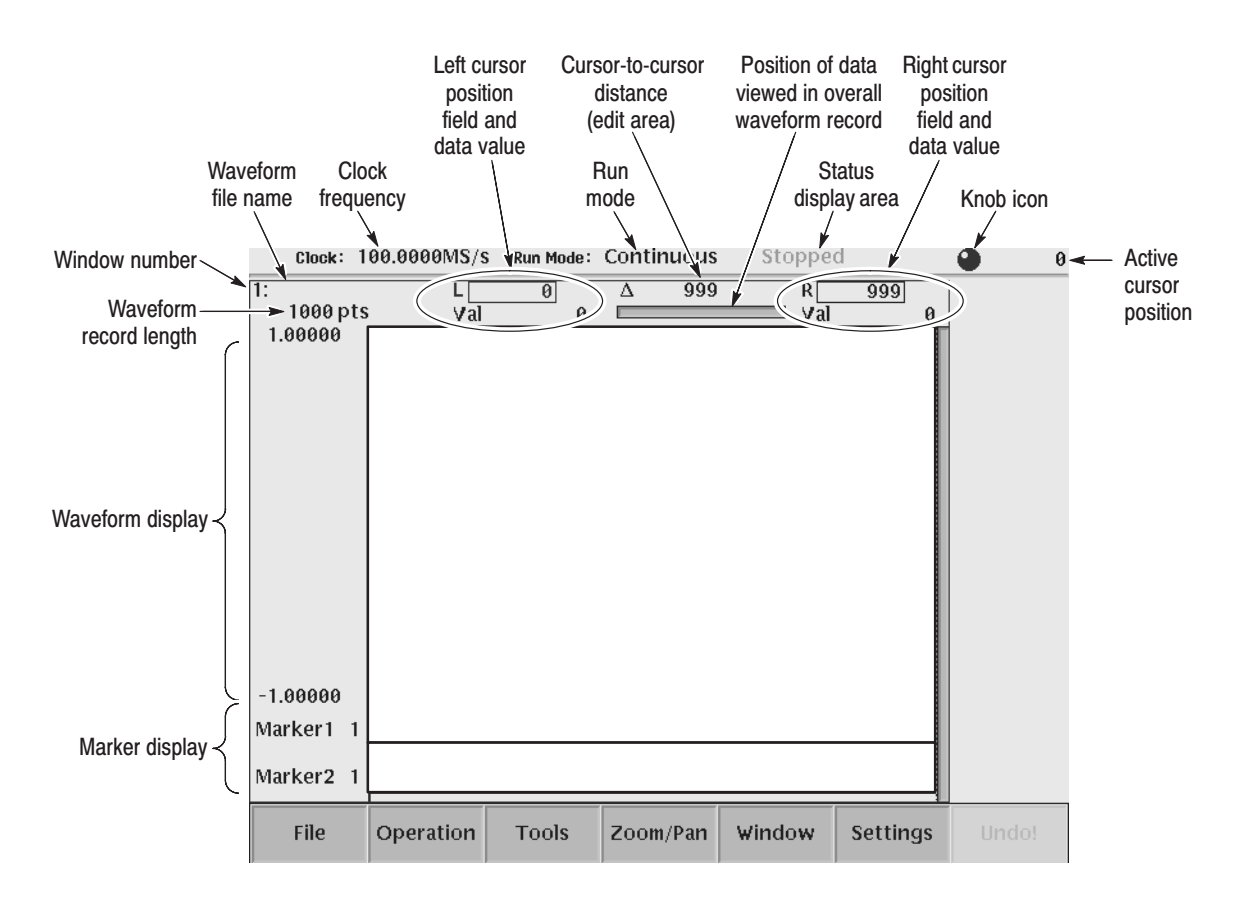

Figure 3-6: Waveform editor initial screen

Table 3-7 provides a description of the Waveform editor screen elements.

| <b>Element</b>                               | <b>Description</b>                                                                                                    |
|----------------------------------------------|----------------------------------------------------------------------------------------------------|
| Active cursor position                       | The position of the active cursor in the data record relative to the start of<br>the data record. Position is stated as point location or time depending on<br>the horizontal unit set with the Settings menu.                                      |
| Clock frequency                              | The clock value set up with Clock menu of SETUP menu is displayed.<br>Although the clock set up with Setting menu in an editor is used for<br>calculating the time interval between the points on data, it is not<br>displayed on a screen.         |
|                                              | Note that this value is not the output waveform frequency. Output<br>frequency is calculated as follows:                                                                                                    |
|                                              | Freq <sub>out</sub> = Freq <sub>clk</sub> / points per waveform cycle                                                                                                    |
| Cursor-to-cursor<br>distance                 | The number of data points or time between the left and right cursors.<br>Distance is stated as points or time depending on the horizontal unit set<br>with the Settings menu.                                                                       |
| Waveform record<br>length                    | The record length of the entire waveform file, in points. Record length is<br>always shown as points regardless of the horizontal unit set with the<br>Settings menu. The default value is 1000 points.                                             |
| Edit area position bar                       | The edit area position bar is relative to the position of the displayed edit<br>area in the entire record length. This helps you determine where you are<br>in a waveform record when you do zoom operations on the display area.                   |
| Window number                                | The edit window number is from one to three. The maximum number of<br>editor windows you can open at one time is three.                                                                                                    |
| Knob icon                                    | The knob icon is displayed when you can use the general purpose knob<br>to change a highlighted field.                                                                                                    |
| Left cursor position<br>field and data value | The position of the left cursor and the data value at that position. Cursor<br>position 0 is the start of the data record. Position is stated as point<br>location or time depending on the horizontal unit set with the Settings<br>menu.          |
|                                              | You use the TOGGLE front-panel button to select between the left or<br>right cursor. When the left cursor is active, you can use the general<br>purpose knob, $\spadesuit$ , $\spadesuit$ , or the Keypad buttons to change the cursor<br>position. |
| Marker display                               | The marker display is a graphical representation of the marker data<br>values.                                                                                                    |

Table 3-7: Waveform editor screen elements

| <b>Element</b>                                       | <b>Description</b>                                                                                                    |
|------------------------------------------------------|----------------------------------------------------------------------------------------------------|
| <b>Right cursor position</b><br>field and data value | The position of the right cursor and the data value at that position.<br>Cursor position 0 is the start of the data record. Position is stated as<br>point location or time depending on the horizontal unit set with the<br>Settings menu.                                                              |
|                                                      | You use the TOGGLE front-panel button to select between the left or<br>right cursor. When the right cursor is active, you can use the general<br>purpose knob, $\spadesuit$ , $\spadesuit$ , or the Keypad buttons to change the cursor<br>position.                                                     |
| Run mode                                             | The current instrument run mode (Continuous, Triggered, Gated, and<br>Enhanced).                                                                                                    |
| Status display area                                  | The status display area shows the instrument status (Stopped, Running<br>or Waiting).                                                                                                    |
| Waveform display                                     | The waveform display shows a graphical representation of the waveform<br>data values. Refer to the note on page 2-66 for information on the<br>waveform data range.                                                                                                    |
| Waveform file name                                   | The waveform file name is the file name to which the waveform data is<br>written. The Graphical Waveform editor appends the .wfm file suffix to<br>all waveform files. If this is a new or modified waveform, you are<br>prompted to save the waveform data to a file name before exiting the<br>editor. |

Table 3-7: Waveform editor screen elements (cont.)

Table 3-8 provides a description of the Waveform editor bottom menus.

Table 3-8: Waveform editor bottom menu

| <b>Button</b> | <b>Description</b>                                                                                                    |
|---------------|----------------------------------------------------------------------------------------------------|
| File          | Provides commands for opening new waveform or pattern edit windows,<br>inserting data from a file, loading an file, saving edited data to a file, and<br>closing the active editor window. Refer to page 2-18 for information on<br>file management tasks.       |
| Operation     | Provides commands for editing and manipulating waveform data,<br>including cutting, copying, pasting, rotating, shifting, creating function<br>generator waveforms, and so on. These commands operate on the data<br>located between the left and right cursors. |
| Tools         | Provides commands to perform mathematical operations on the entire<br>waveform record.                                                                                                    |
| Zoom/Pan      | Provides commands to zoom in on, zoom out from, and pan the edit<br>window waveform. You can zoom and pan a waveform horizontally and<br>vertically.                                                                                                    |
| Window        | Provides commands to select the active window when more than one<br>edit window is open. Refer to page 2-26 for information on multiple<br>editor windows.                                                                                                    |

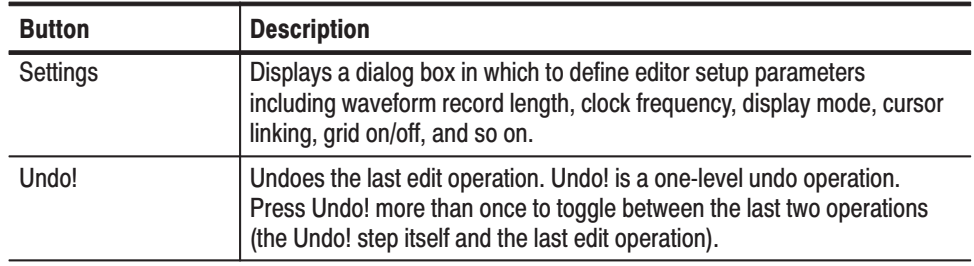

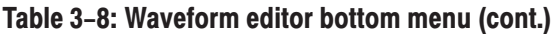

### **The File Menu**

The File menu controls loading, saving, and insertion of data from the system, floppy disk, or network files. The following sections describe the File menu operations.

- The New Waveform, New Pattern command opens a new waveform or pattern editor window. If three editor windows are already open, these commands are unavailable. New Waveform, **New Pattern** 
	- The Open command displays a file name list and side menu that lets you select and load a file. Open...
- The Save, Save As... command lets you save the active editor waveform data to its currently named file or to a new filename. You must save waveform data to a file before you can output the waveform data. To save a waveform to its current file name, push **File** (bottom) $\rightarrow$ **Save** (pop-up) $\rightarrow$ **OK** (side). Save, Save As...

If you are saving a waveform for the first time, the instrument opens the Input Filename dialog box, shown in Figure 2–17 on page 2–23. Use this dialog box to enter a file name. If necessary, you can select a different storage media or directory by pushing the Drive... side menu button. When you are done entering the file name, push the **OK** side button or the **ENTER** front-panel button to close the dialog box and save the file.

**NOTE**. When you exit an editor without saving edited data, the instrument *displays the following message* Save the changes you made?*. Push the Yes side button to save the waveform data, or No to close the editor without saving the waveform data.*

To save waveform data to a new file name, push **File** (bottom) $\rightarrow$ **Save As**  $(pop-up) \rightarrow OK$  (side). The instrument opens the Input Filename dialog box, shown in Figure 2–17 on page 2–23. Use this dialog box to enter a file name. If necessary, you can select a storage media or directory by pushing the Drive... side menu button. When you are done entering the file name, push the **ENTER** front-panel button to close the dialog box and save the file.

If you are saving a file with a record length less than 64 data points, the instrument needs to adjust the record length to meet internal memory record length requirements. The instrument displays a dialog box asking you to select one of the adjustment methods shown in Table 3–9 on page 3–58. Push the **OK** side button to accept the recommended change, or cancel the save and then edit the file to satisfy the data record length requirements.

| <b>Message</b>           | <b>Descriptions</b>                                                                                                    |
|--------------------------|----------------------------------------------------------------------------------------------------|
| Leave as it is           | The data is saved, as it is, without making changes.                                                                             |
| Append 0                 | Appends zero-level data to the end of the record to meet the waveform<br>data length requirements.                               |
| Expand                   | Interpolates and expands the data to make the record length a multiple<br>of eight.                                              |
| <b>Expand with Clock</b> | Interpolates and expands the data to make the record length a multiple<br>of eight. Increases the clock setting proportionately. |
| Repeat                   | Increases the data record by repeating the first few waveform data<br>points at the end of the data record.                      |

Table 3-9: Waveform record length adjustment messages

You can insert another waveform file into the active editor window. The data is inserted starting at the active cursor position. Inserting waveform data increases the length of the whole waveform. **Insert From File...** 

Do the following steps to insert waveform data from a file:

- **1.** Move the active cursor to where you want to insert the file data.
- **2.** Push **File** (bottom) $\rightarrow$ **Insert from File...** (pop-up) $\rightarrow$ **OK** (side).
- **3.** Select a file from the Select File dialog box.
- **4.** Push the **OK** side button.

The data is inserted starting at the active cursor position.

The Close command closes the active editor window. If you have made edit changes since the last time you saved your waveform data, and you attempt to close the editor window, the instrument displays the message *Save the changes you made?*. Push the **Yes** side button to save the waveform data. If you have not made any edit changes since the last time you saved the file, the instrument closes the editor window and redraws the screen to display the remaining editor windows. If you only have one editor window open and close that window, the instrument returns you to the EDIT main screen. **Close** 

### **The Operation Menu**

The **Operation** bottom button provides waveform data edit commands. The following sections describe each edit command in detail.

If you select a command with an ellipsis (...), the instrument displays either a side menu or dialog box that lets you set additional parameters. Commands that do not have ellipses are executed immediately.

- This command creates standard waveforms such as sine and triangle waves in the edit area. The edit area is the area between the cursor positions. Do the following steps to create a standard waveform: **Standard Waveform** 
	- **1.** Move the cursors to specify the edit area where the function waveform will be created.
	- **2.** Push **Operation** (bottom) $\rightarrow$ **Standard Waveform...** (pop-up) $\rightarrow$ **OK** (side) $\rightarrow$ .

The Set Standard Function dialog box as shown in Figure 3–7 is displayed. Table 3–10 describes the dialog box field functions.

**3.** Set the required parameters and the push the **OK** side button.

The instrument replaces, inserts, adds, or multiplies the edit area with the specified standard waveform data.

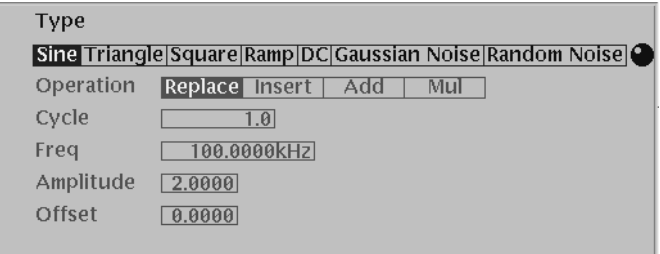

Figure 3-7: Standard Function Waveform dialog box

| <b>Parameter</b>            | <b>Description</b>                                                                                                    |  |
|-----------------------------|----------------------------------------------------------------------------------------------------|--|
| Type                        | Specifies the type of standard function waveform to create. You can select<br>Sine, Triangle, Square, Ramp, DC, Gaussian Noise, or Random Noise.                                                                                                    |  |
| Operation                   | Selects how the standard function waveform is added to the edit area.                                                                                                    |  |
|                             | Replace replaces the edit area data with the specified standard function<br>waveform. This operation does not change the waveform data record length.                                                                                                    |  |
|                             | Insert interpolates the standard function waveform starting at the active cursor<br>position. This operation increases the waveform data record length by the<br>amount of the inserted waveform.                                                                                                    |  |
|                             | Add replaces the edit area data with the sum of the current edit area data and<br>the specified standard function waveform. This operation does not change the<br>waveform data record length.                                                                                                    |  |
|                             | Mul replaces the edit area data with the product of the current edit area data<br>and the standard function waveform. This operation does not change the<br>waveform data record length.                                                                                                    |  |
| Cycle                       | Specifies the number of function waveform cycles to insert in the specified<br>cursor area. The range of values is from 0.1 to 99,000 in 0.1 increments. The<br>default value is 1 cycle.                                                                                                    |  |
|                             | If the Operation field is set to Replace, Add, or Mul, the Cycle field value<br>determines the Frequency field value according to the equation<br>Frequency = Cycle x clock frequency / data length.                                                                                                    |  |
|                             | When a big value is set as Cycle, the value of Frequency will be set up<br>exceeding 100MHz, and you cannot change the value of Frequency by the<br>general purpose knob. When such, a value is changed by the numeric key.                                                                                                    |  |
| Frequency                   | Specifies the frequency of the function waveform to insert in the specified<br>cursor area. The range of values is from 0.1 to 100 MHz, with 9-digit accuracy.                                                                                                    |  |
|                             | If the Operation field is set to Replace, Add, or Mul, the Frequency field<br>determines the Cycle field value according to the equation<br>Cycle = Frequency x data length / clock frequency.                                                                                                    |  |
| Amplitude, or<br><b>RMS</b> | Specifies the standard function waveform's DAC range. The range of values is<br>from -2.0 to 2.0 in 0.00001 increments. Specifying a negative value creates a<br>waveform whose first cycle starts with a negative transition (in other words, a<br>180 $\degree$ phase shift). Refer to the note on page 2–66 for more information on<br>DAC values. |  |
|                             | If you selected Gaussian Noise, this parameter turns to RMS. You can use<br>Root Mean Square to specify the signal amplitude.                                                                                                    |  |
| <b>Offset</b>               | Specifies the function waveform offset value. The range of values is from -1.0<br>to 1.0 in 0.00001 increments. The default offset is 0.                                                                                                    |  |

Table 3-10: Standard Function Waveform dialog box parameters

- The Cut command deletes the edit area waveform and marker data and places the deleted data in the paste buffer. The waveform data length decreases by the amount of data deleted. If you unintentionally delete data, you can use the Undo! bottom button to undo the cut operation. Cut
- The Copy command copies the waveform and marker data located between the cursors and places the copied data in the paste buffer. The overall waveform data record length does not change. Copy
- The Paste (Insert) command inserts the contents of the paste buffer into the waveform record starting at the active cursor position. The data to the right of the active cursor shifts to the right by the number of data points inserted. The overall waveform data record length increases by the number of data points inserted. If the paste buffer is empty, this command is ignored. Paste (Insert)
- The Paste (Replace) command inserts the contents of the paste buffer into the waveform record, starting at the active cursor position. The data to the right of the active cursor is replaced with the number of data points inserted. The overall waveform data record length is unchanged. If the paste buffer is empty, this command is ignored. Paste (Replace)
- The Multiple Paste... command inserts the contents of the paste buffer a specified number of times into the waveform record, starting at the active cursor position. The data to the right of the active cursor shifts right by the number of data points inserted. The overall waveform data record length increases. If the paste buffer is empty, this command is ignored. **Multiple Paste...**

Do the following steps to do a multiple paste operation:

- **1.** Move an active cursor to the location in the waveform record where you want to insert the data.
- **2.** Push **Operation** (bottom) $\rightarrow$ **Multiple Paste** (pop-up) $\rightarrow$ **OK** (side).

The instrument displays a dialog box in which you can enter the number of times to insert the paste buffer contents.

- **3.** Set the paste count by using the numeric buttons or the general purpose knob.
- **4.** Push the **OK** side button.

The contents of the paste buffer are inserted the specified number of times, starting at the location of the active cursor.

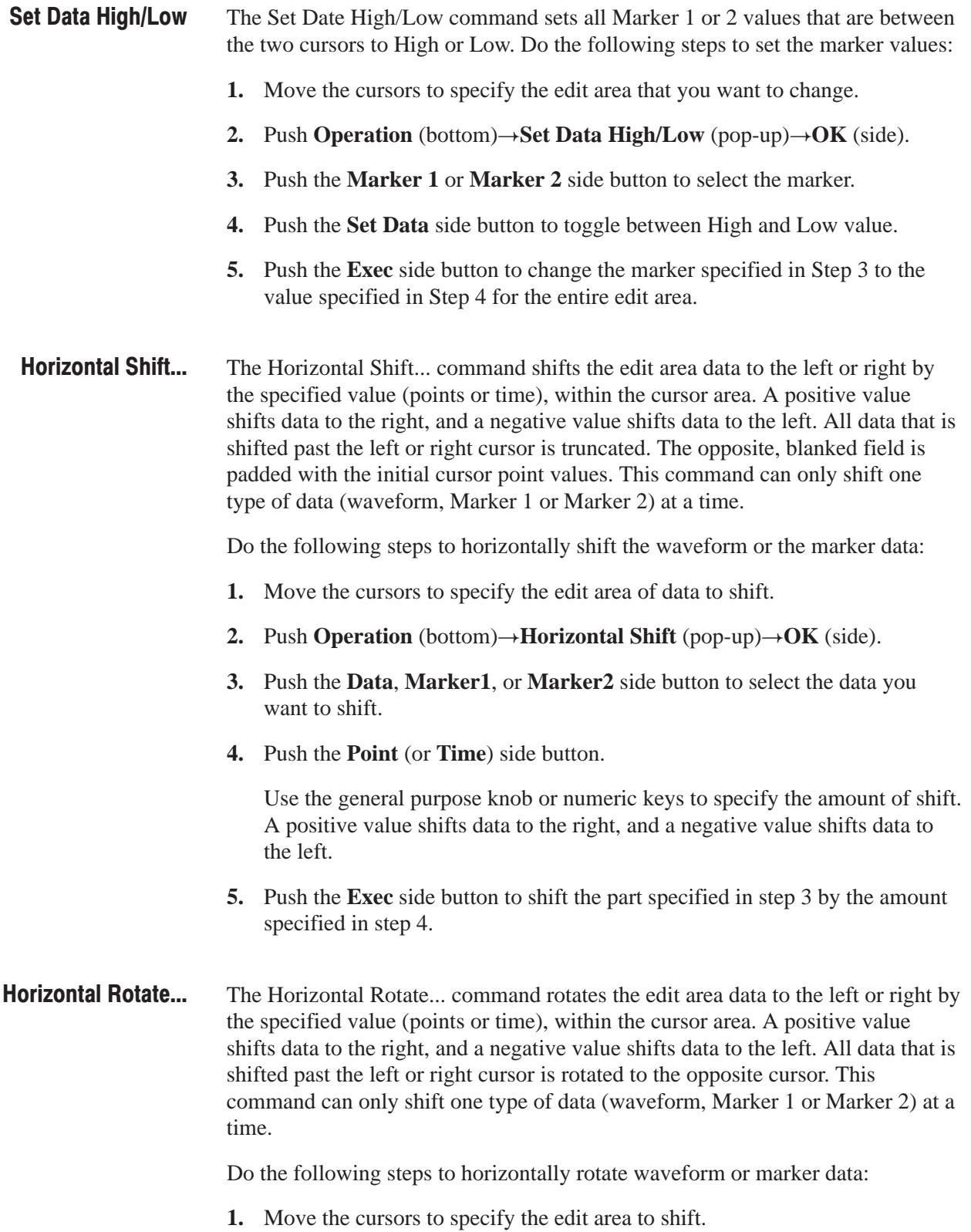

- **2.** Push **Operation** (bottom) $\rightarrow$ **Horizontal Rotate** (pop-up) $\rightarrow$ **OK** (side).
- **3.** Push the **Data**, **Marker1**, or **Marker2** side button to select the data you want to shift.
- **4.** Push the **Point** (or **Time**) side button. Use the general purpose knob or numeric keys to specify the amount of shift. A positive value shifts data to the right, and a negative value shifts data to the left.
- **5.** Push the **Exec** side button to shift the part specified in step 3 by the amount specified in step 4.

The Vertical Shift... command shifts the cursor-to-cursor waveform data up or down the value specified with Value. If Value is positive, the data shifts up; if Value is negative, the data shifts down. The editor retains values that exceed the default ±1.0 waveform peak-to-peak range. You can use the Zoom or Pan commands to view data that is out of the waveform display range. You can only vertically shift waveform data; you cannot vertically shift marker data. Vertical Shift...

Do the following steps to vertically shift waveform data:

- **1.** Move the cursors to specify the edit area to shift.
- **2.** Push **Operation** (bottom) $\rightarrow$ **Vertical Shift** (pop-up) $\rightarrow$ **OK** (side).
- **3.** Push the **Value** side button. Specify the amount of shift using the general purpose knob or numeric buttons. A positive value shifts data up, and a negative value shifts data down.
- **4.** Push the **Exec** side button to shift the waveform by the amount you specified in Step 3.
- The Expand... command horizontally expands (scales) the edit area waveform and marker data by a specified amount in the range of 2 to 100. Expansion starts at the left cursor position. All data in the edit area expands as required for the amount of expansion. Expand...
	- **1.** Move the cursors to specify the edit area to expand.
	- **2.** Push **Operation** (bottom) $\rightarrow$ **Expand...** (pop-up) $\rightarrow$ **OK** (side).
	- **3.** Push the **By** side button. Specify the amount of expansion by using the general purpose knob or numeric buttons. You may specify any integer from 2 to 100.
	- **4.** Push the **Exec** side button to expand the edit area data starting at the left cursor position.

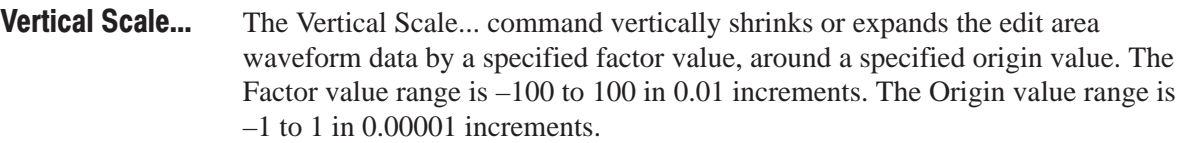

Do the following steps to vertically scale the waveform data:

- **1.** Move the cursors to specify the edit area to scale.
- **2.** Push **Operation** (bottom) $\rightarrow$ **Vertical Scale...** (pop-up) $\rightarrow$ **OK** (side).
- **3.** Push the **Factor** side button.

This is the value by which you want to multiply the edit area waveform data. Specify the scale using the general purpose knob or the numeric buttons. A negative value of –100 to –1.01 inverts and rescales the signal. A value from –1 to –0.01 inverts and reduces signal vertical values.

**4.** Push the **Origin** side button.

Specify the center of scale using the general purpose knob or the numeric buttons.

**5.** Push the **Exec** side button.

The cursor-to-cursor data vertically expands or shrinks with the center at the Origin position.

The Horizontal Invert... command horizontally inverts (flips) the edit area waveform and marker data. You can invert the waveform and marker data separately. This command does not change the waveform data record length. **Horizontal Invert...** 

Do the following steps to horizontally invert the waveform or marker data:

- **1.** Move the cursors to specify the edit area to invert.
- **2.** Push **Operation** (bottom) $\rightarrow$ **Horizontal Invert...** (pop-up) $\rightarrow$ **OK** (side).
- **3.** Push the **Data**, **Marker1**, or **Marker2** side button to specify which data to invert.
- **4.** Push the **Exec** side button.

The data in the edit area inverts (flips) horizontally.

The Vertical Invert... command vertically inverts (flips) the edit area waveform and marker data. You can invert the waveform and marker data separately. This command does not change the waveform data record length. Vertical Invert...

Do the following steps to vertically invert the waveform or marker data:

- **1.** Move the cursors to specify the edit area to invert.
- **2.** Push **Operation** (bottom) $\rightarrow$ **Vertical Invert...** (pop-up) $\rightarrow$ **OK** (side).
- **3.** Push the **Data**, **Marker1**, or **Marker2** side button to specify which data to invert.
- **4.** Push the **Exec** side button to vertically invert the cursor-to-cursor data you have specified in Step 3.
- The Clip... command sets the edit area waveform data maximum upper or lower signal level to a specified value. Clip...

Do the following steps to clip the waveform data:

- **1.** Move the cursors to specify the edit area to clip.
- **2.** Push **Operation** (bottom) $\rightarrow$ Clip... (pop-up) $\rightarrow$ OK (side).
- **3.** Push the **Clip** side button to specify the portion of level to be clipped. Select either the **Upper** or **Lower**. Upper refers to all signal data located above the clip level, and lower refers to all signal data located below the clip level.
- **4.** Push the **Level** side button and specify the clip level using the general purpose knob or numeric keys.
- **5.** Push the **Exec** side button to clip the waveform data.
- The Shift Register Generator... command specifies a shift register to generate pseudo-random pulses with the value of 1 or 0 that replace the waveform data in the edit area. The pseudo-random shift generator consists of a user-definable register size (1 to 32 bits) and a user-specified number of feedback taps that do an XOR operation between a specified register bit and the register output. **Shift Register Generator...**

**NOTE**. XOR (exclusive OR) is a boolean logic operation that outputs one if two *input values are different and outputs 0 otherwise.*

Figure 3–8 shows an example of the pattern generated for a 3-bit register with an initial value of 101 and a single tap on register bit 2.

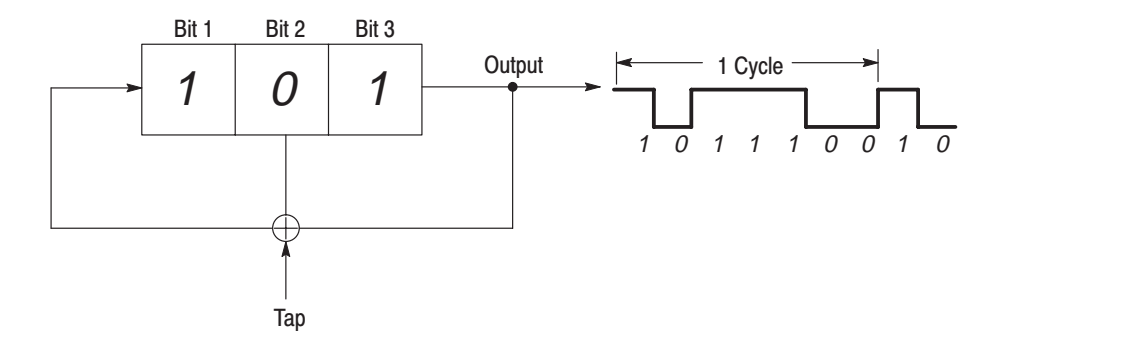

#### Figure 3-8: Register value and tap setting example

The following steps describe how the instrument generates the output waveform values.

- **1.** Output 1 of the rightmost bit.
- **2.** Take XOR of the output value 1 and the Bit 2 value 0 (result is 1).
- **3.** Shift the bit values one column to the right.
- **4.** Assign the value 1 to Bit 1, which is the XOR value from Step 2. The new array of the register values is 110.
- **5.** Repeat steps 1 to 4, with 110 as the register value.
- **6.** Repeating output of the rightmost bit of the register and the subsequent shift of the register value results in the output values as shown in Figure 3–8. In this example, the shift register output pattern starts to repeat after seven cycles.

The data generated by the shift register is called an M Series. If n is defined as the number of shift register bits, then the output pattern from the shift register generator (M Series length) will begin to repeat after  $2<sup>n</sup> - 1$  cycles.

The Shift Register Generator dialog box lets you define the register length, initial register bit values, and XOR tap bits used to generate pseudo-random pulses. Figure 3–9 shows the dialog box, and Table 3–11 describes the dialog box parameters.

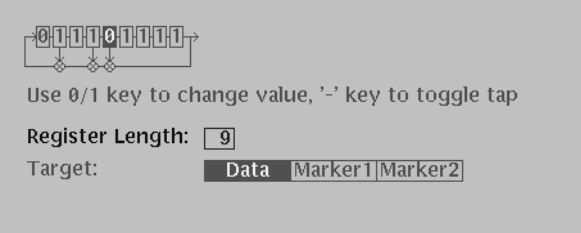

### Figure 3-9: Shift Register Generator dialog box

| <b>Parameter</b> | <b>Description</b>                                                                                                    |  |
|------------------|----------------------------------------------------------------------------------------------------|--|
| Register Icon    | The Register Icon displays the current register length and tap<br>position values at the top left side of the dialog box.                                                                                                    |  |
| Register Length  | Specifies the register length. Set a value from 1 to 32 using the<br>general purpose knob or numeric buttons. The graphic register<br>image in the dialog box will change to show the number of<br>registers you enter.                                                                                                    |  |
| Target           | Specifies the location where the generated pseudo-random<br>pulse data is created. Selecting Data replaces the waveform<br>data. Selecting Marker1 or Marker2 replaces the marker data.<br>If the register data has fewer data points than those in the edit<br>area, the register output repeats until the end of the edit area. |  |

Table 3-11: Shift Register Generator dialog box setting parameters

Do the following steps to generate a set of pseudo-random pulses:

- **1.** Move the cursors to specify the edit area to replace with the pseudo-random signal.
- **2.** Push **Operation** (bottom) $\rightarrow$ **Shift Register Generator...** (pop-up) $\rightarrow$ **OK** (side).

The Shift Register Generator dialog box appears.

**3.** Specify a register length in the Register Length field.

The graphical register icon at the top of the dialog box redraws to show the number of registers entered in the Register Length field. The value can be 0 to 32.

**4.** Specify the register tap position(s) by selecting the register graphic icon. Use the  $\uparrow$  or  $\uparrow$  buttons to move the cursor to the desired tap position, and then push the **–** button to set the tap at the cursor position.

You can also use the Maximum Length Setting side button to automatically set the tap positions to maximize the length of the random waveform data sequence.

- **5.** Select **Data, Marker1**, or **Marker2** in the **Target** field to specify the waveform data type to replace with the register output.
- **6.** If desired, enter the initial register bit pattern values in the register graphic icon at the top of the dialog box.

You can also use the Set All Registers side menu to set all register bits to one.

- **7.** Push the **OK** side button to generate the cursor-to-cursor pseudo-random pattern in the area specified in Target.
- The Set Pattern... command replaces existing edit area waveform data with 0 or 1 data values that you specify. You can also use this command to copy the pattern data from one editor window and replace it in another editor window. If the pattern you enter has fewer data points than those in the edit area, the pattern repeats until the end of the edit area. This command does not change the waveform data record length. Selecting Set Pattern opens the Set Pattern dialog box, shown in Figure 3–10. Set Pattern...

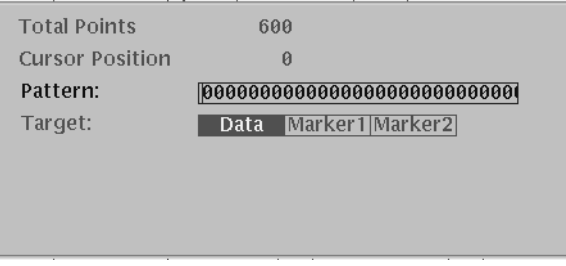

Figure 3-10: Set Pattern dialog box

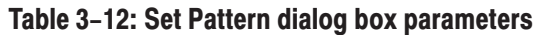

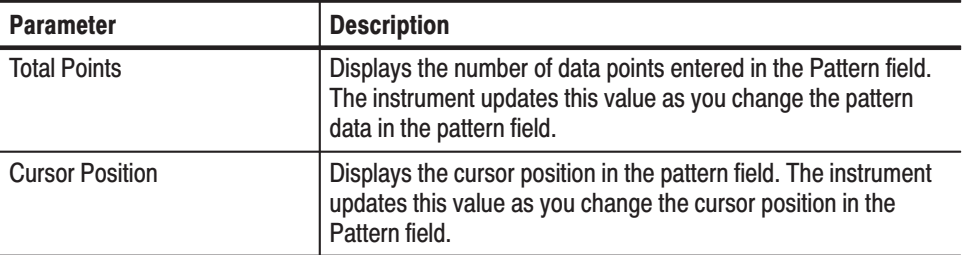

| <b>Parameter</b> | <b>Description</b>                                                                                                    |
|------------------|----------------------------------------------------------------------------------------------------|
| Pattern          | Specifies the pattern field value. Enter the pattern data by<br>using the 0 or 1 numeric buttons on the front panel or from an<br>attached keyboard.                                                                                                    |
|                  | Push the Clear Pattern side button to clear the pattern data<br>field.                                                                                                    |
|                  | Push the <b>Import Pattern</b> side button to insert the edit area<br>pattern data from the active window target data type into the<br>pattern field. You can then write the pattern data to a target<br>waveform type in the active window or another window.                                                                                                    |
| Target           | Specifies the location where the generated data is created or<br>the source for imported pattern data. If you specify Data, the<br>pattern data replaces edit area waveform data; if Marker1 or<br>Marker2 is selected, the pattern data replaces the edit area<br>marker data. To import the pattern from the Target specified<br>here, use the Import Pattern side menu. |

Table 3-12: Set Pattern dialog box parameters (cont.)

Do the following steps to specify a pattern:

- **1.** Move the cursors to specify the edit area in which to replace the waveform data with pattern data.
- **2.** Push **Operation** (bottom) $\rightarrow$ **Set Pattern...** (pop-up) $\rightarrow$ **OK** (side).

The Set Pattern dialog box appears.

- **3.** Select **Data**, **Marker1**, or **Marker2** to specify the target data type to replace with the pattern data.
- **4.** Define the pattern using numeric buttons, or push the **Import Pattern** side button to import the pattern data.
- **5.** If necessary, you can change the pattern value by moving the cursor with the  $\leftrightarrow$  or  $\leftrightarrow$  button and then using numeric keys and the  $\leftrightarrow$  key.
- **6.** Push the **OK** side button to replace the waveform or marker data with the specified pattern data.

The Import Pattern function lets you read waveform or pattern data from the specified target data type of the active window and stores it in the pattern buffer. You can then replace waveform or marker data with the pattern data in the current window or another window. The Set Pattern dialog box converts all waveform data greater than 0.5 volts to a one level if the waveform data is analog. All waveform data less than or equal to 0.5 volts is set to a zero level.

Do the following steps to use the Import Pattern function to convert waveform data into pattern data:

- **1.** Move the cursors to specify the edit area from which to import the waveform pattern data.
- **2.** Push **Operation** (bottom) $\rightarrow$ **Set Pattern...** (pop-up) $\rightarrow$ **OK** (side).

The Set Pattern dialog box appears.

- **3.** Select **Data**, **Marker1**, or **Marker2** to specify the data type from which to import the pattern data.
- **4.** Push the **Import Pattern** side button to import the pattern data.

All waveform data above 0.5 becomes a one pattern value, and all waveform data at or below 0.5 becomes a zero pattern value. The pattern data is stored in the pattern buffer.

- **5.** Select **Data**, **Marker1**, or **Marker2** to specify the data type to replace with the pattern data.
- **6.** Push the **OK** side button to replace the waveform or marker data with the specified pattern data.

Do the following steps to write pattern data between different editor windows:

- **1.** Move the cursors to specify the edit area from which to import the waveform pattern data.
- **2.** Push **Operation** (bottom) $\rightarrow$ **Set Pattern...** (pop-up) $\rightarrow$ **OK** (side).

The Set Pattern dialog box appears.

- **3.** Select **Data**, **Marker1**, or **Marker2** to specify the data type from which to import the pattern data.
- **4.** Push the **Import Pattern** side button to import the pattern data.

All waveform data above 0.5 becomes a one pattern value, and all waveform data at or below 0.5 becomes a zero pattern value. The pattern data is stored in the pattern buffer.

**5.** Push the **Cancel** side button.

This cancels the Set Pattern dialog box but retains the pattern data in the pattern buffer.

- **6.** Open or make active the other editor window.
- **7.** Move the cursors to specify the edit area in which to replace the existing data with the pattern data.

**8.** Push **Operation** (bottom) $\rightarrow$ **Set Pattern...** .

The Set Pattern dialog box appears, with the pattern field displaying the pattern data from the other editor window.

- **9.** Select **Data**, **Marker1**, or **Marker2** to specify the target data type to replace with the pattern data.
- **10.** Push the **OK** side button to replace the waveform or marker data with the specified pattern data.

The Numeric Input... command lets you change the waveform or marker data value at the active cursor location. You can use the numeric buttons or the general purpose knob to change the waveform data value. **Numeric Input...** 

> Do the following steps to change the numeric value of the data at the active cursor position:

- **1.** Move a cursor to the data point that you want to change.
- **2.** Push **Operation** (bottom) $\rightarrow$ **Numeric Input...** (pop-up) $\rightarrow$ **OK** (side).
- **3.** Push the **Data** side button and use the general purpose knob or numeric keys to set the waveform data value.
- **4.** Push the **Marker1** or **Marker2** button to toggle between the marker values.

**NOTE**. The values modified through the side menu are immediately shown in the *data. Use the general purpose knob after the value has been modified. Push Undo! to return to the previous value prior to modification.*

### **The Tools Menu**

The Tools menu performs mathematical operations on the entire waveform data record you are currently editing. There are two mathematical operations:

- **Contract**  Single Waveform Math, which performs the specified mathematical operation on the currently edited waveform.
- Dual Waveform Math, which performs a specified mathematical operation between the currently edited waveform and a different waveform.

The math operations do not change the marker data.

The math waveform operations apply to the whole waveform rather than merely the edit area. The waveform math commands opens a new window that contains the waveform data that is the result of the math operation. The operation uses the values of the points on the waveform or waveforms for input, and performs the operation, point by point, to generate the results.

**NOTE**. If you perform a math operation that needs to create a new window, and *there are three windows already open, the math command displays an error message.*

If a math operation creates a waveform with values greater than  $\pm 1.0$ , you can use the Zoom/Pan (bottom) commands to view the part of waveform that lies outside the window. The instrument retains the calculated values even if they exceed the current editor settings. Use the **Normalize** command to scale the signal values to a  $\pm 1.0$  DAC range.

For Dual Waveform Math, there may be a mismatch between the data lengths of the two input waveforms. The output waveform's data length will equal the shorter of the two compared waveforms.

Table 3–13 lists the waveform math commands along with the equation used to calculate the new waveform data. Information regarding more complicated commands follow Table 3–13.

| Command             | Equation <sup>1</sup>                                                             | <b>Description</b>                                                                                                    |
|---------------------|-----------------------------------------------------------------------------------|----------------------------------------------------------------------------------------------------|
| Absolute            | $G(x) =  F1(x) $                                                                  | Creates a new waveform that is the absolute<br>value of the points in the source waveform.                                                                     |
| Square              | $G(x) = (F1(x))^{2}$ :<br>$F1(X) \geq 0$<br>$G(x) = - (F1(x))^{2}$ :<br>F1(X) < 0 | Creates a new waveform that is the squared<br>value of the points in the source waveform.                                                                      |
| Cube                | $G(x) = (F(x))^{3}$                                                               | Creates a new waveform that is the cubed value<br>of the points in the source waveform.                                                                        |
| <b>Square Root</b>  | $G(x) = \int  F1(x)  : X \ge 0$<br>$G(x) = \int  F1(x)  : X < 0$                  | Creates a new waveform that is the square root<br>value of the points in the source waveform.                                                                  |
| Normalize           |                                                                                   | Scales the active editor window signal values to<br>$a \pm 1.0$ range, centered on 0. This command<br>makes changes to the active editor window data<br>values |
| <b>Differential</b> | $G(x) = d/dx F1(x)$                                                               | Creates a new waveform that is the differenti-<br>ation of the points in the source waveform. Refer<br>to page G-1 for the differentiation algorithm.          |
| Integral            | $G(x) = \int F1(x)$                                                               | Creates a new waveform that is the integral<br>value of the points in the source waveform. Refer<br>to page G-3 for the integration algorithm.                 |

Table 3-13: Mathematical function commands

| <b>Command</b> | Equation <sup>1</sup>       | <b>Description</b>                                                                                                    |
|----------------|-----------------------------|----------------------------------------------------------------------------------------------------|
| Add            | $G(x) = F1(x) + F2(x)$      | Creates a new waveform that is the sum of the<br>active window and a nonactive window data<br>points. There are no restrictions on the data<br>lengths of the two source waveforms. The data<br>length of the resultant is equal in length to the<br>shortest of the source waveforms.                                                                                        |
| Sub            | $G(x) = F1(x) - F2(x)$      | Creates a new waveform that is the subtraction<br>of the active window and a nonactive window<br>data points, starting a data position 0. There are<br>no restrictions on the data lengths of the two<br>source waveforms. The data length of the<br>resultant waveform is equal in length to the<br>shortest of the source waveforms.                                        |
| Mul            | $G(x) = F1(x) \times F2(x)$ | Creates a new waveform that is the multiplication<br>of the active window and a nonactive window<br>data points. There are no restrictions on the data<br>lengths of the two source waveforms. The data<br>length of the resultant waveform is equal in<br>length to the shortest of the source waveforms.                                                                    |
| Compare        |                             | Creates a new waveform that is the comparison<br>of the active window and a specified window data<br>points.                                                                                                    |
|                |                             | There are no restrictions on the data lengths of<br>the two source waveforms. The resultant<br>waveform's data length is equal in length to the<br>shortest of the source waveforms. You can also<br>set comparison hysteresis levels.                                                                                                    |
|                |                             | <b>Standard Compare.</b> The new waveform consists<br>of logical 0 and 1 values. If the source level<br>exceeds the reference signal level, the compari-<br>son result is a one. If the source level is less than<br>the reference signal level, the comparison result<br>is a 0. See Figure 3-11.                                                                            |
|                |                             | Hysteresis Compare. The new waveform<br>consists of logical zero and 1 values. If the<br>source level exceeds the reference signal level<br>by the specified hysteresis amount, the<br>comparison result is a one. If the source level is<br>less than the reference signal level by the<br>specified hysteresis amount, the comparison<br>result is a zero. See Figure 3-11. |
| Convolution    |                             | Creates a new waveform that is the convolution<br>value of the points in the source waveform. Refer<br>to page 3-75 for information on the Convolution<br>dialog box. Refer to page G-4 for the convolution<br>algorithm.                                                                                                    |

Table 3-13: Mathematical function commands (cont.)

| <b>Command</b> | Equation <sup>1</sup> | <b>Description</b>                                                                                                    |
|----------------|-----------------------|----------------------------------------------------------------------------------------------------|
| Correlation    |                       | Creates a new waveform that is the correlation<br>value of the points in the source waveform. Refer<br>to page 3-76 for information on the Correlation<br>dialog box. Refer to page G-5 for the correlation<br>algorithm.                                                 |
| Digital Filter |                       | Creates a new waveform by applying a user-de-<br>fined digital filter to the source waveform data<br>values. Refer to page 3-77 for information on the<br>Digital Filter dialog box.                                                                                      |
| Re-Sampling    |                       | Changes the active editor window clock<br>frequency or data record length (number of<br>points). This command changes the data values<br>of the entire waveform record in the active editor<br>window. Refer to page 3-78 for information on<br>the Re-sample dialog box. |
| XY View        |                       | Displays the XY view of two waveforms. The XY<br>view dialog box is an information display and<br>does not alter the waveform data. Waveform XY<br>view. Refer to page 3-79 for information on the<br>XY View dialog box.                                                 |

Table 3-13: Mathematical function commands (cont.)

 $\overline{1}$ F1, F2: Source waveforms

G: Waveform resulting from operation

(x): Waveform data point value

Compare... Figure 3–11 shows an example of the output of standard and hysteresis comparison operations. The rectangular wave is the reference waveform, and the triangular wave is the source waveform.

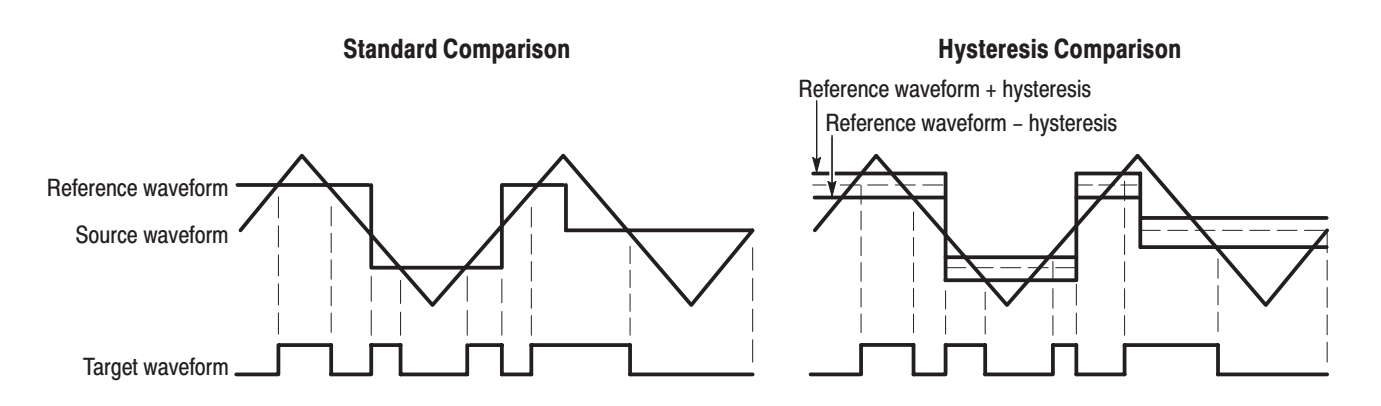

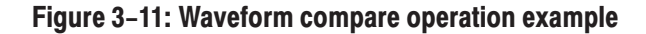

Compare Dialog Box. The Compare dialog box lets you set the target and source waveform and hysteresis values. Table 3–14 describes the Compare dialog box parameters.

| <b>Parameters</b> | <b>Descriptions</b>                                                                                                   |
|-------------------|----------------------------------------------------------------------------------------------------|
| <b>Target</b>     | Specifies the location where you want to display the result of operation.<br>Options are Data, Marker 1 and Marker 2. |
| With              | Specifies the reference waveform.                                                                                     |
| <b>Hysteresis</b> | Specifies the amount of hysteresis. The value may be -1 to 1 in 0.0001<br>increments.                                 |

Table 3-14: Compare dialog box parameters

Do the following steps to do a comparison math operation between two waveforms:

- **1.** If more than one window is open, select the source waveform as follows: Push **Window** (bottom)→**Window1**, **Window2**, or **Window3** (side).
- **2.** Push **Tools** (bottom) $\rightarrow$ **Compare...** (pop-up) $\rightarrow$ **OK** (side).

The Compare dialog box appears.

- **3.** Push either **Data**, **Marker1** or **Marker2** in the Target to specify the location where you want to create the data.
- **4.** Select the reference waveform in the With field.
- **5.** Specify the amount of hysteresis in the Hysteresis field.
- **6.** Push the **OK** side button to generate a pattern in the target edit area.

This pattern shows the result of the compare process.

The Convolution... command performs convolution for the active window's and a nonactive window's waveforms and displays the result in the third window. There are no restrictions on the data lengths of the two waveforms. For markers, the value of the first point is 1, and those of all the others are 0. If one or three windows are open, the operation will not work. Convolution...

> Refer to *Convolution* on page G–4 for more information about convolution and examples.

Convolution Dialog Box. The Convolution dialog box lets you set the second waveform for the operation and the Periodic On/Off toggle. Table 3–15 describes the Convolution dialog box parameters.

| <b>Parameters</b>       | <b>Descriptions</b>                                                                |
|-------------------------|------------------------------------------------------------------------------------|
| With                    | Specifies the second waveform for the operation.                                   |
| Treat waveform periodic | Specifies whether the waveform must be regarded as periodic<br>during calculation. |

Table 3-15: Convolution dialog box parameters

Do the following steps to perform a convolution math operation between two waveforms:

- **1.** If more than one window is open, select the source waveform as follows: Push **Window** (bottom)→**Window1**, **Window2**, or **Window3** (side).
- **2.** Push **Tools** (bottom) $\rightarrow$ **Convolution...** (pop-up) $\rightarrow$ **OK** (side). The Convolution dialog box appears.
- **3.** Select the second waveform in the With field.
- **4.** Select either **Off** or **On** in the Treat waveform as periodic field.
- **5.** Push the **OK** side button to generate the result of convolution of the two waveforms.
- The Correlation... command performs correlation between the data points in the active window and the data points in a nonactive window, starting at data point 0. The results are displayed in a third window. There are no restrictions on the data lengths of the two waveforms. For markers, the value of the first point is 1, and those of all the others are 0. If one or three windows are open, the operation will not work. Correlation

Refer to *Correlation* on page G–5 for more information on correlation.

Correlation Dialog Box. The Correlation dialog box lets you set the second waveform for the operation and the Periodic On/Off switch. Table 3–16 describes the Correlation dialog box parameters.

Table 3-16: Correlation dialog box parameters

| <b>Parameters</b>          | <b>Descriptions</b>                                                                |
|----------------------------|------------------------------------------------------------------------------------|
| With                       | Specifies the second waveform for the operation.                                   |
| Treat waveform<br>periodic | Specifies whether the waveform must be regarded as periodic during<br>calculation. |

Do the following steps to perform a correlation math operation between two waveforms:

- **1.** If more than one window is open, select the source waveform as follows: Push **Window** (bottom)→**Window1**, **Window2**, or **Window3** (side).
- **2.** Push **Tools** (bottom) $\rightarrow$ **Correlation...** (pop-up) $\rightarrow$ **OK** (side).

The Correlation dialog box appears.

- **3.** Select the second waveform in the With field.
- **4.** Select either **Off** or **On** in the Treat waveform as periodic field.
- **5.** Push the **OK** side button to generate the result of correlation of the two waveforms.

The Digital Filter... command applies a digital filter to the whole of the active window's waveform and displays the result in another window. If three windows are open, the operation will not work. **Digital Filter...** 

> The digital filter implemented in this instrument is composed of *n* FIR filter and Kaizer window functions, where *n* represents the number of delay elements that composes the filter. You can specify the *n* as a tap that varies from 3 to 101. The larger the value of *n* (number of taps), the greater the filtering capability. However, filtering will take a longer time to perform as the value of *n* increases.

Digital Filter Dialog Box. Figure 3-12 shows the Digital Filter dialog box. Table 3–17 describes the digital filter parameters.

Applying the digital filter results in delay by (number of taps  $-1/2$ . The original data is regarded as an iterative waveform during calculation. As a result of the delay due to the filter, the portion around the start of the output waveform is influenced by the end of the input waveform.

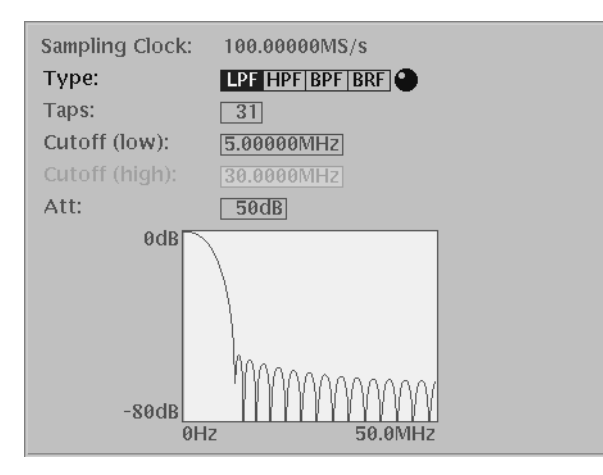

Figure 3-12: Digital Filter dialog box

| <b>Parameters</b> | <b>Descriptions</b>                                                                                                    |
|-------------------|----------------------------------------------------------------------------------------------------|
| Type              | Selects the filter type. You can select LPF (low pass filter), HPF (high<br>pass filter), BPF (band pass filter), or BRF (band rejection filter). |
| <b>Taps</b>       | Specifies the number of taps (odd number, 3 to 101).                                                                                              |
| Cutoff            | Specifies the cutoff frequency. If you selected BPF or BRF, you must<br>specify the upper and lower bandpass limits.                              |
| Att               | Specifies the attenuation of the inhibited bands (21 to 100, in dB<br>increments).                                                                |

Table 3-17: Digital filter dialog box parameters

Do the following steps to digitally filter a waveform:

- **1.** If more than one window is open, select the source waveform as follows: Push **Window** (bottom)→**Window1**, **Window2**, or **Window3** (side).
- **2.** Push **Tools** (bottom) $\rightarrow$ **Digital Filter...** (pop-up) $\rightarrow$ **OK** (side).

The Digital Filter dialog box appears.

- **3.** Select the filter type in the Type field.
- **4.** Specify the number of taps in the Taps field.
- **5.** Specify the cutoff frequency in the Cutoff field.
- **6.** Specify the attenuation of the inhibited band in the Att field.
- **7.** Push the **OK** side button to generate a waveform by applying the active waveform to the digital filter.
- The Re-sampling... command enables you to specify a new clock frequency or a new number of points. It resamples and updates the whole waveform data record in the active window. Re-sampling...

Re-sampling Dialog Box. The current number of points and the current sample clock frequency are in the top display. You should set the new number of points or sample clock frequency at the bottom. The number of points and the sample clock frequency are dependent on each other.

Table 3-18: Re-sampling dialog box parameters

| <b>Parameters</b> | <b>Descriptions</b>                        |  |
|-------------------|--------------------------------------------|--|
| New Points        | Specifies the new number of sample points. |  |
| New Clock         | Specifies the new sample clock frequency.  |  |

**NOTE**. If you enter a large number in New Points, New Points will be set greater *than 200 MS/s. In this case, you cannot change the New Clock value with the general purpose knob. Use the numeric keys to change the New Clock value.*

Do the following steps to resample a waveform:

- **1.** If more than one window is open, select the source waveform as follows: Push **Window** (bottom)→**Window1**, **Window2**, or **Window3** (side).
- **2.** Push **Tools** (bottom) $\rightarrow$ **Re-Sampling...** (pop-up) $\rightarrow$ **OK** (side).

The Re-sampling dialog box appears.

- **3.** Set a value in either the New Points or the New Clock.
- **4.** Push the **OK** side button to update the current window with the waveform that resulted from resampling with the above specified sample clock frequency.
- The Code Convert... command can be applied to the waveform data and marker data. The code convert function inputs a 01 pattern. When you select waveform data as the input source, the input data is considered to be 1 when the point values are equal to or larger than 0.5 and 0 when the point values are less than 0.5. Code Convert...

For the details on the code conversion, refer to *The Tools Menu* on page 3–87 and to *Code Conversion* on page G–7.

The XY View... command displays the XY view of two waveforms. The XY view dialog box is an information display and does not alter the waveform data. XY View...

> The XY View dialog box, shown in Figure 3–13, lets you specify the waveforms you want to display in the XY view. Table 3–19 describes the dialog box fields.

### **XY View Dialog Box.**

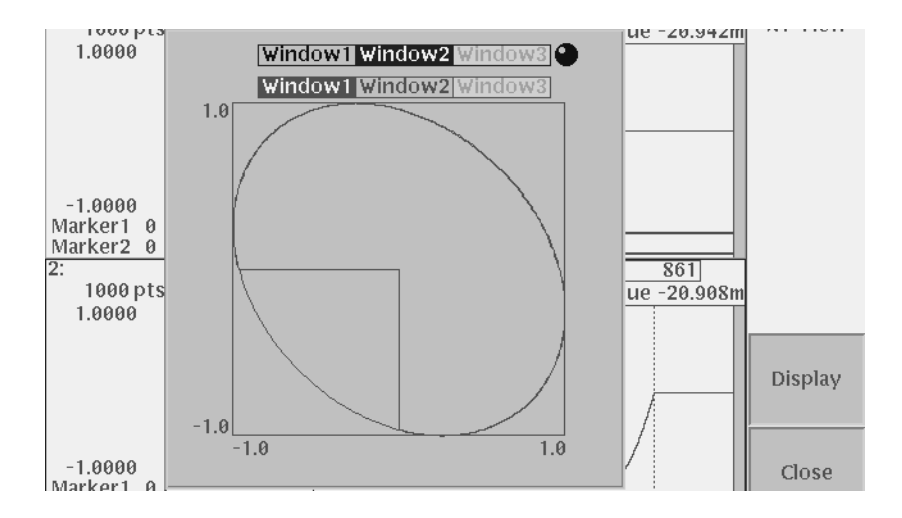

#### Figure 3-13: XY View dialog box

#### Table 3-19: XY View dialog box parameters

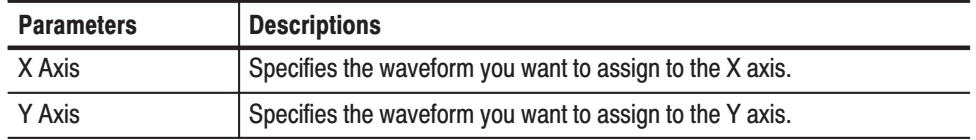

Do the following steps to view two waveforms in an XY display:

- **1.** Make sure that two or more windows are currently open.
- **2.** Push **Tools** (bottom) $\rightarrow XY$  **View...** (pop-up) $\rightarrow$ **OK** (side).

The XY View dialog box appears.

- **3.** Select the window waveform to use for the X axis.
- **4.** Select the window waveform to use for the Y axis.
- **5.** Push the **Display** side button to display the two specified waveforms in the XY view.
- **6.** Push the **Close** side button to close the dialog box.

### **The Zoom/Pan Menu**

You can use the Zoom function to expand or shrink the waveform display in an editor window. The Pan function shows a segment of waveform that lies outside the window due to the expansion.

When you push the **Zoom/Pan** bottom button, the side menu displays the operation menu. The displayed waveform can either expand or shrink, with the waveform data unchanged. If two or more waveforms are on display, this command zooms in on only the waveform of the current window.

| <b>Side buttons</b> | <b>Descriptions</b>                                                                                                  |                                                                                                    |
|---------------------|----------------------------------------------------------------------------------------------------|----------------------------------------------------------------------------------------------------|
| <b>Direction</b>    | Specifies the direction of zoom or pan. The direction you specify here will<br>apply to both zoom and pan operation. |                                                                                                    |
| Zoom In             | Expands the waveform with the center defined as follows:                                                             |                                                                                                    |
|                     | Horizontal zoom                                                                                                    | The active cursor is the center.                                                                      |
|                     | Vertical zoom                                                                                                    | The window center is the center.                                                                      |
| Zoom Out            | Shrinks the waveform with the center defined as follows:                                                             |                                                                                                    |
|                     | Horizontal zoom                                                                                                    | The active cursor is the center. (Left end, if the size has<br>become smaller than the window width.) |
|                     | Vertical zoom                                                                                                    | The window center is the center.                                                                      |
| Zoom Fit            | For horizontal                                                                                                    | Horizontal fit takes place so that the whole waveform is<br>contained in the window.                  |
|                     | For vertical                                                                                                    | Vertical fit takes place so that the segment from -1.0 to<br>1.0 is contained in the window.          |
| Pan                 | Assigns the general purpose knob to the waveform view movement.                                                      |                                                                                                    |

Table 3-20: Zoom/Pan side menu buttons

To do the Zoom/Pan, do the following steps:

- **1.** If more than one window is open, select the source waveform as follows: Push **Window** (bottom)→**Window1**, **Window2**, or **Window3** (side).
- **2.** Push the **Zoom/Pan** bottom button to display the side menu.
- **3.** Use the **Direction** side button to set the direction of zoom/pan.
- **4.** Move the cursor to the center of zoom to perform horizontal zoom. When the Pan button is held down, the general purpose knob is already assigned to the pan function. To move the cursor using the general purpose knob, push the **TOGGLE** button to assign the cursor movement to the knob.
- **5.** Push the **Zoom In** or **Zoom Out** side button to cause the waveform to expand or shrink.

If the desired portion of the waveform went outside the window as a result of zoom, move the waveform by using the Pan and the Direction side button and the general purpose knob. For waveforms with extremely large amplitude or a large offset value, use the Pan function to bring it in the window.

- **6.** Push the **Zoom Fit** side button to reset the expansion/shrinkage that is in the direction specified with Direction.
- **7.** Push the **CLEAR MENU** or any other bottom button to terminate zoom/ pan.

### **The Window Menu**

The Window menu displays a side menu that lets you select which edit window is active. Simply push the side button of the window you want to make active.

-*. Push File (bottom)Open (pop-up) to load a file into a second or third edit window.*

## **The Settings Menu**

There are a number of waveform parameters, including the number of data points in the waveform (data record length), the clock frequency, display mode, and horizontal units, that you can define. Although the instrument had default values for these parameters, you should set these to your own waveform requirements. These settings are done in the Settings dialog box. To display the Settings dialog box, push the **Settings** bottom button. Figure 3–14 shows the Settings dialog box.

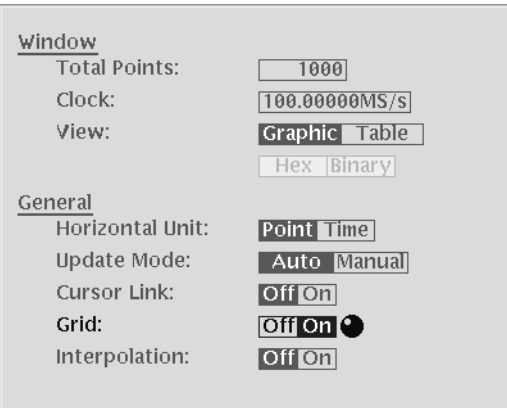

Figure 3-14: Settings dialog box

Window and General are two types of editor setup parameters. Window parameters only affects the active edit window. General parameters influence all windows currently opened and that will be opened, whether they are active or not. Table 3-21 describes the Window setup parameters, and Table 3-22 describes the general setup parameters.

| <b>Parameters</b>   | <b>Descriptions</b>                                                                                                    |  |
|---------------------|----------------------------------------------------------------------------------------------------|--|
| <b>Total Points</b> | Specifies the data length of the waveform in the current window. The default<br>is 1000 points. The range of data points is from 0 to 4M (4,194,048), or from<br>0 to 16M (16,200,000) with Option 01. If you specify a value larger than the<br>current data length, one or more zeros are added at the end of the data. If<br>you specify a value less than the current length, all data after the end data<br>point is deleted. |  |
|                     | The displayed value reflects data point changes resulting from any edit<br>operations (such as cut or paste) that increase or decrease the number of<br>data points in the record.                                                                                                    |  |
| Clock               | Specifies the clock frequency used to calculate the point-to-point time<br>interval between each data point. The default setting is 100 MS/s. Note that<br>this clock does not define the waveform output frequency.                                                                                                    |  |
| View                | Selects either the Graphic or Table waveform data display mode. The<br>default setting is Graphic.                                                                                                    |  |
| <b>Table Type</b>   | Specifies to display tabular waveform data in binary or hexadecimal format.<br>This selection is available only when the View parameter is set to Table. The<br>Editor displays all data values in real numbers.                                                                                                    |  |

Table 3-21: Setup window parameters

#### Table 3-22: Setup general parameters

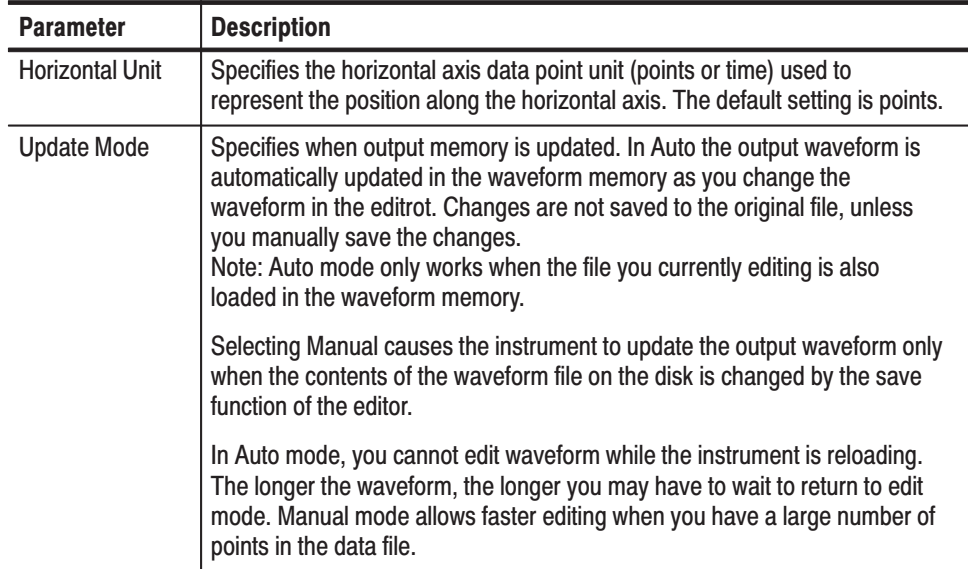

| <b>Parameter</b>   | <b>Description</b>                                                                                                    |
|--------------------|----------------------------------------------------------------------------------------------------|
| <b>Cursor Link</b> | Specifies whether to link cursor movement when two or three edit windows<br>are open. Selecting ON causes the cursors in the inactive windows to be<br>linked to their respective cursor in the active window. The default value is<br>Off.                                            |
|                    | If a linked cursor reaches either end of its data record before the active<br>window cursor, the linked cursor remains at the data record end. This can<br>result in changes to the relative cursor positions and edit areas between the<br>editor windows.                            |
| Grid               | Specifies whether to display a grid. Selecting On displays a grid in all open<br>Graphical Waveform Editor windows. Selecting Off disables grid display.<br>The default value is Off. The grid is not displayed in the Tabular Waveform<br>Editor window or the Pattern Editor window. |
|                    | The instrument automatically sets the grid interval.                                                                                                    |
| Interpolation      | Specifies whether to enable waveform display interpolation when the density<br>of points decreases due to zooming. Selecting On specifies that the<br>instrument use the algorithm $aX^2 + bX + c$ to interpolate the waveform<br>level between data points.                           |
|                    | Selecting Off displays the data point values as they are. The default value is<br>Off.                                                                                                    |
|                    | This function is provided to display a smooth waveform from data that<br>contains relatively few data points in a cycle (such as in a disk test<br>waveform). Note that this function may cause reduction in the linearity of<br>some types of waveforms, such as a ramp waveform.     |

Table 3-22: Setup general parameters (cont.)

# **The Pattern Editor**

The Pattern Editor lets you create and edit data to output the analog signal. Graphic and tabular are the two display modes. The graphic mode displays the waveform graphically, while the tabular mode displays the tubular mode numerically in tabular form.

The instrument will interpret the data bit values and send the resulting signal to the outputs (CH1, CH1, CH2, CH2, CH3 or CH3).

### **About Waveform and Pattern Files**

You can load both the waveform (.wfm) and pattern (.pat) files to output a waveform to the outputs (CH1, CH1, CH2, CH2, CH3 and CH3). When you load a waveform file, the instrument converts the file to an 16-bit digital pattern and stores the pattern into the waveform memory. At the same time, the instrument stores the data in the pattern file into the waveform memory without any conversion.

The waveform file format is composed of 4-bytes for each data point and 1-byte for markers. The pattern file format is composed of 3-bytes including 16-bit data and 2-bit markers.

When you transfer the data, select pattern file to shorten the transfer time if you are not going to perform other operations on the data. The number of bytes in the pattern file is always less than that of the waveform file even though they are the same data length.

However, when you use waveform data to generate another waveform by mathematical operations, such as multiplying, dividing, or adding, you must keep the waveform data as a waveform file. The waveform file format exists for keeping the data precision in mathematical operations.

For more details about file format, refer to the *Data Transfer* section in the *AWG400-Series Arbitrary Waveform Generator Programmer Manual*.

### **Starting the Pattern Editor**

To start the Pattern Editor, push EDIT (front) $\rightarrow$  Edit (bottom) $\rightarrow$ New Pattern (side). Figure 3–15 shows the Pattern Editor screen elements. All Pattern editor screen elements are the same as for the Waveform Editor (page 3–54) except for those listed in Table 3–23. All Pattern Editor bottom menu items are the same as for the Waveform editor (page  $3-55$ ) except for those listed in Table  $3-24$ .

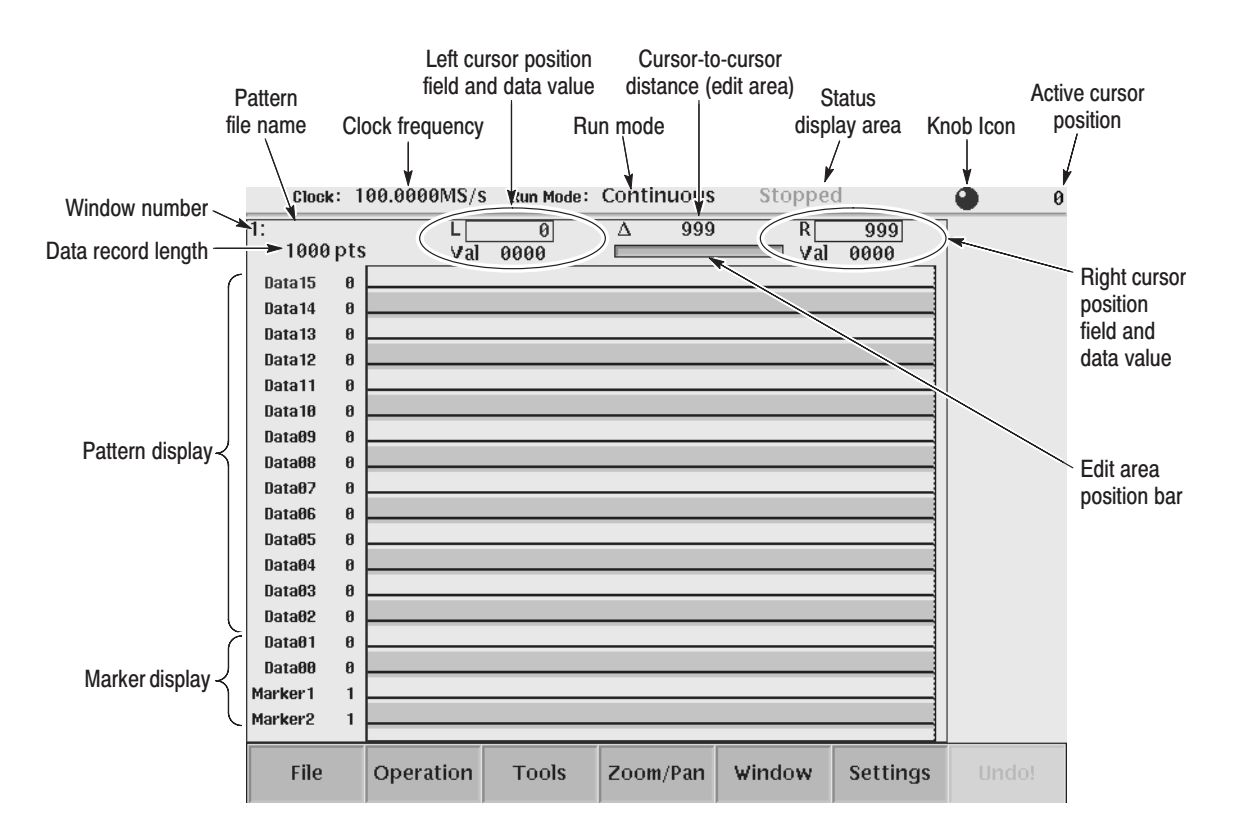

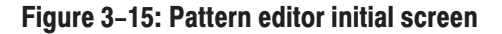

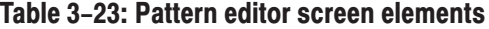

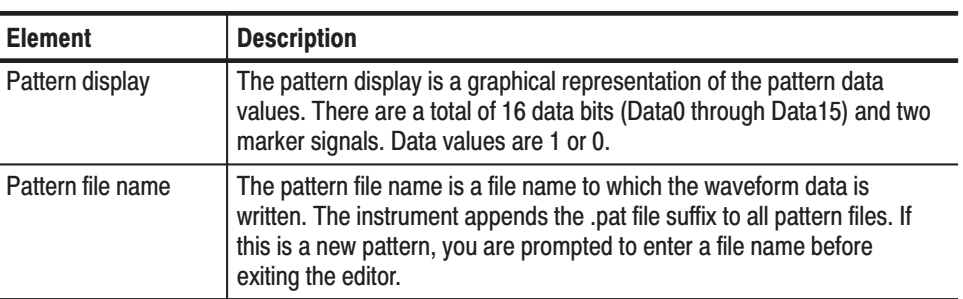
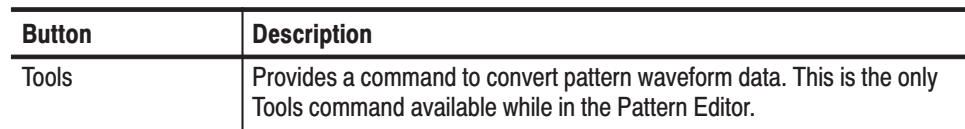

#### Table 3-24: Pattern editor bottom menu

#### **The File Menu**

The File menu command descriptions are the same as those for the Graphical Waveform editor. Refer to *The File Menu* on page 3–57 for a description of the File menu commands.

#### **The Operation Menu**

The Operation menu command descriptions are the same as those for the Graphical Waveform editor except for Standard Waveform..., Vertical Shift..., Vertical Scale..., and Clip..., which are not available in the Pattern Editor. Refer to *The Operation Menu* section on page 3–59 for a description of the Operation menu commands.

#### **The Tools Menu**

The only Tools command available in the Pattern Editor is the Code Convert... command. This command creates a new pattern by using a user-specified table to convert the pattern of the specified line. The instrument opens a new window to display the results of the conversion.

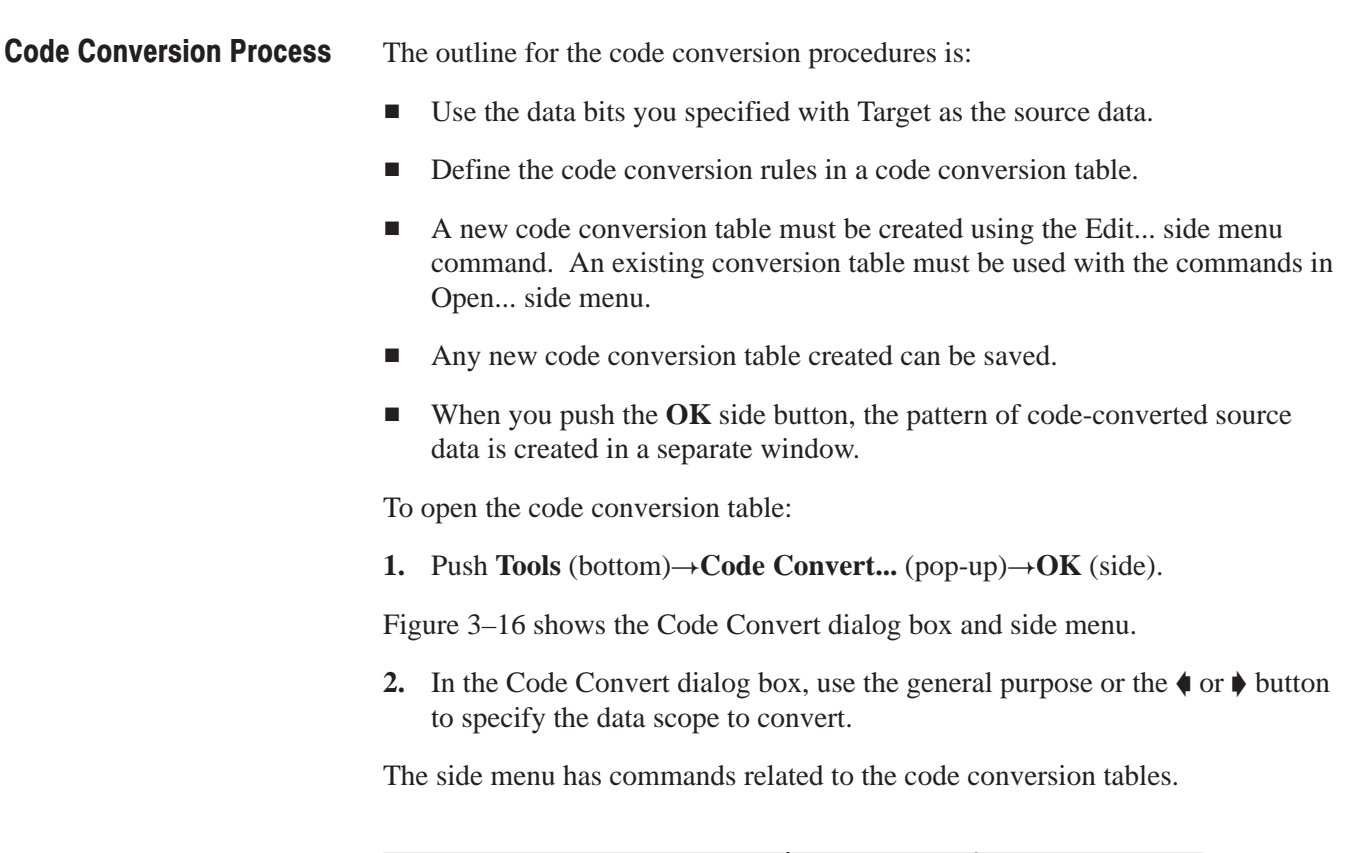

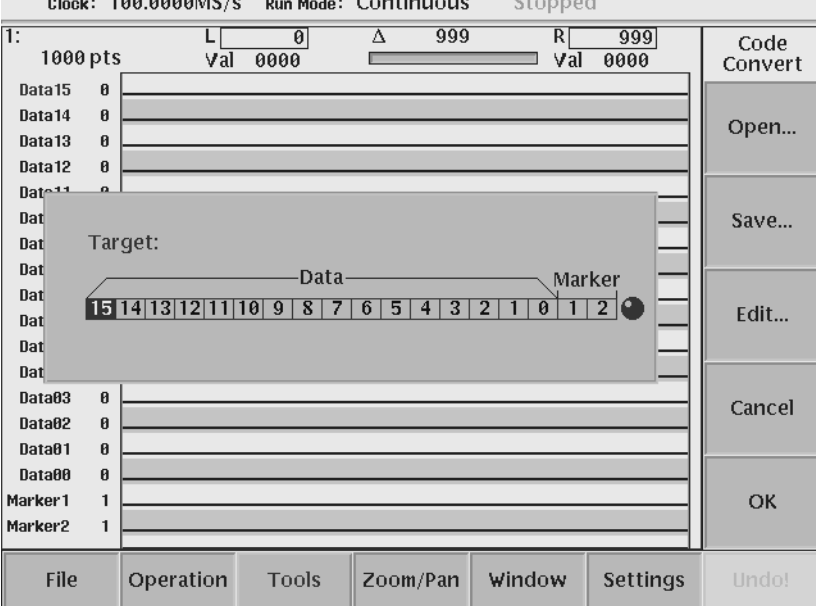

Figure 3-16: Code Convert dialog box and side menu

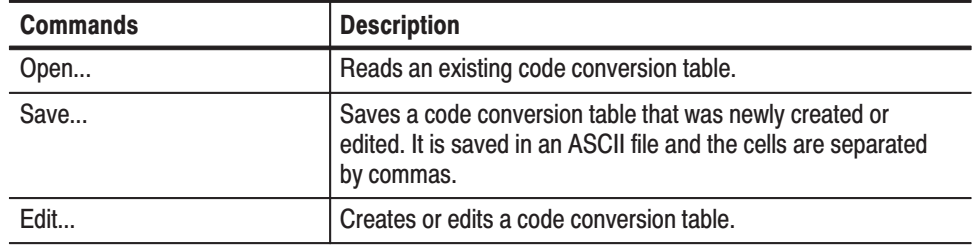

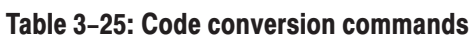

#### **Code Conversion Table**

When you push the Edit... side button, the code conversion table appears as shown in Figure 3–17. Each code conversion table defines the template pattern that is used for pattern matching with the source code. Use the Edit... side button to create a new code conversion table. Alternatively, use the Open... side button to read an existing code conversion table.

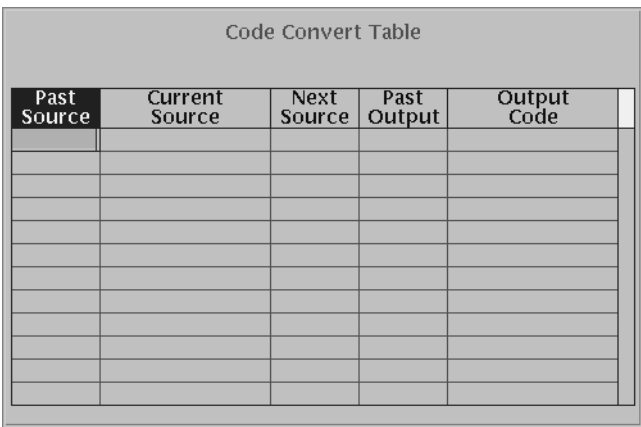

Figure 3-17: Code conversion table

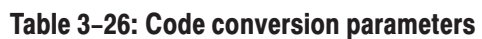

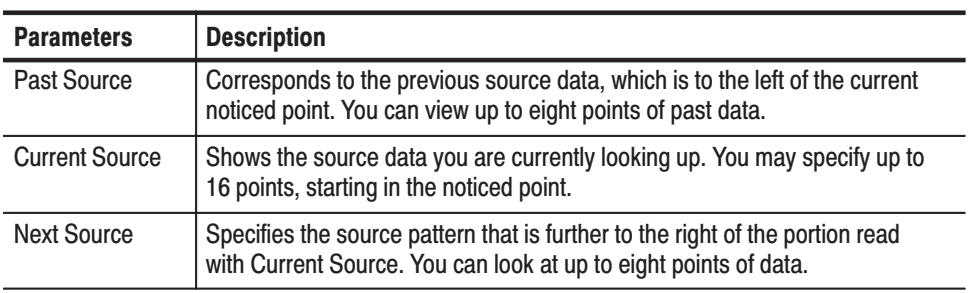

| <b>Parameters</b>  | <b>Description</b>                                                                                                    |
|--------------------|----------------------------------------------------------------------------------------------------|
| Past Output        | The portion in which you view the output data that was output first. You can<br>view up to eight points of the conversion result of the past output. |
| <b>Output Code</b> | Writes the resulting data of conversion that is output when all the above four<br>conditions are satisfied. You may specify 16 points of data.       |
|                    | If all conditions from Past Source to Past Output are satisfied in the<br>conditions portion, Output Code will be output.                            |
|                    | Past Source, Current Source, Next Source, and Past Output are defined as<br>conditions segments, and Output Code as the output segment.              |

Table 3-26: Code conversion parameters (cont.)

Operations in the dialog box can be made as follows:

- A pattern must have been defined in at least one cell within a line conditions segment on one line.
- The Current Source cell is not allowed to be blank. You need to enter Don't Care or – (minus) sign even if you do not set any pattern.
- $\blacksquare$  The number of points in a cell may be optional, unless it exceeds the maximum number of points. Any blank cell is ignored during pattern matching.
- Each cell must be a pattern of 0s, 1s, and/or don't care (minus) signs.
- п The maximum definable number of lines is 256 lines.

#### **Code Conversion Mechanism**

The following information explains the code conversion mechanism:

- ٠. Initial state: The left end of source data is defined as the noticed point. Past Source and Output Code data are regarded as all 0 data.
- $\mathbb{R}^n$  The left and right patterns to the noticed point are compared with the individual lines of the conditions segment in the conversion table. The comparison is from the top to the bottom to find identical lines. If such lines are found, the Output Code data defined in the line is added to the output data.
- The noticed point shifts to the right. The amount of shift corresponds to the size of the Current Source data that was found to identical in the source data. The new noticed point is defined there.
- The above compare process for the individual lines is repeated for the new noticed point.
- $\mathcal{L}_{\mathcal{A}}$  An error is caused if there are no identical lines found during the compare process.

Refer to *Appendix G:Code Conversion* for code conversion examples.

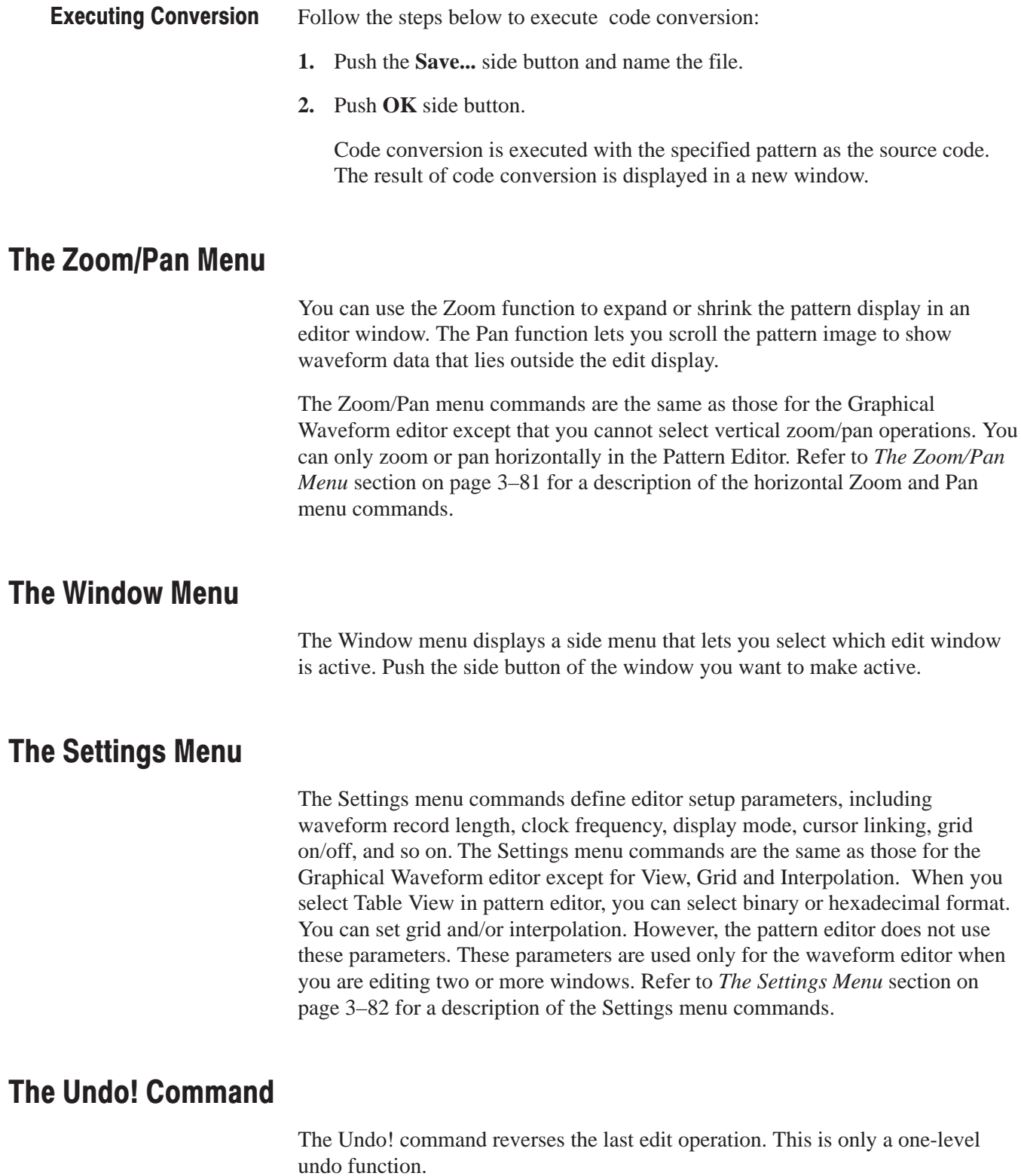

#### **Selecting Data Bits to Edit**

Like the waveform editor, the pattern editor executes operation menu commands on the data between the two cursors. You must select which of the 16 data bit signals to edit. Selected bits (data and marker) are indicated by highlighting the data bit and/or marker names at the left of the pattern display area. The selected bits are referred to as the edit scope. For example, Figure 3–18 shows the edit scope (selected data bits) as Data10 through Data01. Note that you can only select continuous sets of data bits.

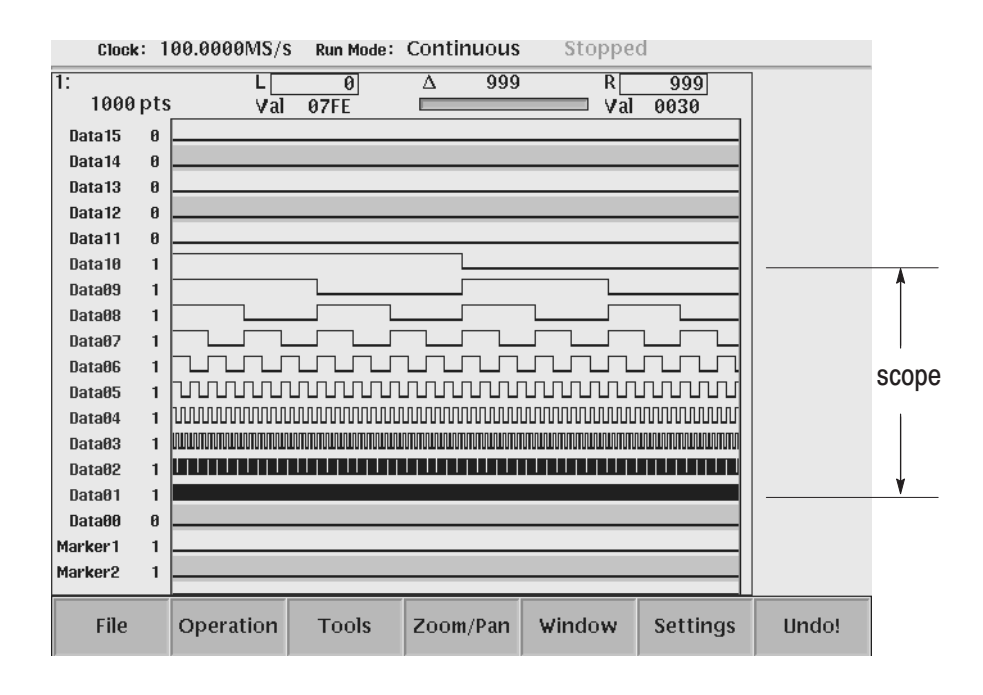

Figure 3-18: Operating data bits (scope)

To specify the edit scope, do the following steps:

**1.** Push **Operation** (bottom) $\rightarrow$ **Select Lines** (pop-up) $\rightarrow$ **OK** (side).

The side menu items From and To appear.

**2.** Push the **From** side button and specify the start bit of the scope using the general purpose knob or numeric buttons.

The option may be Data0 to Data15, Marker1, and Marker2.

**3.** Push the **To** side button and specify the end bit of the scope using the general purpose knob or numeric buttons.

The option may be Data0 to Data15, Marker1, and Marker2.

Do the following to copy data from one bit to another. The following example copies Data7 data, consisting of 1000 points, to Data0.

- **1.** Place the left cursor at data point 0, and the right cursor at data point 999. Make the left cursor active with the TOGGLE button.
- **2.** Push **Operation** (bottom) $\rightarrow$ **Select Lines** (pop-up) $\rightarrow$ **OK** (side).
- **3.** Push the **From** side button to set to Data7.
- **4.** Push the **To** side button to set to Data7.
- **5.** Push **Operation** (bottom) $\rightarrow$  **Copy** (pop-up) $\rightarrow$  **OK** (side).
- **6.** Specify the edit scope position as Data0 using the  $\triangle$  or  $\triangle$  button. (Data0 is highlighted.)
- **7.** Push **Operation** (bottom) $\rightarrow$ **Paste** (**Replace**) (pop-up) $\rightarrow$ **OK** (side).

### **Defining Edit Area**

Figure 3–19 shows an example of the waveform pattern created in the area defined by area cursor. All edit operations act on either the area between the cursors or the area to the right of the active cursor. When you edit a pattern, you must first specify the area or the position to be edited.

The area to edit is specified as the area between the left and right vertical cursors. You can select the active cursor by pushing the TOGGLE button, and move a cursor by using the general purpose knob or numeric keys.

- Push the **TOGGLE** button on the front panel to switch the active cursor between the left and right cursor. You cannot activate both the left and right cursors at the same time. The activated cursor is represented with the real vertical line and the nonactive cursor with the dashed vertical line.
- п Move the active cursor to the position to be edited.

Depending on the type of operation, only the active cursor position may be important. In this case, you must activate either the left or right cursor and move to the position to perform the action.

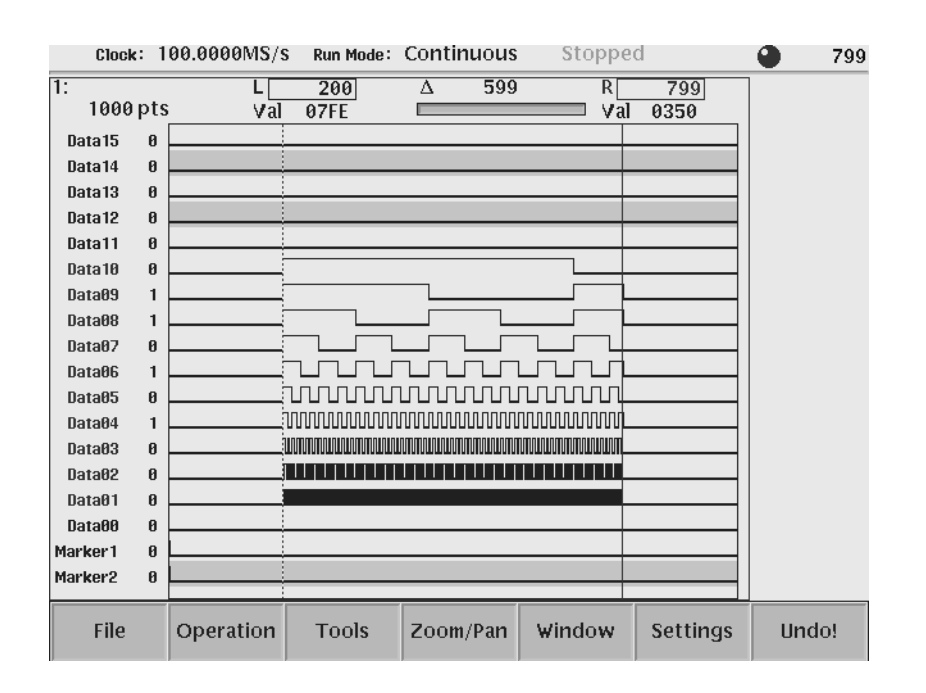

Figure 3-19: Area cursors

#### **Creating a Pattern**

The New Pattern command opens a pattern edit window with the following default values:

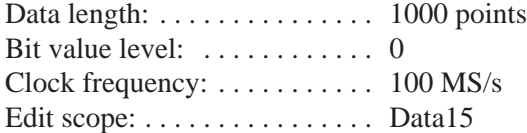

The Pattern Editor does not change the data length when executing Cut operations. To create 1000-point or shorter data, change the data length in the Total Points item of the Setting menu.

For creating pattern, you can use the following methods alone or in combination:

- I. Select from standard patterns
- п Import from external file
- Ì. Newly created and/or edit pattern
- в Generate random pattern

# **Creating Standard Patterns**

The counter dialog box lets you specify the type of pattern and the range (scope) of data bits to apply to the pattern. See Figure 3–20. The instrument lets you create one of four standard counter patterns as listed in Table 3–27, and inserts the pattern in the edit area between the cursors.

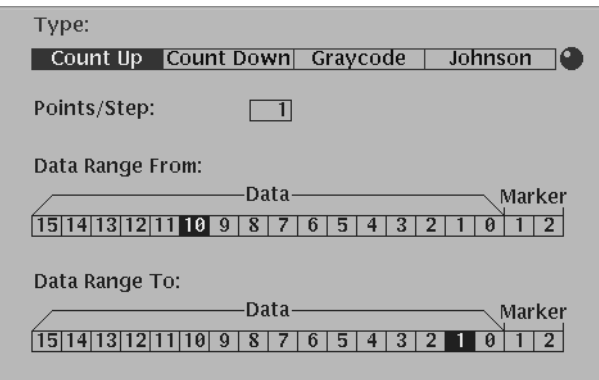

#### Figure 3-20: Counter dialog box

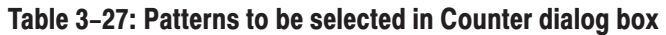

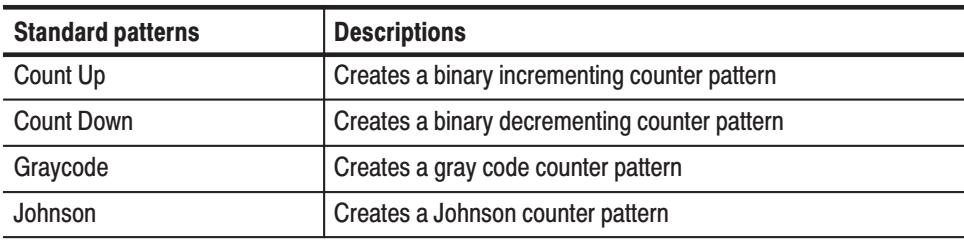

Do the following steps to create a counter pattern:

- **1.** Specify the scope and area in which you want to create the pattern.
- **2.** Push **Operation** (bottom) $\rightarrow$ **Counter...** (pop-up) $\rightarrow$ **OK** (side). The Counter dialog box as shown in Figure 3–20 is displayed.
- **3.** Select a type (standard pattern) from the dialog box.
- **4.** Specify the number of points in Points/Step in which you want to represent one step of the standard pattern.

You may specify a value from 1 to 100 by using the general purpose knob or numeric buttons.

**5.** Specify bit width in the Data Range From and Data Range To.

These two parameters specify the counter bit width and the position in the data. The markers are also available.

**6.** Push the **OK** side button.

### **Importing Data From Files**

You can import pattern data from a file on the floppy drive, hard disk, or the network, to any location in the current pattern edit window. The data is inserted starting at the active cursor position. Importing data results in an increase in the record length (number of points) of the pattern.

Do the following steps to import pattern data from a file:

- **1.** Move the cursor to the position to which you want to move the data.
- 2. Push File (bottom) $\rightarrow$ Insert from File... (pop-up) $\rightarrow$  ENTER (front).
- **3.** Select the file from the Select File dialog box.
- **4.** Push the **OK** side button.

#### **Set Pattern...**

This command generates a binary pattern (0 and 1 values) for the cursor-to-cursor waveform data or markers. You have two options of generating this pattern: you can enter the new data using the numeric buttons or keyboard, or you can import the pattern from the current edit area between the cursors. For the target of operation, you can specify the data or markers with Target, which is displayed in the dialog box independently of the scope.

**Set Pattern dialog box.** Figure 3–21 shows the Set Pattern dialog box that lets you set a pattern.

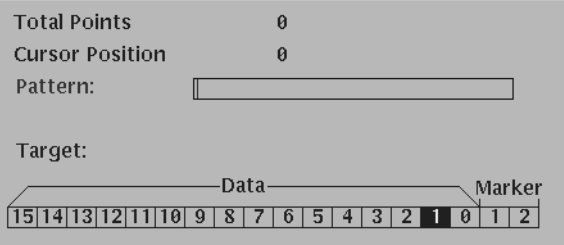

Figure 3-21: Set Pattern dialog box

| <b>Parameters</b>      | <b>Descriptions</b>                                                                                                    |
|------------------------|----------------------------------------------------------------------------------------------------|
| <b>Total Points</b>    | Shows that the number of points of a pattern defined in the [Pattern] field.<br>This value cannot be modified using numeric buttons.                                                                                                    |
| <b>Cursor Position</b> | Shows that the cursor position in the [Pattern] field is displayed. This value<br>cannot be modified using numeric buttons.                                                                                                    |
| Use Code Table         | Specifies whether to use the code translation table.                                                                                                    |
| Pattern                | Specifies the pattern field value. Enter the value using the '0' or '1' numeric<br>button. Push the Import Pattern side button to set the cursor-to-cursor data<br>corresponding to the section specified in Target.                                       |
| Target                 | Specifies the location in which the generated data is created. If you specify<br>Data, the '01' pattern will be generated in the pattern section. The pattern<br>imported with the Import Pattern side menu is from the Target specified in<br>this field. |

Table 3-28: Set Pattern dialog box parameters

Operations in the dialog box are as follows:

- Use the  $\triangleq$  or  $\triangleq$  button to move the selection to move up or down.
- Use the general purpose knob or the  $\bigtriangleup$  or  $\bigtriangledown$  button to move the selection cursor left or right.
- The pattern between the cursor lines you specified in Target is imported by pushing the Import Pattern side button.
- **EXECUTE:** Push the **Clear Pattern** side button to cause the pattern field value to clear to NULL.
- **EX** Push the OK side button to cause the pattern in the Pattern field to be generated between the Target cursors. If this pattern is shorter than the cursor-to-cursor interval, continue pushing the **OK** side button until it is filled. If the pattern is longer than the interval, use part of the pattern to fill this interval.

Do the following steps to set a pattern:

- **1.** Move the cursors to specify the area in which you want to generate a pattern.
- **2.** Push **Operation** (bottom) $\rightarrow$ **Set Pattern...** (pop-up) $\rightarrow$ **OK** (side).

The Set Pattern dialog box appears.

**3.** Specify the location where the pattern is created.

You can do this from Data, Marker1, or Marker2 in the Target.

**4.** Push the **Import Pattern** side button to import the cursor-to-cursor data.

If necessary, you can change the pattern value by moving the cursor with the  $\leftrightarrow$  to  $\bullet$  button and then using numeric keys and the  $\leftarrow$  key.

**5.** Push the **OK** side button to generate the Pattern field pattern between the cursors in the area specified in Target.

A pattern is generated in the cursor-to-cursor area you specified in **Target**.

- The Numeric Input... command enables you to set the pattern data located in the current active cursor position by using the numeric buttons. The marker values can also be set. Numeric Input...
	- **1.** Move the cursor to the point where you want to set a value.
	- **2.** Push **Operation** (bottom) $\rightarrow$ **Numeric Input...** (pop-up) $\rightarrow$ **OK** (side).
	- **3.** The current values are displayed in the Data, Marker1, and Marker2 side menus. In this condition, you can change the position setting by moving the cursor.
	- **4.** Push the **Data** side button, then set the pattern data value using the general purpose knob or numeric keys.
	- **5.** Push the the **Marker1** or **Marker2** to toggle between the marker values.

**NOTE**. The value modified through the side menu are immediately reflected in the *data. Push Undo! to cause the value to return to the previous value.*

# **Quick Editing**

Quick edit allows you to modify and output the currently edited waveform (with the waveform editor) in real time by using the knobs on the front-panel. The Quick Edit enables you to scale or shift the cursor-to-cursor data on the Waveform editor screen along the vertical and/or horizontal axis. Use the vertical scale, vertical offset, horizontal scale, and horizontal offset front-panel knobs.

If the Update Mode is set to Auto with the waveform editor, waveform modifications using the knobs are automatically updated to the waveform file and to the output waveform.

NOTE. You can enter into the quick edit mode only from the waveform editor.

#### **Screen Display**

Open a target waveform with the waveform editor, and then push the **QUICK EDIT** button on the front-panel. The screen is the same as that of the waveform editor in graphic mode except for the bottom and side buttons. A bottom button is not available, and only three side buttons can be used for adjusting the editing parameters. See Figure 3–22 for an example of the quick edit screen.

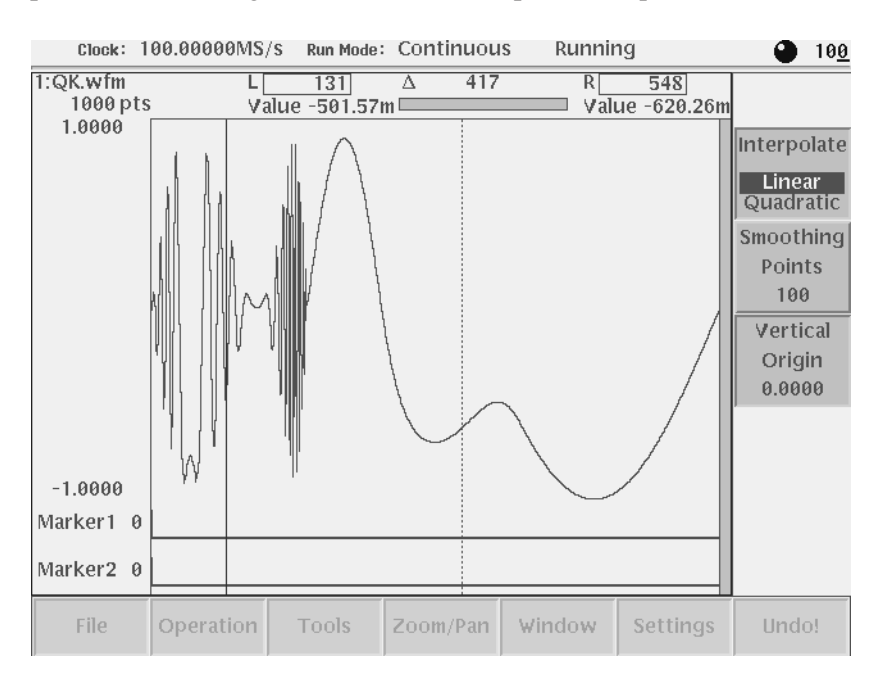

Figure 3-22: A waveform example under quick editing

#### **Quick Edit Mode**

Using the Quick Edit mode enables the following:

- **Derating four knobs of VERTICAL SCALE, VERTICAL OFFSET,** HORIZONTAL SCALE, and HORIZONTAL OFFSET.
- $\blacksquare$ Setting parameters in the Quick Edit screen
- п Moving the cursors using the general purpose knob or numeric keys
- ٠ Operations not requiring menu changes (pressing a button such as RUN, OUTPUT, or HARDCOPY)
- l. Updating the contents of the edit buffer

#### **Quick Edit Mechanism**

When you enter into the quick edit mode, the instrument copies the data that is in the edit buffer and places it into the undo buffer. All the changes you make immediately reflect to the data in the edit buffer (and also to the data in the waveform memory if that data is being loaded to output).

When you cancel the changes and quit the quick editor, the instrument copies the data in the undo buffer back to the edit buffer (and also to the waveform memory if the data is being loaded), and then terminate the quick editor.

# **About Smoothing**

Quick Edit performs expand, shrink, or shift the cursor-to-cursor data. Consequently, if nothing is processed, a gap may be produced between the changed and unchanged portions. To link the entire data smoothly, smoothing is performed.

Cursor-to-cursor points move in response to turning the general purpose knob. Also for the unchanged portions, the smoothing moves the positions so that the entire data is linked smoothly. This occurs throughout the range specified with the Smoothing Points side menu. The amount of shift is calculated internally to enable a smooth link and to minimize the effect on the unchanged portions. The calculation uses a cubic polynomial for the horizontal amount and sine for the vertical amount.

The value of the points mentioned above are usually nonintegers. That is, the resulting horizontal coordinates of the points are not integers. The values at the coordinates (integers) on the horizontal axis of the waveform data are sequentially obtained using the interpolation you specified with the Interpolate side menu.

#### **Quick Controls**

To enable the Quick Edit mode, press the QUICK EDIT front-panel button, as shown in Figure 3–23.

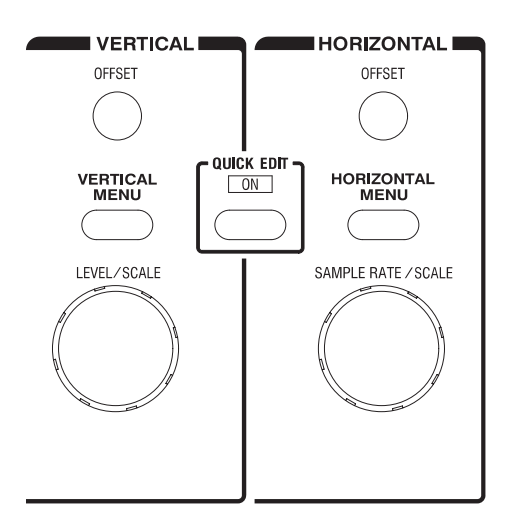

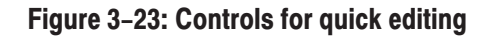

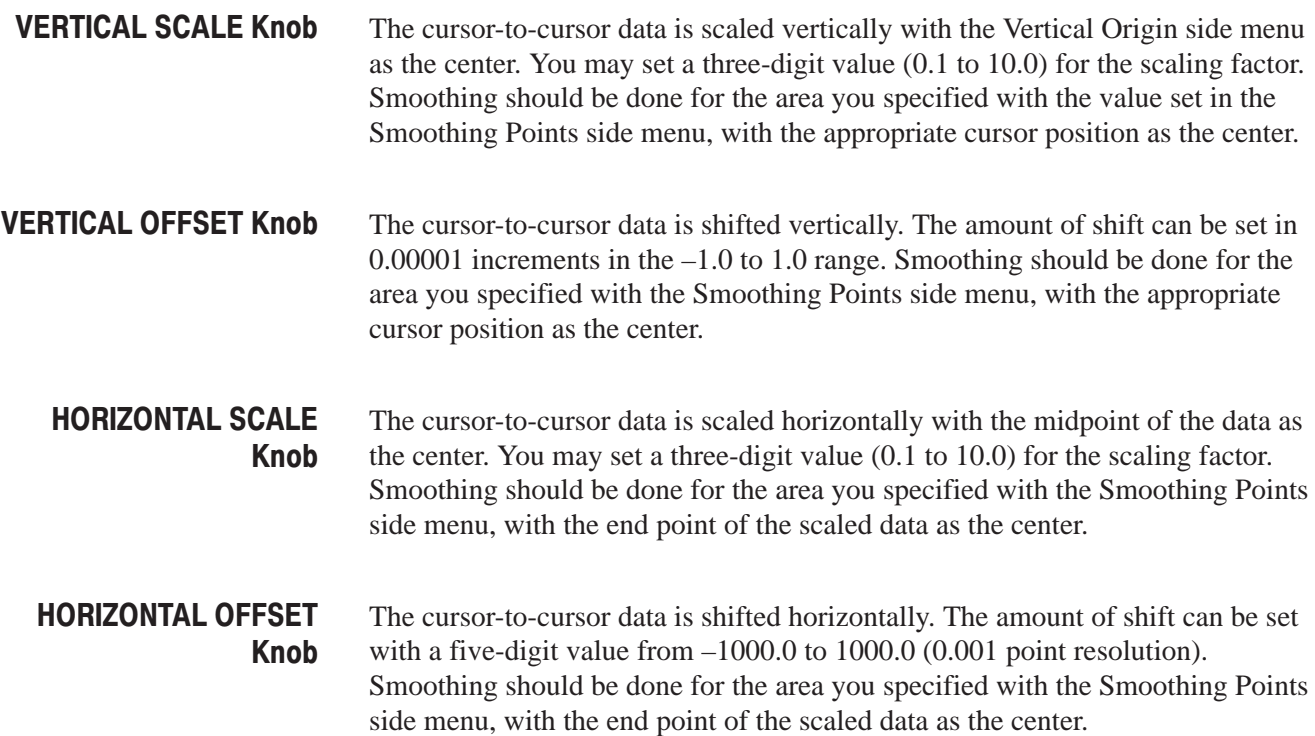

# **Starting Quick Edit**

Quick Edit works for the cursor-to-cursor waveform data you placed in the edit mode in the Waveform editor.

Follow the steps below to start Quick Edit.

- **1.** Start the Waveform editor to display the target waveform.
- **2.** Specify the modification area using the cursors.
- **3.** Press the **QUICK EDIT** button on the front-panel.

The QUICK EDIT LED stays on while you are in the Quick Edit mode.

You must load the target waveform into the waveform memory to observe changes while outputting the waveform.

Follow the steps below to load and output the target waveform:

- 1. Select **SETUP** (front-panel)  $\rightarrow$  **Waveform/Sequence** (bottom)  $\rightarrow$  **Load** (side).
- **2.** Set the output parameters on the side menu screen to output the waveform.
- **3.** Place the loaded waveform in the edit mode.

Specify the modification area using the cursors.

**4.** Press the **OK EDIT** button on the front-panel to execute Quick Edit.

**NOTE**. When a waveform is loaded in the waveform memory, the changes made *in the Quick editor cannot reflect to the output. To reflect the changes to the output, be sure to load the target waveform in the SETUP menu, enter into the editor, and then enter into the Quick Editor.*

#### **Exiting Quick Edit**

When exiting Quick Edit, you can select whether or not to save the waveform changes.

- **1.** Press the **QUICK EDIT** button on the front panel.
- **2.** Before Quick edit is exited, you are asked if you want to fix the current changes.
- **3.** Select the **Yes**, **No**, or **Cancel** side menu.

# **Setting Parameters**

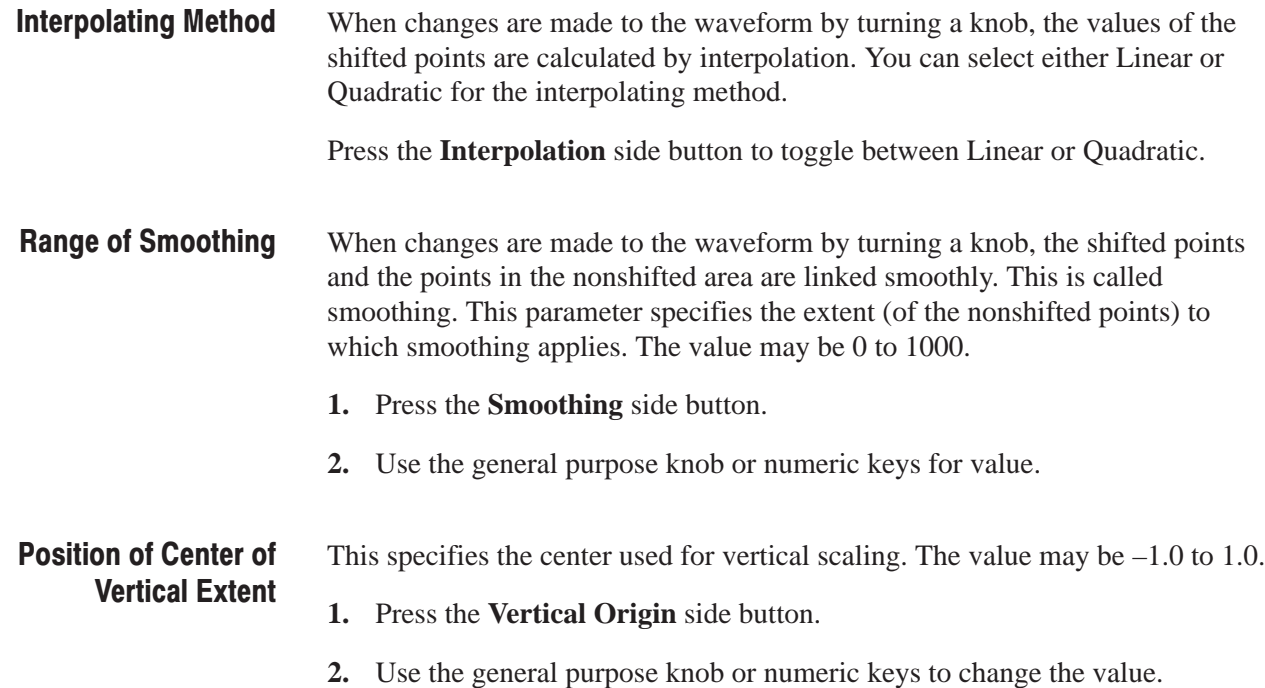

#### **Moving the Cursor**

During execution of Quick Edit, you can change the target area for editing, by moving the cursors. When you use one of the four VERTICAL/HORIZONTAL knobs; the general purpose knob and the numeric keys remain assigned to change the value. To move a cursor, press the TOGGLE button on the front-panel before operating the general purpose knob or numeric keys.

Follow the steps below to move the cursor:

- **1.** Press the **TOGGLE** button on the front-panel to assign the general purpose knob to cursor movement.
- **2.** Set the cursor position using the general purpose knob or numeric keys.

# **Renewing Edit Buffer**

During execution of Quick Edit, you can combine the four VERTICAL and HORIZONTAL knobs and the general purpose knob for the operation purpose. Each time you operate any of the knobs, the following internal calculation is made to renew the waveform data:

- $\blacksquare$  The cursor-to-cursor data is defined as the object of calculation with respect to the waveform that was obtained when you start Quick Edit.
- Using the current Vertical Scale, Vertical Offset, Horizontal Scale, and Horizontal Offset values, the calculation is made in this order with respect to the cursor-to-cursor data.
- ш Smoothing is executed.

#### **About Undo**

The undo buffer is used for waveform backup, so the Quick Editor does not support the Undo! function. Before exiting Quick Edit, you are asking whether to reflect the changes to the waveform. To cancel the changes, select **No**.

# **The Table Editor**

Editing in the graphic display lets you see the shape of the waveform you are editing. However, changing data values in the graphical edit mode is a difficult task. The Table Editor lets you quickly enter or edit data values by using a table display format.

### **Opening The Table Editor**

By default, the Waveform and Pattern editors open in the graphic display mode. (The assumption is made that you have already opened a waveform or pattern file.)

Do the following steps to switch to the Table Editor:

- **1.** Push the **Settings** bottom button to display the Setting dialog box.
- **2.** Select **Table** in the View field.
- **3.** Push the **OK** side button.

The instrument opens the Table Editor, as shown in Figure 3–24.

Follow the procedure above to return to the graphic display mode. Select **Graphic**, instead of Table, in step 2.

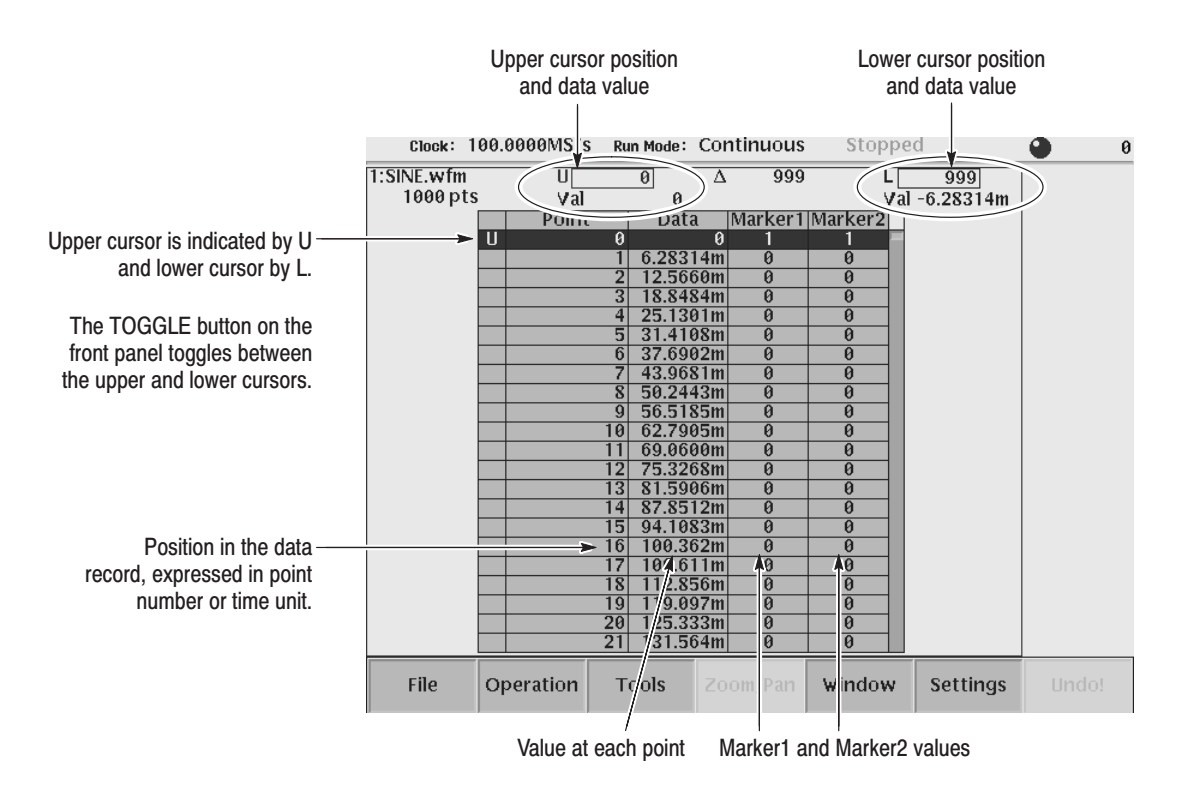

Figure 3-24: Table Editor window

# **Editing The Table Data**

The Numeric Input... command in the Operation bottom menu lets you edit waveform and marker data in the Table Editor. Do the following steps to edit the waveform or the marker data in the table:

**1.** Use the general purpose knob or cursor fields to move the active cursor to the data point that you want to edit.

The active data point is the highlighted row in the table.

- 2. Push **Operation** (bottom)  $\rightarrow$  **Numeric Input...** (pop-up).
- **3.** To edit waveform data, push the **Data** side button and change or enter the data value using the general purpose knob, keyboard, or keypad buttons.
- **4.** To edit the marker data, push the **Marker 1** or **Marker 2** side button to toggle between High and Low.

The data in table display mode is the same data that is displayed in the graphic editors. You can use all applicable bottom menu commands, except for the Zoom/Pan commands, to manipulate data in the Table Editor mode.

**NOTE**. Remember that you need to define the edit area (data points located *between the cursors) before executing the Operation commands.*

To look at the waveform area outside the current display area, scroll the display  $\frac{1}{2}$  using the general purpose knob or the  $\triangle$  and  $\blacktriangleright$  buttons. If the data to view is more than 50 data points away from the current cursor location, it is faster to use the numeric keypad to enter the new cursor value in the Cursor Position field.

Pushing the **TOGGLE** front-panel button switches the table contents to show the data values at the other cursor. When toggling between the cursors, the Table Editor displays the Upper cursor at the top of the table and the Lower cursor at the bottom of the table.

# **The Equation Editor**

The Equation editor is an ASCII text editor that includes menus and commands for writing waveform equation files using the Waveform Programming Language (WPL). You can use WPL to generate a waveform from a mathematical function, perform calculations between two or more waveform files, and use loop and conditional branch commands to define waveform values.

The WPL duplicates almost all of the AWG400-Series Arbitrary Waveform Generator Waveform and Pattern editor functions. However, you cannot perform sequential data processing on a point-by-point basis. Instead, the Equation editor has functions for performing calculations between two or more waveform files that affect all the points in a waveform.

By default, all Equation editor files are saved to a specified filename and have the suffix *.txt*. However, in this manual all equation file names use the suffix *.equ* to differentiate them from nonequation-content text files. To output an equation waveform you must compile the equation file into a waveform file.

**NOTE**. It is highly recommended that you install a PC-style keyboard if you *intend to use the Equation editor. It is much easier to enter and edit text from a keyboard then to use the front-panel controls to edit a file.*

*In this manual, all equation file names use an .equ suffix to differentiate them from nonequation-content text files.*

*You can use the Equation editor to create and load text-only files, such as readme or other text files. However, the focus of this section is to describe how to use the Equation editor to create waveform equations.*

# **Starting the Equation Editor**

To start the Equation editor, push **EDIT** (front) $\rightarrow$ **Edit** (bottom) $\rightarrow$ **New Equation** (side). You can also automatically start the Equation editor by loading an equation file from the EDIT menu file list. Figure 3–25 shows the Equation editor screen. Table 3–29 describes the editor screen elements that are specific to the Equation editor. Table 3–30 describes the bottom menu functions. The sections that follow Table 3–30 describe the menu operations in detail.

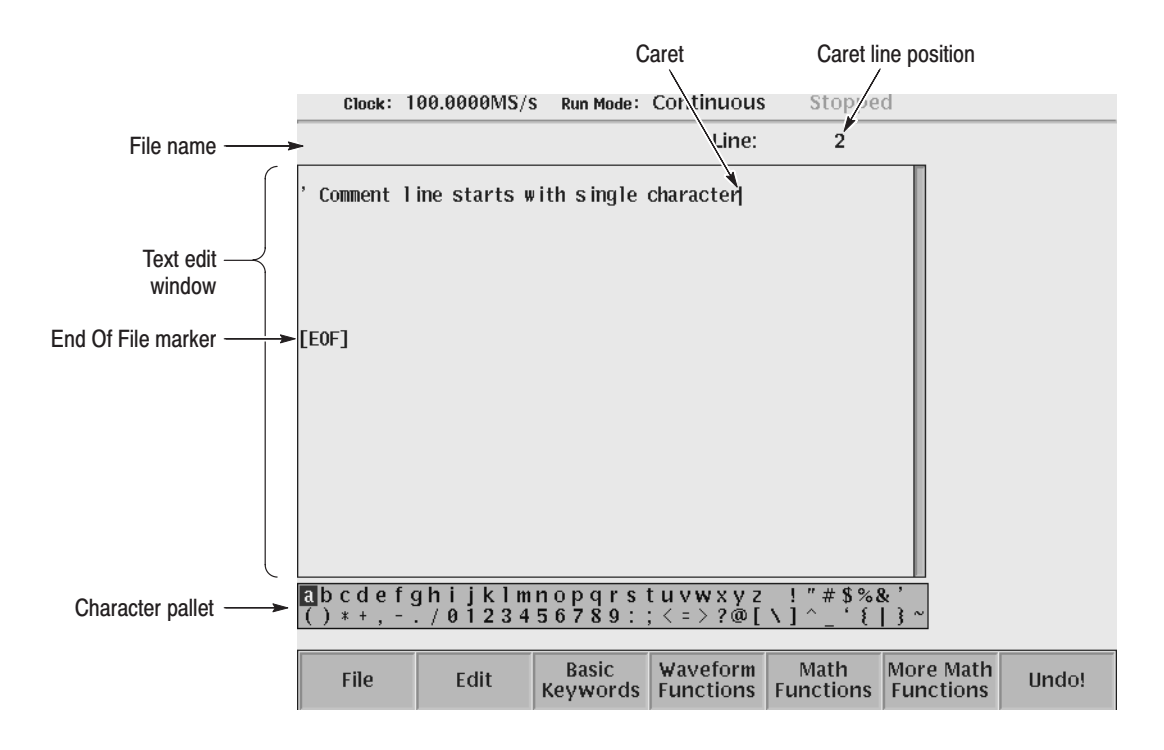

Figure 3-25: Equation editor window

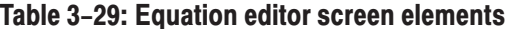

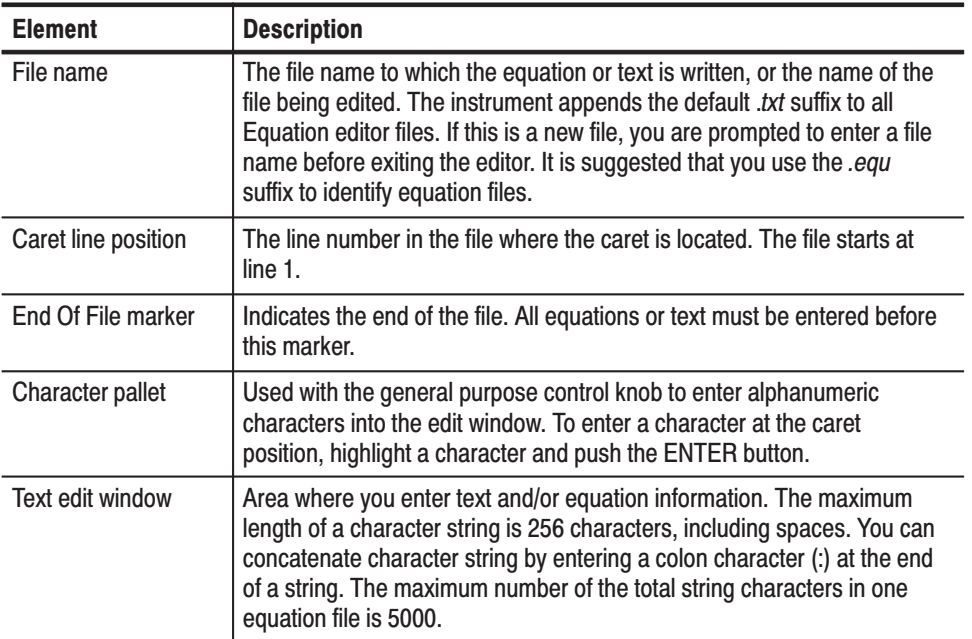

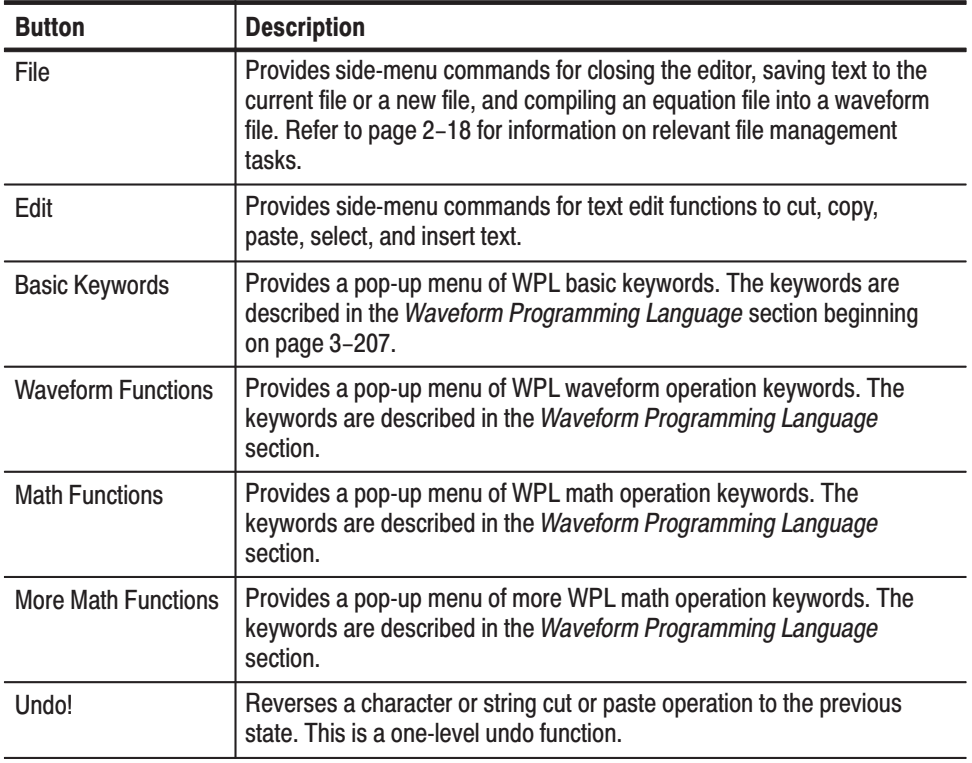

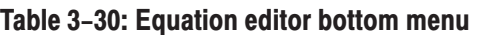

## **Using the Equation Editor**

The text display area and character palette are shown on the display. Input characters or strings (such as keywords) using bottom buttons. Use the general purpose knob and the  $\langle \cdot, \cdot \rangle$ ,  $\rightarrow$ , and  $\rightarrow$  buttons to input characters.

#### **Front-Panel Edit Controls**

Table 3–31 describes the front-panel buttons, keys and knob to use for entering and editing text.

**NOTE**. It is highly recommended that you install a standard PC-style keyboard if *you intend to use the Equation editor. It is much easier to enter and edit text from a keyboard than to use the instrument front-panel controls.*

| <b>Control</b>                              | <b>Description</b>                                                                                                    |
|---------------------------------------------|----------------------------------------------------------------------------------------------------|
| $\triangleleft$ and $\triangleright$ button | Moves the caret horizontally in the edit area. Hold down an arrow key to<br>continue moving the caret in the specified direction. |
| $\rightarrow$ and $\rightarrow$ button      | Moves the caret vertically in the edit area. Hold down an arrow key to<br>continue moving the caret in the specified direction.   |
| General purpose<br>knob                     | Selects a character in the Character Palette.                                                                                     |
| <b>ENTER button</b>                         | Inserts the highlighted character in the Character Palette at the caret<br>location.                                              |
| $\blacktriangleright$ Key                   | Deletes the character that is to the left of the caret in the edit area.                                                          |
| <b>SHIFT Button</b>                         | Toggles between the uppercase and lowercase character modes in the<br>Character Palette.                                          |

Table 3-31: Front-panel Equation editor controls

Do the following steps to insert a character:

- **1.** Use the general purpose knob to select the character from the character palette.
- **2.** Press the **ENTER** key.

The character is inserted at the current caret position.

**3.** Use the arrow keys to move the caret in the edit area.

**Carriage return input.** You cannot use the ENTER button or the  $\rightarrow$  Key because they are assigned to select characters. Push **EDIT** (main)  $\rightarrow$  **Insert**  $\rightarrow$  (side) to enter carriage return.

- You must select text before doing copy or cut operations. Do the following steps to select text: **Selecting Text** 
	- **1.** Move the caret to the start of your text to select.
	- **2.** Push **Edit** (bottom)-**Selection** (side) menu.

**3.** Push the  $\blacklozenge$  or  $\blacktriangleright$  buttons to select text. See Figure 3–26. The selected text is highlighted. You can now cut or copy the selected text to the paste buffer.

-*. You can also use the TOGGLE button to toggle the text selection mode to on and off.*

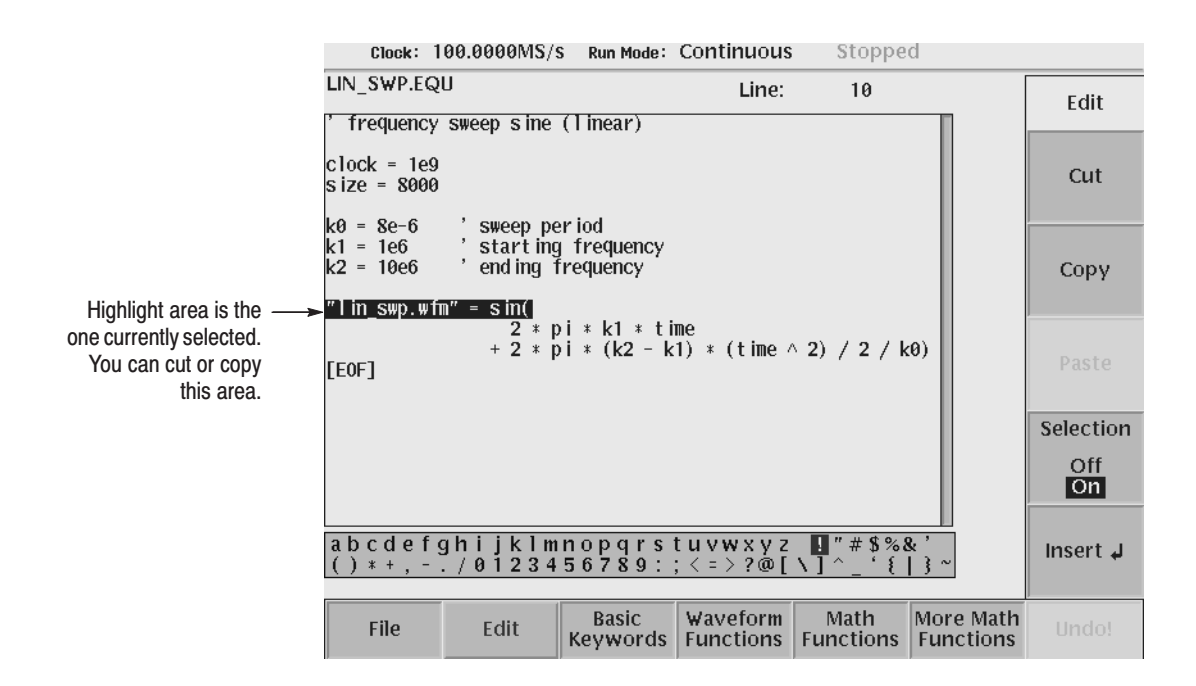

Figure 3-26: Text selection (example)

#### The Paste command inserts the paste buffer text starting at the caret position. You must have copied or cut text prior to using the Paste command. **Cutting, Copying, and Pasting Text**

Do the following steps to cut or copy text from the edit area:

- **1.** Select the text to cut or copy. Refer to *Selecting Text* on page 3–110.
- **2.** Push the **Cut** side button to delete the selected text from the edit area and place it in the paste buffer from the selection range.
- **3.** Push the **Copy** side button to copy the selected text from the edit area and place it in the paste buffer.

The text is unselected after completing the copy operation.

Do the following steps to paste text into the edit area:

- **1.** Move the caret to where you want to insert the paste buffer text.
- **2.** Push the **Paste** side button. The string in the paste buffer is inserted at the caret position.

#### You can connect a 101- or 106- keyboard to the rear panel. You can use the keyboard to enter the same characters shown in the Character Palette. Use the Shift key to enter uppercase characters. Table 3–32 describes the editor operations available from the keyboard. **Using an External** Keyboard

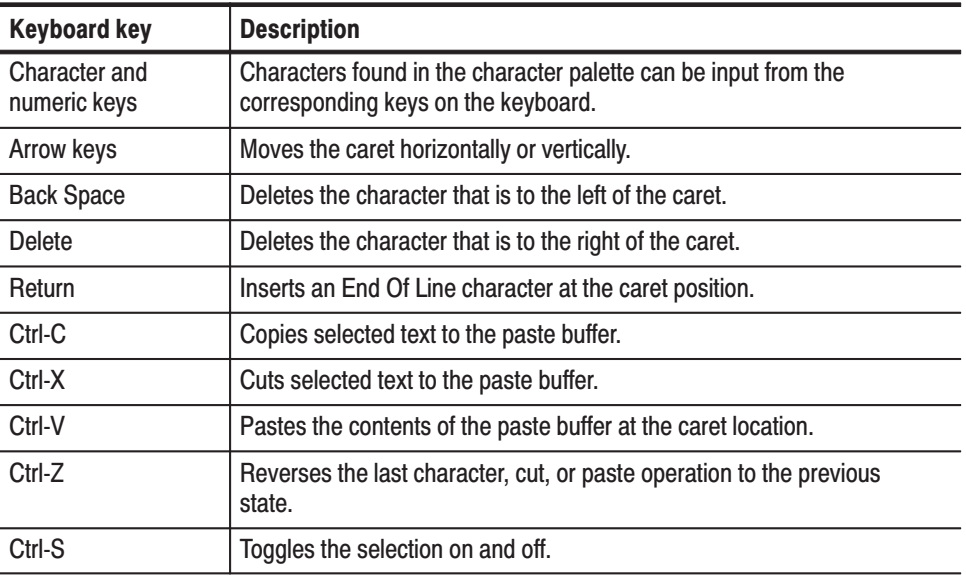

#### Table 3-32: Control keys from the external keyboard

## **Entering Keywords and Functions**

The Equation editor has built-in keywords and functions to make creating equations an easier task. These commands insert correctly-formatted keywords or functions into the text file at the current caret position. Inserted keywords are treated as ordinary text if you need to edit them. The keywords are described in the *Waveform Programming Language* section starting on page 3–207.

Do the following steps to insert a keyword or function:

- **1.** Move the caret to the position you want to insert the keyword or function.
- **2.** Push the **Basic Keywords**, **Waveform Functions**, **Math Functions**, or **More Math Functions** bottom button. A pop-up menu appears.
- **3.** Select the keyword to insert from the pop-up menu.
- **4.** Press the **OK** side button. The keyword is inserted at the caret position.

#### **Compiling Equations**

The instrument cannot directly output an equation waveform. You must compile the equation into a standard waveform file. You then load and output this waveform file the same as any other waveform file. You can compile an equation file from either the Equation editor or the main EDIT menu.

The syntax checker runs after you initiate the compile command. The error line number is displayed if a syntax error is found.

#### **Compiling from the Equation Editor**

- Do the following steps to compile an equation from the Equation editor:
- **1.** Push **File** (bottom) $\rightarrow$  **Compile** (side).

The instrument checks the equations for syntax errors. If the equation file contains syntax errors, the instrument displays the line number it thinks contains the syntax error. Push the **OK** side button to return to the editor and correct the equation(s).

If the equations contain no syntax errors, the instrument compiles the equations and saves them to a waveform file. The instrument then displays the names of the new waveform file. By default, the instrument uses the equation file name with a *.wfm* suffix.

**2.** Select the compiled waveform in the list, and push the **View** side button.

The instrument displays the waveform in the waveform view window.

**3.** Push the **Close** side button to return to the editor screen.

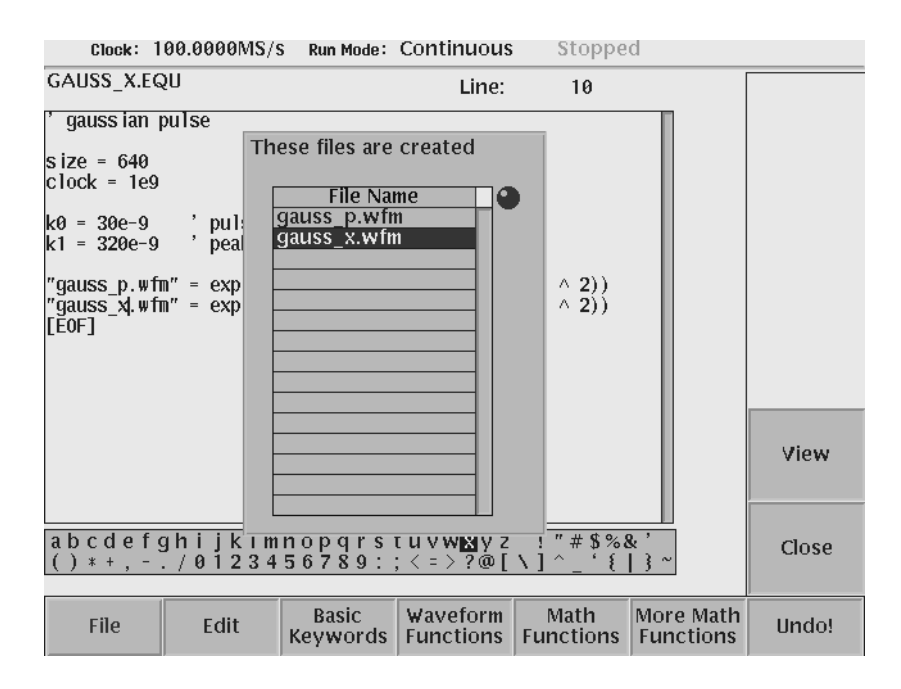

Figure 3-27: File list listing two waveforms created

#### **Compiling from the EDIT Menu**

Do the following steps to compile an equation from the main EDIT screen:

- **1.** Push the **EDIT** button once or twice to display the EDIT file listing screen.
- **2.** Select an equation file from the file list.
- **3.** Push **Tools** (bottom) $\rightarrow$  **Compile Equation** (side).

The instrument checks the equations for syntax errors. If the equation file contains syntax errors, the instrument displays the line number it thinks contains the syntax error. Push the **OK** side button to clear the error message. You must then open the equation file in the Equation editor to fix the error.

If the equations contain no syntax errors, the instrument compiles the equations and saves them to a waveform file. By default, the instrument uses the current equation file name with a *.wfm* suffix.

**4.** Select the compiled waveform in the list, and push the **Edit** side button.

The instrument displays the waveform in the Waveform editor window.

# **The Sequence Editor**

The Sequence editor is used to create a sequence file. A sequence file is simply a list of waveform file names that the instrument will output. Additional parameters like repeat count, event triggering, and conditional jumps allow you to generate very large and complex output waveforms. You can also specify another sequence file as an output file. This section describes the features of the Sequence editor. *Tutorial 6: Creating and Running Waveform Sequences* on page 2–78 provides detailed instructions for creating sequence files.

#### **Starting the Sequence Editor**

To start the Sequence editor, push **EDIT** (front) $\rightarrow$ **Edit** (bottom) $\rightarrow$ **New Sequence** (side). You can also automatically start the Sequence editor by loading a .*seq* file from the EDIT menu file list. Figure 3–28 shows the Sequence editor screen with an example sequence list. Table 3–33 describes each column of the sequence table, with more information and procedures on page 3–120. Table 3–34 describes the bottom menu functions. The sections that follow Table 3–34 describe the menu operations in detail.

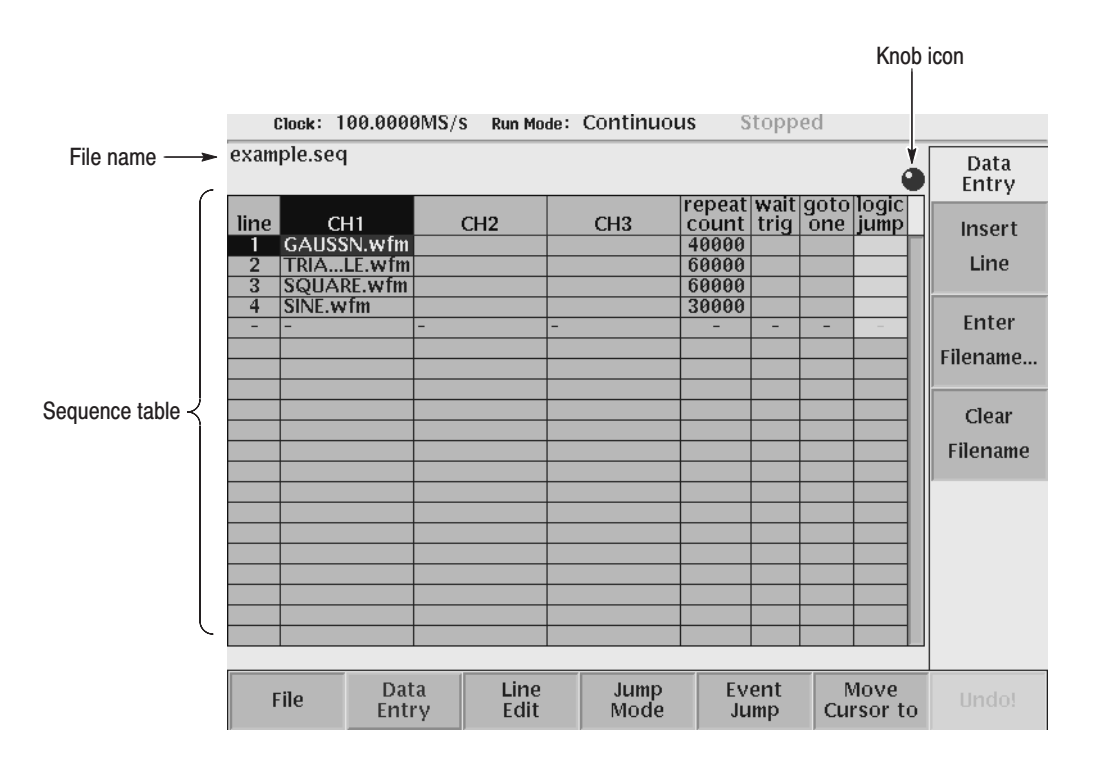

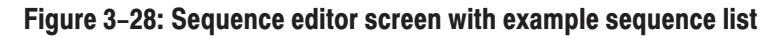

| <b>Column</b>      | <b>Description</b>                                                                                                    |
|--------------------|----------------------------------------------------------------------------------------------------|
| Sequence file name | Remains blank if you have not saved the sequence once after opening a<br>new file.                                                                                                    |
| line               | Sequence line number. It is assigned automatically here as a result of<br>the addition or deletion of a line.                                                                                                    |
| CH1, CH2, CH3      | Specifies the waveform, pattern or sequence file to output on CH1, CH2,<br>and CH3 for that line of the sequence table.                                                                                                    |
|                    | A sequence file may be specified for an output file. You can only nest<br>sequence files one level.                                                                                                    |
|                    | The waveform file name cannot contain a drive or directory name. The<br>sequence file and all waveform files called must be accessible at the<br>same directory level. If the waveform file name fields for CH1 is blank<br>on a sequence line, or the instrument cannot locate a specified file, the<br>instrument displays an error message and aborts loading the sequence<br>file. Remember that file names are case insensitive.                                                                                                    |
|                    | The data length of each waveform file used for the sequence process<br>must be 64 points to 4 M (16M with Option 01) points. For sequence<br>output, the total of data length of the waveforms must not exceed 4 M<br>points.                                                                                                    |
| repeat count       | Specifies the number of repeats. You may specify any integer from 1 to<br>65536, or select the keyword Infinity. The Infinity setting is neglected in<br>a nested sequence file (subsequence).                                                                                                    |
| wait trig          | Causes the instrument to wait for a trigger event before outputting the<br>waveform(s) on the specified sequence table line. Valid values are On<br>and Off (blank). Wait Trigger functionality is only valid when the Run<br>Mode is set to Enhanced. This setting is neglected in the subsequence.                                                                                                    |
| goto one           | Specifies whether control jumps to the head of the sequence table after<br>outputting. Valid values are On or Off (blank). Goto One functionality is<br>only valid when the Run Mode is set to Enhanced. This setting is<br>neglected in the subsequence.                                                                                                    |
|                    | Note that, for the last line of the sequence table, this setting is always<br>ON independently of the setting.                                                                                                    |
| logic jump         | Specifies the sequence table to jump to a specified line depending on<br>signal values on the EVENT IN connector. You may specify Next (go to<br>the next line) or Off (blank) as well as specify the sequence line number<br>for the destination. Selecting Off means that the line that is currently<br>being edited is set as a jump address. For example, when an event<br>occurs during the output of the waveform set in the line 5 with jump off,<br>the waveform in the line 5 is output again from the top. This field<br>remains gray if the Jump Mode is set to Table or Software. This setting<br>is neglected in the subsequence or when the jump mode is set to<br>Software. |

Table 3-33: Sequence table columns

**NOTE**. Infinity setting in Repeat Count and all settings in Wait Trigger, Goto One *and Logic Jump are neglected in the subsequence.*

**NOTE**. The AWG400–Series Arbitrary Waveform Generator saves memory by *saving waveforms that are output when using the sequence editor, if the waveforms that are output from the instrument are identical. However, the subsequence set to multiple repeat count is expanded into the sequence memory, so you need to be careful about the waveform data length. Refer to Limitation on Using Sequences on page 3–126 .*

*If you use multiple waveforms, the instrument may not output waveform even thought the number of points are within the 4M (4 050 000 ) or 16M(16 200 000, option 01). This is because the waveform memory is comprised of internal 64 points segments. Also refer to Note on page 2–32.*

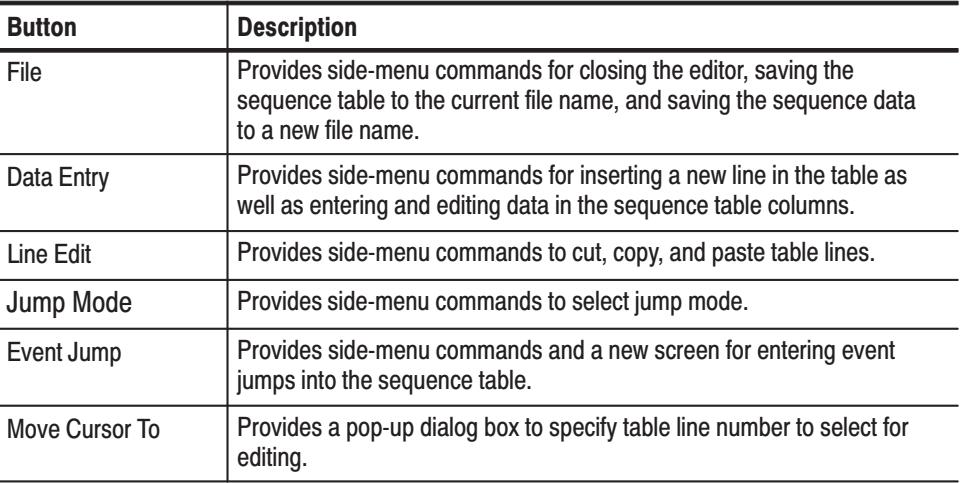

#### Table 3-34: Sequence editor bottom menu

#### **Sequence Table Editing**

This section describes the sequence table edit operations.

Sequence table editing is based on selecting a cell in the table and editing or setting parameters in that cell.

- The cursor moves on a cell-by-cell basis. The following text describes how to move the cursor. The instrument highlights the active cell. **Cursor Movement** 
	- -Move the cursor up or down a line by using the general purpose knob, the  $\triangle$ and  $\blacktriangleright$  buttons, or the keyboard keys.
	- $\blacksquare$  Move the cursor horizontally along a line by using the  $\blacklozenge$  and  $\blacktriangleright$  buttons or the keyboard keys.
	- You can also move the cursor by entering numeric values. This is convenient, for example, when a long sequence results, because more rapid cursor movement is implemented.

Push the **Move Cursor to** bottom button to display the Move Cursor to the dialog box. Input the destination line number in the dialog box, and then push the **OK** side button.

- When you set the value in the Repeat Count, the  $\triangleleft$  and  $\triangleright$  buttons are assigned to shift the numeric values. To move the cursor horizontally, push the TOGGLE or CLEAR MENU on the front-panel. Use the  $\triangleleft$  and  $\triangleright$  button to move the cursor.
- The side menu corresponding to the Data Entry bottom button varies with the parameter value in the cursor position.
- When you first open a new sequence table, a table containing 0 lines is created. You must insert new lines into the table before you can edit the contents. To insert new lines, use the Insert Line command as follows: **Inserting a Line** 
	- **1.** Move the cursor to the position that you want to insert a new line. If this is a new table, you are already at the place to insert a new line.
	- 2. Push **Data Entry** (bottom) $\rightarrow$ **Insert Line** (side).

A new line is created immediately above the line of the current cursor position.

If you insert a new line into a table that contains line jump numbers, the instrument automatically updates the table line numbers and the jump line numbers.

**NOTE**. The maximum number of lines in a sequence table is 8000.

- You can cut a selected line to the paste buffer. Do the following steps to cut a line: **Cutting a Line** 
	- **1.** Move the cursor to select the line that you want to delete.
	- **2.** Push **Line Edit** (bottom) $\rightarrow$ **Cut Line** (side).

The instrument deletes the selected table line. You can use the Paste Line command to insert the cut line into a new position in the table.

**NOTE**. After cutting a line from the table, the table automatically updates all *current and destination line numbers for jump operations. If you cut a line that was specified as a jump destination, the jump setting is set to Off (no jump). Reinserting the cut line will re-establish the jump connections.*

- You can copy a selected line to the paste buffer. Do the following steps to copy a line: **Copying a Line** 
	- **1.** Move the cursor to the line you want to copy.
	- **2.** Push **Line Edit** (bottom) $\rightarrow$  **Copy Line** (side).
- You can insert the paste buffer contents into the sequence table. Do the following steps to paste a line: **Pasting a Line** 
	- **1.** Move the cursor to the line you want to insert the paste buffer contents.
	- 2. Push **Line Edit** (bottom) $\rightarrow$ **Paste Line** (side).

The paste buffer contents are inserted at the selected table line. The contents of the line at the point of insertion, and all subsequent lines, are shifted down by one line.

**NOTE**. After pasting a new line in the table, the table automatically updates all *current and destination line numbers for jump operations.*

#### **Sequence Table Fields**

- Indicates the line number of each row of the sequence table. The instrument automatically assigns line numbers as well as updates line numbers after editing the sequence table. Line
- Specify the names of the waveform files that are output to the CH1, CH2 and CH3 cells. You can mix and match *waveform, pattern, and sequence* files on a single sequence line. CH1. CH2. CH3

**NOTE**. Remember that you can only nest sequence files one level. Also, the *sequence table cannot call itself as a subsequence.*

Select a file from the displayed file listing. You must not use a drive or directory name. All waveform files and the sequence file must be under the same directory.

You can also specify a sequence file. The sequence file has the waveform settings for three channels. You can specify that the same sequence file is to be used for all channels.

The CH1, CH2 and CH3 waveform files in the same line must be identical in number of points. For the CH2 and/or CH3 waveform, the field may be null. DC will be output in this case.

Do the following steps to enter a waveform, pattern, or sequence file name:

- **1.** Move the cursor to **CH1, CH2, or CH3**.
- **2.** Push **Data Entry** (bottom)→**Enter Filename...** (side).
- **3.** The Select File dialog box appears.

From the file listing, select the file to output.

**4.** Push the **OK** side button.

The instrument inserts the file name into the sequence table.

To delete a specified waveform file, move the cursor to the desired file. Then push **Data Entry** (bottom)→Clear Filename... (side).

Specify the number of repeats used to cause repetitive output of a waveform on a line. This value may be 1 to 65536. In addition, Infinity may also be specified. When infinity is specified, control will no longer advance. Thus, it should usually be used together with Logic Jump or Table Jump. Do the following steps to enter a repeat count: **Repeat Count** 

Do the following steps to set the repeat count value:

- **1.** Move the cursor to the Repeat Count column.
- 2. Push **Data Entry** (bottom) **Repeat Count...** (side).
- **3.** Specify a repeat count value using the general purpose or numeric keys.

Do the following steps if you specify Infinity.

- **1.** Push **Data Entry** (bottom) $\rightarrow$ **Infinity** (side) to toggle between **On** and **Off.**
- **2.** Alternatively, push the **SHIFT** on the front-panel and then the **INF** numeric key in step 3. Specify the infinity count.

**NOTE**. The *Infinity* setting is neglected in the subsequence. The general purpose *knob is assigned to shift the numeric values when Repeat Count has been set. Push TOGGLE or CLEAR MENU on the front panel to exit the setting mode.*

The Wait Trigger column lets you set the instrument to wait for a trigger event before outputting a waveform on the specified sequence table line. Either the Internal or External trigger source will be used, depending on which is selected in the SETUP menu. Valid values are On and Off (blank). Wait Trigger functionality is only valid when the Run Mode is set to Enhanced. Note that this setting is neglected in the subsequence. **Wait Trigger** 

> The instrument processes sequence table entries until it encounters a Wait Trigger set to ON. If the instrument Run Mode is set to Triggered or Enhanced, the instrument then stops output until it receives a trigger. When the instrument receives a trigger, it outputs the waveform on the sequence table line that contains the Wait Trigger, then continues to process the sequence table lines.

Do the following steps to set the Wait Trigger value:

- **1.** Move the cursor to the line in which to set the Wait Trigger value.
- **2.** Move the cursor to the wait trigger column.
- **3.** Push **Data Entry** (bottom).
- **4.** Push **Wait Trig.** (side) to toggle between On and Off. The Off state is a blank in the column.
- **5.** Push the **CLEAR MENU** on the front panel to exit the setting mode.

The Goto One column lets you set an unconditional jump to the first line of the sequence table (go to line one). Valid values are On and Off (blank). Goto One functionality is only valid when the Run Mode is set to Enhanced. Note that this parameter is ignored if it is set in a subsequence file. Goto One

> The instrument processes sequence table entries until it encounters a Goto One. If the instrument Run Mode is set to Enhanced, the instrument jumps to line one of the table, then continues to process the sequence table lines.

**NOTE**. By default, the last line of a sequence table always jumps back to line *one, unless you have set another jump destination.*

Do the following steps to set the Goto One value:

- **1.** Move the cursor to the line in which to set the Goto One value.
- **2.** Move the cursor to the goto one column.
- **3.** Push **Data Entry** (bottom).
- **4.** Push **Goto One** (side) to toggle between On and Off.

The Off state is a blank in the column.

- **5.** Push the **CLEAR MENU** on the front panel to exit the setting mode.
- The Logic Jump column specifies a conditional jump to a line in the sequence table. Conditional jumps move to a sequence line depending on the value of the TTL logic signals on the EVENT IN rear panel connector. The instrument uses event signals to trigger line jumps in the sequence table. Logic Jump functionality is only valid when the Run Mode is set to Enhanced. Note that this setting is neglected in the subsequence. Logic Jump

Figure 3–29 shows the standard 9-pin, D type EVENT IN connector that accepts TTL-level signals (0.0 V to 5.0 V ( $DC + Peak AC$ )). The external event input connector lines are pulled to a logic high level when nothing is connected to it.

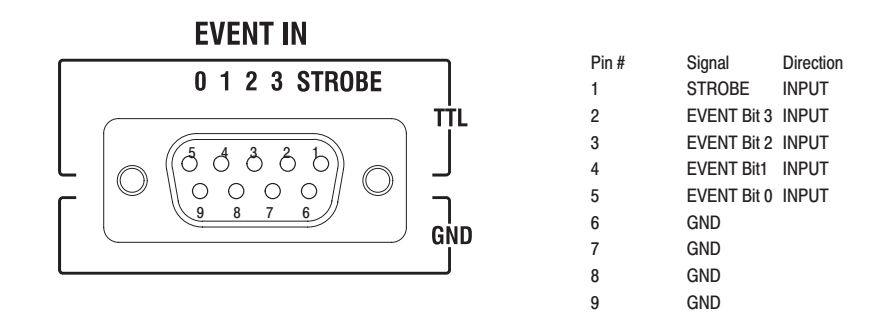

Figure 3-29: EVENT IN connector
You can define two types of conditional jumps: a Logic Jump and a Table Jump. You can also specify whether the jump occurs synchronously or asynchronously, and whether to use an external strobe signal to sample the event values. These features are discussed in the following text.

**Logic Jump.** The Logic Jump lets you specify the signal values on all four EVENT IN lines for a single event that triggers the jump. You can specify high, low, or don't care values for each line.

Do the following steps to enter a logic jump line number:

- **1.** Move the cursor to the line in which to set the Jump Logic value.
- **2.** Move the cursor to logic jump column.
- **3.** Push **Jump Mode** (bottom)**Logic** (side) to select **Logic**.

The Logic Jump graphic is highlighted.

- **4.** Push **Data Entry** (bottom) $\rightarrow$ **Jump to Next** (side) to specify a jump to the next line when the event conditions are true.
- **5.** Push **Data Entry** (bottom) —**Jump Off** (side) to clear the Jump Logic table cell. Note that the currently edited line is set as a jump destination in this case.
- **6.** Push Data Entry (bottom) $\rightarrow$ Jump to Specified Line (side) and Jump To to indicate a jump to a specified line when the event conditions are true.

Use the general purpose knob, front-panel keypad, or keyboard numeric keys to enter a line number.

**7.** Push **Jump Mode**. The instrument displays the Jump Mode screen.

The Logic jump mode is still selected.

**8.** Use the general purpose knob, front-panel arrow keys, or keyboard keys to select the logic level for each of the four EVENT IN lines.

 $X = don't care, L = low (false) logic level, and H = true (high logic level)$ 

Table Jump. The Table Jump lets you specify a line jump for one or more of the 16 possible logic levels of the EVENT IN lines. Undefined (no line number entered) lines are ignored.

Do the following steps to enter values in the Table Jump table:

- **1.** Move the cursor to the line in which to set the Jump Logic value.
- **2.** Move the cursor to logic jump column.

**3.** Push **Jump Mode** (bottom)→Table (side).

The Table Jump graphic is highlighted.

- **4.** Push **Event Jump** bottom button.
- **5.** Use the general purpose knob, the front panel arrow buttons or keyboard arrow keys to select an event logic value line in the table.
- **6.** Push the **Table Jump** side button to **ON** to enable entering a jump line number.

To clear a value, push the **Table Jump** side button to **Off**.

- **7.** Push the **Jump To** side button and then use the general purpose knob, front-panel keypad, or keyboard numeric keys to enter a line number.
- **8.** Repeat steps 5 through 7 to enter jump line numbers for other event table values.
- **9.** Push the **CLEAR MENU** button on the front-panel to return to the sequence table display.

**Timing.** The Timing function controls when a jump occurs in the waveform output sequence. Selecting ASync causes the instrument to jump to the specified sequence table line as soon as an event goes true.

Selecting Sync causes the instrument to jump to the specified sequence table line after completing the output of the current waveform memory. For example, suppose that an event occurs during the second repeat count of a line on which the waveform is defined to be output three times. The jump occurs after completing the second output repetition and before starting the third output repetition.

To set the timing value in the Event Jump screen, push the **Timing** side menu button to toggle between Sync and ASync.

Strobe. You can set the instrument to enable or disable strobing in the EVENT IN signals. Event signals must be input to the EVENT IN connector on the rear panel when you run the sequence in Enhanced mode. You can input four event signals and one strobe signal in the connector.

When Strobe is set to Off, the instrument reads the event signals at the timing of every two internal clock cycles, and updates the event value if a state transition in the event signals are found.

When Strobe is set to On, the instrument reads the event signals when the strobe signal goes to low state (Enable), and updates the event value if a state transition in the event signals are found.

If you set the strobe signal to low state after all the event signals have finished the state transitions and have been in stable period, the instrument can read the event signal state without error. This prevents an incorrect action in the AWG400-Series Arbitrary Waveform Generator sequence control. Figure 3–30 illustrates an signal timing example.

To enable or disable Strobe functionality in the Event Jump screen, push the **Strobe** side menu button to toggle between On and Off. The strobe setting is saved in the sequence file as an attribute, and used when the sequence is executed. You cannot change this setting while a sequence is being performed.

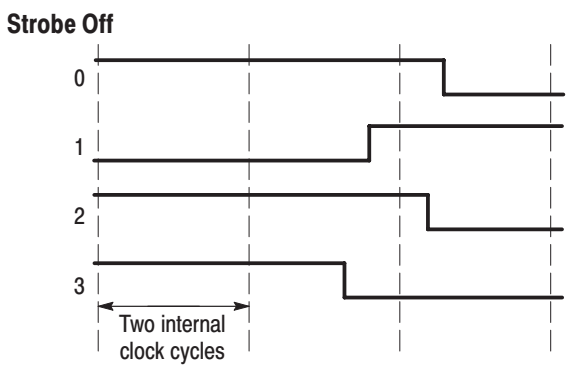

The instrument reads this state in an unstable transition period. This may cause an erroneous action.

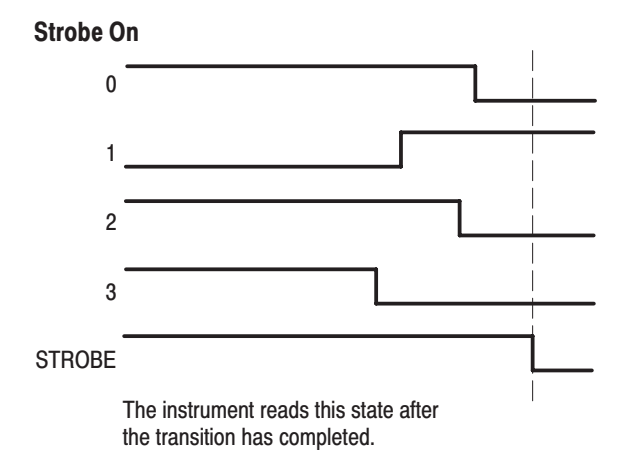

Figure 3-30: Event signal timing and strobe

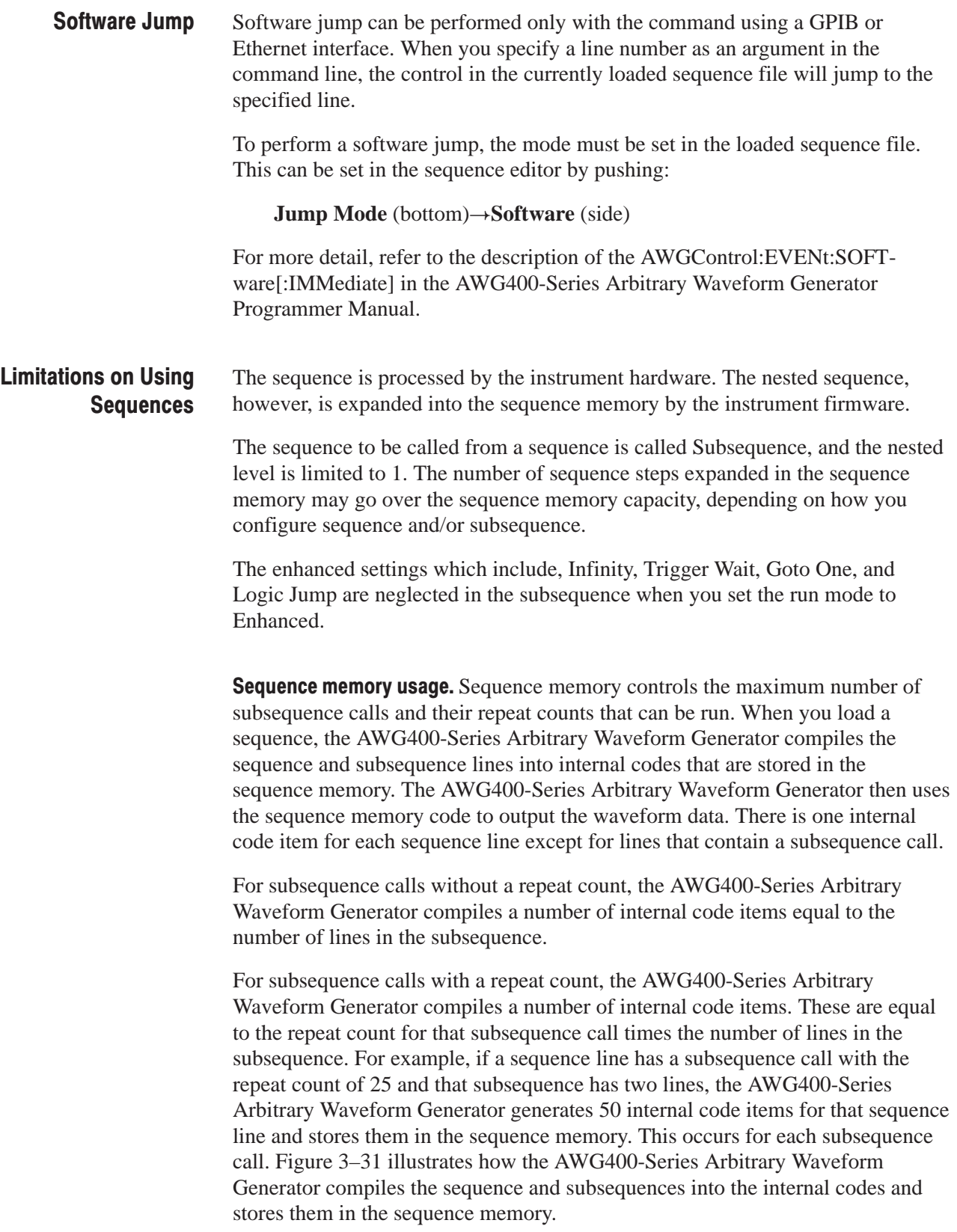

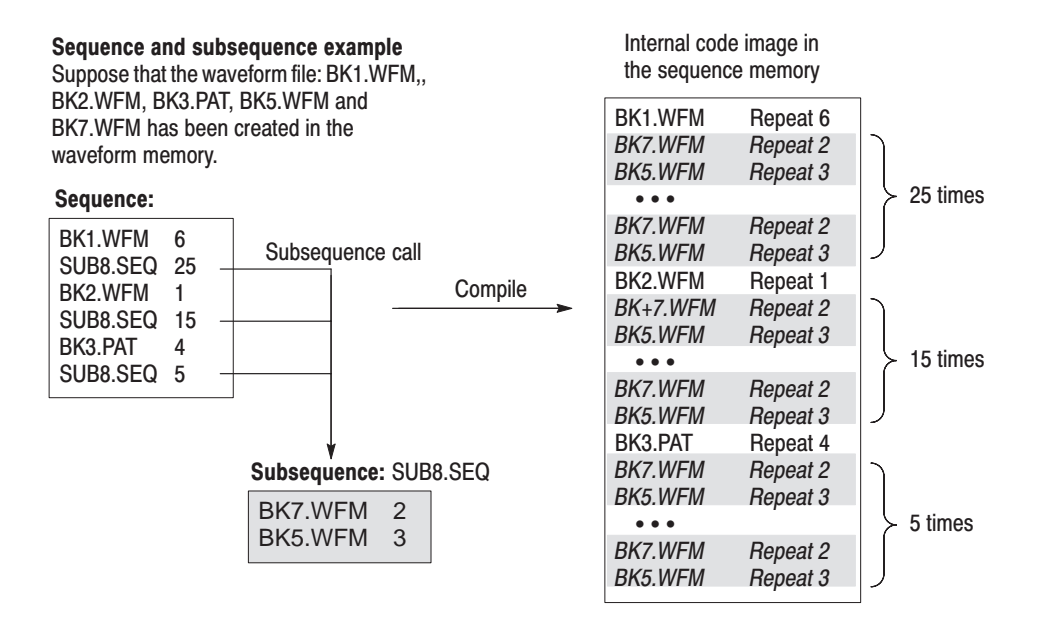

#### Figure 3-31: Compiling and storing sequences and subsequences

Defining subsequence calls with large repeat counts can generate internal code that consumes a large amount of sequence memory. This can result in insufficient memory errors. The AWG400-Series Arbitrary Waveform Generator does not check for sequence memory availability errors. If you load a sequence and the AWG400-Series Arbitrary Waveform Generator displays a memory error message, you need to reduce the number of subsequence calls, the number of repeat counts, and/or the number of lines in the subsequences.

# **The APPL Menu**

The following applications are in the APPL menu:

- ш Disk application
- ш Network application
- $\blacksquare$ Jitter composer
- Ē. Digital Modulation

These applications are used like an editor to generate a waveform for specific purposes.

## **Disk Application**

Using this application, you can easily create test signals for reading test signal data from the hard disk media.

Signals are created using the following process:

- I. Input binary bit pattern expressed by 0 and 1.
- n. Convert the input pattern and estimate the positions of the generated pulse and polarity.
- Superpose an isolated pulse in the position estimated above. The pulses shift during superpose.

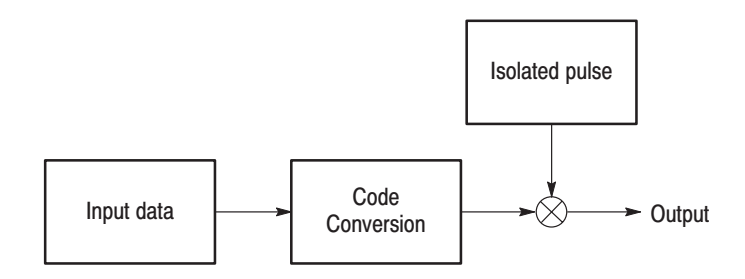

Figure 3-32: Outline flow for producing HDD reading test signal

#### **1.** Select **APPL** (front-panel) $\rightarrow$ **Application** (bottom) $\rightarrow$ **Disk** (side) to display the Disk Application screen. See Figure 3–33. **Operation Flow**

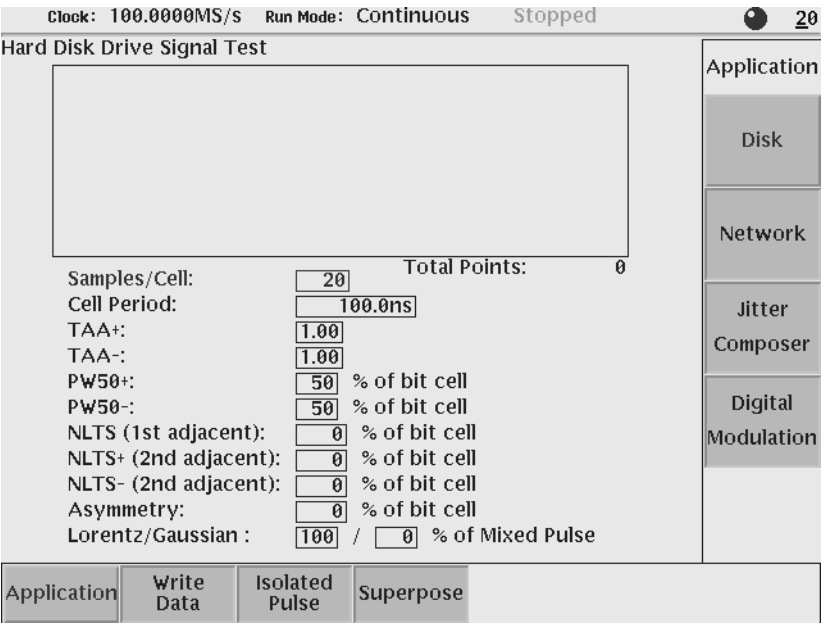

Figure 3-33: Disk application initial screen

- **2.** Select **Write Data** (bottom) $\rightarrow$ **Read from File...** (side) or  $\rightarrow$ **Pre-defined** Pattern (side) to display the dialog box for input data selection.
- **3.** Select a file or pre-defined pattern.

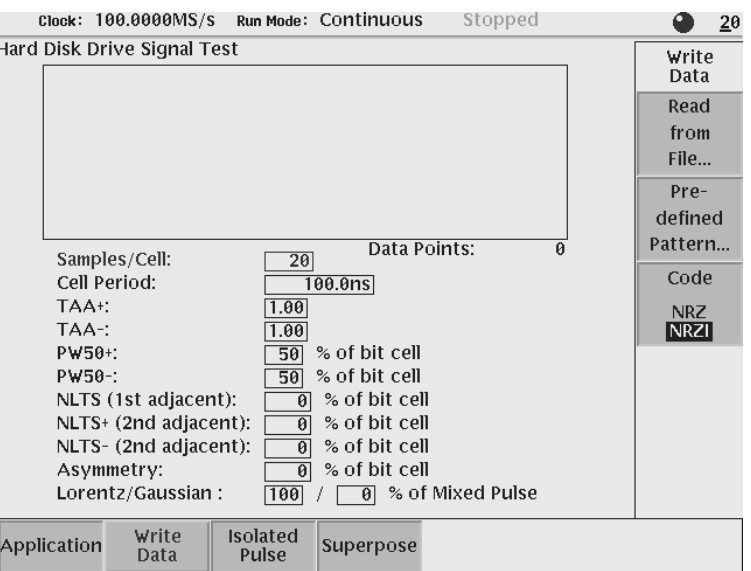

Figure 3-34: Writer Data menu

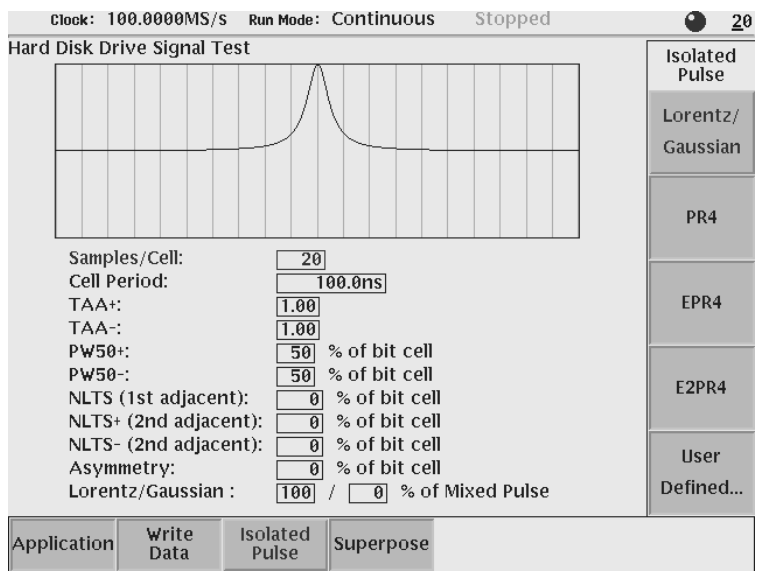

**4.** Press **Isolated Pulse** bottom button, and select an isolated pulse from the side menu.

#### Figure 3-35: Isolated Pulse menu

- **5.** Set the parameters displayed on the menu screen.
- **6.** Select **Superpose** (bottom)  $\rightarrow$  **Execute** (side) to execute superposing.

The generated waveform is displayed in the menu screen window.

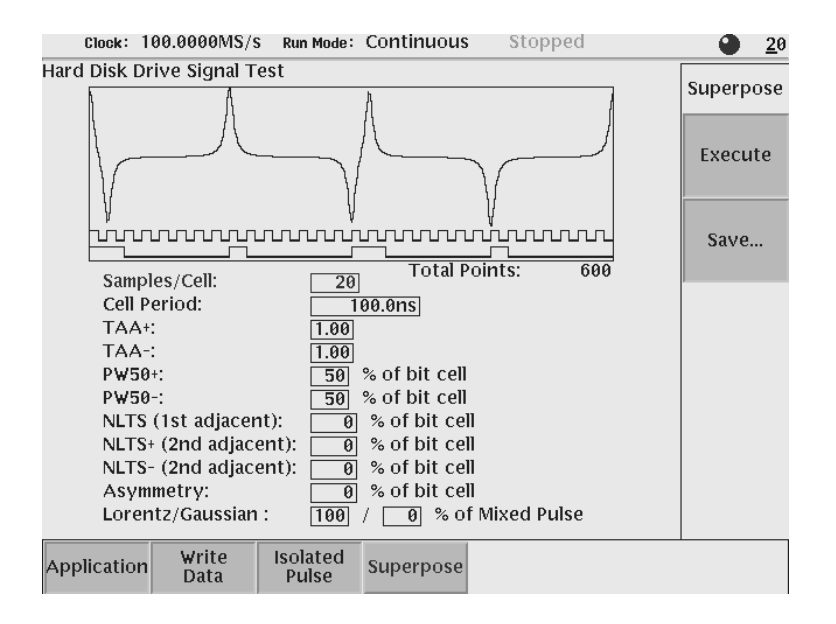

Figure 3-36: Execution of superpose

- **7.** If needed, you can repeat adjusting the superpose parameters in this screen and generate new output waveform.
- 8. Select **Superpose** (bottom)  $\rightarrow$  **Save...** (side) to save the generated waveform to a file.
- The specified pattern or waveform file is used as input data. When a pattern data file is specified for input, the application reads only the MSB bits (DATA15). When a waveform file is specified, this process converts the values equal to or greater than 0.5 to a logic 1, and the values less than 0.5 to a logic 0. **Input Data**

**NOTE**. One restriction is applied to the number of input data points; *input data points > isolated pulse data points / (Samples/Cell)*

The predefined patterns shown in Table 3–35 are incorporated in the application:

#### Table 3-35: Pre-defined patterns

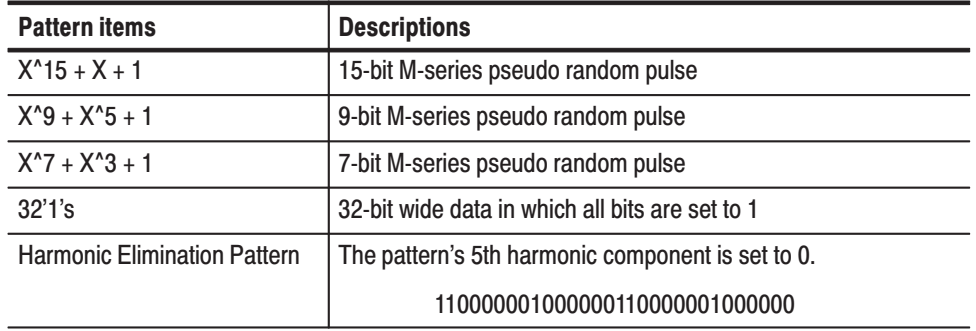

This part inputs the binary bit pattern and converts the transition from 1 to 0 or 0 to 1 to a series of positive and negative pulse. Table 3–36 lists the available code conversion types: **Code Conversion** 

#### Table 3-36: Code Conversion

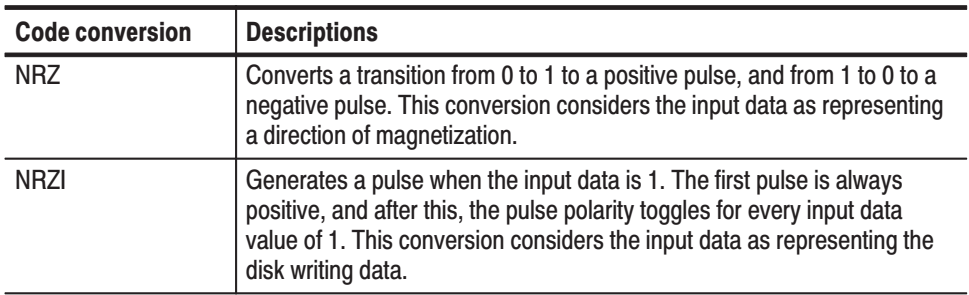

- Isolated pulse lets you superpose a pulse onto the converted code. You can select from the following five pulse types: **Isolated Pulse** 
	- $\blacksquare$ Lorentz/Gaussian pulse

Isolated pulse is created by the mixture of two types waveforms; Lorentz and Gaussian. You can adjust mixture rate through Lorentz/Gaussian: parameters displayed in the lower part of the screen.

When you adopt complete Lorentz waveform as an isolated pulse, set the parameter to  $[100] / [0]$ %. When you adopt Gaussian waveform as an isolated pulse, set the parameter to  $\lceil 0 \rceil / \lceil 100 \rceil \%$ .

Mixed waveform is acquired by adding two formulas which have same PW50 and normalizing the calculated value. Each formula is set to  $L(x)$  and  $G(x)$ , and the mixture rate is set to a and b respectively.

Isolated pulse: Normalize  $(a^*L(x) + b^*G(x))$  $(a + b = 1.0)$ 

- $\blacksquare$ PR4 pulse
- $\blacksquare$ EPR4 pulse
- ш E2PR4 pulse
- User defined pulse

You can define isolated pulse. Create user–defined waveform on the internal disk. There are two options for creating user-defined file; using editor or using signals acquired by oscilloscope.

Two parameters are important to create an isolated pulse. **Creating Isolated Pulse** 

> п Number of points for 1 bit

> > Samples/Cell parameter is displayed on the Disk application screen. This represents the number of points for one bit of disk waveform. Isolated pulse must correspond to this parameter value.

Total points of the isolated pulse

The total number of points that make up the isolated pulse should be set to four times the values given by the Samples/Cell parameter. The maximum number of points is smaller than the value calculated by the two parameters: multiple of the number of data points specified by Write Data(bottom) $\rightarrow$ Predefined Pattern... or Read From File... and the value specified by Samples/ Cell parameter. In other words, the maximum number of points is smaller than the number of points after the application performs superposition.

### **Using formula**

Use the following formula to specify the values when the waveform is acquired from calculation.

```
Peak value: Center (Except for shifting the valu
\epsilonintentionally)PW50:
                         (Samples/cell)/2Waveform size:
(Samples/cell)*4
```
For example, you use Lorentz waveform, specify the formula as follows;

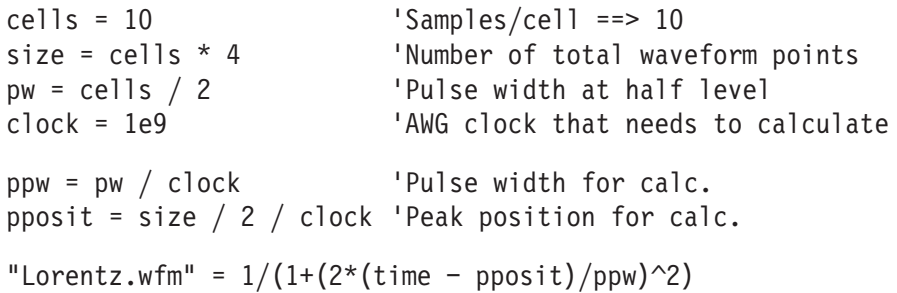

#### **Using acquired waveform file**

You can create isolated waveform from signals acquired through oscilloscope or other equipments by using the waveform editor.

When acquiring the signals, it is not necessary to observe the number of points or PW50. However, it is required to set the pulse edge to 0 (zero). When you use the waveforms from oscilloscope, it is recommended to adjust the edge to zero level.

Use the following steps to extract the pulse and modify the waveform:

- **1.** Open the acquired waveform by waveform editor.
- **2.** Locate the pulse which you want to extract, then move the left-cursor to the center of pulse.
- **3.** Expand the display by using Zoom function as necessary.
- **4.** Specify the range of pulse you want to extract.

After specifying the range, check the number of points that make up the PW50. Set the total number of points to eight times of PW50 (in this case, the PW50 is set to 50%).

- **5.** Locate the left–cursor to 0, the right-cursor to 1 point left of the pulse you want to extract. Then, delete unnecessary data on the left side of the pulse by using **Operation** (bottom)  $\rightarrow$  **Cut** (pop-up).
- **6.** Locate the right-cursor to the maximum point of the waveform, the left-cursor to 1 point right of the pulse you want to extract. Then, delete unnecessary data on the right side of the pulse by using **Operation** (bottom)  $\rightarrow$  **Cu**t (pop-up).

This completes the extraction of pulse you want to create.

Next, you need to adjust the total number of points.

- **7.** Check the number of points that make up the PW50 you extracted(acq\_pw).
- **8.** Check the total number of points that make up the extracted pulse(acq\_size).
- **9.** Check the value given by Samples/Cell parameter(cells).
- **10.** Specify the total number of points that make up the isolated waveform you want to create(size).

Use the following formula when PW50 is 50%.  $pw =$ cells/2  $size = (pw/acq_pw) * acq_size$ 

- **11.** Press **Tools** (bottom)  $\rightarrow$  **Re-Sampling** (pop-up) to open menu.
- **12.** Specify the value of size calculated by New Points and press **OK** (side) button.

Now you have got the isolated waveform.

**13.** Save the isolated waveform you created by using appropriate name.

This completes the creation of user-defined isolated waveform.

### **Superpose Parameters**

The superpose parameters are used to define an isolated pulse waveform and a quantity for shift. Table 3-37 lists the superpose parameters.

### Table 3-37: Superpose parameters

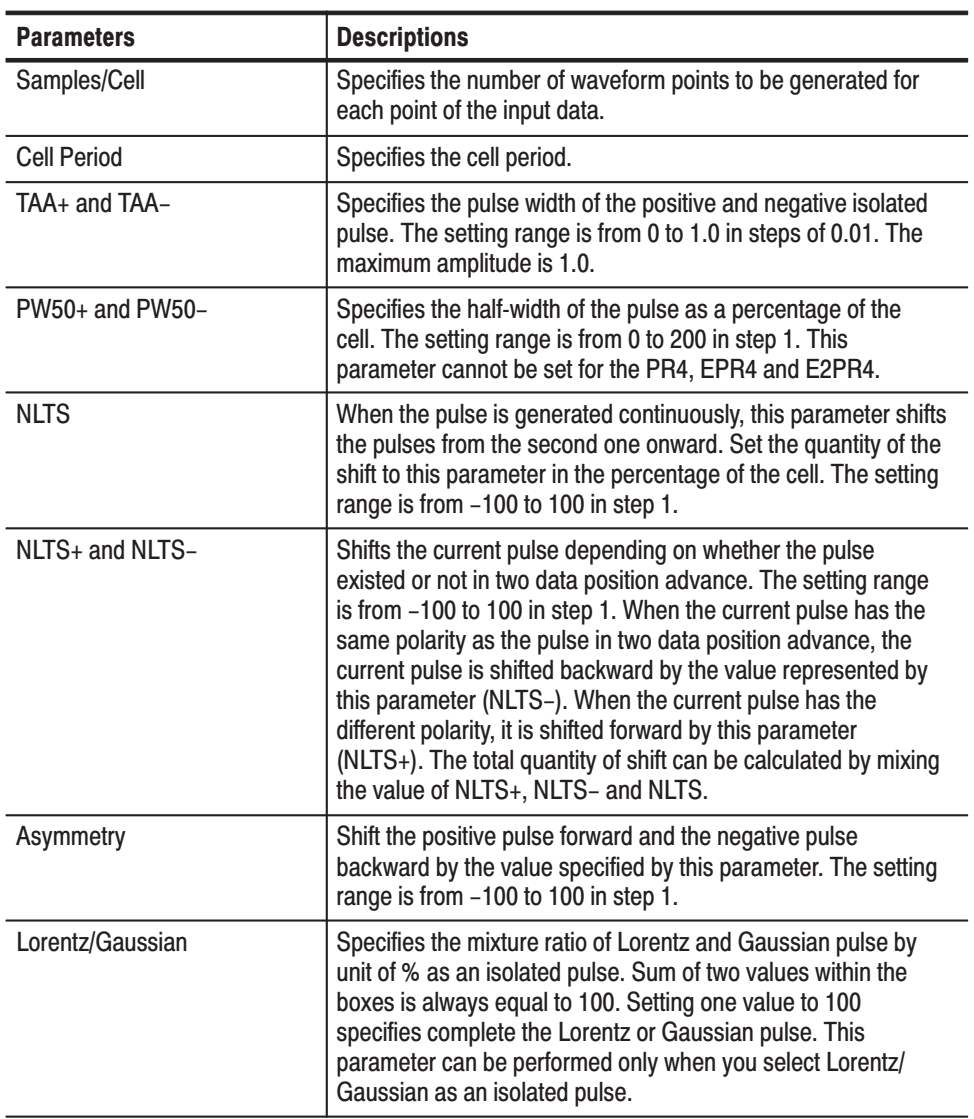

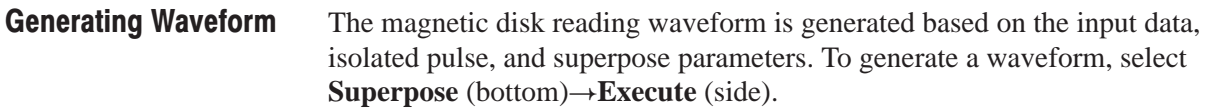

The square pattern with the period of one cell is set in Marker 1. The input data is set in Marker 2.

Isolated pattern is calculated for only 20 cells, and the other part is considered to be 0.

For the isolated pulse, wraparound is included in the calculation in superposition, assuming that this waveform repeats. However, the calculation is not made for the second and subsequent cycles of wraparound. Therefore, the correct calculation is not made for input data shorter than the isolated pulse length (20 cells).

**NOTE**. One restriction is applied to the number of input data points; *input data points > isolated puls data points / (Samples/Cell)*

The NLTS calculation requires the position of the previous pulse, which cannot be obtained from the initial part of input data. Also for this problem, information is obtained with wraparound by using the last part of input data.

You can save the generated waveform to a file. If the waveform length does not satisfy the instrument file length conventions, the instrument repeats the data several times and regenerates the waveform to create a valid file. Saving to File

## **Network Application**

This application creates a network test signal to analyze the various standard network signals.

The signals are created using the following process:

- $\blacksquare$ Input binary bit pattern expressed by 0 and 1.
- $\blacksquare$  Convert the input pattern using the standard-defined code and estimate the positions where pulse will be generated and its polarity.
- $\blacksquare$ Superpose a standard-defined isolated pulse in the position estimated above.

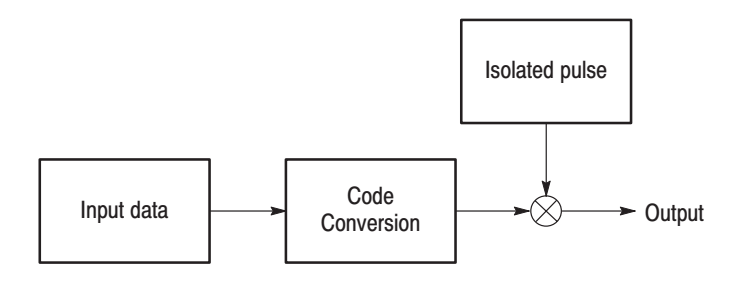

Figure 3-37: Outline flow for producing network test read signal

#### **1.** Select **APPL** (front-panel) $\rightarrow$ **Application** (bottom) $\rightarrow$ **Digital Modulation** (side) to display the Digital Modulation. See Figure 3–38. **Operation Flow**

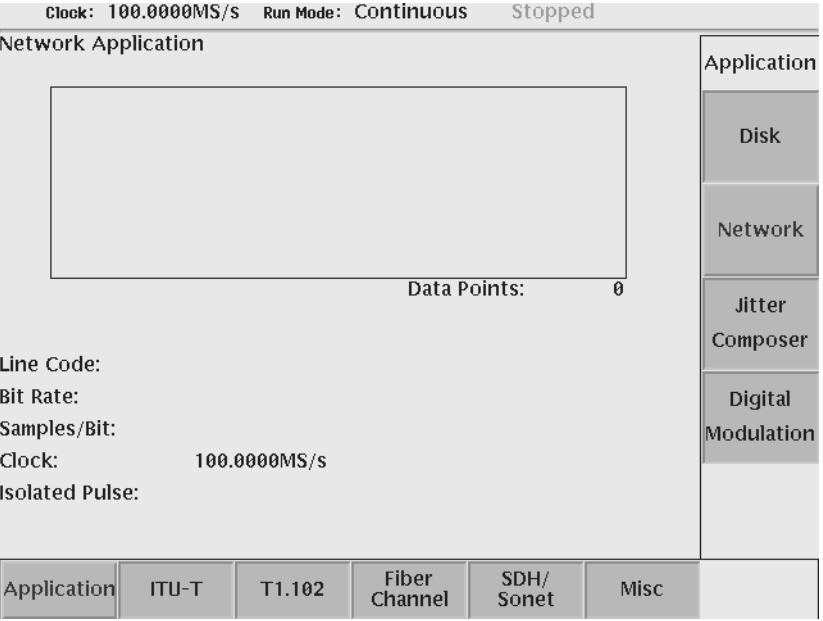

#### Figure 3-38: Network application initial screen

**2.** Select a standard network signal by pressing either bottom button, selecting subordinate standard item from the pop-up menu, and press the **OK** side button.

The side menu will change. See Figure 3–39.

**3.** Select a file or predefined pattern as a input data by pressing **Read Ptn from File...** (side) or **Pre-defined Pattern...** (side).

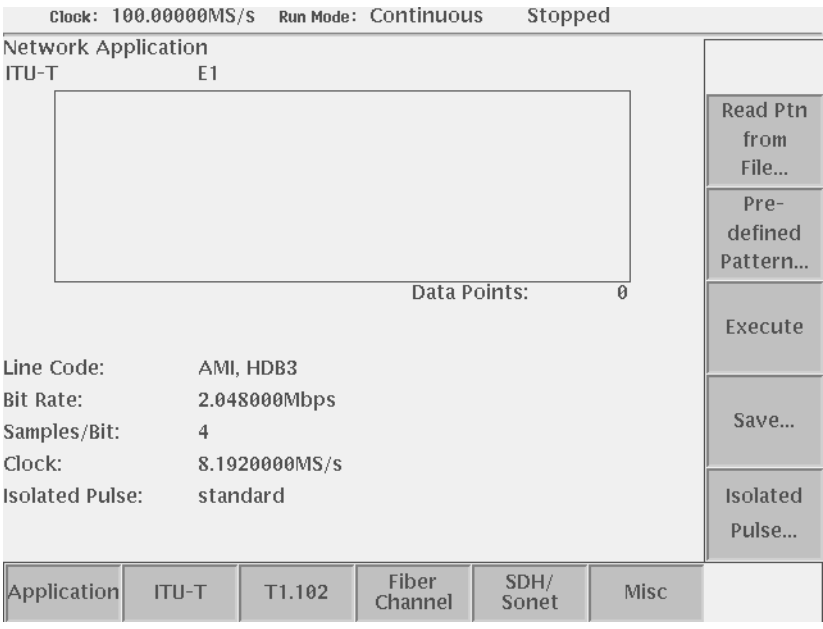

#### Figure 3-39: Side menu will change after selecting a standard

When you select one of ITU–T E1, E2, E3, T1.102 DS1, DS1A, or DS1C, as a standard, you can use user defined isolated pulse.

**4.** Press **Isolated Pulse...** side button. The side menu will change.

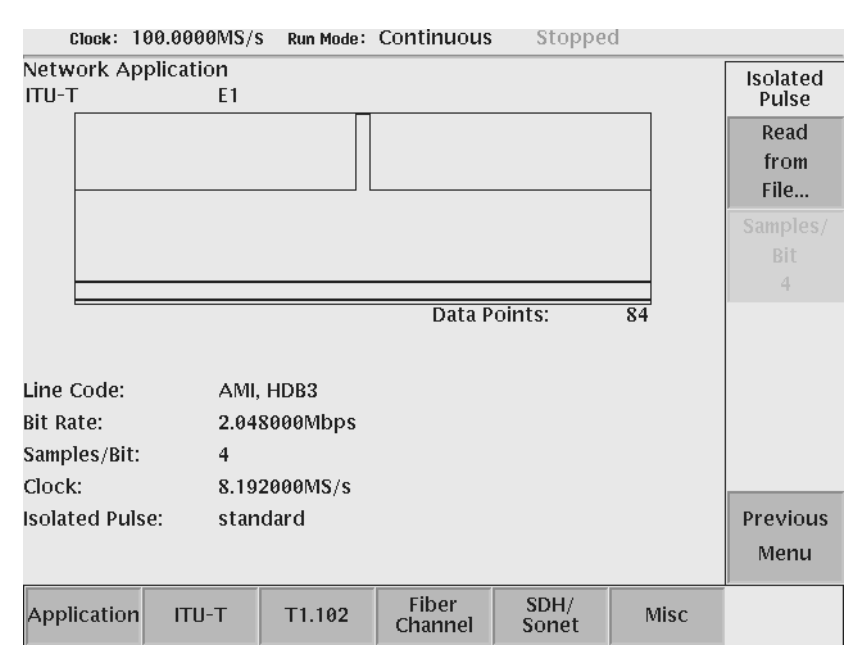

Figure 3-40: Side menu for selecting the Isolated pulse

- **5.** Press **Read from File...** side button. The side menu will change.
- **6.** Select a waveform file from the file list as a isolated pulse.
- **7. Samples/Bit** side button will be enabled. Select a value from 1, 2, 4, 8, 16, 32, or 64 .
- **8.** Press **Previous Menu** side button to return Figure 3–39.
- **9.** Press **Execute** side button to execute superposing.

The generated waveform is displayed in the menu screen window.

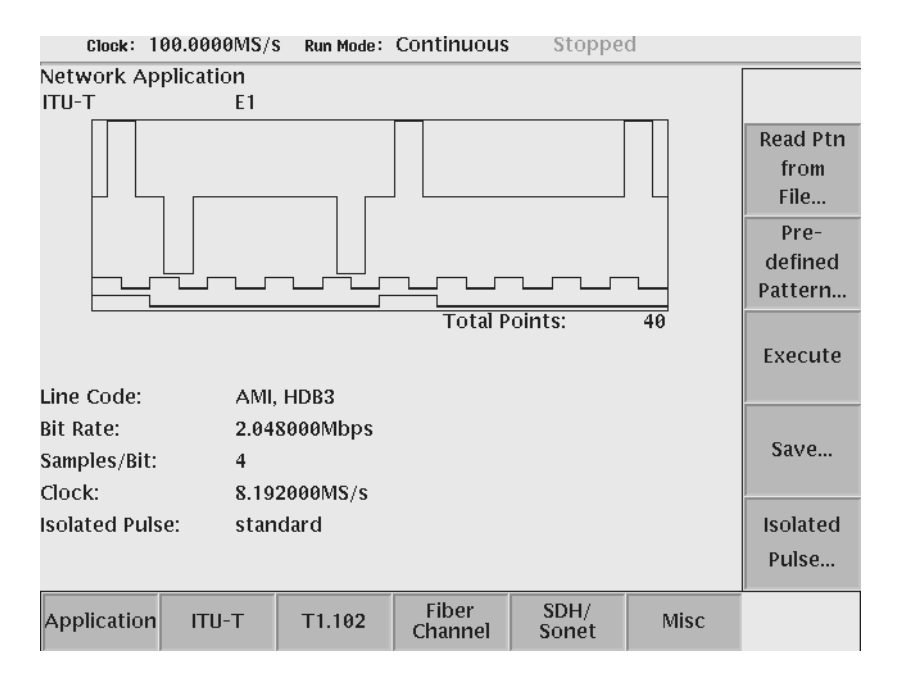

### Figure 3-41: Execution of superposing

**10.** Select **Save...** (side) to save the generated waveform to a file.

Pattern data file or waveform file is used as input data. When a pattern data file is specified for input, the application reads only the MSB bits (DATA15). When a waveform file is specified, this process converts the values equal to or greater than 0.5 to a logic 1, and the values less than 0.5 to a logic 0. **Input data** 

> The pattern data or waveform data to be input must have the number of points equal to or more than 20 points.

The predefined patterns shown in Table 3–38 are incorporated in the application.

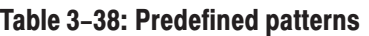

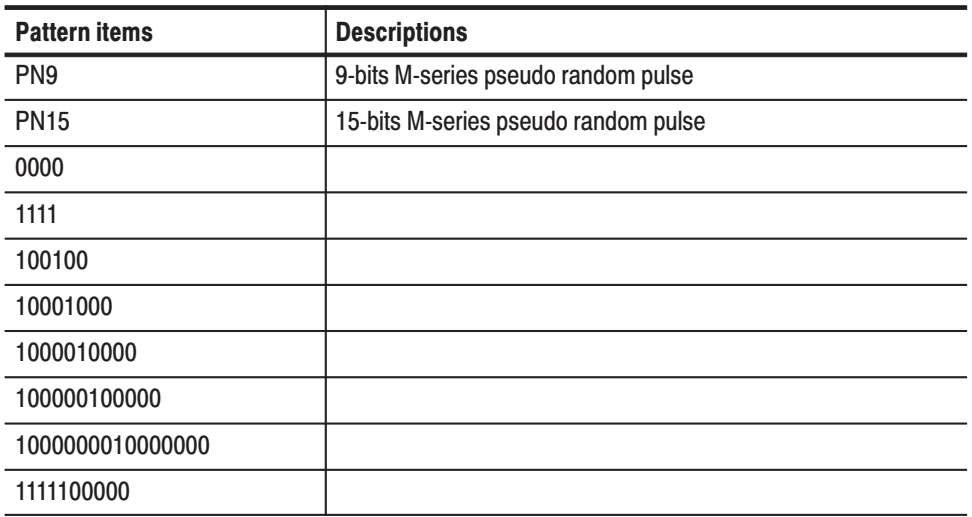

#### Line code conversion inputs the binary bit pattern and converts the transition from 1 to 0 or 0 to 1 to a positive or negative pulse. Table 3–39 lists the standard defined code conversions. **Line Code Conversion**

#### Table 3-39: Code conversion

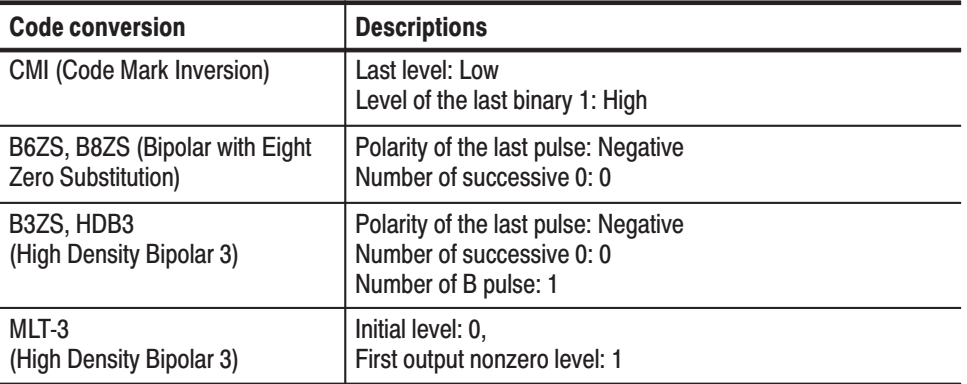

The standard-defined isolated pulse is used. You do not need to set a pulse. **Isolated Pulse** 

> When the Line Code is a AMI standard (ITU–T E1, E2, E3, T1.102 DS1, DS1A, DS1C), an user defined waveform file can be used as an isolated pulse. The length of isolated pulse has no restriction.

#### **Superpose Parameters**

Table 3–40 lists the standard defined superpose network parameters.

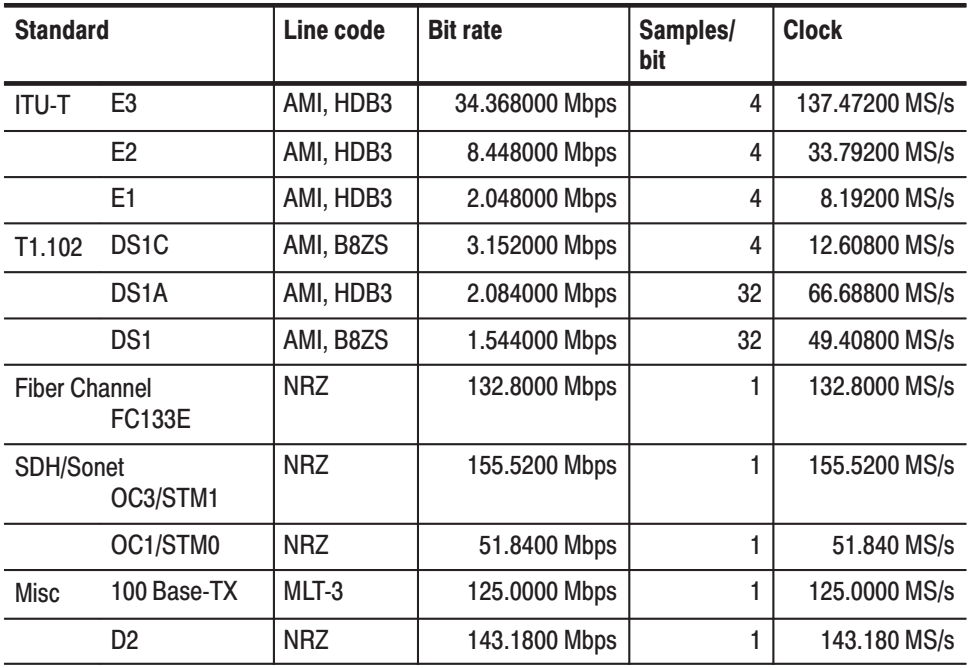

#### Table 3-40: Network parameters

The network test reading waveform is generated based on the input data, isolated pulse, and superpose parameters. To generate a waveform, press the **Execute** side button. **Generating Waveform** 

> The clock frequency is the same as the bit rate is set in the Marker 1. When the sample rate is 1, the clock frequency that is half the bit rate is set in Marker 1. The input data is set in Marker 2.

**NOTE**. The clock attribute of a generated waveform is the one defined in the *standard.*

You can save the generated waveform to a file. If the waveform length does not satisfy the instrument waveform file length conventions, the instrument repeats the data several times and regenerates the waveform to create a valid file. **Saving to File** 

## **Jitter Composer Application**

This application creates signals with jitter and Spread Spectrum Clock (SSC) relative to bit-pattern.

Signals are created using the following process:

- $\blacksquare$ Input binary bit pattern expressed by 0 and 1.
- $\overline{\phantom{a}}$  Create data for one period by sorting bit pattern in the direction of time base using parameters.
- $\blacksquare$  Deviate the data for one period in the direction of time base along Jitter Profile.

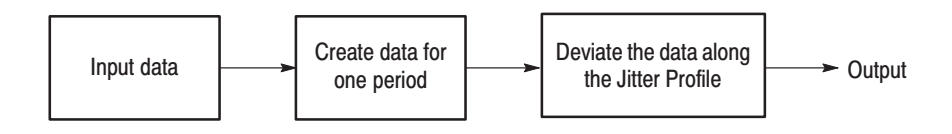

Figure 3-42: Outline flow for Jitter waveform creation

#### **Operation Flow**

1. Select **APPL** (front–panel) $\rightarrow$ **Application** (bottom) $\rightarrow$ **Jitter Composer** (side) to display the Jitter Composer. See Figure 3–45.

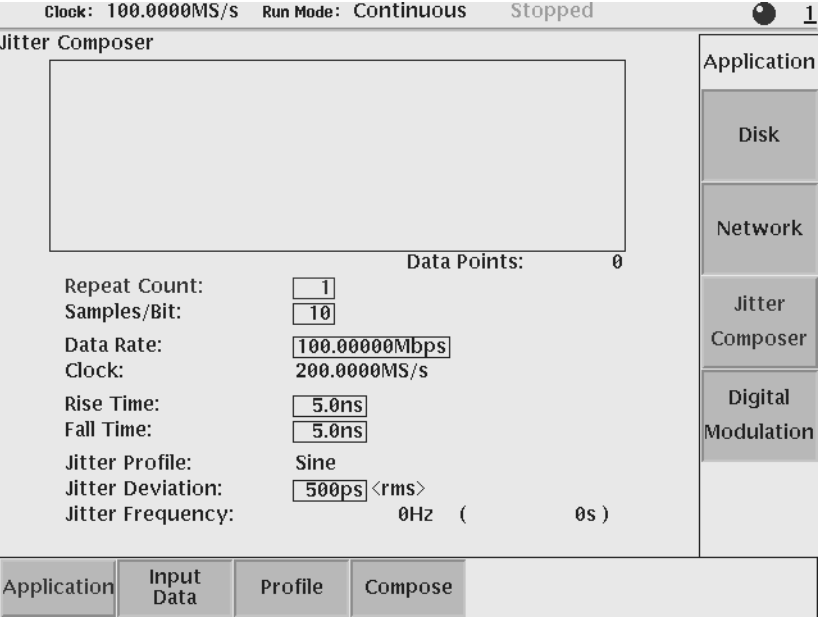

#### Figure 3-43: Jitter composer application initial screen

Specify input data. Load waveform/pattern files or use a pre-defined pattern.

**2.** Select **Input Data** (bottom) $\rightarrow$ **Read from File...** (side) or  $\rightarrow$ **Pre-defined Pattern** (side) to select input data.

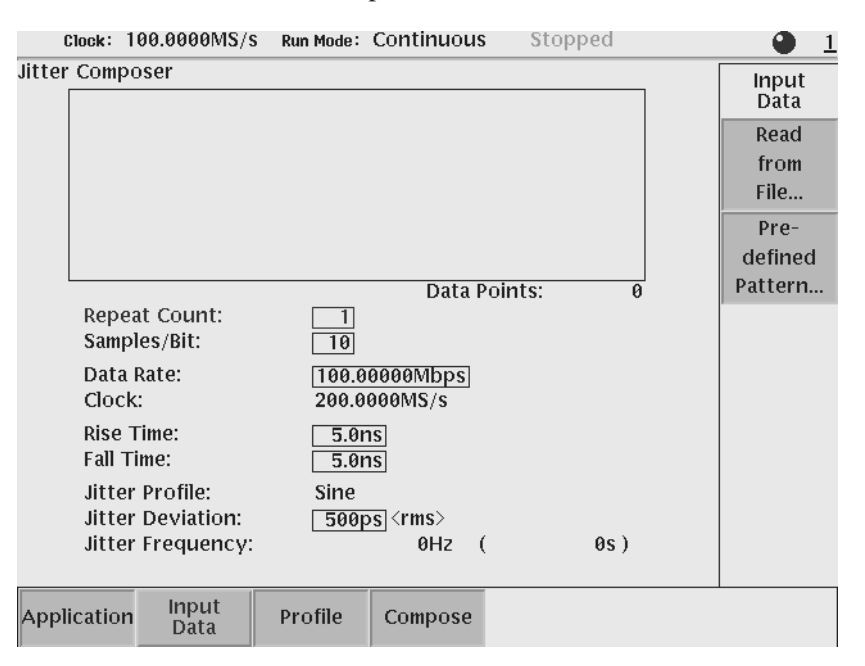

Figure 3-44: Input Data menu

**3.** Select a waveform/pattern file from the file list to load the waveform/pattern file, or select a predefined pattern from the pattern list to load the pre-defined pattern.

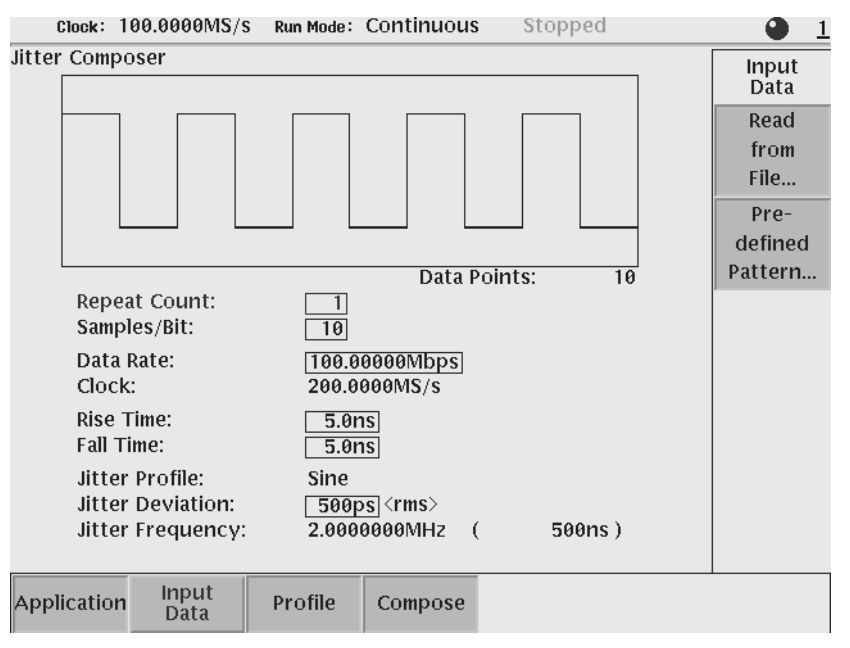

### Figure 3-45: A pre-defined pattern was selected as an input data

- **4.** Set the parameters displayed on the menu screen.
- **5.** Press Profile (bottom)  $\rightarrow$  Sine, or Triangle (side) button to select the jitter profile.

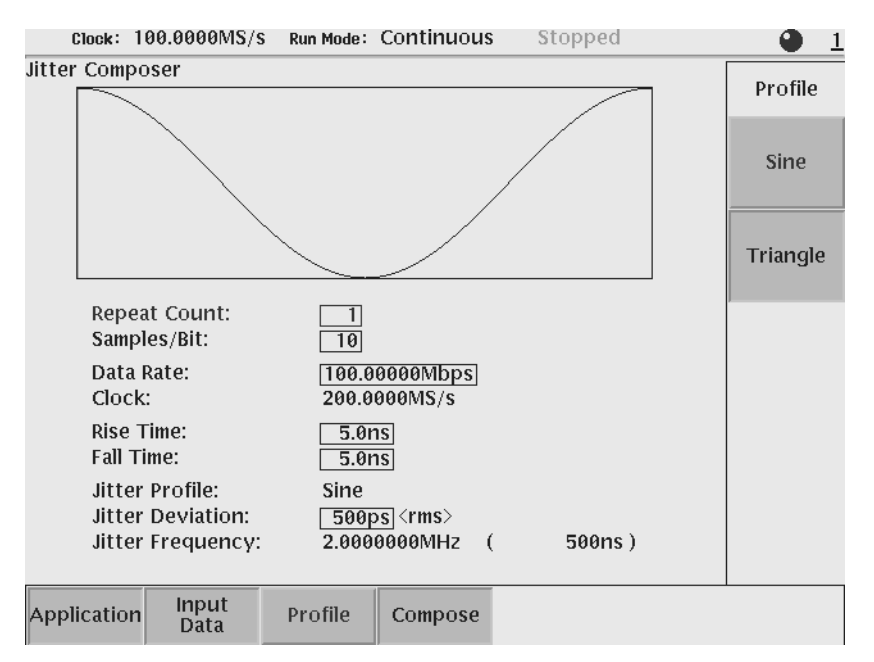

Figure 3-46: Jitter profile menu

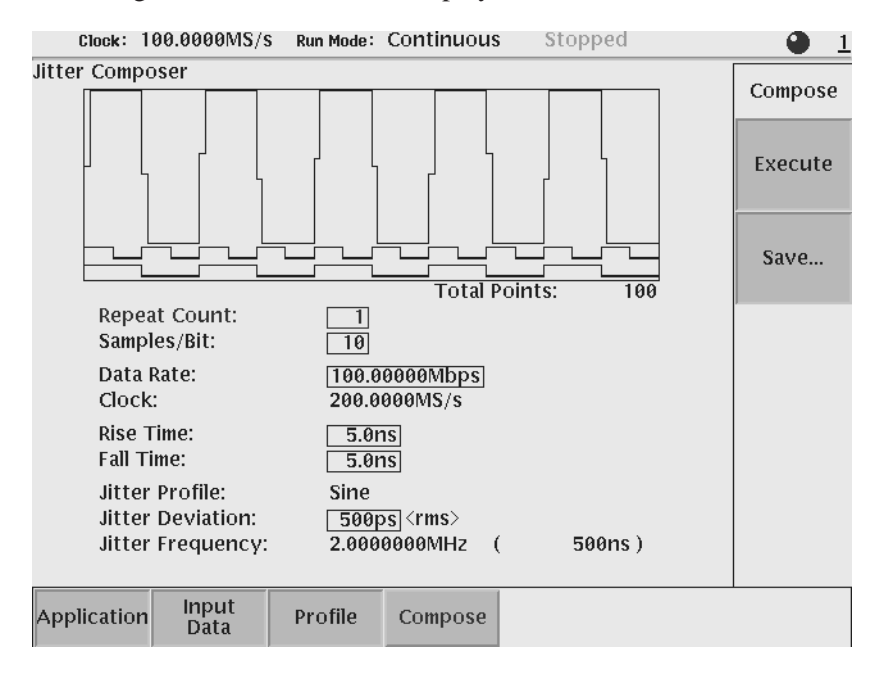

**6.** Select **Compose** (bottom) $\rightarrow$ **Execute** (side) to generate the jitter waveform. The generated waveform is displayed in the menu screen window.

#### Figure 3-47: Execution of litter composer

- **7.** Change each parameter and press Execute (side) menu button to generate new output jitter waveform.
- 8. Select **Compose** (bottom)  $\rightarrow$  **Save...** (side) to save the generated waveform in a file.

The specified pattern or waveform file is used as input data. When a pattern data file is specified for input, the application reads only the MSB bits (DATA15). When a waveform file is specified, this process converts the values equal to or greater than 0.5 to a logic 1, and the values less than 0.5 to a logic 0. Input data

The Predefined patterns shown in Table 3–41 are incorporated in the application:

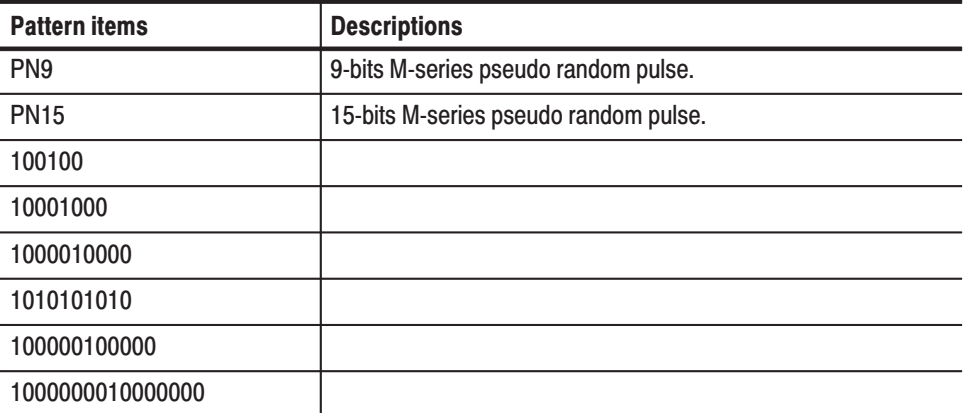

#### Table 3-41: Predefined patterns

#### Jitter composer parameters

The following parameters are provided to be specified when you generate a jitter waveform.

Some parameters such as Clock and Jitter Frequency, are uniquely defined by other parameters, and only displayed on the screen. You can not address these parameters directly.

You can change any other parameter whenever it is displayed on the screen regardless of selected bottom menu.

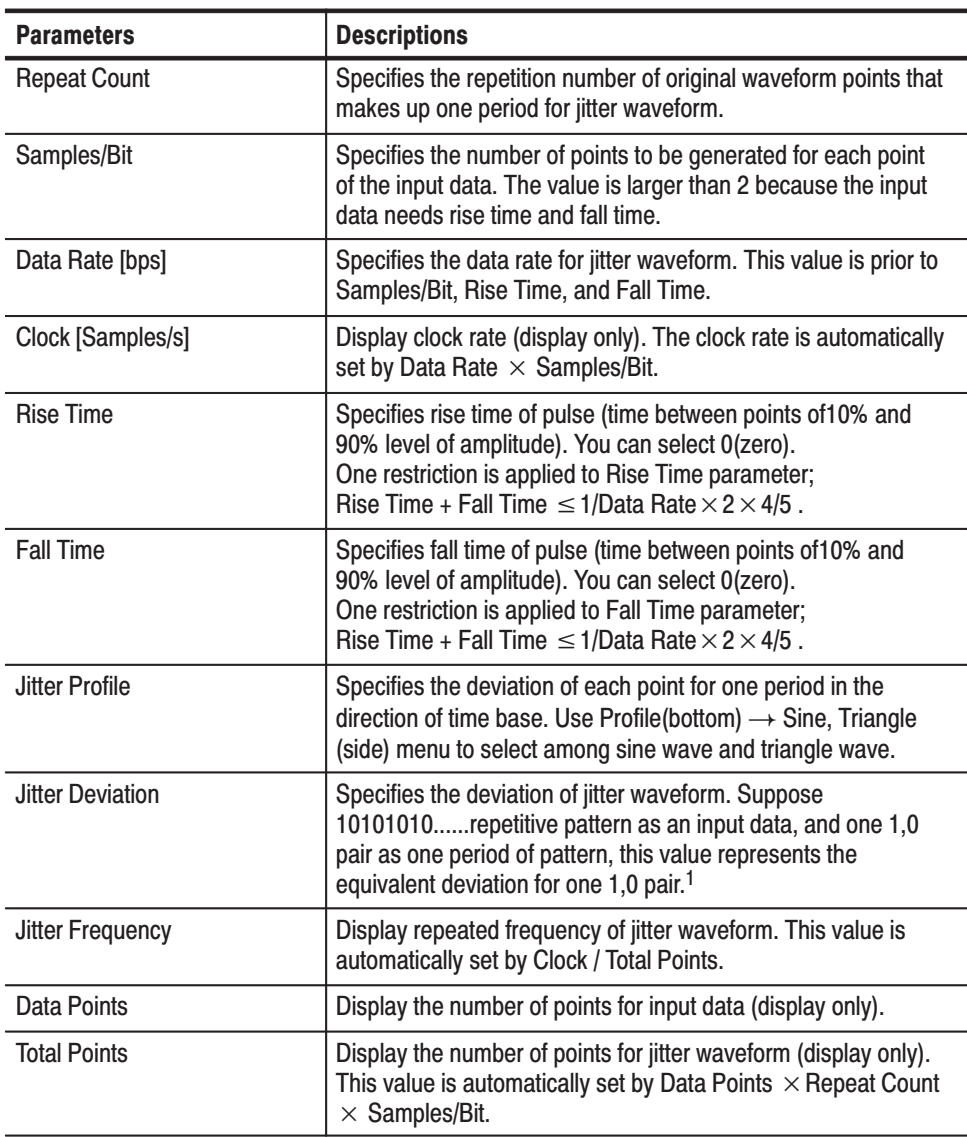

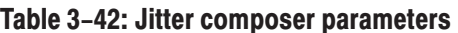

 $1$  Jitter deviation on peak-to-peak is:

 $profile = sine:$   $about 2.83 times of jitter deviation on rms.$ 

profile = triangle : about 3.46 times of jitter deviation on rms.

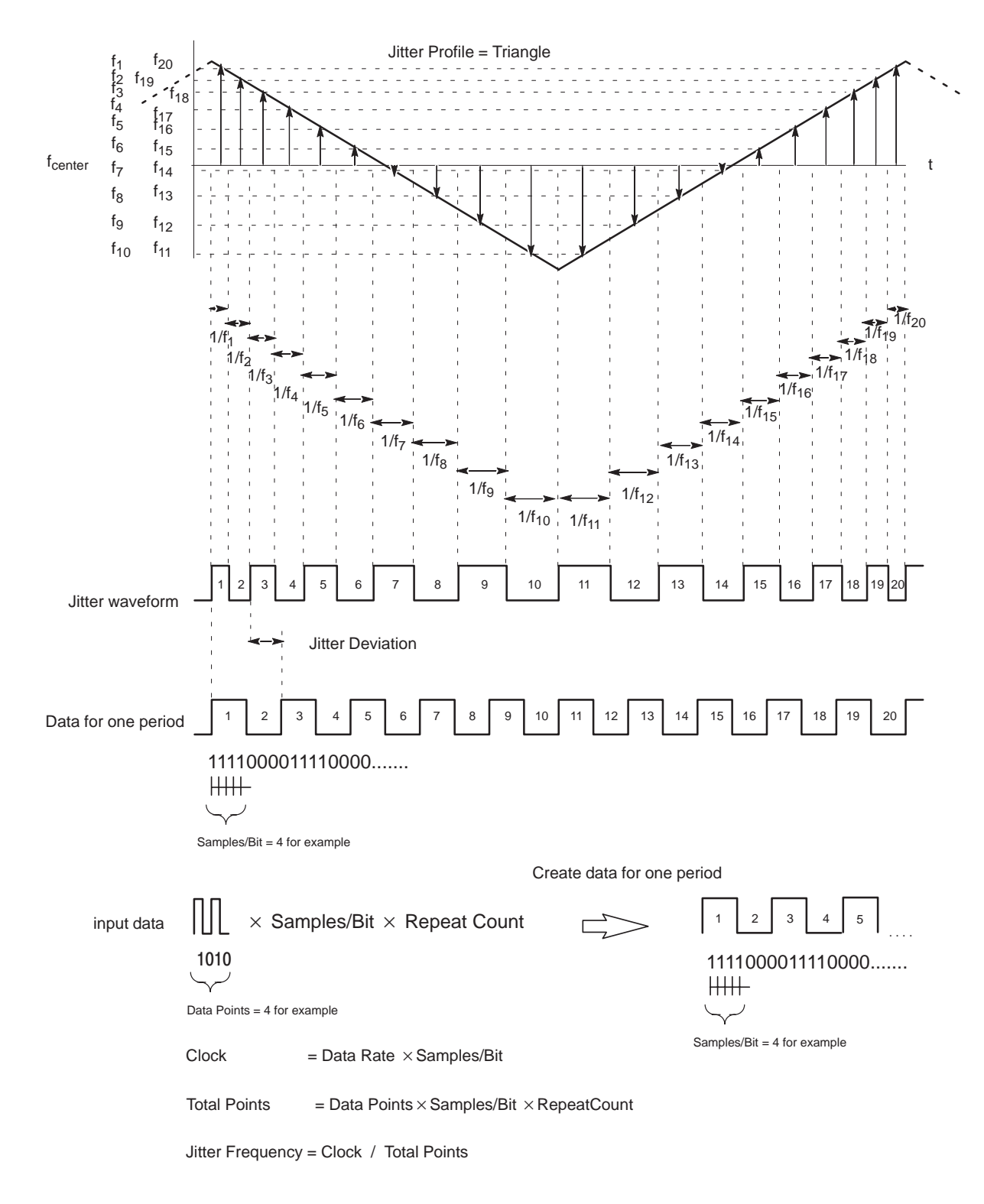

Figure 3-48: Jitter parameters and litter waveform

The jitter waveform is generated based on the input data and jitter parameters described above. To generate a waveform, select **Compose** (bottom) $\rightarrow$ **Execute** (side). The clock whose frequency is the same as the Bit Rate is set in Marker 1. The input data is set in Marker 2. You can save the generated waveform to a file. If the waveform length does not satisfy the instrument file length conventions, the instrument repeats the data several times and regenerates the waveform to create a valid file. **Generating Waveform** Saving to File

## **Digital Modulation**

Digital Modulation application creates various Modulation type I and Q signal by the bit pattern of an input signal.

Signals are created using the following process:

- $\blacksquare$ Input binary bit pattern expressed by 0 and 1.
- $\blacksquare$  Convert to in-phase component (I signal) and quadrature component (Q signal) of the binary input data by mapping to IQ coordinates plane according to modulation type of an input data bit pattern.
- $\blacksquare$  Shape in time domain and frequency domain of the I and Q signal by the baseband filter and the window function block.

Spectrum of a signal carries out substantially change with a filter. A window function performs the role of an auxiliary filter.

- $\blacksquare$  Addition of a signal distortion equivalent to transmission path in Impairments block.
- The check by various displays of change of the signal by the baseband filter, the window function, and Impairments parameter.
- $\mathbb{Z}^{\mathbb{Z}^{\times}}$  Creation of I and Q signal influenced of the baseband filter, the window function, and Impairments parameter.

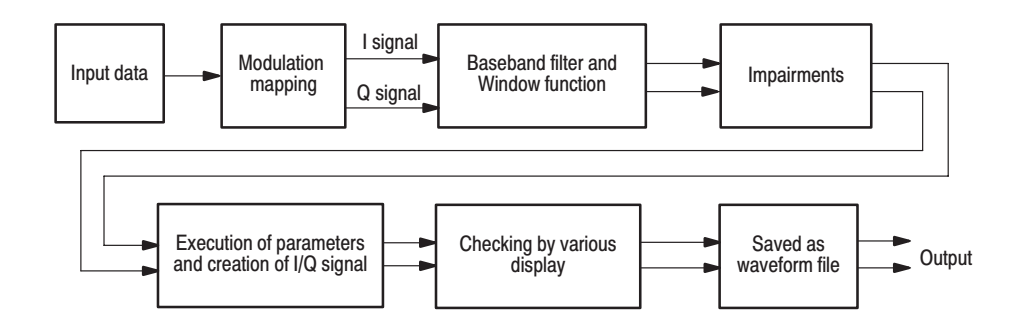

Figure 3-49: Outline flow for producing digital modulation waveform

#### **Operation Flow**

**1.** Select **APPL** (front–panel) $\rightarrow$ **Application** (bottom) $\rightarrow$ **Digital Modulation** (side) to display the Digital Modulation. See Figure 3–50.

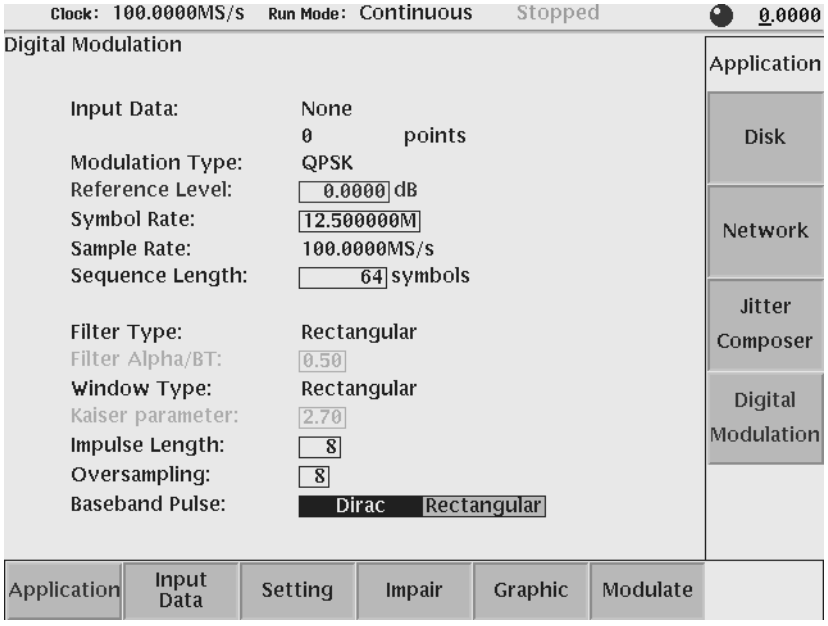

### Figure 3-50: Digital Modulation application initial screen

Specify input data. Load waveform/pattern files or use a pre-defined pattern.

**2.** Select **Input Data** (bottom) $\rightarrow$ **Read from File...** (side) or  $\rightarrow$ **Pre-defined Pattern** (side) to select input data.

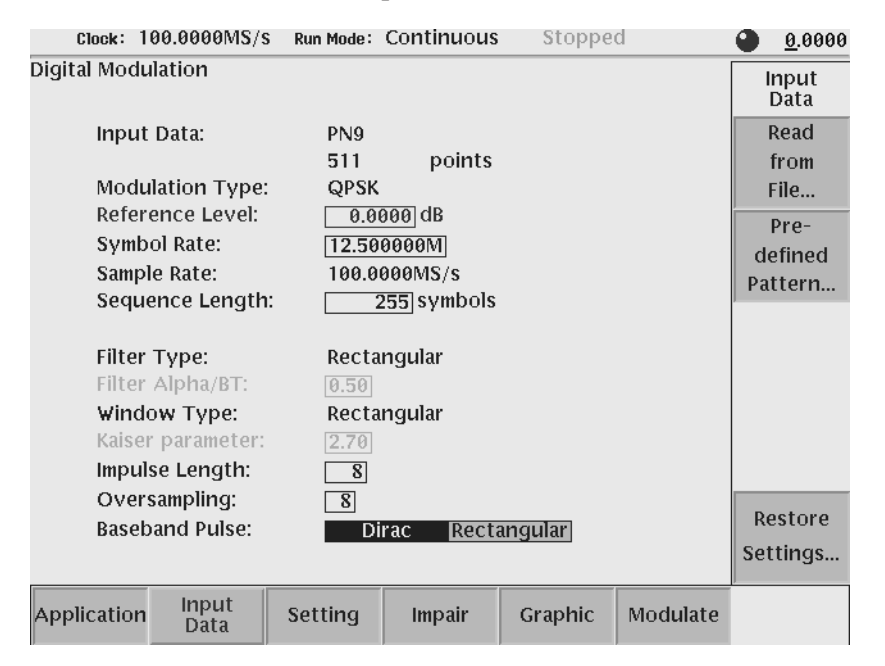

Figure 3-51: Input Data menu

- **3.** Press **Setting** (bottom)  $\rightarrow$  **Modulation Type...** (side) button to select a modulation type from a pop–up emu.
- **4.** Select a filter type from the **Filter Type...** (side) menu, a window function type from the **Window Type...** (side) menu.
- **5.** Use  $\blacktriangleright$   $\blacktriangle$  button to select the other parameters displayed on the menu screen.
- **6.** Use the general purpose knob or the numeric button to set parameter.

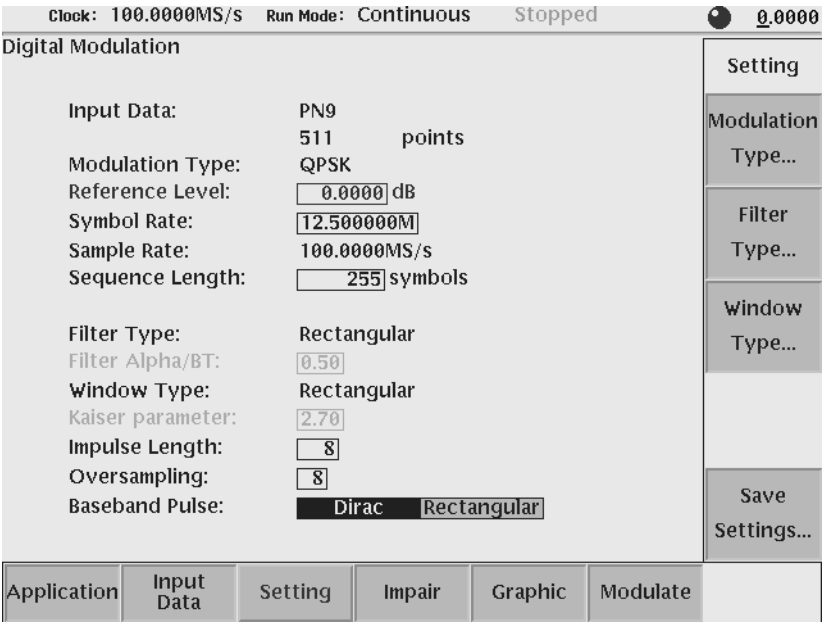

Figure 3-52: Setting menu

- **7.** When you set impairments, press **Impair** (bottom) button to display the Impairments screen.
- 8. Use  $\blacktriangleright$   $\blacktriangle$  button to select the impairments parameter and use the general purpose knob or the numeric button to set parameter.
- **9.** Press the **Switch** (side) button to toggle the state **On**. When you select Off, all the impairments parameters are calculated as 0.

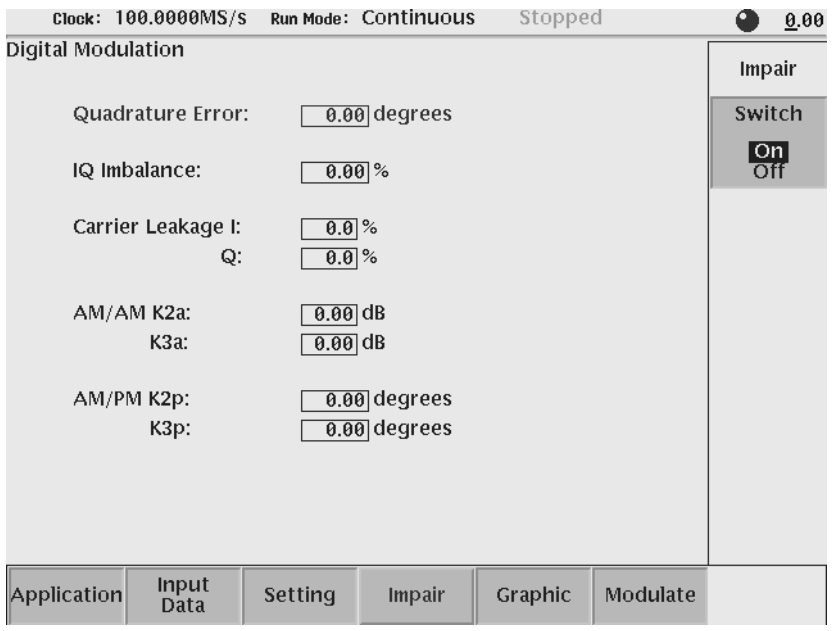

#### Figure 3-53: Impairments menu

- **10.** Select **Graphic** (bottom) $\rightarrow$ **Graphic...** (side) to select the display type for the generated IQ signal.
	- **Eye Length:** is enabled when you select Eye Diagram I or Eye Diagram Q. Eye Length range is from 1 to 10.
	- **FFT Window...** (side) and **FFT AVE** (side) menu is enabled when you select Magnitude Spectrum or Phase Spectrum. Set the window function and number of averaging points for FFT calculation.

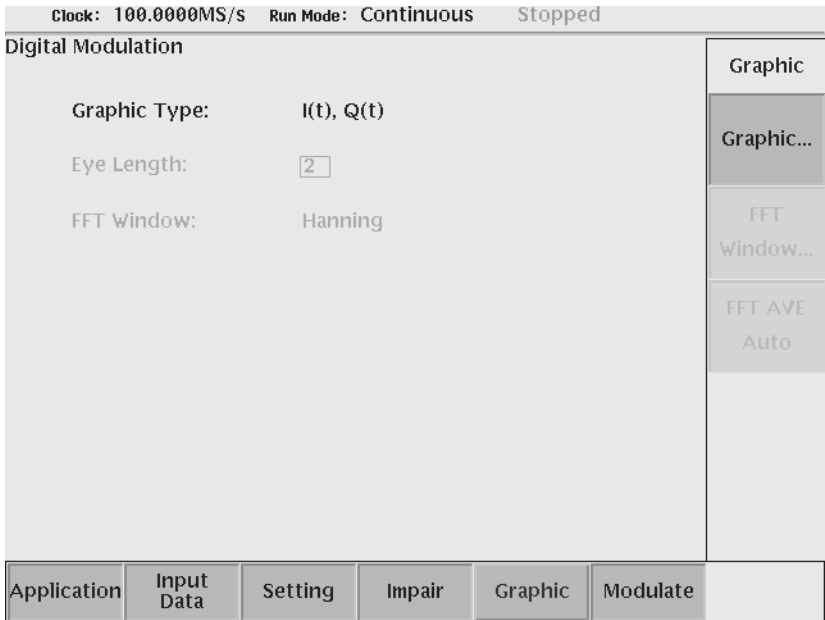

#### Figure 3-54: Graphic menu

11. Select **Modulation** (bottom)  $\rightarrow$  **Execute** (side) to generate the IQ signal. The generated waveform is displayed on the screen.

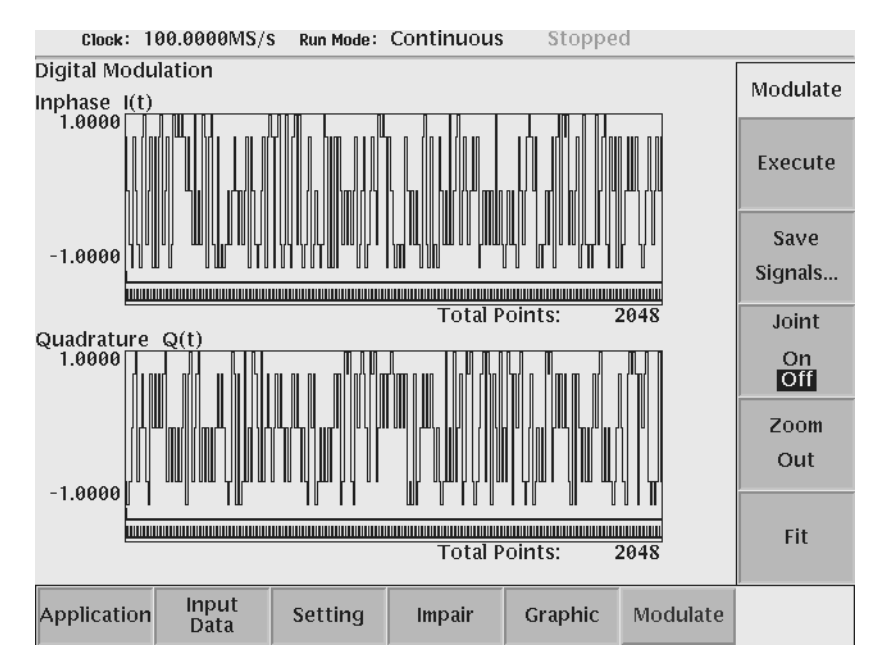

### Figure 3-55: Execution of digital modulation

**12.** Change each parameter and press Execute (side) menu button to generate new IQ signal.

- **13.** Select **Modulate** (bottom)  $\rightarrow$  **Save Signals...** (side) to save the generated waveform in files. When you named ABC.wfm as a file name, a file of I signal named ABC\_I.wfm and a file of Q signal named ABC\_Q.wfm are created.
- A pattern file (.pat file) or a waveform file (.wfm file) is used for input data. If the pattern file is used as input data, the value of MSB bit (most significant bit Data15) of data is read. If the waveform file is used as input data, digital data is created, assuming a data value of 0.5 or higher as 1 and a value less than 0.5 as 0. **Input Data**

When using the data created by an external computer or external instrument as input data, the data is first created as a text file. The text file is read into AWG400 series, and it changes into a waveform file by **Tools** (bottom) $\rightarrow$ **Convert File Format...** (side) of **EDIT** menu.

The following four patterns are available as predefined patterns:

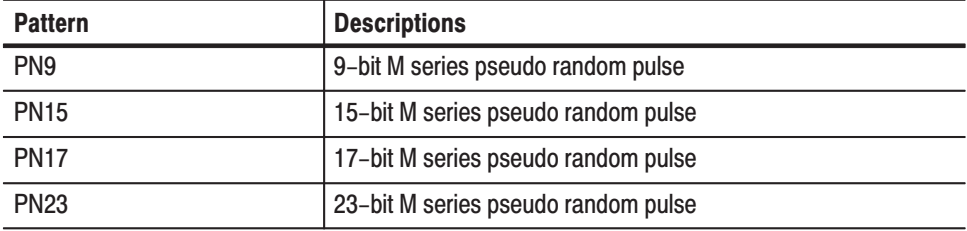

#### Table 3-43: Predefined Pattern

#### As modulation type, a group of phase shift keying (PSK), a group of quadrature amplitude modulation (QAM), and user definition are available. **Modulation type**

Table 3-44: Modulation Type parameters

| <b>Parameters</b> | <b>Descriptions</b>                                                                                                    |
|-------------------|----------------------------------------------------------------------------------------------------|
| <b>BPSK</b>       | Binary Phase Shift Keying. Modulation method that transmits<br>"0" and "1" of 1 bit, making them correspond to two phases of a<br>carrier wave. Modulation level is 1.             |
|                   | Data Symbol<br>Phase<br>$0^\circ$<br>0<br>180°<br>1                                                                                                    |
| QPSK              | Quadrature Phase Shift Keying. Modulation method that<br>transmits 2 input bits of "0" and "1", making them correspond to<br>four phases of a carrier wave. Modulation level is 2. |
|                   | Data Symbol<br>Phase<br>$45^{\circ}$<br>$00\,$<br>01<br>$135^\circ$<br>$225^\circ$<br>10<br>11<br>$315^\circ$                                                                      |
|                   |                                                                                                    |
| <b>Descriptions</b>                                                                                                    |  |  |  |  |  |  |
|----------------------------------------------------------------------------------------------------|--|--|--|--|--|--|
| Offset QPSK. Mapping is the same as QPSK. The difference<br>from QPSK is that the element of I is moved first and then the<br>element of Q is moved if the status changes from one to<br>another. These two steps are carried out within time of one<br>step of QPSK. By shifting the movement of the Q element, the<br>status can be changed without going through the origin even if<br>a change of 180° takes place. Because one symbol period is<br>calculated in two steps, an even value must be used for<br>oversampling. Modulation level is 2. |  |  |  |  |  |  |
|                                                                                                    |  |  |  |  |  |  |
| <b>OQPSK</b><br><b>QPSK</b>                                                                                                    |  |  |  |  |  |  |
| $\pi$ /4-shifted Differentially encoded QPSK. The symbol is<br>located at the position where the phase is shifted from the<br>current symbol position, by the value show in the table below,<br>by the value of the next data symbol. The first symbol position<br>is defined by QPSK. While QPSK uses a four-point table,<br>$\pi$ /4DQPSK also alternately uses another table that is the<br>four-point table rotated 45°. Modulation level is 2.                                                                                                    |  |  |  |  |  |  |
| Phase shift<br>Data Symbol                                                                                                    |  |  |  |  |  |  |
| $00\,$<br>$45^{\circ}$<br>01<br>$135^\circ$<br>$225^\circ$<br>10 <sup>1</sup><br>11<br>$315^\circ$                                                                                                    |  |  |  |  |  |  |
|                                                                                                    |  |  |  |  |  |  |

Table 3-44: Modulation Type parameters (Cont.)

| <b>Parameters</b> | <b>Descriptions</b>                                                                                                    |  |  |  |  |  |
|-------------------|----------------------------------------------------------------------------------------------------|--|--|--|--|--|
| 8PSK              | 8-phase Phase Shift Keying. Expresses eight phase statuses<br>with 3 bits. Modulation level is 3.                                                                                                    |  |  |  |  |  |
|                   | Data Symbol<br>Phase<br>$0^\circ$<br>000<br>$45^{\circ}$<br>001<br>$90^\circ$<br>010<br>011<br>$135^\circ$<br>100<br>$180^\circ$<br>101<br>$225^\circ$<br>110<br>$270^\circ$<br>011<br>$315^\circ$                                                                                                    |  |  |  |  |  |
| 16QAM             | 16 Quadrature Amplitude Modulation. 4-level modulation<br>method that uses 16 phases/amplitude statuses. The first 2<br>bits defines at which event of the IQ plane the phase exists<br>(00: upper right, 01: upper left, 10: lower left, 11: lower right),<br>and the rest of the 2 bits defines the position of the symbol in<br>each event.                                                                                                    |  |  |  |  |  |
|                   | Data Symbol<br>Q<br>I<br>0000<br>0.707<br>0.707<br>0001<br>0.236<br>0.707<br>0010<br>0.236<br>0.236<br>0011<br>0.707<br>0.236<br>0100<br>$-0.236$<br>0.707<br>0101<br>$-0.707$<br>0.707<br>0110<br>$-0.707$<br>0.236<br>0111<br>$-0.236$<br>0.236<br>1000<br>$-0.236$<br>$-0.236$<br>1001<br>$-0.236$<br>$-0.707$<br>1010<br>$-0.707$<br>$-0.707$<br>1011<br>$-0.707$<br>$-0.236$<br>$-0.236$<br>1100<br>0.707<br>1101<br>0.236<br>$-0.236$<br>1110<br>$-0.707$<br>0.236<br>1111<br>0.707<br>$-0.707$ |  |  |  |  |  |

Table 3-44: Modulation Type parameters (Cont.)

| <b>Parameters</b>      | <b>Descriptions</b><br>64 Quadrature Amplitude Modulation. 6-level modulation<br>method using 64 phases/amplitude statuses. The first 2 bits<br>defines at which event of the IQ plane the phase exists (00:<br>upper right, 01: upper left, 10: lower left, 11: lower right), and<br>the rest of the 4 bits defines the position of the symbol in each<br>event by location of 16QAM.                                                                          |  |  |  |  |
|------------------------|----------------------------------------------------------------------------------------------------|--|--|--|--|
| 64QAM                  |                                                                                                    |  |  |  |  |
| 256QAM                 | 256 Quadrature Amplitude Modulation. 8-level modulation<br>method using 256 phases/amplitude statuses. The first 2 bits<br>defines at which event of the IQ plane the phase exists (00:<br>upper right, 01: upper left, 10: lower left, 11: lower right), and<br>the rest of the 6 bits defines the position of the symbol in each<br>event by location of 16QAM.                                                                                               |  |  |  |  |
| <b>User Modulation</b> | When using a modulation method other than PSK and QAM<br>available as modulation type, create a user-defined file that<br>defines mapping of the symbol in the following format, and<br>read that file.<br>Line<br>Contents<br>1<br>0 (without phase offset) or 1 (with phase offset)<br>$\overline{c}$<br>Number of states<br>3<br>Value of I, value of Q<br>Value of I, value of Q<br>4<br>5<br><br>The vector of a pair of I and Q values must be 1 or less. |  |  |  |  |

Table 3-44: Modulation Type parameters (Cont.)

#### **Modulation level**

Modulation level means the number of bits in input data that define a modulation status. In the case of 8-state phase shift keying (8PSK), a signal is always in one of the eight statuses. These eight statuses can be expressed with 3 bits. In other words, 3 bits are used per symbol, and the modulation level of 8PSK is 3.

#### **User Modulation**

When using a modulation method other than PSK and QAM available as modulation types, create a user-defined file that defines mapping of the symbol in the following format:

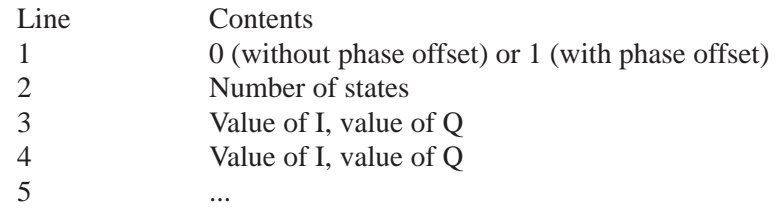

The vector of a pair of I and Q values must be 1 or less.

$$
\sqrt{i^2 + q^2} \le 1
$$

Set the maximum signal level used for PSK and QAM. The reference level can be set in a range of –10 dB to 3 dB. **Reference Level** 

The value of each I and Q in the mapping table is expanded or reduced at a rate  $\mathrm{of}\;_{10}^{\frac{reference level}{20}}.$ 

Transfer rate of symbol. This rate depends on the clock at which the signal is actually output, and can be set in the following range: **Symbol Rate** 

 $10 \text{ kS/s} \leq$  Symbol Rate  $\times$  Oversampling = Sample Rate  $\leq$  200MS/s

Set the number of symbols of the IQ signals. The default value is **Sequence Length** 

(the number of points of input data)  $\div$  (value of modulation level).

The sequence length can be set in the following range:

 $512 \leq$  Sequence Length  $\times$  Oversampling  $\leq$  4050000 (16200000 with Option 01)

Set the type of the baseband filter. The baseband filter plays an important role in creating signals in the frequency domain and time domain. It clips the signal **Filter Type** 

spectrum or suppresses cross talk by combining a Gaussian filter with an appropriate window function.

As the length of the impulse response of the filter, the value set in the Impulse Length field is used (unit: / number of symbols). When Cosine or Square Root Cosine is selected,  $\alpha$  parameter can be set in a range of 0.01 to 0.99; when Gaussian is selected,  $\beta$  parameter can be set in a range of 1.0 to 10.0.

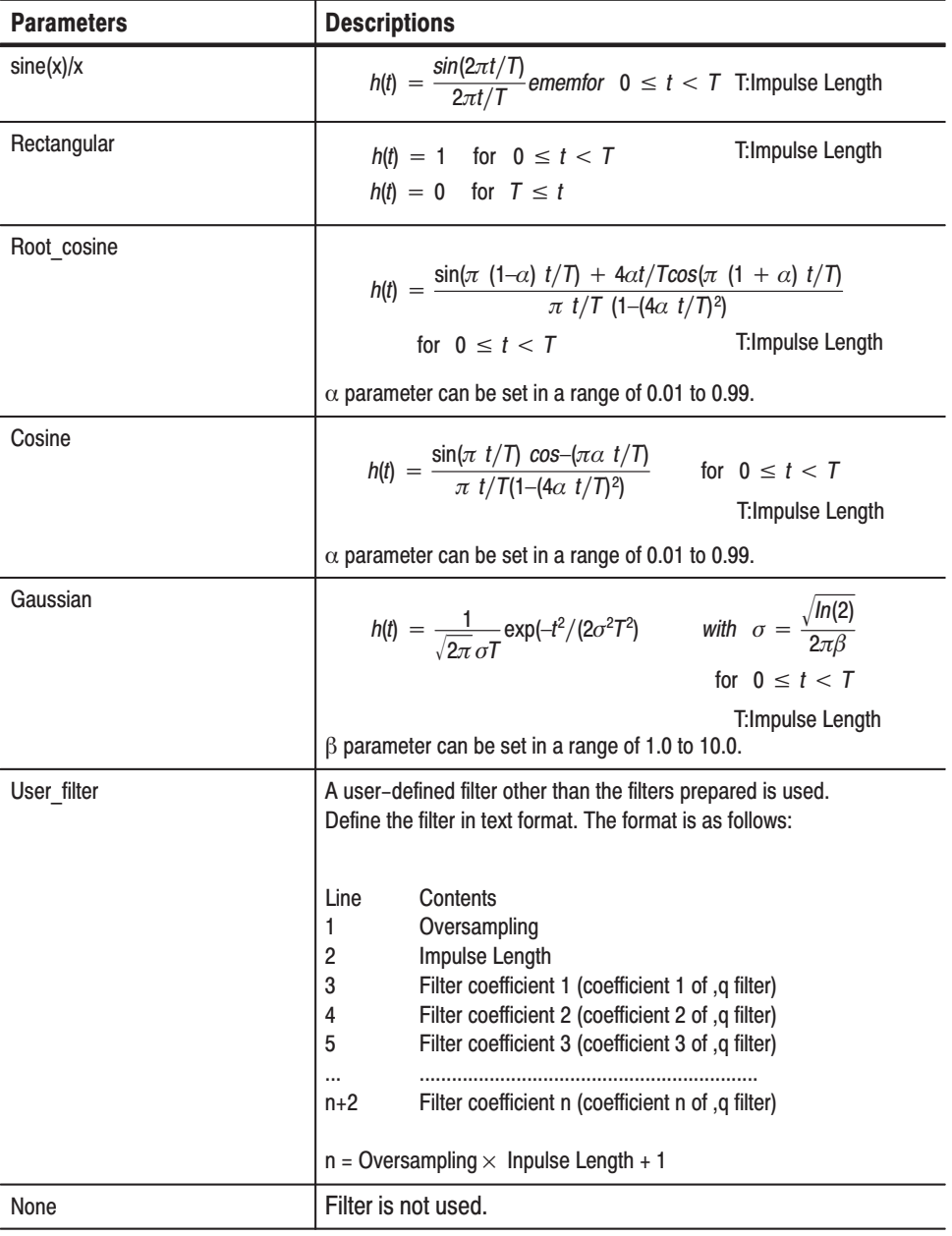

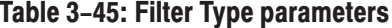

Impulse response to the data symbol of the filter spreads to the symbol zone defined by Impulse Length. Window Type specifies a window function that is an auxiliary filter that brings about an impulse response in this zone. This window function acts as a weighing factor for the coefficient of the baseband filter. Four window functions, Rectangular, Hanning, Kaiser, and Hamming, can be selected. **Window Type** 

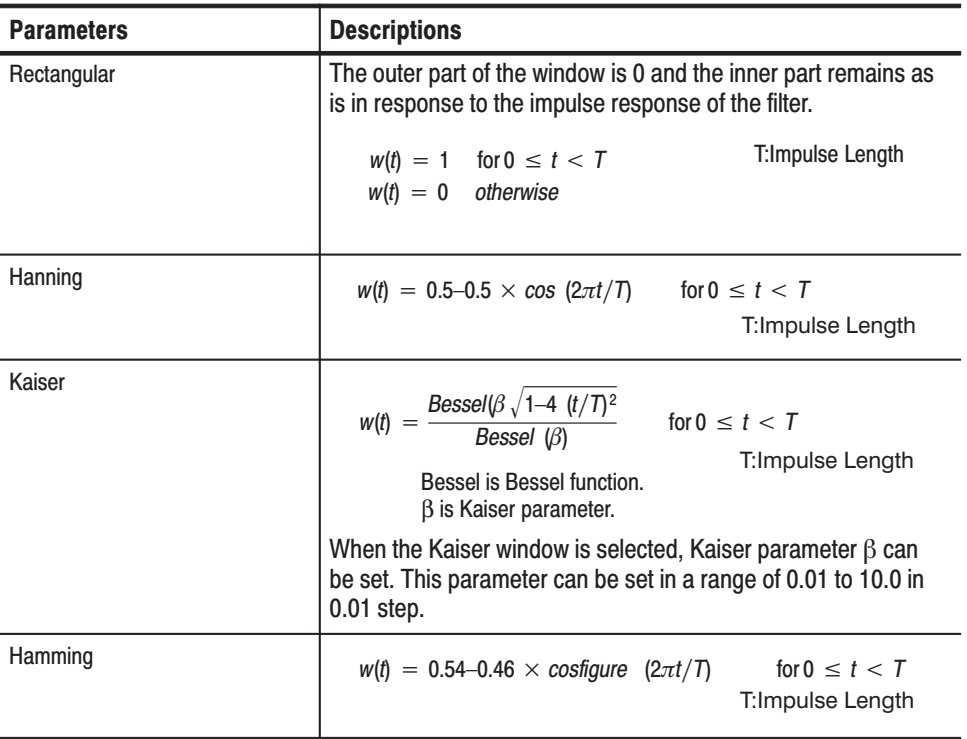

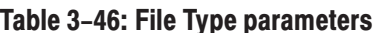

### **Impulse Lenath**

The impulse response to the data symbol of the filter spreads over ranges of several symbol periods. Impulse Length specifies over how many symbols the impulse response spreads (unit: number of symbols). The impulse length determines the number of symbols that is used to calculate the impulse response of the filter. The impulse length has a substantial influence on modulation accuracy. To improve the accuracy of a signal, a considerably long length (20 or more) must be selected. The value of 1 to 128 symbols can be set.

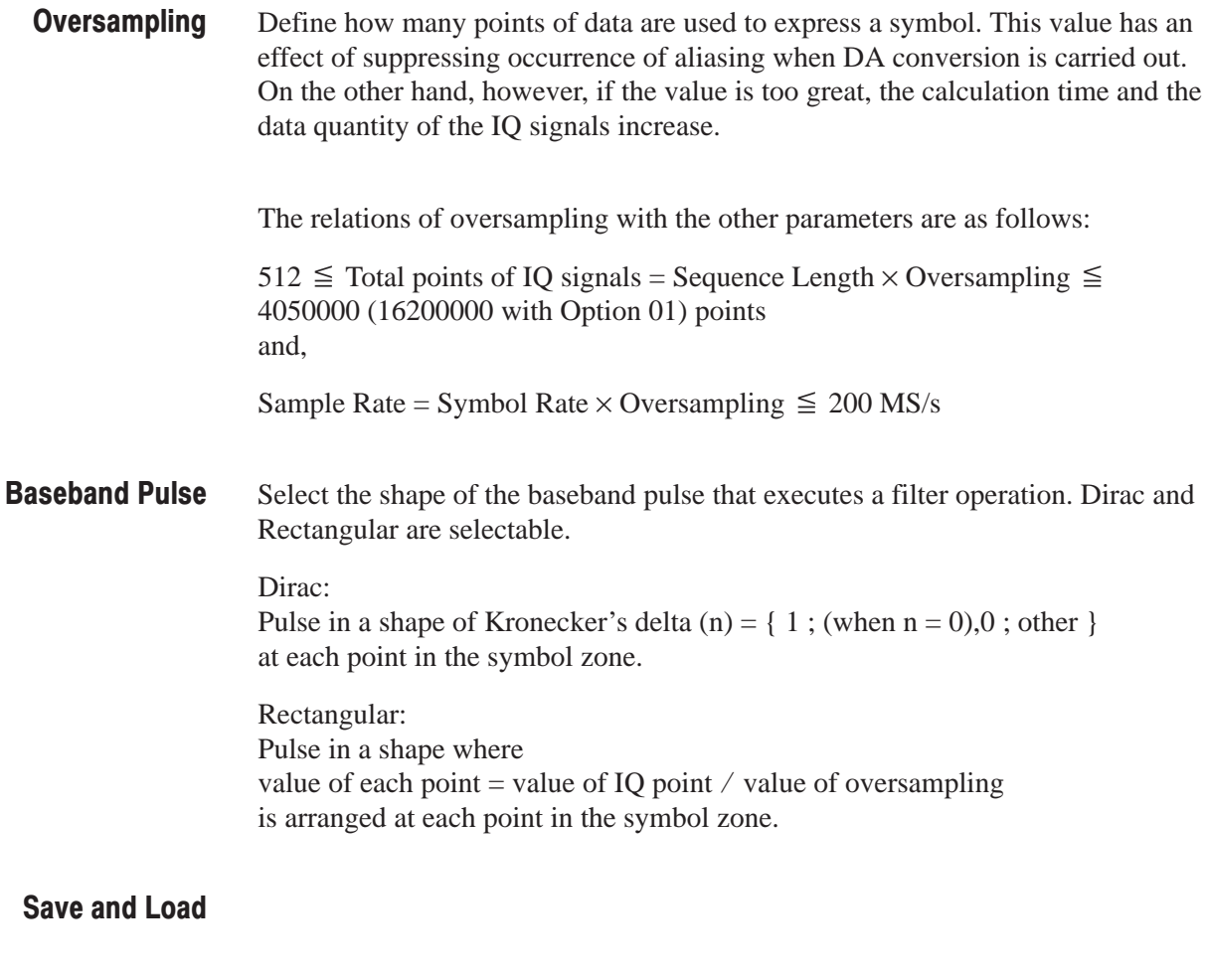

Save Settings.... Saves the information of the parameters that have been set on the main menu screen as a text file (with a .txt suffix) when creating a modulated waveform. The saved file can be edited with a text editor. A waveform which is the same as that created before can be also created by reading the file with the Restore Setting... (side). Saving setup parameters are as shown in Table 3–47. Note that the Impairments parameter and Graphic parameter are not saved.

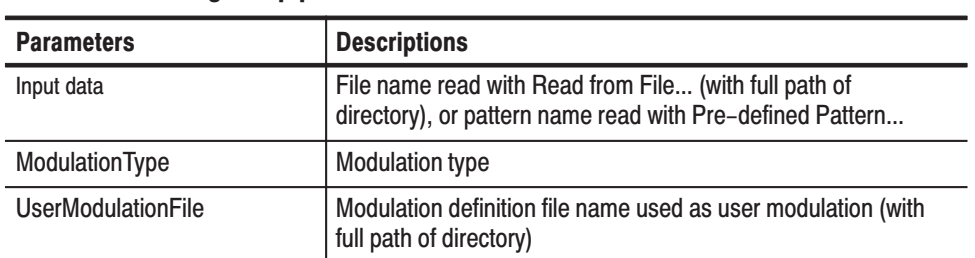

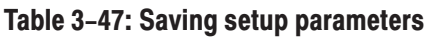

| <b>Parameters</b>      | <b>Descriptions</b>                                                              |
|------------------------|----------------------------------------------------------------------------------|
| SymbolRate             | Symbol rate. 10,000 to 200,000,000 (symbols/s)                                   |
| SequenceLength         | Sequence length. 64 to 4,050,000 (16,200,000 with Option 01)<br>(symbols/s)      |
| FileType               | Filter type                                                                      |
| <b>UserFilterType</b>  | Filter definition file name used as user filter (with full path of<br>directory) |
| FilterAlpha/BT         | $\alpha$ and $\beta$ parameters of filter. 0.01 to 3.00                          |
| WindowType             | Window function name                                                             |
| <b>KaiserParameter</b> | Kaiser parameter when Kaiser window is used. 0.01 to 10.0                        |
| ImpulseLength          | Impulse length. 1 to 128 (symbol periods)                                        |
| Oversampling           | Oversampling. 1 to 32                                                            |
| <b>BasebandPulse</b>   | Baseband pulse type                                                              |

Table 3-47: Saving setup parameters (Cont.)

**Restotre Settings....** Reads the set parameter file saved with Save Settings...

-*. A setting file does not include the entity of a file such as InputData, UserModulationFile, or UserFilterFile. It only has a file name and information on the location of that file. If the entity of a file does not exist when a setting file has been read, a waveform is not created.*

In the actual communication environment, a signal is interfered by various factors until it reaches the receiver. Consequently, the signal may deviate from the ideal status and distorted. Impairments has functions that creates interference and distortion on purpose to simulate such a signal. **Impairments** 

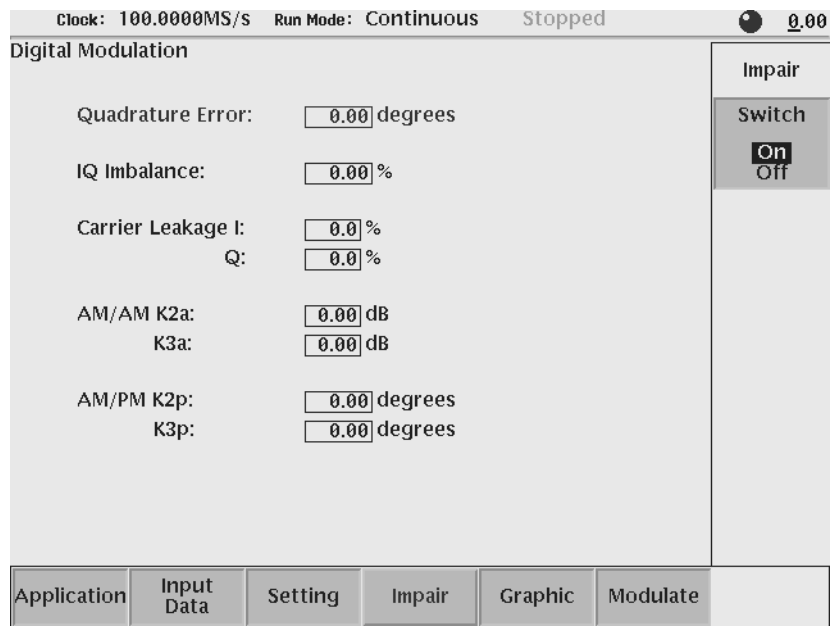

Figure 3-56: Impairments setup screen

|  | Table 3-48: Impairments parameters |  |
|--|------------------------------------|--|
|--|------------------------------------|--|

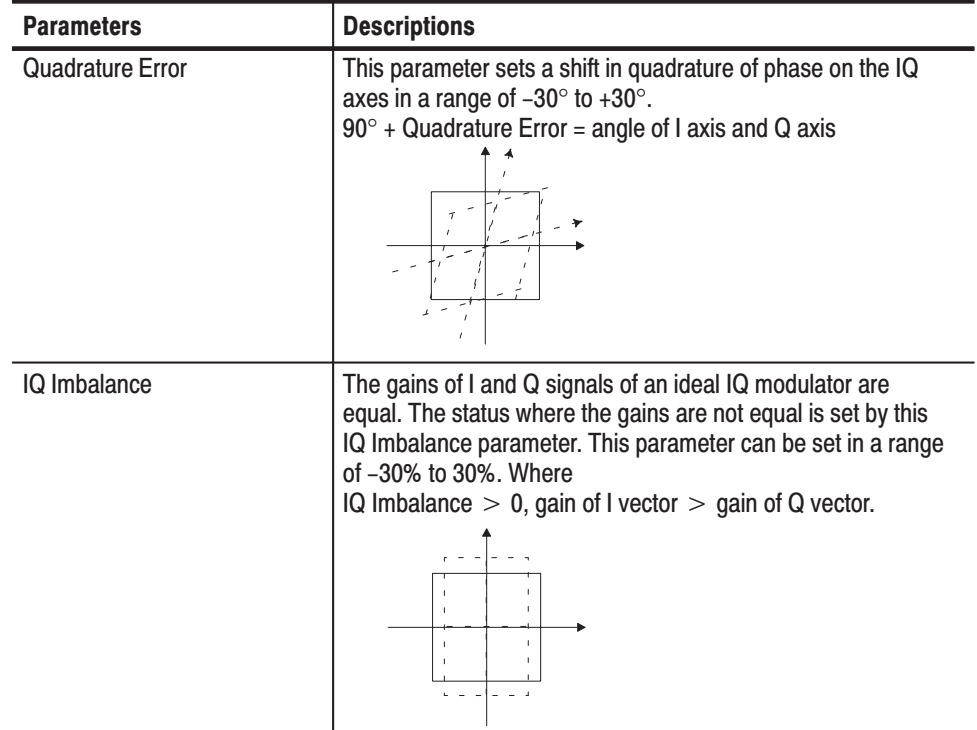

|  | <b>Parameters</b>                                | <b>Descriptions</b>                                                                                                    |  |  |  |
|--|--------------------------------------------------|----------------------------------------------------------------------------------------------------|--|--|--|
|  | Carrier Leakage I<br>Carrier Leakage Q           | These parameters set the leakage of the I and Q signals in the<br>IQ modulator. The signal moves in parallel toward the I<br>direction, depending on the value of Leakage I. Depending on<br>the value of Leakage Q, the signal moves in parallel toward the<br>Q direction. Each of these parameters can be set in a range of<br>-50% to 50%. |  |  |  |
|  | AM/AM K2a<br>AM/AM K3a<br>AM/PM K2p<br>AM/PM K3p | These parameters simulate distortion from the ideal signal due<br>to amplifier of the IQ modulator and non-linearity of the<br>transducer.<br>The ideal signal for the IQ modulator can be expressed as<br>follows:<br>$s(t) = a(t) \cdot e^{j\varphi(t)}$<br>$a(t)$ : Amplitude, $\varphi(t)$ : Phase                                         |  |  |  |
|  |                                                  | On the other hand, the signal distorted by non-linearity of the<br>IQ modulator can be expressed:<br>$s'(t) = a'(t) \cdot e^{j\Phi'(t)}$<br>$a'(t) = a(t) + k_{2a} \cdot a(t)^2 + k_{3a} \cdot a(t)^3$<br>$\phi'(t) = f(t) + k_{2p} \cdot a(t) + k_{3p} \cdot a(t)^2$                                                                          |  |  |  |
|  |                                                  | At this time, the amplitude error of the I and Q signals can be<br>calculated as follows:<br>$\Delta i = k_{2a} \cdot i(t)^2 + k_{3a} \cdot i(t)^3$<br>$\Delta q = k_{2a} \cdot q(t)^2 + k_{3a} \cdot q(t)^3$                                                                                                    |  |  |  |
|  |                                                  | The phase error of the I and Q signals can be calculated by<br>this expression:<br>$\Delta \phi i = k_{2p} \cdot i(t) + k_{3p} \cdot i(t)^2$<br>$\Delta \phi q = k_{2p} \cdot q(t) + k_{3p} \cdot q(t)^2$                                                                                                    |  |  |  |
|  |                                                  | Deviation in amplitude from the amplitude of the ideal signal is<br>called AM/AM conversion. This deviation can be controlled by<br>coefficients $k_{2a}$ and $k_{3p}$ in the above polynomial. These<br>coefficients can be set in a range of $\pm$ 3.00 dB.                                                                                  |  |  |  |

Table 3-48: Impairments parameters (Cont.)

| <b>Parameters</b> | <b>Descriptions</b>                                                                                                    |
|-------------------|----------------------------------------------------------------------------------------------------|
|                   | AM modulation due to non-linearity of the IQ modulator also<br>causes changes in phase. Deviation in phase from the<br>amplitude of the ideal signal is called AM/PM conversion. This<br>deviation can be also controlled by coefficients k2p and k3p in<br>the above polynomial. These coefficients can be set in a range<br>of $\pm 3.00$ dB. |
|                   |                                                                                                    |
| Switch            | This parameter specifies whether the above setting of<br>impairments is valid or invalid.                                                                                                    |

Table 3-48: Impairments parameters (Cont.)

**Graphic screen** A function to display the created IQ signals in various ways is available.

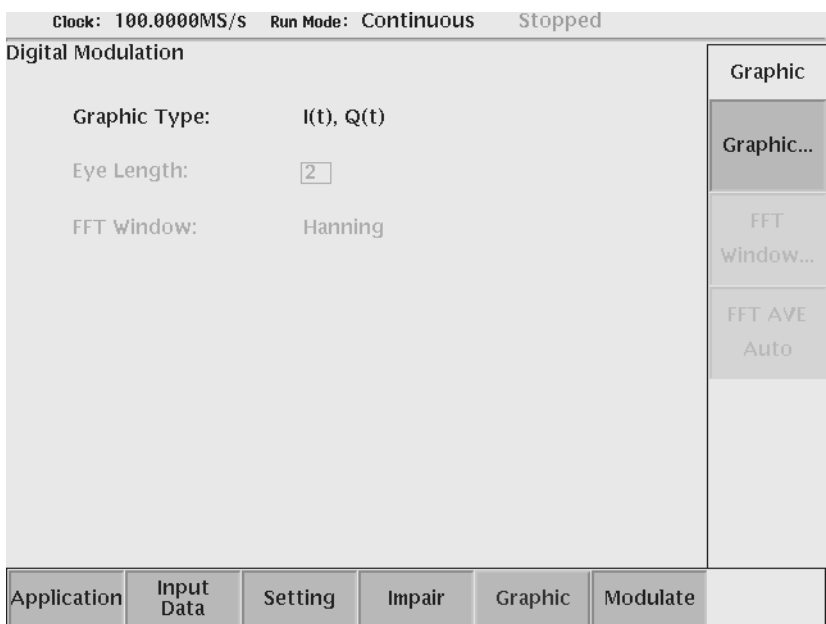

Figure 3-57: Graphic setup screen

Select a display format by using the Graphic... (side) menu button. The following eight formats are selectable: **Graphic Type** 

> I(t), Q(t). The I and Q signals are displayed on time axis when the modulation signal is expressed by I/Q quadrature coordinates. When **Modulate** (bottom)  $\rightarrow$ **Joint** (side) buttons are turned **On**, the joint between the end of one waveform and the start of the next waveform is expanded and displayed when a signal is repeatedly output as waveform data.

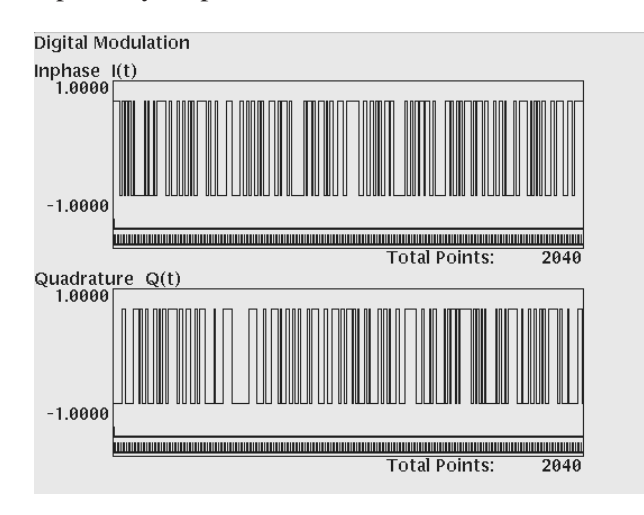

Figure 3-58: I(t), Q(t) display screen

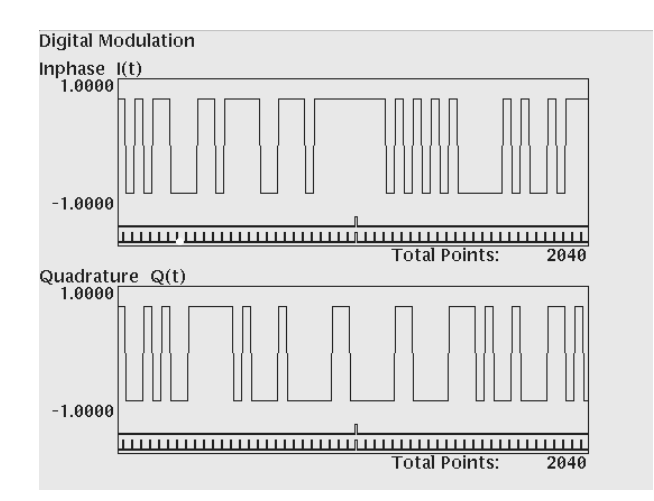

Figure 3-59: I(t), Q(t) display screen when joint on

R(t), Phi(t). The amplitude and phase are displayed on time axis when the modulation signal is expressed on a polar coordinate diagram. When **Modulate** (bottom)  $\rightarrow$  **Joint** (side) buttons are turned **On**, the joint between the end of one waveform and the start of the next waveform is expanded and displayed when a signal is repeatedly output as waveform data.

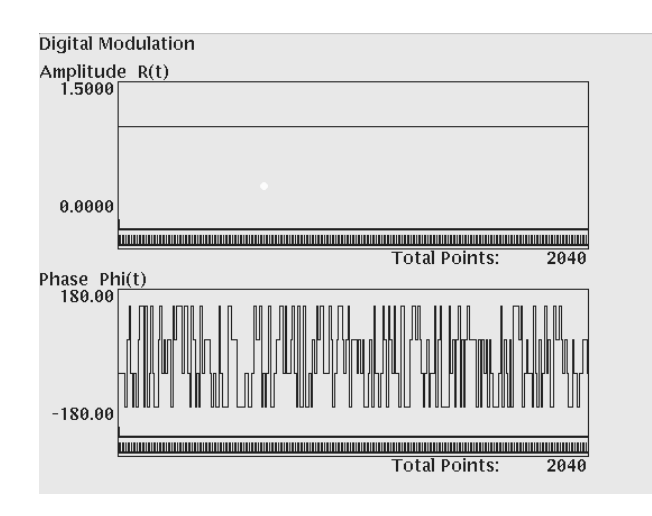

Figure 3-60: R(t), Phi(t) display screen

**Eye Diagram I.** The I signal is displayed on an eye diagram. An eye diagram sequentially extracts the I signal in units of the number of symbols specified as Eye Length and overlaps these symbols on a plane for display. As Eye Length, a value of 1 to 10 can be specified.

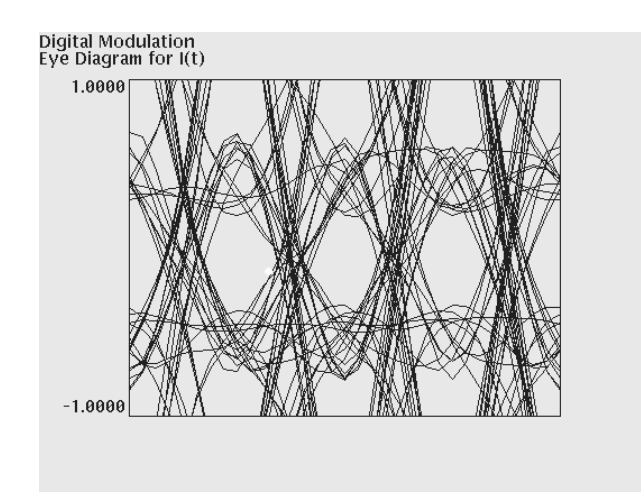

Figure 3-61: Eye Diagram I display screen

Eye Diagram Q. The Q signal is displayed on an eye diagram. As Eye Length, a value of 1 to 10 can be specified.

**Vector diagram.** Each symbol is plotted and displayed on the I/Q plane. The Vector diagram also displays the trace of transition of adjacent symbols.

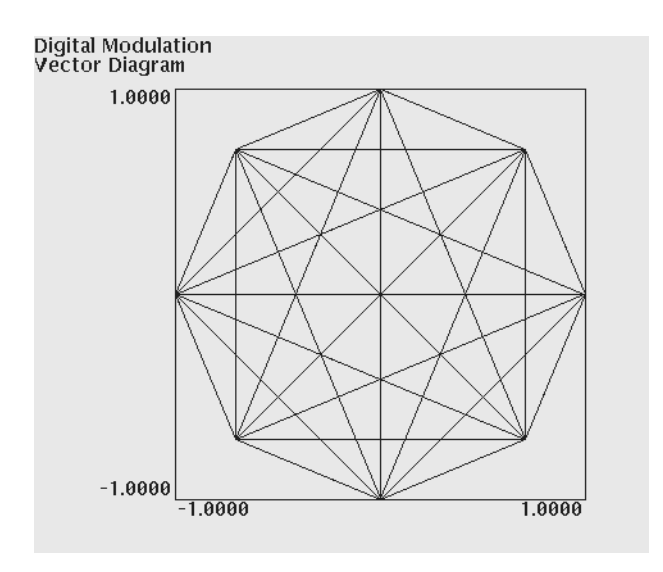

Figure 3-62: Vector diagram display screen

**Constellation.** Each symbol is plotted and displayed on the I/Q plane. In Constellation display, only symbol is expressed as a point.

**Magnitude Spectrum.** FFT is executed based on the created I/Q signals and an amplitude spectrum is displayed. Calculation of FFT is executed with a minimum of  $2^n$  points ( $2^9 = 512$  to  $2^{13} = 8192$ ) including the total points of the signal (Sequence Length  $\times$  Oversampling). The number of  $2^n$  points is called FFT Points. If the total number of points < FFT Points, the deficiency is filled with points of 0.

If the total number of points  $>$  FFT Points, calculation is executed by repeatedly using an area whose size is equal to FFT Points. How many times this area is used is specified by FFT AVE. As FFT AVE, 1, 2, 4, 8, 16, 32, 64, 128, 256, or AUTO can be selected.

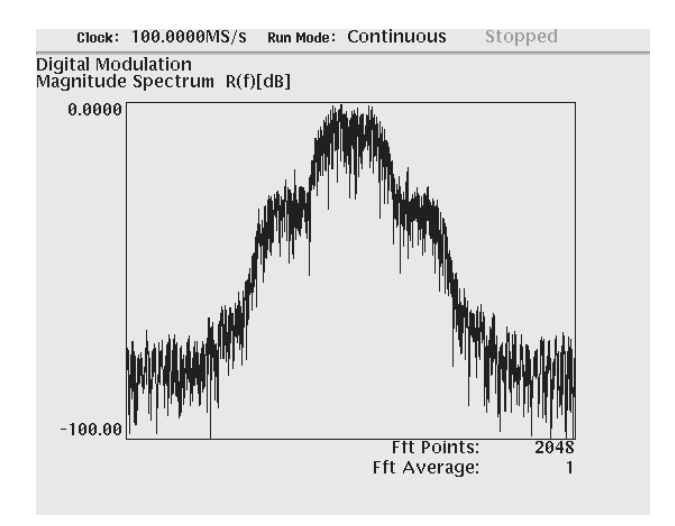

Figure 3-63: Magnitude Spectrum display screen

**Phase Spectrum.** A phase spectrum is displayed based on the created I/Q signals.

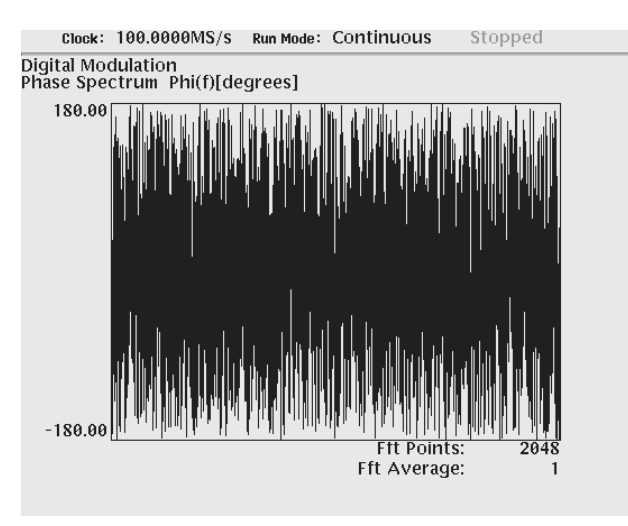

Figure 3-64: Phase Spectrum display screen

- Select a Window function used for calculation of FFT for Magnitude Spectrum and Phase Spectrum display. The following seven Windows are selectable: Hanning Hamming Welch Gaussian Blackman Triangle Rectangular **FFT Window**
- Depending on the selected modulation type, unnecessary spectrum may be created. For FFT calculation 2<sup>n</sup> points called FFT Points ( $2^9 = 512$  to  $2^{13} =$ 8192) are used. Usually, the minimum  $2^n$  or  $2^{13}$  points greater than the total number of data points (Total Points) are used as FFT Points. If a value of FFT Average is set, FFT Points are decreased, and the data points are divided by the FFT Average value, and FFT calculation is repeatedly executed. By specifying Average, a smooth spectrum is displayed. **FFT Average**

#### **Execute screen**

**Execute.** Pressing this button executes creation of a waveform, and the created waveform is displayed in the format specified by Graphic Type.

As for the marker 1, 1 is set to the starting point of waveform. As for the marker 2, a clock of the same frequency as Bit Rate is used.

**Save Signals....** Save the created I/Q signals to a file. If name ABC.wfm is given in the Input Filename dialog, two files, a file of the I signal named ABC\_I.wfm and a file of the Q signal named ABC\_Q.wfm, are created.

**Joint.** If this button is turned On, data of 420 points are displayed with the end point of modulated waveform and the next start point at the center of the screen. The point at which the value of marker 1 is 1 is the start point of a waveform. This button is used to check the joint of waveforms when the created modulated waveform is repeatedly output.

It can be used when Graphic Type is  $I(t)$ ,  $O(t)$  display or  $R(t)$ , Phi(t) display.

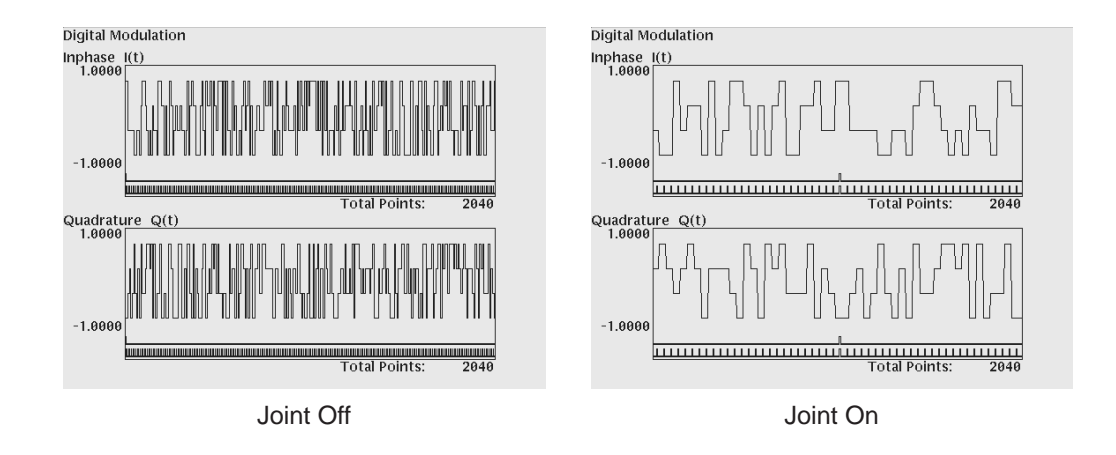

Figure 3-65: Joint On/Off

Zoom Out, Fit. Depending on the setting of the filter type and Impairments, the waveform created is too big to display within the display frame. The Zoom Out function is used to reduce such a waveform to fit in the display frame.

The waveform is zoomed out in the vertical axis direction for  $I(t)$ ,  $Q(t)$  display, R(t), Phi(t) display, and Eye Diagram display. And, In Constellation display, the waveform is zoomed out in both vertical and horizontal direction. To return the size of the waveform, press **Fit** (side) button.

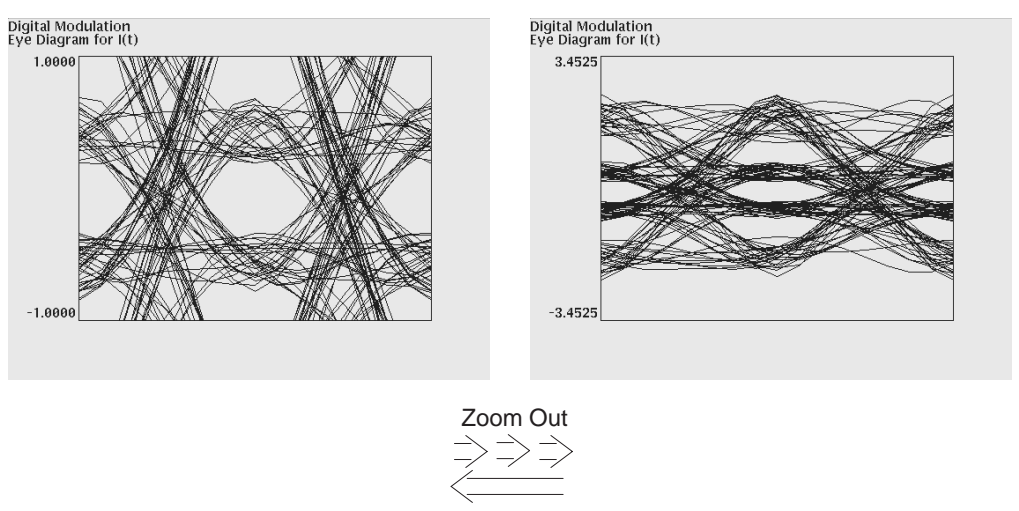

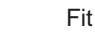

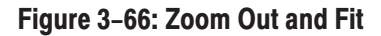

# The UTILITY Window

This section describes the utility settings that can be made to the AWG400-Series Arbitrary Waveform Generator.

- L. Using external keyboards
- L. Setting general purpose knob direction
- п Formatting floppy disk
- п Displaying disk usage
- L. Setting screen display to Enable/Disable
- Ī. Setting the Highlight Color
- п Displaying instrument status
- п Setting the Internal clock (date and time)
- п Resetting the instrument
- п Connecting to GPIB network
- $\blacksquare$ Connecting to Ethernet
- ш Setting up hardcopies
- ш Running calibration and diagnostics
- п Upgrading the system software

### **External Keyboards**

You can connect either an ASCII 101-key keyboard or a JIS (Japanese) 106-key keyboard to the keyboard connector on the rear panel. Do the following steps to let the AWG400-Series Arbitrary Waveform Generator know the type of keyboard being used:

- 1. Push the **UTILITY** (front-panel) $\rightarrow$ **System** (bottom).
- 2. Select **Keyboard Type** using the  $\triangle$  and  $\triangle$  buttons.
- **3.** Select **ASCII** or **JIS** using the general purpose knob or use the  $\blacklozenge$  or  $\blacktriangleright$ buttons.

The changes take effect immediately.

### **About Key Operation**

You can use the PC keyboard for menu operations rather than using the instrument front panel keys or buttons. Use the keyboard to input the file name, directory name, and text in the Text/Equation editors. The PC keyboard character keys, ten keys, arrow keys, space key and shift key can be used in place of the front panel keys, buttons, and some menu operation commands. Table 3–49 lists other edit operations you can perform from the PC keyboard.

| <b>Control keys</b>                        | <b>Descriptions</b>                                                                                                    |
|--------------------------------------------|----------------------------------------------------------------------------------------------------|
| Character and<br>numeric keys              | Characters found in the character palette can be input from the<br>corresponding keys on the keyboard.                                    |
| $\triangleleft$ and $\triangleright$ keys  | Corresponds to the front-panel $\triangleleft$ and $\triangleright$ keys. The caret moves<br>horizontally when using the equation editor. |
| $\triangle$ and $\blacktriangleright$ keys | Corresponds to the front-panel $\triangle$ and $\blacktriangleright$ keys. The caret moves<br>vertically when using the equation editor.  |
| Delete                                     | Deletes a character to the right of the caret.                                                                                            |
| <b>Backspace</b>                           | Deletes a character to the left of the cursor.                                                                                            |
| Ctrl-C                                     | Copy                                                                                                    |
| Ctrl-X                                     | Cut                                                                                                    |
| Ctrl-V                                     | Paste                                                                                                    |
| Ctrl-Z                                     | Undo                                                                                                    |
| Ctrl-S                                     | Toggles the selection on and off.                                                                                                    |

Table 3-49: External keyboard edit operations

### **Setting General Purpose Knob Direction**

Use the general purpose knob to highlight items in the pop-up menu or file list. The default setting for the knob rotation is clockwise for down (backward) and counterclockwise for up (forwards).

- -Forward: Turning the knob clockwise causes the highlight bar to move down.
- - Backward:Turning the knob counterclockwise causes the highlight bar to move up.

You can change the default setting for the general purpose knob by following the steps below:

- **1.** Push the **UTILITY** (front-panel) $\rightarrow$ **System** (bottom).
- **2.** Select **Knob Direction** by using the  $\triangle$  and  $\triangle$  buttons.
- **3.** Select **Forward** or **Backward** using the general purpose knob.

The changes take effect immediately.

# **Formatting a Floppy Disk**

The AWG400-Series Arbitrary Waveform Generator provides the function to quickly format a 2HD 1.44 MB floppy disk into Windows 9x (FAT16/VFAT compatible) format. Note that you cannot define a disk label for the floppy disk.

**NOTE**. Formatting a floppy disk destroys any data on that disk. Before formatting *a disk, make sure it does not contain needed data.*

Do the following steps to format a floppy disk:

- **1.** Push the **UTILITY** (front-panel) $\rightarrow$ **Disk** (bottom).
- **2.** Push the **Quick Format** side button to begin formatting.

While the formatting is being executed, the clock icon is displayed in the screen. When formatting is complete, the clock icon disappears and the floppy disk drive LED goes off.

### **Displaving Disk Usage**

The AWG400-Series Arbitrary Waveform Generator displays the information regarding the disk usage and free space on the hard disk and floppy disk.

- **1.** Push the **UTILITY** (front-panel) $\rightarrow$ **Disk** (bottom).
- **2.** Push the **Main** side button for the hard disk or **Floppy** side button for the floppy disk.

The volume label, free space, and total capacity for the selected storage drive is displayed.

Free space for the currently selected storage drive is displayed in the file list on the EDIT menu screen.

**NOTE**. The internal hard disk free space that the user can use is restricted to *90% of the hard disk space. You can transfer files over the limitation using ftp, however, keep this restriction to maintain the instrument performance.*

### **Screen Display Enable/Disable**

In some instances, such as having the AWG400 installed in a rack mount, you may not want to have the LCD back light turned on.

Do the following steps to turn off the LCD Back Light:

- **1.** Push **UTILITY** (front-panel)-**System** (bottom)-**LCD Back Light** (screen)
- **2.** Turn the general purpose knob or  $\blacklozenge$   $\blacktriangleright$  buttons to Enable or Disable the Screen Display.

Push CLEAR MENU (front-panel) twice to turn on the LCD Back Light.

# **Highlight Color**

Do the following steps a highlight color:

- **1.** Repeatedly press the  $\blacktriangleright$  button until Hilight Color: is highlighted.
- **2.** Turn the general purpose knob clockwise or counterclockwise until you get the color what you want.

The changes take effect immediately. You can display the system utility screen and set the highlight color at any time without exiting current tasks.

### **Displaying Instrument Status**

Do the following steps to display the instrument software version and status of the SCPI registers.

- 1. Push **UTILITY** (front-panel) -> Status (bottom) -> SCPI Registers (side) to display the current status of the SCPI registers.
- 2. Push **UTILITY** (front-panel) Status (bottom) Network (side) to display the DHCP and NFS information.

Refer to the *AWG400-Series Arbitrary Waveform Generator Programmer Manual* for the SCPI registers.

## Internal Clock (Date and Time)

Do the following steps to set the date and time in the AWG400-Series Arbitrary Waveform Generator:

- 1. Push **UTILITY** (front-panel) $\rightarrow$ **System** (bottom).
- **2.** Set the current year, month and day in the **Year**, **Month** and **Day** fields.

**3.** Set the current hour, minutes and seconds in the **Hour**, **Min** and **Sec** fields.

The changes are effective immediately.

### **Resetting the Instrument**

The AWG400-Series Arbitrary Waveform Generator uses the Factory Reset and Secure commands to reset the instrument.

**Factory Reset** resets the instrument to the factory settings at the time of shipment. Some settings that are set in the UTILITY menu such as Network and GPIB settings, are not reset when **Factory Reset** is initiated. **Factory Reset** 

To perform the factory reset, do the following steps:

**1.** Push **UTILITY** (front-panel) $\rightarrow$ System (bottom) $\rightarrow$ **Factory Reset**  $(side) \rightarrow OK$  (side).

*NOTE. Before pushing the OK side button, confirm that the data in the editor has been saved to a file.*

Secure is a function that removes the settings and all data files stored in the instrument hard disk. This is sometimes useful when you are storing data that is confidential and when you must transport the instrument for servicing or demonstrations. **Secure** 

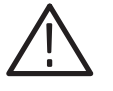

CAUTION. Executing Secure removes all settings and data files in the hard disk. *Make sure you want to remove all data before execution. You cannot recover the removed files.*

Do the following steps to execute the Secure function:

1. Push **UTILITY** (front-panel) $\rightarrow$ System (bottom) $\rightarrow$ Secure (side).

The following message is displayed in the message box:

Secure destroys settings, and ALL DATA FILES

- **2.** Make sure that you want to remove all the settings and data.
- **3.** Push the **OK** side button.

All files, including the files used in the AWG400-Series Arbitrary Waveform Generator system, are removed, and the instrument settings are replaced with the factory settings.

# **Connecting to a GPIB Network**

The GPIB Interface can be used for remotely controlling the instrument from an external device (such as a PC) and for capturing waveform data from an external device (such as a Tektronix TDS-Series oscilloscope). This section describes how to set up the instrument GPIB interface.

Refer to the *AWG400-Series Programmer Manual* (Tektronix part number 070-A810-XX) for information regarding remote control commands. Refer to *Capturing Waveforms* on page 3–203 for procedures and information regarding how to transfer waveforms from an external device.

#### Configuration and Address are two GPIB parameters that you must set. The GPIB Configuration contains three parameters: **Setting GPIB Parameters**

- Talk/Listen: Select this mode to remotely control the AWG400-Series Arbitrary Waveform Generator from an external host computer.
- Controller: Select this mode to use the AWG400-Series Arbitrary Waveform Generator as a controller to transfer waveform data to or from another device connected to the GPIB bus.
- Off Bus: Select this mode to electronically disconnect the AWG400-Series Arbitrary Waveform Generator from the GPIB bus.

The GPIB address defines a unique address for the AWG400-Series Arbitrary Waveform Generator. Each device connected to the GPIB bus must have a unique GPIB address. The GPIB address must be from 0 to 30.

Do the following steps to set the GPIB parameters:

**1.** Select **UTILITY** (front-panel) $\rightarrow$  **Comm** (bottom). The screen as shown in Figure 3–67 appears.

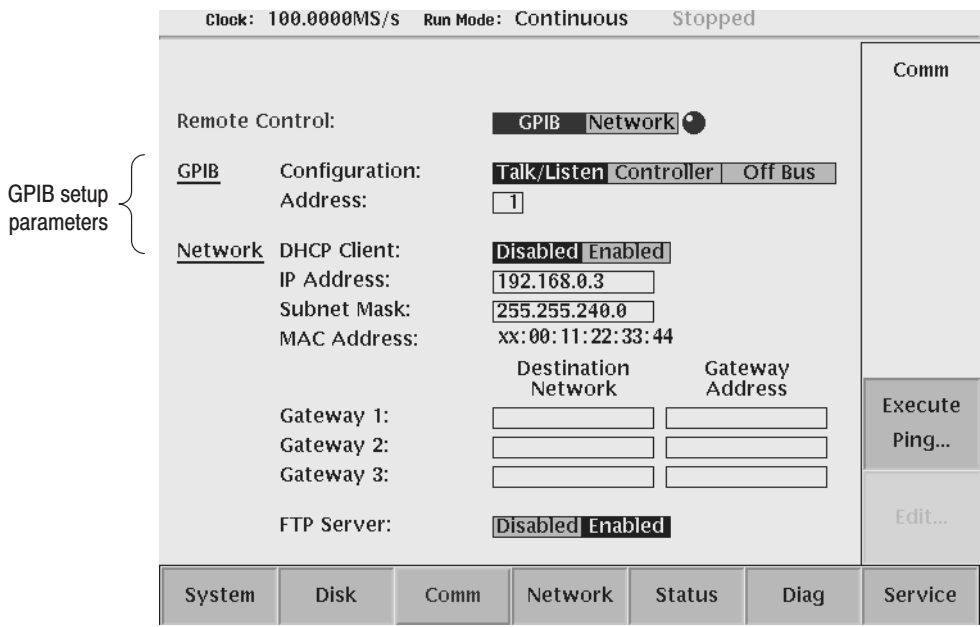

### Figure 3-67: GPIB setup screen menu

- **2.** Select **GPIB** for remote control.
	- **a.** Select Remote control using  $\triangle$  and  $\triangle$  buttons.
	- **b.** Select **GPIB**.
- **3.** Set the GPIB bus connection parameter:
	- **a.** Select the GPIB Configuration using  $\triangle$  and  $\triangle$  buttons.
	- **b.** Select a configuration mode: **Talk/Listen**, **Controller**, or **Off Bus**.
- **4.** Set the instrument GPIB address:
	- **a.** Select the GPIB Address using  $\triangle$  and  $\triangle$  buttons.
	- **b.** Set the GPIB address using the general purpose knob.

Make sure that the value you enter is unique for this GPIB bus.

The changes take effect immediately.

### **Ethernet Networking**

The AWG400-Series Arbitrary Waveform Generator can be connected to a network to access hard disk file systems in the remote computers that use Network File System (NFS) protocol. You can also log into the AWG400-Series Arbitrary Waveform Generator from the remote computer to transfer files by using FTP link software.

You can set up to three remote computers with the AWG400-Series Arbitrary Waveform Generator and mount their file systems at the same time. You select the remote files the same way that you select the internal hard disk or floppy disk.

This subsection describes the following network operations:

- l. Connecting to Ethernet
- l. Testing the network connection
- l. Network Parameter
- l. Mounting remote file systems
- l. Setting a FTP link

Refer to the *AWG400-Series Programmer Manual* for more information on Ethernet networking.

### **Connecting to the Ethernet**

You can connect the AWG400-Series Arbitrary Waveform Generator to a 10/100 BASE-T Ethernet network. To mount a remote file system or to control the instrument from an external computer, you must set the following parameters in the instrument:

- **Contract**  IP address and Subnet Mask for the AWG400-Series Arbitrary Waveform Generator
- $\blacksquare$ Up to three gateway addresses (if necessary)

Figure 3–68 shows the setup screen menu that you can use to set the network parameters to your AWG400-Series Arbitrary Waveform Generator.

Set the three previous parameters to remote-control the instrument. Set at least the last two parameters to use FTP or NFS for file transfer.

**NOTE**. To connect the instrument to the Ethernet, you need to connect the cables *before you power on the instrument.*

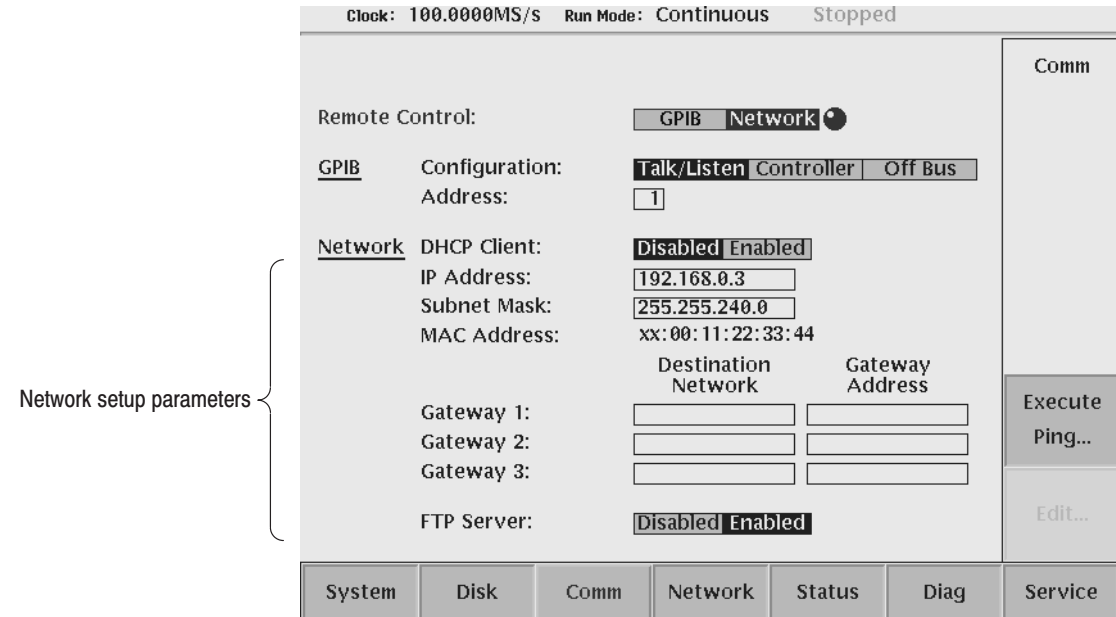

Figure 3-68: Network setup screen menu

To let the network recognize the AWG400-Series Arbitrary Waveform Generator, set the IP address and Subnet Mask. If necessary, also set the Gateway address by following the steps below:

**1.** Push **UTILITY** (front-panel) $\rightarrow$ **Comm** (bottom) to display the network setup screen menu.

Select Network for remote control.

- 2. Select **Remote Control** using  $\rightarrow$  and  $\rightarrow$  buttons.
- **3.** Select **Network** using  $\triangleleft$  and  $\triangleright$  buttons.

Set the IP address. You can set the IP address manually or using DHCP. If you set it using DHCP, skip to the step 9.

Do the following steps to set the IP address manually:

- **4.** Move to the **DHCP Client** field using  $\triangle$  and  $\triangle$  buttons, and select **Disabled** using  $\triangleleft$  and  $\triangleright$  buttons.
- **5.** Move to the **IP** Address field using  $\triangle$  and  $\triangle$  buttons, and select **Edit...**.
- **6.** Set the IP address in the IP Address setup dialog box.
- **7.** Set the subnet mask in the **Subnet Mask** field if necessary.
- **8.** Skip to the step 10.

Do the following steps to set the IP address using DHCP. **9.** Move to the **DHCP Client** field using  $\triangle$  and  $\triangle$  buttons, and select **Enabled**  $using \n\blacklozenge$  and  $\blacklozenge$  buttons. IP address will be displayed in the IP Address field. **10.** Set the Gateway Address in the **Destination Network** and **Gateway Address** field, if necessary. **11.** Set the FTP server Enabled or Disabled in the **FTP Server** field. The changes take effect immediately. If you are not familiar with the network setup, consult with your network administrator. **NOTE**. The port number is fixed to 4000. This port number must be assigned to *the application software or the Ethernet driver on the external controller. The MAC Address is displayed on the network setup screen menu.* Complete the physical connection and settings. Verify that the AWG400-Series Arbitrary Waveform Generator can recognize the network and the remote computers, and whether the network can recognize the AWG400-Series Arbitrary Waveform Generator. Do the following steps to use the ping command to verify that the instrument can communicate with the network: 1. Push **UTILITY** (front-panel) $\rightarrow$ **Network** (bottom) or **UTILITY** (front-panel) $\rightarrow$ **Comm** (bottom). **2.** Push the **Execute Ping** side button to display a dialog box. **3.** Enter the IP address of the remote computer in the dialog box. **4.** Push the **OK** side button. The ping command sends a packet to the remote computer specified by the IP address. When the computer receives the packet, it sends the packet back to the sender (your AWG400-Series Arbitrary Waveform Generator). When the AWG400-Series Arbitrary Waveform Generator can communicate with the remote computer through the network, the message as shown in Figure 3–69 is displayed. If it failed to establish the communication, the message box displaying an error message such as *Unknown error* is displayed. **5.** Repeat steps 2 and 3 for all the remote computers to which you desire to verify the connection through the network. **Testing the Network Connection** 

192.168.0.3 is alive

### Figure 3-69: Message box to indicate the establishment of communication

#### **Network Parameters**

**Status Display.** Select either **Comm** bottom button to display Communication screen or **Status** (bottom)  $\rightarrow$  **Network** (side) buttons to display Status screen that show setting parameters for the network.

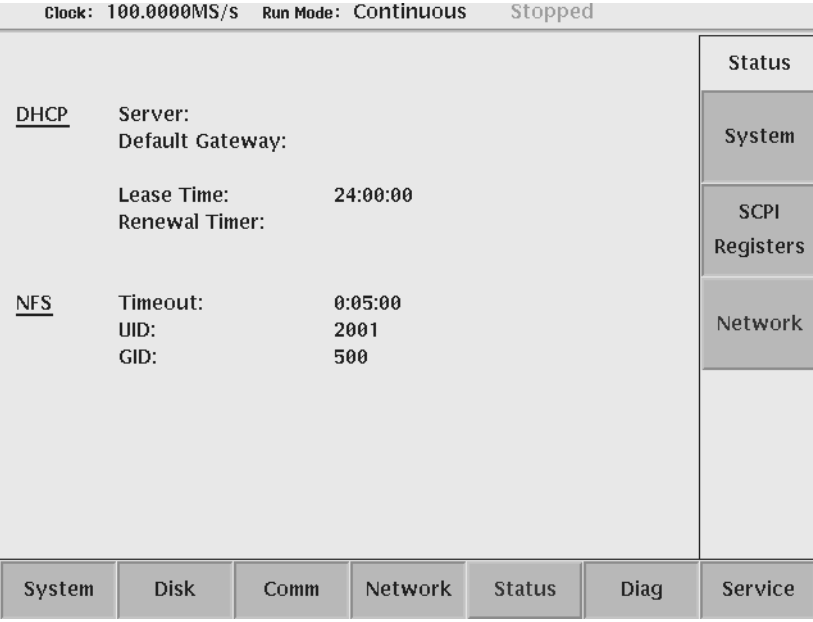

### Figure 3-70: Network Status screen

Optional Parameters. You can set the DHCP Lease Time, NFS Timeout time and FTP sever version. Do the following steps to set these parameters.

- 1. Push **UTILITY** (front-panel) Service (bottom) Tweak AWG1 (pop $up) \rightarrow \mathbf{OK}$  (side).
- **2.** Push **DHCP Lease Time** (side) and set the DHCP Lease time using the general purpose knob or the numeric keypads. The time range is from 30 to 86400 seconds (24 hours).
- **3.** Push **NFS Timeout** (side) and set the NFS Timeout time using the general purpose knob or the numeric keypads. The time range is from 25 to 300 seconds.
- **4.** Push **FTP Version** (side) button to toggle between **Standard** and **Obsolete**. Usually, set Standard.

### **Mounting Remote File Systems**

Figure 3–71 shows the screen menu in which you can set the parameters to mount a remote file system on the AWG400-Series Arbitrary Waveform Generator, using the NFS protocol. Refer to the documentation about the NFS, for the details on the remote file system, the NFS protocol and/or how to set the NFS in the computers.

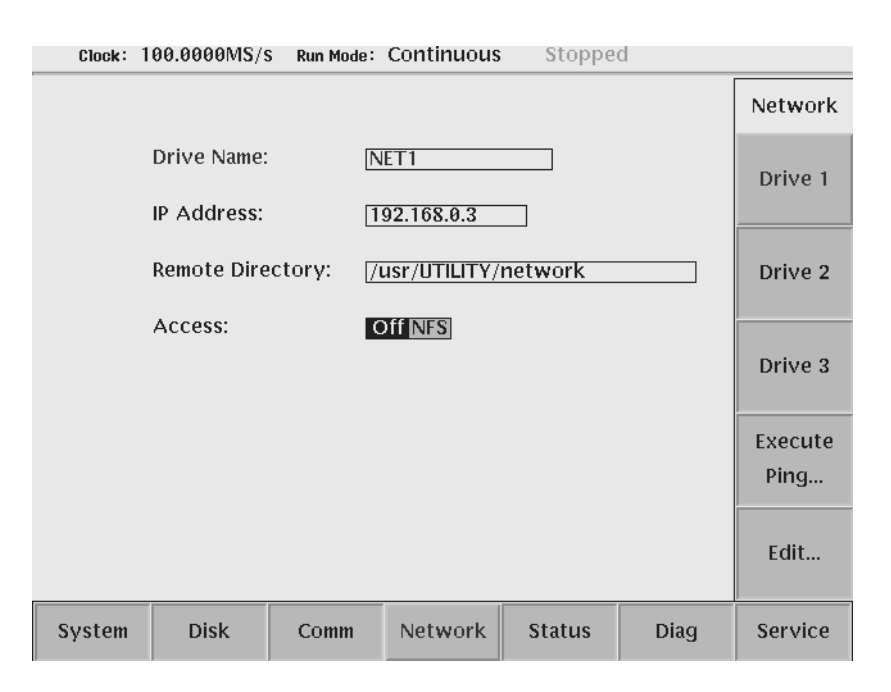

### Figure 3-71: UTILITY screen mounting remote file system

Do the following steps to mount the remote file system:

- 1. Push **UTILITY** (front-panel) $\rightarrow$ **Network** (bottom).
- **2.** Push the **Drive1** side button for setting a remote file system as a drive 1.

Do the following substeps to set the remote file system for the Drive 1:

**NOTE**. You cannot select the Access field unless you set an IP address and remote *directory.*

- **a.** Select the Drive Name: field using  $\triangle$  and  $\triangle$  buttons.
- **b.** Push the **Edit...** side button.

The Drive Name dialog is displayed.

- **c.** Input a drive name using the Key pad and the General Purpose knob. (Push the Shift key to change the characters in the dialog box to upper case.)
- **d.** Push the **OK** side button to enter the drive name.

The drive name set here is displayed as one of the drive selections. Figure 3–72 shows an example of the drive selections. In this case, the drive name of Drive 1 is changed with NET1 to UNIX02.

Set the remote computers IP address in the IP Address field:

- **e.** Select the IP Address: field using  $\triangle$  and  $\triangle$  buttons.
- **f.** Push the **Edit...** side button.

Network Drive Address dialog is displayed.

- **g.** Input a IP Address using the Key pad and the General Purpose knob.
- **h.** Push the **OK** side button to enter the IP Address.

Set the remote computers directory in the Remote Directory field:

- **i.** Select the Remote Directory: field using  $\triangle$  and  $\triangle$  buttons.
- **j.** Push the **Edit...** side button.

Network Drive Directory dialog is displayed.

- **k.** Input a remote computers directory name using the Key pad and the General Purpose knob. (A push on the Shift key changes characters in the dialog box to a capital letter.)
- **l.** Push the **OK** side button to enter the remote computers directory name.

Specify a remote file system node in the Remote Directory field:

- **m.** Select the Access: field using  $\rightarrow$  and  $\rightarrow$  buttons.
- **n.** Select Off or NFS using  $\blacklozenge$ ,  $\blacktriangleright$ , or the General Purpose knob.

You can connect or disconnect to/from the network logically while connecting physically. Select Off to disconnect, and NFS to connect.

You can use all the file system existing under the node you specified here through the AWG400-Series Arbitrary Waveform Generator.

**3.** Repeat substeps a through n to set the remote file systems for Drive 2 and Drive 3, if necessary.

The changes take effect immediately. You can use the remote file system defined in above procedures by selecting a storage media.

| Run Mode: Continuous<br>Clock: 100.0000MS/s<br>Stopped |                                                                                           |                               |                     |              |                             |          |               |                  |
|--------------------------------------------------------|-------------------------------------------------------------------------------------------|-------------------------------|---------------------|--------------|-----------------------------|----------|---------------|------------------|
| Drive: Main<br>Free Space: 3154793kB<br>Directory: /   |                                                                                           |                               |                     |              |                             | Drive    |               |                  |
| <b>Filename</b><br>Size<br>Time<br>Date<br>a           |                                                                                           |                               |                     |              |                             |          |               |                  |
| startup3.set                                           |                                                                                           | 2kB                           | 01/01/11            |              |                             | 16:18:08 |               |                  |
| subseq.seq                                             |                                                                                           | 1kB                           |                     | 01/01/26     |                             | 10:50:28 |               | Main             |
| test1                                                  |                                                                                           | 4kB                           | 01/01/23            |              |                             | 19:33:26 |               |                  |
| test1.txt                                              |                                                                                           | $1$ <sub>kB</sub> $ $         |                     | 00/12/18     |                             | 21:44:14 |               |                  |
| test1.wfm                                              |                                                                                           | 4kB                           | 00/12/21            |              |                             | 20:56:40 |               |                  |
| test <sub>2</sub>                                      |                                                                                           | 4kB                           |                     | 00/12/19     |                             | 11:20:52 |               |                  |
| test2.wfm                                              |                                                                                           | 4KB                           | 01/01/23            |              |                             | 19:33:34 |               | Floppy           |
| test3.wfm                                              |                                                                                           | 4kB                           |                     | 01/01/23     |                             | 19:33:32 |               |                  |
| test4                                                  |                                                                                           | 4KB                           | 00/12/19            |              |                             | 11:19:42 |               |                  |
| test4.wfm                                              |                                                                                           | 4kB                           | 00/12/21            |              |                             | 20:56:42 |               |                  |
| test5.wfm                                              | 4KB<br>19:33:20<br>01/01/23                                                               |                               |                     |              |                             |          |               |                  |
| tmp1.wfm                                               |                                                                                           |                               |                     |              | 4kB<br>00/12/21<br>20:56:44 |          | <b>UNIX02</b> |                  |
| <b>TRIANGLE.wfm</b>                                    | 5kB<br>01/01/25<br>18:53:12<br>00/12/21<br>2kB<br>20:56:46<br>1kB<br>00/12/21<br>20:56:46 |                               |                     |              |                             |          |               |                  |
| upcount.pat                                            |                                                                                           |                               |                     |              |                             |          |               |                  |
| yesy.seq                                               |                                                                                           |                               |                     |              |                             |          |               |                  |
| $21$ i.wfm                                             |                                                                                           | 11kB                          | 00/12/21            |              |                             | 20:56:48 |               | NET <sub>2</sub> |
| $21$ q.wfm                                             |                                                                                           | 11 <sub>kB</sub>              | 00/12/21            |              |                             | 20:56:48 |               |                  |
| z2.txt                                                 | 1kB<br>00/12/21<br>20:56:50                                                               |                               |                     |              |                             |          |               |                  |
| $22$ i.wfm                                             |                                                                                           | 11kB                          | $\frac{00}{12}{21}$ |              |                             | 20:56:50 |               |                  |
| $22$ q.wfm                                             |                                                                                           | 11kB                          | 00/12/21            |              |                             | 20:56:52 |               |                  |
| $23$ i.wfm                                             |                                                                                           | 10kBl<br>00/12/21<br>20:56:54 |                     |              | NET <sub>3</sub>            |          |               |                  |
| $23$ q.wfm                                             |                                                                                           | 10kB                          | 00/12/21            |              |                             | 20:56:54 |               |                  |
| <b>File</b><br>Drive<br>Directory                      |                                                                                           | Edit                          |                     | <b>Tools</b> |                             | Update!  |               | Window           |

Figure 3-72: Drive selections in EDIT menu

**NOTE**. The UID (User Identification) and GID (Group Identification) number for *the AWG400-Series Arbitrary Waveform Generator is 2001 and 500.*

Set the FTP Server to enable you to enter into the hard disk or floppy disk file system of the AWG400-Series Arbitrary Waveform Generator from a remote computer. **FTP Link** 

Type the following command on your computer keyboard:

ftp <IP address> Press Return on the keyboard.

The AWG400-Series Arbitrary Waveform Generator prompts you to enter a login name and password. Press the Return or Enter key on your keyboard. The message

'User log in' and the prompt

'ftp>'

appears when you are successfully logged in.

At the prompt, you can use the commands as listed in Table 3–50. These are the only available FTP commands for use with the instrument.

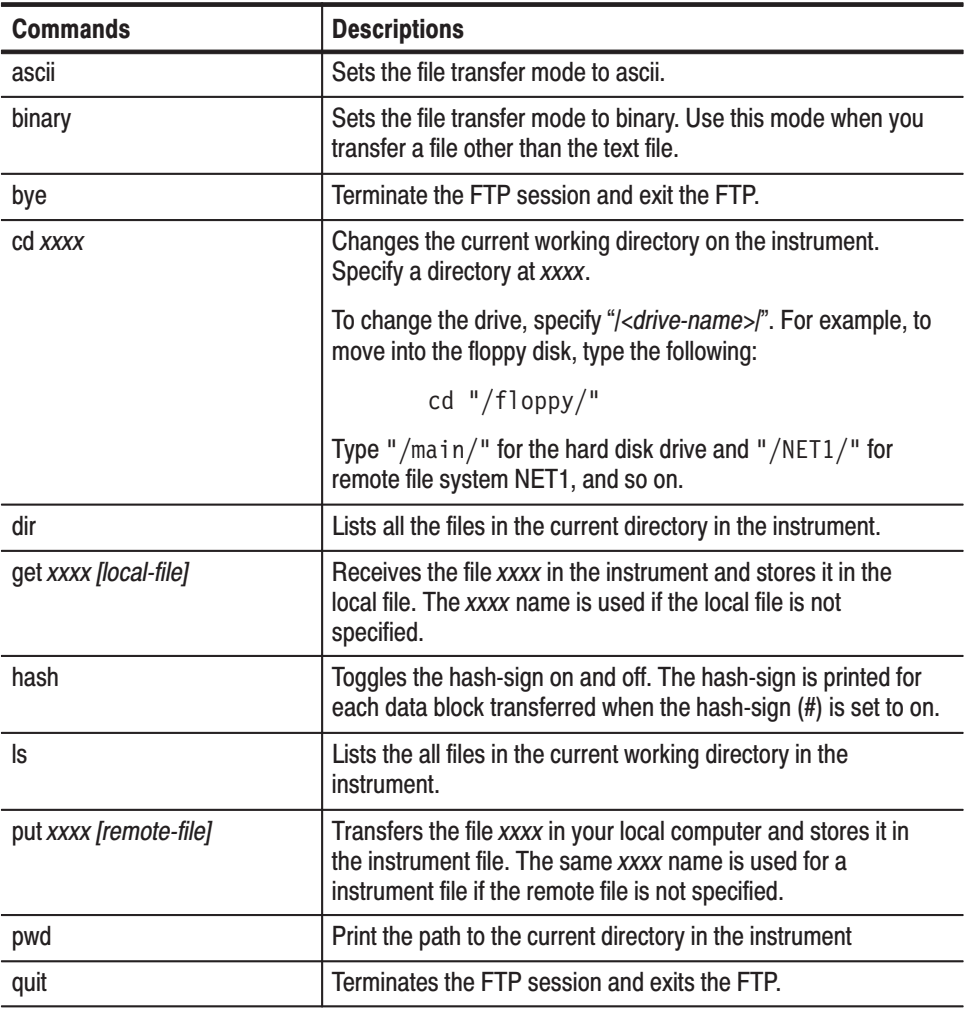

### Table 3-50: Available FTP commands

-*. The FTP server in the AWG400-Series Arbitrary Waveform Generator does not support mget commands, or meta characters. For example, when you use the* put *command with meta characters as follows:*

put ABS.WFM \*.\*

*a file named \*.\* may be created in the internal disk of the AWG400-Series Arbitrary Waveform Generator.*

*This \*.\* file is not displayed on the AWG400-Series Arbitrary Waveform Generator file list. Access to a file created in this manner is not possible through the front panel. Use GPIB commands to access such files.*

*In some FTP client software, you may not be able to use these commands.*

# **Hardcopy**

The image on the screen can be output to a file. Use a hardcopy file to make reports with a desktop publishing (DTP) application software running on PC, or output those files to a printer using a PC. You cannot connect a printer directly to the instrument.

Initiate the hardcopy function by pushing the HARDCOPY button on the front-panel or entering the GPIB or remote command. You can select either BMP, TIFF, BMP COLOR or TIFF COLOR for the file formats. Select the internal hard disk, floppy disk, or a remote computer file system for the file output destination. The file size is approximately 150 Kbytes for TIFF formats and 300 Kbytes for other formats.

 Specify the hardcopy format and the output destination you needed before running a hardcopy. **Hardcopy Settings** 

> **1.** Push **UTILITY** (front-panel) $\rightarrow$ **System** (bottom) to display the hardcopy setup screen. See Figure 3–73.

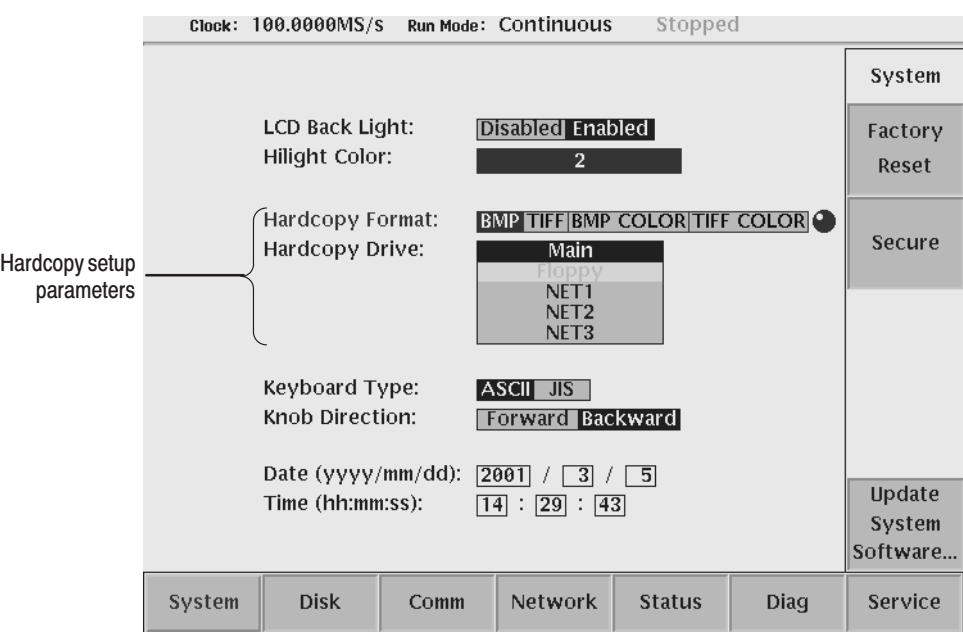

Figure 3-73: Hardcopy setup screen

- 2. Select **Hard Copy Format** using the  $\triangle$  or  $\triangle$  button.
- **3.** Select either **BMP**, **TIFF**, **BMP COLOR** or **TIFF COLOR** using the general purpose knob or the  $\uparrow$  or  $\uparrow$  button.
- **4.** Select the **Hard Copy Drive** where the files are stored using the  $\triangle$  or  $\triangle$ button.
- **5.** Select **Main**, **Floppy**, or **NETx** using the general purpose knob.

The **NETx** refers to the remote computer file system that you defined. By default, they are **NET1**, **NET2** and **NET3**. For defining the remote file system, refer to page 3–188.

When you push the HARDCOPY button on the front panel, the currently displayed image on the screen is output to an image file. The file format and output destination drive are as specified in the **UTILITY** menu. The destination directory is the current one. **Running Hardcopy** 

Follow the steps below to make a hardcopy.

- **1.** Display the view on the screen that you want hardcopied.
- **2.** Push the **HARDCOPY** button on the front panel.

A message box displaying the output destination and file name appear when the hardcopy function terminates. See Figure 3–74.

Hardcopy file was created.<br>Drive: NET3 Path: /TEK00020.BMP

### Figure 3-74: Hardcopy complete message box

**3.** Push the **OK** side button.

Use the EDIT menu to rename a created file or move it to another directory.

If you use the HARDCOPY button to produce a hardcopy file, a file name such as *TEK00000.BMP* is automatically assigned as the file name. The "TEK" substring is fixed. The "00000" substring indicates the counter value, which is reset to 0 each time you power on the instrument. Hereafter, it is incremented by 1 each time a hardcopy is produced. The suffix is either 'BMP' or 'TIF', depending on the specified format. The output destination drive will be as specified in the UTILITY menu. The drive and path are the current drive and directory of the GPIB that are set when the **Hardcopy** command is received from the GPIB. Saving Hardcopy to a File

> If you use the GPIB command to produce a hardcopy, you must specify the output filename using the filename only. Refer to the *AWG400-Series Arbitrary Waveform Generator* Programmer Manual for more details.

# **Calibration and Diagnostics**

The AWG400-Series Arbitrary Waveform Generator can perform calibration and tests on the internal hardware. This function requires minimal time to perform, requires no additional equipment, and tests the internal hardware of the instrument. They can be used to quickly determine if the instrument is suitable for service.

The calibration and diagnostics can be performed in the screen that appears when you push **UTILITY** (front-panel) $\rightarrow$ **Diag** (bottom).

The calibration updates the internal constants so that the instrument outputs waveforms within the specified accuracy. See Figure 3–76 for the calibration items and possible error codes. **Calibration** 

The calibration must be performed in the following cases:

- l. After a 20-minute warm up period
- п Prior to high precision waveform output
- ٠ ■ Prior to high precision waveform output<br>■ When the ambient temperature has changed more than  $+5$  °C or less than When the ambient temperature has  $-5 \degree$ C from the previous calibration

Refer to the calibration and diagnostic screen to see if calibration has recently been performed on the instrument. See Figure 3–76.

The calibration has completed when Done is displayed in the Calibration result field. No calibration has been performed if the **- - -** is displayed. The factory reset also causes the **- - -** to be displayed.
|        | Clock: 100.0000MS/S Run Mode: COntinuous |           |                                                  | Stopped       |      |                        |
|--------|------------------------------------------|-----------|--------------------------------------------------|---------------|------|------------------------|
|        |                                          |           |                                                  |               |      | Diag                   |
|        | Calibration                              | Result:   |                                                  |               |      | Diagnostic<br>All      |
|        | <b>Diagnostics</b>                       | System:   |                                                  |               |      |                        |
|        |                                          | Run Mode: |                                                  |               |      | Cycles                 |
|        |                                          | Clock:    |                                                  |               |      |                        |
|        |                                          | Output:   |                                                  | ---           |      | Execute                |
|        |                                          |           | Sequence Memory:                                 |               |      | Diagnostic             |
|        |                                          |           | CH1 Wave Memory:                                 |               |      | Abort                  |
|        |                                          |           | CH <sub>2</sub> Wave Memory:<br>CH3 Wave Memory: | ---           |      | Diagnostic             |
|        |                                          |           |                                                  |               |      | Execute<br>Calibration |
| System | <b>Disk</b>                              | Comm      | Network                                          | <b>Status</b> | Diag | Service                |

Figure 3-75: Calibration and diagnostic screen

**NOTE**. Do not power off while the calibrations are running. The calibration data *in the memory may be lost if the instrument is powered off while the calibrations are running.*

Do the following steps to execute the calibration:

**1.** Push the **RUN** button to turn the output off if a waveform is being output.

The RUN LED is off.

2. Push **UTILITY** (front-panel) $\rightarrow$ **Diag** (bottom) $\rightarrow$ **Execute Calibration** (side). The internal calibration routine runs immediately. The calibration time will be between 10 and 30 seconds depending on the instrument you are using.

The status message box appears when calibration has been terminated. See Figure 3–76.

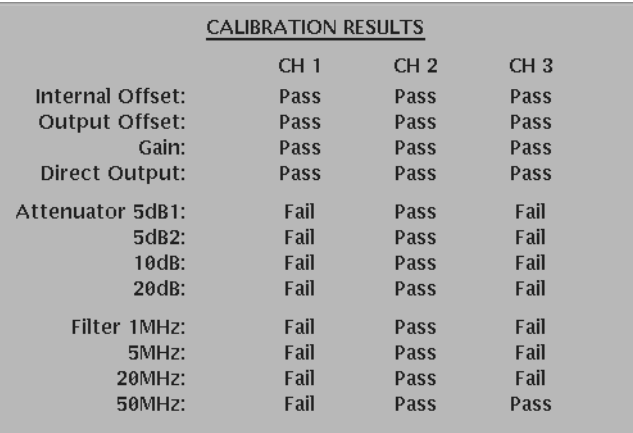

#### Figure 3-76: Status message box

Pass is displayed in the message box if the calibration successfully terminates. Fail is displayed if calibration encounters a problem.

Push the **OK** side button or **CLEAR MENU** button to erase the status message box and return to the screen shown in Figure 3–75.

At power on, a limited set of hardware tests for all the test categories are performed and the results are displayed on the screen. The instrument displays the following message when an error is detected: **Power-on Diagnostics** 

Press any key to go to the SETUP menu screen.

See Table 3–51 for the test categories and error codes.

The manual diagnostics routines can execute a full set of hardware tests for all the test categories or only for the specified category except for the DAC. You can also specify a test cycle of 1 to infinite times. **Manual Diagnostics** 

Do the following steps to execute the diagnostics:

**1.** Push the **RUN** button to turn the output off if a waveform is being output.

The RUN LED turns off.

2. Push **UTILITY** (front-panel) $\rightarrow$ **Diag** (bottom).

The screen shown in Figure 3–75 appears.

**3.** Push the **Diagnostic** *xxxx* side button and select a test category by using the general purpose knob.

The *xxxx* represents currently selected test category. You can select a test category from All, System, Run Mode, Clock, Output, Seq Mem and Wave Mem. If you select All, the diagnostic routines of all categories are executed.

**4.** Push the **Cycle** *n* side button and select a test cycle by using the general purpose knob.

The *n* represents a currently selected test cycle. You can select a test cycle from 1, 3, 10, 100 or Infinite. If you select Infinite, the diagnostic tests are repeated infinitely. Push the **Abort Diagnostic** side button to stop the execution.

**5.** Push the **Execute Diagnostic** side button to start the diagnostic tests.

The **- - -** is displayed at each test category on the screen either at the beginning or after the factory reset. The mark **- - -** is also displayed while the diagnostic test is executing. See Figure 3–76. When the diagnostic test terminates without error, Pass is displayed instead of the **- - -**. The test routine displays the error code and skips to the next test if an error is detected.

See Table 3–51 for the test categories and error codes.

| <b>Categories</b> | <b>Error codes</b> | <b>Descriptions</b>                                               |  |
|-------------------|--------------------|-------------------------------------------------------------------|--|
| Calibration       | 1101 to 1106       | Internal offset calibration error<br>$(CH1 to \overline{CH3})$    |  |
|                   | 1201 to 1206       | Output offset calibration error<br>$(CH1 to \overline{CH3})$      |  |
|                   | 1301 to 1306       | Gain calibration error (CH1 to CH3)                               |  |
|                   | 1401 to 1406       | Gain difference calibration error<br>$(CH1 to \overline{CH3})$    |  |
|                   | 1501 to 1506       | Directly out calibration error (CH1 to CH3)                       |  |
|                   | 1601 to 1606       | Attenuator calibration error (CH1 to CH3)                         |  |
|                   | 1611 to 1616       | 5 dB attenuator calibration error<br>(CH1 to CH3)                 |  |
|                   | 1621 to 1626       | 10 dB attenuator 1 calibration error<br>$(CH1 to \overline{CH3})$ |  |
|                   | 1631 to 1636       | 10 dB attenuator 2 calibration error<br>$(CH1 to \overline{CH3})$ |  |
|                   | 1641 to 1646       | 20 dB attenuator calibration error<br>(CH1 to CH3)                |  |
|                   | 1701 to 1706       | Filter calibration error (CH1 to CH3)                             |  |
|                   | 1711 to 1716       | 1 MHz filter calibration error (CH1 to CH3)                       |  |
|                   | 1721 to 1726       | 5 MHz filter calibration error (CH1 to CH3)                       |  |
|                   | 1731 to 1736       | 20 MHz filter calibration error<br>(CH1 to CH3)                   |  |
|                   | 1741 to 1746       | 50 MHz filter calibration error<br>(CH1 to CH3)                   |  |
| System            | 2100               | System test error                                                 |  |
|                   | 2101               | Real-time clock power test error                                  |  |
|                   | 2102               | Configuration record, checksum error                              |  |
|                   | 2103               | Incorrect configuration                                           |  |
|                   | 2104               | Memory size test error                                            |  |
|                   | 2105               | Fixed-Disk drive initialization status error                      |  |
|                   | 2106               | Time status error                                                 |  |
|                   | 2110 to 2116       | Front panel test error                                            |  |
|                   | 2700 to 2703       | Calibration data test error                                       |  |
| Run mode          | 3000               | Run mode test error                                               |  |
|                   | 3100               | Run mode control register test error                              |  |
|                   | 3101 to 3132       | Run mode control register test error<br>(bit 0 to bit 31)         |  |

Table 3-51: Diagnostic categories and error codes

| <b>Categories</b>     | <b>Error codes</b> | <b>Descriptions</b>                                         |
|-----------------------|--------------------|-------------------------------------------------------------|
| <b>Clock</b>          | 4000               | Clock test error                                            |
|                       | 4100               | PLL lock/unlock test error                                  |
| Sequence memory       | 5000               | Sequence memory test error                                  |
|                       | 5100               | Data bus test error                                         |
|                       | 5101 to 5132       | Data bus test error (bit 0 to bit 31)                       |
|                       | 5200               | Address bus test error                                      |
|                       | 5201 to 5224       | Address bus test error (bit 0 to bit 23)                    |
|                       | 5300               | Chip cell test error                                        |
|                       | 5301 to 5302       | Chip test error (chip 0 to chip 1)                          |
|                       | 5350               | Chip select test error                                      |
|                       | 5351 to 5352       | Chip select test error<br>(chip select 0 to chip select 1)  |
| <b>Event Table</b>    | 5600               | Data bus test error                                         |
|                       | 5601 to 5632       | Data bus test error (bit 0 to bit 31)                       |
|                       | 5700               | Address bus test error                                      |
|                       | 5701 to 5704       | Address bus test error (bit 0 to bit 3)                     |
|                       | 5800               | Chip cell test error                                        |
|                       | 5801 to 5802       | Chip cell test error (chip 0 to chip 1)                     |
| Waveform memory (CH1) | 6000               | Waveform memory test error                                  |
|                       | 6100               | Data bus test error                                         |
|                       | 6101 to 6132       | Data bus test error (bit 0 to bit 31)                       |
|                       | 6200               | Address bus test error                                      |
|                       | 6201 to 6224       | Address bus test error (bit 0 to bit 23)                    |
|                       | 6300               | Chip cell test error                                        |
|                       | 6301 to 6332       | Chip cell test error (chip 0 to chip 31)                    |
|                       | 6350               | Chip select test error                                      |
|                       | 6351 to 6382       | Chip select test error<br>(chip select o to chip select 31) |

Table 3-51: Diagnostic categories and error codes (cont.)

| <b>Categories</b>     | <b>Error codes</b> | <b>Descriptions</b>                                          |
|-----------------------|--------------------|--------------------------------------------------------------|
| Waveform memory (CH2) | 6400               | Data bus test error                                          |
|                       | 6401 to 6432       | Data bus test error (bit 0 to bit 31)                        |
|                       | 6500               | Address bus test error                                       |
|                       | 6501 to 6524       | Address bus test error (bit 0 to bit 23)                     |
|                       | 6600               | Chip cell test error                                         |
|                       | 6601 to 6632       | Chip cell test error (chip 0 to chip 31)                     |
|                       | 6650               | Chip select test error                                       |
|                       | 6651 to 6682       | Chip select test error<br>(chip select o to chip select 31)  |
| Waveform memory (CH3) | 6700               | Data bus test error                                          |
|                       | 6701 to 6732       | Data bus test error (bit 0 to bit 31)                        |
|                       | 6800               | Address bus test error                                       |
|                       | 6801 to 6824       | Address bus test error (bit 0 to bit 23)                     |
|                       | 6900               | Chip cell test error                                         |
|                       | 6901 to 6932       | Chip cell test error (chip 0 to chip 31)                     |
|                       | 6950               | Chip select test error                                       |
|                       | 6951 to 6982       | Chip select test error<br>(chip select o to chip select 31)  |
| Output                | 7000               | Output test error                                            |
|                       | 7100               | Internal offset device test error                            |
|                       | 7101 to 7106       | Internal offset device test error<br>(CH1 to CH3)            |
|                       | 7200               | Output offset device test error                              |
|                       | 7201 to 7206       | Output offset device test error<br>$(CH1 to \overline{CH3})$ |
|                       | 7300               | ARB gain test error                                          |
|                       | 7301 to 7306       | ARB gain test error (CH1 to CH3)                             |
|                       | 7400               | Direct gain test error                                       |
|                       | 7401 to 7406       | Direct gain test error (CH1 to CH3)                          |
|                       | 7510               | 5 dB attenuator test error                                   |
|                       | 7511 to 7516       | 5 dB attenuator test error (CH1 to CH3)                      |
|                       | 7520               | 10 dB attenuator 1 test error                                |
|                       | 7521 to 7526       | 10 dB attenuator 1 test error<br>$(CH1 to \overline{CH3})$   |
|                       | 7530               | 10 dB attenuator 2 test error                                |

Table 3-51: Diagnostic categories and error codes (cont.)

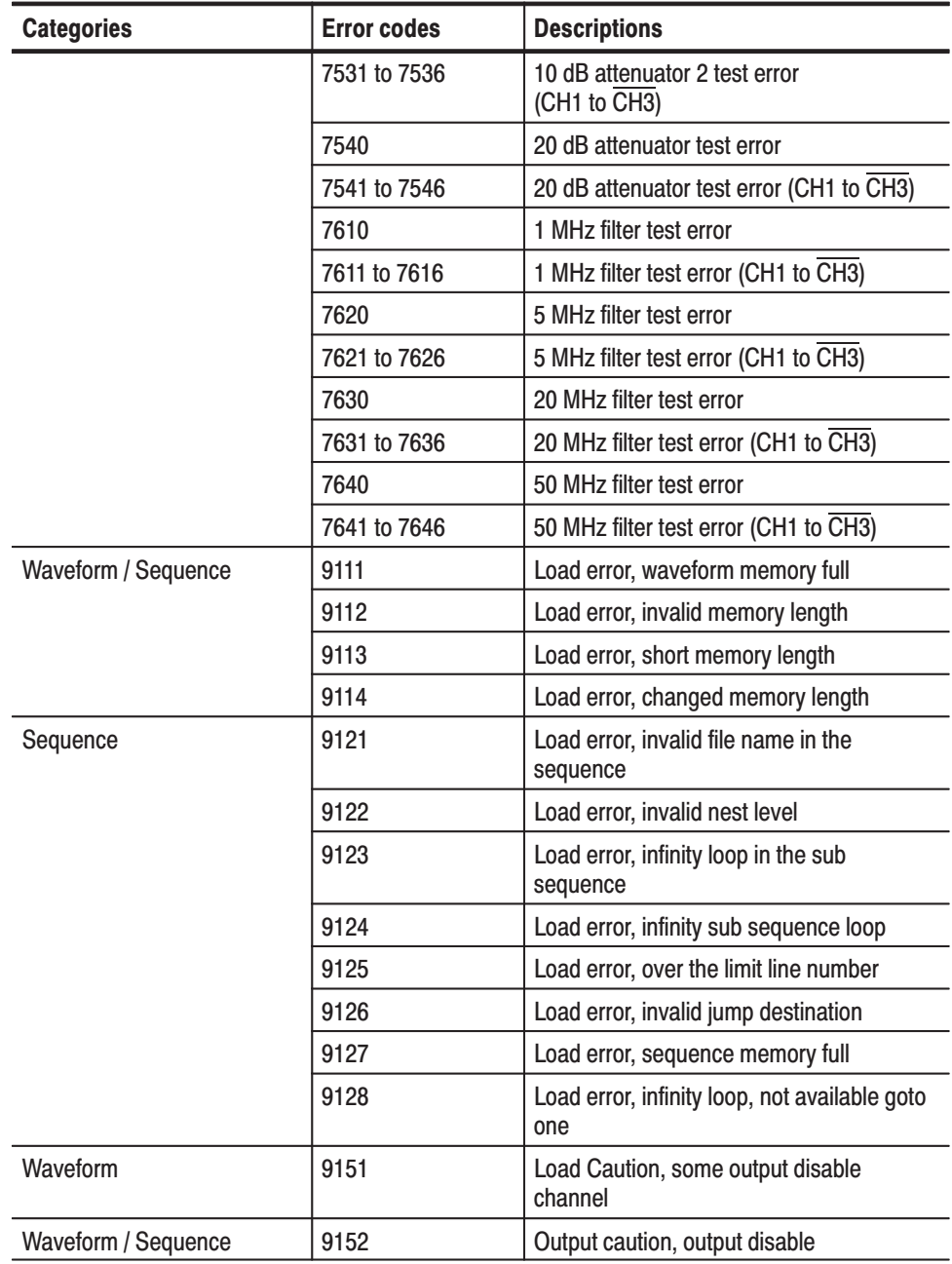

#### Table 3-51: Diagnostic categories and error codes (cont.)

#### **Upgrading the System Software**

The system software in the AWG400-Series Arbitrary Waveform Generator can be updated by using the utility menu. The System software consists of both the user program and the operating system. The upgrades can be done independent of each other. Refer to page 3–180 for information regarding the current system software versions.

Do the following prior to performing the system software upgrade procedure: **Preparation** 

- Е Read the Instruction documents included in the upgrade kit carefully.
- l. Refer to the instruction documents included in the upgrade kit for more information.

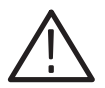

**CAUTION.** To avoid damage to the instrument, follow the instruction documenta*tion included in the upgrade kit.*

#### Follow the steps below to upgrade system software: **Uparade Procedure**

- **1.** Copy the system software in the upgrade kit to the AWG400-Series Arbitrary Waveform Generator internal hard disk.
- **2.** Push **UTILITY** (front-panel)  $\rightarrow$  **System** (bottom)  $\rightarrow$  **Update System Software...** (side)  $\rightarrow$  **Update Program...** or **Update OS...** (side).
- **3.** Before executing the update, a caution dialog appears. Push the **OK** (side) button to continue, or the **Cancel** (side) button to abort.

The Select File dialog box appears.

**4.** Select the file for upgrade that was copied in step 1, then press the **OK** (side) button.

The file confirmation dialog box appears.

**5.** Press the **OK** (side) button.

The AWG400-Series Arbitrary Waveform Generator checks the selected file properties. The "Illegal file format" message appears if you select an invalid file. The AWG400-Series Arbitrary Waveform Generator updates the system software.

**6.** After the updating procedure has completed, power off, then power on the instrument. The AWG400-Series Arbitrary Waveform Generator starts up with updated system software.

# **Capturing Waveforms**

This section explains how to transfer waveforms from the instruments to the AWG400-Series Arbitrary Waveform Generator using the GPIB interfaces.

The AWG400-Series Arbitrary Waveform Generator captures the waveform data acquired in oscilloscopes and/or generated in generators over the GPIB interface without control by an external controller. The waveforms captured are automatically converted to waveforms that the AWG400-Series Arbitrary Waveform Generator can handle.

When you use this function, set the AWG400-Series Arbitrary Waveform Generator GPIB configuration to controller.

#### **Possible Instruments**

The Waveform Generator captures waveforms from following instruments:

- $\blacksquare$ Tektronix TDS-Series oscilloscopes
- П LeCroy DSO oscilloscope

#### **Basic Concept on Communication for Capturing**

Waveform data is transferred over the GPIB network. The AWG400-Series Arbitrary Waveform Generator must be the controller and the other instrument(s) must be in the Talk/Listen mode. All instruments including the AWG400-Series Arbitrary Waveform Generator must have a unique GPIB address.

When you execute this function, the AWG400-Series Arbitrary Waveform Generator starts addressing the instruments that are connecting to the same GPIB network from the lower to the higher GPIB address. When an addressed instrument responds, the AWG400-Series Arbitrary Waveform Generator stops addressing and starts the negotiation for waveform data transfer.

The AWG400-Series Arbitrary Waveform Generator communicates with the first instrument that responds (possibly the one that has the lowest GPIB address in the same network) and the type that you specified.

You must set the GPIB address and Talk/Listen mode, but you do not need the other settings in the source instrument. The AWG400-Series Arbitrary Waveform Generator performs all settings to the source instrument necessary for waveform transfer during negotiation.

### **Procedures for Capturing Waveforms**

Do the following steps to capture a waveform:

**1.** Set the GPIB parameters in the AWG400-Series Arbitrary Waveform Generator.

The AWG400-Series Arbitrary Waveform Generator must be set to the controller. Refer to *Connecting to a GPIB Network* on page 3–182 for setting the GPIB parameters.

- **2.** Set the GPIB address and Talk/Listen mode in the source instrument.
- **3.** Start acquisition in the source instrument.

Do the following steps to capture the waveform:

**1.** Push **EDIT** (front-panel) $\rightarrow$ **Tools** (bottom) $\rightarrow$ **Capture Waveform** (side).

The dialog box listing the instruments appears as shown in Figure 3–77.

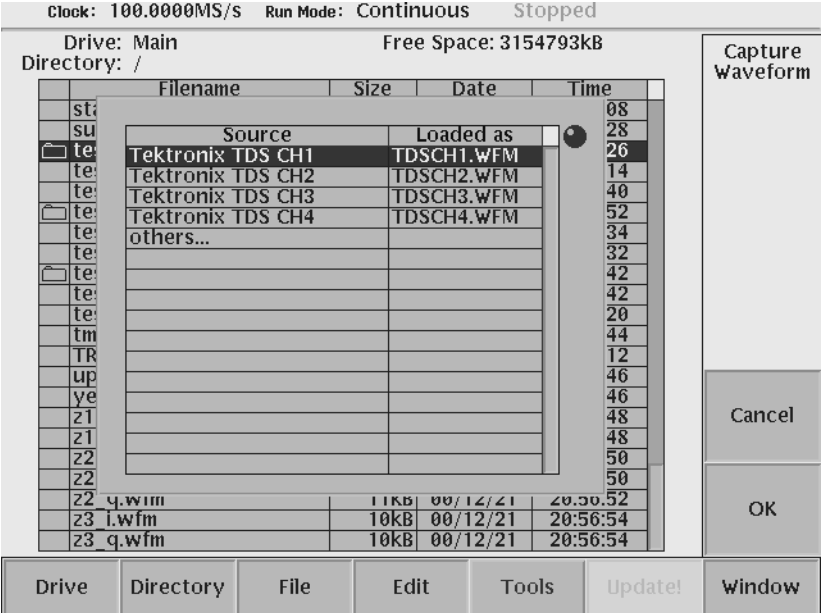

#### Figure 3-77: Source instrument selection dialog box

**a.** If necessary, select **Others...** to open the other source instrument list.

The dialog box listing the instruments appears as shown in Figure 3–78.

**b.** Select a source instrument from the list.

**c.** Push the **OK** side button.

The AWG400-Series Arbitrary Waveform Generator starts transferring the waveform from the selected source instrument. The file transferred to the AWG400-Series Arbitrary Waveform Generator is automatically converted and saved in the file specified in the column of the line you selected. If needed, change the file name and perform another waveform data transfer.

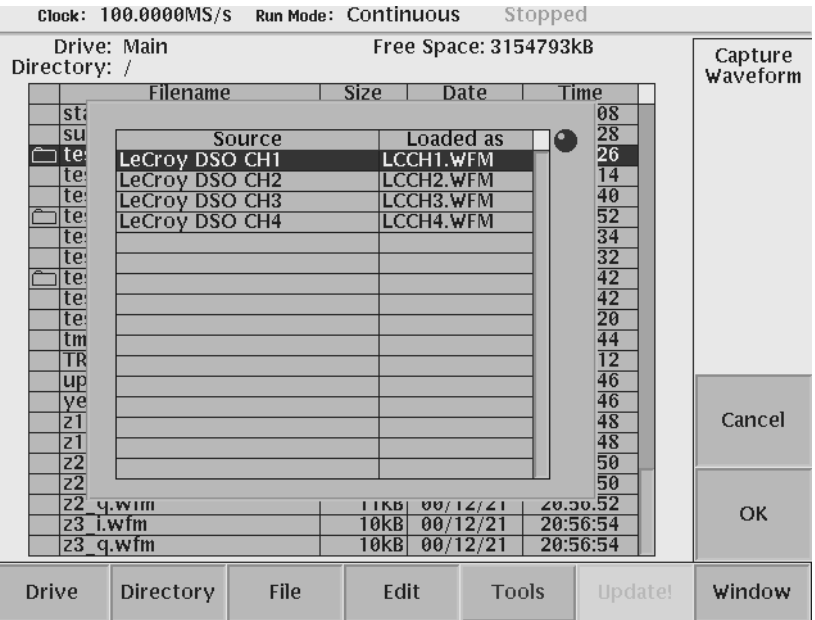

Figure 3-78: Source instrument selection under Others...

### **About Transferred Files**

When you capture a waveform from a selected instrument, the corresponding waveform file is created in the current directory of the current drive. At the same time, the set file is also created to save the setup information of the selected instrument such as amplitude and offset.

Use the set file to output the waveform file with the same settings as those captured in the instrument.

# **Waveform Programming Language**

This section describes the Waveform Programming Language (WPL) syntax, rules, and command descriptions. There are also a number of programming examples at the end of this section.

### **Command Syntax**

This manual uses the Backus-Naur Form (BNF) notation, shown in Table 3–52, to describe commands.

| <b>Symbol</b> | <b>Meaning</b>                      |
|---------------|-------------------------------------|
|               | Defined element                     |
|               | Optional; can be omitted            |
| $\cdots$      | Previous element(s) may be repeated |

Table 3-52: BNF symbols and meanings

Following are the general syntax rules for writing an equation file: **General Syntax Rules** 

- $\blacksquare$ All spaces, line feeds, and tab codes are ignored unless in a string.
- п The concept of a line does not exist.
- L. All data from a single quote (') to the end of a line is regarded as a comment.
- п Alphabetical characters are case-insensitive unless in a string.
- $\mathcal{L}_{\mathcal{A}}$  The concept of cursor does not exist. You always work with the whole waveform.
- п File attribute functions are unavailable in a waveform expression.
- $\blacksquare$  The maximum length of a string is 256 characters, including spaces. Even if two or more strings are linked by colons (:) in a string expression, the whole length of the linked strings must not exceed 256 characters or an error will occur.
- $\blacksquare$  The total length of strings in the whole equation program can be up to 1,000. (The length is the sum of the number of characters of the string(s) plus a character used as the internal terminal code.)

### **User-Defined Variables**

All user-defined variable names must satisfy the following requirements:

- The first character must be an alphabetical character.
- **Contract**  The rest of the name must consist of an alphabetical character(s), digit(s), and/or an underscore $(s)$  ( $\cdot$ ).
- The maximum number of characters is 16. All characters in excess of 16 are ignored. Variables that have the same first 16 characters will be regarded as identical.
- Alphabetical characters are case-insensitive. For example, FooBar and foobar are handled as the same variable name.
- You can use user-defined variables in the program without first declaring them.
- User-defined variables are 64-bit floating-point decimal numbers.
- A maximum of 256 variables may be included in a program; this includes the reserved variables, such as clock.
- $\mathcal{L}_{\mathcal{A}}$ There are no string variables; all variables require a numeric value.
- $\mathcal{L}_{\mathcal{A}}$ Initial variable values are undefined.

The following are unavailable for user-defined variables.

- ٠ Reserved word variable names
- п Constant names
- п Function names
- $\blacksquare$ Keywords (for example, if and marker1)

### **Waveform Files**

Some commands accept a waveform file name enclosed in double quotes. For example: "sinewave.wfm" . Observe the following rules when using waveform expressions in equations:

- A quoted string can include any character defined in the 7-bit ASCII character set.
- A numeric value can be embedded in a string in the following format:

"AA":i:".WFM"

If the value of i equals 10, the string "AA10.WFM" will result. Before conversion into the string, the value is rounded to the nearest integer.

- One waveform expression can include a maximum of 10 input files. If the same file name appears more than once in a single waveform expression, that file is considered as one file. An exception to this is that "A.WFM" and "A.WFM".marker1 are two different files.
- Signal names, as well as variables, are permitted in a waveform expression. Waveform expressions enable you to specify calculation between waveforms in a similar manner as ordinary expressions. For example, if you code the following:

"A.WFM" =  $\sin(2 \cdot \pi) \cdot \sec(2 \cdot \pi) + \cos(2 \cdot \pi) \cdot \sec(2 \cdot \pi) + \sec(2 \cdot \pi) \cdot \sec(2 \cdot \pi) + \sec(2 \cdot \pi) \cdot \sec(2 \cdot \pi) + \sec(2 \cdot \pi) \cdot \sec(2 \cdot \pi) + \sec(2 \cdot \pi) \cdot \sec(2 \cdot \pi) + \sec(2 \cdot \pi) \cdot \sec(2 \cdot \pi) + \sec(2 \cdot \pi) \cdot \sec(2 \cdot \pi) + \sec(2 \cdot \pi) \cdot \sec(2 \cdot \pi) + \sec(2 \cdot \pi) \cdot \sec(2 \cdot \pi) +$ 

A.WFM is produced as the sum of the sinewave equation and B.WFM waveforms.

The output name, placed to the left of an  $=$ , and the name used in the expression to the right of an  $=$ ' is a  $\leq$ signal-name $\geq$ . The marker data may be specified as follows in addition to the name of an ordinary waveform file: **Waveform Expression** 

"A.WFM".marker2 = "A.WFM" > "B.WFM"

In this example, 1 is set as the A.WFM marker 2 value if the A.WFM value is larger than the B.WFM value; 0 is set otherwise. (This is the same as for the compare function of the editor.) The A.WFM analog data is unchanged.

"B.WFM".marker1 = "A.WFM".marker1 + "A.WFM".marker2

In this example, B.WFM's marker1 is set if either marker 1 or 2 of A.WFM is 1.

In a waveform expression, the data length of the file created and the clock information are determined as follows.

#### If <output-signal-name> is a marker:

If the output file does not already exist, an error will occur. Attributes such as the data length (output file size) and clock information are unchanged. The analog data section does not change. Neither the size or the close variable value is used. If the waveform expression includes a <signal-name>, then a file shorter than the output file would cause an error. If the input file is longer in this case, the data around the tail will not be used.

#### If <output-signal-name> is analog data:

A new file is always created without using the output file. Since the same file name may be specified for the input, the new file is tentatively created under another file name; then renamed.

All output file marker values will be 0. The output file data length and clock information will be as indicated on the screen.

#### If the waveform expression includes one or more <signal-name>s:

The output waveform length will equal to that of the shortest waveforms included in the <waveform-expression>. The clock information will match the one appearing first (that is, the one coded at the leftmost) out of those used in the waveform expression.

#### If the waveform expression includes no <signal-name>:

The output waveform length depends on the size variable value. The clock value depends on the clock variable value.

# **Command Descriptions**

The WPL commands are listed in alphabetical order. Mathematical functions and operators are described under the headings *Math Functions* on page 3–222 and *Math Operators* on page *3–224*.

# Bpf()

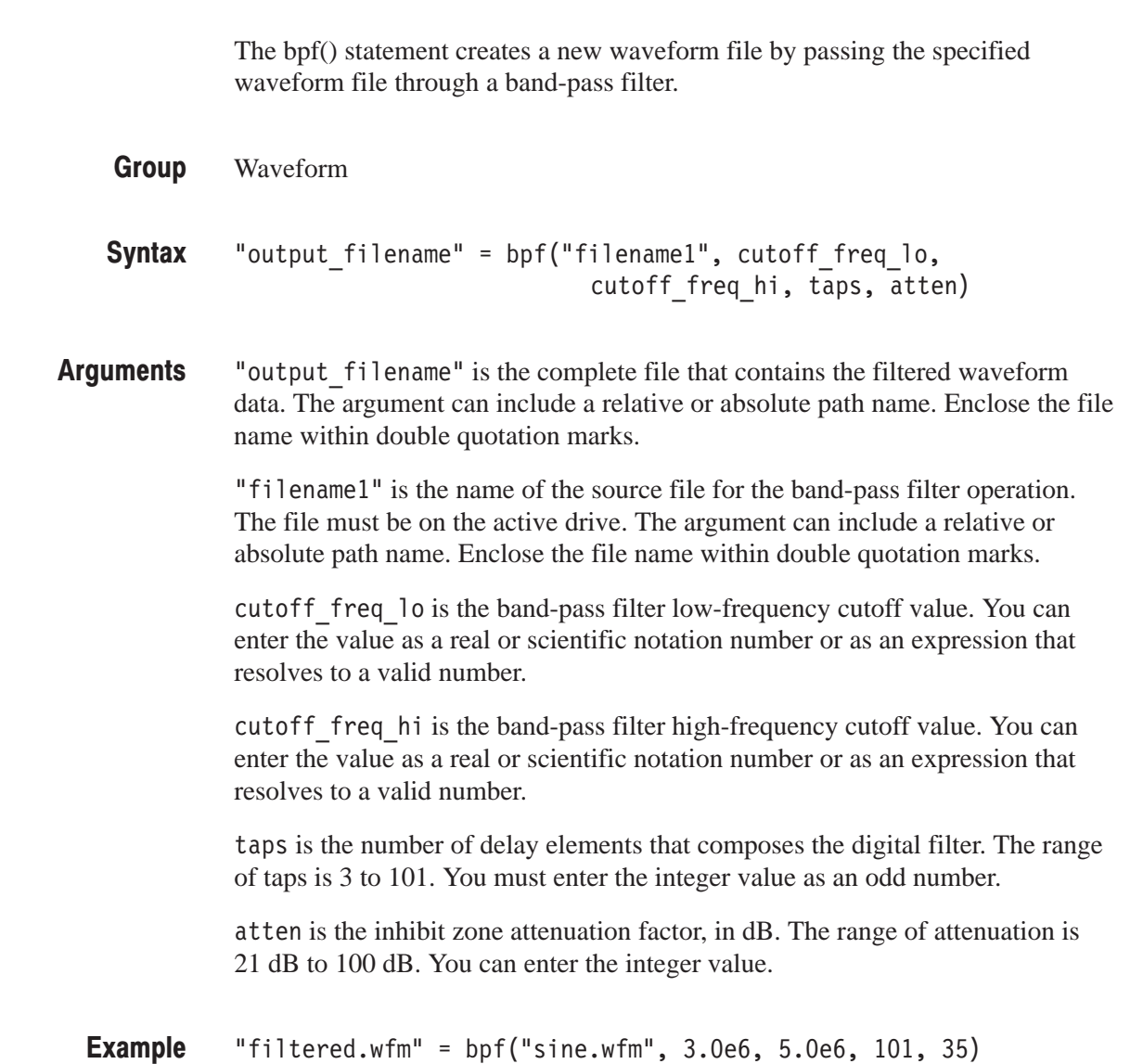

# Brf()

The brf() statement creates a new waveform file by passing the specified waveform file through a band-rejection filter.

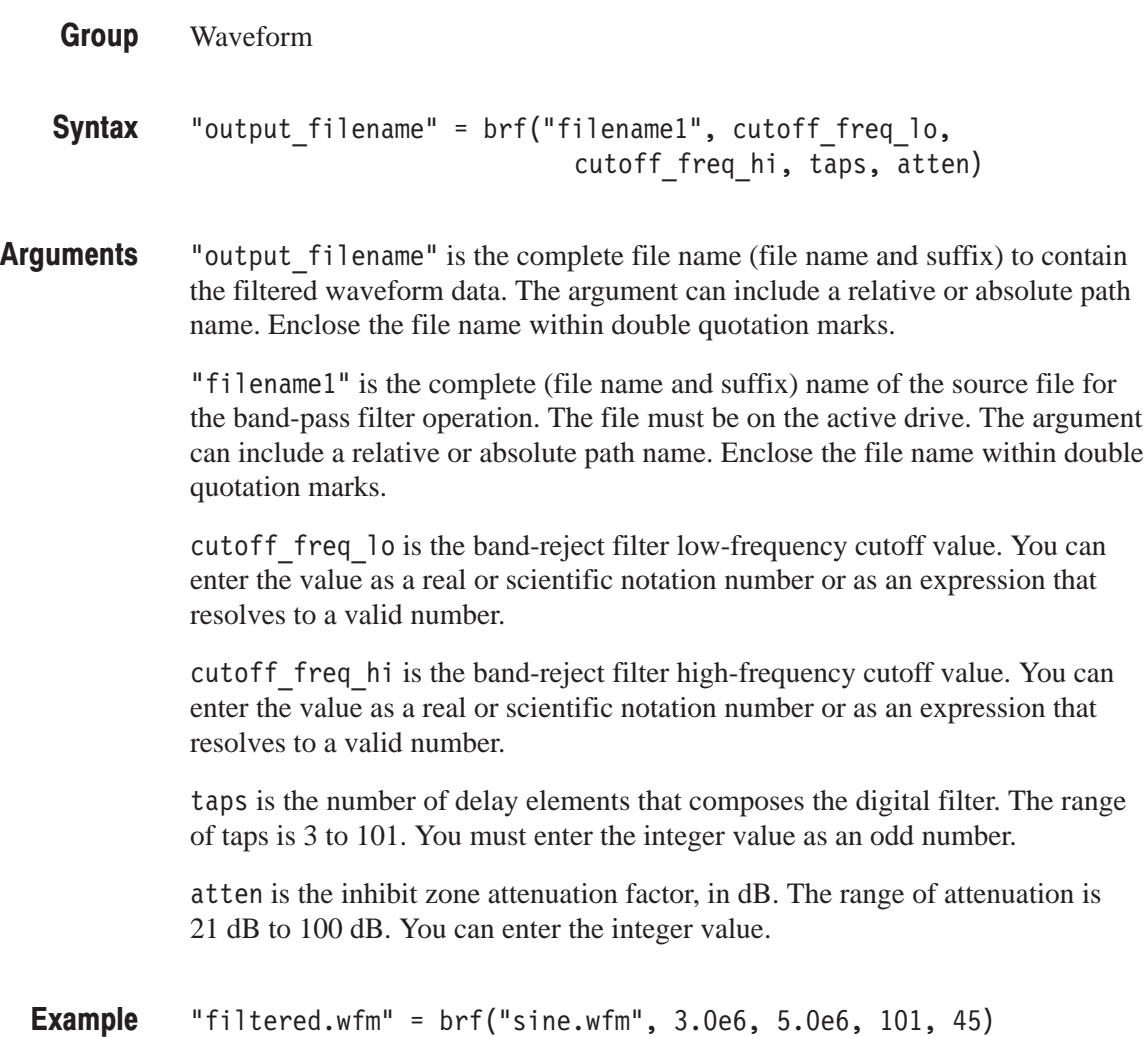

## Code()

The code() statement executes code conversion.

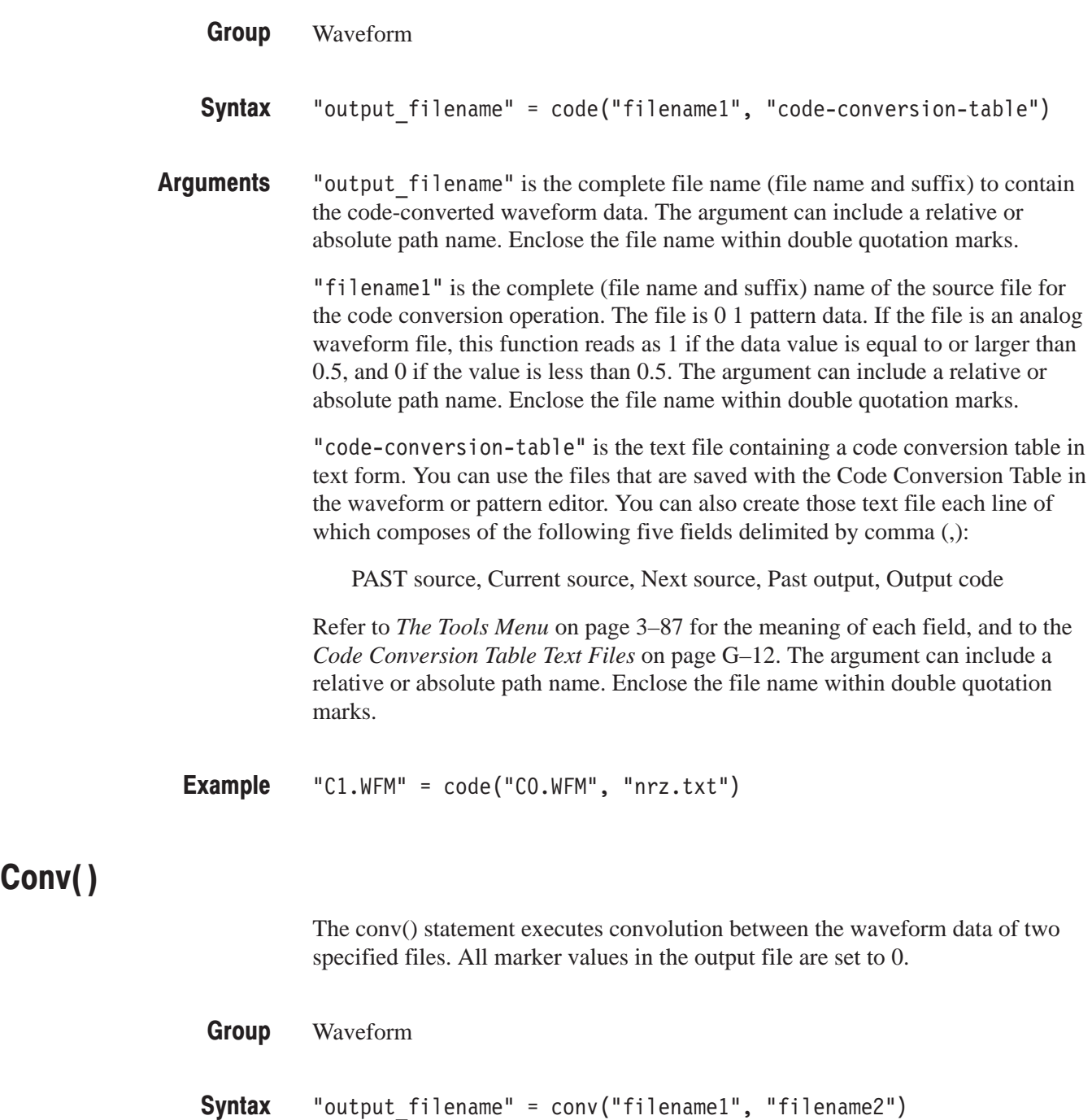

Copy()

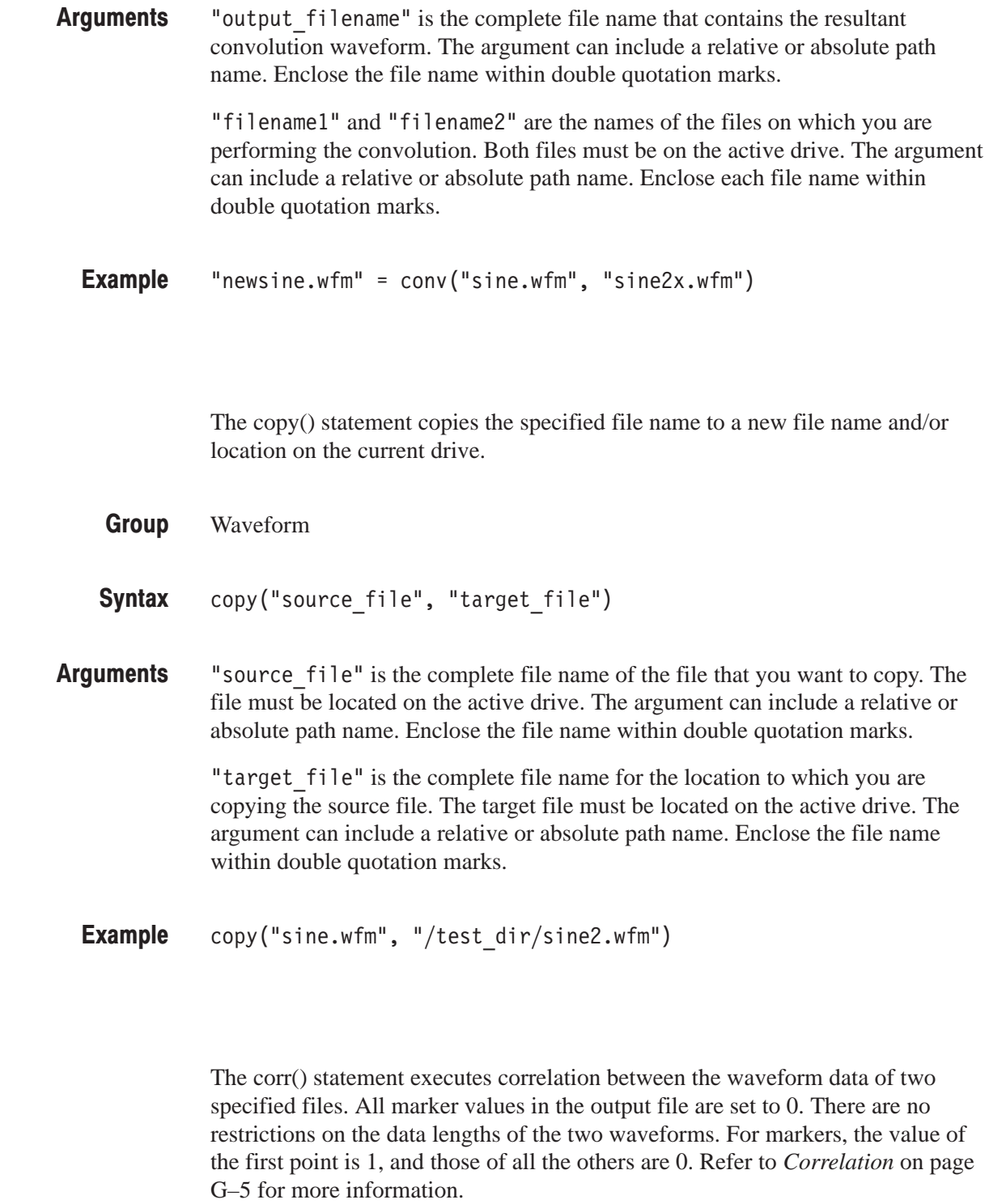

Waveform Group

Corr()

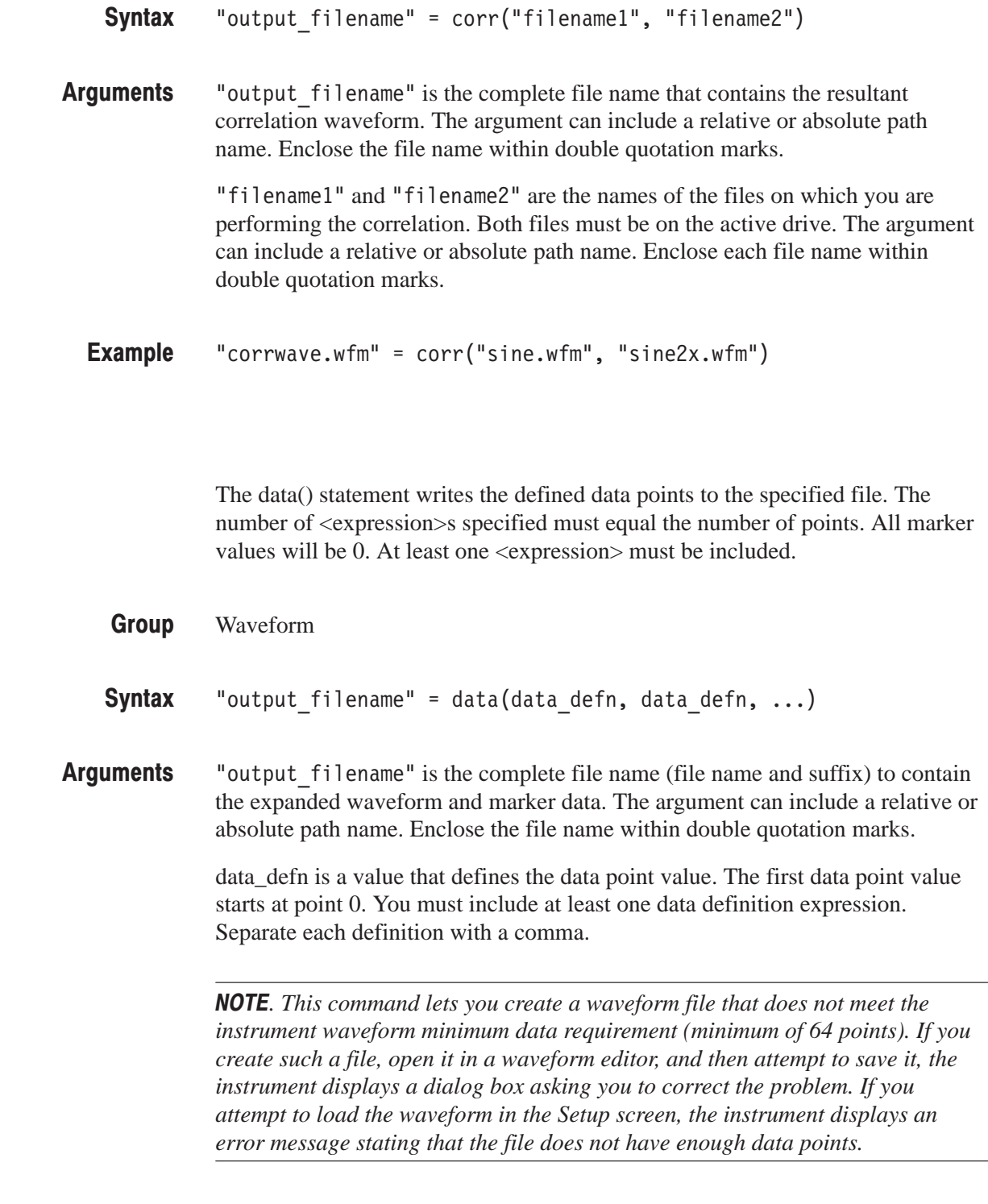

**Example** "foo.wfm" =  $data(1, 0, .2, .4, .5)$ 

Data()

# Delete()

Diff()

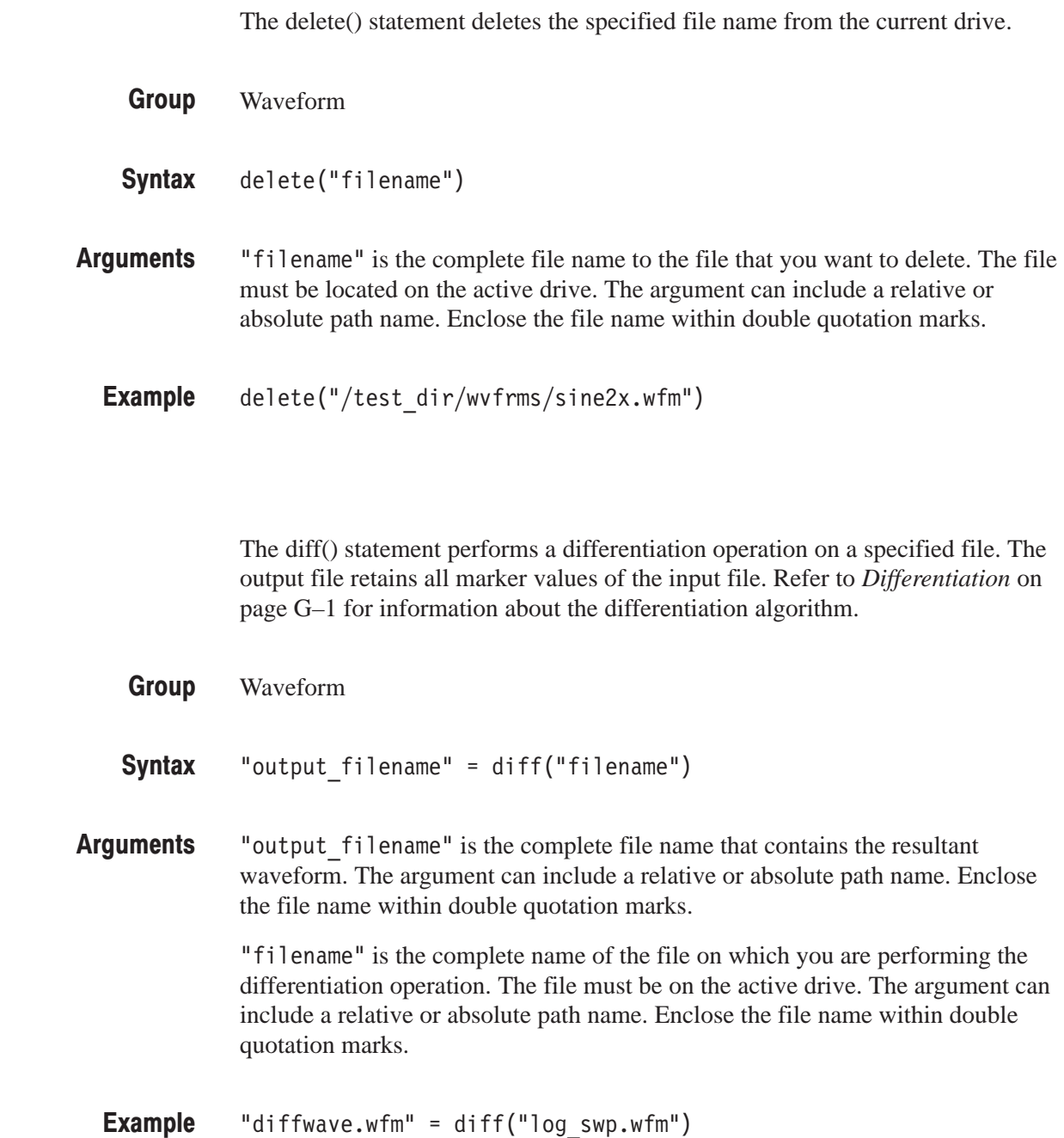

## Expand()

Extract()

The Expand() statement horizontally expands (scales) the waveform and marker data of the specified waveform file and writes it to a new file.

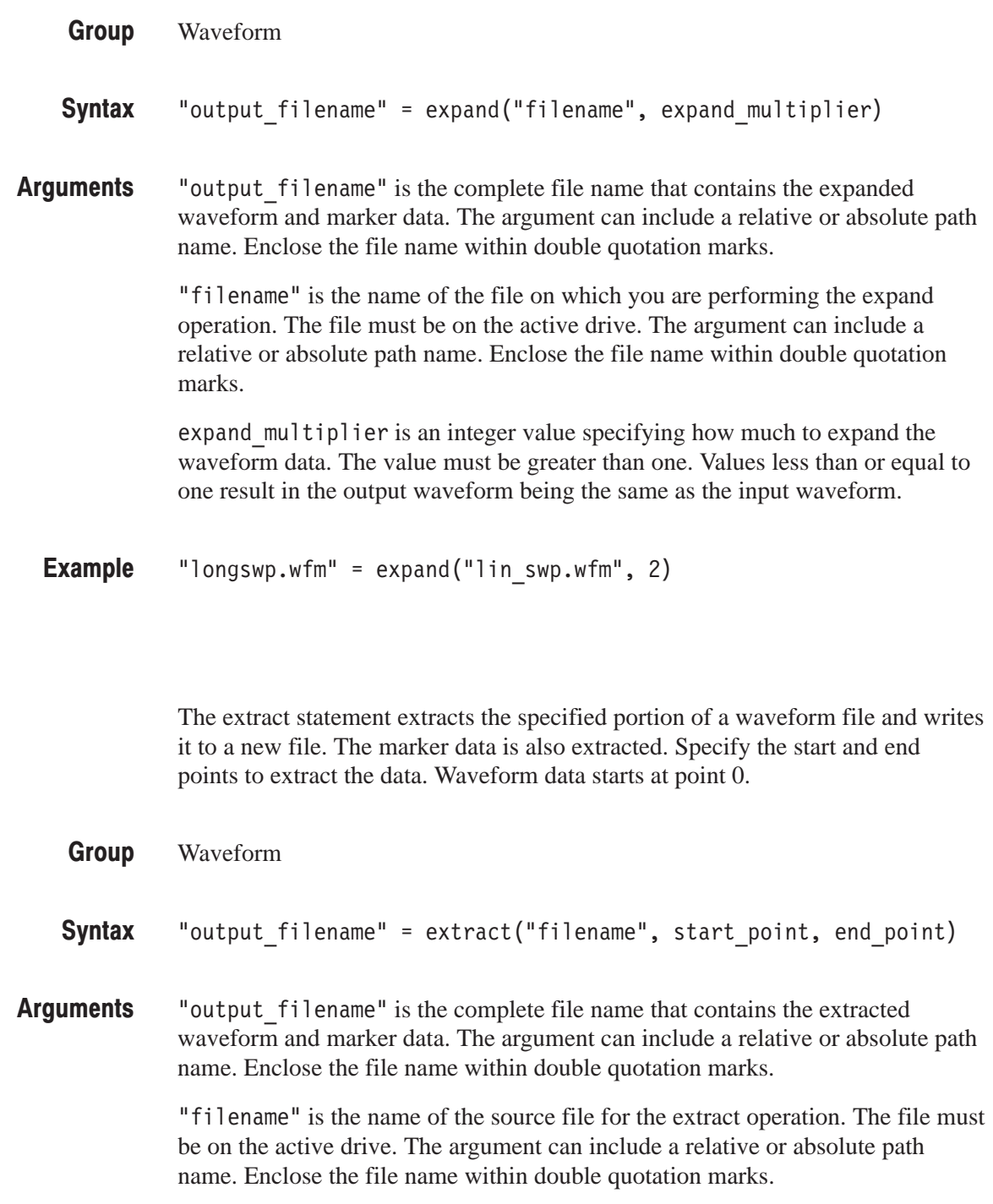

start point is the location of the first data point to extract from the input file. This is an integer value. The starting point value must be less than or equal to the ending point value or an error occurs during compilation.

end point is the location of the last data point to extract from the input file. This is an integer value. The ending point value must be greater than or equal to the starting point value or an error occurs during compilation.

**NOTE**. This command lets you create a waveform file that does not meet the *instrument waveform minimum data requirement (minimum of 64 points). If you create such a file, open it in a waveform editor, and then attempt to save it, the instrument displays a dialog box asking you to correct the problem. If you attempt to load the waveform in the Setup screen, the instrument displays an error message stating that the file does not have enough data points.*

"shortsin.wfm" =  $ext{extract("sine.wfm", 0, 511)}$ **Example** 

## **For (Control Statement)**

The for (control statement) provides a structure for executing one or more equation expressions a defined number of times.

Control Group

for <var> = <start> to <end> <expr> next for <var> = <start> to <end> step <incr> <expr> next **Syntax** 

var is a variable name that contains the for loop count value. A common variable name used for this purpose is i. As long as the value of var is true (between the start and end values, inclusive), the program executes the expression(s) in the for loop. When var is false (var  $>$  end for incr  $>$  0, and var  $<$  end for incr  $> 0$ ), program flow jumps to the line immediately following next. **Arguments** 

> start is a value or expression that defines the starting number (integer or real) of the for statement loop count.

> end is a value or expression that defines the end number (integer or real) of the for statement loop count.

incr is a value or expression used with the optional step keyword to define the size of the loop count increment steps. By default the loop counter increments in steps of 1. The incr can be a negative value in which the loop count decrements steps. The increment value is a real or integer number.

NOTE. Although the start, end, and incr arguments accept real numbers, their *values are rounded off to the nearest integer value.*

expr is one or more equation expressions that are executed when the for loop condition is true.

```
for i = nsht to (size - nsht -1) step 1
              sp = i - nshtep = i + nsht"TEMPI.WFM" = extract("NOISE.WFM", sp, ep)"TEMP2. WFM" = "TEMP2. WFM" / numpnext
Example
```
# Hpf()

The hpf() statement creates a new file by passing the specified waveform file through a high-pass filter.

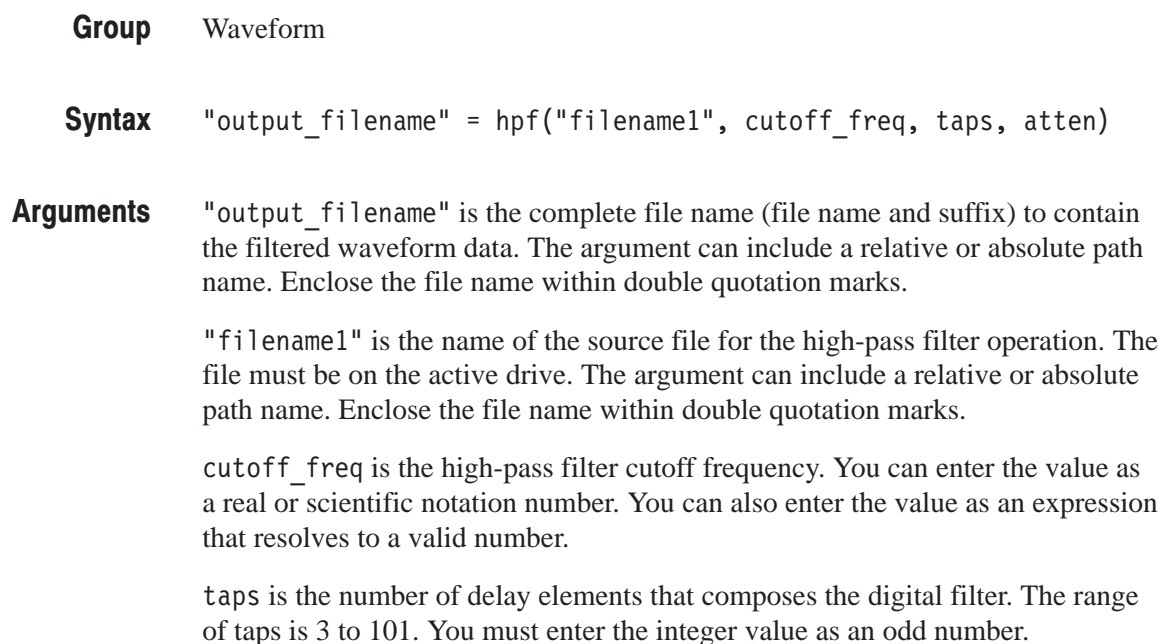

atten is the inhibit zone attenuation factor, in dB. The range of attenuation is 21 dB to 100 dB. You can enter the integer value.

 $"filtered.wfm" = hpf("sine.wfm", 3.25e5, 2, 25)$ **Example** 

### **If (Control Statement)**

The if(control statement) provides control statements to execute expressions when a condition resolves to true or false.

Control **Group** 

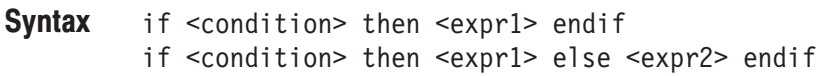

 $\alpha$  conditional expression that resolves to a logical true or false. True equals any nonzero value; false equals zero. When the condition is true, the expression statement is run. **Arguments** 

expr1 is an equation expression you want to execute when condition is true.

expr2 is an equation expression you want to execute when condition is false. This argument is only valid as part of the else statement of an if/then/else/endif control construct.

```
if cc = 1 then
                   "SMOOTH.WFM" = "TEMP2.WFM"
               else
                   "SMOOTH.WFM" = join("SMOOTH.WFM", "TEMP2.WFM")endif
Example
```
## Intea()

The integ() statement performs an integration operation on a specified file. The output file retains all marker values of the input file. Refer to *Integration* on page G–3 for information about the integration algorithm.

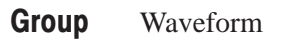

"output filename" = integ("filename") **Syntax** 

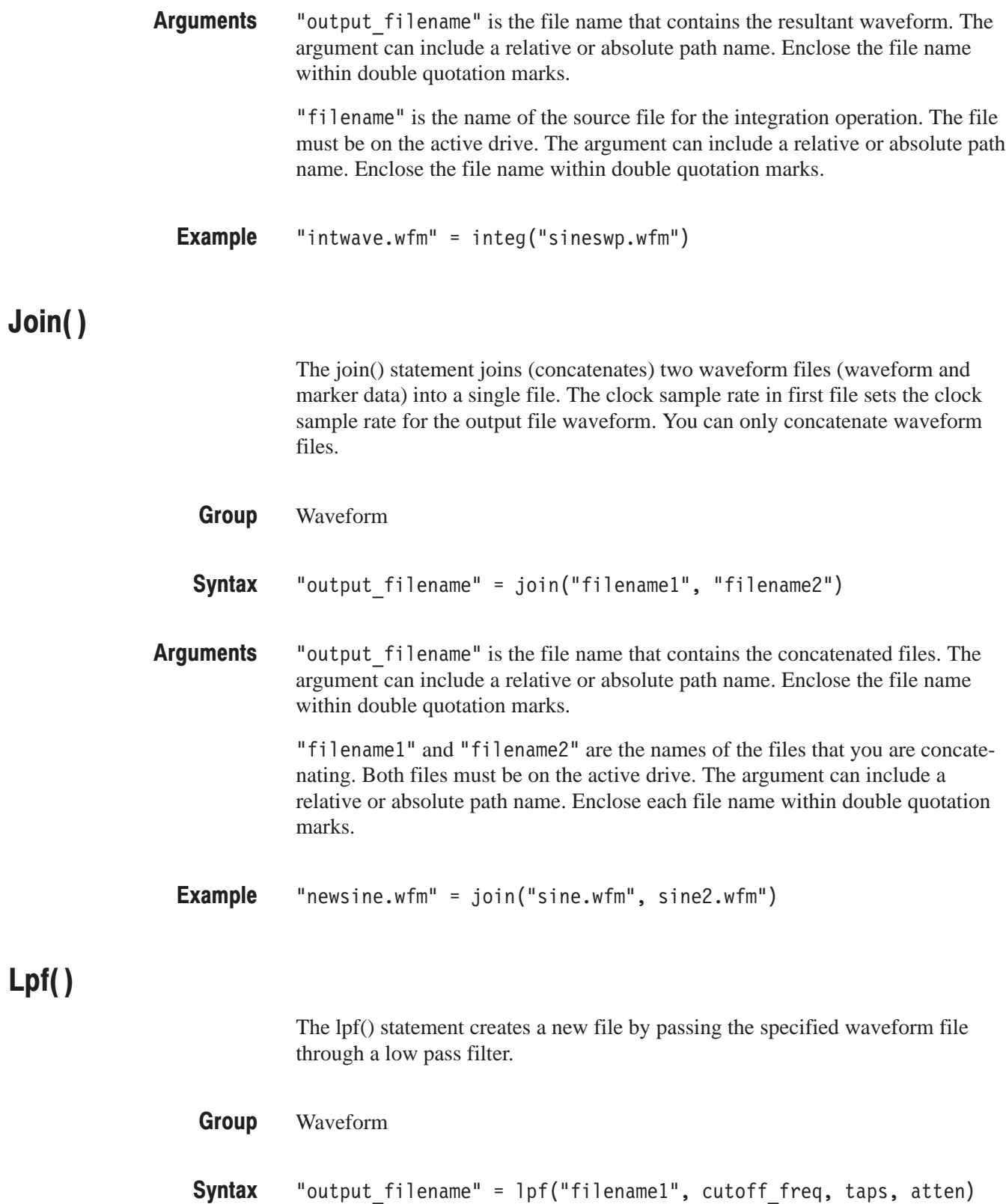

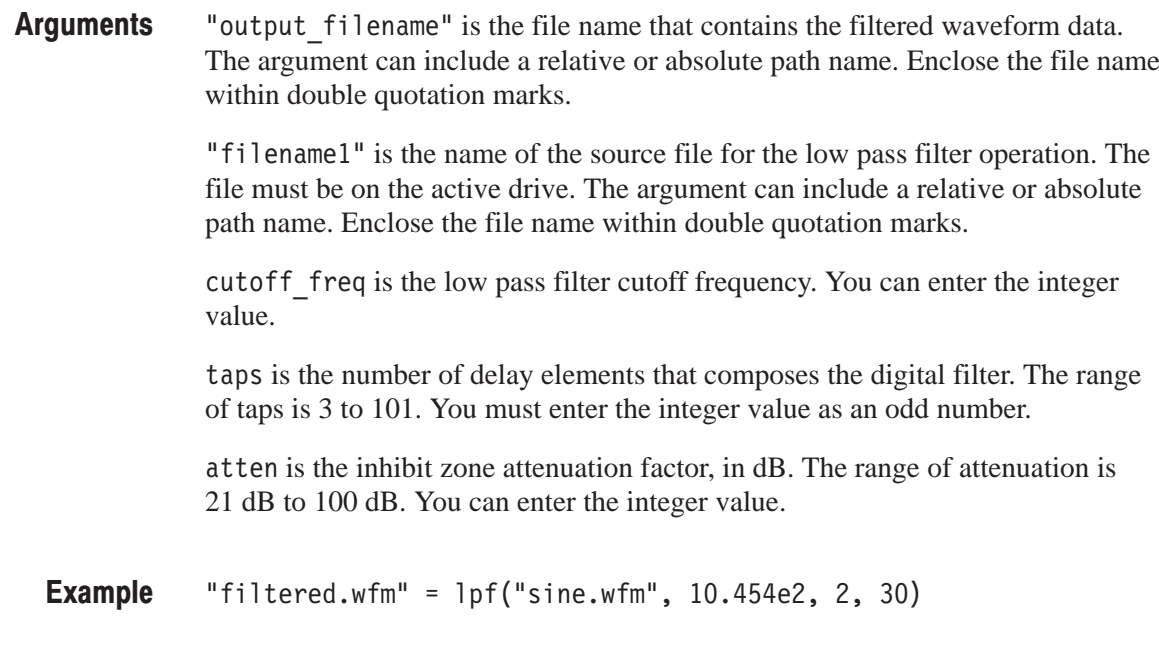

### **Math Functions**

Table 3-53 lists the programming language math functions that you can use as part of a waveform equation expression.

Table 3-53: Programming language math functions

| <b>Function</b> | <b>Description</b>                                                       |
|-----------------|--------------------------------------------------------------------------|
| abs(a)          | Absolute value of a.                                                     |
| acos(a)         | Arc cosine of a.                                                         |
| asin(a)         | Arc sine of a.                                                           |
| atan(a)         | Arc tangent of a.                                                        |
| ceil(a)         | Minimum integer greater than or equal to a.                              |
| cos(a)          | Cosine of a.                                                             |
| cosh(a)         | Hyperbolic cosine of a.                                                  |
| exp(a)          | Exponential function of base of natural logarithm for a.                 |
| floor( $a$ )    | Maximum integer less than or equal to a.                                 |
| int(a)          | Truncation (Same as floor(a) if $a >= 0$ ; same as ceil(a) if $a < 0$ ). |
| log(a)          | Natural logarithm of a.                                                  |
| log10(a)        | Base 10 logarithm of a.                                                  |
| max(a, b)       | Returns larger (maximum) value of a and b.                               |

| <b>Function</b> | <b>Description</b>                                                                                                    |
|-----------------|----------------------------------------------------------------------------------------------------|
| min(a, b)       | Returns smaller (minimum) value of a and b.                                                                                                    |
| noise()         | Generates pseudo Gaussian distribution white noise signal with a standard<br>deviation $(= RMS)$ of 1.                                                                                                    |
| pow(a,b)        | Exponentiation (bth power of a, or a <sup>nd</sup> )                                                                                                    |
|                 | A negative value may be specified for a only if b is an integer. Otherwise,<br>NaN will result. The pow function returns one of the following values:                                                                                                    |
|                 | If $b = 0$ : Always 1<br>If $b \neq 0$ and $a = 0$ : Always 0<br>If $b \neq 0$ and $a < 0$ and b is a positive integer: a*b<br>If $b \neq 0$ and $a < 0$ and b is a negative integer: Reciprocal of $a^*(-b)$<br>If $b \neq 0$ and $a < 0$ , NaN (Not a Number) |
| rnd()           | Returns a random number in the 0 to 1 range.<br>Generated base seed = $(253 * seed + 1)\% 16777216$ ,<br>return seed/16777216. Seed is a 32-bit unsigned integer.                                                                                               |
| round( $a$ )    | Rounds off the value of a to an integer.                                                                                                    |
| saw(a)          | Saw tooth wave with a cycle of $2\pi$ and an amplitude $\pm 1$ .<br>If $a = -2\pi$ , 0, $2\pi$ , $4\pi$ , or $6\pi$ , etc., the value is -1.<br>The value approaches 1 at points immediately before these.<br>(This function will not take the value 1.0.)      |
| sign(a)         | Sign of a $(1 \text{ if } a > 0; -1 \text{ if } a < 0; 0 \text{ if } a = 0).$                                                                                                    |
| sin(a)          | Sine value of a.                                                                                                    |
| sinc(a)         | Same as $sin(a)/a$ , except that 1 results if $a=0$ .                                                                                                    |
| sinh(a)         | Hyperbolic sine value of a.                                                                                                    |
| sqrt(a)         | Rectangular wave with a cycle of $2\pi$ and an amplitude $\pm 1$ .                                                                                                    |
|                 | If k is an even:<br>For $a = k\pi$ to $(k+1)\pi$ , sqr returns -1, except +1.0 when a equals $(k+1)\pi$ .                                                                                                    |
|                 | If k is an odd:<br>For $a = k\pi$ to $(k+1)\pi$ , sqr returns +1, except -1.0 when $a = (k+1)\pi$ .                                                                                                    |
| sqrt(a)         | Square root value of a.                                                                                                    |
| srnd(seed)      | Sets the random number generator seed value. Seed is 0 to $2^{31}$ -1.<br>Default value is 0.                                                                                                    |
| tan(a)          | Tangent value of a.                                                                                                    |
| tanh(a)         | Hyperbolic tangent value of a.                                                                                                    |
| tri(a)          | Triangular wave with a cycle of $2\pi$ and an amplitude $\pm 1$ .<br>If $a = 0$ , the value is 0. If $a = 0.5\pi$ , it is 1.0.<br>If $a = \pi$ , it is 0.0. If $a = 1.5\pi$ , it is -1.                                                                         |

Table 3-53: Programming language math functions (cont.)

## **Math Operators**

Table 3–54 lists the programming language math operators that you can use as part of waveform equation expressions.

#### Table 3-54: Math operators

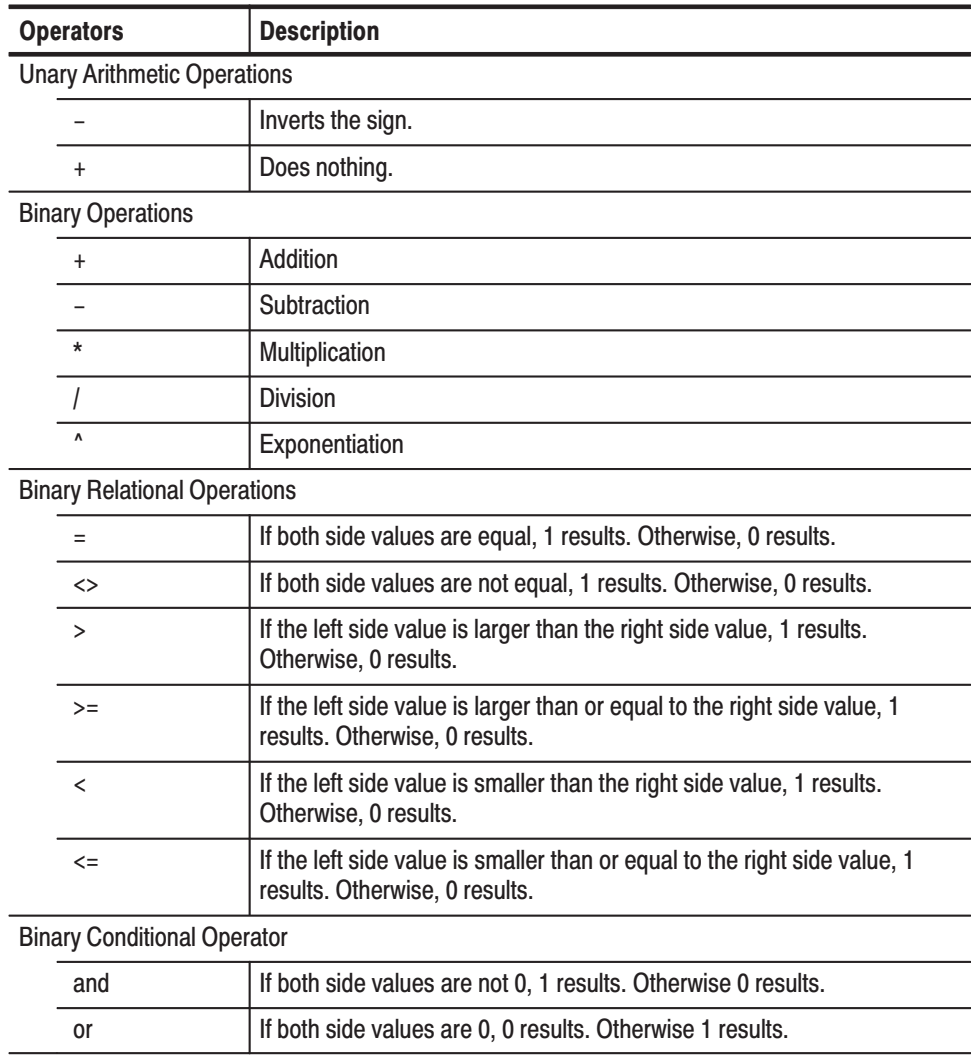

The operator priorities are as follows, starting with higher priority at the top of the list. Operators on the same line have equal priority.

 $\boldsymbol{\wedge}$  $-($ unary $)$ ,  $+$  (unary $)$  $*, /$  $=, \lt>, \gt, \gt; =, \lt, \lt =$ and, or

**NOTE**. Exponentiation executes the same calculation as for the pow() function. *Zero (0) divided by 0 is 1.*

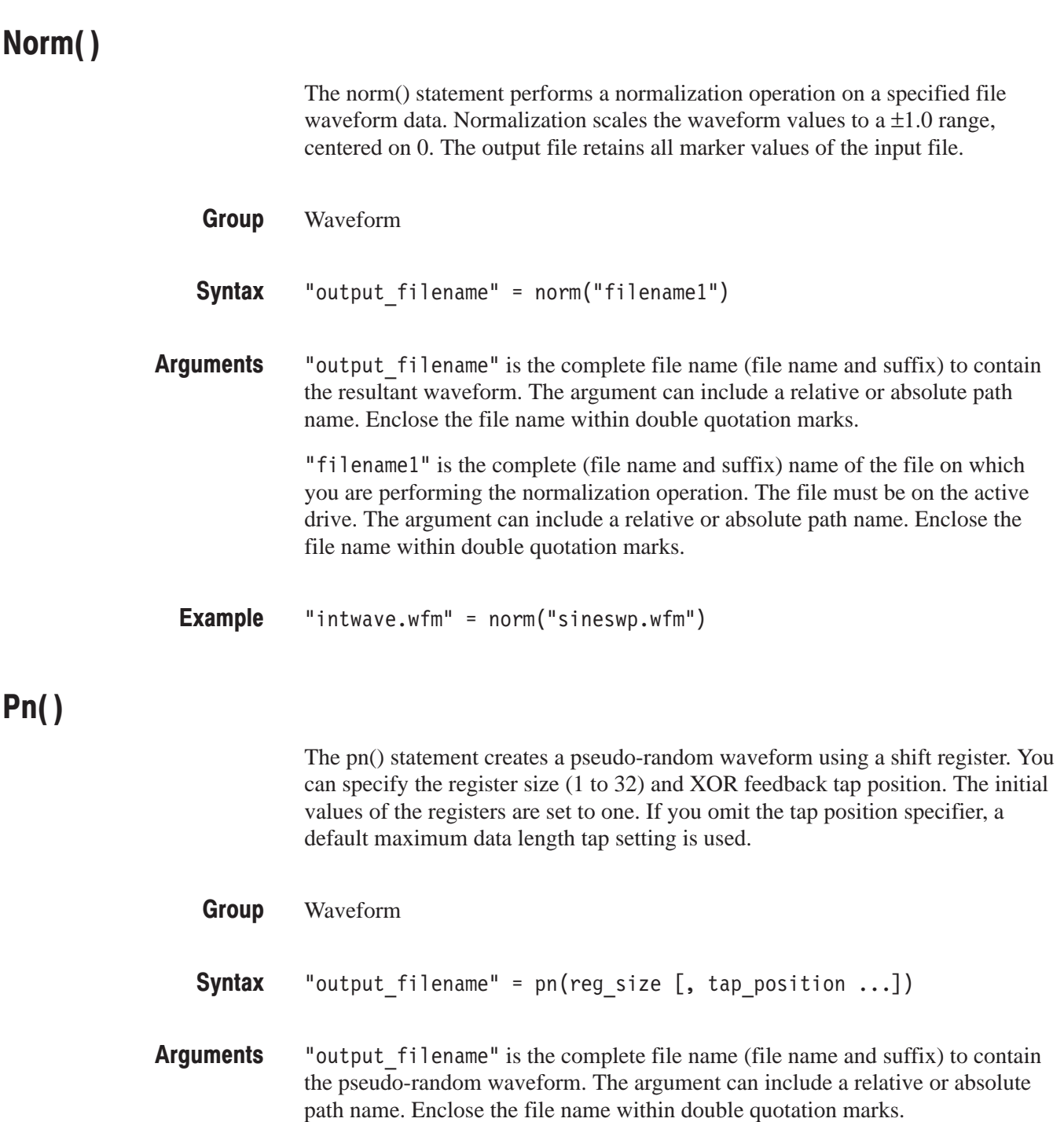

reg size specifies the number of registers in the pseudo-random generator. This is an integer value from 1 to 32.

tap position specifies the register positions to 'tap' for XOR feedback to the register input. A tap does an XOR operation on the output signal and the specified register and passes the result to the next-lower tap position or the register input (register 1), whichever it encounters first. Refer to *Shift Register Generator...* on page 3–65 for more information.

"random.wfm" =  $pn(12, 3, 6, 8)$ **Example** 

## Rename()

The rename statement renames the specified file name to a new file name and/or location on the current drive.

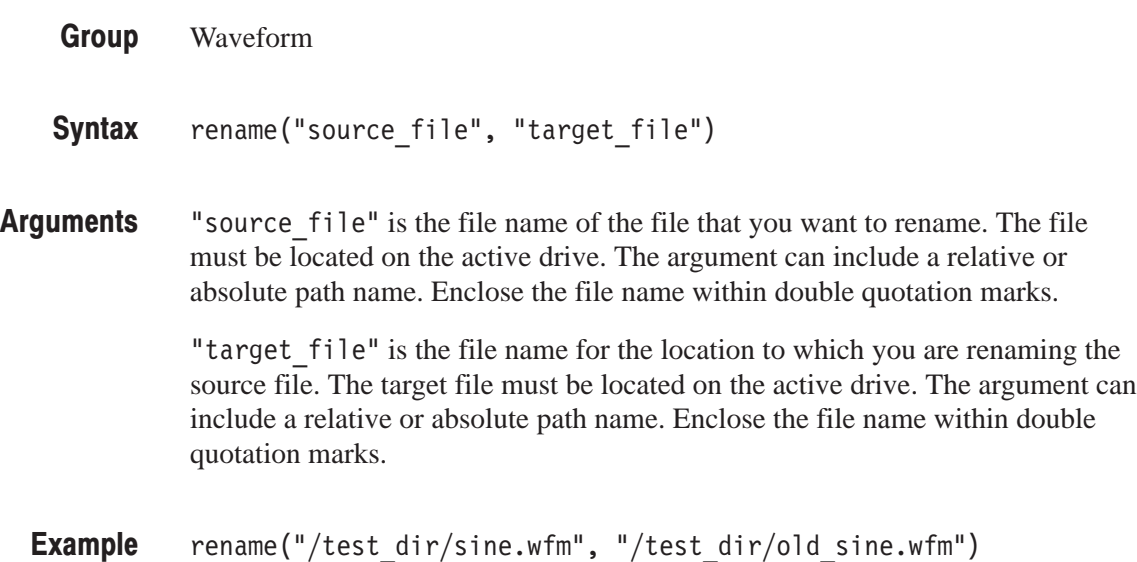

### **Variables (predefined)**

The following table lists predefined programming language variables that you can use as part of a waveform equation expression (except where noted).

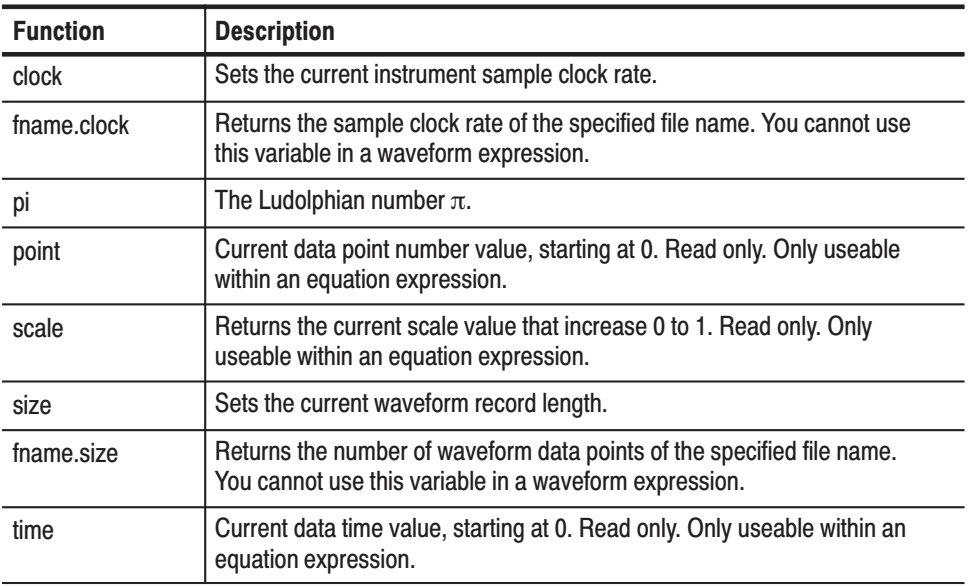

#### Table 3-55: Predefined variables

# Write()

The write() statement writes the specified text to a new file name and/or location on the current drive. If an output file already exists, the source file contents are appended to the end of the existing file.

- Waveform **Group**
- write("output filename", "text" [,"text" ...]) **Syntax**

"output\_filename" is the file name for the file that you want to write. The file must be located on the active drive. The argument can include a relative or absolute path name. Enclose the file name in double quotation marks. **Arguments** 

> "text" is the text string enclosed in double quotation marks. If you need to use a double quotation mark as part of the text, precede each double quotation character with a slash character (\). For example:

"This function writes a text to a  $\H$ ABC.TXT $\H$  in text form."

In a similar way, the following codes can be used in text strings:

 $\ln$  - LF  $\Gamma$  - CR  $\text{Tr} - \text{Tab}$ \\ - Backslash \" Double-quote

write ("sine.wfm", "This is comment line.") **Example** 

# **Programming Examples**

The following eight equation programming examples are described below.

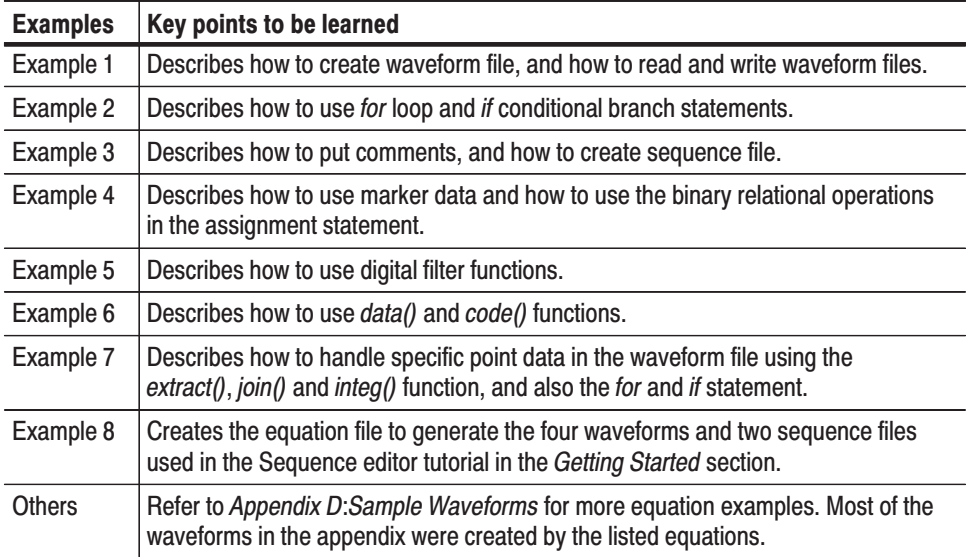

The example below creates three waveform files: *a.wfm*, *b.wfm* and *c.wfm*. **Example 1** 

```
size = 2000"a.wfm" = \cos (2 * pi * scale)
size = 1512"b.wfm" = \cos (2 * pi * scale)
"c.wfm" = "a.wfm" * "b.wfm"
```
The first and third lines define the waveform record length (in points). You can change the record length any time within an equation; all created files use the last-set size value. When you do not define the waveform record length, the instrument uses the default length of 1000.

The second line generates the waveform *a.wfm* with 2000 data points. The *scale* is the system-used variable to fit the generated waveform within the  $\pm 1.0$  vertical scale range.

The waveform *c.wfm* has the point size of 1512 and is generated by multiplying the *a.wfm* and *b.wfm* waveforms.

When you perform the operation between the waveforms which have a different point size, the lowest point size among them is used. Therefore the c.wfm will have the point size of 1500.

Figure 3–79 shows the waveforms to be generated by the above example.

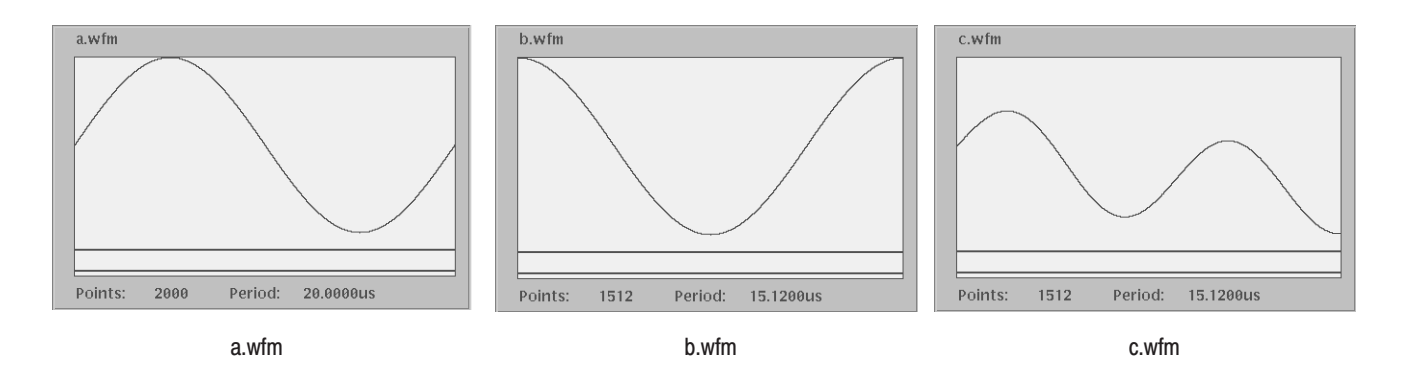

Figure 3-79: Waveforms generated from the Example 1 equation
Below is an example in which the *for* and *if* statements are used. **Example 2** 

```
num = 30for i = 1 to num
          if i = 1 then
                   "t.wfm"=cos(2<sup>*</sup>pi<sup>*</sup>scale)else
                   "t.wfm"="t.wfm"+cos(2*pi*ikscale)endif
next
"t.wfm"="t.wfm"/num
```
*Num* and *i* are user-defined variables. *I* is used as part of the *for* loop parameter. The statements placed between the *for* and *next* keywords repeat 30 times while the *i* increments by 1 for each loop.

The conditional branch statement must start with the *if* keyword and end with the *endif* keyword. In the above example, if  $i = 1$ , the equation creates the waveform *t.wfm.* When  $i \neq 1$ , the newly created waveform and the one created in the previous loop are added, and the result is stored in the waveform *t.wfm*. The resultant waveform is then normalized.

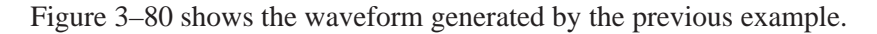

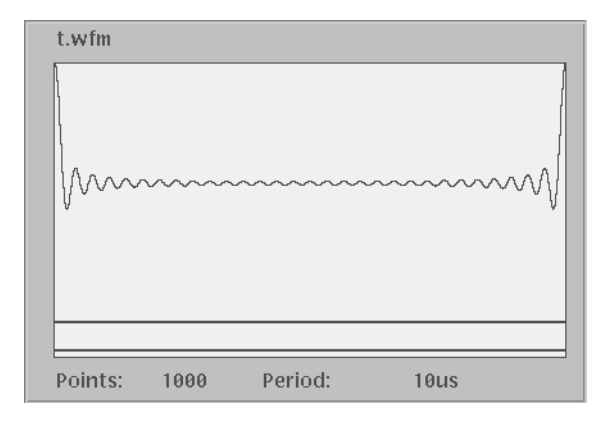

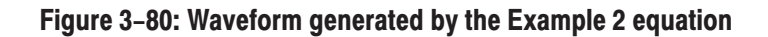

```
The following example creates one sequence file and four waveforms.
                delete("test.seq")
                size=512
                clock=200e6
                num=4'write sequence file header
                write("test.seq","MAGIC 3003\n")
                write("test.seq","LINES ":num:"\n")
                for i = 1 to num
                    'create a waveform file
                    "test":i:".wfm" = sin(2 * pi * i * scale)'add line to sequence file
                    rep = num * iwrite("test.seq","\"test":i:".wfm\",\"\",\"\",":rep:"\n")
                next.
Example 3
```
The first line is the statement for deleting the existing waveform. If that file does not exist, then no action is taken.

The *size* and *clock* keywords are the system valuables representing the waveform record length, in points, and the sampling clock frequency. They are set to 512 points and 200 MS/s in the above example.

The comment text on line 5 starts with a single quotation (') character. Comment text is effective until the end of the line containing the single-quote character.

The *write* command writes the specified text to the specified file. If the file being written to exists, the write command appends the specified string to the end of the file. The first argument is the file to which the strings specified as the second argument and after will be written. The string must be enclosed in double quotation marks. If you desire to use a variable as a string, you must place the colon (:) before and after the variable. For example:

 $"text":i: "$ 

In the above example, if the variable *i* is currently 5, the value of the string will be *text5.wfm*. The slash is used as an escape character, and precedes the double quotation marks in a string. The "\n" inserts an end of line (EOL) character in the file.

The sequence file is a text file which has the magic number 3003 on the first line of the text and the number of lines (for example LINES 4) on the second line.

Figure 3–81 shows the four waveforms generated by example 3. Figure 3–82 shows the sequence table created by example 3.

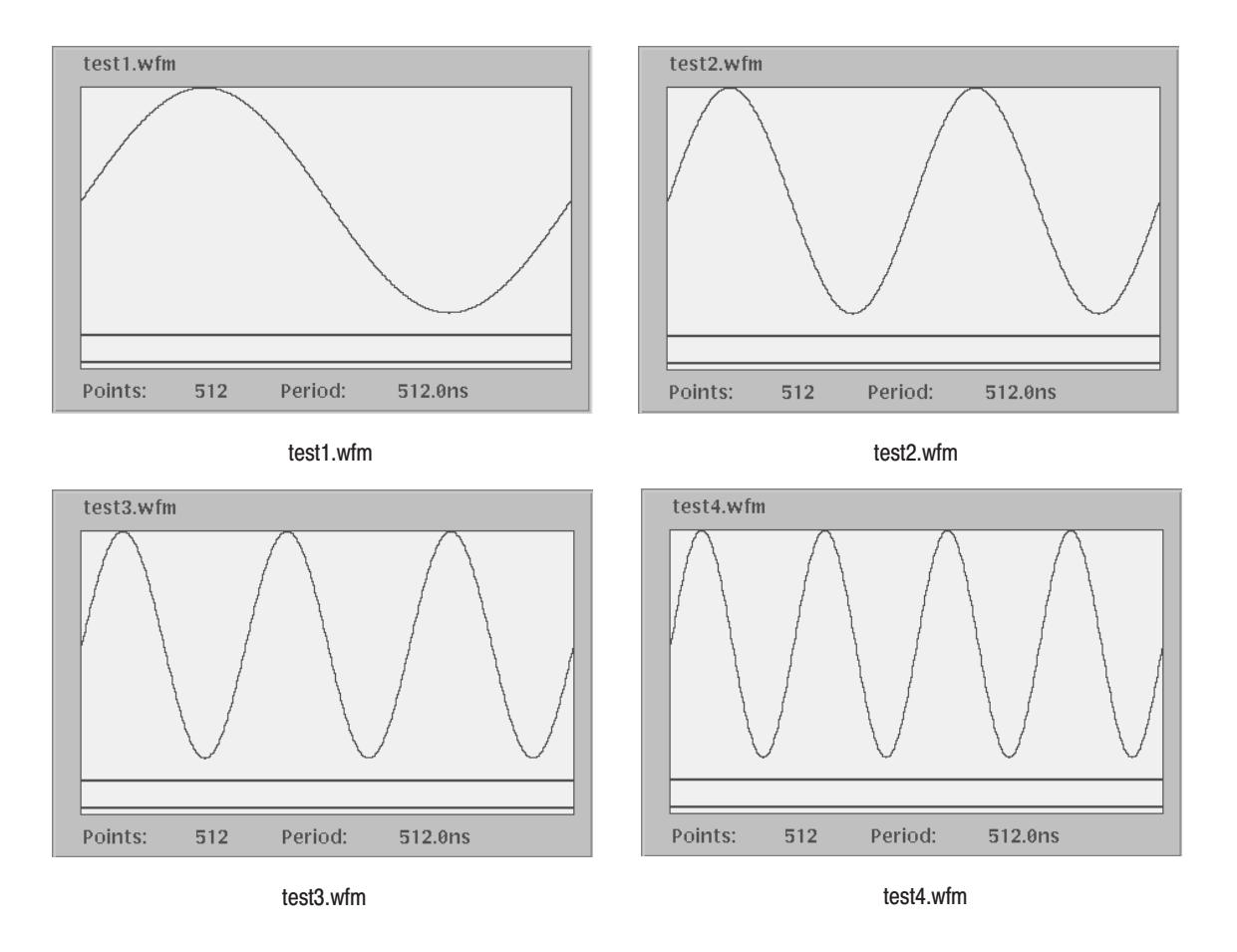

Figure 3-81: Waveforms generated by the Example 3 equation

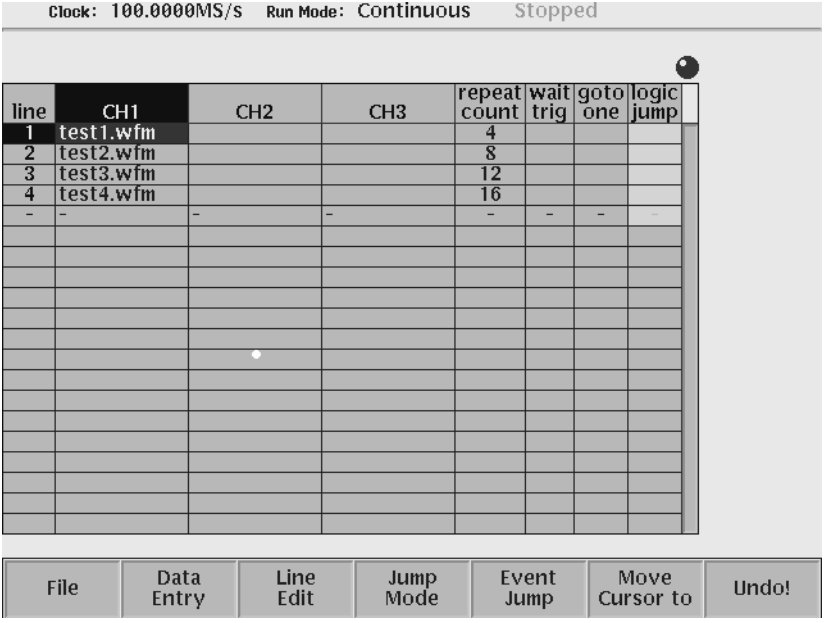

#### Figure 3-82: Sequence generated by the Example 3 equation

**NOTE**. The equation/text editor has a viewer that displays the waveforms after *the compile has been performed. However, this viewer cannot display the sequence. Use the sequence editor to confirm the results.*

The following example shows how to use boolean relational operations between a waveform and its marker data. **Example 4** 

```
delete("MODO1.WFM")
delete("MODO2.WFM")
"Mod.wfm" = \sin (2 * \pi * scale)
"MOD01.WFM" = "MOD.WFM""MODO1.WFM".marker1 = "MODO1.WFM" >= 0.5"MOD01.WFM".marker2 = "MOD01.WFM" <= -0.5"MOD02. WFM" = ("MOD01. WFM". marker1 = "MOD01. WFM". marker2) / 2
```
The boolean relational operation results in a 1 value if the condition is true, and a 0 value if the condition is false. Therefore the MOD01.wfm marker1 signal is 1 if the waveform data is greater than or equal to 0.5, and 0 for all other values. Likewise, the marker2 signal is 1 if the waveform data is less than or equal to –0.5, and 0 for all other values.

The MOD02.wfm signal is 0.5 if the marker1 signal of the MOD01.wfm is equal to the marker2 signal, otherwise the signal value is 0.

The results are shown in Figure 3–83.

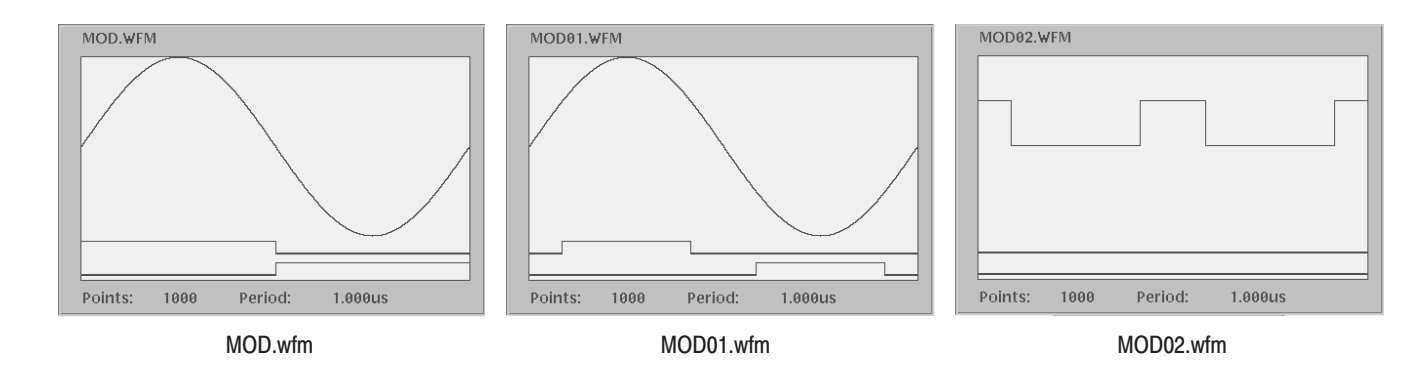

Figure 3-83: Source waveform and those generated by the Example 4 equation

The following example shows how to use filter functions. There are four digital filter functions: lpf(), hpf(), bpf() and brf(), which are the same as those provided in the digital filter dialog box of the waveform editor. Refer to *Digital Filter...* on page 3–77 for more information on the filter arguments and the digital filter characteristics. **Example 5** 

```
size = 2000
hf = 45e6 <br>' Cutoff frequency High: 1 Hz to 50 MHz
1f = 5e6 ' Cutoff frequency Low: 1 Hz to 5 MHz
taps = 97 'Taps: 3 to 101att = 30 contraction: 21 dB to 100 dB
"NOISE.WFM" = noise()"NOISE.WFM" = norm('NOISE.WFM")"N1.WFM" = lpf("NOISE.WFM", lf, taps, att)"N2. WFM" = hpf("NOISE.WFM", hf, taps, att)"N3.WFM" = bpf("NOISE.WFM", 1f, hf, taps, att)
"N4.WFM" = \text{brf}("NOISE.WFM", 1f, hf, taps, att)
```
The results are shown in Figure 3–84.

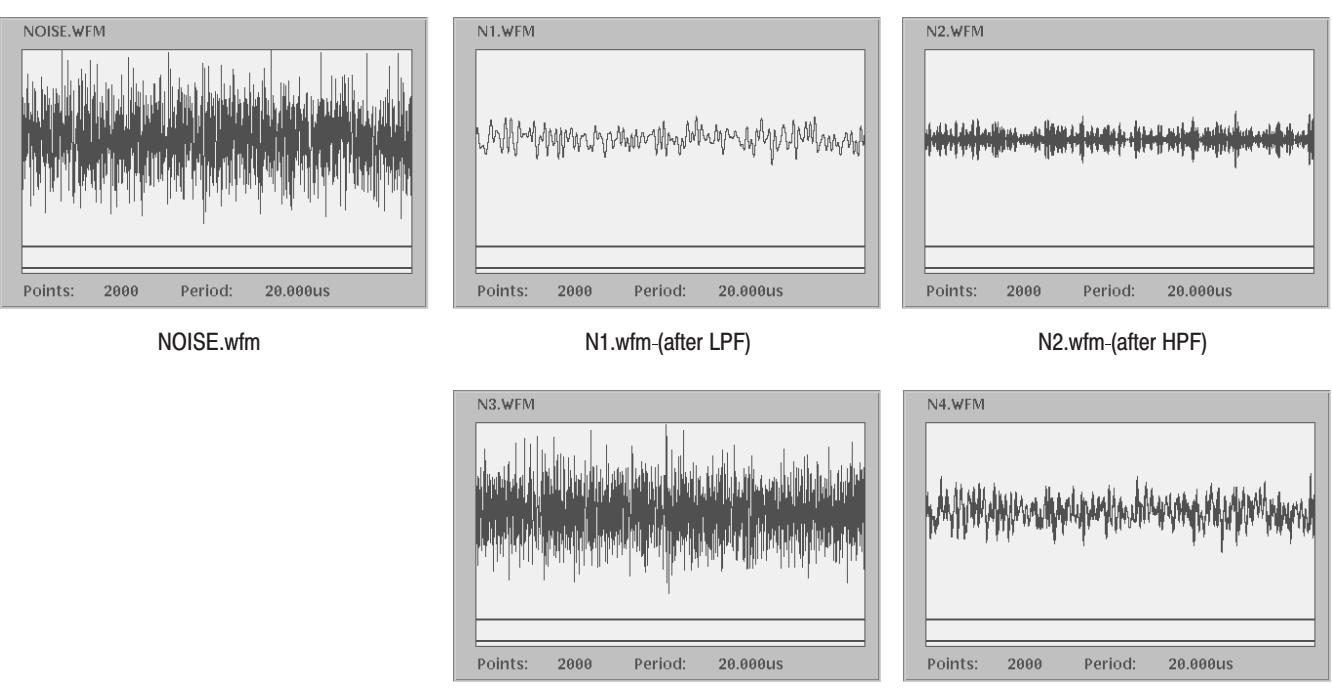

N3.wfm-(after BPF) N4.wfm-(

N4.wfm-(after BRF)

Figure 3-84: Noise waveforms after filtering

The following example shows a code conversion. In this example, two kinds of data are created with *data()* function. You need to prepare the code conversion tables which can be created with the text editor or Code Convert Table dialog box. The Code Convert Table dialog box is brought up by pushing **Tools** (bottom)→**Code Convert...** (pop-up)→ **Example 6** 

 $OK$  (side) $\rightarrow$ **Edit...** (side) from the waveform or pattern editor.

"CO.WFM" =  $data(0, 1, 0, 0, 1, 1, 0, 0, 0)$  $"C1.WFM" = code("CO.WFM", "nrz.txt")$  $"C2. WFM" = code("CO. WFM", "nrzi.txt")$  $"C3. WFM" = code("CO. WFM", "nnzi-2.txt")$  $"C4. WFM" = code("CO.WFM", "fm.txt")$  $"C5. WFM" = code("CO. WFM", "bi-phase.txt")$  $"C6. WFM" = code("CO. WFM", "rz.txt")$  $"C7. WFM" = code("CO. WFM", "special.txt")$ "CO.WFM" =  $data(0,1,1,0,1,1,0,0,1,0,1,0,0,0,1,1,1,1,0,$  $0, 0, 1, 0, 0, 1, 1, 1, 0, 0, 0, 0, 0)$  $"C8. WFM" = code("CO. WFM", "1–7rill.txt")$ 

The waveforms generated by the previous equation file are composed of 0 and 1. It is convenient to use the waveform editor in table mode to look at the results. Refer to *Code Conversion* on page G–7 for the input patterns, output patterns and code conversion tables.

The following example applies a 7-point smoothing operation to a noise waveform. This equation uses the *extract()*, *integ()* and *join()* functions, and also *for* and *if* control statements. Although you do not have any other method to perform smoothing with the instrument, this is not a preferable way to apply a smoothing operation. Refer to this example for learning how to use these functions and control statements. **Example 7** 

> You can change the number of smoothing points by changing the value of the variable nump. The greater the value of nump, the faster the instrument can finish the compile. However, this kind of program frequently accesses the hard disk and takes more than 20 minutes to complete.

```
' Simple smoothing (7 points)
nump = 7extp = nump - 1nsht = extp / 2
size = 518"NOISE.WFM" = noise()"NOISE.WFM" = norm('NOISE.WFM")cc = 1for i = nsht to (size - nsht -1) step 1
    sp = i - nsht
    ep = i + nsht"TEMP1.WFM" = ext{exact("NOISE.WFM", sp, ep)}"\text{TEMP1.} \text{WFM}" = \text{integ}(\text{"TEMP1.} \text{WFM}^{\text{H}})"TEMP2.WFM" = extract("TEMP1.WFM", extp, extp)
    "TEMP2.WFM" = "TEMP2.WFM" / numpif cc = 1 then
         "SMOOTH.WFM" = "TEMP2.WFM"
    else
         "SMOOTH.WFM" = join("SMOOTH.WFM", "TEMP2.WFM")
    endif
    cc = cc + 1next
delete("TEMP1.WFM")
delete("TEMP2.WFM")
```
The following text describes what happens in this example:

- **1.** The *noise()* function generates a noise waveform into the file NOISE.wfm, in which the waveform data are normalized using the norm() function.
- **2.** The *extract()* function extracts the 7 data and stores them into the file TEPM1.wfm.
- **3.** The *integ()* function integrates the 7 data. The data of last point is the amount of 7 point data. This last data is divided by 7 and then concatenated to the file SMOOTH.wfm.
- **4.** The *for* statement shifts the points to be read by one point for each loop and repeats these procedures.

The results are shown in Figure 3–85.

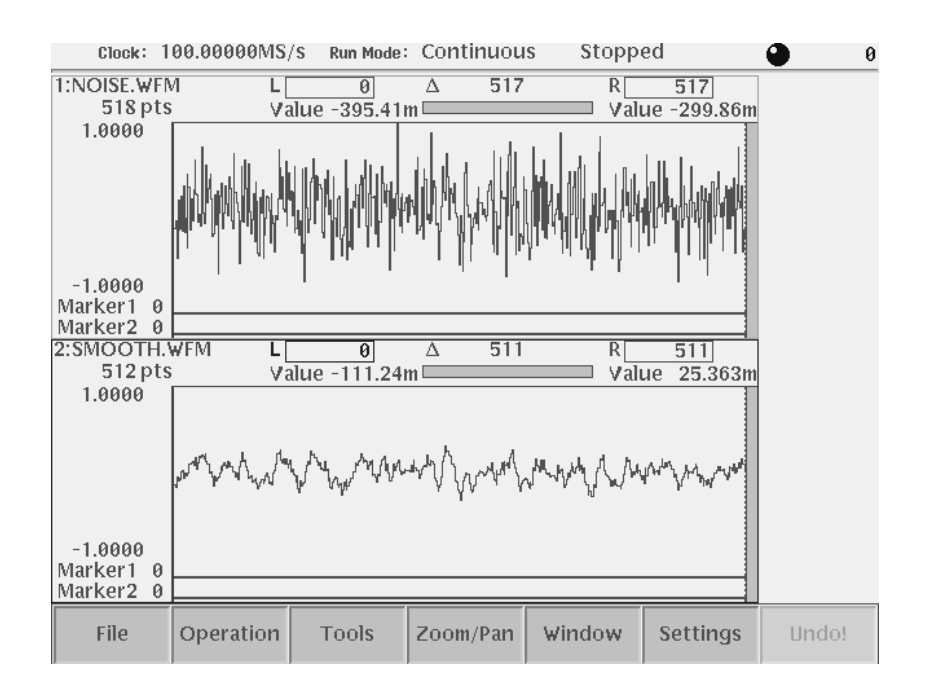

Figure 3-85: Noise waveforms before (upper) and after (lower) 7-point smoothing

The following example creates two sequence files and five waveform files. These files are the same as those used in the *Tutorial 6: Creating and Running Waveform Sequences* beginning on page 2–78. Example 8

```
' Tutorial 6
delete("MAINSEQ.SEQ")
delete("SUBSEQ.SEQ")
size = 1000clock = 1e8num = 4' Sub-sequence
write("SUBSEQ.SEQ", "MAGIC 3003\n")
write("SUBSEQ.SEQ", "LINES ":num:"\n")
write("SUBSEQ.SEQ", "\"SQUARE.WFM\",\"\",\"\",40000\n")
```

```
write("SUBSEQ.SEQ", "\"RAMP.WFM\",\"\",\"\",60000\n")
write("SUBSEQ.SEQ", "\"TRIANGLE.WFM\",\"\",\"\",60000\n")
write("SUBSEQ.SEQ", "\"SINE.WFM\",\"\",\"\",30000\n")
' Main sequence
write("MAINSEQ.SEQ", "MAGIC 3003\n")
write("MAINSEQ.SEQ", "LINES ":num:"\n")
write("MAINSEQ.SEQ", "\"SUBSEQ.SEQ\",\"\",\"\",2,1,-1\n")
write("MAINSEQ.SEQ", "\"RAMP.WFM\",\"\",\"\",0,0,0,0\n")
write("MAINSEQ.SEQ",
"\"TRIANGLE.WFM\",\"\",\"\",40000,0,1,4\n")
write("MAINSEQ.SEQ", "\"SINE.WFM\",\"\",\"\",60000,0,0,0\n")
write("MAINSEQ.SEQ", "TABLE_JUMP
0,0,0,0,0,0,0,0,0,0,0,0,0,0,0,0,0,0)write("MAINSEQ.SEQ", "LOGIC JUMP -1,-1,-1,-1,\n")
write("MAINSEQ.SEQ", "JUMP_MODE LOGIC\n")
write("MAINSEQ.SEQ", "JUMP TIMING ASYNC\n")
write("MAINSEQ.SEQ", "STROBE O\n")
' Standard functions
"GAUSSN.WFM" = noise()
"SINE.WFM"
              = sin(2 * pi * scale)
"RAMP.WFM"
              = 2 * scale -1"TRIANGLE.WFM" = tri(2 * pi * scale)"SQUARE.WFM"
              = sqr(2 * pi * scale)
```
See Figure 2–50 on page 2–83 to see the contents of the *subseq.seq* file*,* and Figure 2–53 on page 2–87 to see the contents of the *mainseq.seq* file. Figure 3–86 on page 3–240 shows the *gaussn.wfm* and *ramp.wfm* waveforms created in above equation.

Refer to *Appendix F: Sequence File Text Format* for more information.

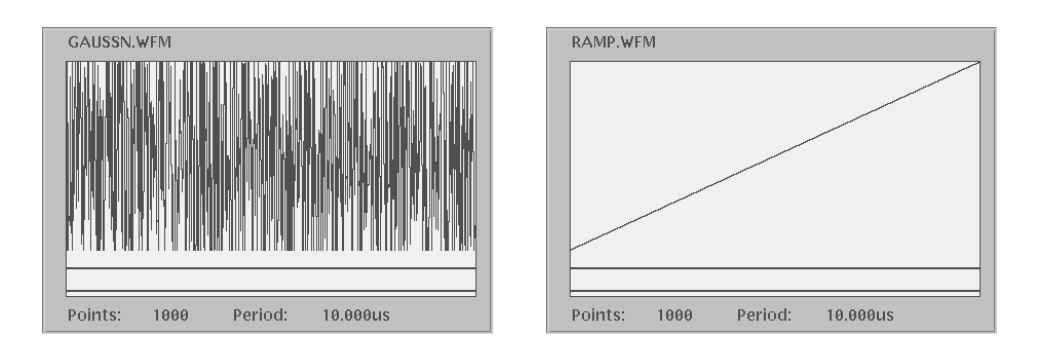

Figure 3-86: Gaussian noise and ramp waveforms

## **File Conversion**

The Waveform Generator has the ability to import and export various formats of waveform data. Import converts waveform files created with other instruments into files the AWG400-Series Arbitrary Waveform Generator can use. Export converts AWG400-Series Arbitrary Waveform Generator waveform files into text files.

Each AWG400-Series Arbitrary Waveform Generator waveform file contains the clock rate information, waveform data, and marker information. Import uses default values for the information unavailable through the external file.

## **Import**

The following files can be converted into AWG400-Series Arbitrary Waveform Generator compatible waveform files (.*wfm* files):

■ AWG20xx.WFM to Waveform

An AWG2000 Series *.wfm* file is converted into an AWG400-Series Arbitrary Waveform Generator waveform file. The marker data and clock rates are inherited.

l. AWG20xx.WFM to Pattern

> An AWG2000 Series *.wfm* file is converted into an AWG400-Series Arbitrary Waveform Generator pattern file. The marker data and clock rates are inherited.

Note that in the AWG2021 or AWG2005 waveform file, 12-bit data is imported into the upper data bits: Data 4 to Data 15, and in the AWG2041 waveform file, 8-bit data is imported into the upper data bits: Data 8 to Data 15 in the AWG400-Series Arbitrary Waveform Generator pattern file.

**TDS.WFM** to Waveform

A waveform file generated with a Tektronix TDS-Series oscilloscope is converted into an AWG400-Series Arbitrary Waveform Generator waveform file. The clock rate and position information are inherited. The offset information is neglected in this conversion.

l. TDS.ISF to Waveform

> A waveform file generated with a Tektronix TDS3000 series oscilloscope Internal File Format is converted into an AWG400-Series Arbitrary Waveform Generator waveform file. The clock rate and position information are inherited. The offset information is neglected in this conversion.

## ■ EASYWAVE.WAV to Waveform

A data file (.*wav*) generated with LeCroy EASYWAVE software is converted into the AWG400-Series Arbitrary Waveform Generator waveform file. No attributes are inherited.

٠ Text file to Waveform

> An ASCII-form text file is converted into the AWG400-Series Arbitrary Waveform Generator waveform file. Numeric values separated by separators are loaded. Headers or similar codes are not defined. The separator can be a space, comma, tab, or <CR><LF>.

An exponential notation (for example,  $-.1E-2$ ) may be used as a numeric value. A unit prefix (for example, m, u, n, p, k, M) may not be used. If you use a numeric value followed by an alphabetical character (such as, 1.2 V), the value will be interpreted properly, ignoring the alphabetical character.

If you use a sequence of consecutive separators, it will be interpreted as a single separator.

Therefore, the meaning of the following line:

1,2,3,4<CR> <LF>

is the same as:

 $1, 2, 3, 4, ... <$   $\langle CR \rangle \langle LF \rangle$ 

If an alphabetical character (such as A, B, C, and/or D) is placed instead of a numeric value, the value 0 will result. (This is not handled as an error.)

The actual input file formats are as follows:

Format 1: Numeric values that are listed horizontally

0,0.1,0.2,0.3,0.4

The respective values are converted into the analog data. The marker value is converted into 0.

Format 2: Repetitions of three numeric values listed on a line:

0.1,1,0 0.2,0,1 0.3,0,0

One line corresponds to 1 point. The first value is the analog data, and the subsequent two are markers 1 and 2. For marker data, values larger than 0.5 are regarded as 1, and the others as 0.

## **Export**

AWG400-Series Arbitrary Waveform Generator waveform files can be converted into the following files. You may use a format including marker data and one not including it.

- $\blacksquare$ Waveform to text file
- ш Waveform to text file with marker

For both file types, 1-point data is written on a line. The return code is CR/LF.

If no marker is included:

1.0 0.5 –0.9 0.1

If markers are included:

1.0,1,1 0.5,0,1  $-0.9,1.0$ 0.1,0,0

## **Convert between Waveform and Pattern**

AWG400-Series Arbitrary Waveform Generator waveform files and pattern files (.*pat* files) can be converted from one form to the other.

- ш Waveform to Pattern
- П Pattern to Waveform

In this conversion, the marker data is always inherited.

### **Executing File Conversion**

This command converts the file you selected in the **EDIT** menu. It is available for any file residing on the hard or floppy disk or a remote file system.

**1.** Push the **EDIT** button on the front panel.

| Clock: 100.0000MS/s                                  | Run Mode: Continuous |                     | Stopped      |         |          |
|------------------------------------------------------|----------------------|---------------------|--------------|---------|----------|
| Drive: Main<br>Free Space: 3154793kB<br>Directory: / |                      |                     | <b>Tools</b> |         |          |
| <b>Filename</b>                                      | <b>Size</b>          | Date                | Time         | e       |          |
| startup3.set                                         | 2kB                  | 01/01/11            | 16:18:08     |         | Compile  |
| subseq.seq                                           | 1kB                  | 01/01/26            | 10:50:28     |         |          |
| test1                                                | 4kB                  | $\frac{01}{01}{23}$ | 19:33:26     |         | Equation |
| test1.txt                                            | 1kB                  | 00/12/18            | 21:44:14     |         |          |
| test1.wfm                                            | 4kB                  | 00/12/21            | 20:56:40     |         | Convert  |
| test <sub>2</sub>                                    | 4kB                  | 00/12/19            | 11:20:52     |         |          |
| test2.wfm                                            | 4kB                  | 01/01/23            | 19:33:34     |         | File     |
| test3.wfm                                            | 4kB                  | 01/01/23            | 19:33:32     |         | Format   |
| test4                                                | 4kB                  | 00/12/19            | 11:19:42     |         |          |
| test4.wfm                                            | 4 <sub>kB</sub>      | 00/12/21            | 20:56:42     |         | Compile  |
| test5.wfm                                            | 4kB                  | 01/01/23            | 19:33:20     |         | AWG20xx  |
| tmp1.wfm                                             | 4kB                  | 00/12/21            | 20:56:44     |         |          |
| <b>TRIANGLE.wfm</b>                                  | 5 <sub>KB</sub>      | 01/01/25            | 18:53:12     |         | Equation |
| upcount.pat                                          | 2kB                  | 00/12/21            | 20:56:46     |         |          |
| yesy.seq                                             | 1kB                  | 00/12/21            | 20:56:46     |         | Capture  |
| i.wfm<br>21                                          | <b>11kB</b>          | 00/12/21            | 20:56:48     |         |          |
| $21$ q.wfm                                           | 11 <sub>kB</sub>     | 00/12/21            | 20:56:48     |         | Waveform |
| $\overline{z2.txt}$                                  | 1kB                  | 00/12/21            | 20:56:50     |         |          |
| z2 i.wfm                                             | 11kB                 | 00/12/21            | 20:56:50     |         |          |
| $q$ , wfm<br>22                                      | 11 <sub>kB</sub>     | 00/12/21            | 20:56:52     |         |          |
| $23$ i.wfm                                           | $10$ <sub>kB</sub>   | 00/12/21            | 20:56:54     |         |          |
| $23$ q.wfm                                           | 10 <sub>KB</sub>     | 00/12/21            | 20:56:54     |         |          |
| File<br>Drive<br>Directory                           | Edit                 | <b>Tools</b>        |              | Update! | Window   |

Figure 3-87: Screen and side menu buttons for importing and exporting

- **2.** Select the file you want to convert from the file listing on the screen.
- **3.** Push **Tools** (bottom) $\rightarrow$  **Convert File Format...** (side). A dialog box appears that lets you select the conversion type. See Figure 3–88.

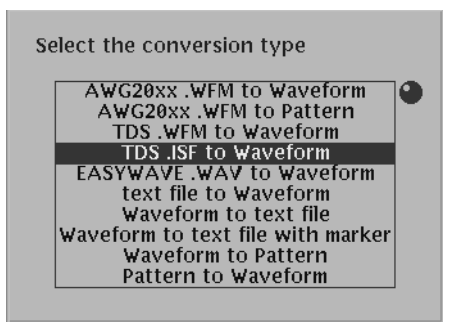

Figure 3-88: Select the conversion type dialog box

- **4.** Select a conversion type using the general purpose knob or the  $\triangle$  or  $\triangle$ button.
- **5.** Push the **OK** side button. The Input Filename dialog box appears that lets you specify the converted file name and the destination.
- **6.** Enter a file name and then press the **OK** side button.

## **File Management**

This section describes the AWG400-Series Arbitrary Waveform Generator file management commands and conventions.

## **Command Summary**

Table 3–56 lists the available file management commands.

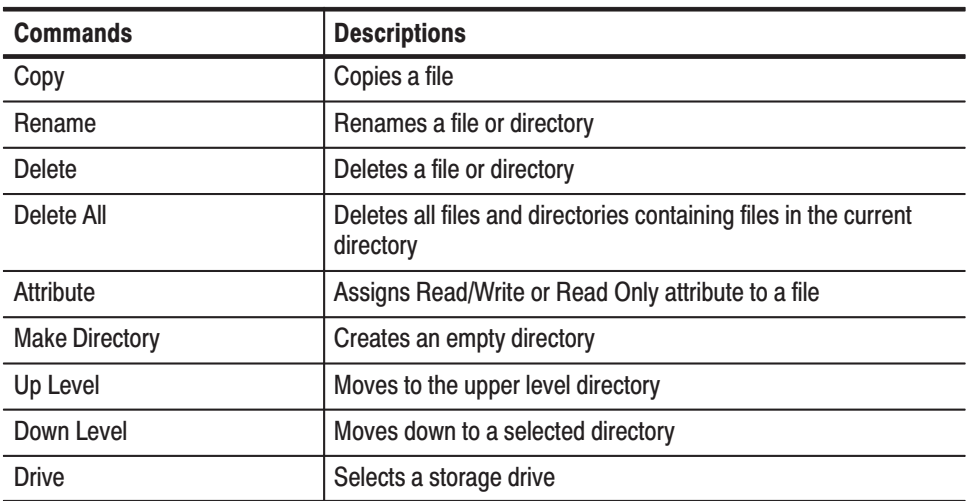

#### Table 3-56: File utility commands

## **Path Name**

You can specify a file or directory location using the absolute path or relative path expression. The AWG400-Series Arbitrary Waveform Generator uses the same file expression as used in the UNIX file system. Table 3–57 shows the characters available for specifying direct or indirect path names.

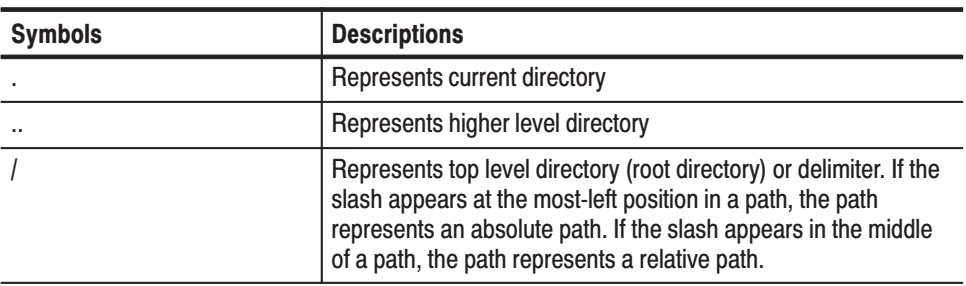

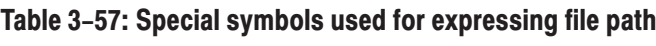

**NOTE**. You cannot specify the storage drive as part of a file path name. You must *use the menu Drive buttons to specify a drive.*

## **File Operations**

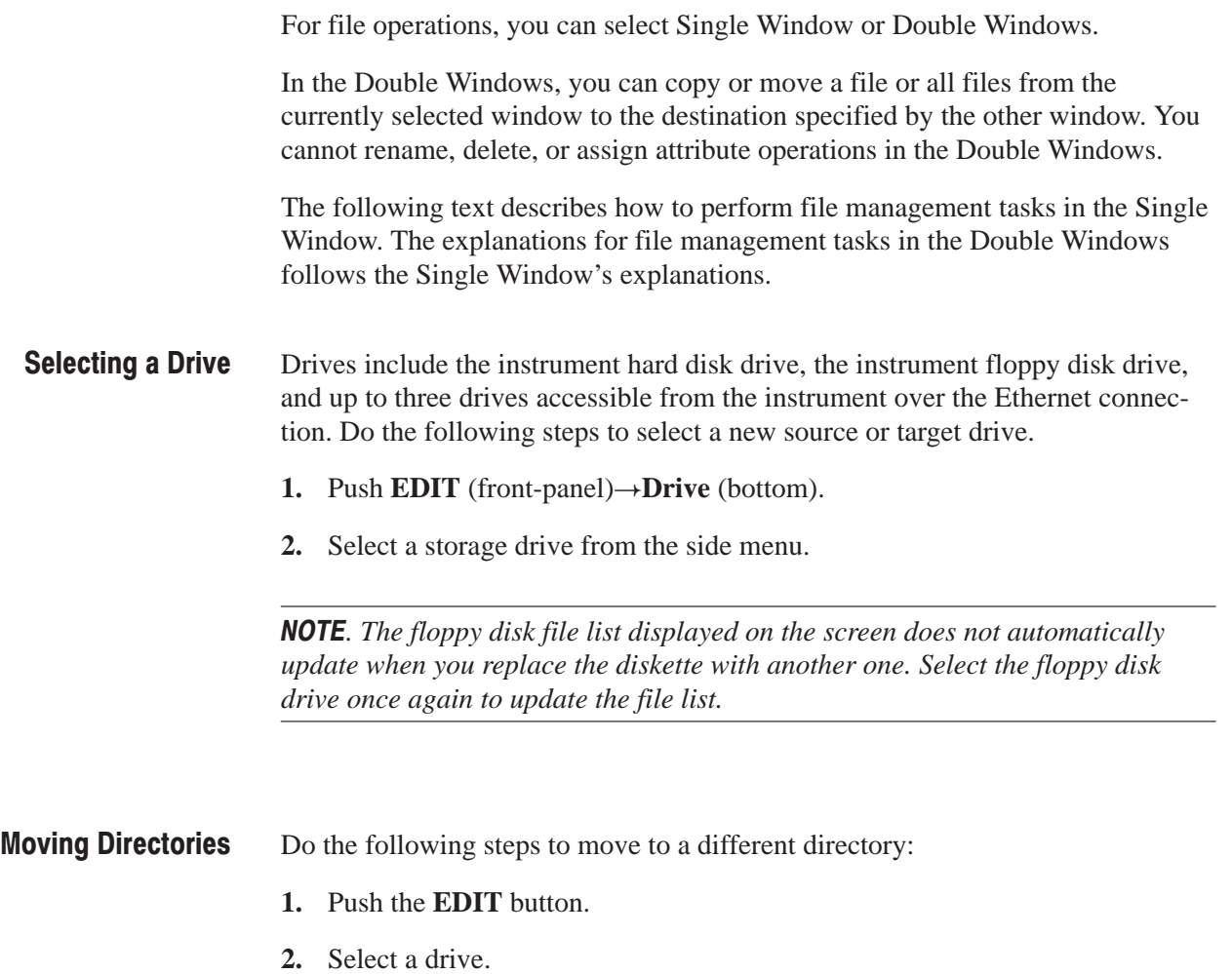

**3.** Push the **Directory** bottom button.

Push the **Up Level** side button to move a directory up by one level.

To move a directory down by one level, select the directory from the file listing on the screen, and then push the **Down Level** side button.

Repeat step 3 until you reach the destination directory.

- Do the following steps to create a new directory: **Making Directory** 
	- **1.** Push the **EDIT** button.
	- **2.** Select a drive and/or directory.
	- **3.** Push **Directory** (bottom) $\rightarrow$ **Make Directory** (side).

The Input Filename dialog box appears.

- **4.** Use the Input Filename dialog box to specify the new directory name and/or destination.
- Do the following steps to select a file: **Selecting Files** 
	- **1.** Push the **EDIT** button.
	- **2.** Select a file from the file listing on the screen using the  $\rightarrow$  or  $\rightarrow$  buttons or the general purpose knob.
- Do the following steps to copy or paste a file: **Copying Files** 
	- **1.** Select a file.
	- **2.** Push the **Copy** side button. The Input Filename dialog box appears.
	- **3.** Use the Input Filename dialog box to specify the duplication's file name and destination. The copied file destination must be on the current drive but can be a different directory.
- Do the following steps to rename a file: **Renaming Files** 
	- **1.** Select a file or directory to rename.
	- **2.** Push the **Rename** side button.

The Input Filename dialog box appears.

**3.** Use the Input Filename dialog box to specify the new file name and the destination.

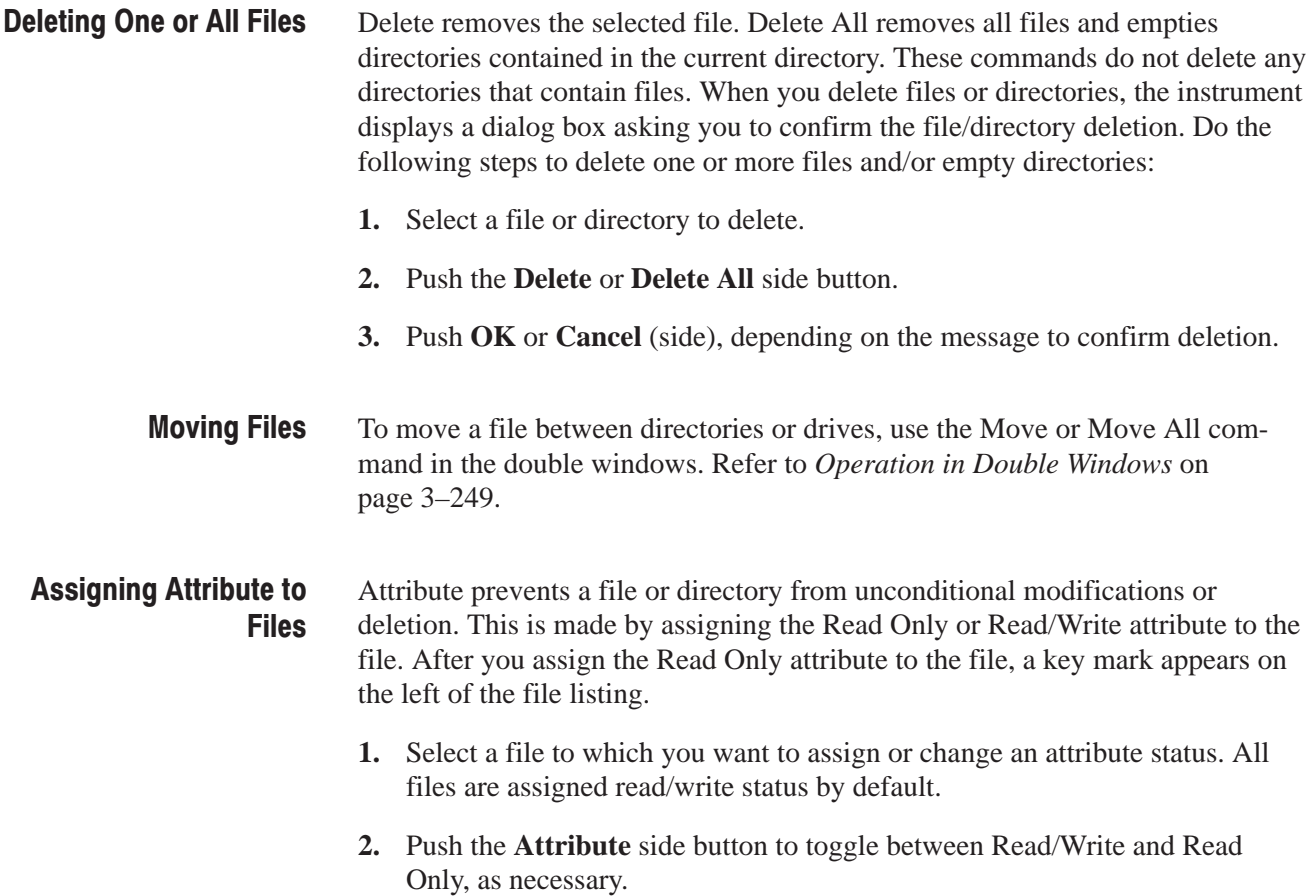

## **File Operation in Double Windows**

When the Window bottom button is displayed, you can divide the file list in the Edit Screen into two windows as shown in Figure 3–89. This function is called Double Windows.

In the Double Windows, you can also perform drive and directory operations to the currently selected window using the same procedures as those in Single Windows. Refer to *File Operations* on page 3–246 for the procedures.

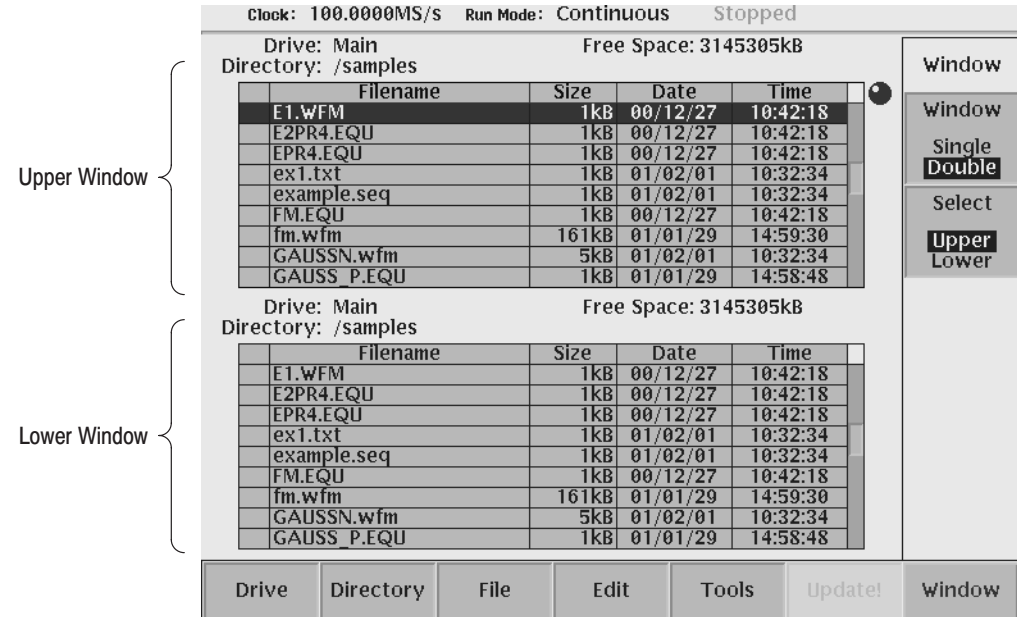

#### Figure 3-89: Double Windows

In Double Windows, for example, you can display the file list of the hard disk and the one of the floppy disk, or the file list of a directory and the one of an another directory. All of the functions that are invoked from the bottom buttons are available except for the File function.

The most important functions used in two file lists displayed at the same time are the Copy and Move file operations. Refer to *Window Operation* on page 3–249.

The windows are named as Upper and Lower windows as indicated in Figure 3–89. Select a window for operation. **Window Operation** 

> Push **EDIT** (front)  $\rightarrow$  **Window** (bottom) to display the Window side button. Push the **Window** side button again to select Double for double windows. Push the **Window** side button again to select Single and to return the display back into the signal file list.

> When you display the double windows, the Select side button will be available. Push the **Select** side button to select Upper for file operation in the upper file list window. Push the **Select** side button again to select Lower for file operation in the lower file list window.

#### The most useful functions to be used in the double windows may be those invoked from the File bottom button. The functions available in the File bottom button are described in Table 3–58. **Operation in Double Windows**

| <b>Operation</b> | <b>Description</b>                                                                                                    |
|------------------|----------------------------------------------------------------------------------------------------|
| Copy             | Copies a file from a selected file list window into the destination<br>specified in the other file list window.<br>You cannot select the directory.                       |
| Copy All         | Copies all files in a selected file list window into the destination specified<br>in the other file list window.<br>You cannot copy the directory or directory structure. |
| Move             | Moves a file selected in a selected file list window into the destination<br>specified in the other file list window.<br>You cannot select the directory.                 |
| Move All         | Moves all files in a selected file list window into the destination specified<br>in the other file list window.<br>You cannot move the directory or directory structure.  |

Table 3-58: File operation in double windows

**NOTE**. You cannot use the Rename, Delete, Delete All, and Attribute side buttons *unless you display the single file list window.*

In copy or move operation, when the files with the same file name exist in the destination, the message *Overwrite existing file <filename>* appears. At the same time, the **Cancel**, **No**, **Yes to All**, and **Yes** side buttons appear. Press any of these side buttons to proceed.

| Clock: 100.0000MS/s                                         | Run Mode: Continuous                         | Stopped                 |                      |
|-------------------------------------------------------------|----------------------------------------------|-------------------------|----------------------|
| Drive: Main<br>Free Space: 3145305kB<br>Directory: /samples |                                              |                         | Confirm<br>Selection |
| <b>Filename</b>                                             | <b>Size</b><br>Date                          | Time                    |                      |
| E1.WFM                                                      | 1kB<br>00/12/27                              | 10:42:18                |                      |
| E2PR4.EQU                                                   | 00/12/27<br>$1$ <sub>kB</sub>                | 10:42:18                |                      |
| <b>EPR4.EQU</b>                                             | 1kB<br>00/12/27                              | 10:42:18                |                      |
| ex1.txt                                                     | $1$ <sub>kB</sub> $\parallel$<br>01/02/01    | 10:32:34                |                      |
| example.seq                                                 | 1kB<br>01/02/01                              | 10:32:34                |                      |
| <b>FM.EQU</b>                                               | 1kB<br>00/12/27                              | 10:42:18                |                      |
| $f_m$ , w $f_m$                                             | <b>161kB</b><br>01/01/29                     | 14:59:30                |                      |
| GAUSSN.wfm                                                  | 5kBl<br>01/02/01                             | 10:32:34                |                      |
| GAUSS P.EQU                                                 |                                              | 14:58:48<br>29          |                      |
| Drive: Main<br>Directory: /sample:                          | Overwrite existing file?                     | 3145305kB               |                      |
| <b>Filename</b>                                             | <b>Size</b><br>Date                          | Time                    |                      |
| E1.WFM                                                      | 00/12/27<br>$1$ <sub>kB</sub> $ $            | 10:42:18                |                      |
| E2PR4.EQU                                                   | 1kBl<br>00/12/27                             | 10:42:18                |                      |
| <b>EPR4.EQU</b>                                             | 1kB<br>00/12/27                              | 10:42:18                | Cancel               |
| ex1.txt                                                     | $1$ <sub>kB</sub><br>01/02/01                | 10:32:34                |                      |
| example.seq                                                 | 1kB<br>01/02/01                              | 10:32:34                |                      |
| <b>FM.EQU</b>                                               | $1$ <sub>kB</sub> $\overline{1}$<br>00/12/27 | 10:42:18                |                      |
| fm.wfm                                                      | 161kB<br>01/01/29                            | 14:59:30                |                      |
| GAUSSN.wfm                                                  | 01/02/01<br>5 <sub>kB</sub>                  | 10:32:34                | OK                   |
| <b>GAUSS P.EQU</b>                                          | 1kB<br>01/01/29                              | 14:58:48                |                      |
| File<br>Drive<br>Directory                                  | Edit                                         | <b>Tools</b><br>Update! | Window               |
|                                                             |                                              |                         |                      |

Figure 3-90: Overwrite confirmation

| Side menu  | <b>Description</b>                                                                           |
|------------|----------------------------------------------------------------------------------------------|
| Cancel     | Cancels and stops copy or move operation.                                                    |
| No         | Skips the copy or move operation for the file indicated in the message.                      |
| Yes to All | Overwrites all the files without displaying any messages until the<br>operation is finished. |
| Yes        | Overwrites the file indicated in the message and proceeds with the<br>operation.             |

Table 3-59: Confirmation selection for copy-all and move-all operations

You cannot copy or move a directory. In the copy-all or move-all operation, the message *Directory cannot be copied* appears when you are trying to move or copy a directory. Press the **OK** side button to confirm and proceed with the operation.

## **FG Mode**

The AWG400-Series provides the Function Generator (FG) mode to output standard function waveforms. This section describes the FG mode.

FG mode signals are created and output using the following process:

- $\blacksquare$  Select the output channel (for multiple output channel models), Select the waveform type.
- ш Set the output parameters such as frequency and amplitude.
- П Turn the OUTPUT button to ON.

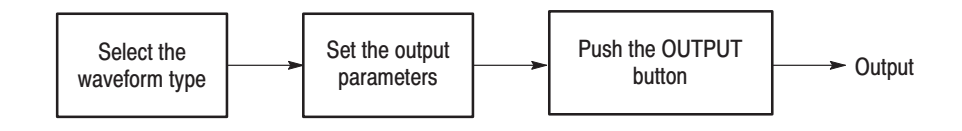

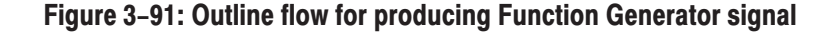

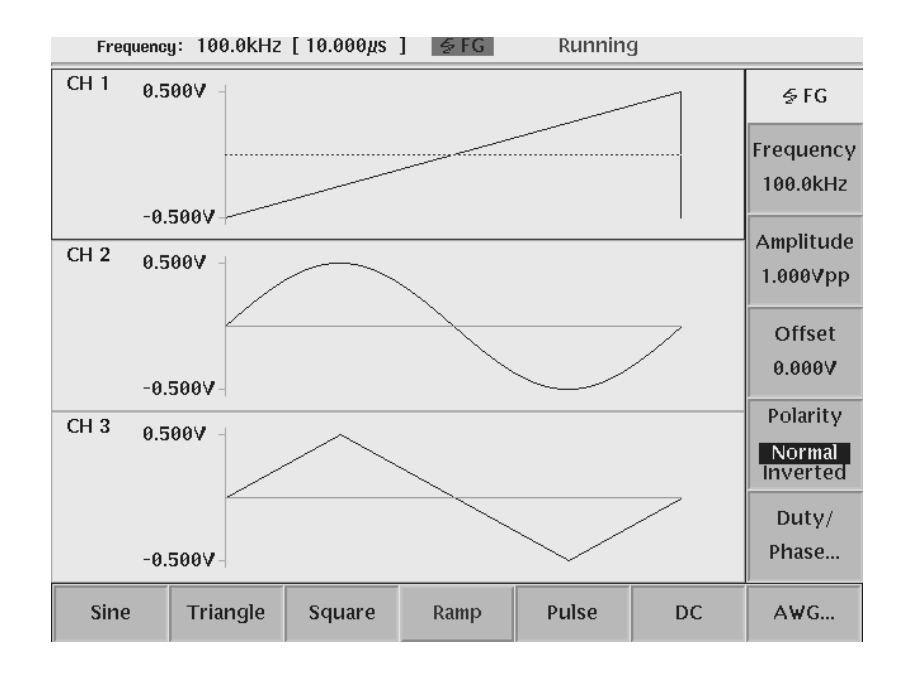

Figure 3-92: FG mode screen (AWG430)

## **Change the generator mode**

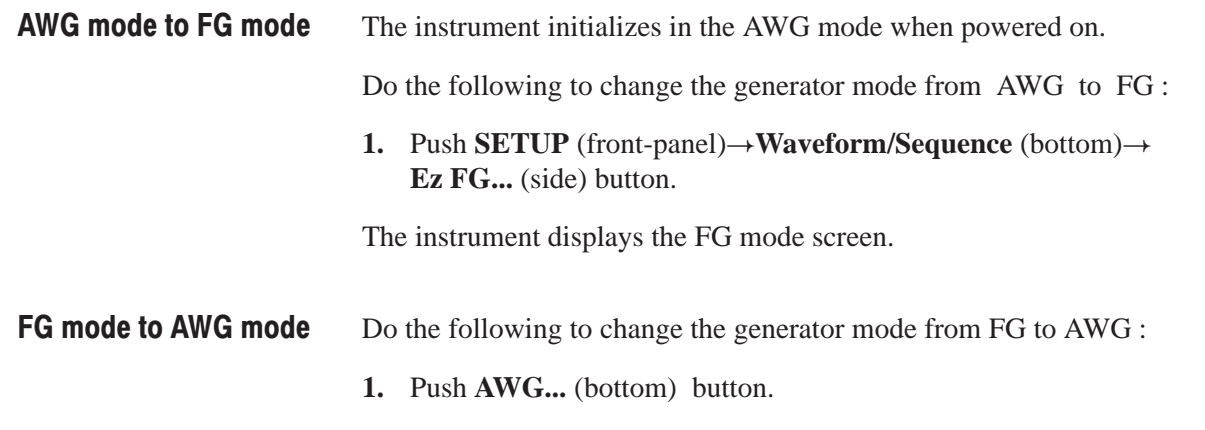

The instrument returns to the AWG mode.

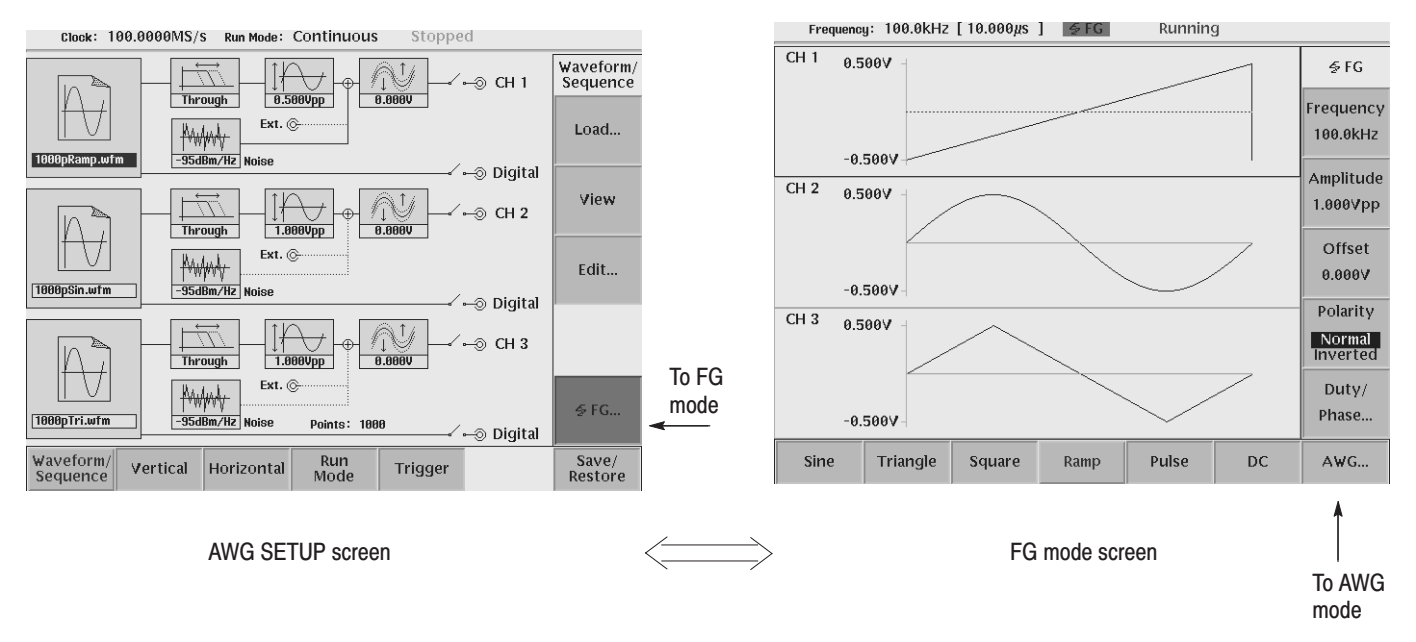

Figure 3-93: Change the generator mode (AWG430)

**NOTE**. All the parameters on the FG mode menu are independent of the AWG *mode parameters. Therefore, the output parameters, such as frequency, amplitude and offset, have no effect on the parameters set with the SETUP menu while in the other mode. In FG mode, the AWG 400 runs CONTINUOUS mode only.*

#### **Waveform type**

#### **Select the Channel**

In the case of multiple channel models, AWG420 and AWG430, select the output channel first. The selected channel area is displayed enclosed in a frame. AWG410 displays only CH 1 waveform.

**1.** Push **CH1, CH2** or **CH3** (front) button to select the output channel.

#### **Select the Waveform type**

You can select Sine, Triangle, Square, Ramp, Pulse and DC waveform.

**1.** Push **Sine**, **Triangle**, **Square**, **Ramp**, **Pulse** or **DC** (bottom) button to select the desired waveform type.

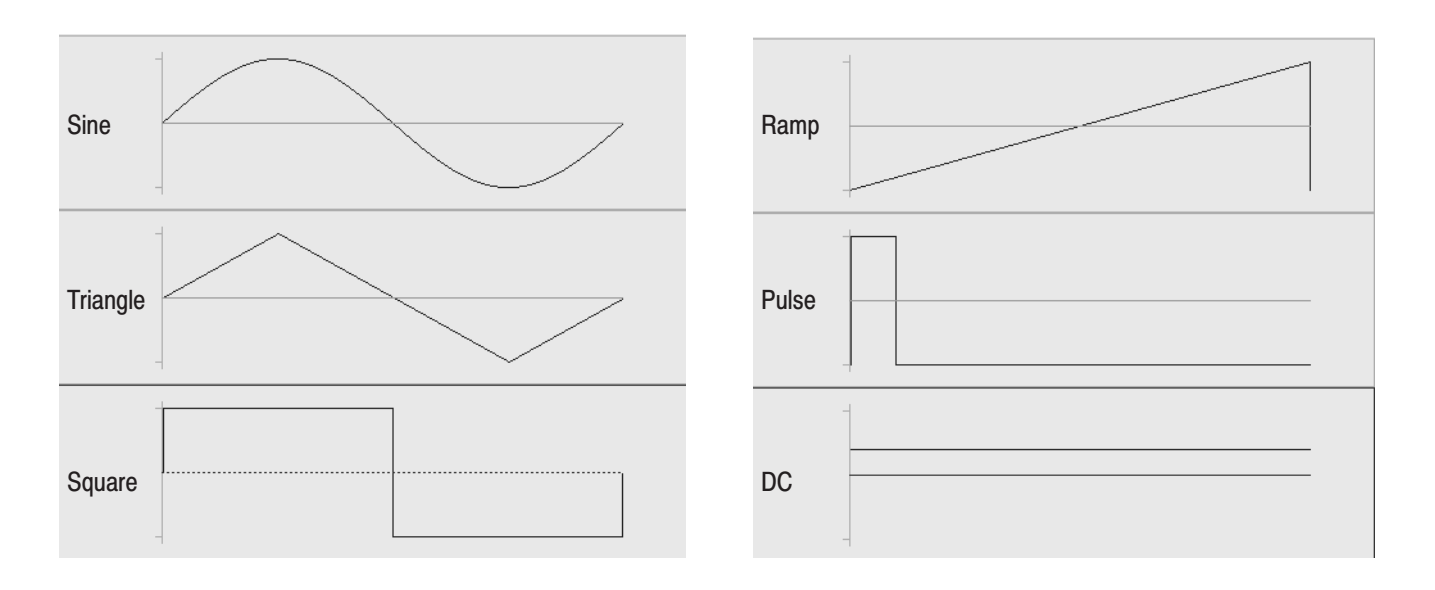

Figure 3-94: Waveform type

## **Parameters**

The output parameter menu selections are the same for each waveform except Pulse and DC. Pulse has one extra side menu item (Duty), and DC has only one side menu item (Offset). **Output parameters** 

> A Multiple channel model, AWG420 and AWG430, includes Phase side menu selection that allows you to phaseshift each channel's output.

**NOTE**. Frequency is the same for all channels. Amplitude, Offset and Polarity *are set separately for each channel.*

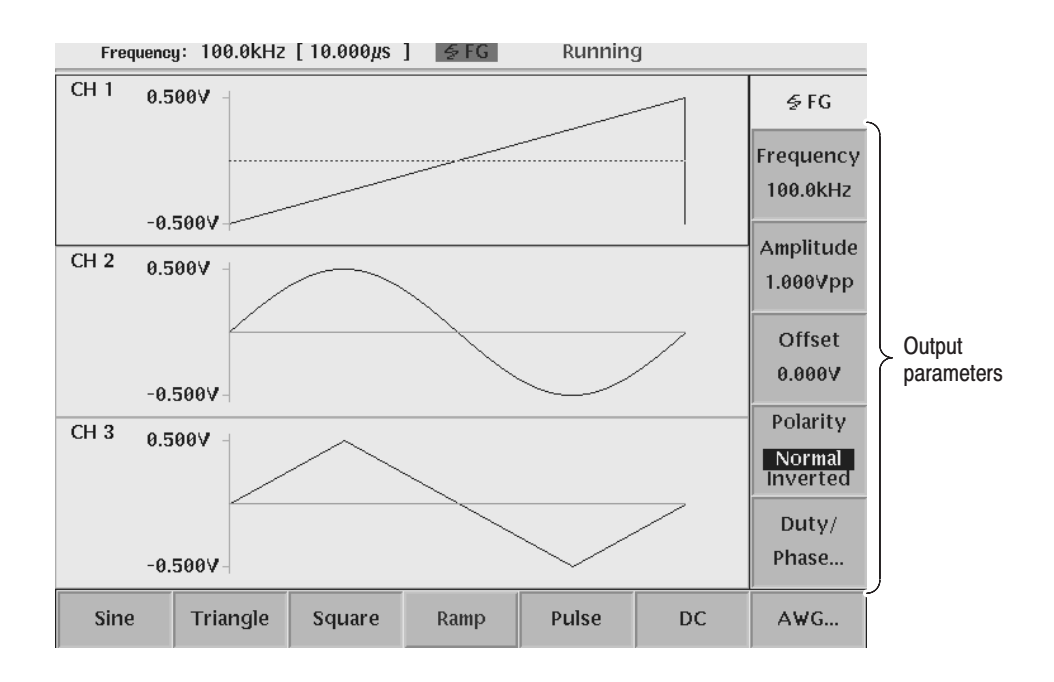

Figure 3-95: Output parameters (AWG430)

#### **Frequency**

The frequency is set with a 4-digit number from 1.000 Hz to 10.00 MHz using the SAMPLE RATE / SCALE knob, the numeric buttons or the general purpose knob.

The internal cut-off filter used is determined by the waveform type and the frequency selected. The cut-off frequencies are as follows;

| Waveform type  | <b>Output Frequency</b> | <b>Filter Cut-off Frequency</b> |
|----------------|-------------------------|---------------------------------|
| Sine           | 1.000 Hz to 4.000 MHz   | 20 MHz                          |
|                | 4.001 MHz to 10.00 MHz  | 50 MHz                          |
| Ramp, Triangle | 1.000 Hz to 10.00 MHz   | 50 MHz                          |

Table 3-60: Output frequency and filter cut-off frequency

**NOTE**. In case of the waveform which passed through the filter, there exists *timing delay between the start points of waveform and marker.*

#### **Amplitude**

The amplitude output voltage range is from 0.020  $V_{p-p}$  to 2.000  $V_{p-p}$  (0.020  $V_{p-p}$  to 5.000  $V_{p-p}$  with Option 05 ), in 1 mV increments, terminated into 50  $\Omega$ . Set the waveform amplitude using the LEVEL / SCALE knob, the numeric buttons or the general purpose knob.

#### **Offset**

The offset range is from  $-1.00$  V to  $+1.000$  V ( $-2.500$  V to  $+2.500$  V with Option 05 ), in 1 mV increments. Use the VERTICAL OFFSET knob, the numeric buttons or the general purpose knob to set the waveform offset level.

Offset is also used for setup of DC level.

#### **Polarity**

This menu sets the output waveform polarity. Pushing the Polarity menu button toggles polarity between Normal and Inverted.

#### Duty

When you select Pulse waveform, Duty...(AWG410) or Duty/Phase... (AWG420 and AWG430) side menu is added. The Duty cycle is set from 0.1% to 99.9% using the numeric buttons or the general purpose knob. Incremental step size depends on the output frequency. Refer to Table 3–62 on page 3–259.

#### Phase (AWG420 and AWG430 only)

AWG420 and AWG430 have a phase shift function that allows you to shift the waveform horizontally. The Phase is set from  $-360$  degrees to  $+360$  degrees using the HORIZONTAL OFFSET knob, the numeric buttons or the general purpose knob. Incremental step size depends on the output frequency. Refer to Table 3–62 on page 3–259.

#### Marker1 and Marker2 signals are generated and output from MARKER OUT1 and OUT2 rear connectors. The waveform marker signal has the same form as a pulse waveform. The level and width of the markers are fixed and cannot be changed. Table 3–61 describes the marker specification. Marker width depends on the output frequency. Refer to Table 3–62 on page 3–259. **Marker signal**

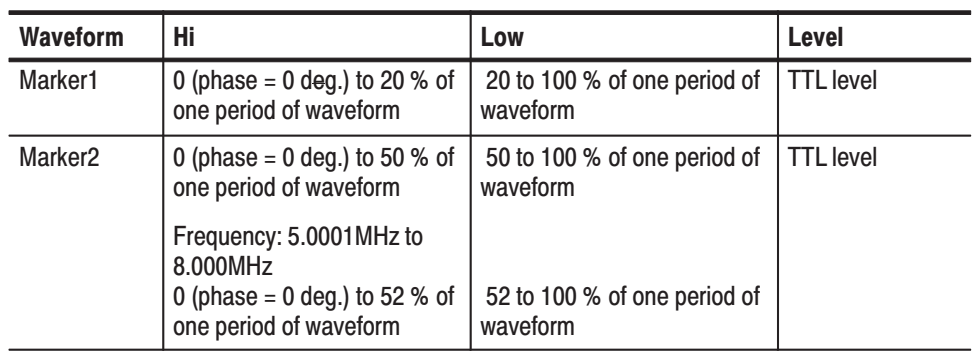

#### Table 3-61: Predefined Marker signal

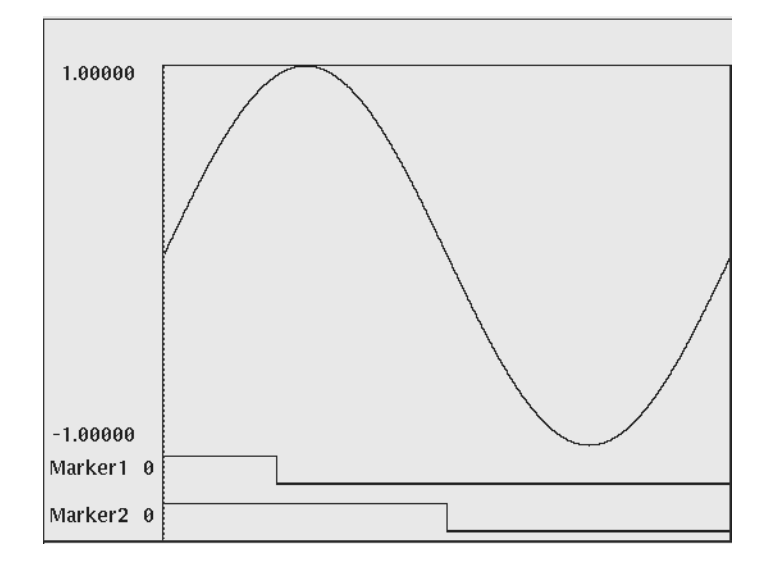

Figure 3-96: Marker pattern

#### **Frequency and Resolution**

While operating in FG mode, the output frequency determines the number of data points used to generate the waveform data and the marker data for one period. The resolution of Phase and Pulse Duty ratio and the width of Marker position corresponding to the number of data points are shown in the following table.

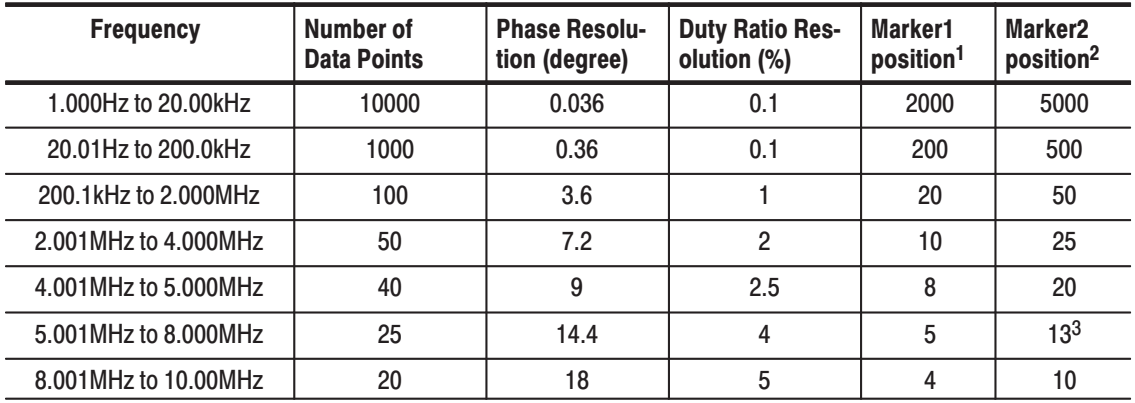

#### Table 3-62: Output Frequency and Waveform Length

1: 20% position of 1 waveform period

2: 50% position of 1 waveform period

3: 52% position of 1 waveform period because of number of data points.

You can save and restore the instrument output setup information on FG mode to a setup file. Setup file includes waveform type, marker signals and all the output setup parameters. Save/Restore operation is executed on the Save/Restore menu of the SETUP screen in AWG mode. A saved setup file contains the setting information on both AWG mode and FG mode. Refer to *The Save/Restore Menu* on page 3–48. Save/Restore Setup

When the AWG400 is in AWG mode, change to FG mode. Reference page 3–254. **Operation Flow** 

- **1.** Push **CH1**, **CH2** or **CH3** (front–panel) button to select the output channel. (AWG420 and AWG430 only)
- **2.** Push **Sine**, **Triangle**, **Square**, **Ramp**, **Pulse** or **DC** (bottom) button to select the waveform.
- **3.** Set the output parameters according to the waveform selected.
	- Duty is added to the side menu for Pulse mode.
	- l. Offset is only used for setup of DC level. Offset is selected on the DC side menu.

AWG420 and AWG430 only

- п Frequency is common to all channels.
- ш Phase is added on the side menu.
- $\blacksquare$ Amplitude, Offset, Polarity and Phase can be set for each channel

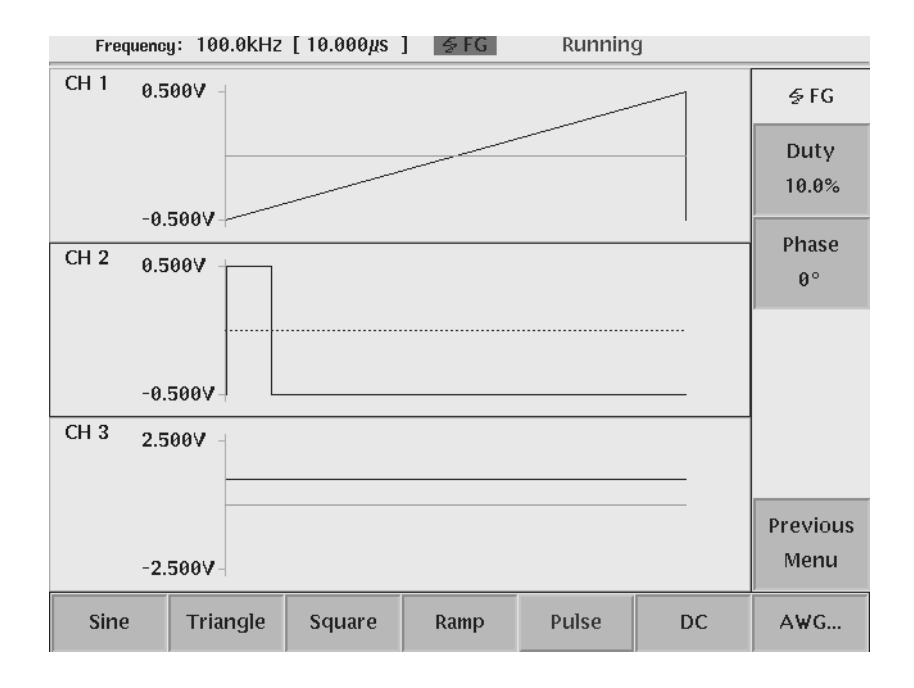

#### Figure 3-97: Pulse sub-side menu (AWG430)

- **4.** Push the **RUN** (front) button to turn on the RUN LED. Usually, when it switches to FG mode from AWG mode, it automatically changes to the run state (the RUN LED is on).
- **5.** Push the **CH**(**1**, **2** or **3**) **OUT** button to output the signal at the corresponding output connector.

# **Appendix A: Specifications**

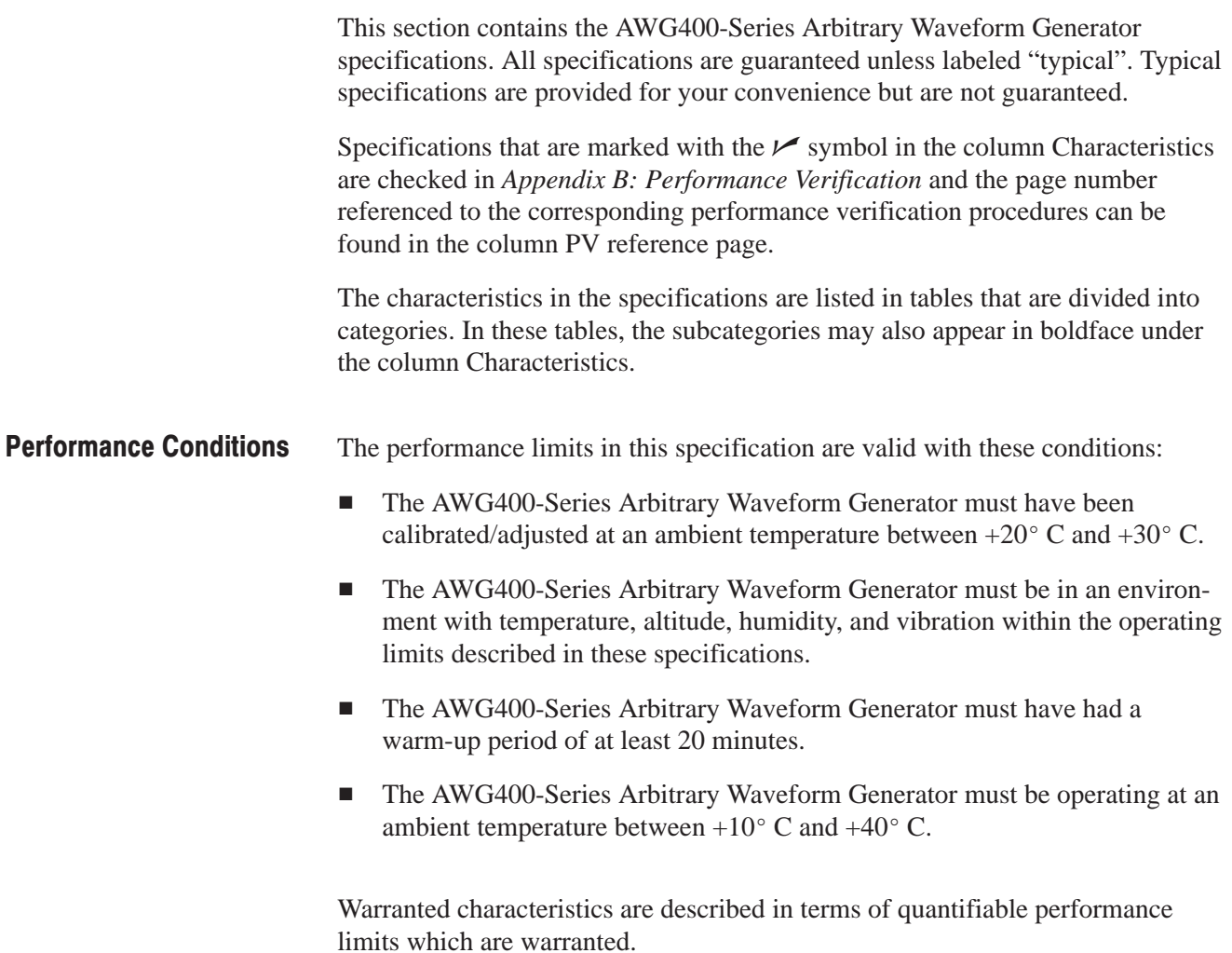

## **Electrical Specification**

#### Table A-1: Operation modes

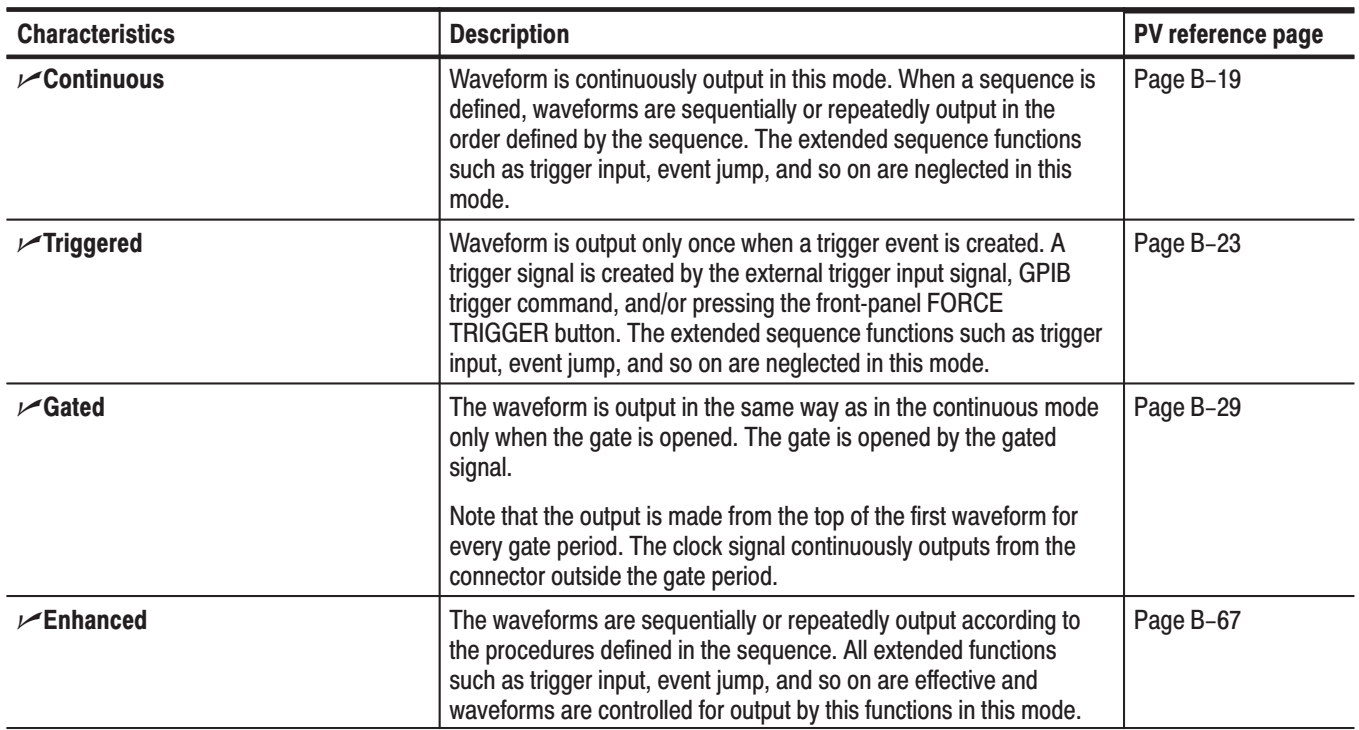

### Table A-2: Arbitrary waveforms

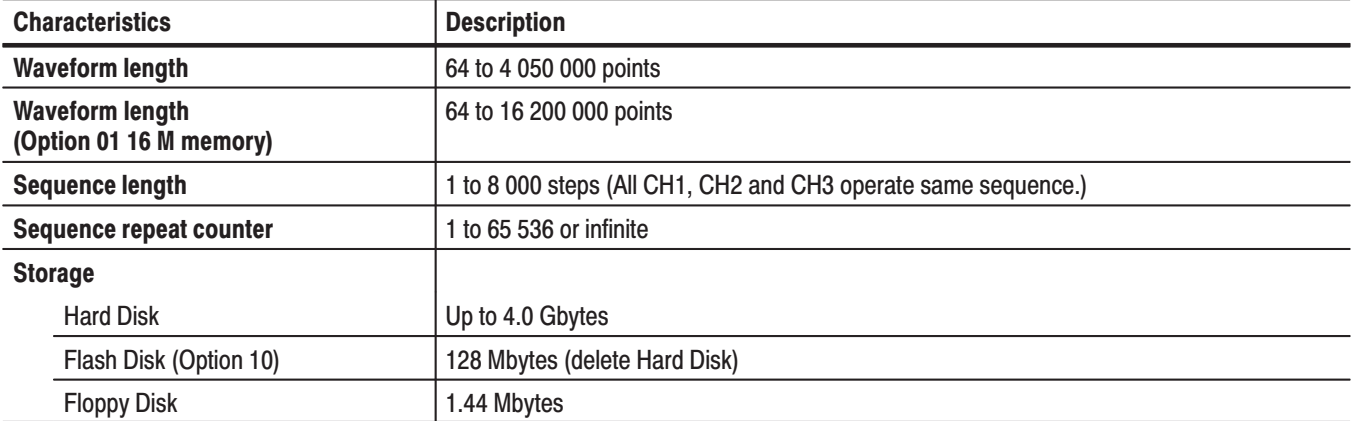

#### Table A-3: Clock generator

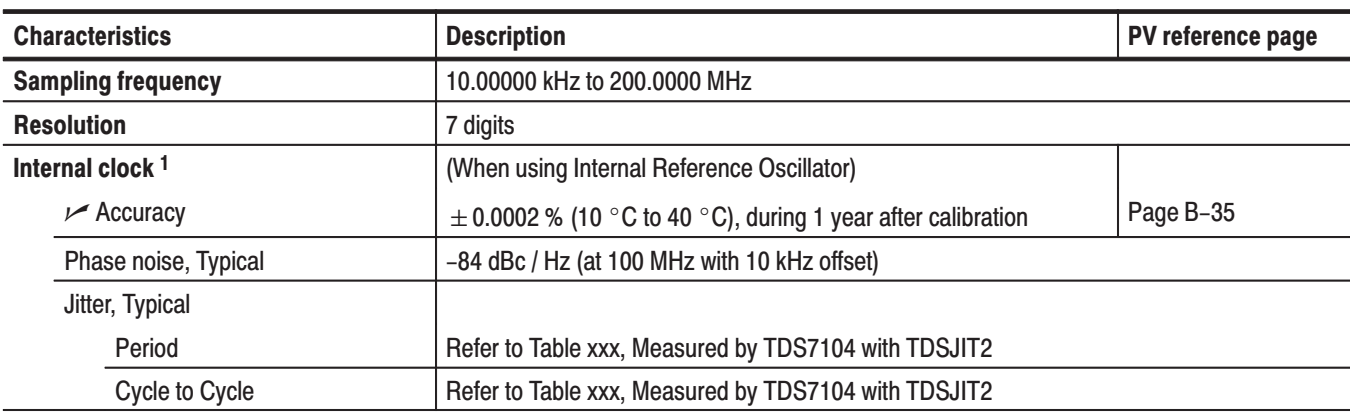

 $\mathbf{1}$ The internal reference oscillator is used.

#### Table A-4: Period Jitter

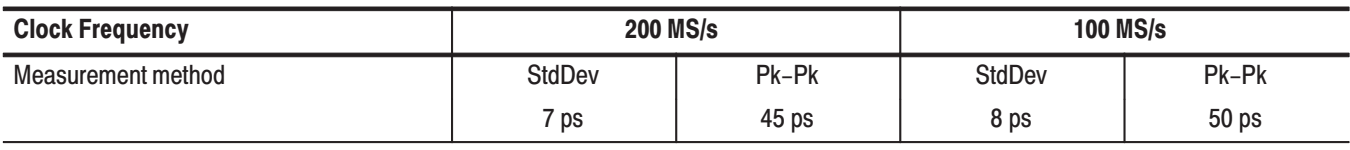

### Table A-5: Cycle to Cycle jitter

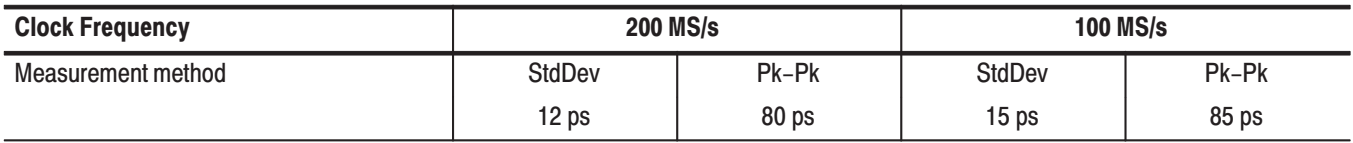

### Table A-6: Internal trigger generator

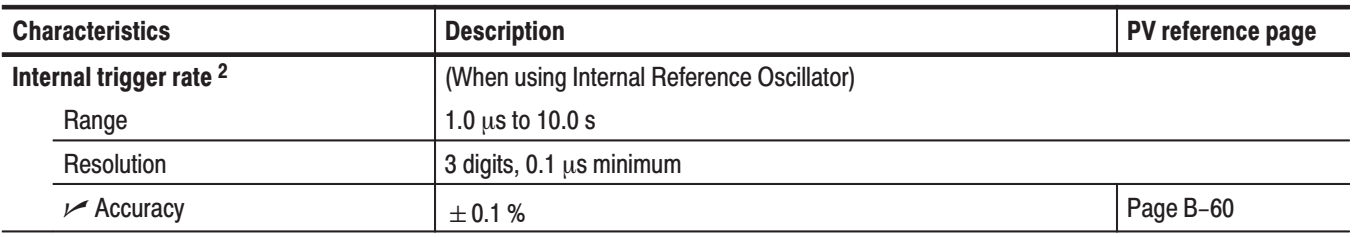

 $\overline{2}$ The internal reference oscillator is used.

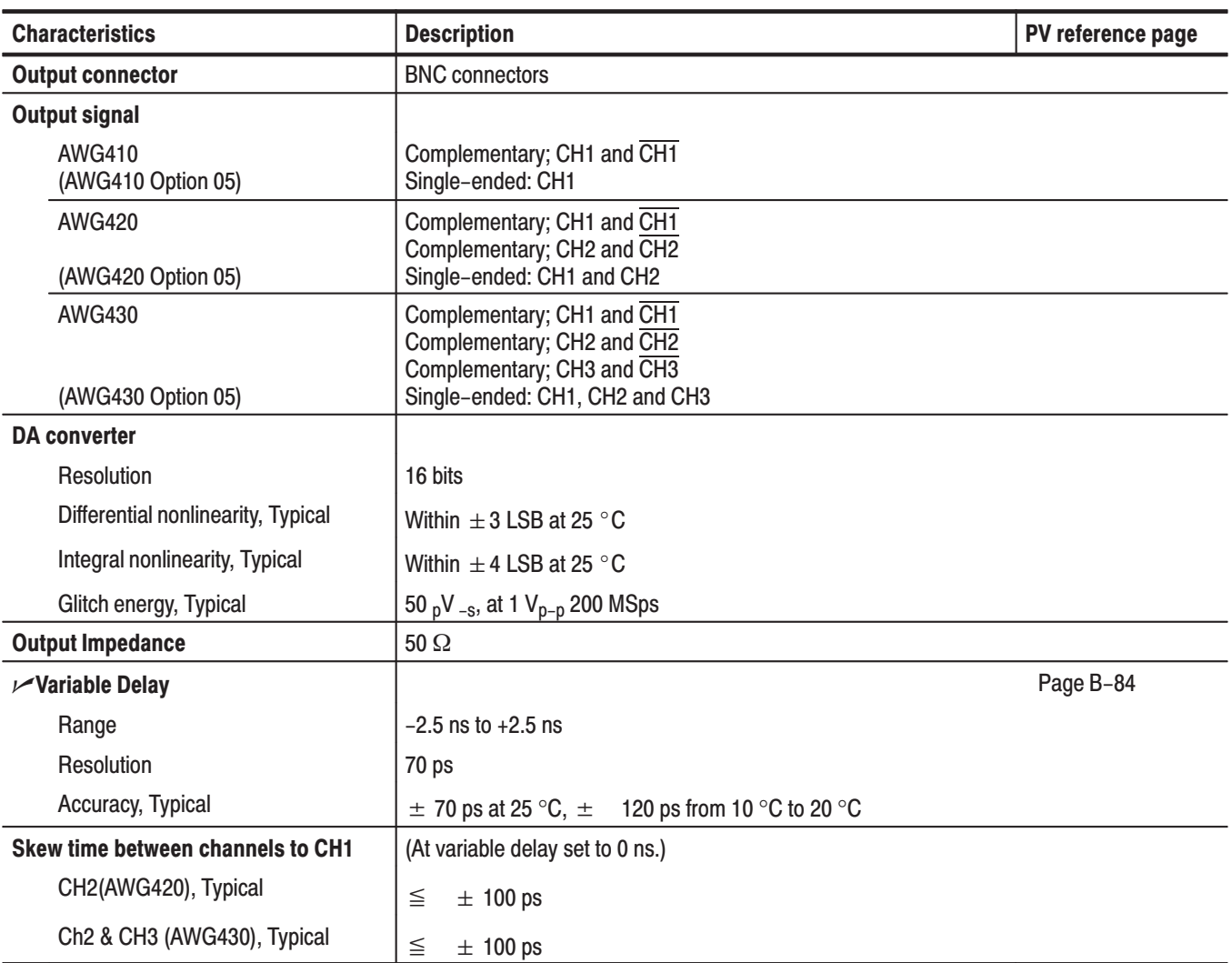

#### Table A-7: Main output (Specified at the end of BNC cable (P/N 012-0482-00) used.)

#### Table A-8: Complementary Normal Out (Specified at the end of BNC cable (P/N 012-0482-00) used.)

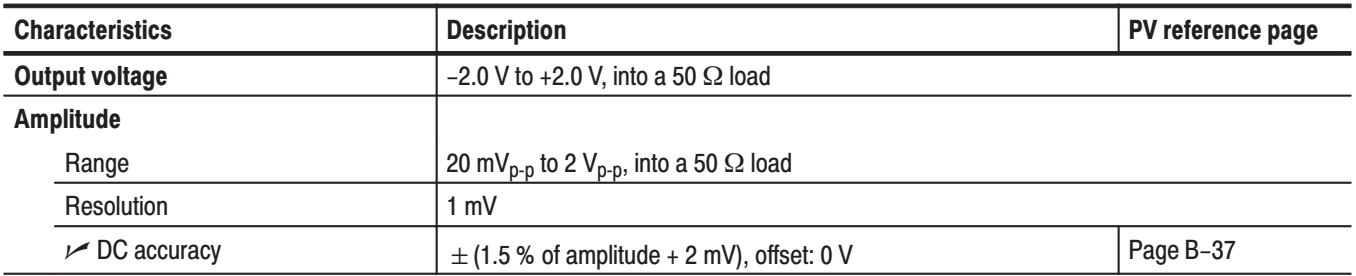

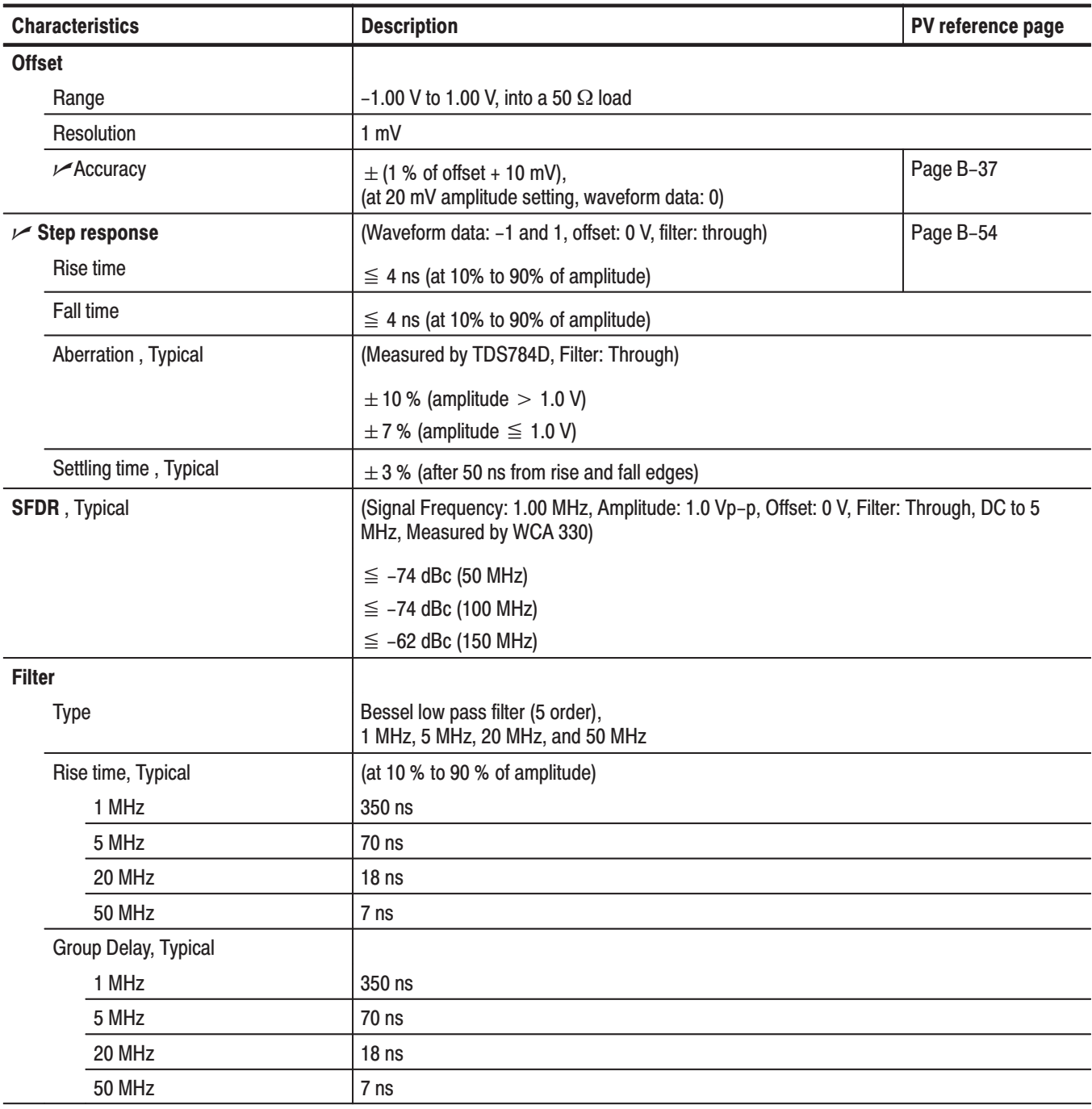

### Table A-8: Complementary Normal Out (Cont.) (Specified at the end of BNC cable (P/N 012-0482-00) used.)

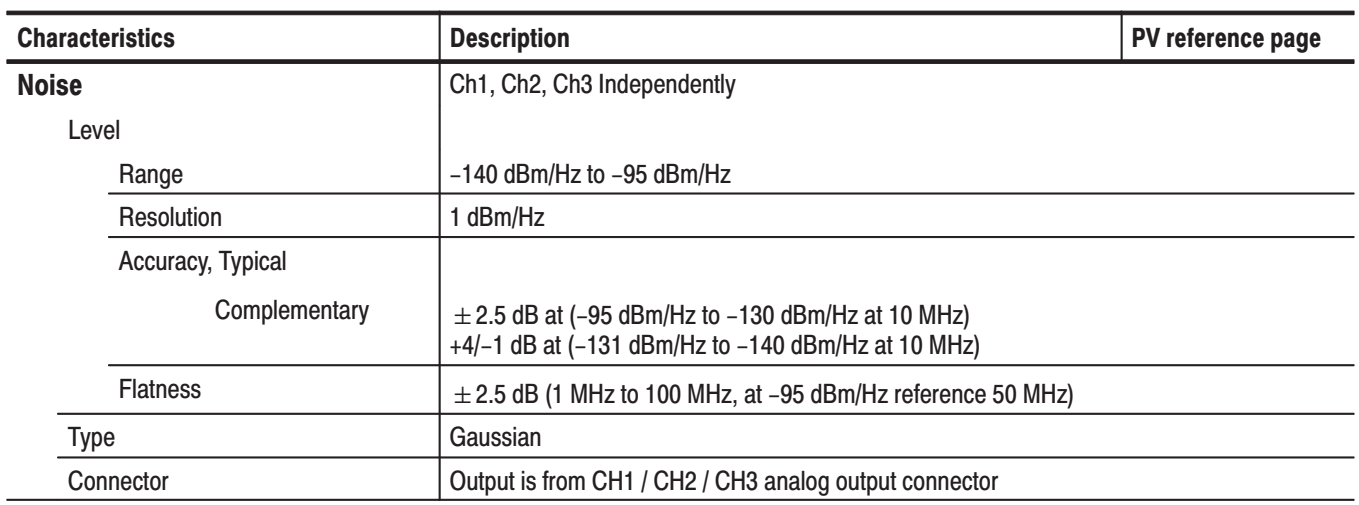

#### Table A-8: Complementary Normal Out (Cont.) (Specified at the end of BNC cable (P/N 012-0482-00) used.)

#### Table A-9: Single Ended Normal Out (Option 05) (Specified at the end of cable (P/N 012-0482-00) used.)

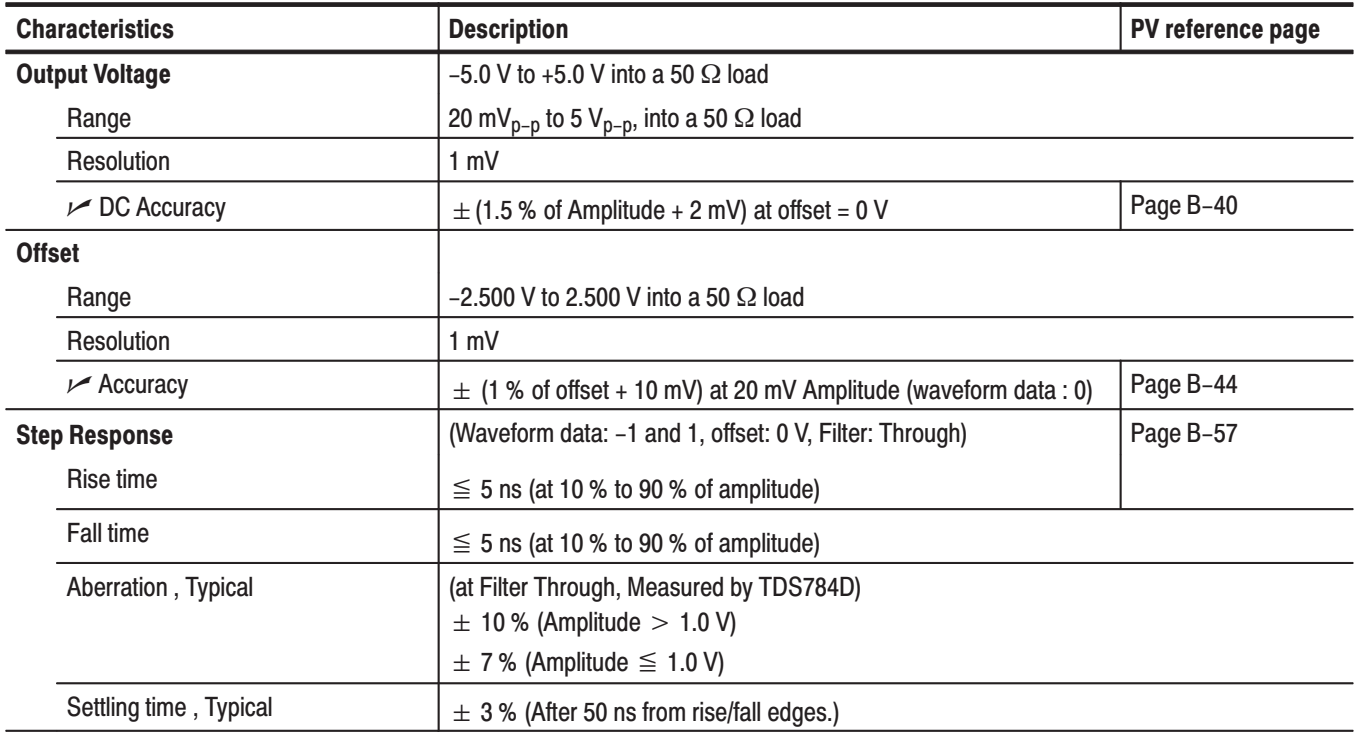
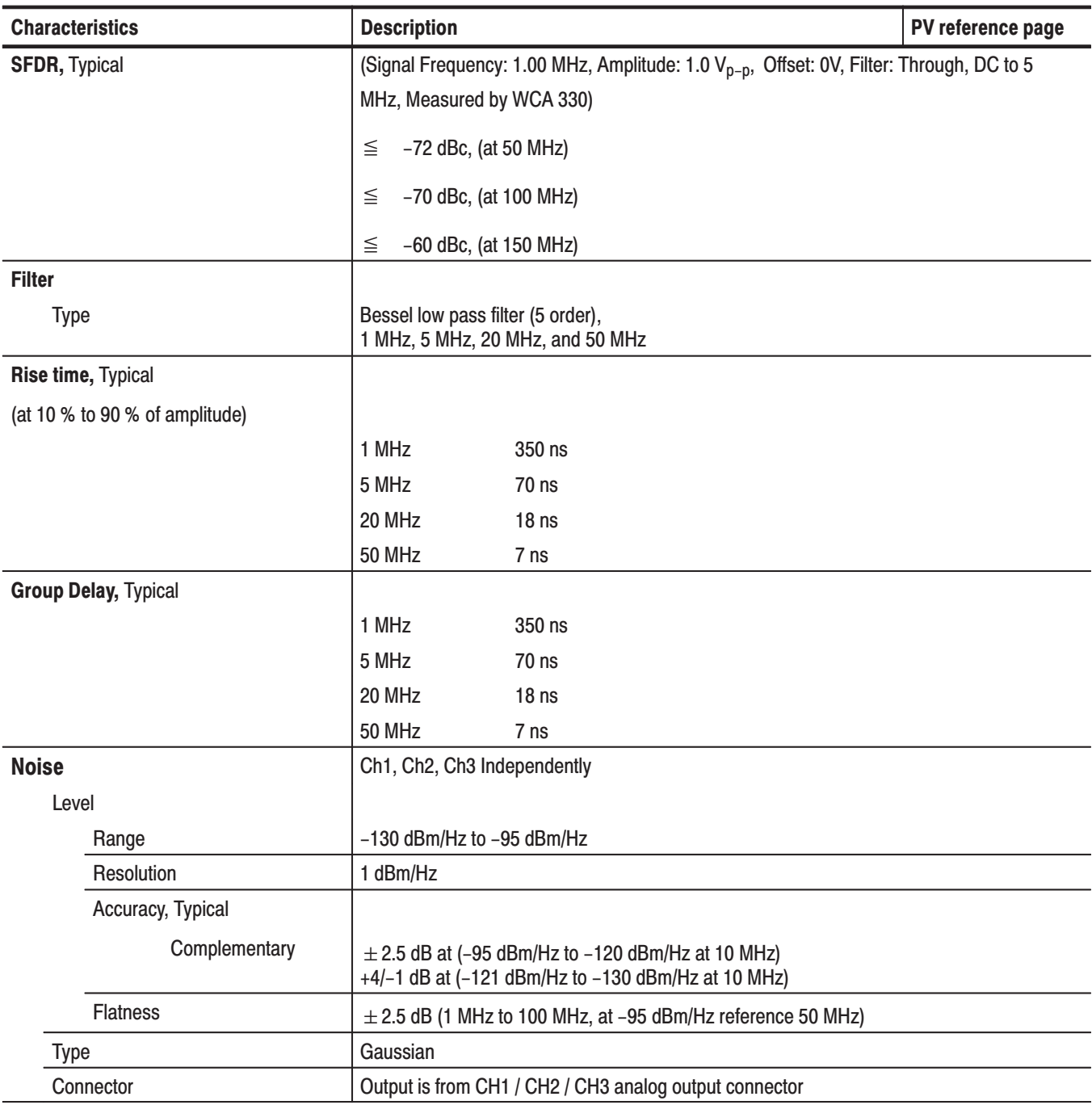

# Table A-9: Single Ended Normal Out (Option 05) (Cont.) (Specified at the end of cable (P/N 012-0482-00) used.)

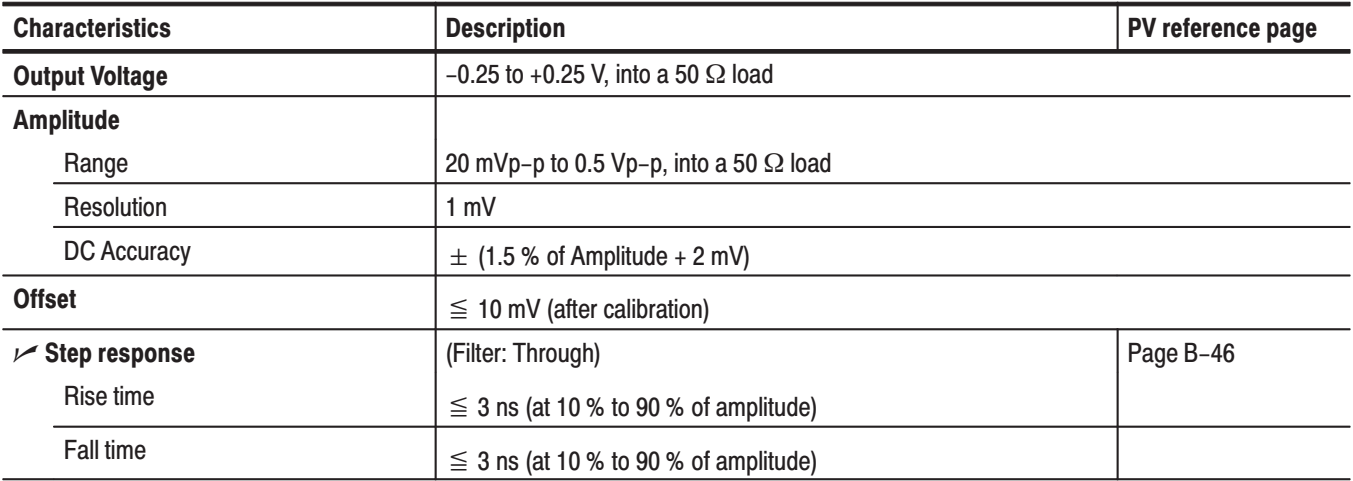

#### Table A-10: Dirct DA Out (Specified at the end of cable (P/N 012-0482-00) used.)

#### Table A-11: Auxiliary Outputs (Specified at the end of cable (P/N 012-0057-01) used.)

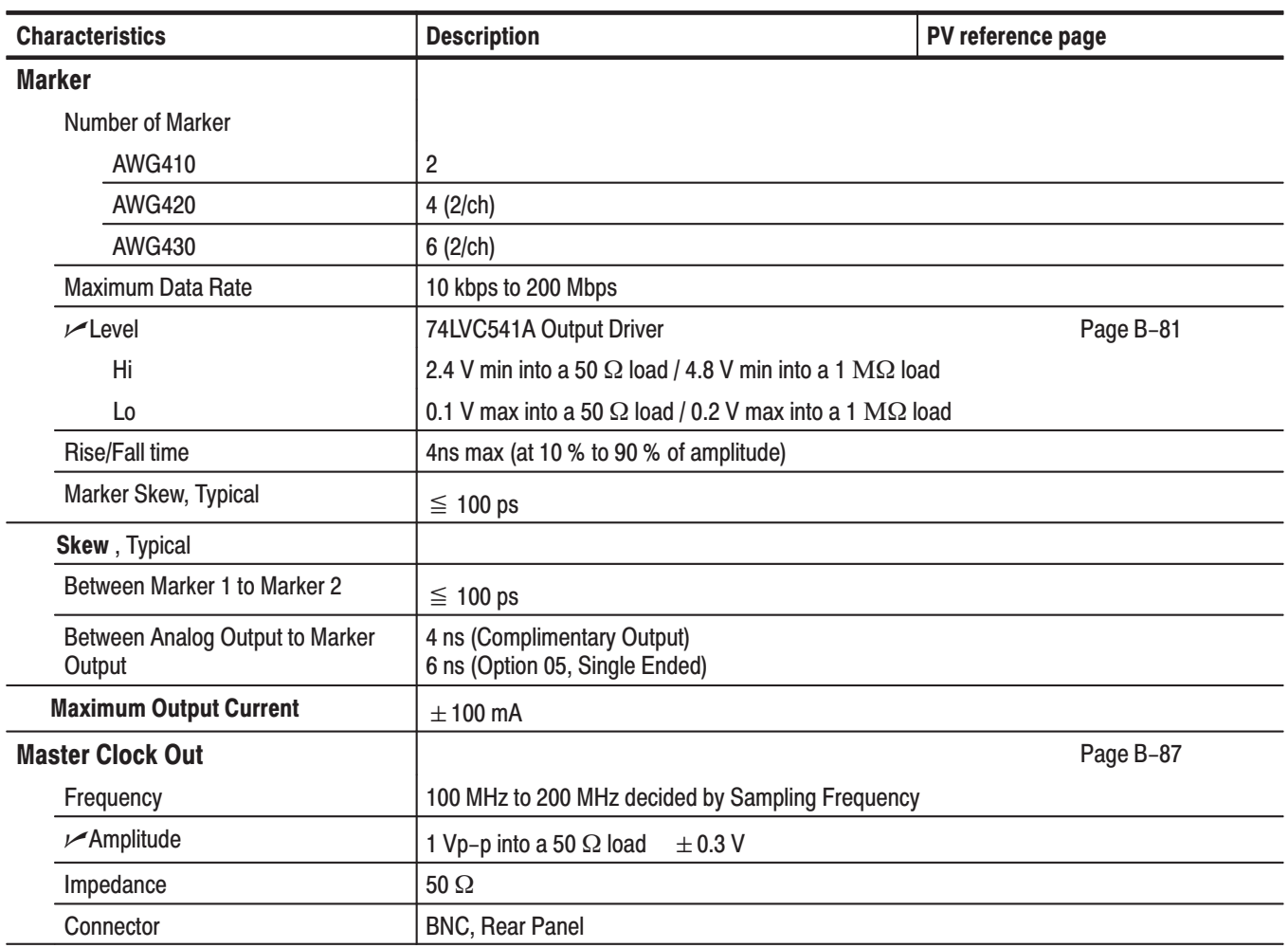

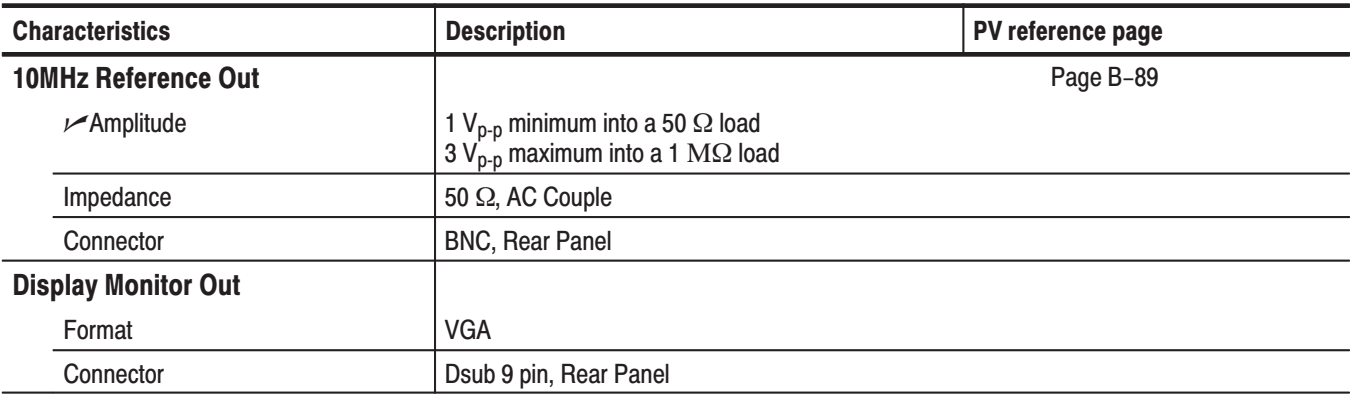

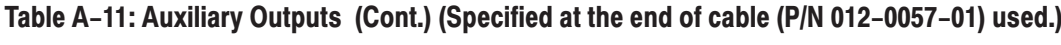

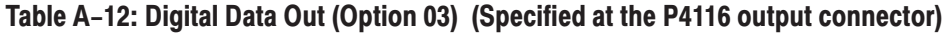

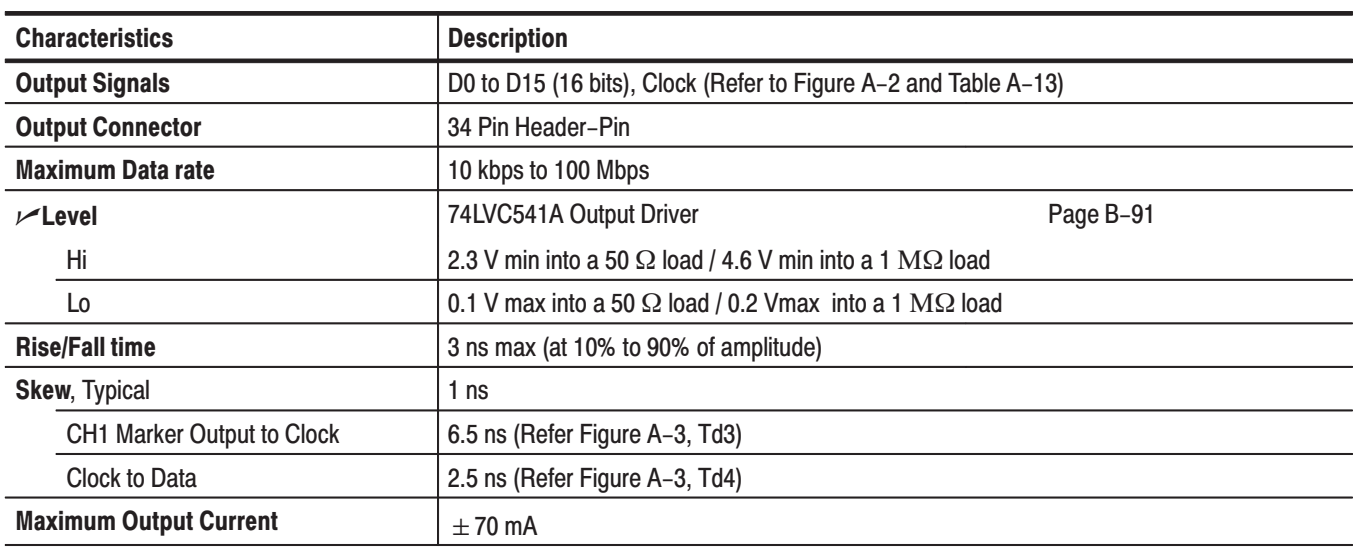

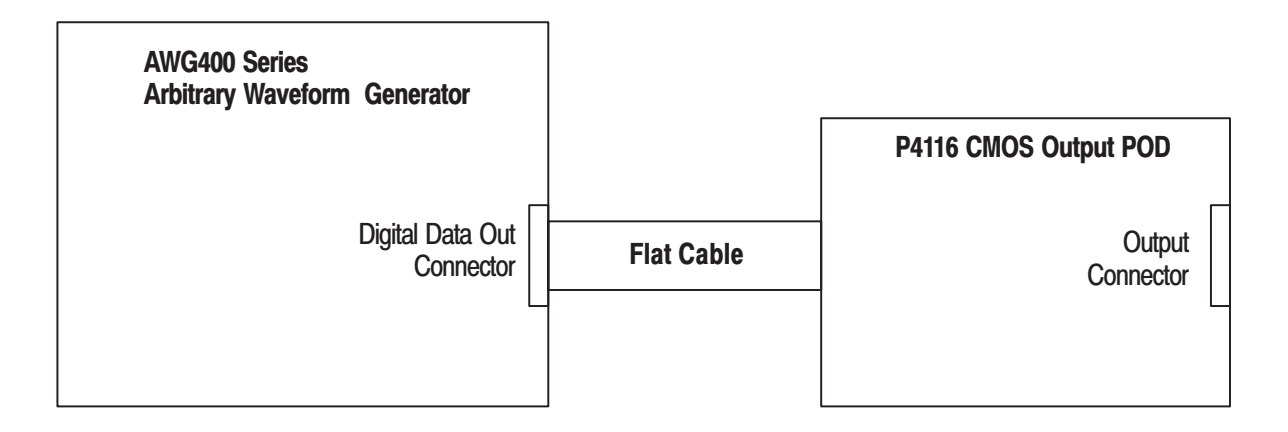

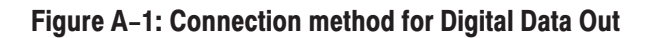

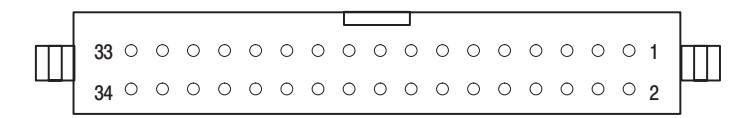

Figure A-2: Pin Assignment of Digital Data Out

| Pin No.          | <b>Signal</b>    | Pin No.          | <b>Signal</b> |  |
|------------------|------------------|------------------|---------------|--|
| $\mathbf{1}$     | <b>CLOCK</b>     | $\overline{2}$   | <b>GND</b>    |  |
| $\mathbf{3}$     | <b>D15 (MSB)</b> | 4                | <b>GND</b>    |  |
| $5\phantom{.0}$  | D14              | 6                | <b>GND</b>    |  |
| $\overline{7}$   | D13              | 8                | <b>GND</b>    |  |
| $\boldsymbol{9}$ | D12              | 10               | <b>GND</b>    |  |
| 11               | D11              | 12               | <b>GND</b>    |  |
| 13               | D <sub>10</sub>  | 14               | <b>GND</b>    |  |
| 15               | D9               | 16               | <b>GND</b>    |  |
| 17               | D <sub>8</sub>   | 18               | <b>GND</b>    |  |
| 19               | D7               | 20               | <b>GND</b>    |  |
| 21               | D <sub>6</sub>   | 22               | <b>GND</b>    |  |
| 23               | D <sub>5</sub>   | 24               | <b>GND</b>    |  |
| 25               | D <sub>4</sub>   | 26               | <b>GND</b>    |  |
| 27               | D <sub>3</sub>   | 28               | <b>GND</b>    |  |
| 29               | D <sub>2</sub>   | 30               | <b>GND</b>    |  |
| 31               | D1               | 32               | <b>GND</b>    |  |
| 33               | DO (LSB)         | <b>GND</b><br>34 |               |  |

Table A-13: Pin Assignment of Digital Data Out

Note: The pin assignment is common in CH1, CH2, and CH3.

#### Table A-14: Auxiliary Inputs

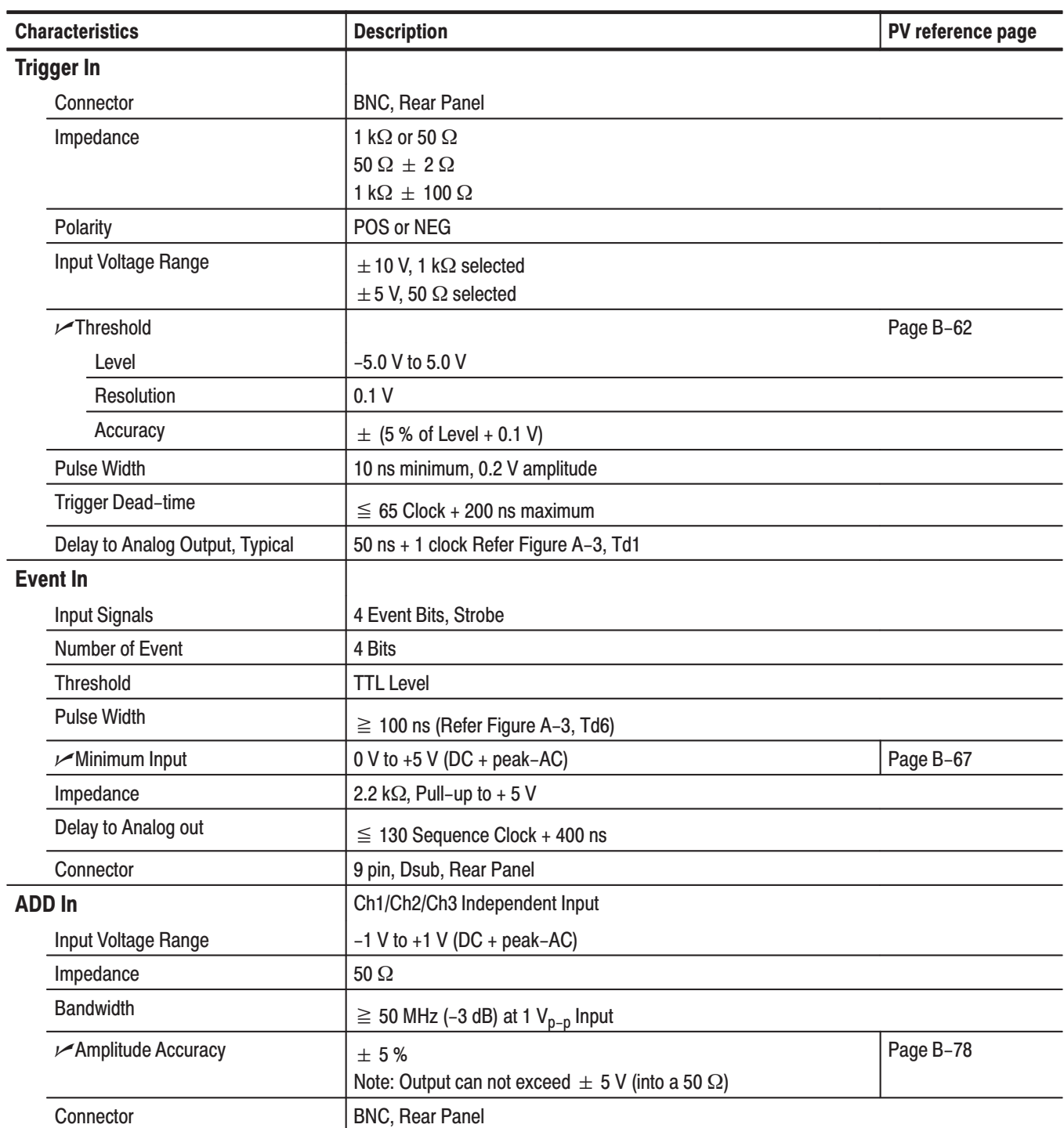

| <b>Characteristics</b>    |                                     | <b>Description</b>                                                     | PV reference page |  |  |  |  |
|---------------------------|-------------------------------------|------------------------------------------------------------------------|-------------------|--|--|--|--|
| <b>10MHz Reference In</b> |                                     |                                                                        |                   |  |  |  |  |
|                           | Input voltage range                 | 0.2 $V_{p-p}$ to 3.0 $V_{p-p}$<br>$\pm$ 10 V max                       |                   |  |  |  |  |
|                           | Impedance                           | 50 $\Omega$ , AC Couple                                                |                   |  |  |  |  |
|                           | Frequency Range                     | 10 MHz $\pm$ 0.1 MHz                                                   | Page B-74         |  |  |  |  |
|                           | Connector                           | <b>BNC, Rear Panel</b>                                                 |                   |  |  |  |  |
| <b>Master Clock In</b>    |                                     |                                                                        |                   |  |  |  |  |
|                           | <b>Threshold Voltage</b>            | 0.5V                                                                   |                   |  |  |  |  |
|                           | Impedance                           |                                                                        |                   |  |  |  |  |
|                           | Input Sensitive Amplitude           | $\geq 0.4$ V <sub>p-p</sub> (Threshold Voltage : 0.5 V <sub>DC</sub> ) | Page B-76         |  |  |  |  |
|                           | Minimum Pulse Width                 | 2 <sub>ns</sub>                                                        |                   |  |  |  |  |
|                           | Maximum Input Voltage               | $\pm$ 2 $V_{DC}$                                                       |                   |  |  |  |  |
|                           | <b>Frequency Range</b>              | DC to 200 MHz                                                          |                   |  |  |  |  |
|                           | Connector<br><b>BNC, Rear Panel</b> |                                                                        |                   |  |  |  |  |

Table A-14: Auxiliary Inputs (Cont.)

# Table A-15: Funcion Generator (FG)

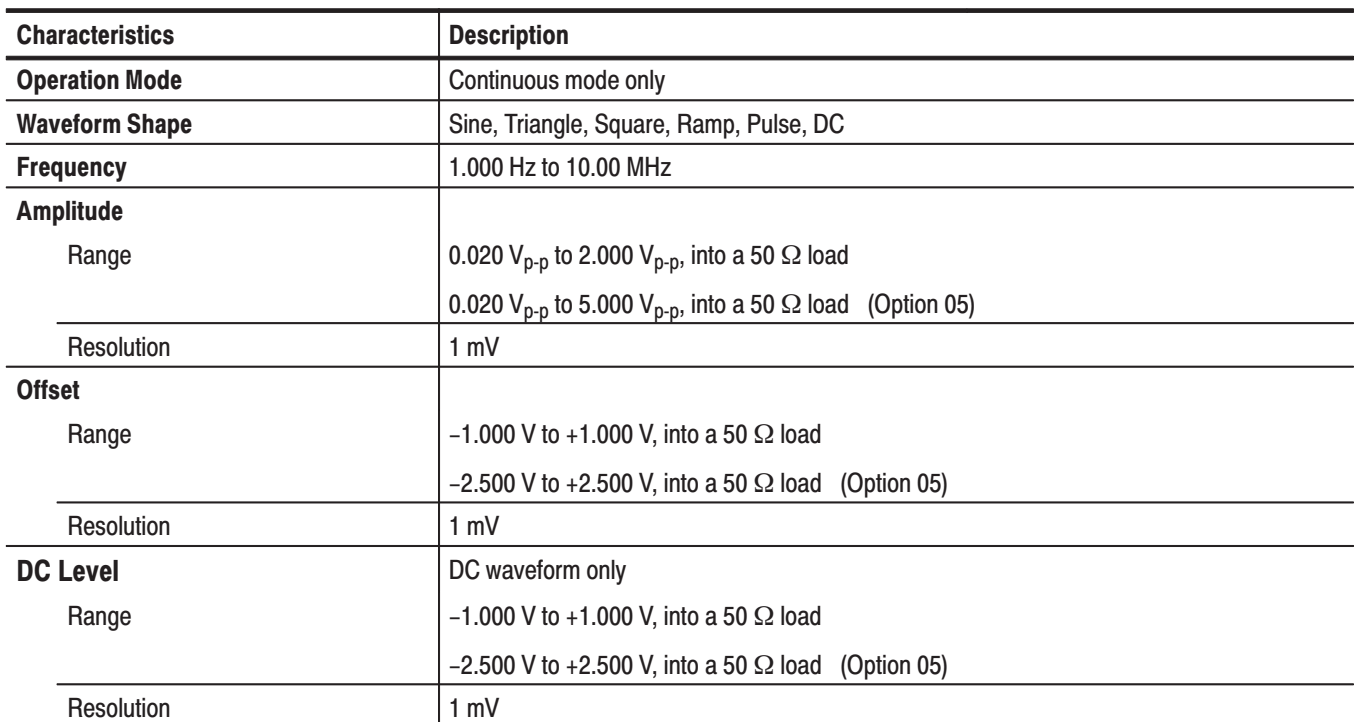

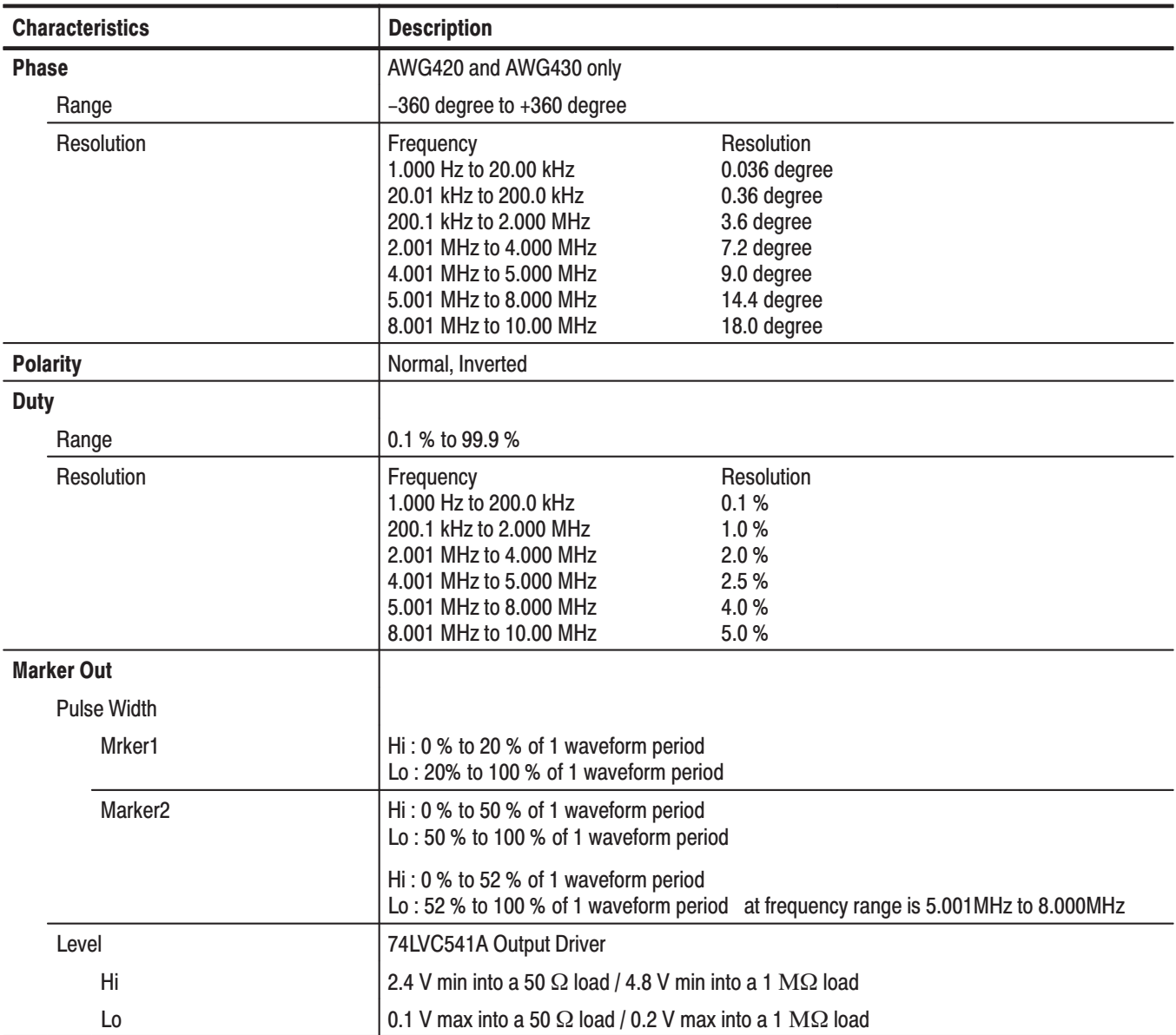

# Table A-15: Funcion Generator (FG) (Cont.)

# Table A-16: Display

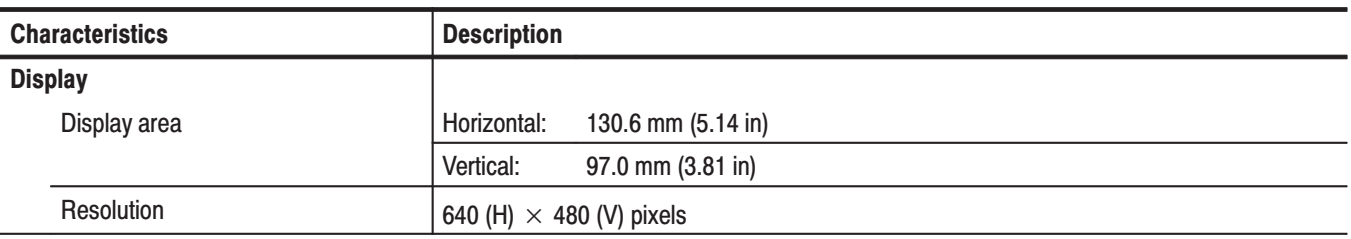

# Table A-17: Power Supply

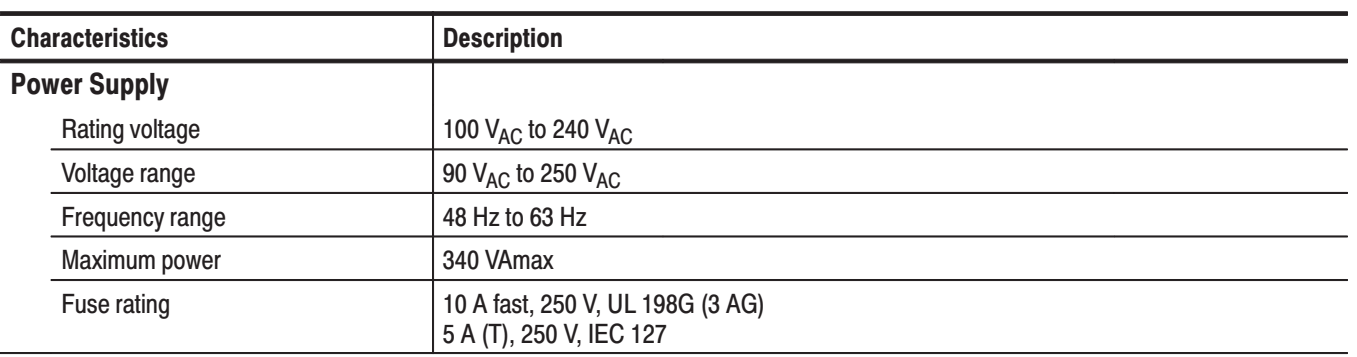

#### Table A-18: Timer

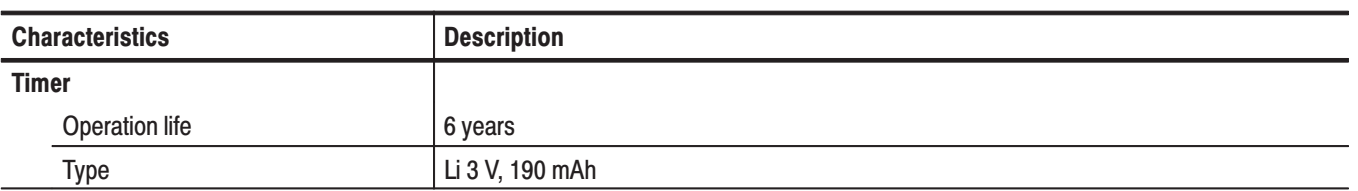

#### Table A-19: Interface connectors

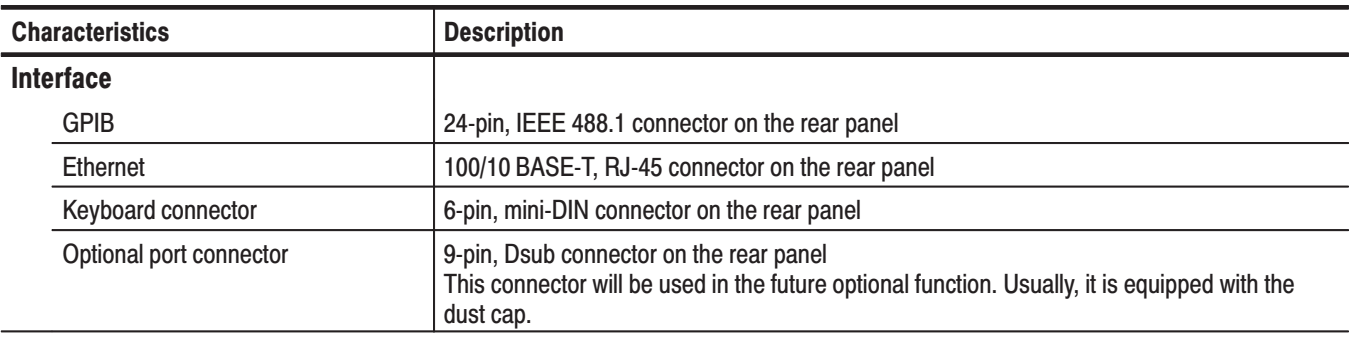

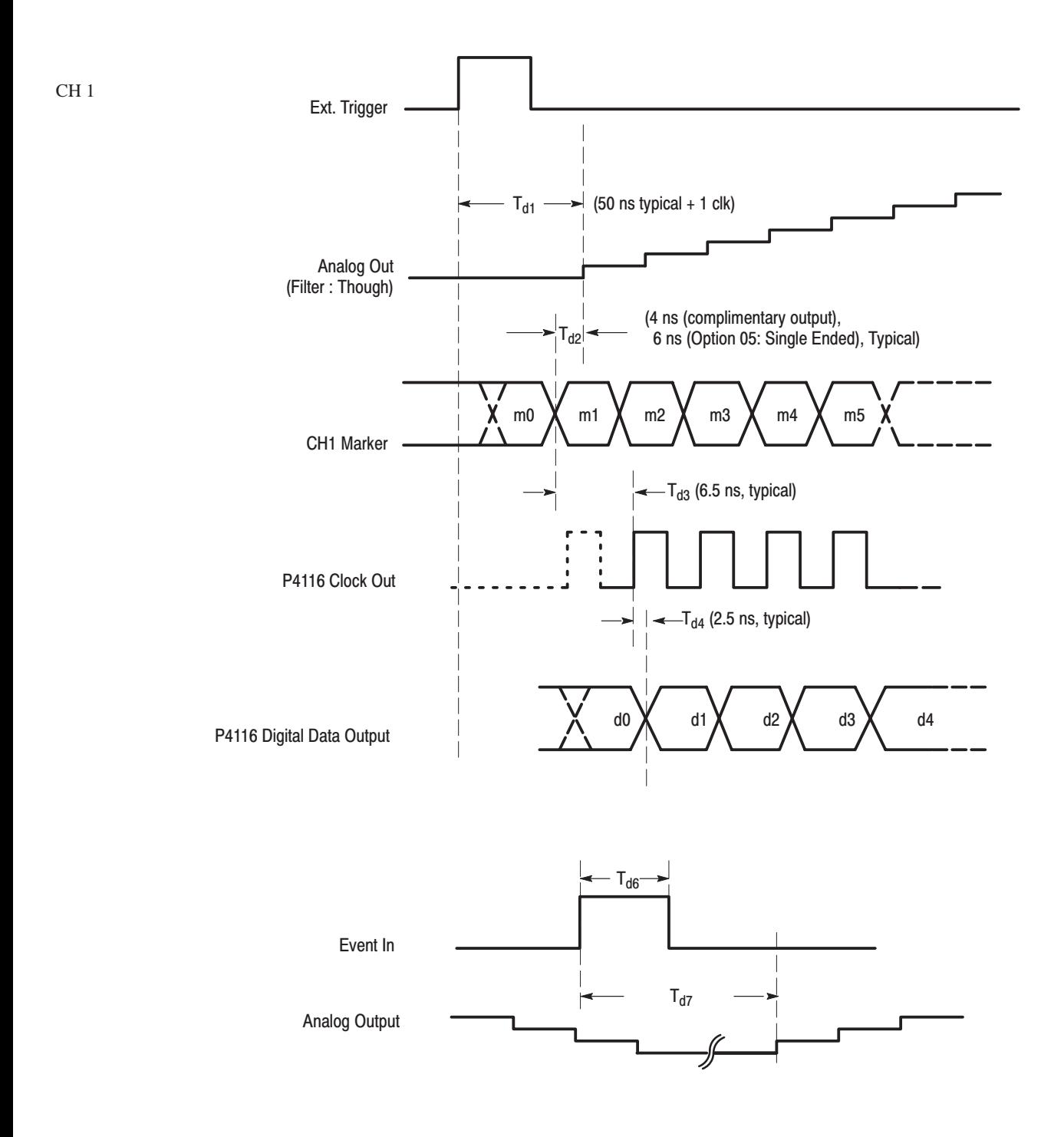

Figure A-3: Signal timing

## Table A-20: Installation requirement

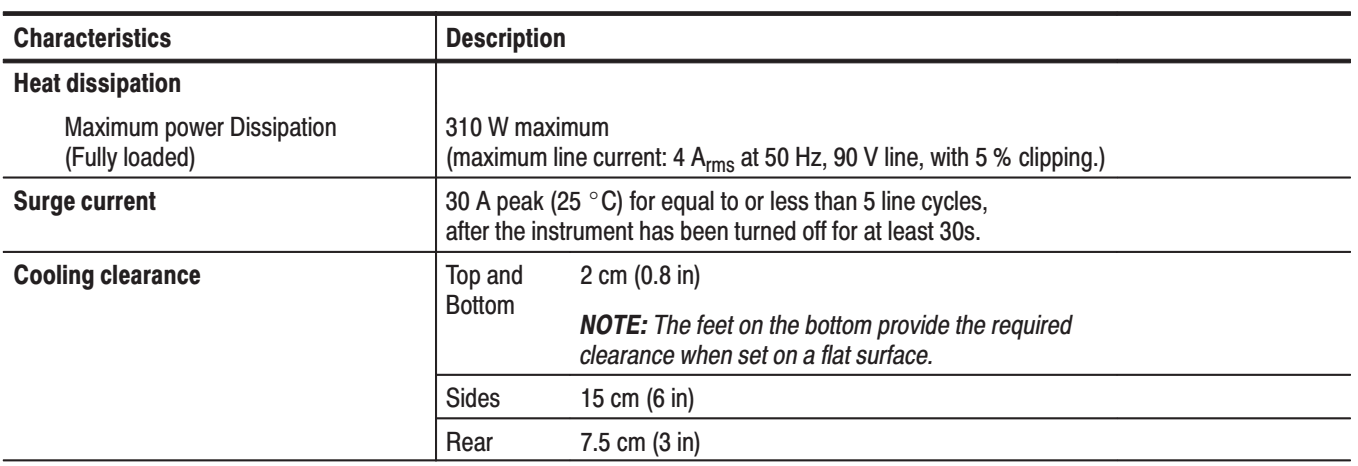

# Table A-21: Environmental

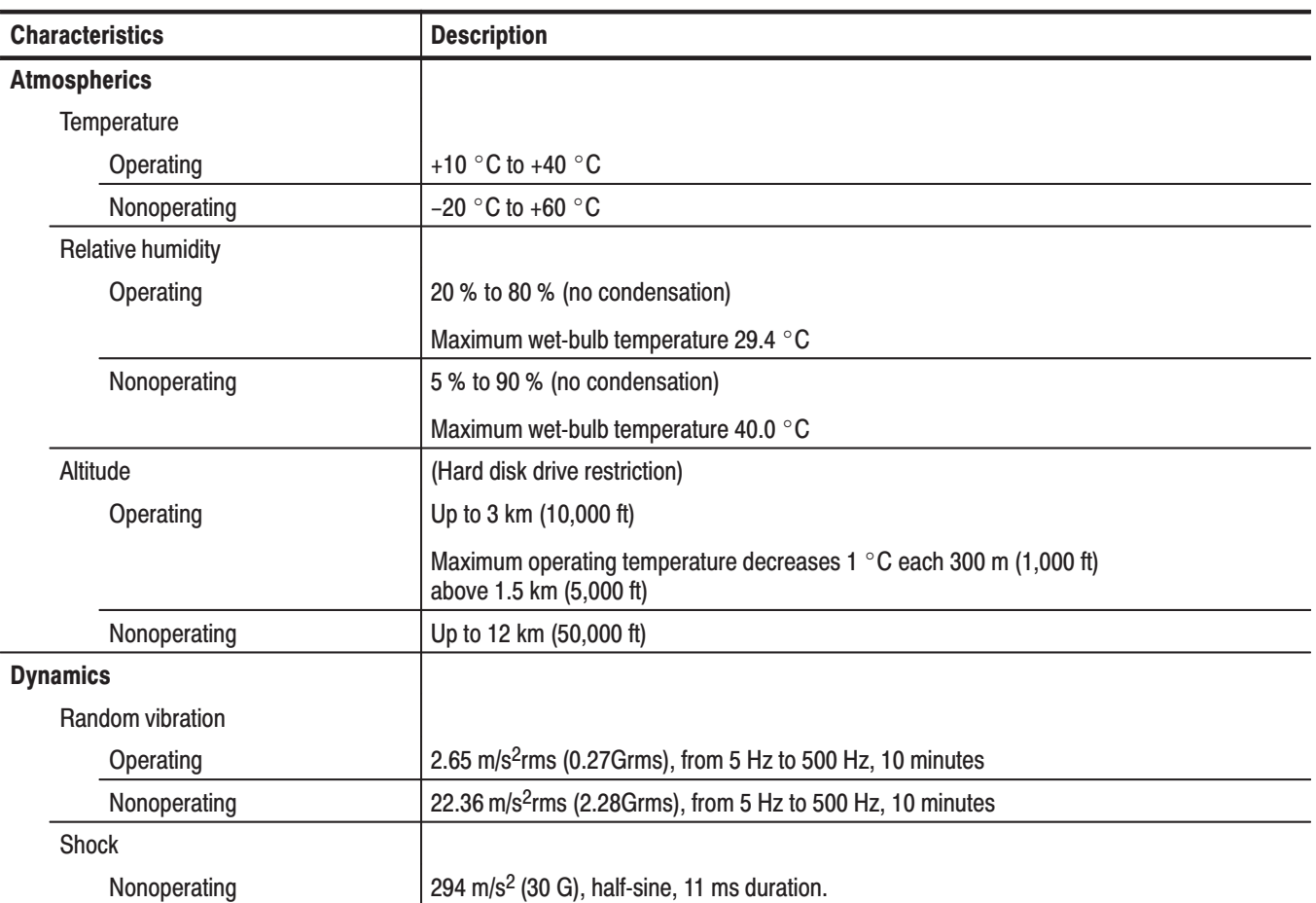

#### Table A-22: Mechanical

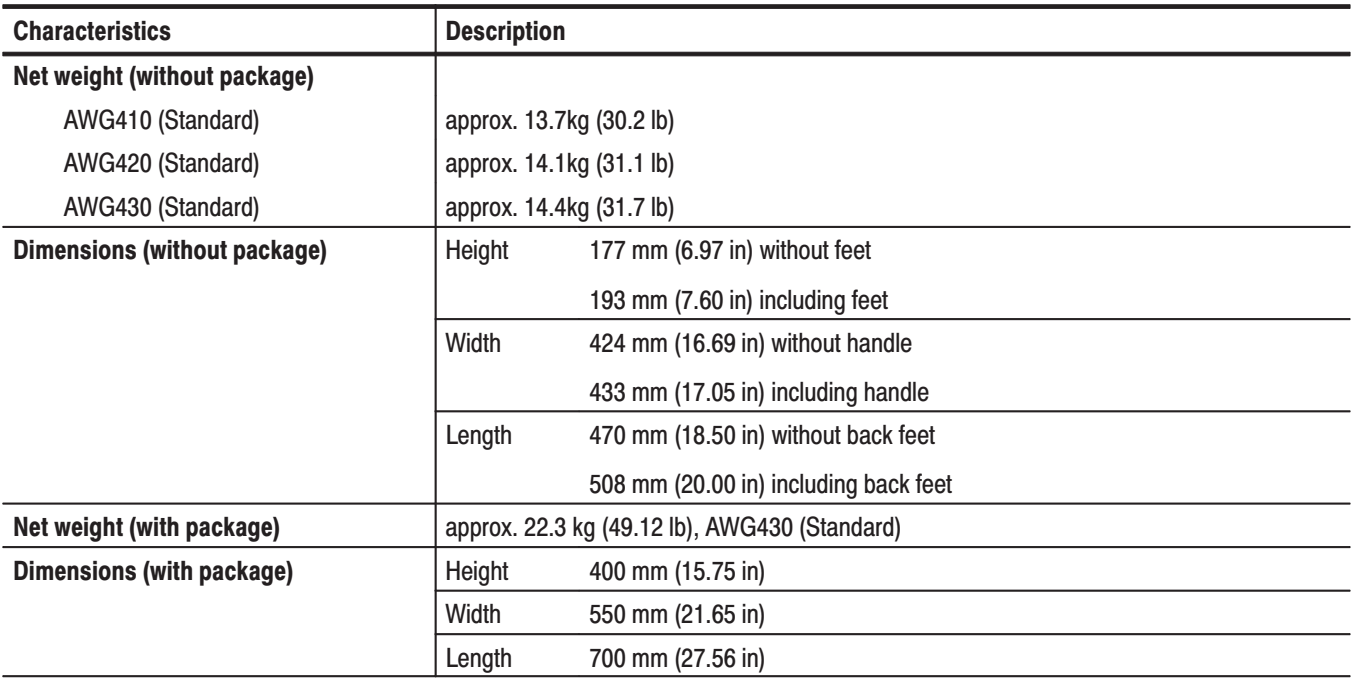

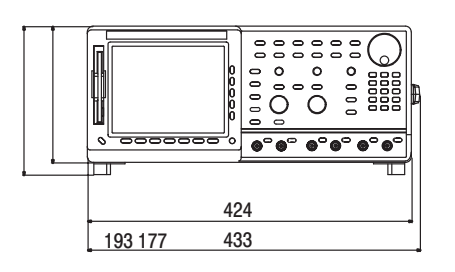

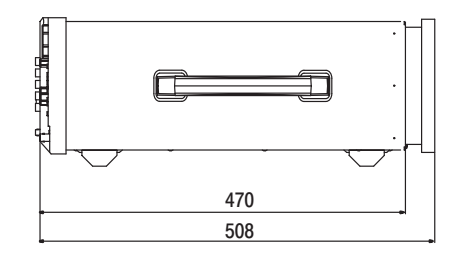

 $(mm)$ 

**Figure A-4: Dimensions** 

# **Certification and Compliances**

The certification and compliances for the AWG400-Series Arbitrary Waveform Generator are listed in Table A-23.

| <b>Characteristics</b>                                 | <b>Description</b>                                                                                                    |                                                                                                    |  |  |  |
|--------------------------------------------------------|----------------------------------------------------------------------------------------------------|----------------------------------------------------------------------------------------------------|--|--|--|
| <b>EC declaration of conformity</b>                    | Meets intent of Directive 89/336/EEC for Electromagnetic Compatibility. Compliance was<br>demonstrated to the following specifications as listed in the Official Journal of the<br><b>European Communities:</b> |                                                                                                    |  |  |  |
|                                                        | EN 61326                                                                                                    | EMC requirements for Class A electrical equipment for<br>measurement, control and laboratory use. <sup>1</sup>                                                                                                    |  |  |  |
|                                                        | EN 61000-3-2                                                                                                    | AC Power Line Harmonic Emissions                                                                                                    |  |  |  |
|                                                        | EN 61000-4-2<br>EN 61000-4-3<br>EN 61000-4-4<br>EN 61000-4-5<br>EN 61000-4-62<br>EN 61000-4-11                                                                                                    | <b>Electrostatic Discharge Immunity</b><br>RF Electromagnetic Field Immunity<br><b>Electrical Fast Transient Immunity</b><br>Surge Immunity<br>Conducted Disturbances Induced by RF Fields<br>Power Line Interruption Immunity |  |  |  |
|                                                        | Compliance was demonstrated to the following specification as listed in the Official Journal<br>of the European Communities:                                                                                    |                                                                                                    |  |  |  |
|                                                        | Low Voltage Directive 73/23/EEC                                                                                                    |                                                                                                    |  |  |  |
|                                                        | EN 61010-1/A2:1995                                                                                                    | Safety requirements for electrical equipment for measure-<br>ment, control, and laboratory use                                                                                                    |  |  |  |
| <b>Australian declaration of</b><br>conformity - EMC \ | Conforms with the following standards in accordance with the Electromagnetic Compatibili-<br>ty Framework:                                                                                                    |                                                                                                    |  |  |  |
|                                                        | AS/NZS 2064.1/2                                                                                                    | <b>Class A radiated and Conducted Emissions</b>                                                                                                    |  |  |  |
| <b>Safety</b>                                          | UL3111-1 - Standard for electrical measuring and test equipment<br>CAN/CSA C22.2 No. 1010.1 - Safety requirements for electrical equipment for measure-<br>ment, control and laboratory use                     |                                                                                                    |  |  |  |
| Third party certification                              |                                                                                                    |                                                                                                    |  |  |  |
| <b>Self declaration</b>                                | IEC 61010-1/A2:1995 - Safety requirements for electrical equipment for measurement,<br>control, and laboratory use                                                                                              |                                                                                                    |  |  |  |
| <b>Installation category</b>                           | Power input - Installation Category II (as defined in IEC 61010-1, Annex J)                                                                                                    |                                                                                                    |  |  |  |
| <b>Pollution degree</b>                                | Pollution Degree 2 (as defined in IEC 61010-1)                                                                                                    |                                                                                                    |  |  |  |

Table A-23: Certifications and compliances

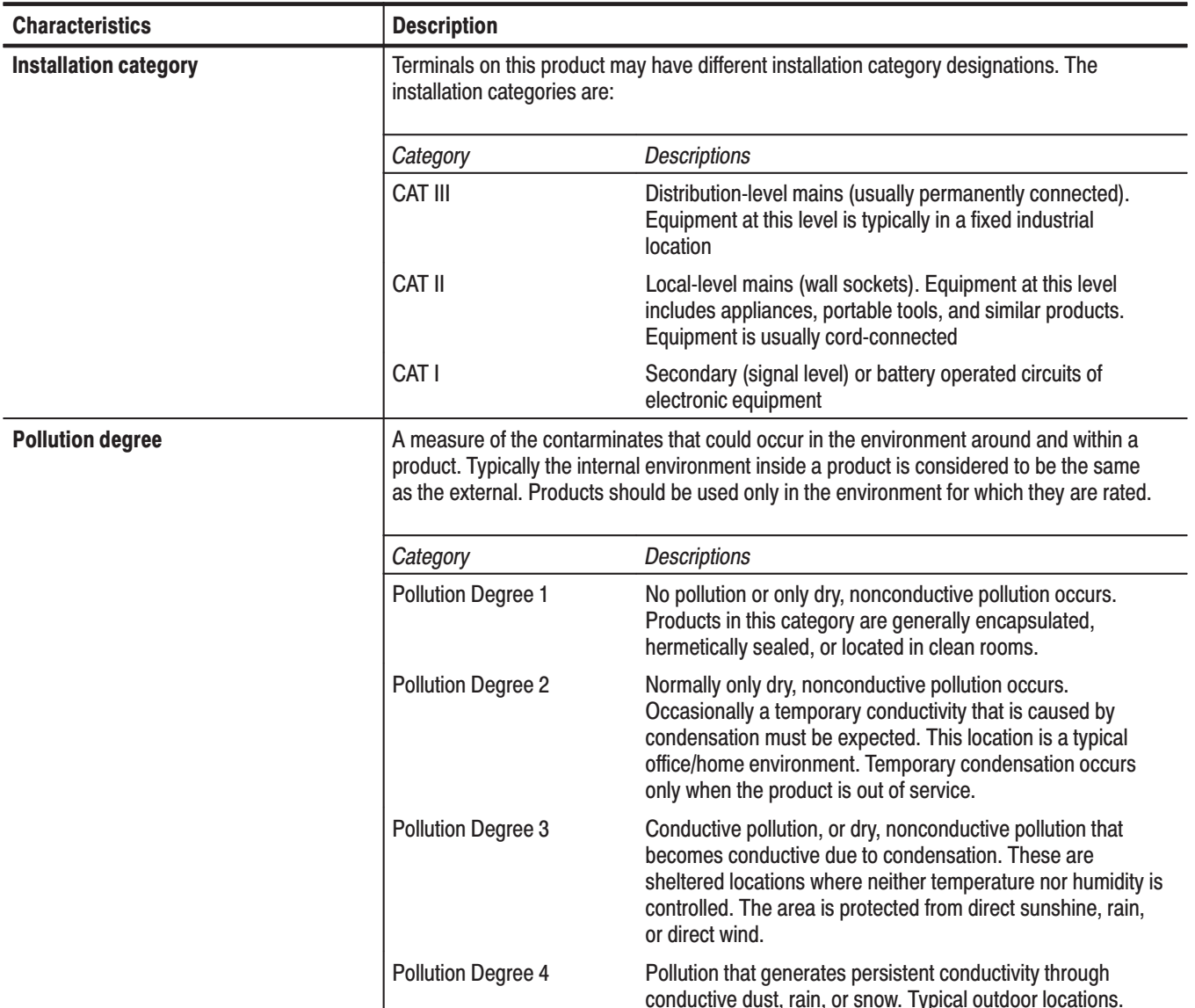

#### Table A-24: Installation category and Pollution degree Descriptions

 $\overline{1}$ Emissions which exceed the levels required by this standard may occur when this equipment is connected to a test object.

 $\boldsymbol{2}$ Up to 200 mV<sub>p-p</sub> noise is allowed on the output during this test.

# **Appendix B: Performance Verification**

Two types of Performance Verification procedures can be performed on this product: *Self Tests* and *Performance Tests*. You may not need to perform all of these procedures, depending on what you want to accomplish.

п Verify that the AWG400-Series Arbitrary Waveform Generator is operating correctly by running the self tests which begin on page B–3.

**Advantages:** These procedures require minimal time to perform, require no additional equipment, and test the internal hardware of the AWG400-Series Arbitrary Waveform Generator.

If a more extensive confirmation of performance is desired, complete the self test, and then do the performance test beginning on page B–7.

**Advantages:** These procedures add direct checking of warranted specifications. They require more time to perform and suitable test equipment is required. (Refer to *Equipment Required* on page B–8).

# **Conventions**

Throughout these procedures the following conventions apply:

Each test procedure uses the following general format:

Title of Test

Equipment Required

Test hookup

**Prerequisites** 

Procedure

- Each procedure consists of as many steps, substeps, and subparts as required to do the test. Steps, substeps, and subparts are sequenced as follows:
	- **1.** First Step
		- **a.** First Substep
			- l. First Subpart
			- l. Second Subpart
		- **b.** Second Substep
- **2.** Second Step
- Instructions for menu selection use the following format: **front-panel BUTTONMain Menu ButtonSide Menu Button**. For example, Push UTILITY $\rightarrow$ System $\rightarrow$ Reset to Factory $\rightarrow$ OK
- The name of the button or knob appears in boldface type:

Push **EDIT**; then **Drive...**, push **Floppy** side button and use the knob to select SINE.WFM from the Performance Check/Adjustments disk.

# **Self Tests**

The *Self Tests* use internal routines to confirm basic functionality and proper adjustment. No test equipment is required to do these test procedures.

The self tests include internal diagnostics to verify that the instrument passes the internal circuit tests, and calibration routines to check and adjust the instrument internal calibration constants.

This procedure uses internal routines to verify that the instrument is operating correctly. No test equipment or hookups are required. **Diagnostics** 

> The instrument automatically performs the internal diagnostics when powered on; you can also run the internal diagnostics using the menu selections described in this procedure. The difference between these two methods of initiating the diagnostics is that the menu method does a more detailed memory check than the power-on method.

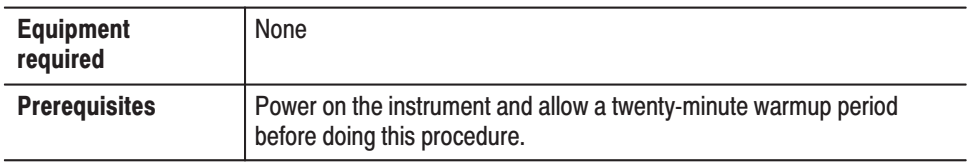

Confirm that there is no signal output by verifying that the RUN LED is not on. If the LED is on, push the **RUN** button to turn it off.

Do the following to verify that the instrument passes the internal circuit tests:

Push **UTILITY** (front-panel)→Diag (bottom)→Diagnostic All (side).

The diagnostic menu is displayed and all tests are selected. Refer to Figure B–1. If All is not displayed, select All using the general purpose knob.

The list on the screen shows the test items and results in the calibration and diagnostics previously made. Select all of the test items shown on the screen or use the general purpose knob to select a single test item that you want to run. The result of the diagnostics are shown as error code. Pass means that the tests have been made without error. If an error is detected, an error code is displayed.

You can also specify how many times the diagnostic tests are performed. Push the **Cycle** side button and then turn the general purpose knob to select the cycle from 1, 3, 10, 100 or Infinite. When you select Infinite, the tests are repeatedly performed, and are not terminated until you push the Abort Diagnostic side button.

 $(\Gamma)$ 

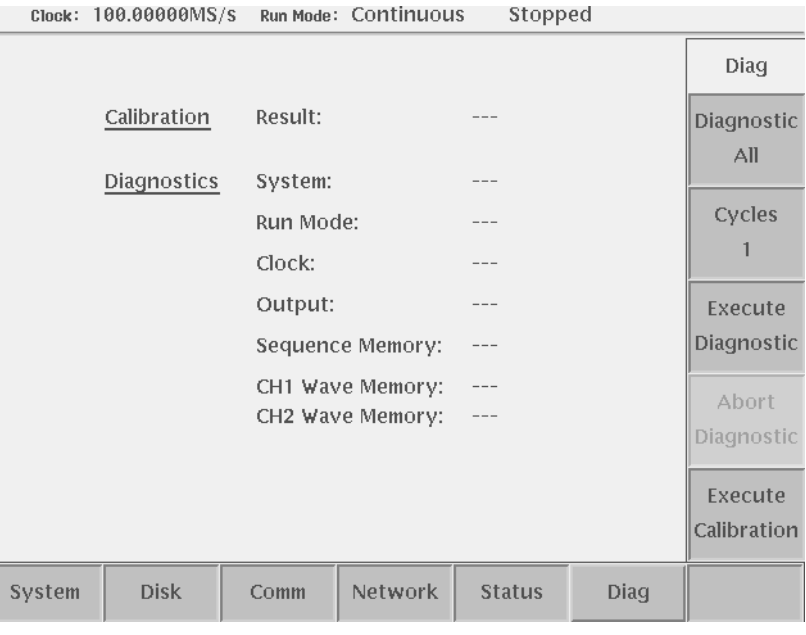

#### Figure B-1: Diagnostic menu

Do the following to execute all of the AWG400-Series Arbitrary Waveform Generator diagnostics automatically:

Push the **Execute Diagnostic** side button.

**NOTE**. Push the Abort Diagnostic button (side menu) to stop a selected diagnos*tic after it is completed. This button does not stop the diagnostic while it is processing. The Abort button stops any further diagnostics from operating.*

The internal diagnostics do an extensive verification of AWG400-Series Arbitrary Waveform Generator functions. While this verification progresses, the screen displays the clock icon. When finished, the resulting status appears on the screen.

Verify that no failures are found and reported on-screen. If the diagnostics terminates without error, Pass is displayed instead of the **- - -**. If a value is displayed, meaning an error is detected, consult a qualified service technician for further assistance.

Push any bottom or menu button (other than **UTILITY**) to exit the diagnostic screen.

The instrument includes internal calibration routines that check electrical characteristics such as offset, attenuations and filters. Perform calibration to **Calibration** 

adjust internal calibration constants as necessary. This procedure describes how to do the internal calibration.

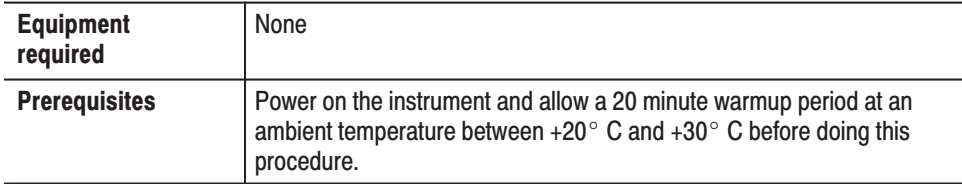

Confirm that there is no signal output by verifying that the RUN LED is not on. If the LED is on, push the **RUN** button to turn it off.

**NOTE**. Some calibration items may fail if you start calibration while output is *being performed.*

Do the following steps to verify that the internal adjustments have passed:

**1.** Push **UTILITY** (front-panel)→Diag (bottom)→ Execute Calibration (side).

This executes the AWG400-Series Arbitrary Waveform Generator calibration routines automatically.

While this internal calibration progresses, the message box displaying *Executing Calibration* appear on screen. When finished, the resulting status will appear in the message box as shown in Figure B–2.

 $(\Gamma)$ 

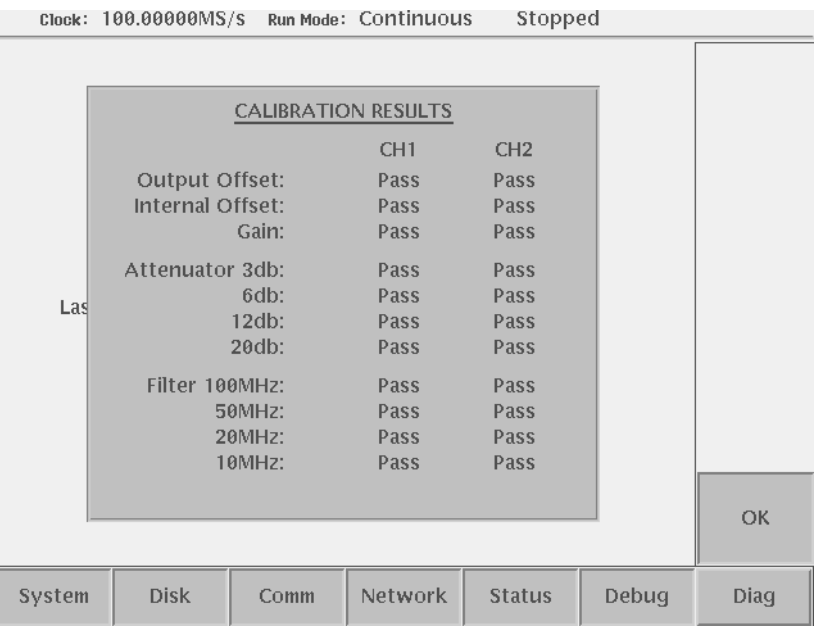

#### Figure B-2: Calibration result message box

Verify that no failures are found and reported in the message box. If the calibration displays Fail as the result, consult a qualified service technician for further assistance.

**2.** Push the **OK** side button and then any bottom or menu button (other than the **UTILITY**) to exit the dialog screen.

**NOTE**. The calibration data in the memory may be lost if the instrument is *powered off while the calibration is executing.*

# **Performance Tests**

This section contains a collection of procedures for checking that the AWG400-Series Arbitrary Waveform Generator performs as warranted.

The procedures are arranged in thirteen logical groupings, presented in the following order:

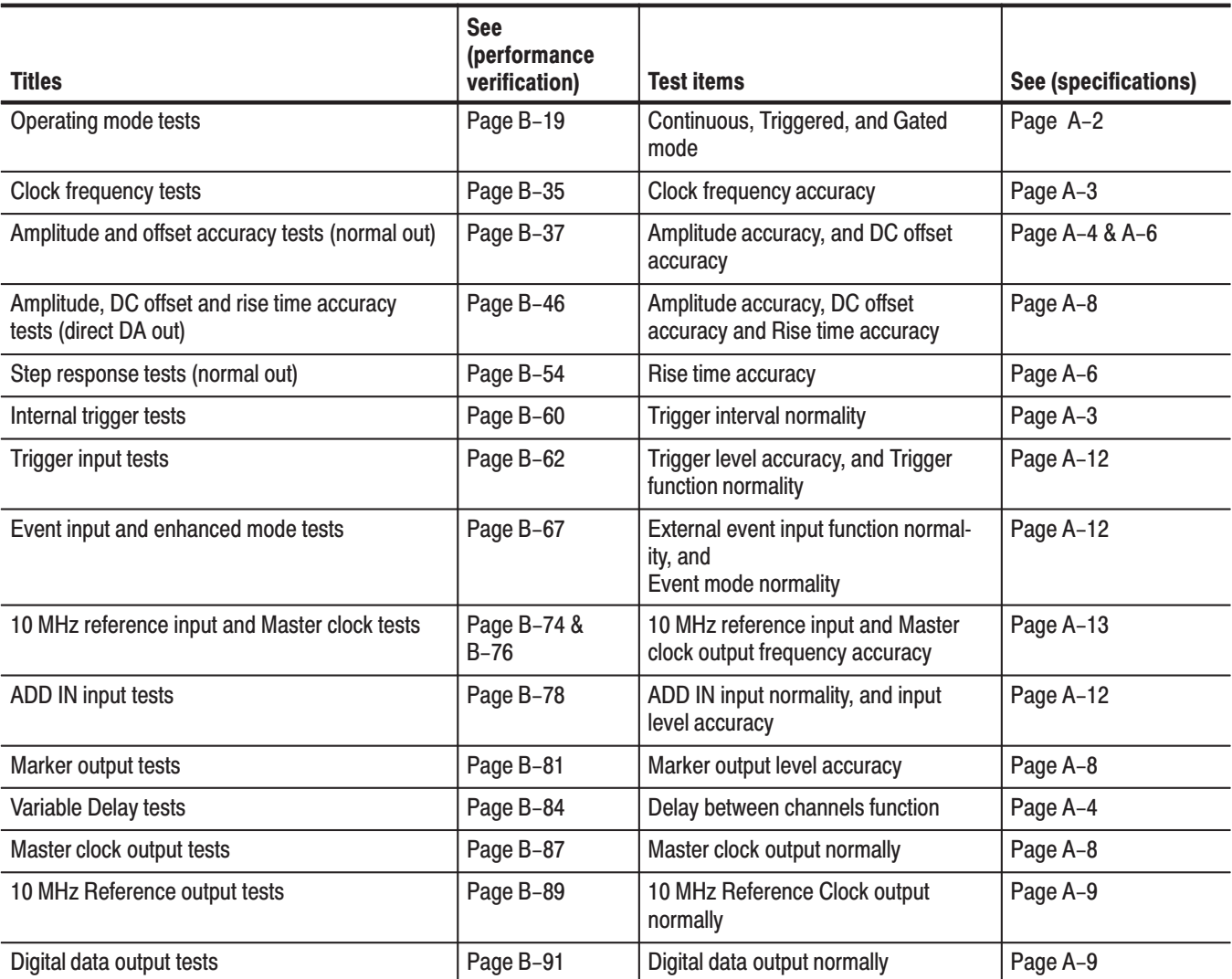

#### Table B-1: Performance test items

The performance tests check all of the characteristics that are designated as checked in *Appendix A:Specifications.* (The characteristic items that must be checked are listed with the check mark ( $\nu$ ) in *Appendix A: Specifications*).

**NOTE**. These procedures extend the confidence level provided by the basic *procedures described on page B–3. The basic procedures should be done first, and then these procedures performed if desired.*

The tests in this section comprise an extensive, valid confirmation of performance and functionality when the following requirements are met: **Prerequisites** 

- п The cabinet must be installed on the instrument.
- **Contract**  Power on the instrument and allow a 20 minute warm-up before doing this procedure.
- п. You must have performed and passed the procedures under *Self Tests,* found on page B–3.
- $\mathbf{r}$  The waveform generator must have been recently calibrated at an ambient temperature between  $+20^{\circ}$  C and  $+30^{\circ}$  C, performance test must be executed an ambient temperature between  $+10^{\circ}$  C and  $+40^{\circ}$  C.

Refer to *Conventions* on page B–1 for more information.

These procedures use external, traceable signal sources to directly check warranted characteristics. Table B–2 lists the required equipment used to complete the performance tests. **Equipment Required** 

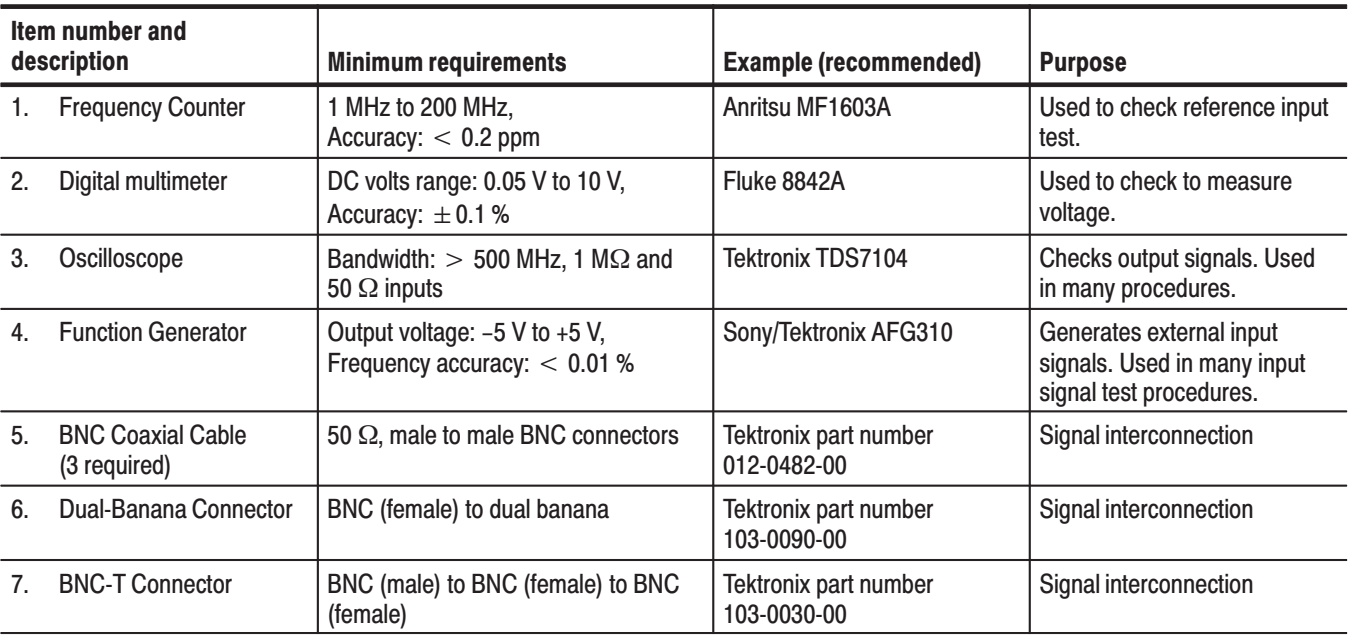

#### Table B-2: Test equipments

| Item number and<br>description |                                                                          | <b>Minimum requirements</b>      | <b>Example (recommended)</b>                                       | <b>Purpose</b>                    |  |  |
|--------------------------------|--------------------------------------------------------------------------|----------------------------------|--------------------------------------------------------------------|-----------------------------------|--|--|
| 8.                             | <b>Precision Terminator</b>                                              | 50 $\Omega$ , 0.1 %, BNC         | Tektronix part number<br>011-0129-00                               | Signal termination                |  |  |
| 9.                             | Performance check disk                                                   | Must use example listed          | Supplied with the product,<br>Tektronix part number<br>063-A259-XX | Used to provide waveform<br>files |  |  |
|                                | 10. Ground closure (loop-<br>back cable) with 9-pin,<br>D-type connector |                                  | Custom,<br>See Figure B-3.                                         | Used for event mode test          |  |  |
| 11.                            | Flat cable                                                               | RF Cable assembly 120 cm (47 in) | Tektronix part number<br>174-3548-00                               | Signal interconnection            |  |  |
|                                | 12. Pin header-SMB cable                                                 |                                  | Tektronix part number<br>015-1503-00                               | Signal interconnection            |  |  |
| 13.                            | <b>SMB-BNC Connector</b>                                                 |                                  | Tektronix part number<br>015-0671-00                               | Signal interconnection            |  |  |
|                                | 14. P4116 for Option 3                                                   |                                  | P4116                                                              | Signal termination                |  |  |

Table B-2: Test equipments (cont.)

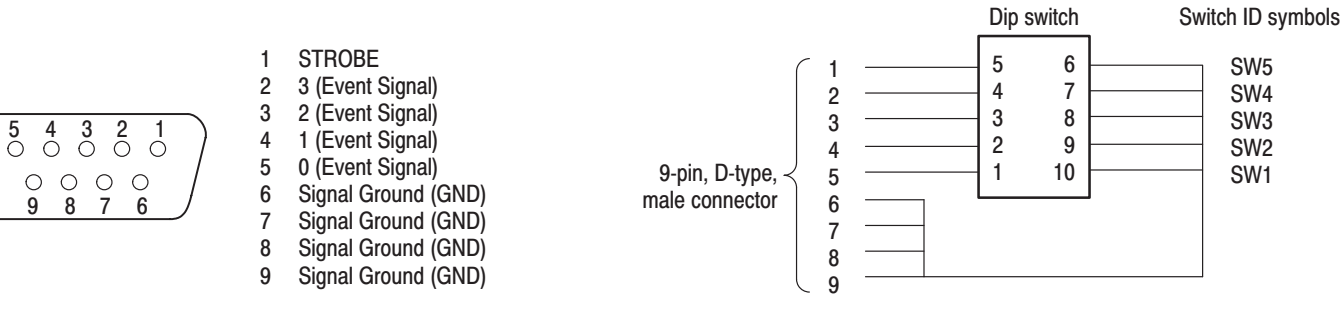

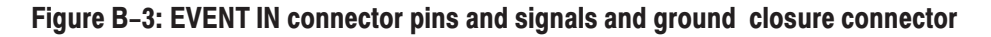

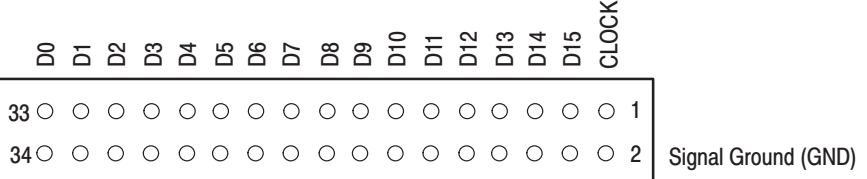

#### Figure B-4: P4116 Pod Output pins and signals

 $\begin{smallmatrix} \bigcirc & \bigcirc \\ \mathsf{9} & \mathsf{8} \end{smallmatrix}$ 

**Loading Files** The following steps explain how to load files from the Performance Check/Adjustment disk into waveform memory and/or sequence memory.

- **1.** Insert the AWG400-Series Performance check/ Adjustment disk (P/N: 062-A259-00) into the AWG400-Series Arbitrary Waveform Generator floppy disk drive.
- **2.** Push **CH1**, **CH2**, or **CH3** front button to select the channel to be loaded.
- **3.** Select **SETUP** (front) $\rightarrow$ **Waveform/Sequence** (bottom) $\rightarrow$ **Load...** (side) $\rightarrow$ **Drive...** (side).

The Select Drive dialog box appears as show in Figure B–5.

**4.** Select **Floppy** from the dialog box with the general purpose knob, and then push the **OK** side button.

The Select Drive dialog box disappears, and the files in the floppy disk are listed on the Select File dialog box.

**5.** Use the general purpose knob to select a file to be loaded from the dialog box, and then push the **OK** side button.

The waveform or sequence you selected is loaded into the instrument, and the instrument is also setup with the parameters stored in that file.

- **6.** Remove the floppy disk from the floppy drive if the floppy disk is no longer needed.
- **7.** Push any bottom button or menu button to exit the menu.

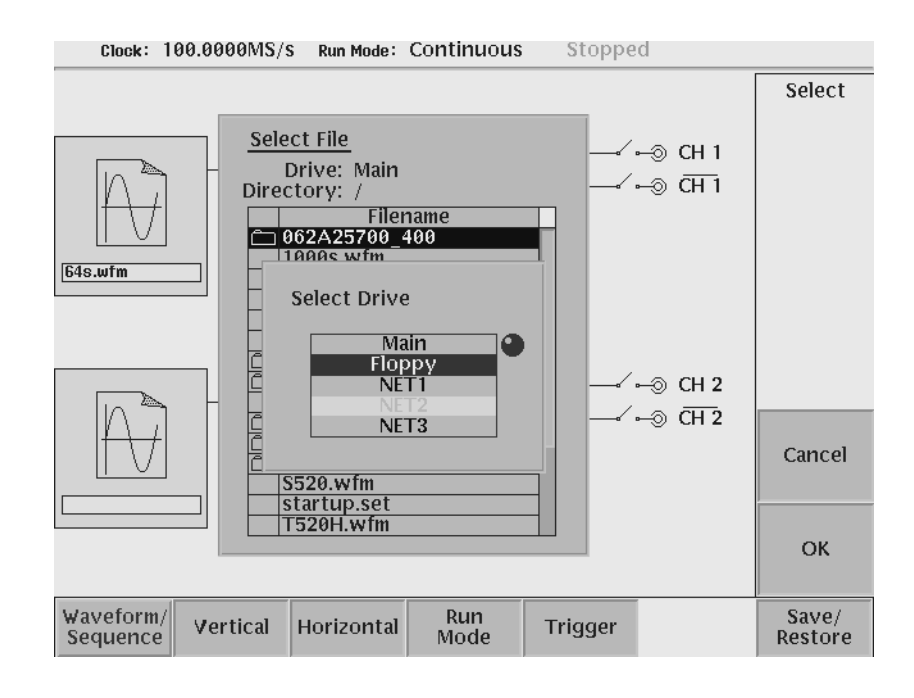

Figure B-5: Loading file: selecting storage drive

# Performance **Check/Adiustment Files**

Table B–3 lists the sequence and waveform files on the Performance Check/Adjustment disk that are used in the performance test. These files are loaded when you perform each check item. The file also includes test pattern data and setup information.

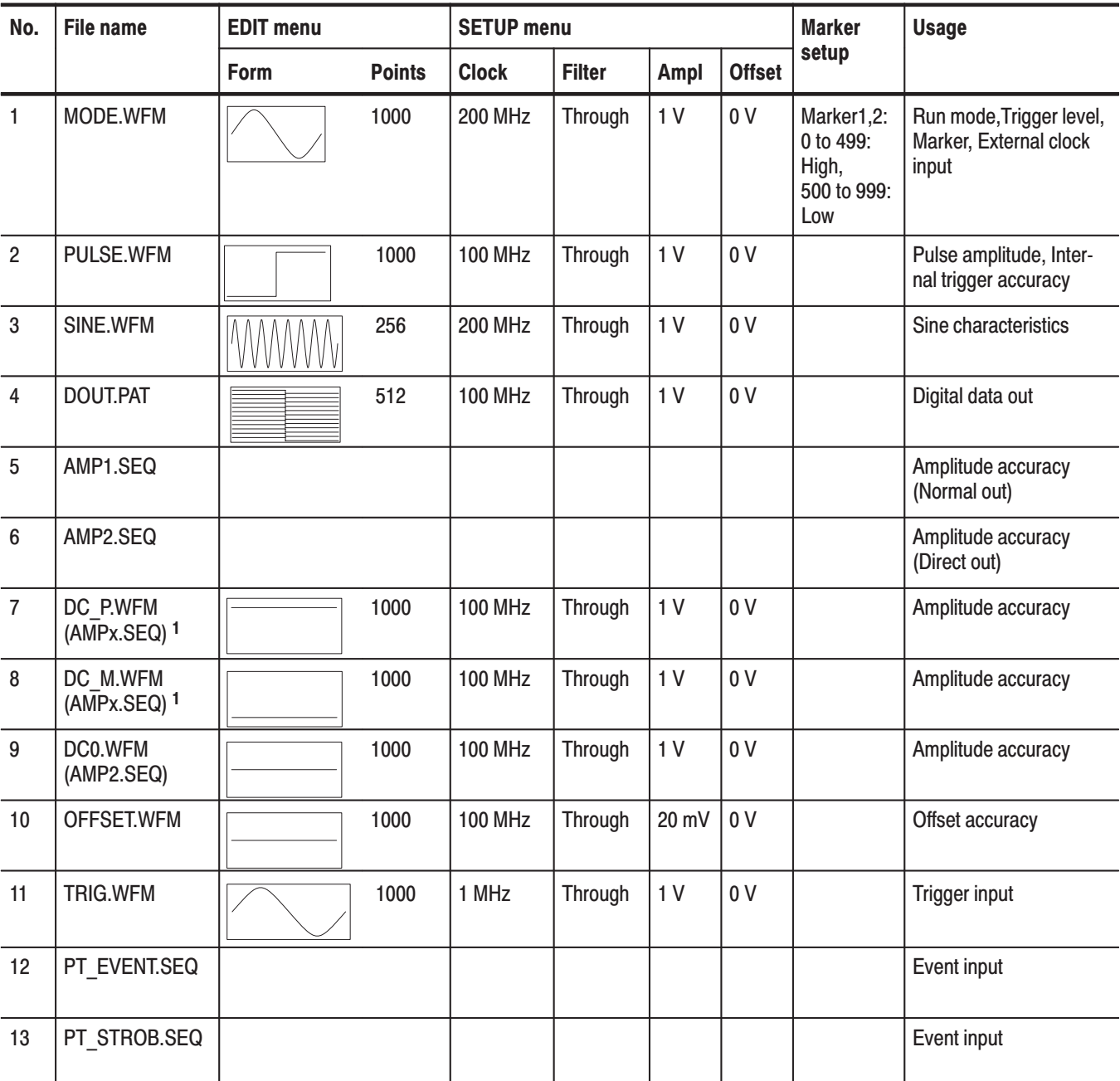

## Table B-3: Waveforms and sequences in performance check disk

| No. | <b>File name</b>                  | <b>EDIT menu</b> |               | <b>SETUP menu</b> |               |                | <b>Marker</b>  | <b>Usage</b> |                      |
|-----|-----------------------------------|------------------|---------------|-------------------|---------------|----------------|----------------|--------------|----------------------|
|     |                                   | Form             | <b>Points</b> | <b>Clock</b>      | <b>Filter</b> | Ampl           | <b>Offset</b>  | setup        |                      |
| 14  | <b>S260.WFM</b><br>(PT xxxxx.SEQ) |                  | 260           | <b>100 MHz</b>    | Through       | 1 <sub>V</sub> | 0 <sub>V</sub> |              | Event input          |
| 15  | S260H.WFM<br>(PT xxxxx.SEQ)       |                  | 260           | <b>100 MHz</b>    | Through       | 1 <sub>V</sub> | 0 <sub>V</sub> |              | Event input          |
| 16  | R260H.WFM<br>(PT xxxxx.SEQ)       |                  | 260           | <b>100 MHz</b>    | Through       | 1 <sub>V</sub> | 0 <sub>V</sub> |              | Event input          |
| 17  | T260H.WFM<br>(PT_xxxxx.SEQ)       |                  | 260           | <b>100 MHz</b>    | Through       | 1 <sub>V</sub> | 0 <sub>V</sub> |              | Event input          |
| 18  | Q260H.WFM<br>(PT xxxxx.SEQ)       |                  | 260           | <b>100 MHz</b>    | Through       | 1 <sub>V</sub> | 0 <sub>V</sub> |              | Event input          |
| 19  | <b>HSIN.WFM</b>                   |                  | 999           | 99.9 MHz          | Through       | 1 <sub>V</sub> | 0 <sub>V</sub> |              | Sine characteristics |

Table B-3: Waveforms and sequences in performance check disk (cont.)

<sup>1</sup> The AMPx.SEQ represents AMP1.SEQ and AMP2.SEQ.

<sup>2</sup> The PT\_xxxx.SEQ represents PT\_EVENT.SEQ and PT\_STROB.SEQ

# **AWG400-Series Test Record**

Photocopy this test record and use to record the performance test results for your  $AWG400$ -Series.

## **AWG400-Series Test Record**

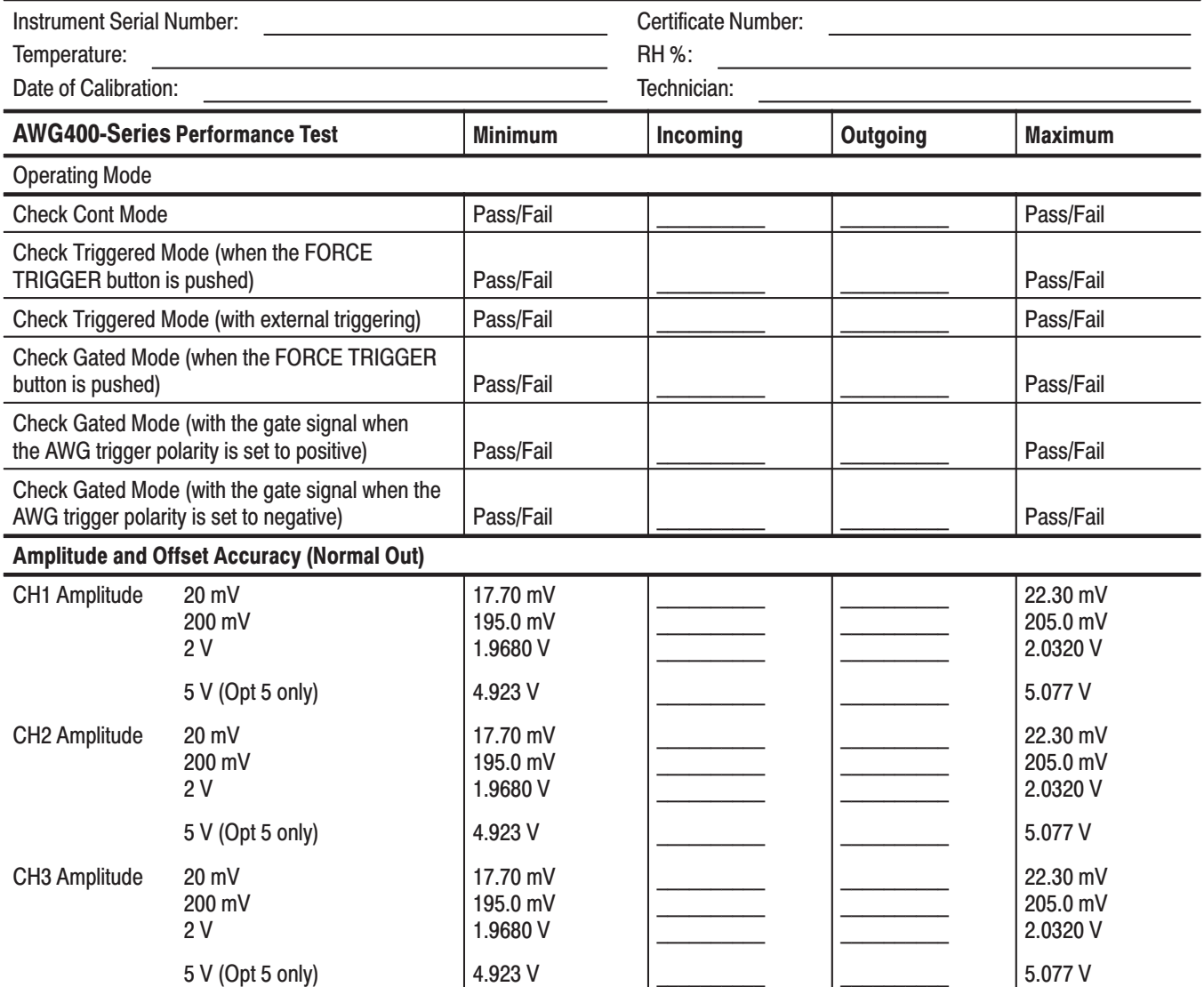

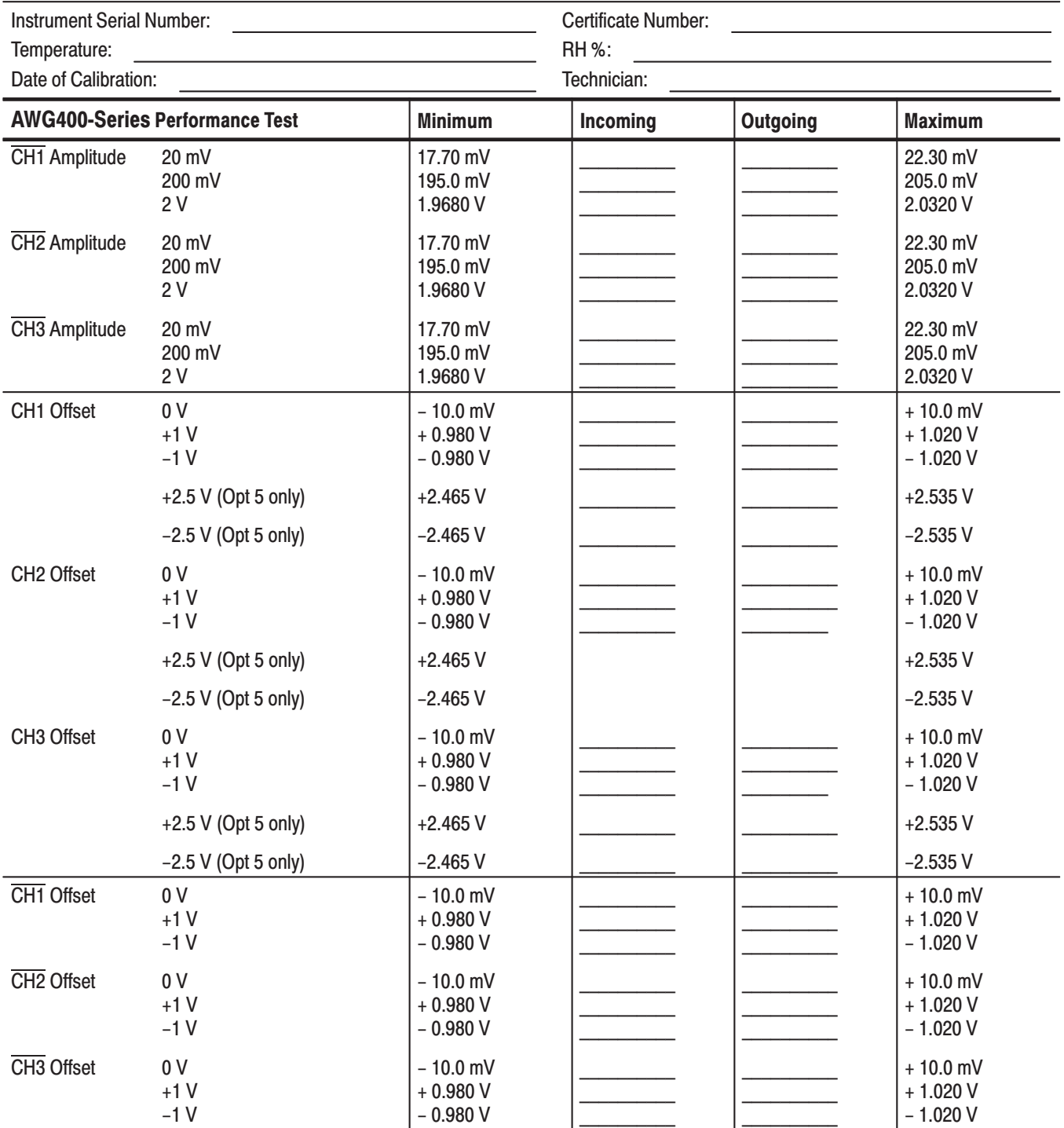

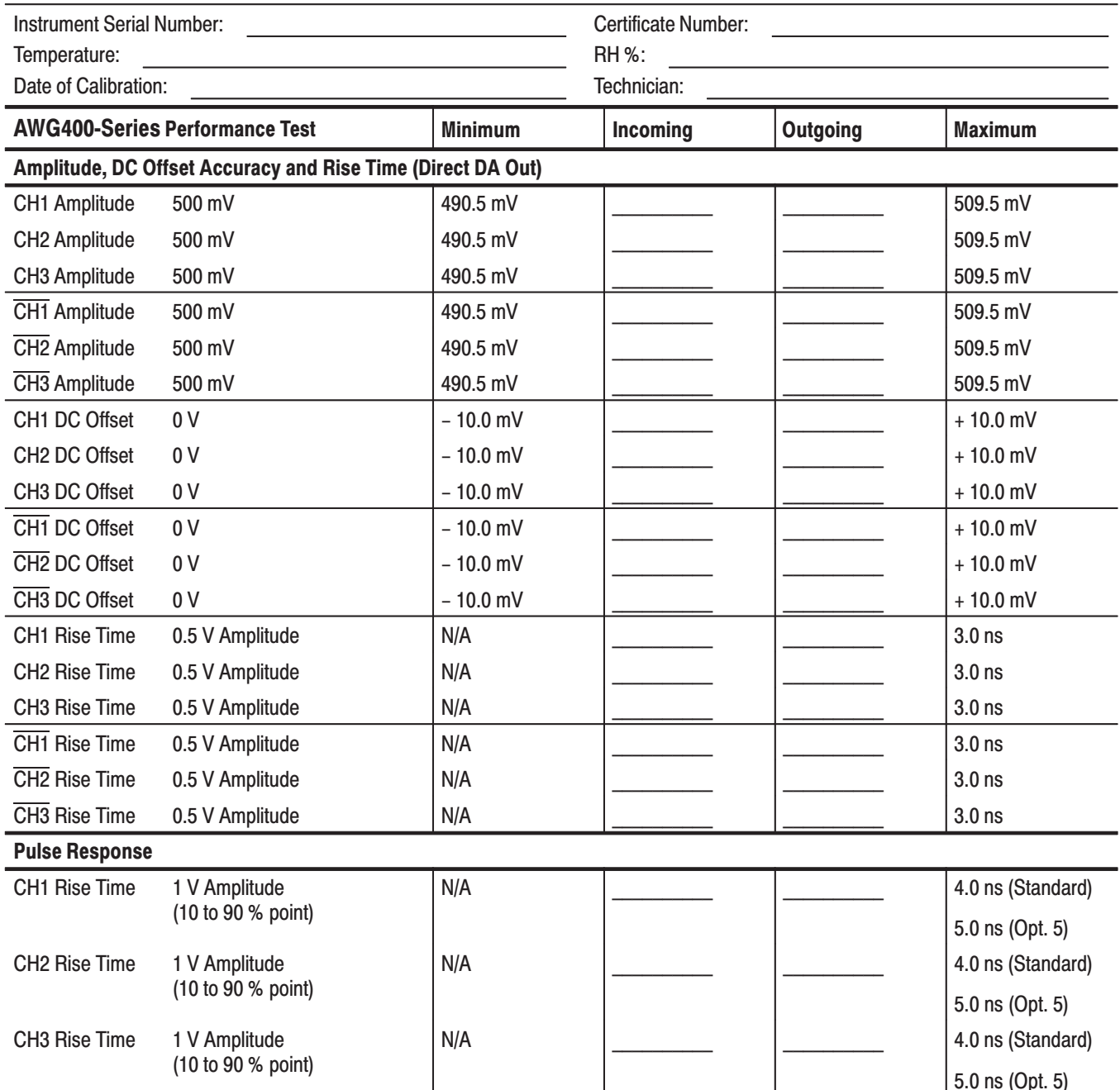

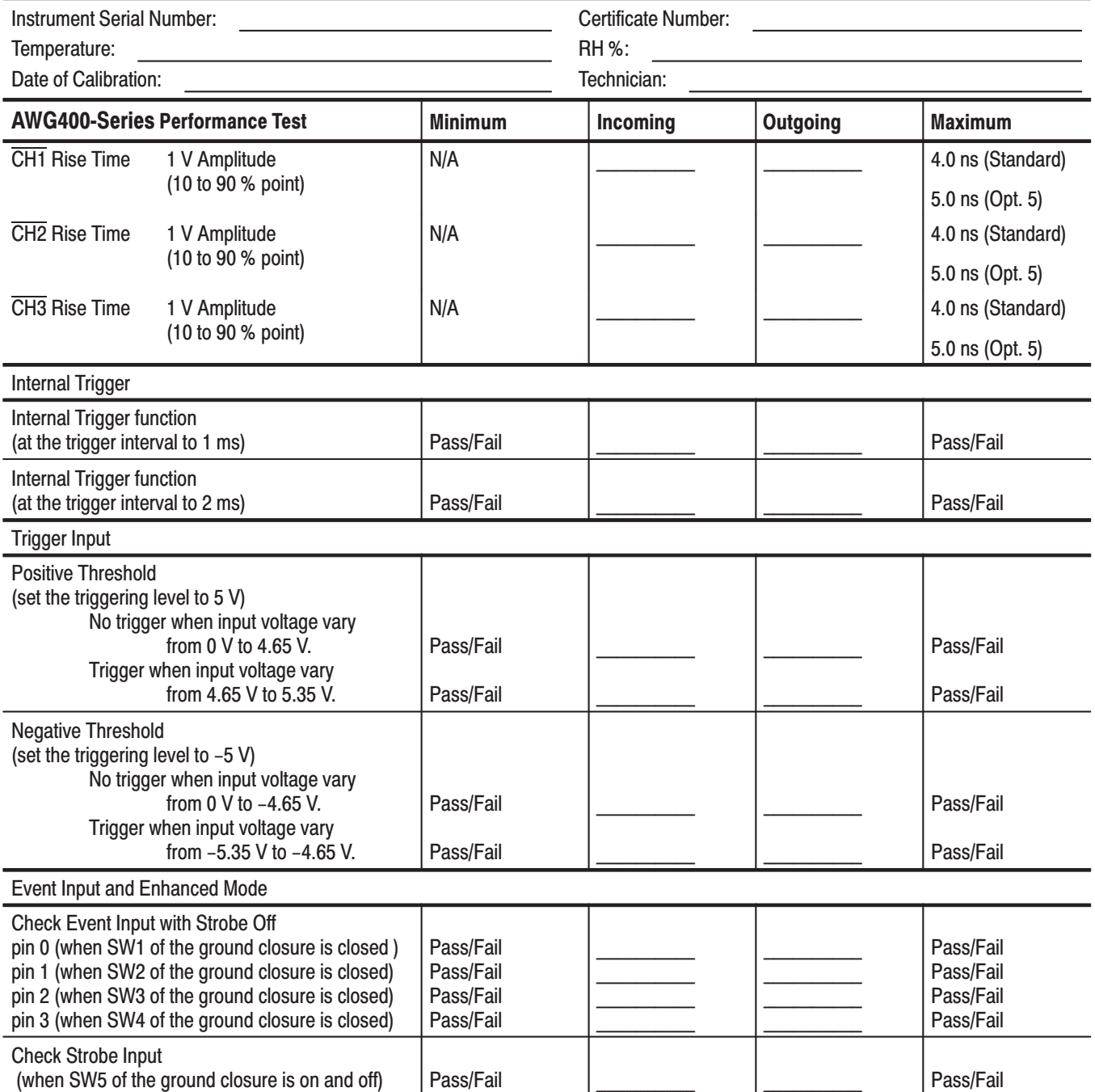

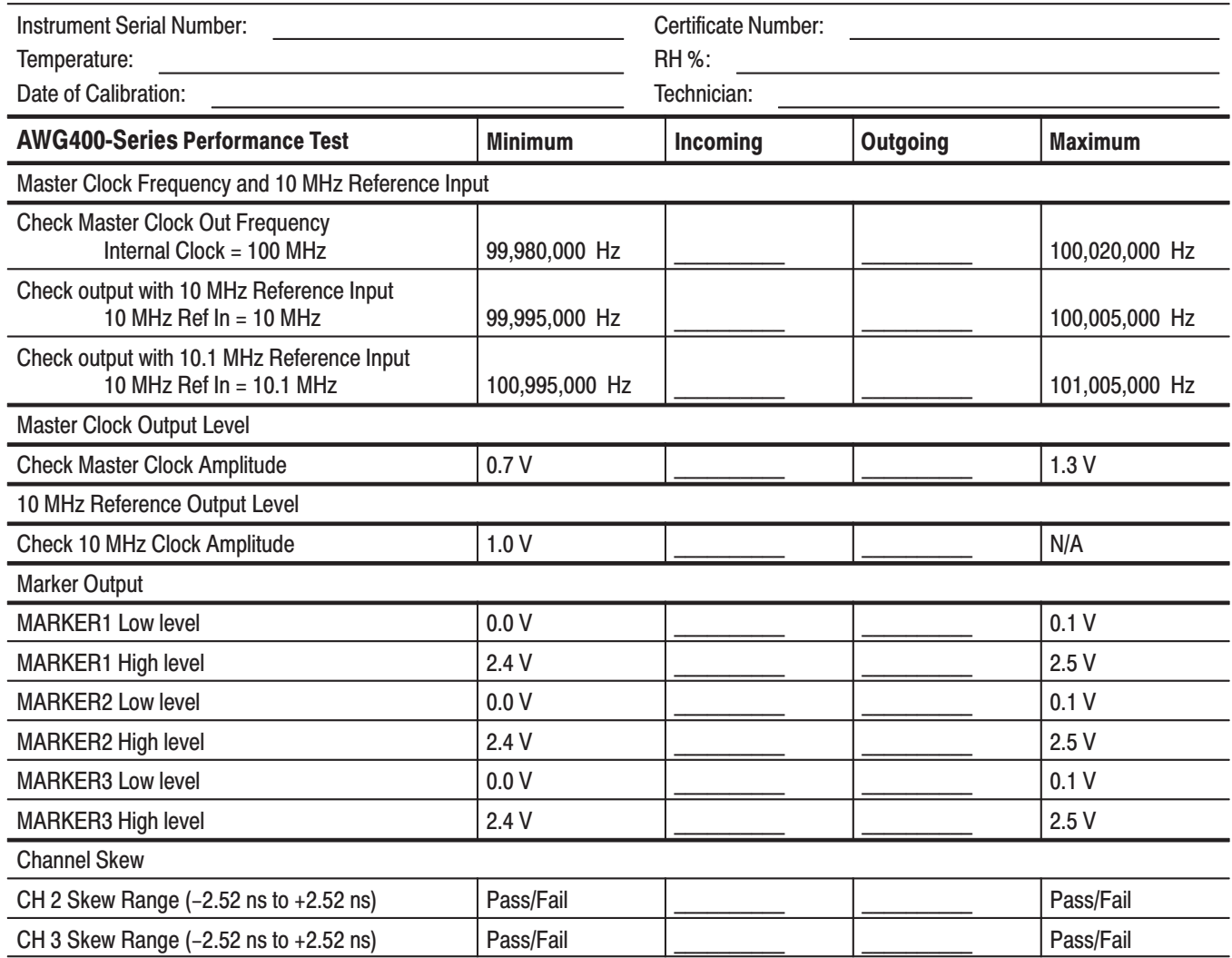

# **Operating Mode Tests**

The following procedures verify the operation of the Continuous, Triggered and Gated modes.

-*. You need to verify CH1 and CH1 outputs for AWG410, CH1, CH1, CH2, CH2 outputs for AWG420, CH1, CH1, CH2, CH2, CH3 and CH3 outputs for AWG430. If you have option 05 you do not have to verify CHx.*

*When you verify one of the outputs, turn off the other output of the OUT-PUT LED.*

**Check Continuous Mode** (Instrument other than option 05)

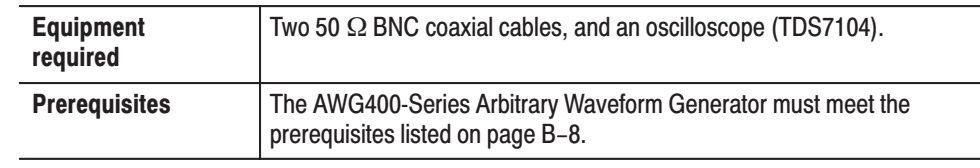

- **1.** Do the following steps to install the test hookup and set the test equipment controls:
	- **a.** Use two 50  $\Omega$  coaxial cables to connect the AWG400-Series CH1 output connector to the oscilloscope CH1 input connector, and the AWG400-Series CH1 output connector to the oscilloscope CH2 input connector. (see Figure B–6).

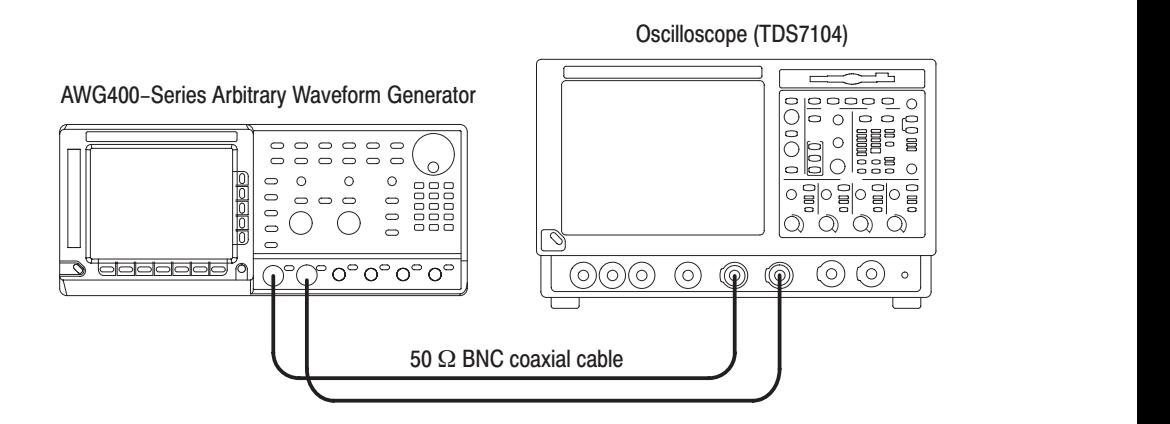

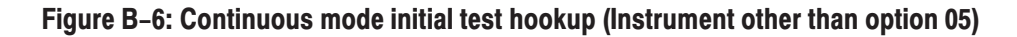

**b.** Set the oscilloscope controls as follows:

\*,#\$ -CH2  $CH1$  coupling  $\ldots \ldots \ldots \ldots$  DC

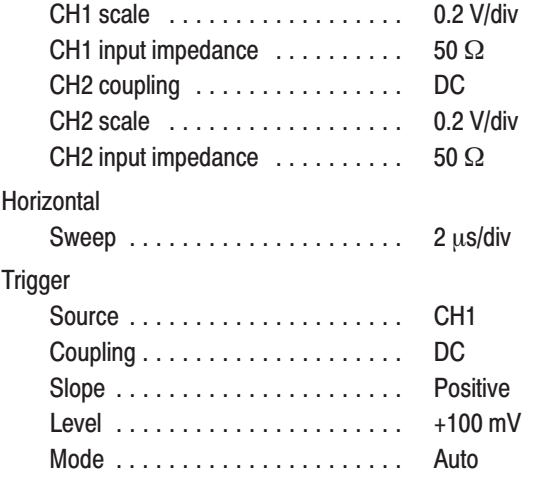

- **2.** Set the AWG400-Series and load the waveform file:
	- **a.** Reset the AWG400-Series: Push **UTILITY** (front-panel) $\rightarrow$ System (bottom) $\rightarrow$ **Factory Reset**  $(side) \rightarrow OK$  (side).
	- **b.** Select the channel: Push the desired channel select button **CHx** (left side of the front-panel) that you want to verify.
	- **c.** Load the MODE.WFM file for CH1.

Refer to *Loading Files* on page B–9 for file loading procedures.

**3.** Push the **RUN**, **CH1 OUTPUT**, and **CH1 OUTPUT** front panel buttons.

The LEDs above the RUN button, CH1 and  $\overline{CH1}$  output connectors are on.

- **4.** Verify that the amplitude of the sine wave displayed on the oscilloscope is 5 vertical divisions (1 V) and that a waveform of approximately one cycle per 2.5 horizontal divisions  $(5 \mu s)$  is displayed. Also verify that the inverse of CH1 and CH1 output waveform plus/minus.
- **5.** Push the **RUN**, **CH1 OUTPUT**, and **CH1 OUTPUT** front panel buttons to disable the output.

The LEDs above the RUN button, CH1 and CH1 output connectors turn off.

- **6.** Disconnect the cables connected to CH1 and CH1 output connectors, and connect them to next channel.
- **7.** Repeat steps 2 through step 6 for CH2,  $\overline{CH2}$  outputs and CH3,  $\overline{CH3}$  outputs (if applicable).

**8.** Disconnect the cables from the oscilloscope.

**Check Continuous Mode** (Instrument with option 05)

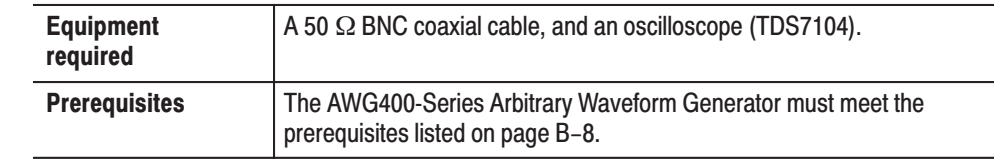

- **1.** Do the following steps to install the test hookup and set the test equipment controls:
	- **a.** Use a 50  $\Omega$  coaxial cable to connect the AWG400-Series CH1 output connector to the oscilloscope CH1 input connector. (see Figure B–7).

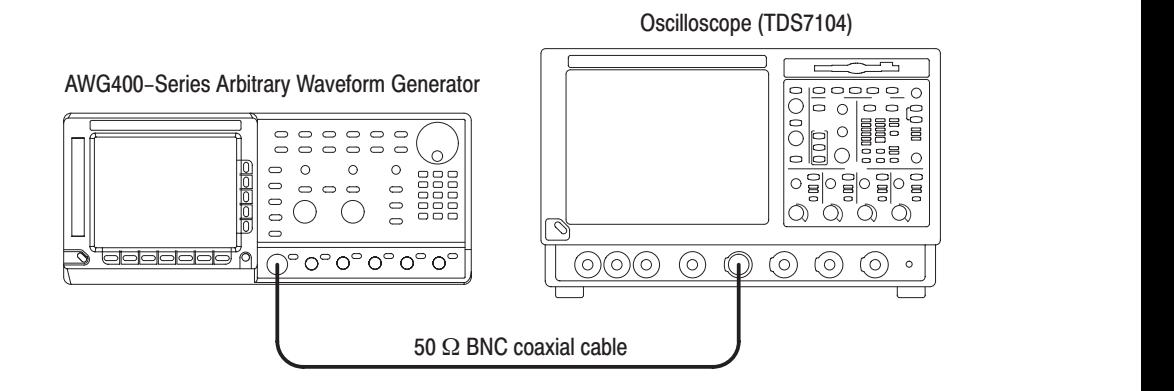

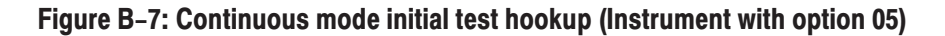

**b.** Set the oscilloscope controls as follows:

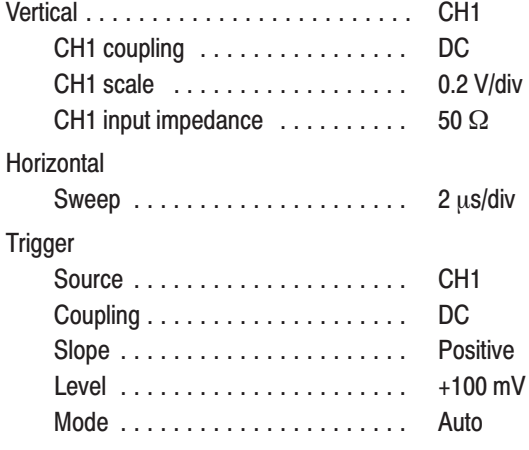

- **2.** Set the AWG400-Series and load the waveform file:
	- **a.** Reset the AWG400-Series: Push **UTILITY** (front-panel) $\rightarrow$ System (bottom) $\rightarrow$ **Factory Reset**  $(side) \rightarrow OK$  (side).
	- **b.** Select the channel: Push the desired channel select button **CHx** (left side of the front-panel) you want to verify.
	- **c.** Load the MODE.WFM file for CH1.

Refer to *Loading Files* on page B–9 for file loading procedures.

**3.** Push the **RUN** and **CH1 OUTPUT** front panel buttons.

The LEDs above the RUN button and CH1 output connectors are on.

- **4.** Verify that the amplitude of the sine wave displayed on the oscilloscope is 5 vertical divisions (1 V) and that a waveform of approximately one cycle per 2.5 horizontal divisions $(5 \mu s)$  is displayed.
- **5.** Push the **RUN** and **CH1 OUTPUT** front panel buttons to disable the output.

The LEDs above the RUN button and CH1 output connectors turn off.

- **6.** Disconnect the cables connected to CH1 output connector, and connect them to next channel.
- **7.** Repeat the step 2 through step 6 for CH2 and CH3 outputs.
- **8.** Disconnect the cable from oscilloscope.
## **Check Triggered Mode** Instrument other than option 05)

The following table lists the equipment and prerequisites required to verify the Triggered mode.

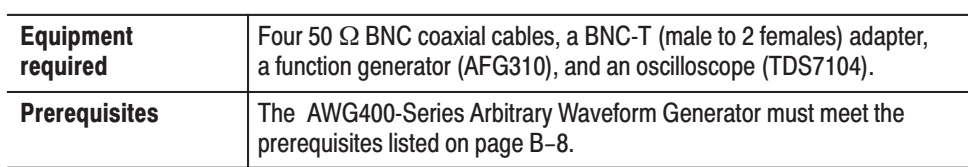

- **1.** Do the following steps to install the test hookup and set the test equipment controls:
	- **a.** Use two 50  $\Omega$  BNC coaxial cable to connect the AWG400-Series CH1 output connector to the oscilloscope CH1 input connector, and the AWG400-Series CH1 output connector to the oscilloscope CH2 input connector. Connect a BNC–T adapter to the TRIG IN connector of AWG400-Series, and connect a 50  $\Omega$  BNC coaxial cable from the BNC–T adapter to the oscilloscope CH3 input connector. (Refer to Figure B–8).
	- **b.** Connect the fourth 50  $\Omega$  BNC coaxial cable to the BNC-T adapter. Connect the opposite end of the coaxial cable to the function generator output. (Refer to Figure B–8).

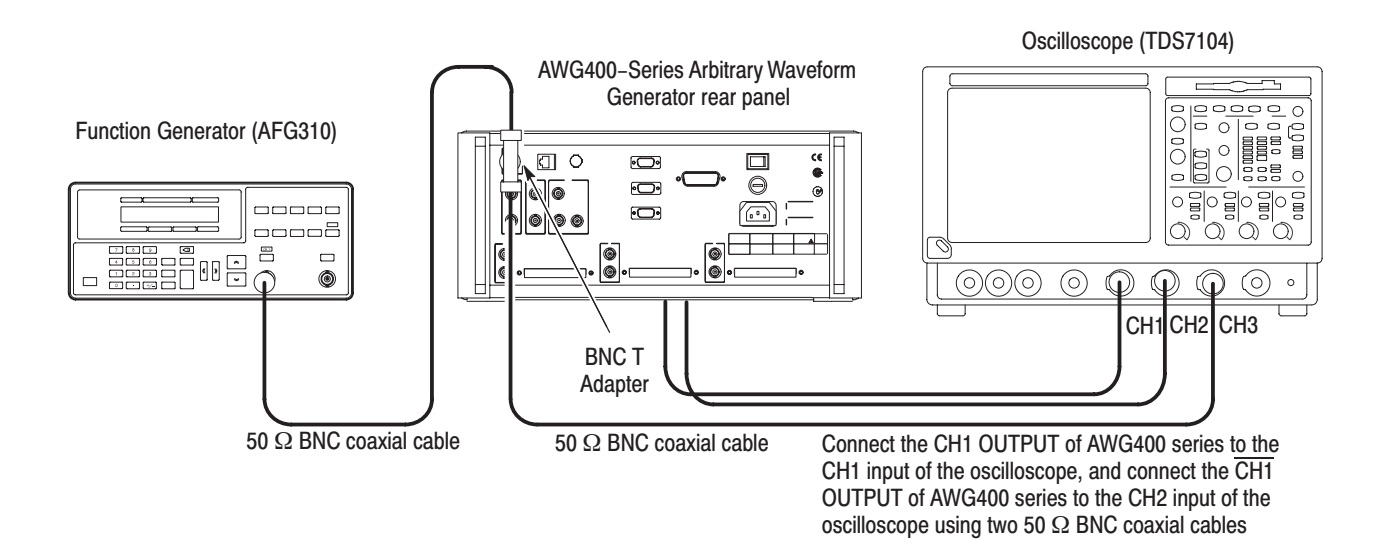

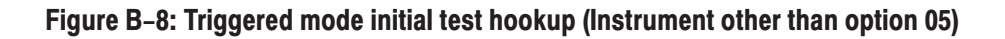

**c.** Set the oscilloscope controls as follows:

Push the Fast ACQ button on the front panel.

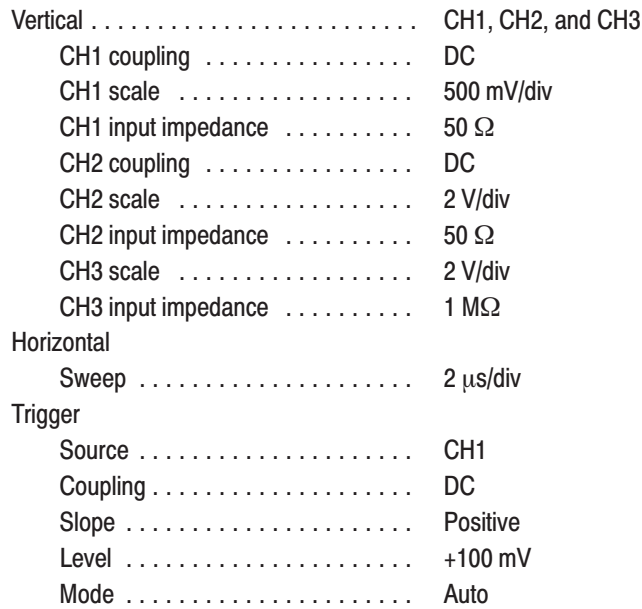

**d.** Set the function generator (AFG310) controls as follows:

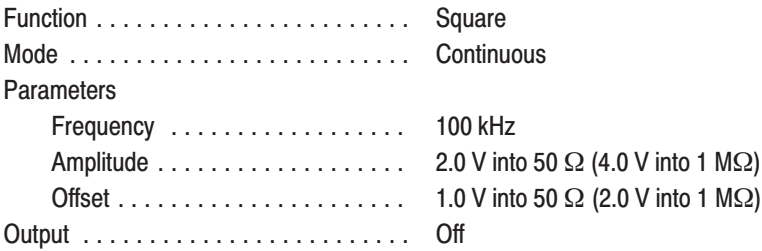

- **2.** Set the AWG400-Series and load the waveform file:
	- **a.** Reset the AWG400-Series: Push **UTILITY** (front-panel) $\rightarrow$ System (bottom) $\rightarrow$ **Factory Reset**  $(side) \rightarrow OK$  (side).
	- **b.** Select the channel: Push the desired channel button **CHx** (left side of the front-panel) you want to verify.
	- **c.** Select trigger mode: Push **SETUP** (front-panel)→**Run Mode** (bottom)→**Triggered** (side).
	- **d.** Load the MODE.WFM file for CH1.

Refer to *Loading Files* on page B–9 for file loading procedures.

**3.** Push the **RUN**, **CH1 OUTPUT**, and **CH1 OUTPUT** front panel buttons.

The LEDs above the RUN button, CH1 and CH1 output connectors are on.

**4.** Push the **FORCE TRIGGER** front panel button on the AWG.

Verify that the oscilloscope displays a one-cycle sine wave when the FORCE TRIGGER front panel button is pushed and held down. You may need to adjust the horizontal position control to see the signal.

- **5.** Follow the substeps below to verify the triggered mode with external triggering:
	- **a.** Turn on the function generator output.
	- **b.** Verify that the oscilloscope displays a one-cycle sine wave for each trigger supplied by the function generator. See Figure B–9.

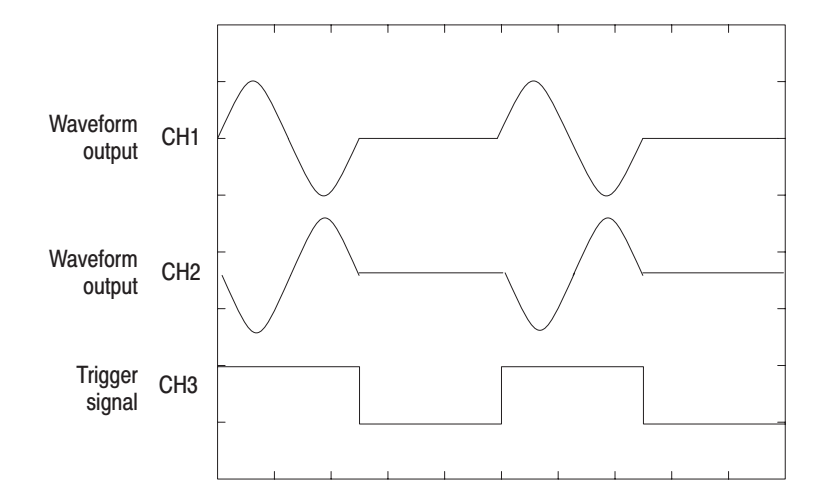

### Figure B-9: Relationship between trigger signal and waveform output (Instrument other than option 05)

**6.** Push the **RUN**, **CH1 OUTPUT**, and **CH1 OUTPUT** front panel buttons to disable the output.

The LEDs above the RUN button, CH1 and  $\overline{CH1}$  output connectors turn off.

- **7.** Disconnect the cables connected to CH1 and CH1 outputs, and connect them to next channel.
- **8.** Repeat the step 2 through step 7 for CH2, CH2 outputs and CH3, CH3 outputs.
- **9.** Stop the function generator output.

## **Check Triggered Mode** (Instrument with option 05)

The following table lists the equipment and prerequisites required to verify the Triggered mode.

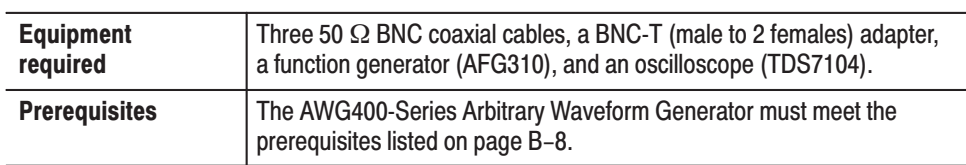

- **1.** Do the following steps to install the test hookup and set the test equipment controls:
	- **a.** Use a 50  $\Omega$  BNC coaxial cable to connect the AWG400-Series CH1 output connector to the oscilloscope CH1 input connector. Next, BNC–T adapter to TRIG IN connector of AWG400-Series, and connect a 50  $\Omega$ BNC coaxial cable from BNC-T adapter to oscilloscope CH2 input connector. (Refer to Figure B–10).
	- **b.** Connect the third  $50 \Omega$  BNC coaxial cable to the BNC-T adapter. Connect the opposite end of the coaxial cable to the function generator output. (Refer to Figure B–10).

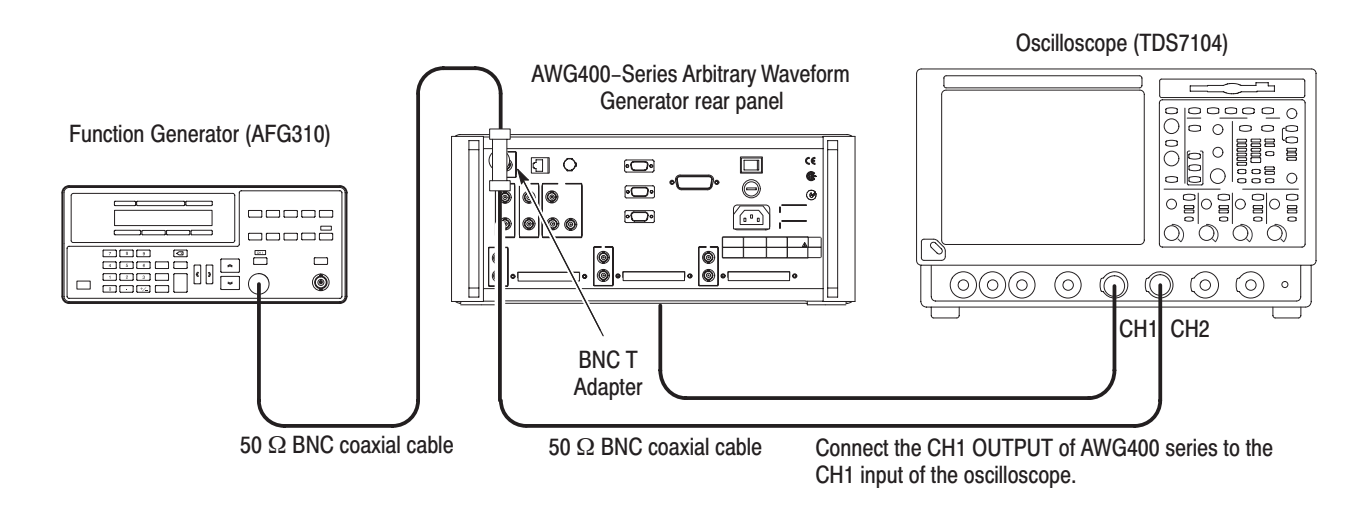

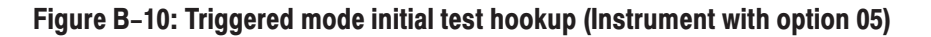

**c.** Set the oscilloscope controls as follows:

Push the Fast Acq button on the front panel.

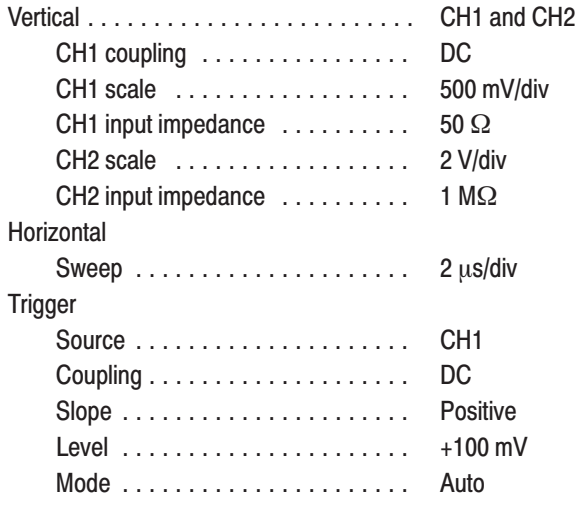

**d.** Set the function generator (AFG310) controls as follows:

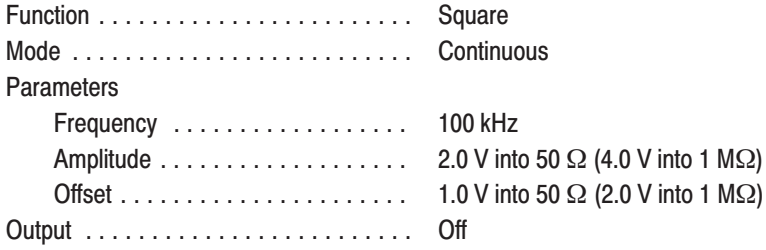

- **2.** Set the AWG400-Series and load the waveform file.
	- **a.** Reset the AWG400-Series: Push **UTILITY** (front-panel) $\rightarrow$ **System** (bottom) $\rightarrow$ **Factory Reset**  $(side) \rightarrow OK$  (side).
	- **b.** Select the channel: Push the desired channel button **(CHx)** (left side of the front-panel) that you want to verify.
	- **c.** Select trigger mode: Push **SETUP** (front-panel)→**Run Mode** (bottom)→**Triggered** (side).
	- **d.** Load the MODE.WFM file for CH1.

Refer to *Loading Files* on page B–9 for file loading procedures.

**3.** Push the **RUN** and **CH1 OUTPUT** front panel buttons.

The LEDs above the RUN button and CH1 output connectors are on.

**4.** Push the **FORCE TRIGGER** front panel button.

Verify that the oscilloscope displays a one-cycle sine wave when the FORCE TRIGGER front panel button is pushed. You may need to adjust the horizontal position control to see the signal.

- **5.** Follow the substeps below to verify the triggered mode with external triggering:
	- **a.** Turn on the function generator output.
	- **b.** Verify that the oscilloscope displays a one-cycle sine wave for each trigger supplied by the function generator. See Figure B–11.

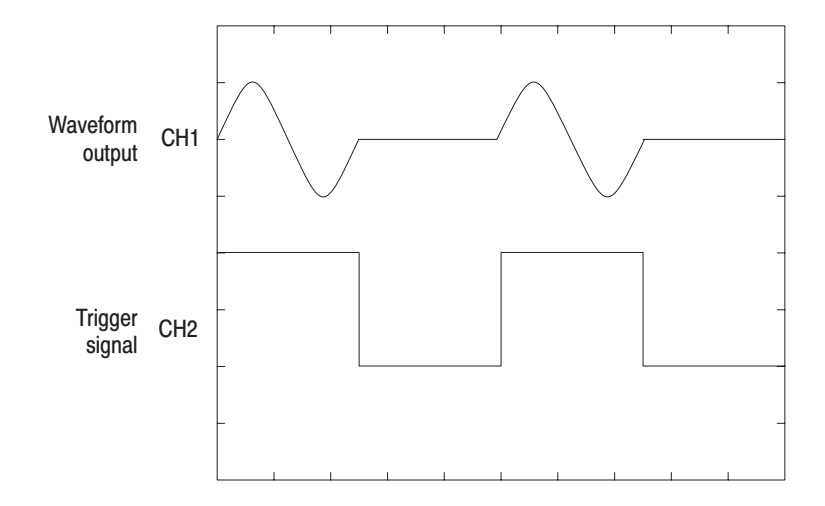

Figure B-11: Relationship between trigger signal and waveform output (Instrument with option 05)

**6.** Push the **RUN** and **CH1 OUTPUT** front panel buttons to disable the output.

The LEDs above the RUN button and CH1 output connectors turn off.

- **7.** Disconnect the cables connected to CH1 output, and connect them to next channel.
- **8.** Repeat the step 2 through step 7 for CH2 and CH3 outputs.
- **9.** Stop the function generator output.

### **Verify Gated Mode** Instrument other than option 05)

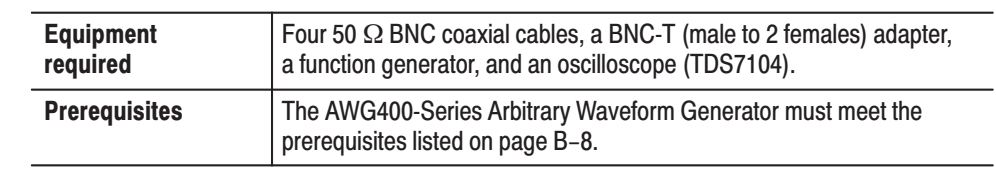

- **1.** Use the same test hookup as the verify Triggered Mode (Instrument other than option 05). Refer to page B–23.
- **2.** Do the following substeps to set the test equipment controls:
	- **a.** Set the oscilloscope controls as follows:

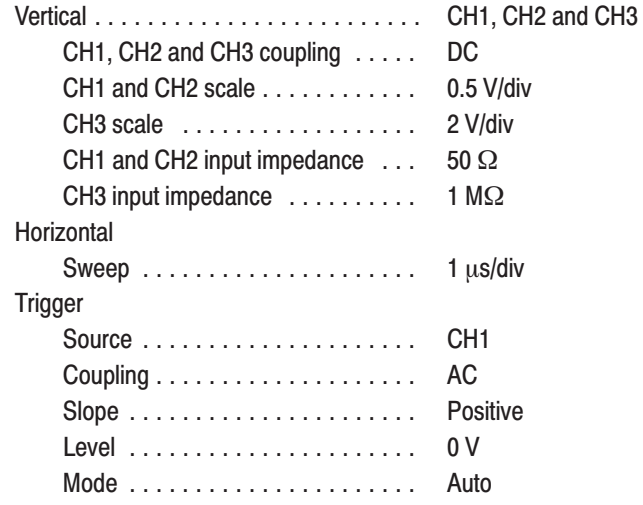

**b.** Set the function generator (AFG310) controls as follows:

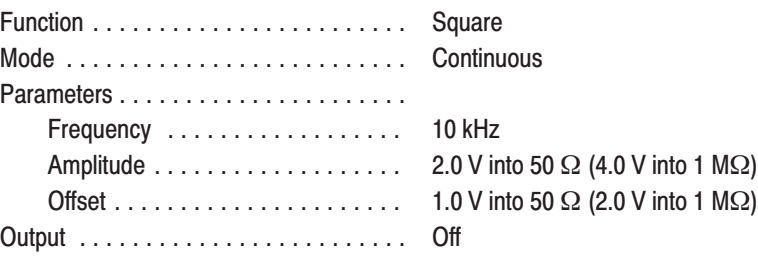

- **3.** Set the AWG400-Series and load the waveform file:
	- **a.** Push **UTILITY** (front-panel) $\rightarrow$ System (bottom) $\rightarrow$ **Factory Reset**  $(side) \rightarrow OK$  (side).
- **b.** Select the channel: Push the desired channel button **(CHx)** (left side of the front-panel) that you want to verify.
- **c.** Push **SETUP** (front-panel) $\rightarrow$ **Run Mode** (bottom) $\rightarrow$ **Gated** (side).
- **d.** Load the MODE.WFM file.

Refer to *Loading Files* on page B–9 for file loading procedures.

**4.** Push the **RUN**, **CH1 OUTPUT** and **CH1 OUTPUT** front panel buttons.

The LEDs above the RUN button, CH1 and  $\overline{CH1}$  output connector are on.

**5.** Push and hold down the **FORCE TRIGGER** front panel button.

Verify that the oscilloscope displays a one-cycle sine wave when the FORCE TRIGGER front panel button is pushed. You may need to adjust the horizontal position control to see the signal.

- **6.** Verify Gated Mode with gate signal:
	- **a.** Change horizontal setup of oscilloscope to 20 µs/div.
	- **b.** Change the oscilloscope trigger source to CH3.
	- **c.** Gated signal output: Turn on the function generator output.
	- **d.** Verify gated mode with positive gate signal: Verify that the oscilloscope displays a sine wave while the function generator gate signal amplitude is High level. See Figure B–12.

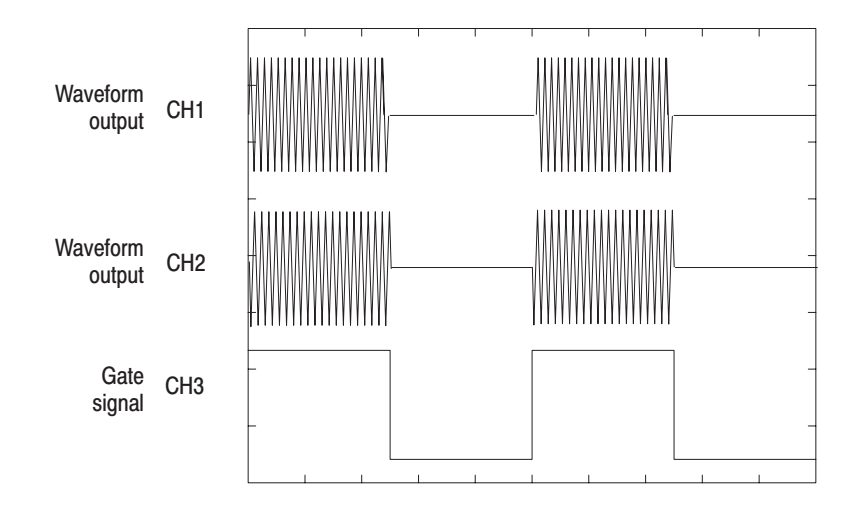

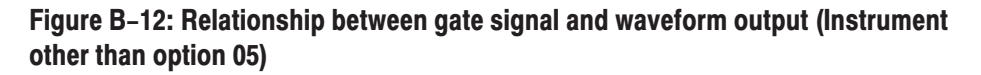

**e.** Verify gated mode with negative gate signal: Push **SETUP** (front-panel)→Trigger (bottom)→Negative (side).

This changes the AWG400-Series trigger polarity to negative.

- **f.** Verify that the oscilloscope displays a sine wave while the function generator gate signal amplitude is Low level.
- **7.** Push the **RUN**, **CH1 OUTPUT**, and **CH1 OUTPUT** front panel buttons to disable the output.

The LEDs above the RUN button, CH1 and CH1 output connectors turn off.

- **8.** Disconnect the cables connected to CH1 and CH1 outputs, and connect them to next channel.
- **9.** Repeat steps 2 through step 7 for CH2, CH2 outputs and CH3, CH3 outputs.
- **10.** Turn off the function generator output and disconnect from the oscilloscope.

## **Check Gated Mode** (Instrument with option 05)

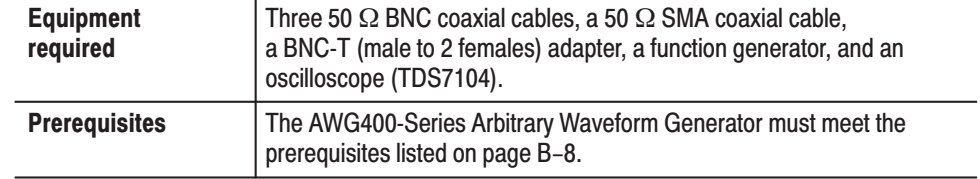

- **1.** Use the same test hookup as the Check Triggered Mode (Instrument with option 05). Refer to page B–26.
- **2.** Do the following substeps to set the test equipment controls:
	- **a.** Set the oscilloscope controls as follows:

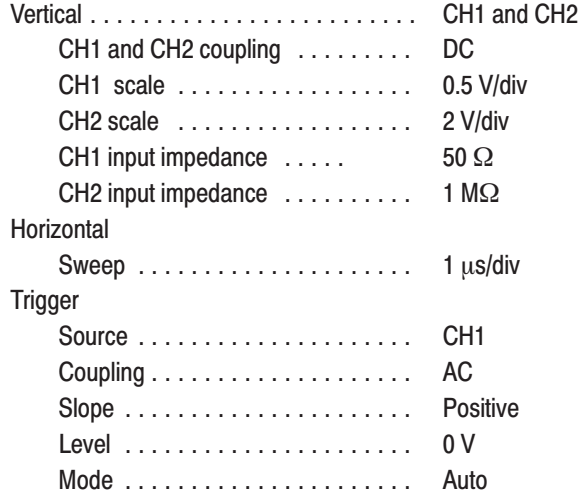

**b.** Set the function generator (AFG310) controls as follows:

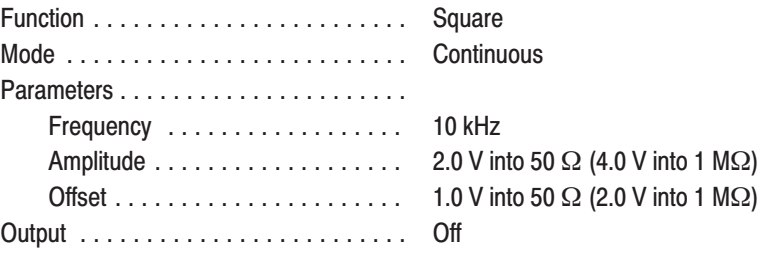

- **3.** Set the AWG400-Series and load the waveform file:
	- **a.** Push **UTILITY** (front-panel) $\rightarrow$ System (bottom) $\rightarrow$ **Factory Reset**  $(side) \rightarrow OK$  (side).
- **b.** Select the channel: Push the desired channel button **(CHx)** (left side of the front-panel) you want to verify.
- **c.** Set the gated mode: Push **SETUP** (front-panel)→**Run Mode** (bottom)→Gated (side).
- **d.** Load the MODE.WFM file.

Refer to *Loading Files* on page B–9 for file loading procedures.

**4.** Push the **RUN** and **CH1 OUTPUT** front panel buttons.

The LEDs above the RUN button and CH1 output connector are on.

**5.** Push the **FORCE TRIGGER** front panel button.

Verify that the oscilloscope displays a one-cycle sinewave when the FORCE TRIGGER front panel button is pushed. You may need to adjust the horizontal position control to see the signal.

- **6.** Verify Gated Mode with gate signal:
	- **a.** Change horizontal setup of oscilloscope to 20 µs/div.
	- **b.** Change the oscilloscope trigger source to CH2.
	- **c.** Gated signal output: Turn on the function generator output.
	- **d.** Verify gated mode with positive gate signal: Verify that the oscilloscope displays a sine wave while the function generator gate signal amplitude is High level. See Figure B–13.

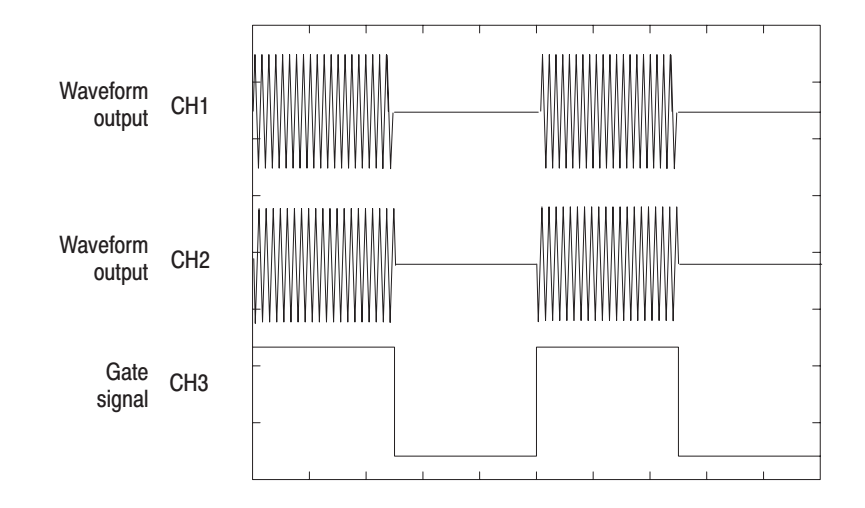

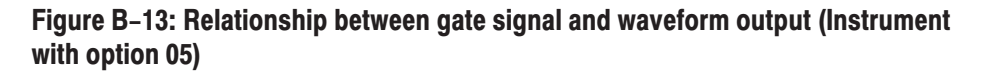

**e.** Verify gated mode with negative gate signal: Push **SETUP** (front-panel)→Trigger (bottom)→Negative (side).

This changes the AWG400-Series trigger polarity to negative.

- **f.** Verify that the oscilloscope displays a sine wave while the function generator gate signal amplitude is Low level.
- **7.** Push the **RUN** and **CH1 OUTPUT** front panel buttons to disable the output.

The LEDs above the RUN button and CH1 output connectors turn off.

- **8.** Disconnect the cables connected to CH1 output, and connect them to next channel.
- **9.** Repeat steps 2 through step 8 for CH2 and CH3 outputs.
- **10.** Turn off the function generator output and disconnect from the oscilloscope.

# **Internal Clock Frequency Tests**

These procedures verify the accuracy of the internal clock frequency of the AWG400-Series Arbitrary Waveform Generator.

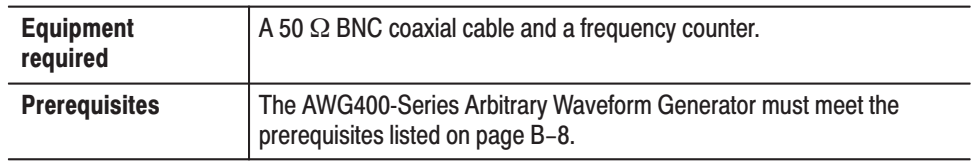

- **1.** Do the following steps to install the test hookup and set the test equipment controls:
	- **a.** Connect the frequency counter to the AWG. Use a 50  $\Omega$  BNC coaxial cable to connect the MASTER CLOCK OUT of the AWG400-Series rear panel to A input connector on the frequency counter. (see Figure B–14).

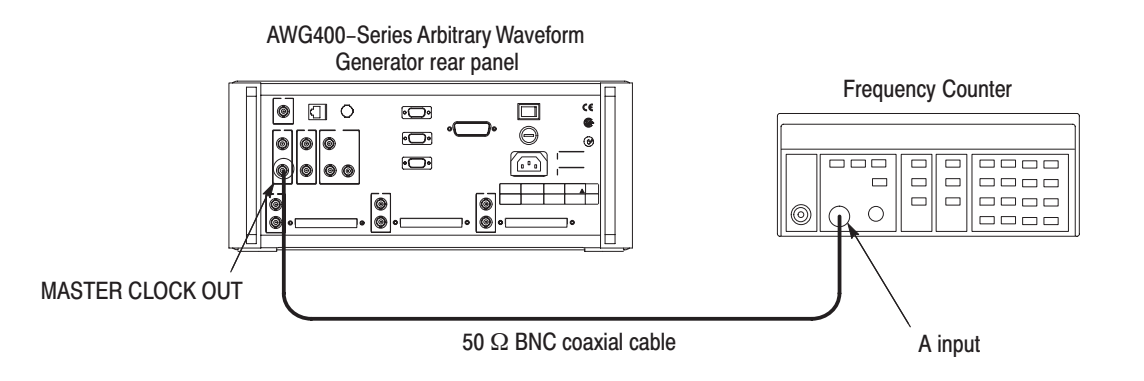

## Figure B-14: Clock frequency and 10 MHz reference input initial test hookup

**b.** Set the frequency counter controls as follows:

## **INPUT A**

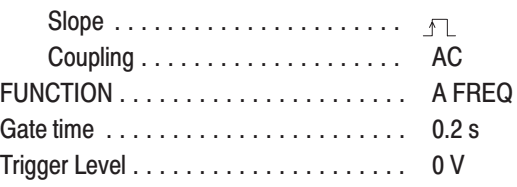

- **2.** Set the AWG400-Series and load the waveform file:
	- **a.** Reset the AWG400-Series: Push **UTILITY** (front-panel) $\rightarrow$ System (bottom) $\rightarrow$ **Factory Reset**  $(side) \rightarrow OK$  (side).
	- **b.** Load the MODE.WFM file.

Refer to *Loading Files* on page B–9 for file loading procedures.

- **c.** Select clock frequency: **Push SETUP** (front-panel)→**Horizontal** (bottom)→Clock (side).
- **d.** Set frequency: Push **1, 0, 0** and **M** (SHIFT+7) keys in this order or turn the general purpose knob to set the internal clock frequency to 100 MHz.
- **3.** Verify that the reading on the frequency counter is 100 MHz  $\pm 200$  Hz (2 ppm).
- **4.** Remove test hookup:
- **5.** Disconnect the cable connected to the frequency counter.

# Amplitude and Offset Accuracy Tests (Normal Out)

These procedures verify the accuracy of the amplitude and offset outputs of the AWG400-Series.

-*. You need to verify CH1 and CH1 outputs for AWG410, CH1, CH1, CH2, CH2 outputs for AWG420, CH1, CH1, CH2, CH2, CH3 and CH3 outputs for AWG430. If you have option 05 you do not have to verify CHx.*

*When you verify one of the output, turn off the other output of OUTPUT LED.*

**NOTE**. The amplitude and offset accuracy verifications are performed as a *continuous test. The offset accuracy test uses the same control settings as the amplitude test.*

**Check Amplitude** Accuracy (Instrument other than option 05)

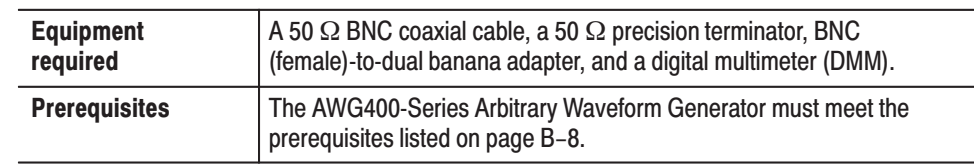

- **1.** Do the following steps to install the test hookup and set the test equipment controls:
	- **a.** DMM hookup:

Use a 50  $\Omega$  BNC coaxial cable, a 50  $\Omega$  precision terminator, and a BNC-to-dual banana adapter to connect the AWG400-Series CH1 output to the DMM input connector (see Figure B–15).

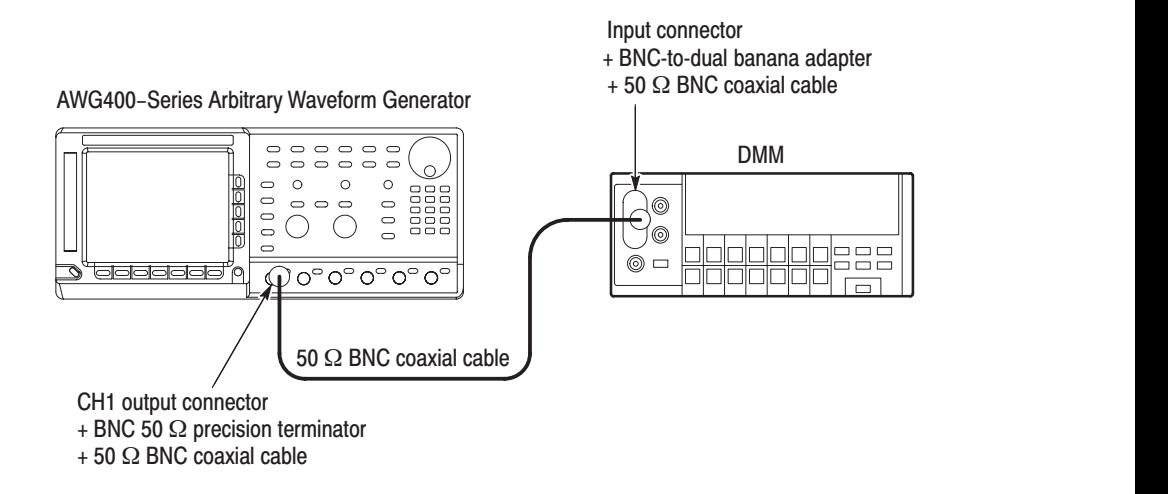

Figure B-15: Amplitude accuracy initial test hookup

**b.** Set the DMM controls as follows:

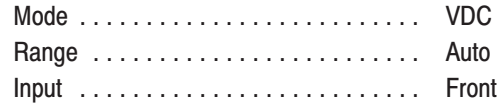

- **2.** Set the AWG400-Series and load the waveform file:
	- **a.** Push **UTILITY** (front-panel) $\rightarrow$ System (bottom) $\rightarrow$ **Factory Reset**  $(\text{side}) \rightarrow \text{OK}$  (side).
	- **b.** Select the channel: Push the desired channel button **CHx** (left side of the front-panel) you want to verify.
	- **c.** Set the enhanced mode: Push **SETUP** (front-panel)→**Run Mode** (bottom)→**Enhanced** (side).
	- **d.** Load the AMP1.SEQ file.

Refer to *Loading Files* on page B–9 for file loading procedures.

**3.** Push the **RUN** and **CH1 OUTPUT** buttons.

The LEDs above the RUN button and CH1 output connector are on.

- **4.** Verify amplitude accuracy:
	- **a.** Do the following substeps to set the AWG400-Series amplitude and confirm the offset setting:
		- l. Push **VERTICAL MENU** (front-panel)→**Amplitude** (side).
		- **Push 0, ., 0, 2** and **ENTER** keys in this order or turn the general purpose knob to set the amplitude to 0.020 V.
		- **EXECUTE:** Verify that the offset setting display on the Offset side button is 0.000 V by pushing the offset side button.

If the offset display is not set correctly, push the **Offset** side button, and push **0** and then **ENTER** key.

- Verify that  $\overline{CH1}$  output is off: If the CH1 output is on, push **CH1 OUTPUT** button to turn it off.
- **b.** Do the following substeps to verify the amplitude accuracy of a 20 mV amplitude setting:
	- Write down the DMM reading as a positive voltage.
	- $\blacksquare$ Push the **FORCE EVENT** button.
	- Write down the DMM reading as a negative voltage.
	- **•** Verify that the positive minus negative voltages fall within  $20 \text{ mV} \pm 2.3 \text{ mV}$ .
- **c.** Push **0, ., 2** and **ENTER** keys in this order or turn the general purpose knob to set the amplitude to 0.200 V.
- **d.** Do the following to verify the amplitude accuracy of 200 mV amplitude setting:
	- **Push the <b>FORCE EVENT** button.
	- Write down the DMM reading as a positive voltage.
	- **Push the <b>FORCE EVENT** button.
	- **The Co** Write down the DMM reading as a negative voltage.
	- **•** Verify that the positive minus negative voltages fall within  $200 \text{ mV} \pm 5 \text{ mV}$ .
- **e.** Push the **2** and the **ENTER** keys in this order or turn the general purpose knob to set the amplitude to 2 V.
- **f.** Do the following substeps to verify the amplitude accuracy of a 2 V amplitude setting:
	- **Push the <b>FORCE EVENT** button.
	- Write down the DMM reading as a positive voltage.
	- **Push the <b>FORCE EVENT** button.
	- Write down the DMM reading as a negative voltage.
	- **•** Verify that the positive minus negative voltages fall within  $2 V ± 0.032 V.$
- **5.** Do the following substeps to change the connection to CH1:
	- Push the **RUN** (front) button and **CH1 OUTPUT** (front) button to turn the output off.

The LEDs above RUN button and CH1 OUTPUT button are off.

- $\mathbb{R}^n$  Disconnect the terminator and cable from the CH1 output connector, and connect to the CH1 output connector.
- **6.** Repeat steps 3 through step 5 for CH1 output.
- **7.** Repeat steps 2 through step 6 for CH2,  $\overline{CH2}$  and CH3,  $\overline{CH3}$  outputs.
- **8.** Remove test hookup:
	- **a.** Push **CHx OUTPUT** button you have just verified to turn the CHx LED off.
	- **b.** Push the **RUN** (front) button to turn the output off.

The LEDs above RUN button are off.

## **Check Amplitude Accuracy (Instrument with** option 05)

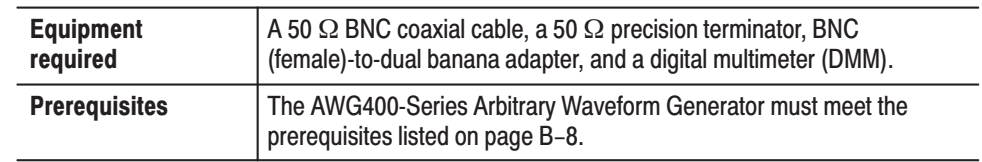

- **1.** Do the following steps to install the test hookup and set the test equipment controls:
	- **a.** DMM hookup:
		- Use a 50  $\Omega$  BNC coaxial cable, a 50  $\Omega$  precision terminator, and a BNC-to-dual banana adapter to connect the AWG400-Series CH1 output to the DMM input connector (see Figure B–15).

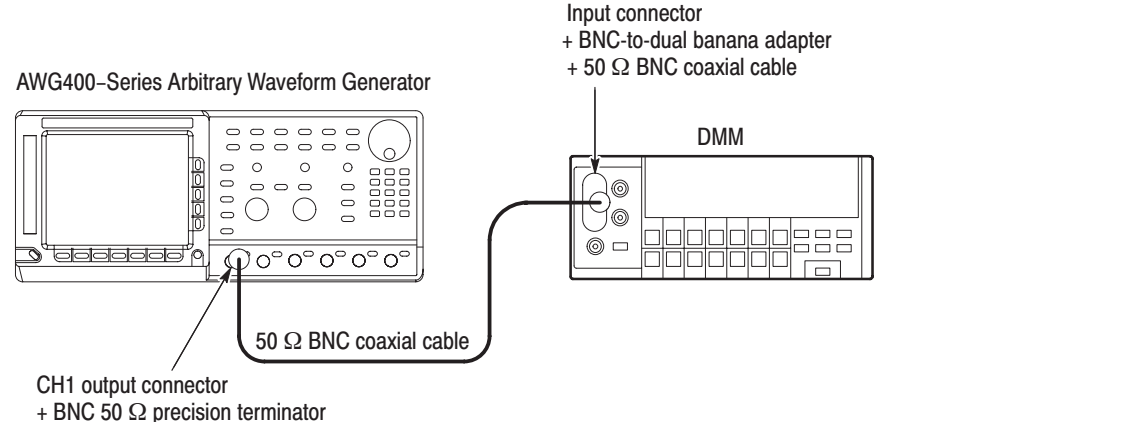

 $+50$   $\Omega$  BNC coaxial cable

#### Figure B-16: Amplitude accuracy initial test hookup

**b.** Set the DMM controls as follows:

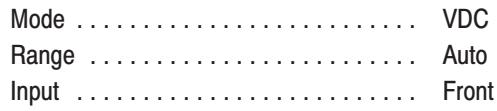

- **2.** Set the AWG400-Series and load the waveform file:
	- **a.** Push **UTILITY** (front-panel) $\rightarrow$ System (bottom) $\rightarrow$ **Factory Reset**  $(side) \rightarrow OK$  (side).
- **b.** Select the channel: Push the desired channel button **(CHx)** (left side of the front-panel) you want to verify.
- **c.** Set the enhanced mode: **Push SETUP** (front-panel)→**Run Mode** (bottom)→**Enhanced** (side).
- **d.** Load the AMP1.SEQ file.

Refer to *Loading Files* on page B–9 for file loading procedures.

**3.** Push the **RUN** and **CH1** output buttons.

The LEDs above the RUN button and CH1 output connector are on.

- **4.** Verify amplitude accuracy:
	- **a.** Do the following substeps to set the AWG400-Series amplitude and confirm the offset setting:
		- Push **VERTICAL MENU** (front-panel)→**Amplitude** (side).
		- Push **0, ., 0, 2** and **ENTER** keys in this order or turn the general purpose knob to set the amplitude to 0.02 V.
		- Verify that the offset setting display on the Offset side button is 0.000 V by pushing offset side button.

If the offset display is not set correctly, push the **Offset** side button, and push **0** and then **ENTER** key.

- **b.** Do the following substeps to verify the amplitude accuracy of a 20 mV amplitude setting:
	- Write down the DMM reading as a positive voltage.
	- **Push the <b>FORCE EVENT** button.
	- $\mathbf{r}$ Write down the DMM reading as a negative voltage.
	- **•** Verify that the positive minus negative voltages fall within  $20 \text{ mV} \pm 2.3 \text{ mV}$ .
- **c.** Push **0, ., 2** and **ENTER** keys in this order or turn the general purpose knob to set the amplitude to 0.200 V.
- **d.** Do the following to verify the amplitude accuracy of 200 mV amplitude setting:
	- **Push the <b>FORCE EVENT** button.
	- $\mathbb{R}^n$ Write down the DMM reading as a positive voltage.
	- **Push the FORCE EVENT** button.
	- Write down the DMM reading as a negative voltage.
- **•** Verify that the positive minus negative voltages fall within  $200 \text{ mV} \pm 5 \text{ mV}$ .
- **e.** Push the **2** and the **ENTER** keys in this order or turn the general purpose knob to set the amplitude to 2 V.
- **f.** Do the following substeps to verify the amplitude accuracy of a 2 V amplitude setting:
	- **Push the FORCE EVENT** button.
	- Write down the DMM reading as a positive voltage.
	- $\mathbf{r}$ Push the **FORCE EVENT** button.
	- Write down the DMM reading as a negative voltage.
	- **•** Verify that the positive minus negative voltages fall within  $2 V ± 0.032 V.$
- **g.** Push the **5** and the **ENTER** keys in this order or turn the general purpose knob to set the amplitude to 5 V.
- **h.** Do the following substeps to verify the amplitude accuracy of a 5 V amplitude setting:
	- **Push the FORCE EVENT** button.
	- Write down the DMM reading as a positive voltage.
	- $\blacksquare$ Push the **FORCE EVENT** button.
	- Write down the DMM reading as a negative voltage.
	- **•** Verify that the positive minus negative voltages fall within 5 V ± 0.077 V.
- **5.** Do the following substeps to change the connection to verify CH2:
	- $\blacksquare$  Push the **RUN** (front) button and **CH1 OUTPUT** (front) button to turn the output off.

The LEDs above RUN button and CH1 OUTPUT button are off.

- $\blacksquare$  . Disconnect the terminator and cable from the CH1 output connector, and connect to the CH2 output connector.
- **6.** Repeat the step 2 through step 5 for CH2 and CH3 outputs.
- **7.** Push CHx OUTPUT button you have just verified to turn the CHx LED off.

### **Check Offset Accuracy** Instrument other than option 05)

The following procedure verifies the Offset Accuracy.

- **1.** Use the test hookup and settings from previous verify on page B–37 & B–37.
- **2.** Follow the substeps to set the AWG400-Series and load the waveform file.
	- **a.** Push **UTILITY** (front-panel) -> System (bottom) -> **Factory Reset**  $(\text{side}) \rightarrow \text{OK} (\text{side}).$
	- **b.** Select the channel: Push the desired channel button **CHx** (left side of the front-panel) you want to verify.
	- **c.** Load the OFFSET.WFM file.

Refer to *Loading Files* on page B–9 for file loading procedures.

**3.** Push the **RUN** (front-panel) and **CH1 OUTPUT** (front-panel) buttons.

The LEDs above the RUN button and CH1 output connector are on.

- Verify that  $\overline{CH1}$  output is off: If the CH1 output is on, push **CH1 OUTPUT** button to turn it off.
- **4.** Do the following substeps to set the *AWG400-Series* offset:
	- **a.** Set offset to 0 V:
		- $\mathbb{R}^n$ ■ Push the **Vertical Menu** (front-panel) → **Offset** (side button).
		- **Push 0** and **ENTER** keys in this order.
	- **b.** Verify that the reading on the DMM falls within  $0 \text{ V} \pm 10 \text{ mV}$ .
	- **c.** Push **1** and **ENTER** keys in this order to change the AWG400-Series offset to 1 V.
	- **d.** Verify that the reading on the DMM falls within  $1 \text{ V} \pm 0.020 \text{ V}$ .
	- **e.** Push **-**, **1** and **ENTER** keys in this order to change the AWG400-Series offset to -1 V.
	- **f.** Verify that the reading on the DMM falls within  $-1 \text{ V } \pm 0.020 \text{ V}$ .
- **5.** Do the following substeps to change the connection to verify CH1:
	- п. Push the **RUN** (front) button and **CH1 OUTPUT** (front) button to turn the output off.

The LEDs above RUN button and CH1 OUTPUT button are off.

 $\mathbf{r}$  Disconnect the terminator and cable from the CH1 output connector, and connect to the CH1 output connector.

- **6.** Repeat the step 3 through step 5 for CH1 output.
- **7.** Repeat the step 2 through step 6 for CH2, CH<sub>2</sub> and CH<sub>3</sub>, CH<sub>3</sub> outputs.
- **8.** Push CHx OUTPUT button you have just verified to turn the CHx LED off.

## **Check Offset Accuracy** Instrument with option 05)

The following procedure verifies the Offset Accuracy.

- **1.** Use the test hookup and settings from previous verify on page B–37 & B–37.
- **2.** Set the AWG400-Series and load the waveform file:
	- **a.** Push **UTILITY** (front-panel) -> System (bottom) -> **Factory Reset**  $(\text{side}) \rightarrow \text{OK} (\text{side}).$
	- **b.** Select the channel: Push the desired channel button **CHx** (left side of the front-panel) you want to verify.
	- **c.** Load the OFFSET.WFM file.

Refer to *Loading Files* on page B–9 for file loading procedures.

**3.** Push the **RUN** and **CH1** output buttons.

The LEDs above the RUN button and CH1 output connector are on.

- **4.** Do the following substeps to set the AWG400-Series offset:
	- **a.** Set offset to 0 V:
		- Push the **Vertical Menu** (front-panel) → **Offset** (side button).
		- **Push 0** and **ENTER** keys in this order.
	- **b.** Verify that the reading on the DMM falls within  $0 \text{ V} \pm 10 \text{ mV}$ .
	- **c.** Push **1** and **ENTER** keys in this order to change the AWG400-Series offset to 1 V.
	- **d.** Verify that the reading on the DMM falls within  $1 \text{ V} \pm 0.020 \text{ V}$ .
	- **e.** Push **-**, **1** and **ENTER** keys in this order to change the AWG400-Series offset to -1 V.
	- **f.** Verify that the reading on the DMM falls within  $-1 \text{ V} \pm 0.020 \text{ V}$ .
	- **g.** Push **2**, **.**, **5** and **ENTER** keys in this order to change the AWG400-Series offset to 2.5 V.
- **h.** Verify that the reading on the DMM falls within 2.5 V  $\pm$  0.035 V.
- **i.** Push **-**, **2**, **.**, **5** and **ENTER** keys in this order to change the AWG400-Series offset to -2.5 V.
- **j.** Verify that the reading on the DMM falls within -2.5 V  $\pm$  0.035 V.
- **5.** Do the following substeps to change the connection to verify the CH2:
	- Push the **RUN** (front) button and **CH1 OUTPUT** (front) button to turn the output off.

The LEDs above RUN button and CH1 OUTPUT button are off.

- Disconnect the terminator and cable from the CH1 output connector, and connect to the CH2 output connector.
- **6.** Repeat the step 3 through step 5 for CH2 and CH3 outputs.
- **7.** Push CHx OUTPUT button you have just verified to turn the CHx LED off.

## Amplitude, Offset Accuracy and Rise Time Tests (Direct DA Out)

These procedures verify the accuracy of the AWG400-Series direct waveform outputs; amplitude and offset.

-*. You need to verify CH1 and CH1 outputs for AWG410, CH1, CH1, CH2, CH2 outputs for AWG420, CH1, CH1, CH2, CH2, CH3 and CH3 outputs for AWG430. If you have option 05 you do not have to verify CHx.*

*When you verify one of the output, turn off the other output of OUTPUT LED.*

**NOTE**. The amplitude and offset accuracy verifications are performed as a *continuous test. The offset accuracy test uses the same control settings as the amplitude test.*

## **Check Amplitude and DC Offset (Instrument other** than option  $05$ )

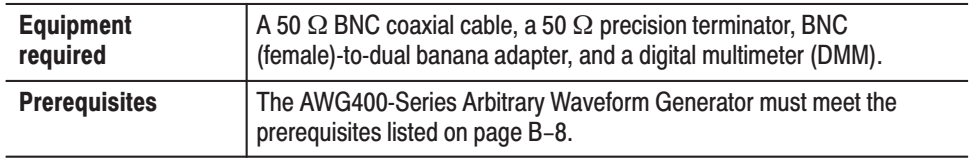

- **1.** Do the following steps to install the test hookup and set the test equipment controls (same hookup used by the Amplitude and Offset Accuracy Test (Normal Out) beginning on page B–37:
	- **a.** Use a 50  $\Omega$  BNC coaxial cable, a 50  $\Omega$  precision terminator, and a BNC-to-dual banana adapter to connect the AWG400-Series **CH1** output to the DMM input connector (see Figure B–17).

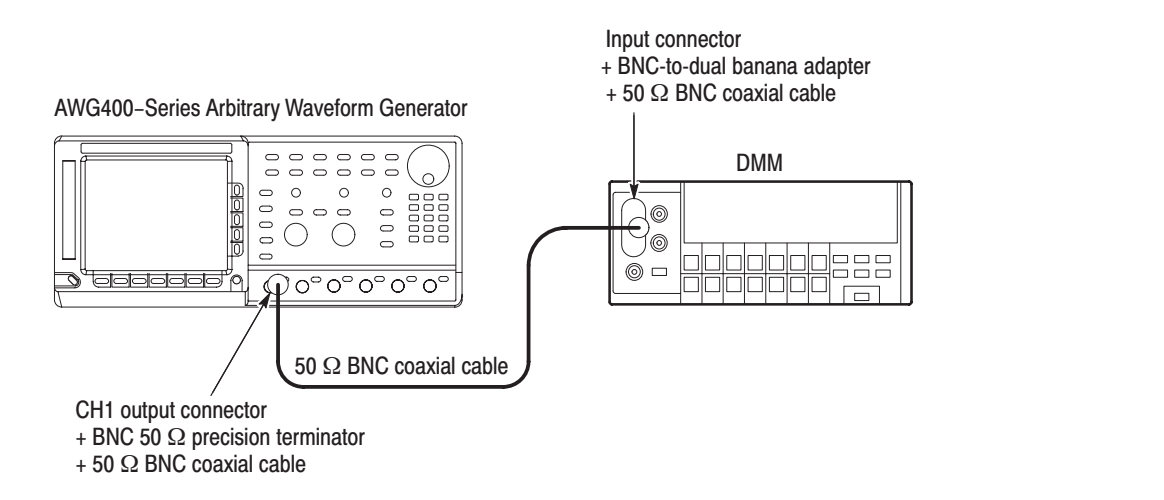

Figure B-17: Direct DA output amplitude accuracy initial test hookup

**b.** Set the DMM controls as follows:

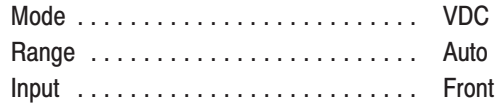

- **2.** Set the AWG400-Series and load the waveform file:
	- **a.** Push **UTILITY** (front-panel) $\rightarrow$ System (bottom) $\rightarrow$ **Factory Reset**  $(side) \rightarrow OK$  (side).
	- **b.** Set the enhanced mode: Push **SETUP** (front-panel)→Run Mode (bottom)→Enhanced (side).
	- **c.** Push **VERTICAL MENU** (front-panel) $\rightarrow$ **Output** (side) $\rightarrow$ **Direct** (side).
	- **d.** Load the AMP2.SEQ file.

Refer to *Loading Files* on page B–9 for file loading procedures.

**3.** Push the **RUN** and **CH1** output buttons.

The LEDs above the RUN button and CH1 output connector are on.

- Verify that  $\overline{CH1}$  output is off: If the CH1 output is on, push **CH1 OUTPUT** button to turn it off.
- **4.** Do the following substeps to verify the direct DA amplitude accuracy of a 0.5 V amplitude setting:
	- **a.** Verify amplitude accuracy:
		- Write the DMM reading as a positive voltage.
		- **College** Push the **FORCE EVENT** button.
		- Write the DMM reading as a negative voltage.
		- **•** Verify that the positive minus negative voltages fall within 500 mV  $\pm$  9.5 mV.
	- **b.** Follow the substeps below to verify the DC offset:
		- **Push the <b>FORCE EVENT** button.
		- **EXECUTE:** Verify that the reading from the oscilloscope display is about  $0 V + 10 mV$
- **5.** Do the following substeps to change the connection to verify the CH1:
	- $\mathcal{L}_{\mathcal{A}}$  Push the **RUN** (front) button and **CH1 OUTPUT** (front) button to turn the output off.

The LEDs above RUN button and CH1 OUTPUT button are off.

- п. Disconnect the terminator and cable from the CH1 output connector, and connect to the CH1 output connector.
- **6.** Repeat the step 3 through step 5 for CH1 output.
- **7.** Repeat the step 2 through step 6 for CH2, CH2 and CH3, CH3 outputs.
- **8.** Push CHx OUTPUT button you have just verified to turn the CHx LED off.

### **Check Amplitude and DC** Offset (Instrument with option 05)

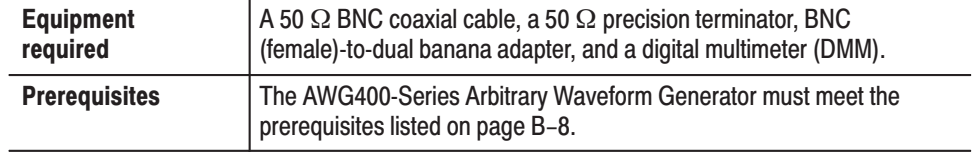

- **1.** Do the following steps to install the test hookup and set the test equipment controls (same hookup used by the Amplitude and Offset Accuracy Test (Normal Out) beginning on page B–37:
	- **a.** Use a 50  $\Omega$  BNC coaxial cable, a 50  $\Omega$  precision terminator, and a BNC-to-dual banana adapter to connect the AWG400-Series **CH1** output to the DMM input connector (see Figure B–18).

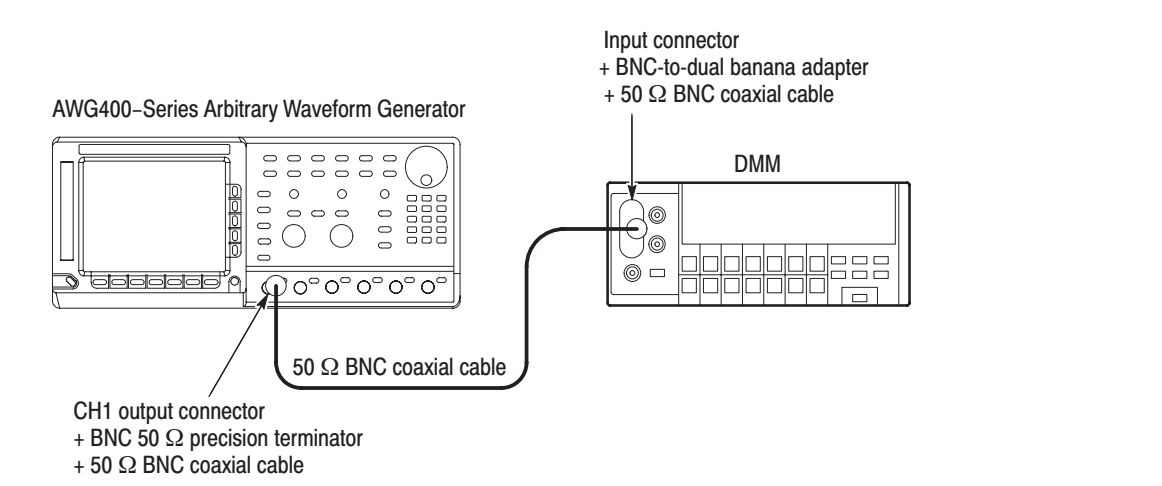

### Figure B-18: Direct DA output amplitude accuracy initial test hookup

**b.** Set the DMM controls as follows:

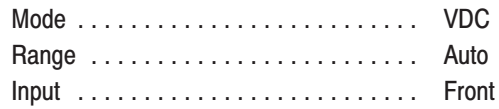

- **2.** Setting of the AWG400-Series and waveform file load:
	- **a.** Push **UTILITY** (front-panel) $\rightarrow$ System (bottom) $\rightarrow$ **Factory Reset**  $(side) \rightarrow OK$  (side).
	- **b.** Select the channel: Push the desired channel button **CHx** (left side of the front-panel) you want to verify.
	- **c.** Set the enhanced mode: **Push SETUP** (front-panel)→Run Mode (bottom)→Enhanced (side).
	- **d.** Push **VERTICAL MENU** (front-panel) $\rightarrow$ **Output** (side) $\rightarrow$ **Direct** (side).
	- **e.** Load the AMP2.SEQ file.

Refer to *Loading Files* on page B–9 for file loading procedures.

**3.** Push the **RUN** and **CH1 OUTPUT** buttons.

The LEDs above the RUN button and CH1 output connector are on.

- **4.** Do the following substeps to verify the direct DA amplitude accuracy of a 0.5 V amplitude setting:
	- **a.** Verify amplitude accuracy:
		- Write the DMM reading as a positive voltage.
		- **Push the FORCE EVENT** button.
		- Write the DMM reading as a negative voltage.
		- **•** Verify that the positive minus negative voltages fall within  $500 \text{ mV} \pm 9.5 \text{ mV}$ .
	- **b.** Follow the substeps below to verify the DC offset:
		- **Push the FORCE EVENT** button.
		- **EXECUTE:** Verify that the reading from the oscilloscope display is about 0 V ±10 mV.
- **5.** Do the following substeps to change the connection to verify the CH2:
	- $\mathbb{R}^n$  Push the **RUN** (front) button and **CH1 OUTPUT** (front) button to turn the output off.

The LEDs above RUN button and CH1 OUTPUT button are off.

- $\mathcal{L}_{\mathcal{A}}$  Disconnect the terminator and cable from the CH1 output connector, and connect to the CH2 output connector.
- **6.** Repeat the step 3 through step 5 for CH2 and CH3 output.
- **7.** Push CHx OUTPUT button you have just verified to turn the CHx LED off.

### **Check Pulse Rise Time** (Instrument other than option 05)

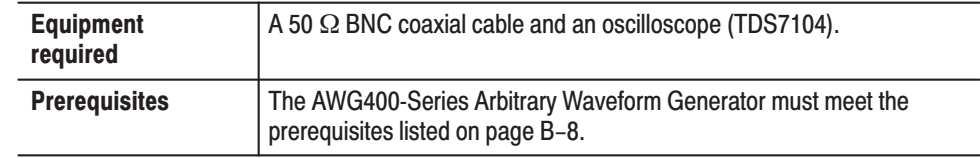

- **1.** Do the following steps to install the test hookup and set the test equipment controls:
	- **a.** Use the 50  $\Omega$  BNC coaxial cable to connect the AWG400-Series CH1 output connector to the oscilloscope CH1 input connector (see Figure B–19).

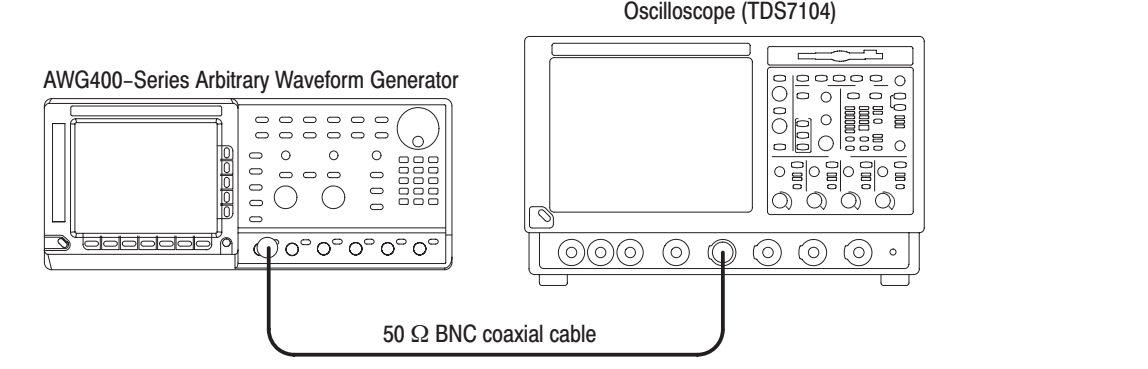

### Figure B-19: Direct DA output pulse rise time initial test hookup

**b.** Set the oscilloscope controls as follows:

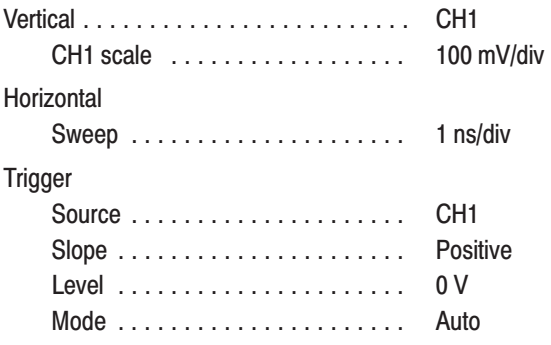

**NOTE**. The pulse rise time tests use the AWG400-Seriess control settings that *have been used in the amplitude and DC offset tests. You do not need to initialize the AWG400-Series controls.*

- **2.** Follow the steps to set the AWG400-Series and to load the waveform file.
	- **a.** Select the channel: Push the desired channel button **(CHx)** (left side of the front-panel) you want to verify.

**b.** Load the PULSE.WFM file.

Refer to *Loading Files* on page B–9 for file loading procedures.

- **c.** Set the continuous mode: **Push SETUP** (front-panel) $\rightarrow$ **Run Mode** (bottom) $\rightarrow$ **Continuous** (side).
- **d.** Change the AWG400-Series controls as follows:
	- Push **VERTICAL MENU** (bottom)→**Amplitude** (side).
	- $\blacksquare$  . Push **0, ., 5** and **ENTER** keys in this order or turn the general purpose knob to set the amplitude to 0.5 V.
	- Verify that the Direct DA out is selected. If not, push **Output** (side)→**Direct** (side).
- **e.** Push the **RUN** and **CH1** output buttons.

The LEDs above the RUN button and CH1 output connectors are on.

- **3.** Verify that the rise time of the pulse waveform displayed on the oscilloscope is equal to or less than 3 ns.
- **4.** Do the following substeps to change the connection to verify the CH1:
	- **a.** Push the **RUN** (front) button and **CH1 OUTPUT** (front) button to turn the output off.

The LEDs above RUN button and CH1 OUTPUT button are off.

- **b.** Disconnect the terminator and cable from the CH1 output connector, and connect to the CH1 output connector.
- **5.** Repeat the step 2–e through step 4 for  $\overline{CH1}$  output.
- **6.** Repeat the step 2 through step 5 for CH2, CH2 and CH3, CH3 outputs.
- **7.** Remove test hookup:
- **8.** Push CHx OUTPUT button you have just verified to turn the CHx LED off.
- **9.** Push the **RUN** (front) button to turn the output off.

The LEDs above RUN button are off.

### **Check Pulse Rise Time** (Instrument with option  $05)$

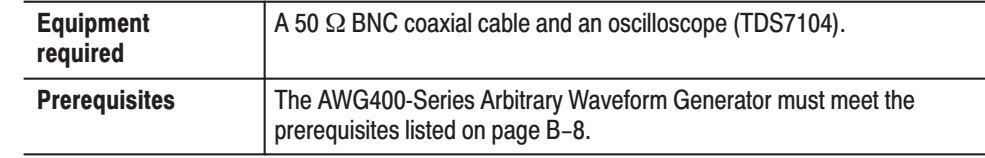

- **1.** Do the following steps to install the test hookup and set the test equipment controls:
	- **a.** Use the 50  $\Omega$  BNC coaxial cable to connect the AWG400-Series CH1 output connector to the oscilloscope CH1 input connector (see Figure B–20).

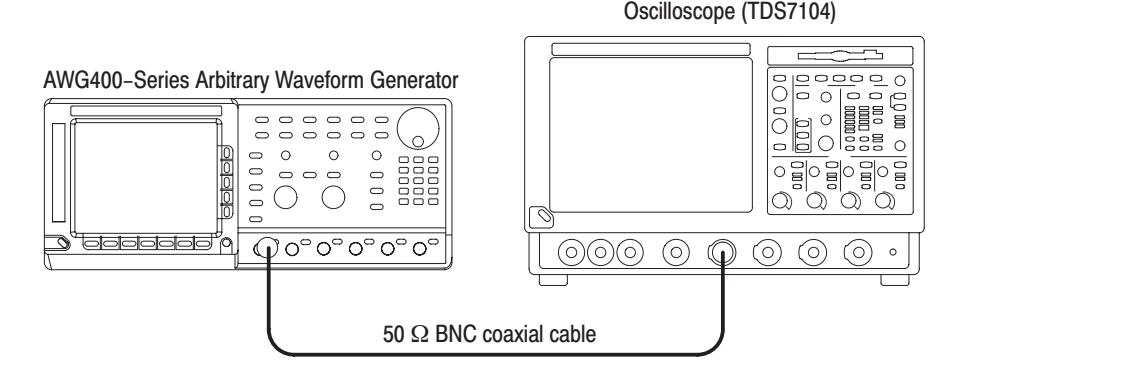

### Figure B-20: Direct DA output pulse rise time initial test hookup

**b.** Set the oscilloscope controls as follows:

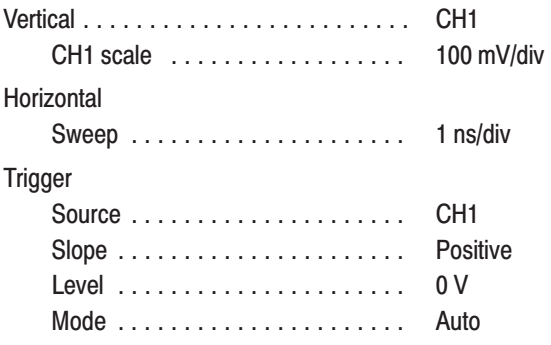

**NOTE**. The pulse rise time tests use the AWG400-Seriess control settings that *have been used in the amplitude and DC offset tests. You do not need to initialize the AWG400-Series controls.*

- **2.** Set the AWG400-Series and load the waveform file:
	- **a.** Select the channel: Push the desired channel button **CHx** (left side of the front-panel) you want to verify.

**b.** Load the PULSE.WFM file.

Refer to *Loading Files* on page B–9 for file loading procedures.

- **c.** Set the continuous mode: **Push SETUP** (front-panel) $\rightarrow$ **Run Mode** (bottom) $\rightarrow$ **Continuous** (side).
- **d.** Change the AWG400-Series controls as follows:
	- Push **SETUP** (front-panel)→**Vertical** (bottom)→**Amplitude** (side).
	- $\blacksquare$  . Push **0, ., 5** and **ENTER** keys in this order or turn the general purpose knob to set the amplitude to 0.5 V.
	- Verify that the Direct DA out is selected. If not, push **Output** (side) $\rightarrow$ **Direct** (side).
- **e.** Push the **RUN** (front) button and **CH1 OUTPUT** (front) button to make the output on.

The LEDs above the RUN button and CH1 output connectors are on.

- **3.** Verify that the rise time of the pulse waveform displayed on the oscilloscope is equal to or less than 3 ns.
- **4.** Do the following substeps to change the connection to verify the CH2:
	- **a.** Push the **RUN** (front) button and **CH1 OUTPUT** (front) button to turn the output off.

The LEDs above RUN button and CH1 OUTPUT button are off.

- **b.** Disconnect the terminator and cable from the CH1 output connector, and connect to the CH2 output connector.
- **5.** Repeat the step 2 through step 4 for CH2 and CH3 output.
- **6.** Remove test hookup:
	- **a.** Push **CHx OUTPUT** (front) button you have just verified to turn the CHx LED off.
	- **b.** Push the **RUN** (front) button to turn the output off.

The LEDs above RUN button are off.

## Step Response Tests (normal out)

This procedure verifies the pulse response characteristics of the AWG400-Series output waveforms at amplitudes of 1 V and 2 V.

-*. You need to verify CH1 and CH1 outputs for AWG410, CH1, CH1, CH2, CH2 outputs for AWG420, CH1, CH1, CH2, CH2, CH3 and CH3 outputs for AWG430. If you have option 05 you do not have to verify CHx.*

*When you verify one of the output, turn off the other output of OUTPUT LED.*

**Check Step Response** Instrument other than option 05)

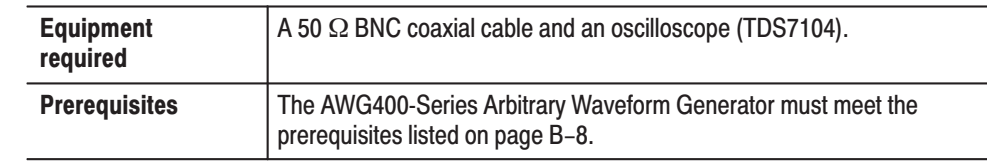

- **1.** Do the following steps to install the test hookup and set the test equipment controls:
	- **a.** Use the 50  $\Omega$  BNC coaxial cable to connect the AWG400-Series CH1 output connector to the oscilloscope CH1 input connector (see Figure B–21).

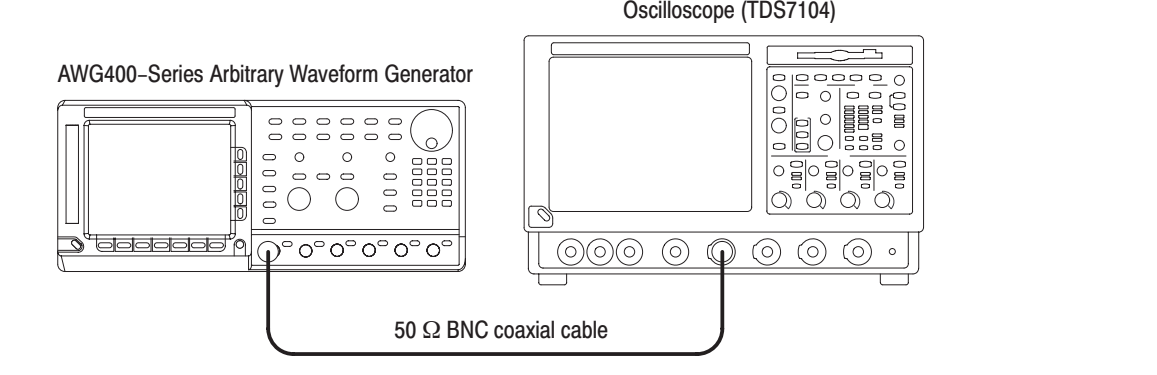

#### Figure B-21: Step response initial test hookup

**b.** Set the oscilloscope controls as follows:

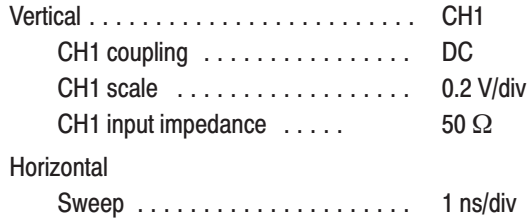

**Trigger** 

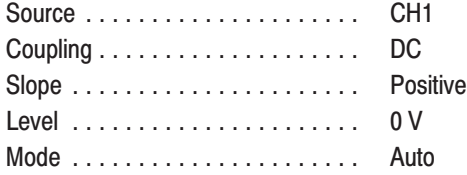

- **2.** Set the AWG400-Series and load the waveform file:
	- **a.** Reset the instrument: Push **UTILITY** (front-panel) $\rightarrow$ System (bottom) $\rightarrow$ **Factory Reset**  $(side) \rightarrow OK$  (side).
	- **b.** Select the channel: Push the desired channel button **CHx** (left side of the front-panel) you want to verify.
	- **c.** Load the PULSE.WFM file.

Refer to *Loading Files* on page B–9 for file loading procedures.

- **d.** Set the continuous mode: **Push SETUP** (front-panel)→**Run** (bottom)→**Continuous** (side).
	- **Push <b>VERTICAL** (bottom).
	- Verify the Output mode is Normal: If Normal is not selected in Output (side) menu, push **Vertical**  $Menu \rightarrow Output$  (side) to select Normal.
- **3.** Set the CH1 output to enable: Push the **RUN Mode** (front) button and **CH1 OUTPUT** (front) button to turn on the LEDs of RUN and CH1.
	- Verify that the  $\overline{CH1}$  output is off: If the CH1 LED is on, push **CH1 OUTPUT** (front) to turn the LED off.
- **4.** Verify the step response at 1 V amplitude.
	- **U** Verify that the rise time of the waveform displayed on the oscilloscope from 10% to 90% point is equal to or less than 4 ns.
- **5.** Verify the step response at 2 V amplitude by following the substeps below:
	- **a.** Set the oscilloscope controls as follows:

 - - - - - - - - - - - - - - - - - - - - - - - - - CH1 scale ................... 0.5 V/div

- **b.** Set the AWG400-Series control as follows:
	- $\blacksquare$ Push **SETUP** (front-panel)→**Vertical** (bottom)→**Amplitude** (side).
	- **Push 2 and <b>ENTER** keys in this order or turn the general purpose knob to set the amplitude to 2 V.
- **c.** Verify the step response at 2 V amplitude.
	- $\blacksquare$  Risetime 4 ns maximum
- **6.** Do the following substeps to change the connection to verify the CH1:
	- **a.** Push **Run**→**CH1 OUTPUT** (front) button to turn off the CH1 LED.
	- **b.** Disconnect the 50  $\Omega$  BNC cable from the CH1 output connector and connect it to the  $\overline{CH1}$  output connector.
- **7.** Repeat step 3 and step 6 to verify CH1.
- **8.** Repeat the procedure from step 2 to step 7 to verify CH2, CH2, CH3 and CH<sub>3</sub>.
- **9.** Push **CHx OUTPUT** to turn off the CHx LED.
- **10.** Push **RUN** (front) to turn off the RUN LED.
	- **a.** Disconnect all the cables.

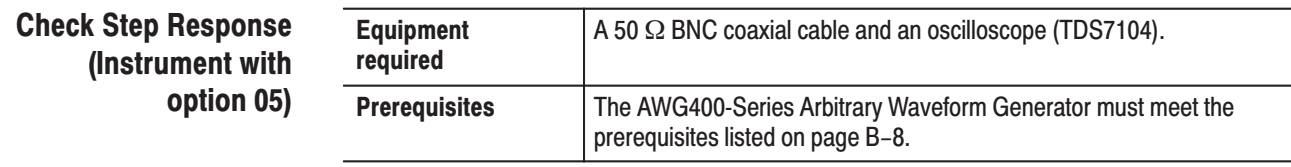

- **1.** Do the following steps to install the test hookup and set the test equipment controls:
	- **a.** Use the 50  $\Omega$  BNC coaxial cable to connect the AWG400-Series CH1 output connector to the oscilloscope CH1 input connector (see Figure  $B-22$ ).

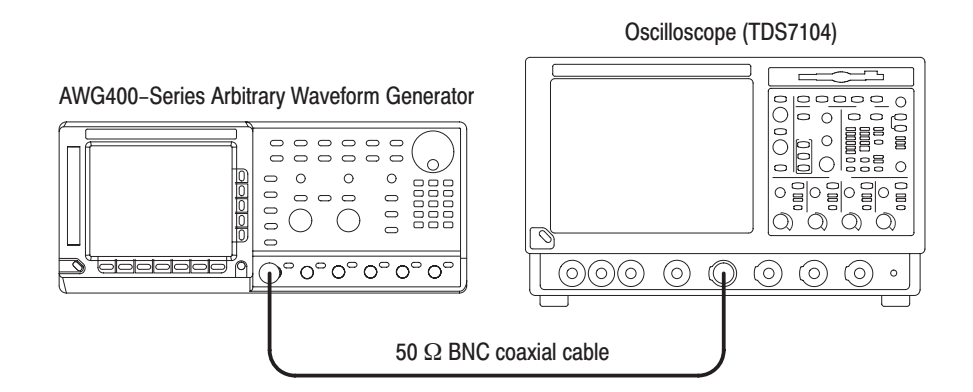

### Figure B-22: Step response initial test hookup

**b.** Set the oscilloscope controls as follows:

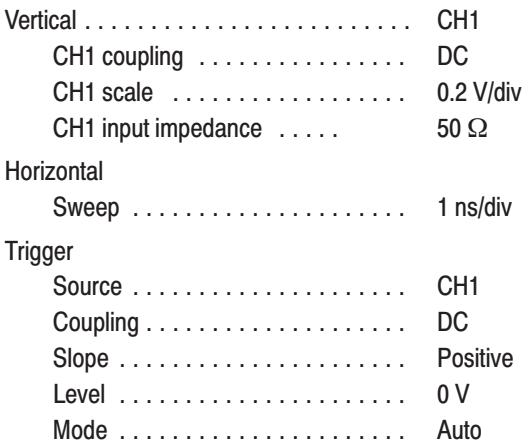

- **2.** Set the AWG400-Series and load the waveform file:
	- **a.** Reset the instrument: Push **UTILITY** (front-panel) $\rightarrow$ System (bottom) $\rightarrow$ **Factory Reset**  $(\text{side}) \rightarrow \text{OK}$  (side).
	- **b.** Select the channel: Push the desired channel button **CHx** (left side of the front-panel) you want to verify.
	- **c.** Load the PULSE.WFM file:

Refer to *Loading Files* on page B–9 for file loading procedures.

- **d.** Set the continuous mode: **Push SETUP** (front-panel)→**Run Mode** (bottom)→**Continuous** (side).
	- l. Push the **VERTICAL** (bottom) button.
	- Verify that the Output mode is Normal: If Normal is not selected in the **Output** (side) menu, push **Vertical**  $Menu \rightarrow Output$  (side) to select Normal.
- **3.** Set the CH1 output to enable: Push the **RUN** (front) button and **CH1 OUTPUT** (front) button to turn on the LEDs of RUN and CH1.
	- Verify that the CH1 output is off: If the CH1 LED is on, push **CH1 OUTPUT** (front) to turn the LED off.
- **4.** Verify the step response at 1 V amplitude.
	- **U** Verify that the rise time of the waveform displayed on the oscilloscope from 10% to 90% point is equal to or less than 5 ns.
- **5.** Verify the step response at 5 V amplitude by following the substeps below:
	- **a.** Set the oscilloscope controls as follows:

 
- - - - - - - - - - - - - - - - - - - - - - - - - CH1 scale .................... 1 V/div

- **b.** Set the AWG400-Series control as follows:
	- Push **SETUP** (front-panel)→ **Vertical** (bottom)→ **Amplitude** (side).
	- **Push 5** and **ENTER** keys in this order or turn the general purpose knob to set the amplitude to 5 V.
- **c.** Verify the step response at 5 V amplitude.
	- $\blacksquare$  Risetime 5 ns maximum
- **6.** Do the following substeps to change the connection to verify the CH2:
	- **a.** Push the **CH1 OUTPUT** (front) button to turn off the CH1 LED.
	- **b.** Disconnect the 50  $\Omega$  BNC cable from the CH1 output connector and connect it to the CH2 output connector.
- **7.** Repeat step 2 and step 6 through verify the CH2 and CH3.
- **8.** End the procedure:
- **9.** Push **CHx OUTPUT** to turn off the CHx LED.
- **10.** Push **RUN** (front) to turn off the RUN LED.

### **Internal Trigger Tests**

These procedures verify internal trigger function of the AWG400-Series Arbitrary Waveform Generator.

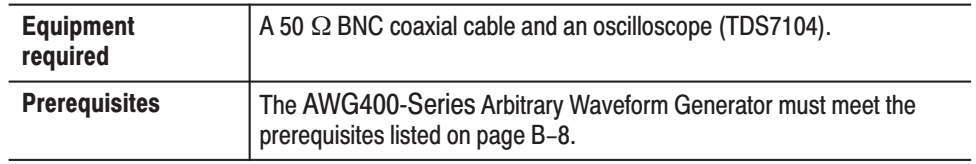

Do the following steps to install the test hookup and set the test equipment controls:

- **1.** Test hookup and setting.
	- **a.** Use the 50  $\Omega$  BNC coaxial cable to connect the AWG400-Series Arbitrary Waveform Generator **CH1** output connector to the oscilloscope CH1 input connector (see Figure B–23).

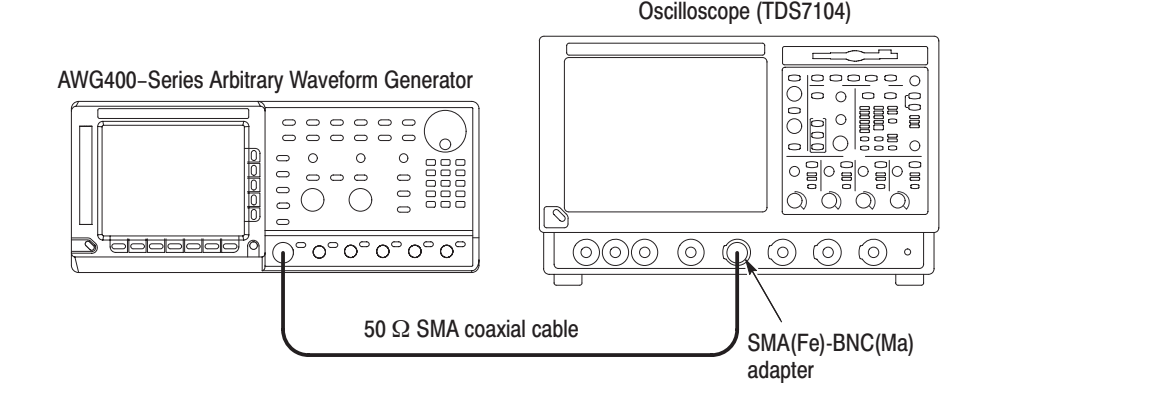

### Figure B-23: Internal trigger initial test hookup

**b.** Set the oscilloscope controls as follows:

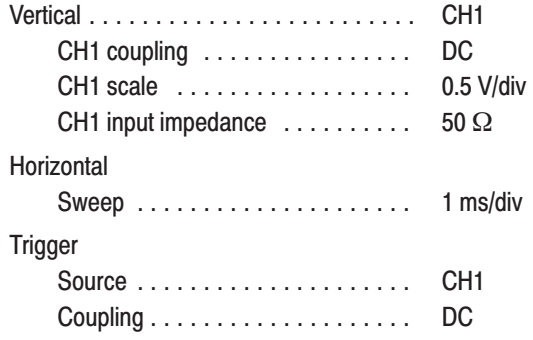

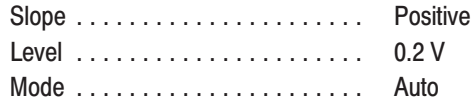

- **2.** Set the AWG400-Series and load the waveform file.
	- **a.** Push **UTILITY** (front-panel)  $\rightarrow$  **System** (bottom)  $\rightarrow$  **Factory Reset**  $(\text{side}) \rightarrow \text{OK} (\text{side}).$
	- **b.** Load the MODE.WFM file**.**

Refer to *Loading Files* on page B–9 for file loading procedures.

- **c.** Push **SETUP** (front-panel)→**Run Mode** (bottom)→**Triggered** (side).
- **d.** Push **Horizontal** (bottom) $\rightarrow$ **Clock** (side) $\rightarrow$ **1**, **0**, **0**, **M** (SHIFT+7).

The clock is set to 100.0 MS/s.

- **e.** Follow the substeps to set the trigger interval:
	- Push **SETUP** (front-panel)→**Trigger** (bottom)→**Source** (side)→ **Internal** (side).
	- **Push the Interval side button.**
	- Push **1** and **m** (SHIFT+9) keys in this order to set the trigger interval to 1 ms.

The numeric value of 1m is entered.

**3.** Push the **RUN** and **CH1 OUT** buttons.

The LEDs above the RUN button and CH1 output connectors are on. If the CH1 LED is on, push **CH1 OUTPUT** to turn it off.

- **4.** Verify that there is a single sinewave cycle displayed at 1 ms intervals.
- **5.** Push **2** and **m** (SHIFT+9) keys in this order to set the trigger interval to 2 ms.

The trigger interval is changed to a value of 2 ms.

- **6.** Verify that the period between the waveform displayed on the oscilloscope is two horizontal divisions.
- **7.** Push the **CH1 OUT** button to turn off the CH1 LED.
- **8.** Push the **RUN** button to turn off the RUN LED.
- **9.** Disconnect all the cable.

# **Trigger Input Tests**

These procedures verify the trigger level accuracy of the AWG400-Series Arbitrary Waveform Generator.

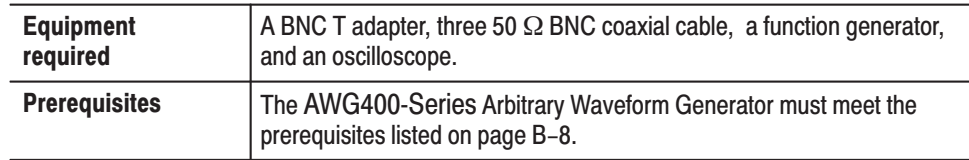

- **1.** Do the following steps to install the test hookup and set the test equipment controls:
	- **a.** Use a 50  $\Omega$  BNC coaxial cable to connect the AWG400-Series CH1 output connector to the oscilloscope CH1 input connector.
	- **b.** Connect a BNC T adapter to the TRIG IN connector and then use a 50  $\Omega$  BNC coaxial cable to connect the BNC T adapter to the oscilloscope CH2 input connector.
	- **c.** Use a 50  $\Omega$  BNC coaxial cable to connect the function generator output to the other end of the BNC T adapter.

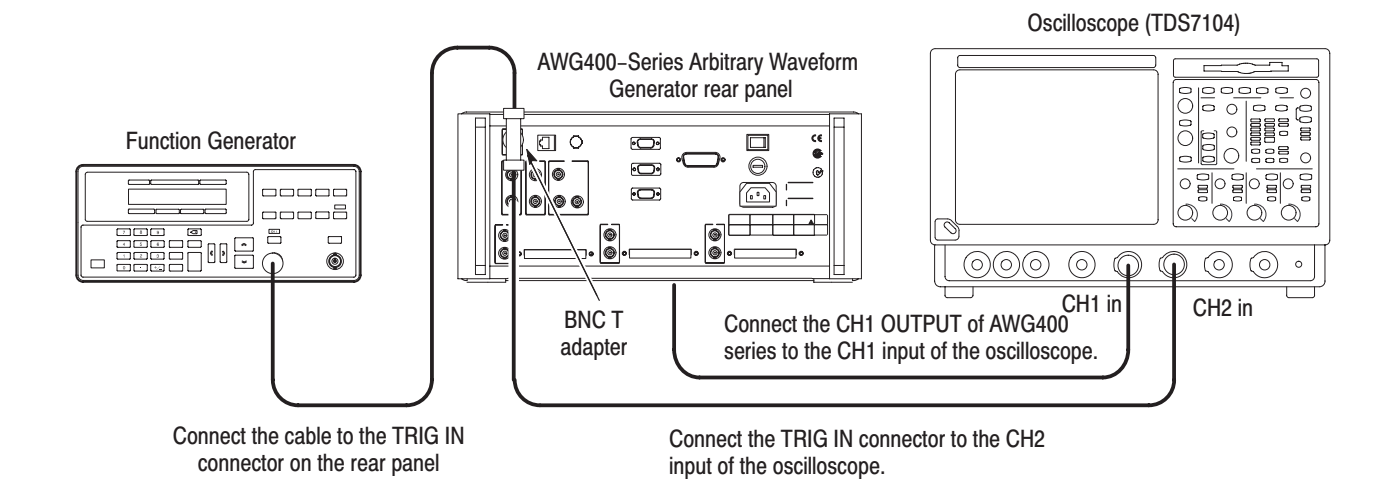

Figure B-24: Trigger input initial test hookup

**d.** Set the oscilloscope controls as follows:

Push the **Default Setup** (front).

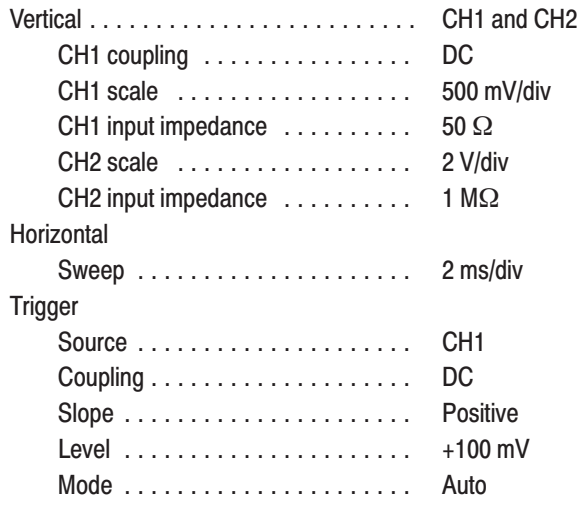

**e.** Set the function generator as follows:

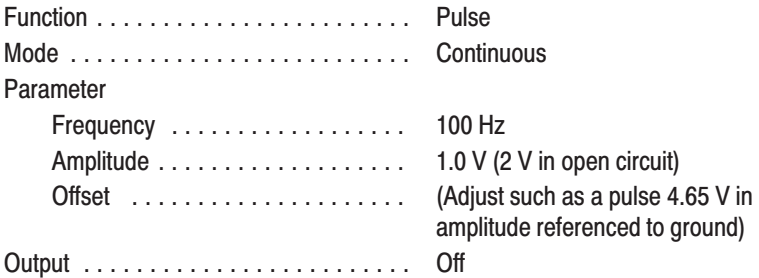

- **2.** Set the AWG400-Series and load the waveform file.
	- **a.** Push **UTILITY** (front-panel) $\rightarrow$ System (bottom) $\rightarrow$ **Factory Reset**  $(side) \rightarrow OK$  (side).
	- **b.** Push **SETUP** (front-panel) $\rightarrow$ **Run Mode** (bottom) $\rightarrow$ **Triggered** (side).
	- **c.** Load the TRIG.WFM file**.**

Refer to *Loading Files* on page B–9 for file loading procedures.

**3.** Push the **RUN** and **CH1 OUT** buttons.

The LEDs above the RUN button and CH1 output connector are on.

- Verify that the  $\overline{CH1}$  OUTPUT is off. If the CH1 LED is on, push **CH1 OUTPUT** (front-panel) to turn the LED off.
- **4.** Set the trigger level to 5 V by following the substeps below:
	- **a.** Set the trigger level.
		- Push **SETUP** (front-panel)→Trigger (bottom)→Level (side).
		- $\blacksquare$  . Push **5** and **ENTER** keys in this order.
	- **b.** Set the offset level of generator.
		- $\blacksquare$ Push generator output **ON**.
		- Push Cursor,  $\langle \xi, \rangle$ ,  $\land$ ,  $\forall$  keys as the high level of a pulse to be set to 4.65V.
	- **c.** Verify that no waveform is displayed on the oscilloscope.

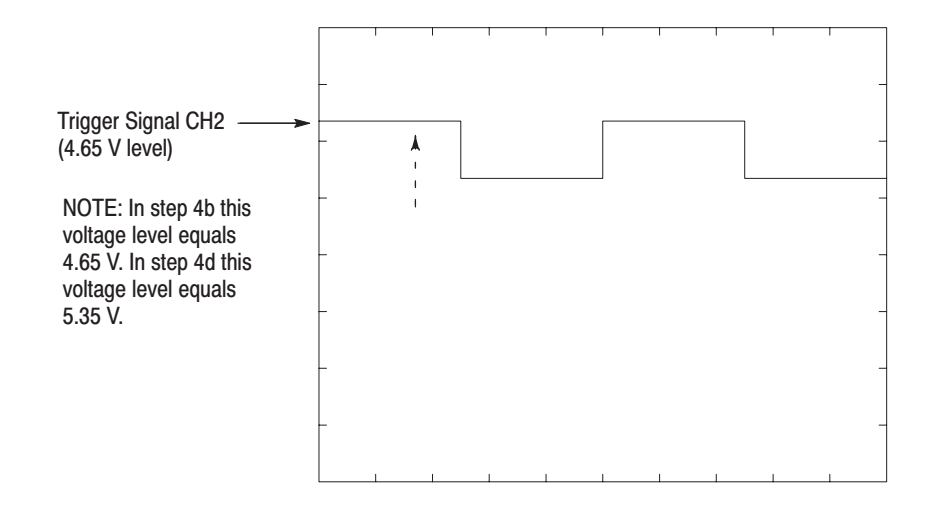

### Figure B-25: Trigger Signal (+5V check1)

- **d.** Push Cursor,  $\ll$ ,  $\gg$ ,  $\land$ ,  $\lor$  keys as the high level of a pulse to be set to 5.35V.
- **e.** Verify that a sine wave is displayed on the oscilloscope.

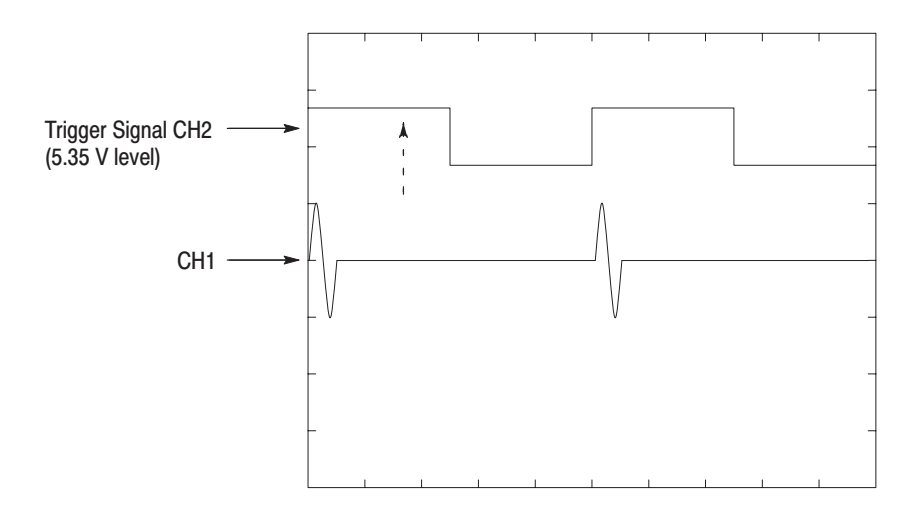

### Figure B-26: Trigger Signal (+5V check2)

- **5.** Verify the Trigger level accuracy at –5V by following the substeps below:
	- **a.** Set the trigger level of AWG400.
		- Push **Level** (side).
		- Push –, **5** and **ENTER** keys in this order.
	- **b.** Set the offset level of generator.
		- **Push Cursor,**  $\ll$ ,  $\gg$ ,  $\land$ ,  $\lor$  keys as the low level of a pulse to be set to –4.65V.
	- **c.** Verify that no waveform is displayed on the oscilloscope.

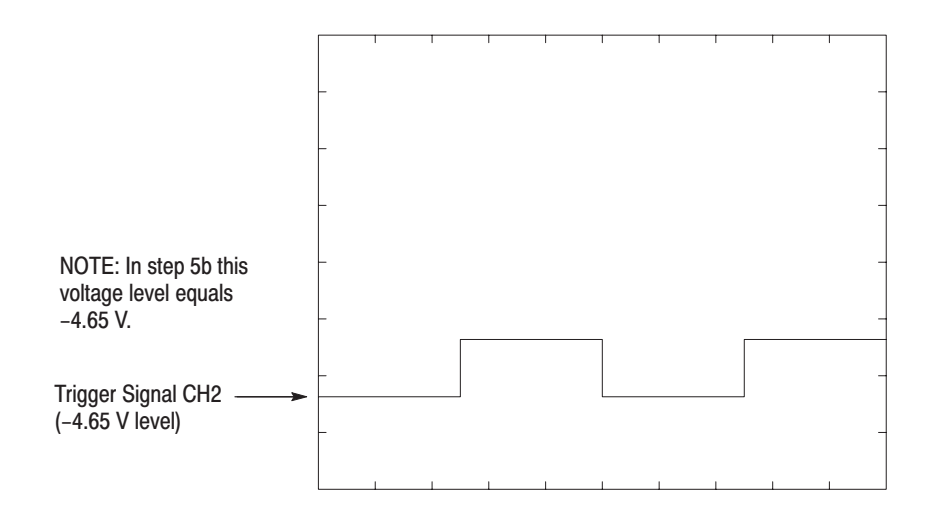

Figure B-27: Trigger Signal (-5V check1)

- **d.** Push Cursor,  $\ll$ ,  $\gg$ ,  $\land$ ,  $\lor$  keys as the low level of a pulse to be set to –5.35V.
- **e.** Verify that a sine wave is displayed on the oscilloscope.

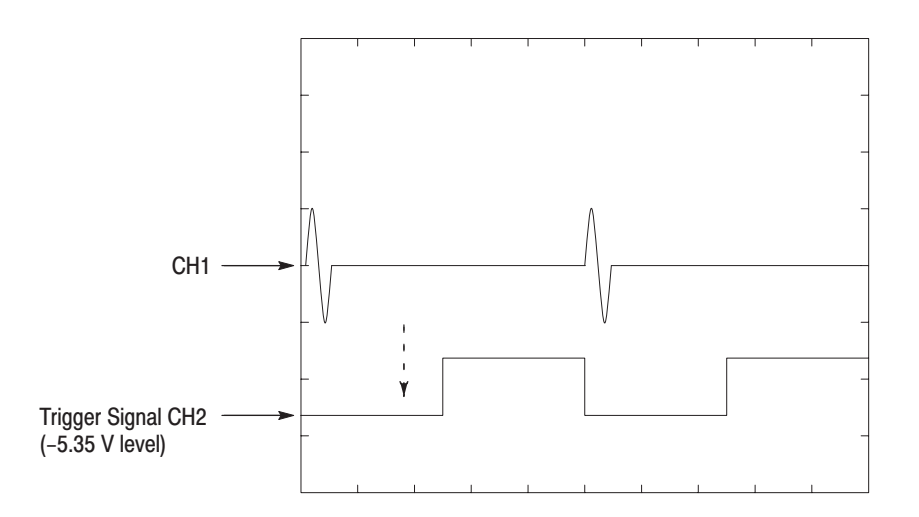

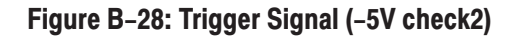

- **6.** Push the **RUN** button to turn off the RUN LED.
- **7.** Disconnect all the cable.

# **Event Input and Enhanced Mode Tests**

These procedures verify the event input signals and enhanced mode operation.

**NOTE**. The event input verify with strobe off and the strobe input verify are *structured as a continuous test. After* Check Event Input with Strobe Off*, the next test uses the connections and oscilloscope settings from the previous test.*

### **Check Event Input with Strobe Off**

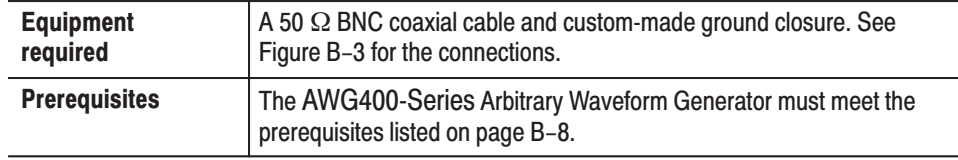

- **1.** Do the following steps to install the test hookup and set the test equipment controls:
	- **a.** Use a 50  $\Omega$  BNC coaxial cable to connect the AWG400-Series CH1 output connector to the oscilloscope CH1 input connector (see Figure B–29).

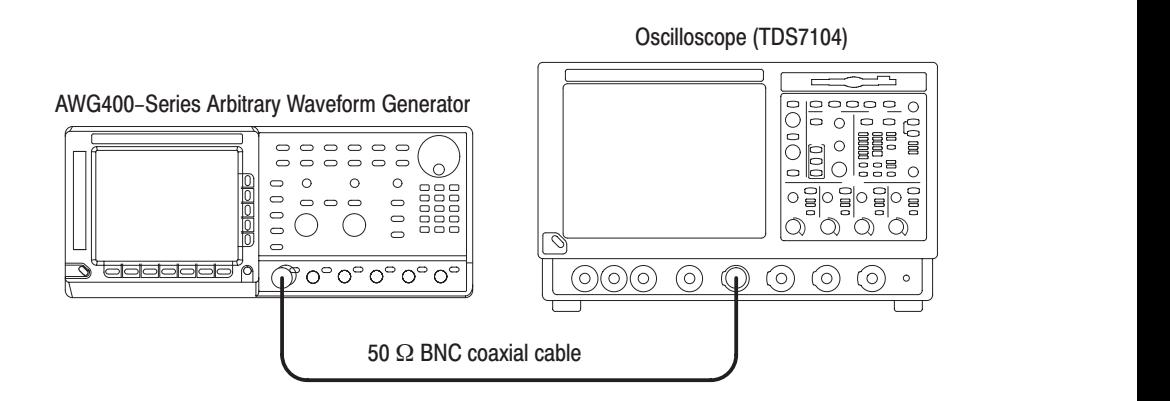

### Figure B-29: Event input and enhanced mode initial test hookup

**b.** Connect the ground closure to the EVENT IN connector on the AWG400-Series rear panel.

**c.** Set the oscilloscope controls as follows:

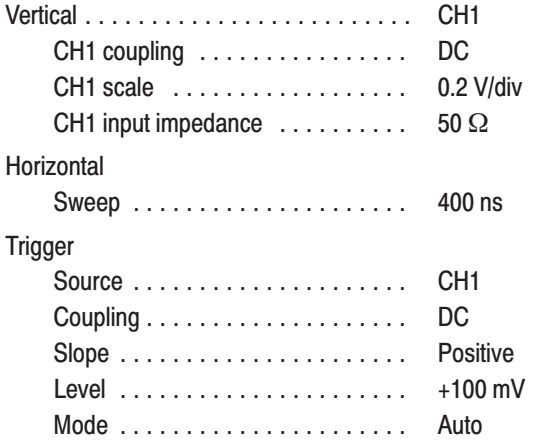

- **2.** Set all the switches of the ground closure to open.
- **3.** Follow the substeps below to set the AWG400-Series controls and select the sequence file:
	- **a.** Push **UTILITY** (front-panel) $\rightarrow$ **System** (bottom) $\rightarrow$ **Factory Reset** (side) $\rightarrow$ **OK** (side).
	- **b.** Load the PT\_EVENT.SEQ file**.**

Refer to *Loading Files* on page B–9 for file loading procedures.

- **c.** Push **SETUP** (front-panel) $\rightarrow$ **Run Mode** (bottom) $\rightarrow$ **Enhanced** (side) to set the enhanced mode.
- **4.** Push the **RUN** and **CH1 OUT** buttons.

The LEDs above the RUN button and CH1 output connector are on.

- $\blacksquare$  Verify that the  $\overline{\text{CH1}}$  OUTPUT is off. If the CH1 LED is on, push **CH1 OUTPUT** (front-panel) to turn the LED off.
- **5.** Verify the EVENT IN connector pin 0 input by doing the following substeps:
	- **a.** Verify that the waveform being displayed on the oscilloscope is about the same amplitude as shown in Figure B–30.

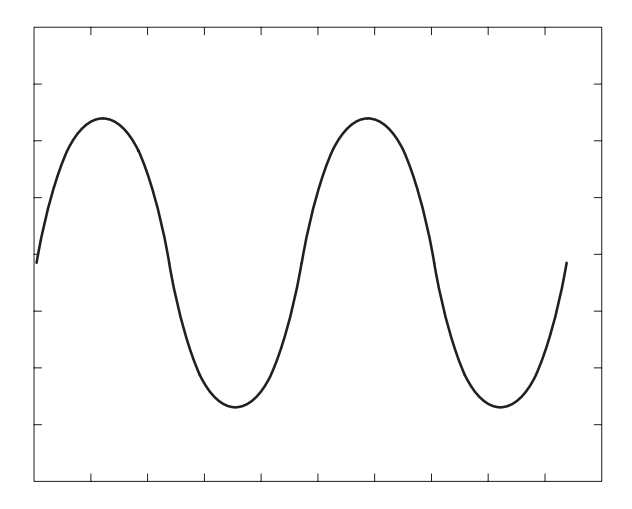

Figure B-30: Waveform while all ground disclosure switches are open

- **b.** Close the SW1 of the ground closure to generate an event signal on the EVENT IN connector pin 0.
- **c.** Verify that the oscilloscope displays the waveform as shown in Figure B–31 and that the waveform is about half the amplitude as that shown in Figure B–30.

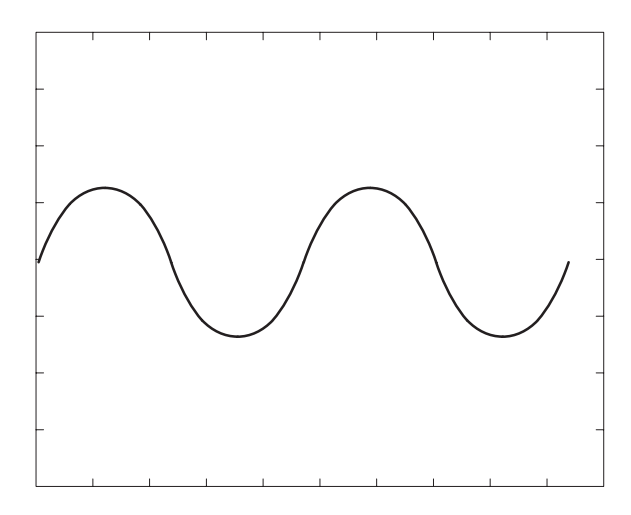

Figure B-31: Waveform output when the SW1 is closed

- **d.** Open SW1 of the ground closure.
- **e.** Verify that the oscilloscope displays the waveform in Figure B–30.
- **6.** Verify the EVENT IN connector pin 1 input by following the substeps below*:*
	- **a.** Close SW2 of the ground closure to generate an event signal on the EVENT IN connector pin 1.
	- **b.** Verify that the oscilloscope displays the waveform as shown in Figure B–32.

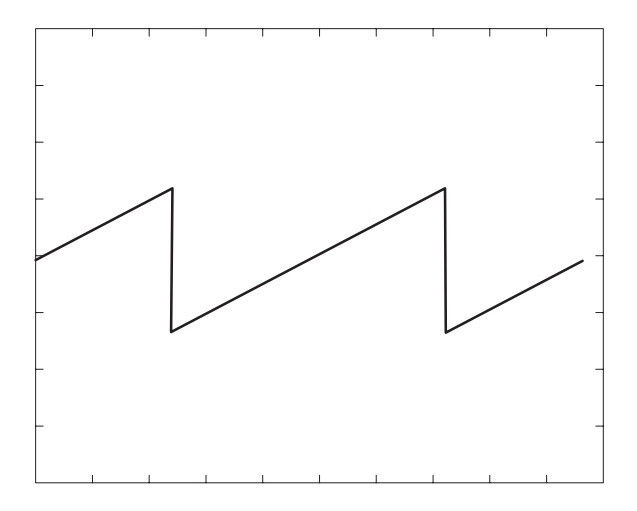

### Figure B-32: Waveform output when SW2 is closed

- **c.** Open the SW2 of the ground closure.
- **d.** Verify that the oscilloscope displays the waveform shown in Figure B–30.
- **7.** Verify the EVENT IN connector pin 2 input by following the steps below:
	- **a.** Close SW3 of the ground closure to generate an event signal on the EVENT IN connector pin 2.
	- **b.** Verify that the oscilloscope displays the waveform shown in Figure B–33.

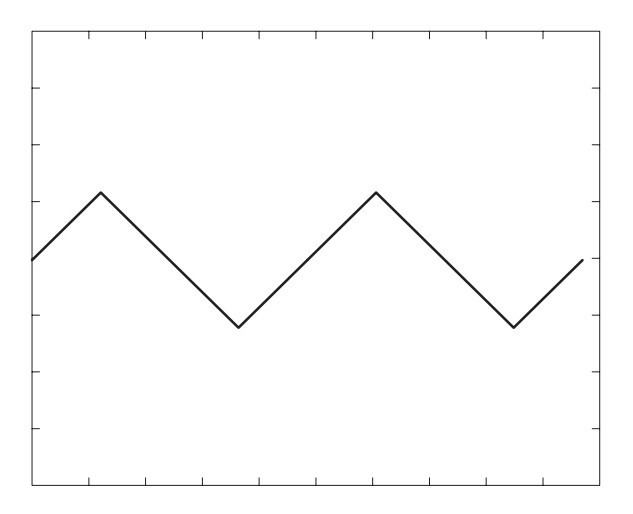

#### Figure B-33: Waveform output when the SW3 is closed

- **c.** Open SW3 of the ground closure.
- **d.** Verify that the oscilloscope displays the waveform in Figure B–30.
- **8.** Verify the EVENT IN connector pin 3 input by doing the following substeps:
	- **a.** Close the SW4 of the ground closure to generate an event signal on the EVENT IN connector pin 3.
	- **b.** Verify that the oscilloscope displays the waveform shown in Figure B–34.

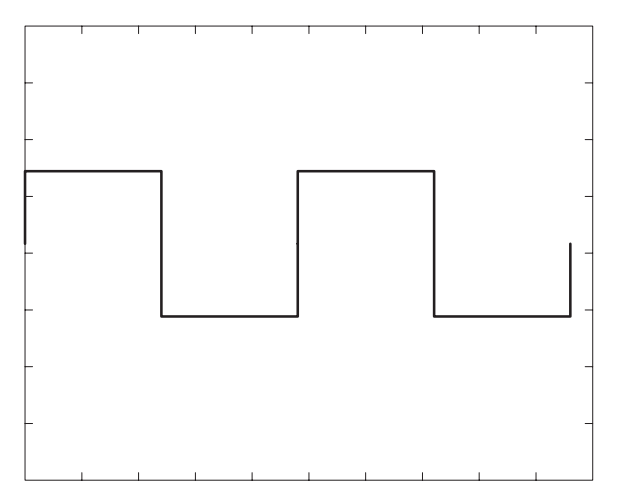

Figure B-34: Waveform output when SW4 is closed

- **c.** Open SW4 of the ground closure.
- **d.** Verify that the oscilloscope displays the waveform in Figure B–30.
- **9.** Retain the test hookup and control settings.

#### **Check Strobe Input**

- **1.** Use the test hookup and oscilloscope settings from previous verify.
- **2.** Follow the substeps below to set the AWG400-Series controls and select the sequence file:
	- **a.** Push **UTILITY** (front-panel) $\rightarrow$ System (bottom) $\rightarrow$ **Factory Reset**  $(\text{side}) \rightarrow \text{OK}$  (side).
	- **b.** Load the PT\_STROB.SEQ file**.**

Refer to *Loading Files* on page B–9 for file loading procedures.

- **c.** Push **SETUP** (front-panel) $\rightarrow$ **Run Mode** (bottom) $\rightarrow$ **Enhanced** (side) to set the run mode to enhanced.
- **3.** Push the **RUN** and **CH1 OUT** buttons.

The LEDs above the RUN button and CH1 output connector are on.

- Verify that the  $\overline{CH1}$  OUTPUT is off. If the CH1 LED is on, push **CH1 OUTPUT** (front-panel) to turn the LED off.
- **4.** Verify the EVENT IN connector strobe pin input by doing the following substeps:
	- **a.** Verify that the waveform being displayed on the oscilloscope is shown in Figure B–35.

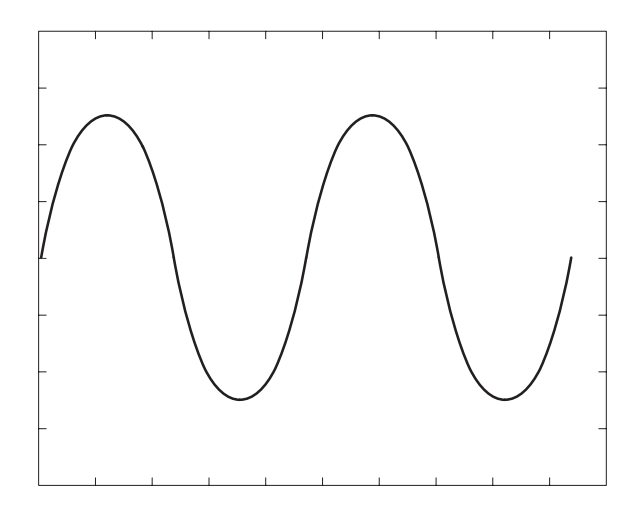

Figure B-35: Initial waveform output

**b.** Close SW5 of the ground closure to generate an event signal on the EVENT IN connector strobe pin.

- 
- **c.** Verify that the oscilloscope displays the DC waveform as shown in Figure B–36.

### Figure B-36: DC waveform output when the SW5 is closed

- **d.** Open SW5 of the ground closure.
- **e.** Verify that the DC waveform is displayed on the oscilloscope.
- **f.** Close SW5 of the ground closure again.
- **g.** Verify that the oscilloscope displays the waveform as shown in Figure B–35.
- **5.** Push the **CH1 OUT** button to turn off the CH1 LED.
- **6.** Disconnect the oscilloscope and ground closure.

## 10 MHz Reference Input Tests

These procedures verify the 10 MHz reference input function of the AWG400-Series Arbitrary Waveform Generator.

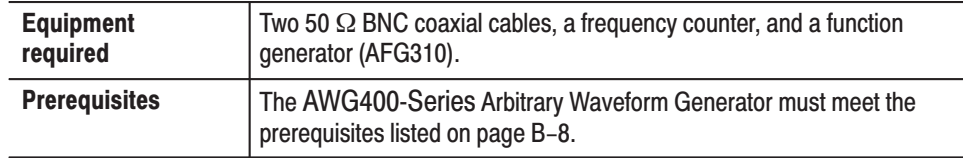

- **1.** Do the following steps to install the test hookup and set the test equipment controls:
	- **a.** Use a 50  $\Omega$  BNC coaxial cable to connect the AWG400-Series MAS-TER CLOCK OUT connector to the input A connector on the frequency counter.
	- **b.** Use a 50  $\Omega$  BNC coaxial cable to connect the AWG400-Series 10 MHz REF IN connector to the function generator output connector (see Figure B–37).

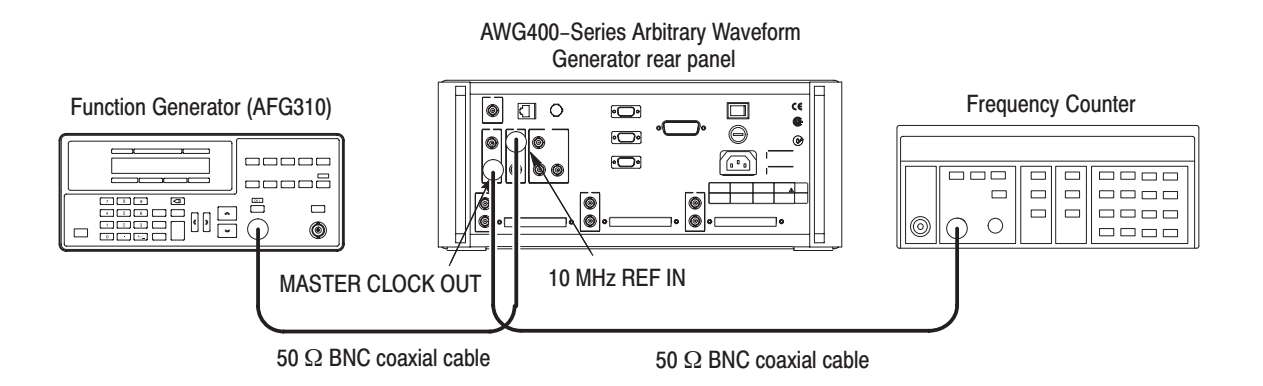

### Figure B-37: 10 MHz reference input initial test hookup

**c.** Set the frequency counter controls as follows:

 $\overline{1}$ 

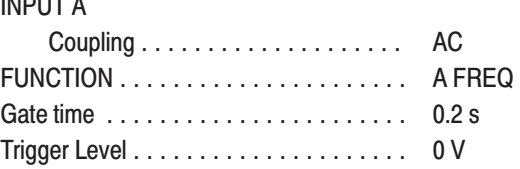

**d.** Set the function generator (AFG3100) controls.

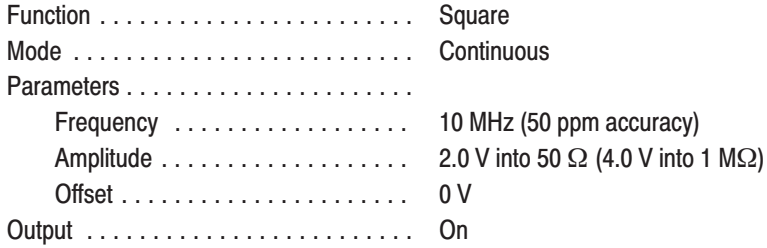

- **2.** Follow the substeps below to set the AWG400-Series controls and select the waveform file:
	- **a.** Reset the instrument. Push **UTILITY** (front-panel) $\rightarrow$ System (bottom) $\rightarrow$ **Factory Reset**  $(side) \rightarrow OK$  (side).
	- **b.** Load the MODE.WFM file.

Refer to *Loading Files* on page B–9 for file loading procedures.

- **c.** Set the reference clock to External.
	- **College** Push **SETUP** (front-panel)→Horizontal (bottom)→Clock Ref (side)**External**.
- **d.** Set the clock frequency.
	- $\blacksquare$  Push **Clock** (side), then push **1, 0**, **0** and **M** (SHIFT+7) keys in this order or turn the general purpose knob to set the internal clock to 100 ms/s.
- **3.** Verify that the frequency counter reading is  $100 \text{ MHz} \pm 5 \text{ kHz}$ .

(This accuracy is dependent on the performance of the function generator.)

**4.** Modify the function generator (AFG310) controls as follows:

"# 
\$

- **5.** Verify that the frequency counter reading is  $101.0 \text{ MHz} \pm 5.05 \text{ kHz}$ .
- **6.** Turn the function generator output off and disconnect the function generator and frequency counter.

## **Master Clock Input Tests**

These procedures verify the AWG400-Series Arbitrary Waveform Generator clock output signal level and frequency.

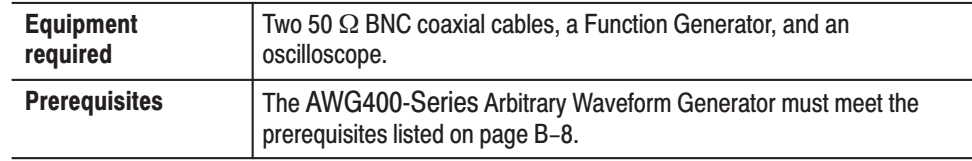

- **1.** Do the following steps to install the test hookup and set the test equipment controls:
	- **a.** Use the 50  $\Omega$  BNC coaxial cable to connect the AWG400-Series CH1 output to the oscilloscope CH1 input connector (see Figure B–38).
	- **b.** Use a 50  $\Omega$  BNC coaxial cable to connect the AWG400-Series MAS-TER CLOCK IN connector to the function generator (AFG310) output connector (see Figure B–38).

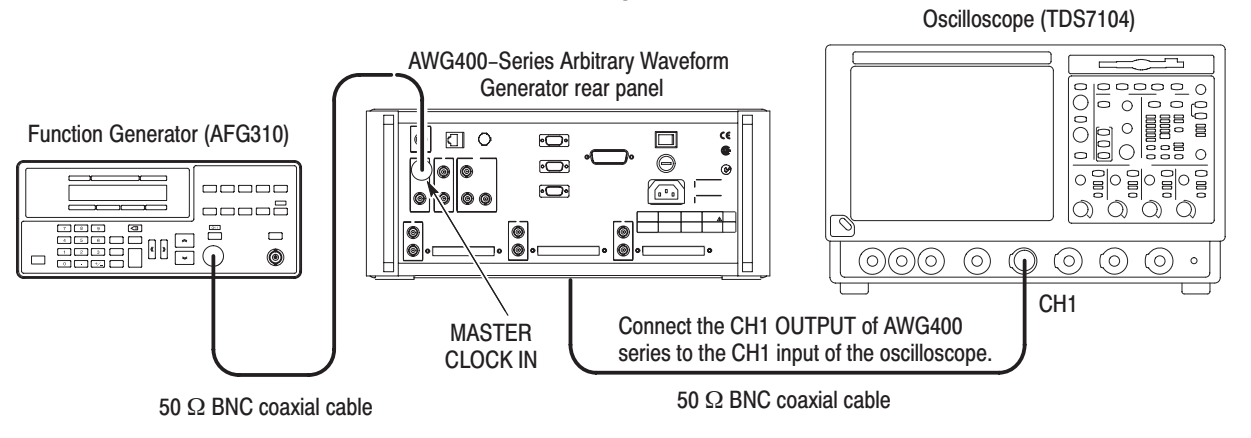

#### Figure B-38: Master Clock input initial test hookup

**c.** Set the oscilloscope controls as follows:

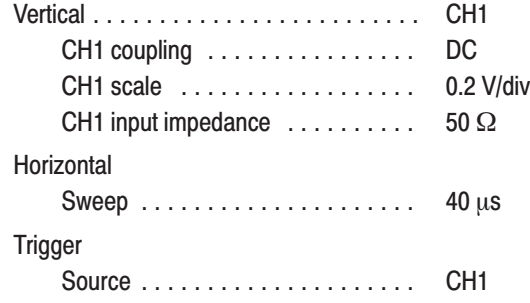

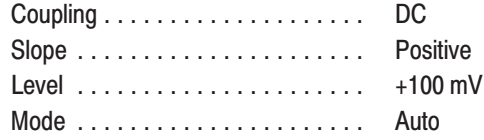

**d.** Set the function generator (AFG310) controls.

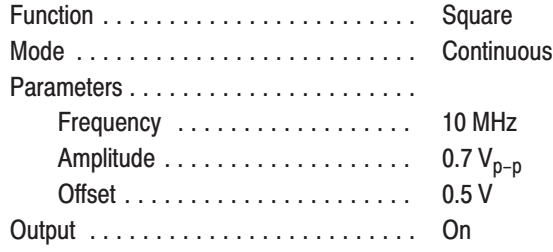

- **2.** Follow the substeps below to set the AWG400-Series controls and select the waveform file:
	- **a.** Reset the instrument. Push **UTILITY** (front-panel) $\rightarrow$ System (bottom) $\rightarrow$ **Factory Reset**  $(side) \rightarrow OK$  (side).
	- **b.** Load the MODE.WFM file.

Refer to *Loading Files* on page B–9 for file loading procedures.

- **c.** Set the clock source to External.
	- **Push SETUP** (front-panel) $\rightarrow$ **Horizontal** (bottom) $\rightarrow$ **Clock Src**  $(side) \rightarrow External.$
- **3.** Set CH1 output to enable. Push the **RUN** (front-panel) and **CH1 OUTPUT** (front-panel).

The LEDs above the RUN button and CH1 OUTPUT are on.

Verify that the AWG output is running.

- **4.** Verify that the output signal period is  $100 \mu s$ .
- **5.** Push **CH1 OUTPUT** (front-panel) to turn off the CH1 LED.
- **6.** Push **RUN** (front-panel) to turn off the RUN LED.
- **7.** Turn the function generator output off and disconnect the function generator and oscilloscope.

## **ADD Input Tests**

These procedures verify the AWG400-Series Arbitrary Waveform Generator ADD input function.

**NOTE**. Verify the CH1 output for the AWG410, CH1 and CH2 outputs for *AWG420, CH1, CH2 and CH3 outputs for AWG430.*

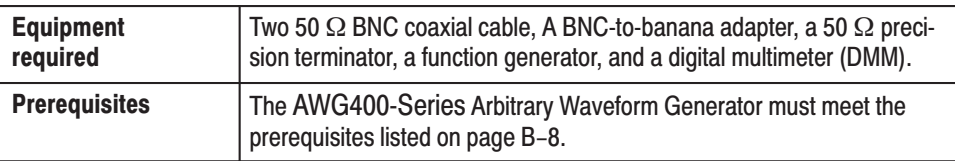

- **1.** Do the following steps to install the test hookup and set the test equipment controls:
	- **a.** Use a 50  $\Omega$  BNC coaxial cable to connect to the rear panel of the AWG400-Series ADD IN CH1 input connector to the function generator (AFG310) output connector (see Figure B–39).
	- **b.** Connect the BNC-to-banana adapter and a 50  $\Omega$  BNC coaxial cable to the digital multimeter input connector. Connect the loose end of the 50 BNC coaxial cable to the AWG400-Series CH1 output connector (see Figure B–39).

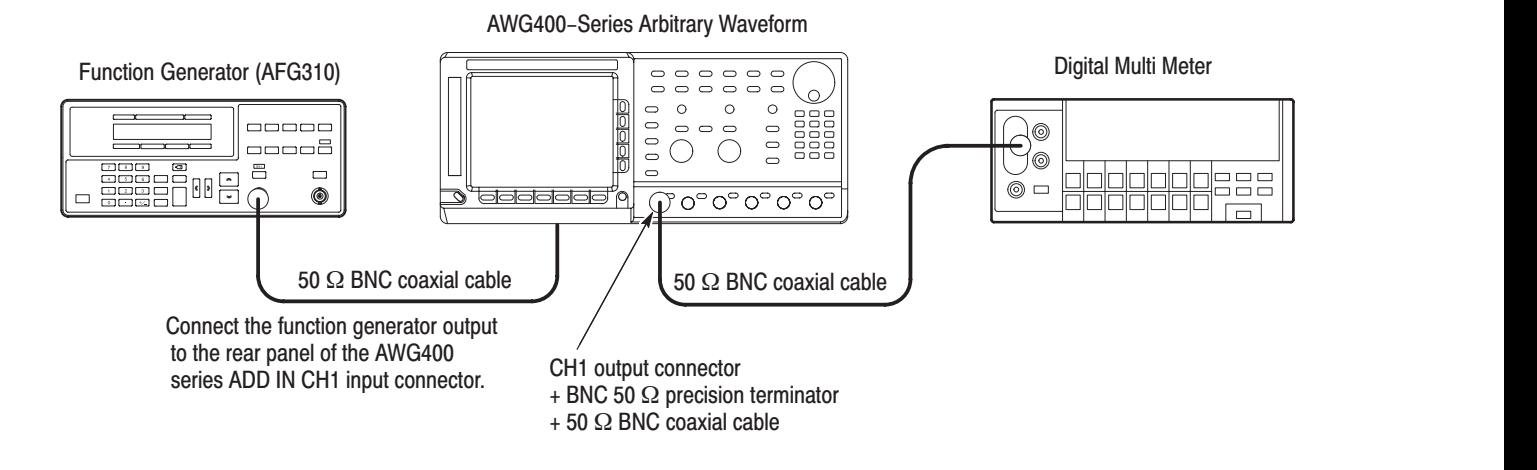

Figure B-39: ADD IN input initial test hookup

**c.** Set the DMM controls as follows:

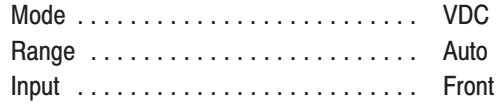

**d.** Set the function generator (AFG310) controls.

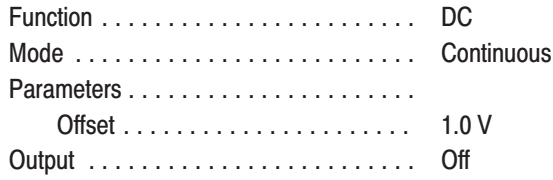

- **2.** Set the AWG400-Series and load the waveform file.
	- **a.** Push **UTILITY** (front-panel) $\rightarrow$ System (bottom) $\rightarrow$ **Factory Reset**  $(side) \rightarrow OK$  (side).
	- **b.** Select the channel. Push the desired channel button **CHx** (left side of the front-panel) you want to verify.
	- **c.** Set the output amplitude.
		- $\blacksquare$  . Push **SETUP** (front-panel)→**Vertical** (bottom)→**Amplitude** (side).
		- $\mathcal{L}_{\mathcal{A}}$  Push **0, ., 0, 2** and **ENTER** keys in this order or turn the general purpose knob to set the amplitude to 0.02 V.
	- **d.** Add signal to external.
		- Push **Add...** (side)→**External** (side).
	- **e.** Load the DC0.WFM file.

Refer to *Loading Files* on page B–9 for file loading procedures.

**3.** Push the **RUN** (front-panel) and **CH1 OUTPUT** (front-panel) buttons.

The LEDs above the RUN button and CH1 output connector are on.

- Verify that  $\overline{CH1}$  output is off. If the CH1 output is on, push **CH1 OUTPUT** button to make it off.
- **4.** Verify the output level relative to the input level.
	- **a.** Verify the level when the function generator output is off.
		- **EXECUTE:** Verify the DMM readout. Verify that the DMM reads out the level from  $-10$  mV to  $+10$  mV and note the value.
	- **b.** Turn on the function generator output.
- **c.** Verify the level when the function generator output is on.
	- **EXECUTE:** Verify the DMM readout. Verify that the difference between the DMM readout and the value in step 4a is from 0.95 V to 1.05 V.
- **5.** Modify the hookup for verifying CH2 and CH3.
	- **a.** Push the **CH1 OUTPUT** front panel button. The CH1 LED is off.
	- **b.** Disconnect the BNC cable at the AWG400-Series CH1 output connector.
	- **c.** Turn off the function generator output.
- **6.** Repeat the step 1 through 5 for CH2 and CH3.
- **7.** Disconnect the hookup.
	- **a.** Push the **CHx OUTPUT** (front panel) button. The CHx LED is off.
	- **b.** Push the **RUN** (front panel) button. The RUN LED is off.
	- **c.** Turn off the function generator output.
	- **d.** Disconnect the cables from the function generator and DMM.

## **Marker Output Tests**

These procedures verify the accuracy of the AWG400-Series Arbitrary Waveform Generator marker output level.

**NOTE**. You need to verify CH1 output for AWG410, CH1 and CH2 outputs for *AWG420, CH1, CH2 and CH3 outputs for AWG430.*

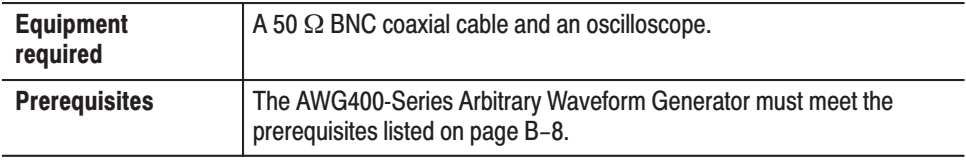

- **1.** Do the following steps to install the test hookup and set the test equipment controls.
	- **a.** Use a BNC coaxial cable to connect the AWG400-Series CH1 MARK-ER OUT 1 connector to the oscilloscope CH1 input connector (see Figure B–40).

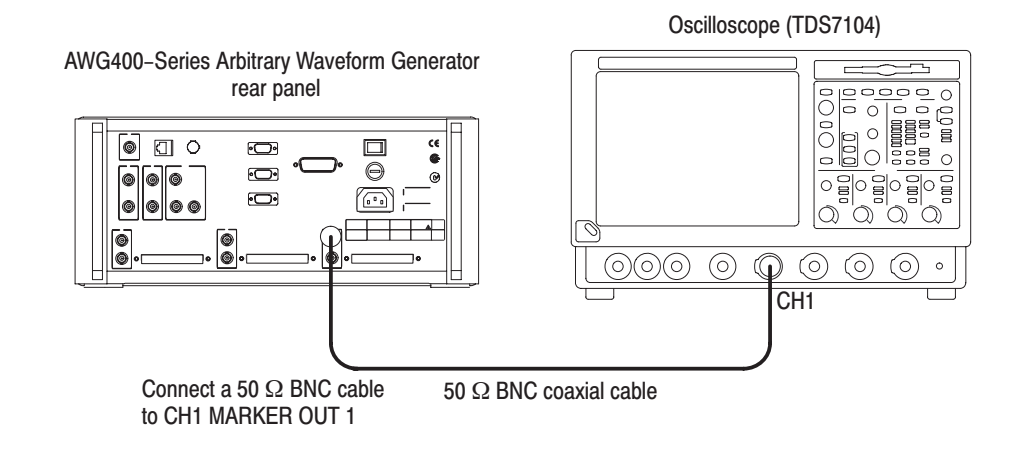

Figure B-40: Marker output initial test hookup

**b.** Set the oscilloscope controls as follows:

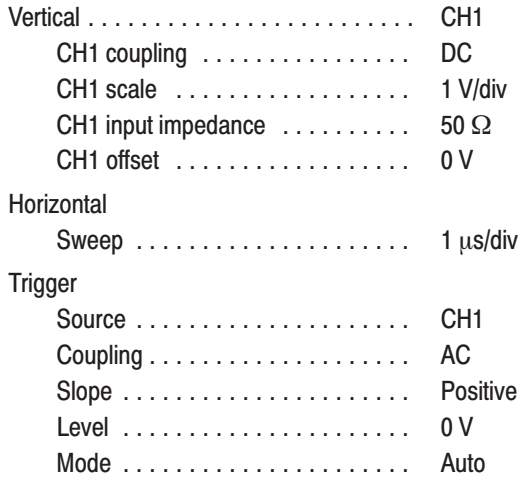

- **2.** Follow the substeps below to set the AWG400-Series controls and select the waveform file:
	- **a.** Push **UTILITY** (front-panel) $\rightarrow$ System (bottom) $\rightarrow$ **Factory Reset**  $(side) \rightarrow OK$  (side).
	- **b.** Load the MODE.WFM file for CH1.

Refer to *Loading Files* on page B–9 for file loading procedures.

- **c.** Load the MODE.WFM file for CH2 (AWG420 and AWG430 need this setup).
	- Push the **CH2** button (left side of front-panel).
	- Load the MODE.WFM file.

Refer to *Loading Files* on page B–9 for file loading procedures.

- **d.** Load the MODE.WFM file for CH3 (AWG430 need this setup).
	- Push the **CH3** button (left side of front-panel).
	- Load the MODE.WFM file.

Refer to *Loading Files* on page B–9 for file loading procedures.

**3.** Push the **RUN** button.

The LED above the RUN button is on.

-*. Always perform the marker level measurements after the level has stabilized. The marker level measurements do not include the overshoot or undershoot.*

- **4.** Follow the substeps below to verify the marker output level:
	- **a.** Verify the Marker 1 output level. Verify that the waveform is displayed as shown in Figure B–41.
		- $\blacksquare$  . Verify the low level of the Marker 1 output. Verify that the low level on the oscilloscope screen reads  $\leq 0.1$  V DC.
		- **EXECUTE:** Verify the high level of the Marker 1 output. Verify that the high level on the oscilloscope screen reads  $\geq 2.4$  V DC.
	- **b.** Modify the hookup for Marker 2.
		- Disconnect the cable from the CH1 MARKER OUT 1 connector.
		- **College** Connect the cable to the CH1 MARKER OUT 2 connector.
	- **c.** Verify the Marker 2 output level.
		- Verify the low level of the Marker 2 output. Verify that the low level on the oscilloscope screen reads from 0.0 V to 0.1 V.
		- $\mathcal{L}_{\mathcal{A}}$  Verify the high level of the Marker 2 output. Verify that the high level on the oscilloscope screen reads from 2.4 V to 2.5 V.

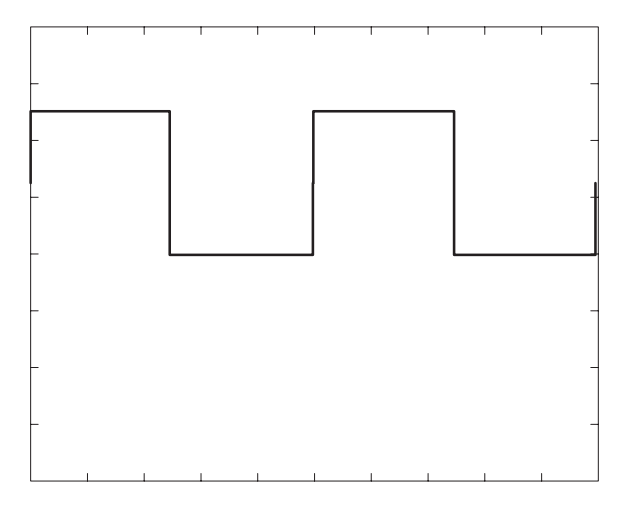

Figure B-41: Marker output waveform

- **5.** Modify the hookup for CH2.
	- **a.** Push the **RUN** button (front panel). The RUN LED is off.
	- **b.** Disconnect the cable from the CH1 MARKER OUT 2 connector.
	- **c.** Connect the cable to the CH2 MARKER OUT 1 connector.
- **6.** Do steps 2 through 5 for the CH2 and CH3 markers.
- **7.** Push the **RUN** button (front panel). The RUN LED is off. Disconnect the hookup.

## **Channel Skew Tests**

These procedures verify the channel skew function of the AWG400-Series.

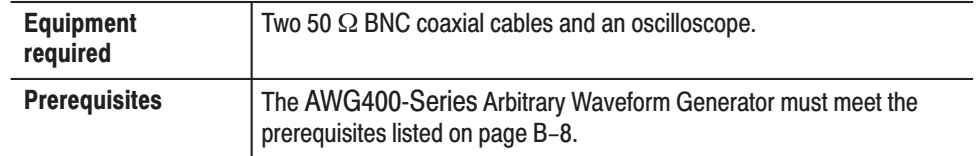

- **1.** Do the following steps to install the test hookup and set the test equipment controls:
	- **a.** Use the 50  $\Omega$  BNC coaxial cables to connect the AWG400-Series CH1 and CH2 outputs to the oscilloscope CH1 and CH2 input connectors (see Figure B–42).

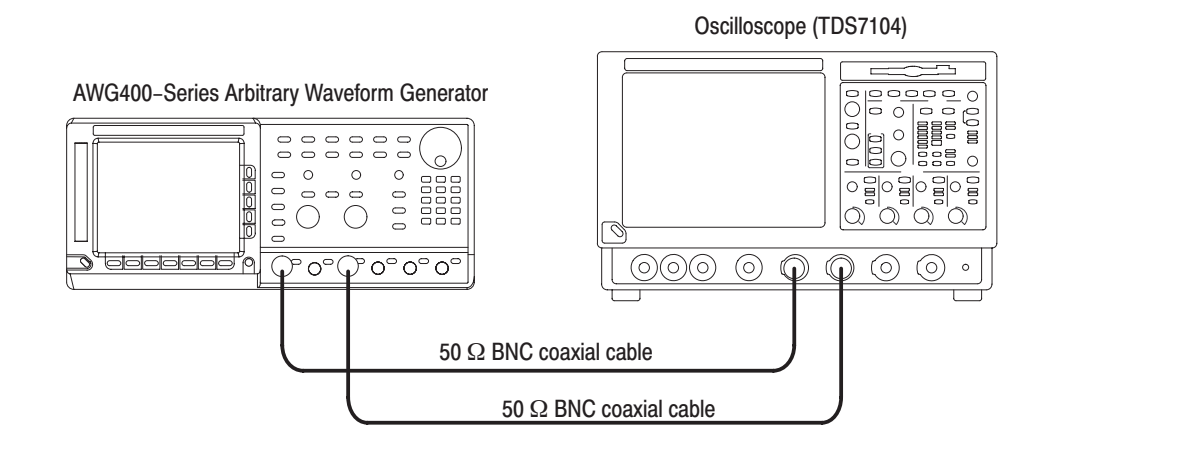

### Figure B-42: Channel skew test hookup

**b.** Set the oscilloscope controls as follows:

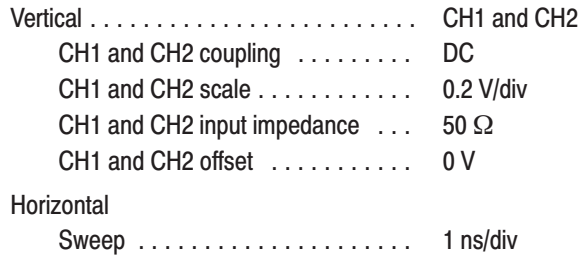

**Trigger** 

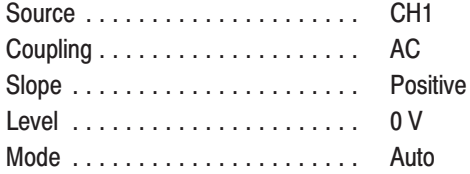

- **2.** Follow the substeps below to set the AWG400-Series controls and select the waveform file:
	- **a.** Push **UTILITY** (front-panel) $\rightarrow$ System (bottom) $\rightarrow$ **Factory Reset**  $(side) \rightarrow OK$  (side).
	- **b.** Load the PULSE.WFM file for CH1, CH2, and CH3**.**

Refer to *Loading Files* on page B–9 for file loading procedures.

- **3.** Output the AWG400-Series CH1 and CH2.
	- Push the **RUN**, **CH1 OUTPUT**, and **CH2 OUTPUT** front panel buttons. The RUN, CH1, and CH2 LEDs are on.
	- Verify that the  $\overline{CH1}$  and  $\overline{CH2}$  outputs are off. Verify that the  $\overline{CH1}$  and CH2 LEDs are off.

If CH1 LED is on, push the **CH1 OUTPUT** (front panel) button to turn it off.

If CH2 LED is on, push the **CH2 OUTPUT** (front panel) button to turn it off.

- **4.** Verify CH1 and CH2 skew.
	- **a.** Push **SETUP** (front panel)  $\rightarrow$  **Horizontal** (bottom)  $\rightarrow$  **Skew** (side)  $\rightarrow$ **Reset** (side).
	- **b.** For the AWG Only. Use the  $\blacktriangleright$  and  $\blacktriangle$  buttons, to select the channel that you want to verify.
	- **c.** Using the general purpose knob, change the CH2 skew from –2.52 ns to +2.52 ns continuously.
	- **d.** Verify that the CH2 output delay changes from about  $-2.52$  ns to  $+2.52$ ns relative to CH1 on the oscilloscope screen.
- **5.** Modify the hookup for verifying the CH1 through CH3 skew.
	- **a.** Push the **RUN**, **CH1 OUTPUT**, and **CH2 OUTPUT** front panel buttons. The RUN, CH1, and CH2 LEDs are off.
	- **b.** Disconnect the BNC cable at the AWG400-Series CH2 output connector.
	- **c.** Connect the BNC cable to the CH3 connector.
- **6.** Repeat the step 3 to 5 for CH1 through CH3.
- **7.** Disconnect the hookup.
	- **a.** Push the **RUN** (front panel) button. The RUN LED is off.
	- **b.** Disconnect the BNC cables from the oscilloscope.

## **Master Clock Output Tests**

These procedures verify the AWG400-Series clock output signal level and frequency.

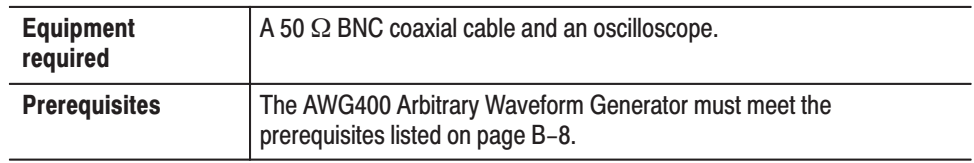

- **1.** Do the following steps to install the test hookup and set the test equipment controls:
	- **a.** Use the 50  $\Omega$  BNC coaxial cable to connect the AWG400-Series MASTER CLOCK OUT output to the oscilloscope input connector (see Figure B–43).

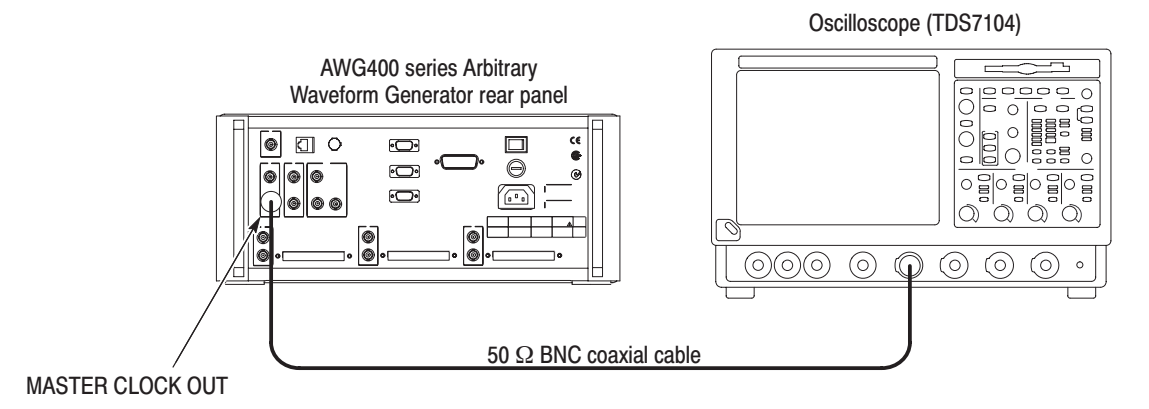

### Figure B-43: Master Clock output initial test hookup

**b.** Set the oscilloscope controls as follows:

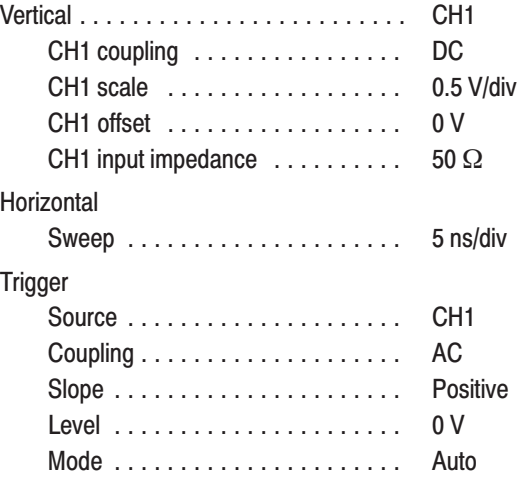

- **2.** Follow the substeps below to set the AWG400-Series controls:
	- **a.** Push **UTILITY** (front-panel) $\rightarrow$ System (bottom) $\rightarrow$ **Factory Reset**  $(side) \rightarrow OK$  (side).
	- **b.** Load the MODE.WFM file.

Refer to *Loading Files* on page B–9 for file loading procedures.

- **c.** Push **SETUP** (front-panel) $\rightarrow$ **Horizontal** (bottom) $\rightarrow$ **Clock** (side).
- **d.** Push **1, 0**, **0** and **M** (SHIFT+7) keys in this order or turn the general purpose knob to set the internal clock frequency to 100 MHz.
- **3.** Verify that the clock signal amplitude is  $1 \text{ V } \pm 0.3 \text{ V}$ , and the clock signal period is about 10 ns (100 MHz  $\pm$  20 KHz).
- **4.** Disconnect the cable from the MASTER CLOCK OUT connector.

## 10 MHz Reference Output Tests

These procedures verify the AWG400-Series 10 MHz Reference Output level and frequency.

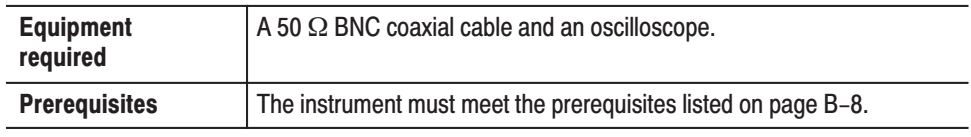

- **1.** Do the following steps to install the test hookup and set the test equipment controls:
	- **a.** Use the 50  $\Omega$  BNC coaxial cable to connect the AWG400-Series Arbitrary Waveform Generator 10 MHz REF OUT output to the oscilloscope input connector (see Figure B–44).

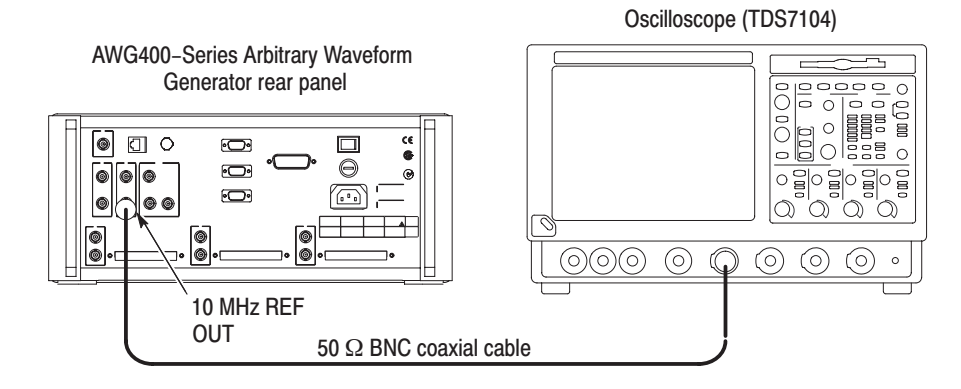

### Figure B-44: 10MHz Reference output initial test hookup

**b.** Set the oscilloscope controls as follows:

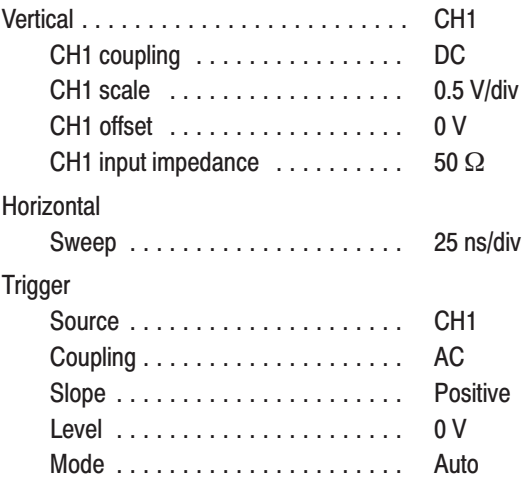

- **2.** Follow the substeps below to set the AWG400-Series Arbitrary Waveform Generator controls:
	- **a.** Push **SETUP** (front-panel) $\rightarrow$ **System** (bottom) $\rightarrow$ **Factory Reset**  $(\text{side}) \rightarrow \text{OK}$  (side).
	- **b.** Load the MODE.WFM file**.**

Refer to *Loading Files* on page B–9 for file loading procedures.

- **c.** Push **SETUP** (front panel) $\rightarrow$ **Horizontal** (bottom) $\rightarrow$ **Clock** (side).
- **d.** Push **1**, **0**, **0**, and **M** (SHIFT+7) keys in this order or used the general purpose knob to set the internal clock frequency to 100 MHz.
- **3.** Verify that the 10 MHz REF OUT clock signal amplitude is equal to or larger than 1.0 V, and the clock signal period is about 100 ns.
- **4.** Disconnect the BNC cable from the oscilloscope.

# Digital Data Output Tests (Option 03 Only)

These procedures verify the AWG400-Series digital data output level accuracy and skew.

**NOTE**. Verify that the CH1 output for AWG410, CH1 and CH2 outputs for *AWG420, CH1, CH2,and CH3 outputs for AWG430.*

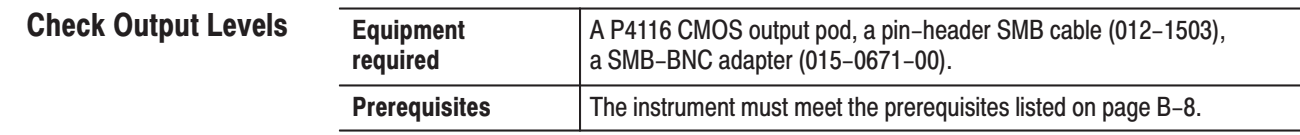

- **1.** Install the test hookup and set the test equipment controls.
	- **a.** Connect CH1 DIGITAL DATA OUT through the flat cable to P4116. See Figure B–45.
	- **b.** Connect CH1 DIGITAL DATA OUT. The CLOCK pin (Pin 1) goes through the pin-header SMB cable to the oscilloscope CH1.
	- **c.** Connect CH1 DIGITAL DATA OUT. The D0 pin (Pin 33) goes through the pin-header SMB cable to the oscilloscope CH2.

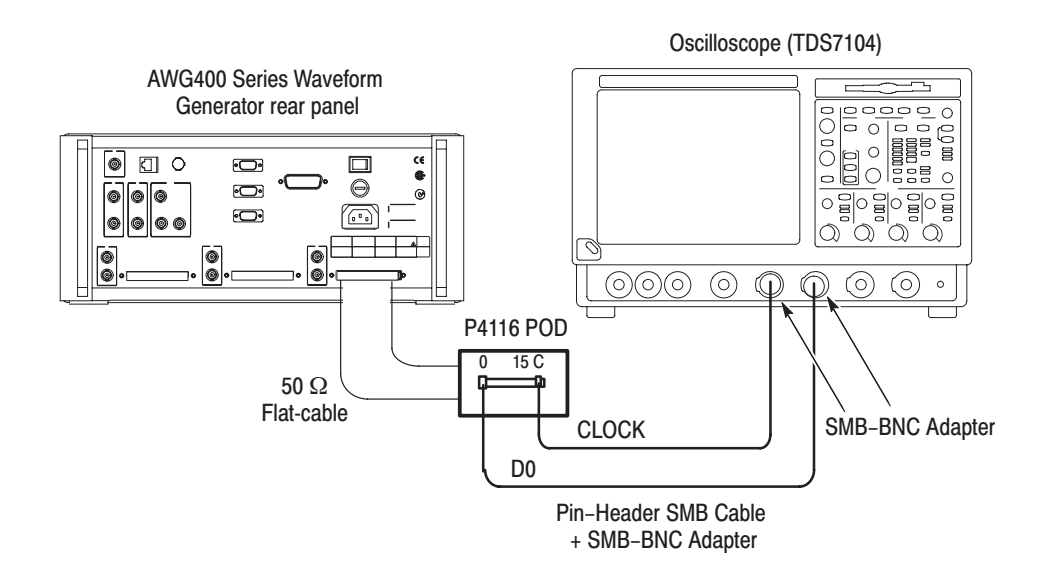

Figure B-45: Digital data output level initial test hookup

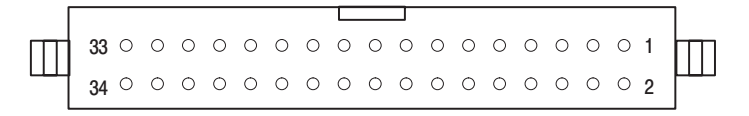

Figure B-46: P4116 Output Connector

| Pin No.         | <b>Signal</b>   | Pin No.        | <b>Signal</b> |
|-----------------|-----------------|----------------|---------------|
| $\mathbf{1}$    | <b>CLOCK</b>    | $\overline{2}$ | <b>GND</b>    |
| $\overline{3}$  | D15 (MSB)       | $\overline{4}$ | <b>GND</b>    |
| $\overline{5}$  | D14             | 6              | <b>GND</b>    |
| $\overline{7}$  | D <sub>13</sub> | 8              | <b>GND</b>    |
| $\overline{9}$  | D <sub>12</sub> | 10             | <b>GND</b>    |
| 11              | D11             | 12             | <b>GND</b>    |
| 13              | D <sub>10</sub> | 14             | <b>GND</b>    |
| 15              | D <sub>9</sub>  | 16             | <b>GND</b>    |
| 17              | D <sub>8</sub>  | 18             | <b>GND</b>    |
| 19              | D7              | 20             | <b>GND</b>    |
| 21              | D <sub>6</sub>  | 22             | <b>GND</b>    |
| 23              | D <sub>5</sub>  | 24             | <b>GND</b>    |
| $\overline{25}$ | D <sub>4</sub>  | 26             | <b>GND</b>    |
| $\overline{27}$ | D <sub>3</sub>  | 28             | <b>GND</b>    |
| $\overline{29}$ | D <sub>2</sub>  | 30             | <b>GND</b>    |
| $\overline{31}$ | D <sub>1</sub>  | 32             | <b>GND</b>    |
| 33              | DO (LSB)        | 34             | <b>GND</b>    |

Table B-4: P4116 Output Connector Pin Assignment

**d.** Set the oscilloscope controls.

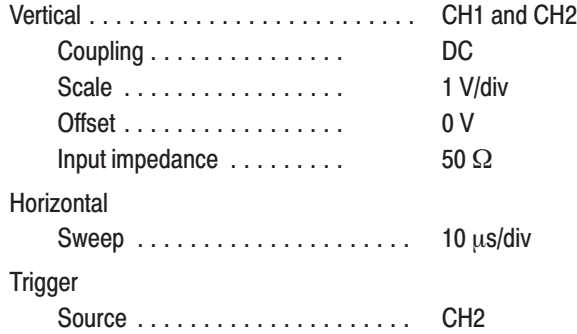

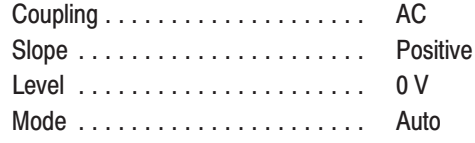

- **2.** Set the AWG400-Series controls.
	- **a.** Initialize the AWG400-Series controls. Push **UTILITY** (front–panel) **System** (bottom) $\rightarrow$ **Factory Reset** (side) $\rightarrow$ **OK** (side).
	- **b.** Select the channel.
		- **Push one of the buttons (CHx)** for the channel that you have selected.
		- **Push the DIGITAL** (front-panel) button.
	- **c.** Load the waveform file.
		- Load DOUT.PAT referring to the procedures on page B-9.
	- **d.** Set the clock frequency.
		- **Push SETUP** (front–panel) $\rightarrow$ **Horizontal** (bottom)  $\rightarrow$  **Clock** (side).
		- Push **1**, **0**, and **M** (SHIFT+7) in this order or turn the general purpose knob to set the frequency to 10 MHz.
	- **e.** Turn on the digital data out. Push the **Vertical** (bottom) $\rightarrow$ **Output** (side) button so that the Output is set to On.
- **3.** Turn on the AWG400-Series output. Push the **RUN** button so that the LEDs above the RUN button lights.

**NOTE**. At the output level measurements from an oscilloscope, the high and low *level voltages that contain the ringing by overshoot or undershoot. Always perform the measurements after the level has stabilized.*

- **4.** Verify the digital data output level accuracy. (See Figure B–47.)
	- **a.** Verify the D0 output level.
		- **U** Verify the low level. Verify that the reading for the low level on the oscilloscope screen is ≤ 0.1 V.
		- **•** Verify the high level. Verify that the reading for the high level on the oscilloscope screen is ≥2.3 V.

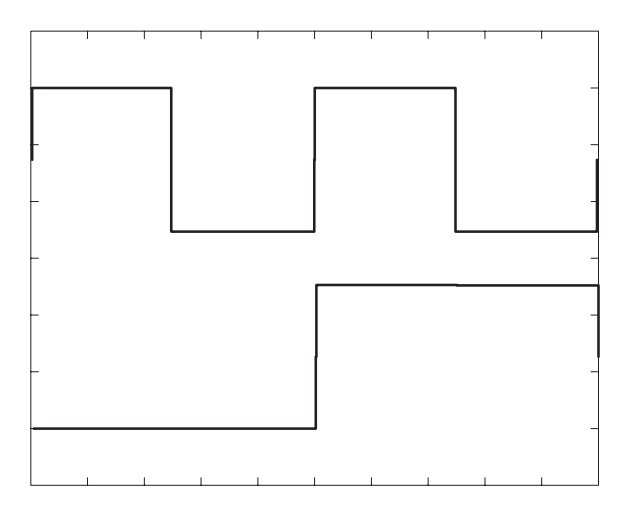

### Figure B-47: Clock output and data output

- **5.** Modify the hookup for verifying D1.
	- **a.** Push the **RUN** button (front-panel). The RUN LED is off.
	- **b.** Disconnect the pin-header SMB cable at DIGITAL DATA OUT: D0.
	- **c.** Connect the pin-header SMB cable at DIGITAL DATA OUT: D2.
- **6.** Verify D1 to D15 and CLOCK. Repeat steps 3 through 5 for verifying the level and waveform on D1 to D15 and CLOCK output.
- **7.** Modify the hookup for verifying CH2.
	- **a.** Push the **Output** (side) button and turn **off** the digital data output.
	- **b.** Disconnect the flat cable at CH1 DIGITAL DATA OUT.
	- **c.** Connect the flat cable to the other channel DIGITAL DATA OUT that you will verify.
	- **d.** Disconnect the pin-header SMB cable at DIGITAL DATA OUT: CLOCK.
	- **e.** Connect the pin-header SMB cable at DIGITAL DATA OUT: D0.
- **8.** Repeat steps 2 through 7 to verify the level and waveform on CH2 and CH3 digital output.
- **9.** Push the **Output** (side) button and turn off the digital data output.
- **10.** Push the **CH OFF** to turn off all channels.
- **11.** Push **RUN** (front) button. The RUN LED is off.
- **12.** Remove the cables.
# **Appendix C: Inspection and Cleaning**

Inspect and clean the instrument as often as operating conditions require. The collection of dirt can cause instrument overheating and breakdown. Dirt acts as an insulating blanket, preventing efficient heat dissipation. Dirt also provides an electrical conduction path that can cause an instrument failure, especially under high-humidity conditions.

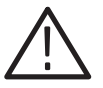

CAUTION. To prevent damage avoid the use of chemical cleaning agents that *might damage the plastics used in this instrument. Use only deionized water when cleaning the menu buttons or front-panel buttons. Use a ethyl alcohol solution as a cleaner and rinse with deionized water. Before using any other type of cleaner, consult your Tektronix Service Center or representative.*

*Avoid the use of high pressure compressed air when cleaning dust from the interior of this instrument. (High pressure air can cause ESD.) Instead, use low pressure compressed air (about 9 psi).*

Using Table C–1 as a guide, inspect the outside of the instrument for damage, wear, and missing parts. You should thoroughly check instruments that appear to have been dropped or otherwise abused to verify correct operation and performance. Immediately repair defects that could cause personal injury or lead to further damage to the instrument. **Inspection — Exterior** 

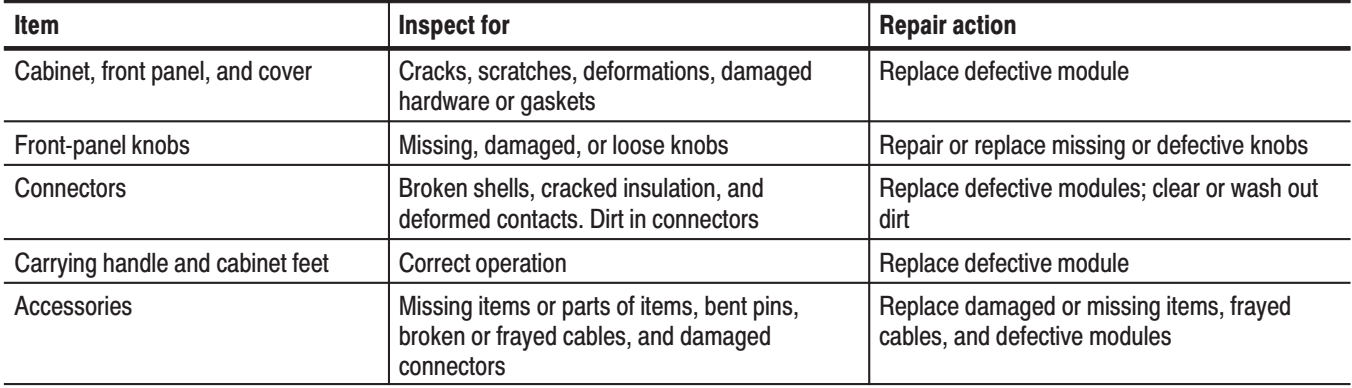

#### Table C-1: External inspection check list

#### Cleaning Procedure -**Exterior**

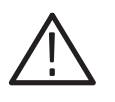

WARNING. To avoid injury or death, unplug the power cord from line voltage *before cleaning the instrument. To avoid getting moisture inside the instrument during external cleaning, use only enough liquid to dampen the cloth or applicator.*

- **1.** Remove loose dust on the outside of the instrument with a lint-free cloth.
- **2.** Remove remaining dirt with a lint free cloth dampened in a general purpose detergent-and-water solution. Do not use abrasive cleaners.
- **3.** Clean the monitor screen with a lint-free cloth dampened with either ethyl alcohol or, preferably, a gentle, general purpose detergent-and-water solution.

#### **Cleaning the Instrument Interior**

Only qualified personnel should access the inside of the AWG400-Series for inspection and cleaning, refer to the *Maintenace* section in the AWG400-Series service manual.

# **Appendix D: Sample Waveforms**

The files listed below are included in the route directory of the sample waveform library disk (062-A257-00) that comes with the instrument.

There are 19 waveform and equation files. If a waveform file (with the suffix **.WFM**) has the same name as an equation file (with the suffix **.EQU**), the waveform file was derived by compiling that equation file.

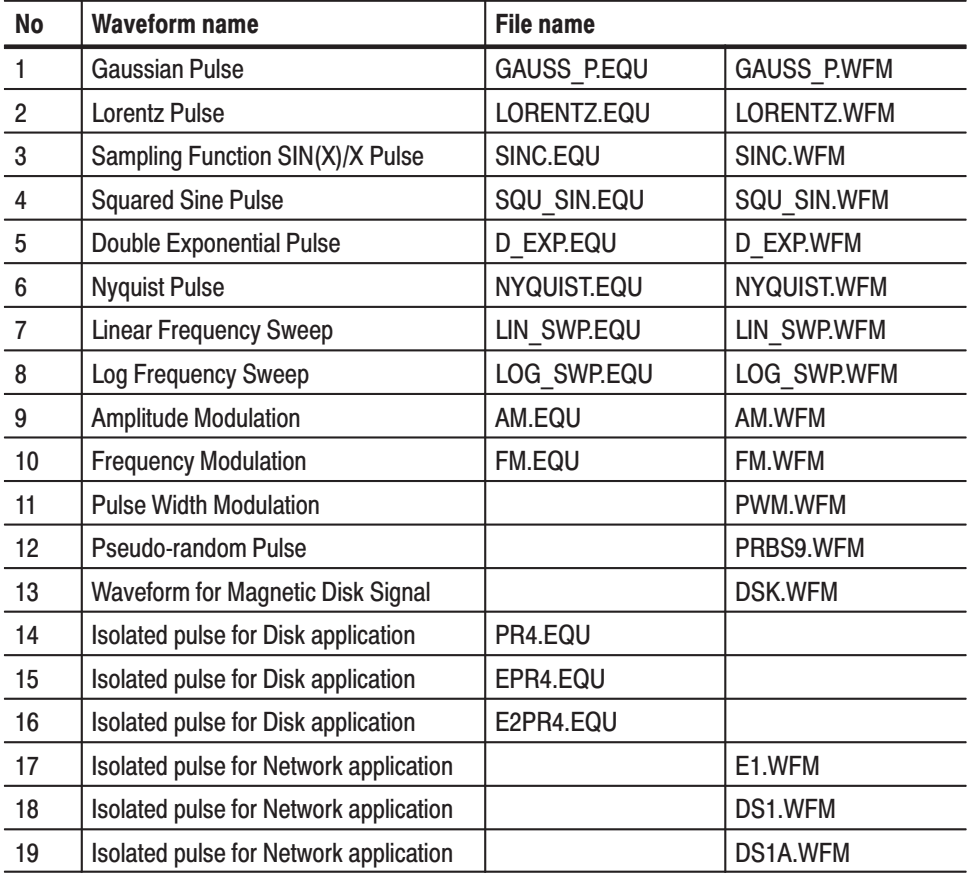

#### Table D-1: Waveform and equation files in the sample disk

These sample waveform and equation files can be copied, distributed, or modified according to your purposes.

## **Waveform File Descriptions**

This subsection describes the 19 representative waveform files. Some of the waveform files were obtained by creating an equation file in the equation editor and then compiling it to create a waveform file. Others were created in the waveform editor or disk application. To output a waveform file, select the file in the SETUP menu.

#### Table D-2: Gaussian pulse

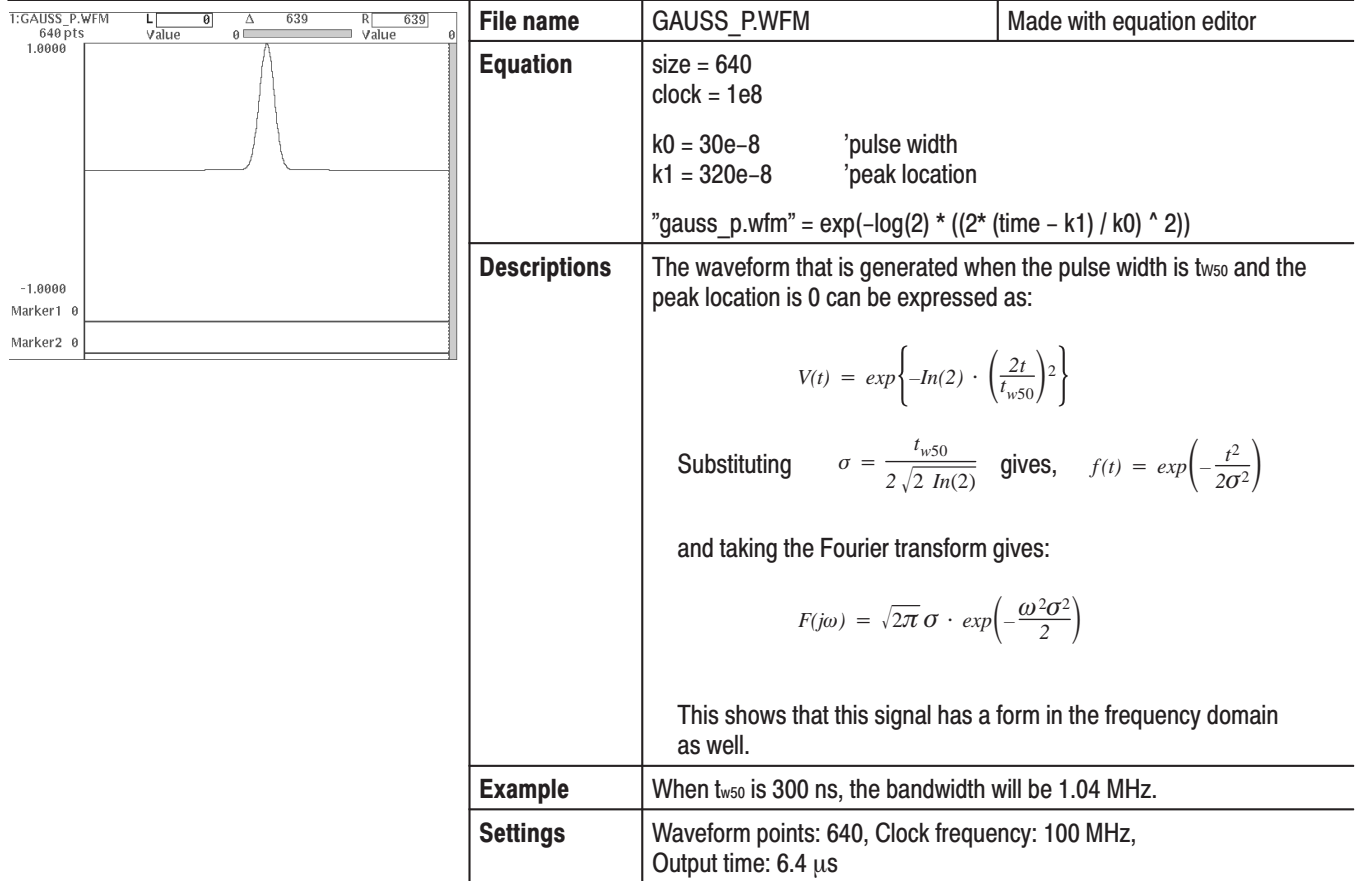

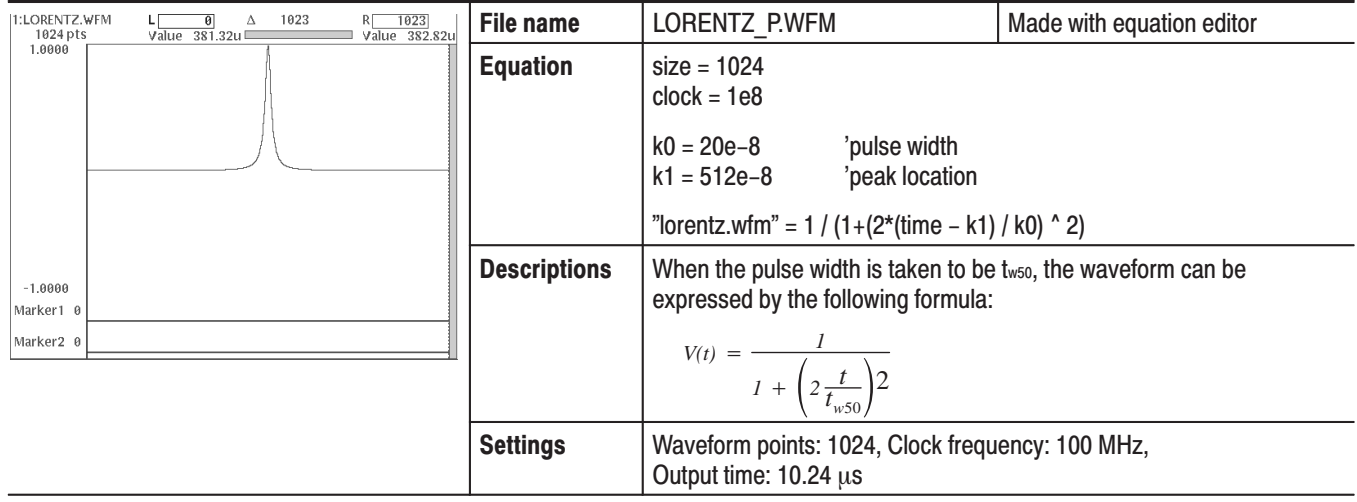

#### Table D-3: Lorentz pulse

Table D-4: Sampling function SIN(X)/X pulse

| 1:SINC.WFM<br>2048 pts              | R<br>Value 2.5173m<br>2047<br>Value 2.9564m | File name           | SINC.WFM                                                                                                    | Made with equation editor |  |
|-------------------------------------|---------------------------------------------|---------------------|----------------------------------------------------------------------------------------------------|---------------------------|--|
| 1.0000                              | www.www.mw                                  | <b>Equation</b>     | $size = 2048$<br>$clock = 1e8$<br>'sine frequency<br>$k0 = 50e5$<br>'peak location<br>$k1 = 1024e-8$<br>"sinc.wfm" = $sinc(2 * pi * k0 * (time - k1))$                                                                                                    |                           |  |
| $-1.0000$<br>Marker1 0<br>Marker2 0 |                                             | <b>Descriptions</b> | In general, this waveform is expressed by the following formula:<br>$V(t) = \frac{\sin(2\pi ft)}{2\pi ft}$<br>This is the impulse response for the ideal low pass filter for the<br>frequency bandwidth f. At least 42 periods are required to use a<br>vertical resolution of 8 bits. |                           |  |
|                                     |                                             | <b>Settings</b>     | Waveform points: 2048, Clock frequency: 100 MHz,<br>Output time: 20.48 µs                                                                                                    |                           |  |

#### Table D-5: Squared sine pulse

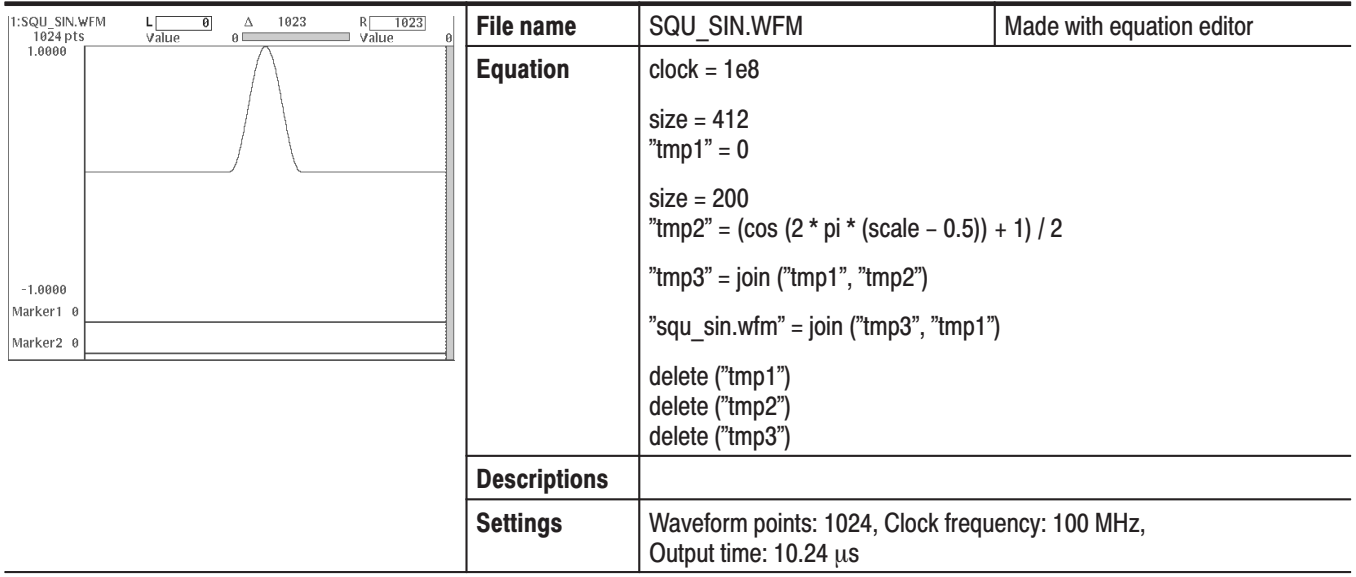

#### Table D-6: Double exponential pulse

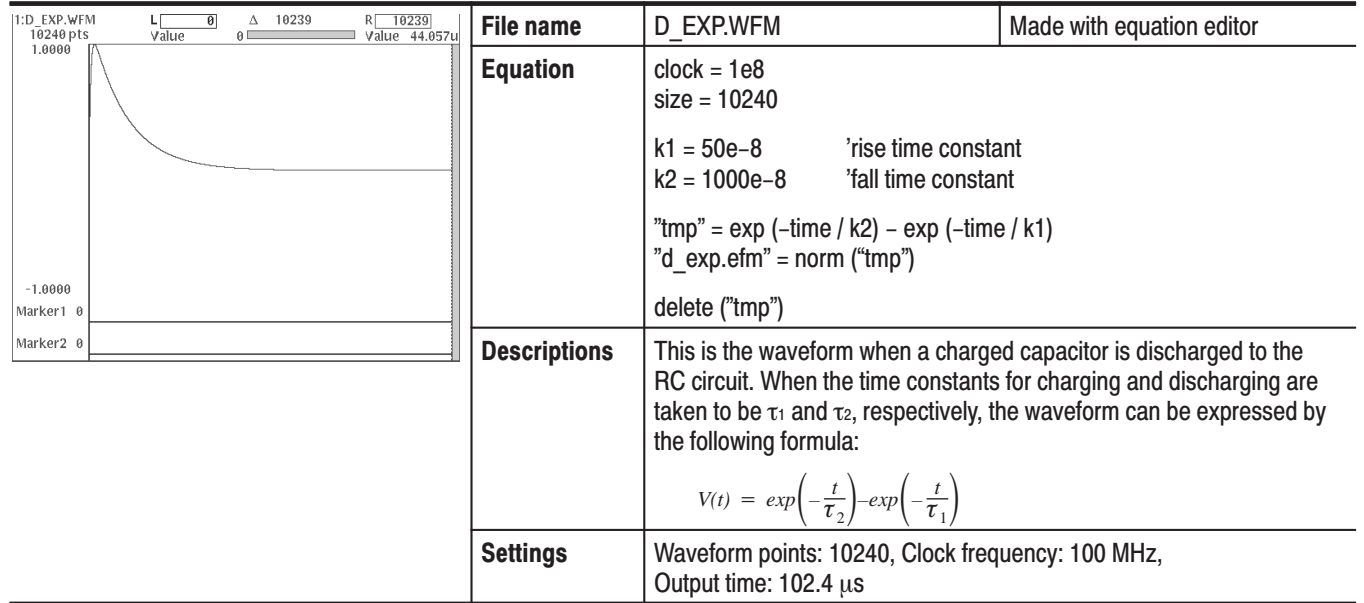

#### Table D-7: Nyquist pulse

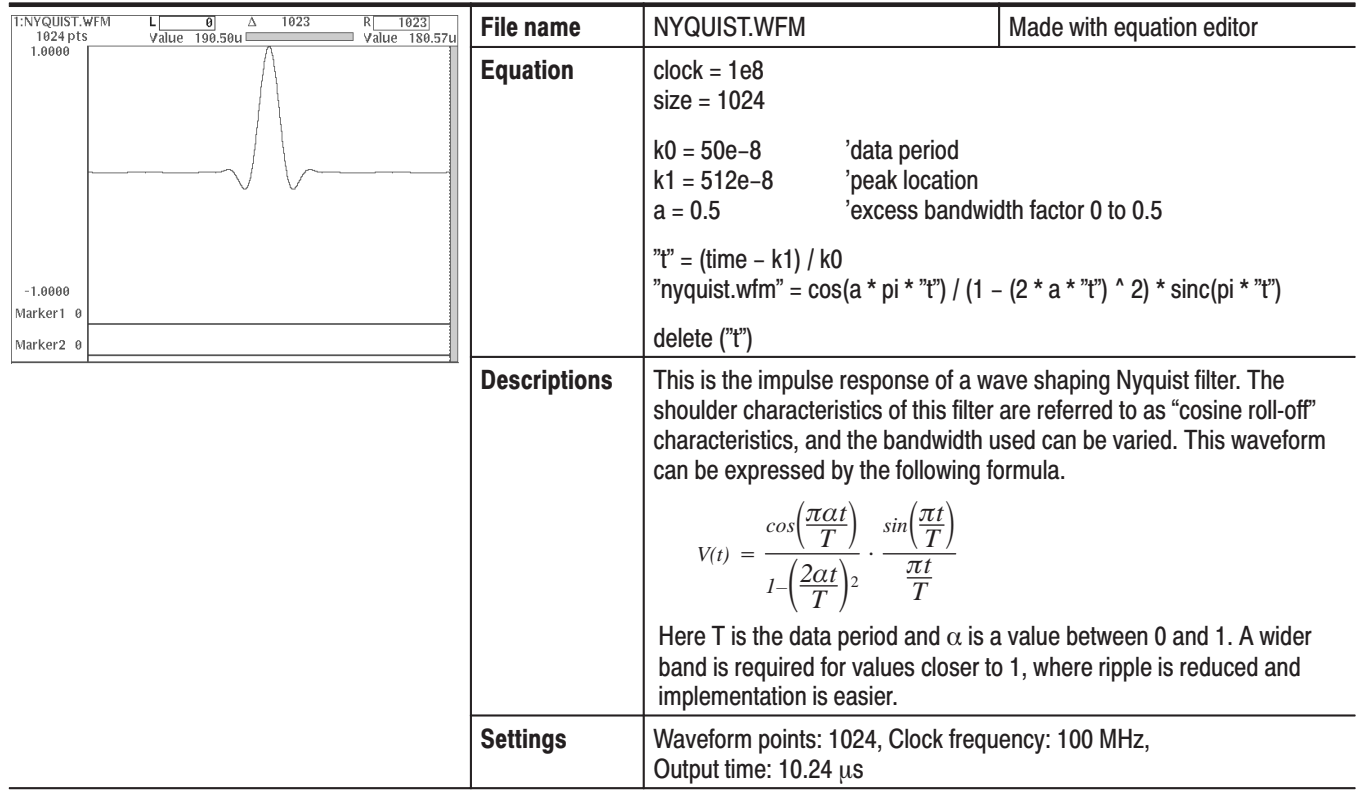

#### Table D-8: Linear frequency sweep

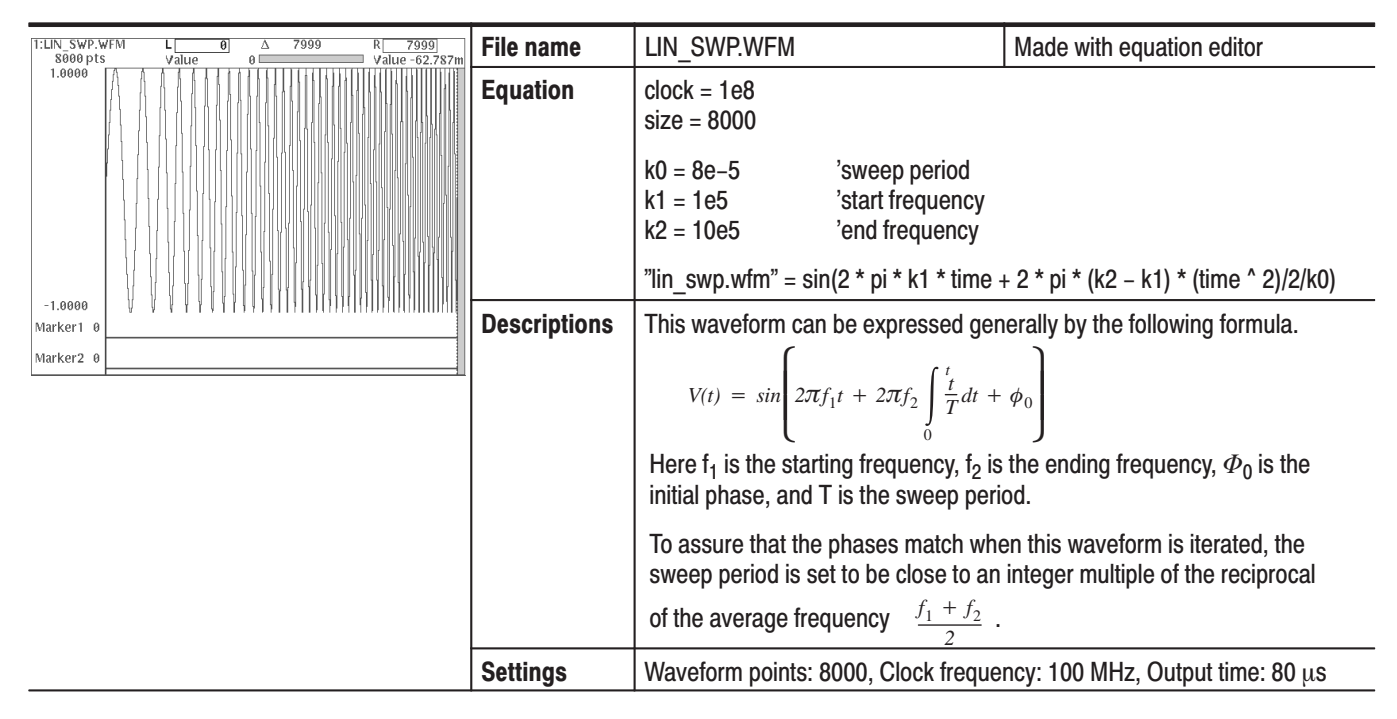

#### Table D-9: Log frequency sweep

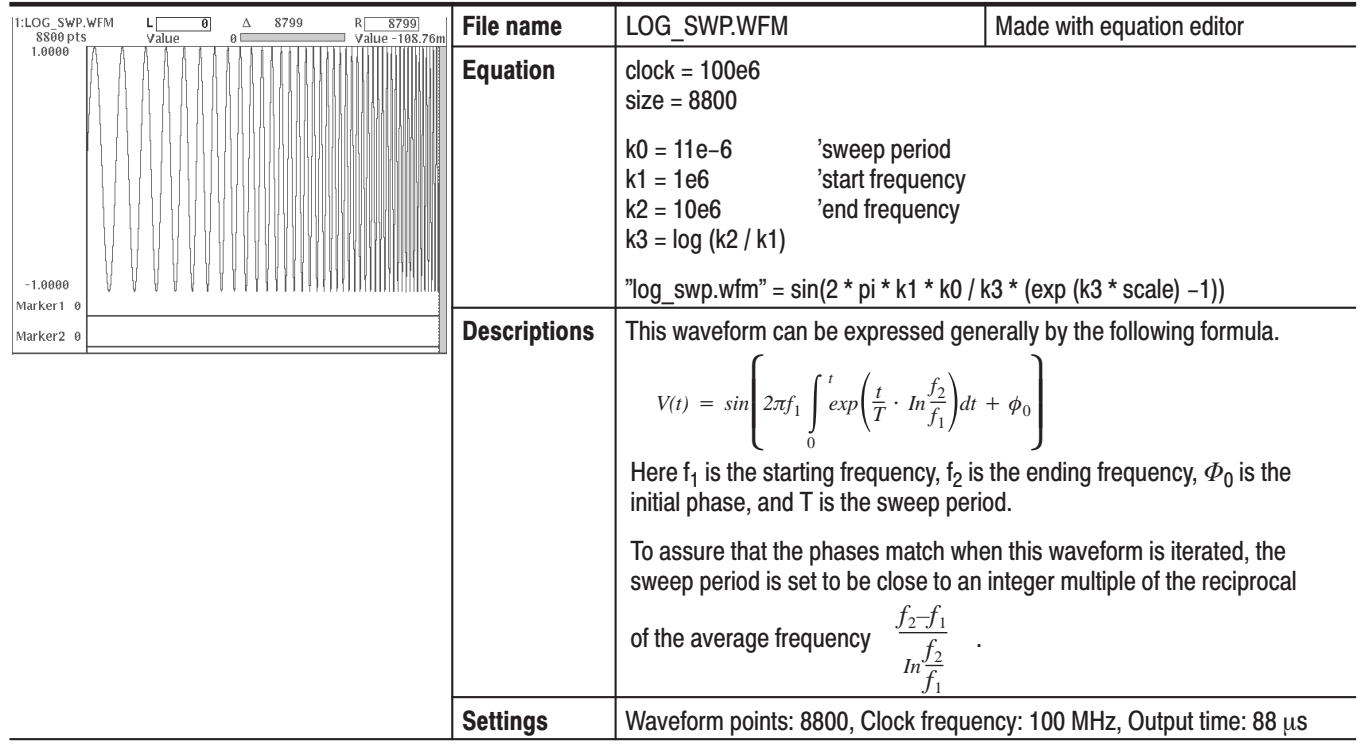

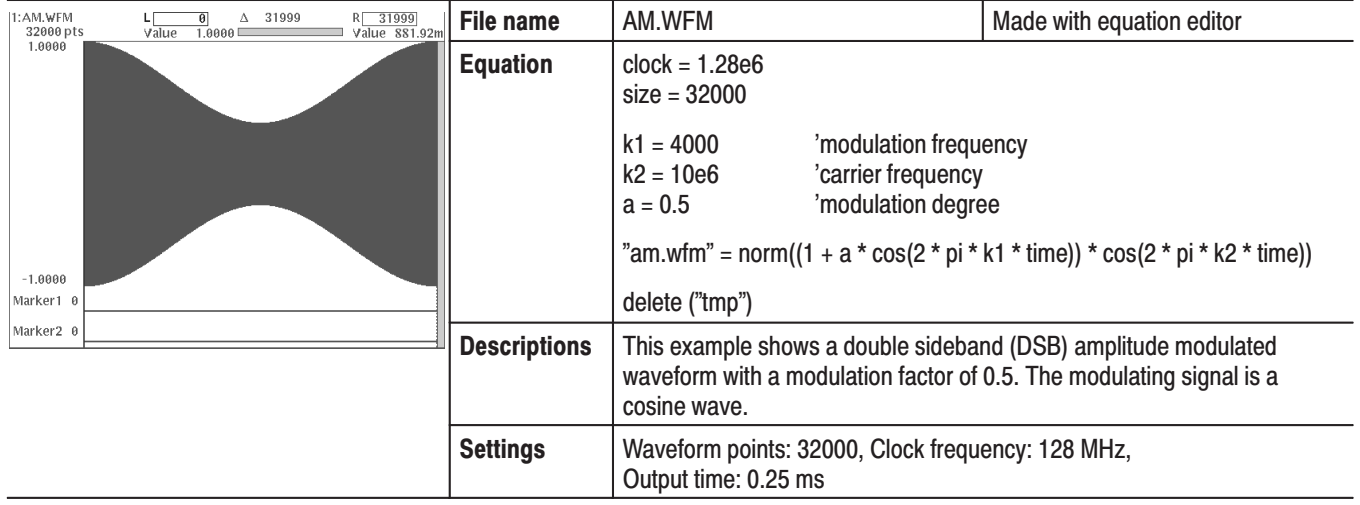

#### Table D-10: Amplitude modulation

#### Table D-11: Frequency modulation

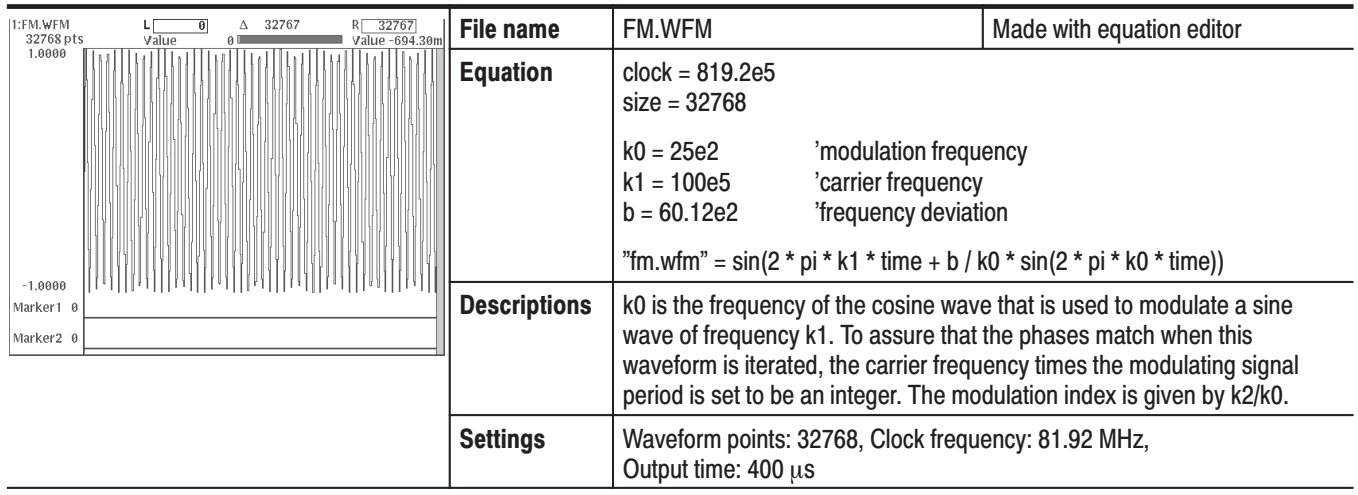

#### Table D-12: Pulse width modulation

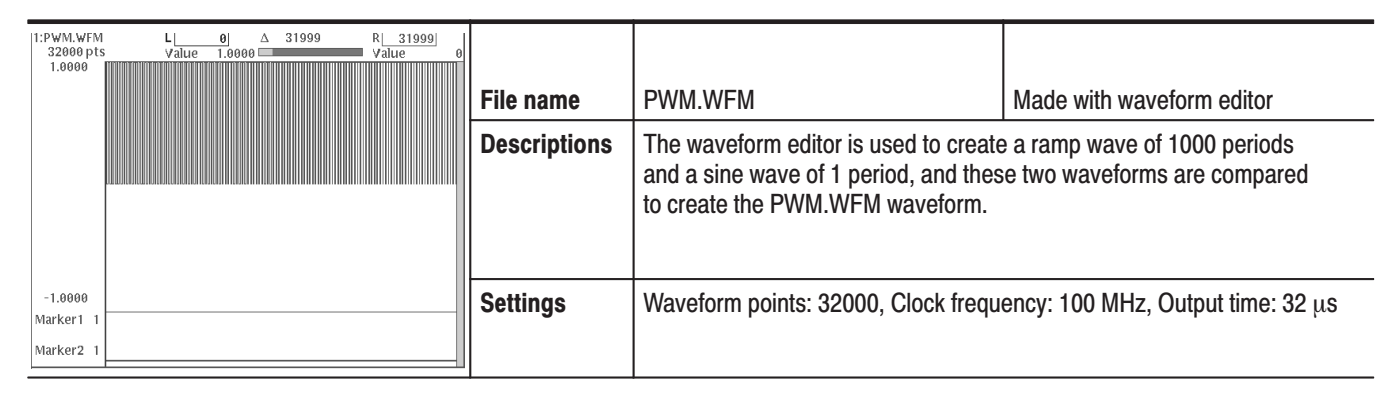

#### Table D-13: Pseudo-random pulse

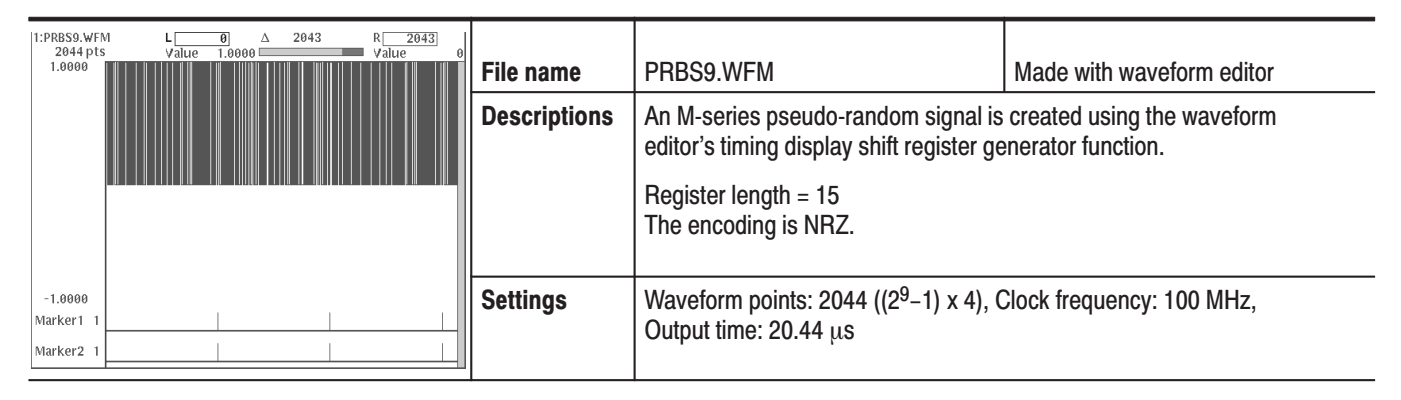

#### Table D-14: Waveform for magnetic disk signal

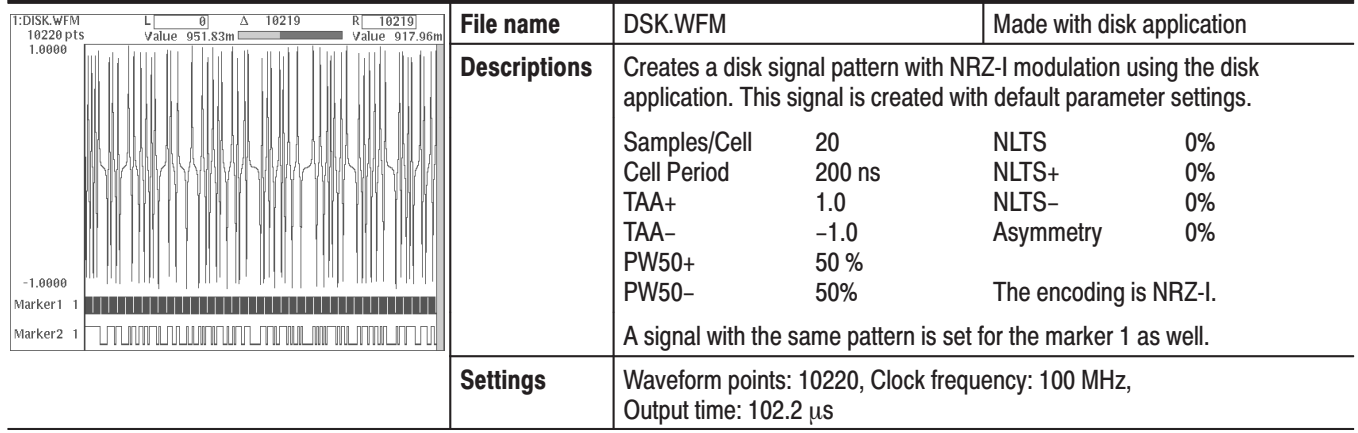

| 1:PR4.WFM<br>200 pts                          | 199<br>R<br>Value -715.91<br>value | <b>File name</b>    | PR4.EQU                                                                                                    |               | Made with equation editor                                                                                                    |
|-----------------------------------------------|------------------------------------|---------------------|----------------------------------------------------------------------------------------------------|---------------|----------------------------------------------------------------------------------------------------|
| 1.0000<br>$-1.0000$<br>Marker1 0<br>Marker2 0 |                                    | <b>Equation</b>     | 'PR4 Pulse<br>spcell = $10$<br>$cperiod = 10e-8$<br>$ncells = 20$<br>$clock = speell/operiod$<br>$size = special*ncells$<br>$k0$ = ncells*pi<br>$k1 = 0.5$<br>$a = pi/4$<br>"PR4.WFM" = $a * (sinc(k0*(scale-k1)) + sinc(k0*(scale-k1)+pi))$ | 'Samples/Cell | 'Cell Period [sec]<br>'Number of Cells<br>'Samples/Cell / Cell Period [Hz]<br>'Samples/Cell * Number of Cells<br>'Number of Cells * PI |
|                                               |                                    | <b>Descriptions</b> | This is the isolated pulse for the PR4. This sample equation makes<br>the PR4.WFM waveform with 200 waveform points (Samples/Cell $\times$<br>Number of Cells).                                                                              |               |                                                                                                    |
|                                               |                                    | <b>Settings</b>     |                                                                                                    |               |                                                                                                    |

Table D-15: Isolated pulse for disk application (PR4.EQU)

#### Table D-16: Isolated pulse for disk application (EPR4.EQU)

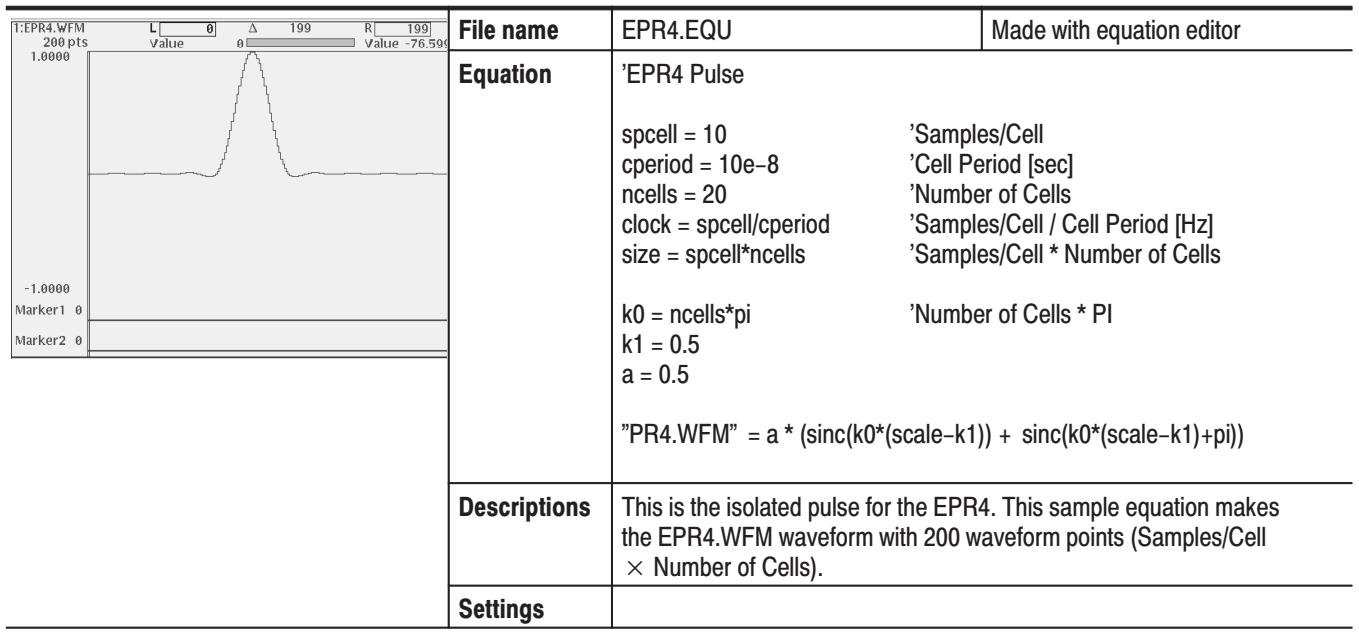

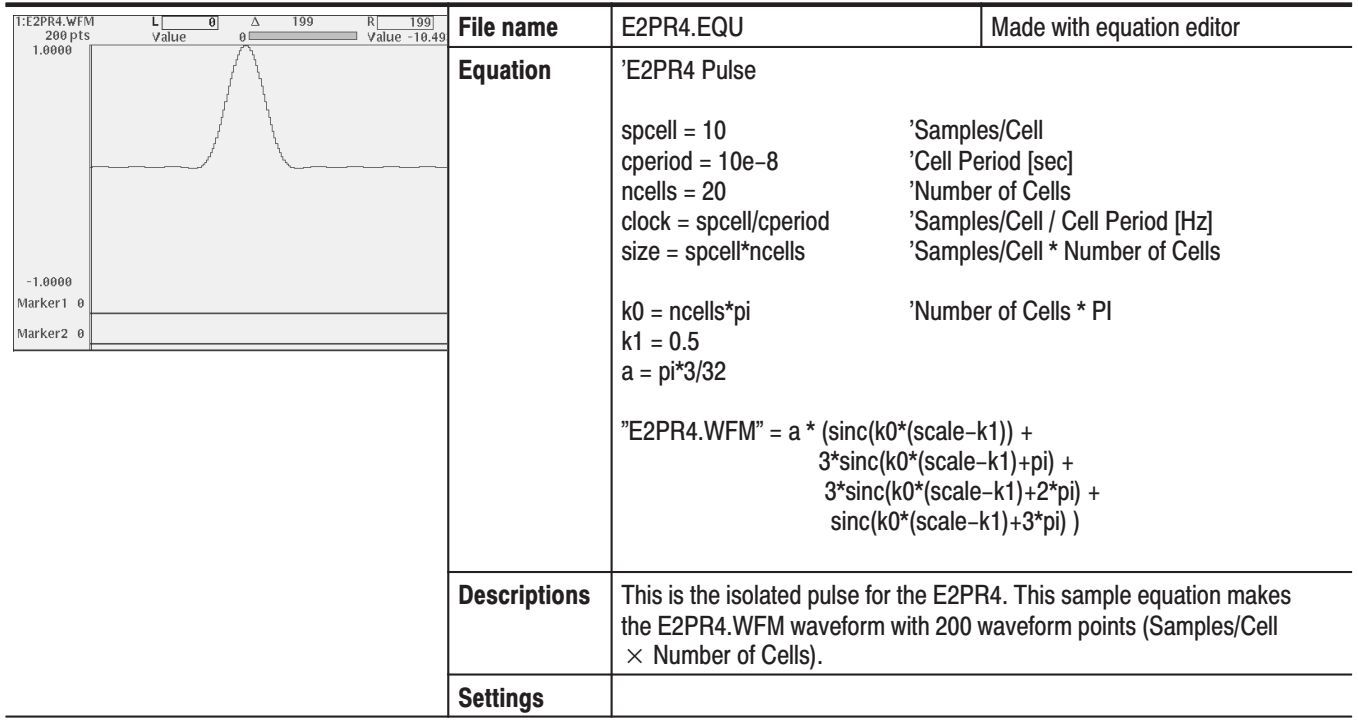

#### Table D-17: Isolated pulse for disk application (E2PR4.EQU)

#### Table D-18: Isolated pulse for network application (E1.WFM)

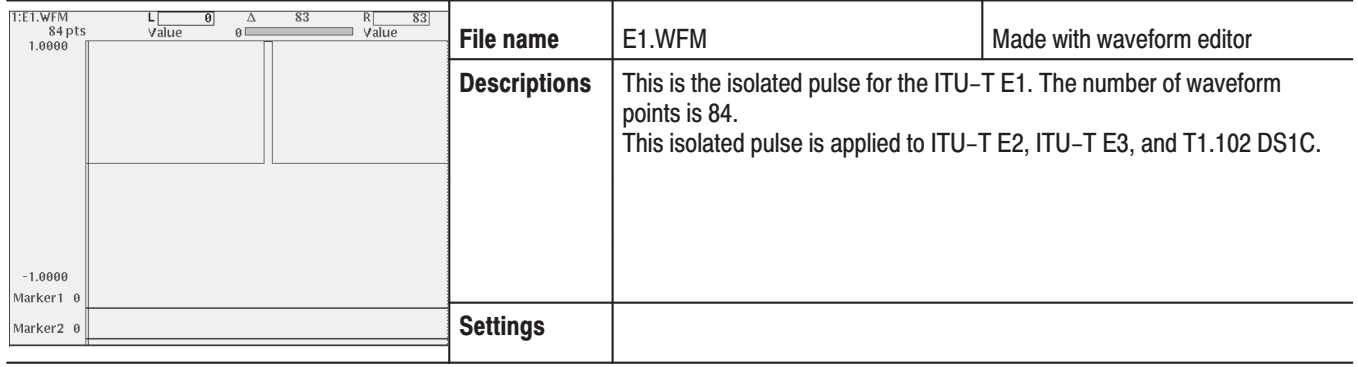

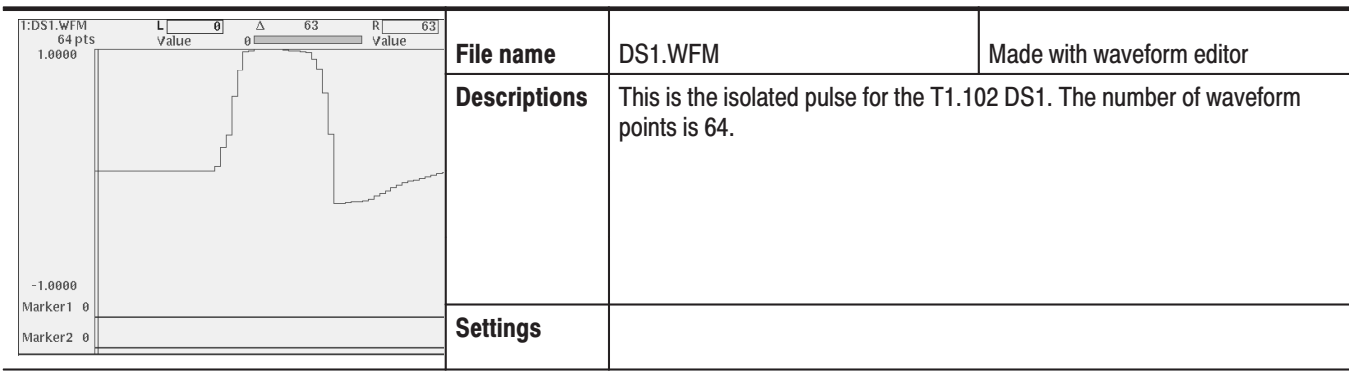

#### Table D-19: Isolated pulse for network application (DS1.WFM)

#### Table D-20: Isolated pulse for network application (DS1A.WFM)

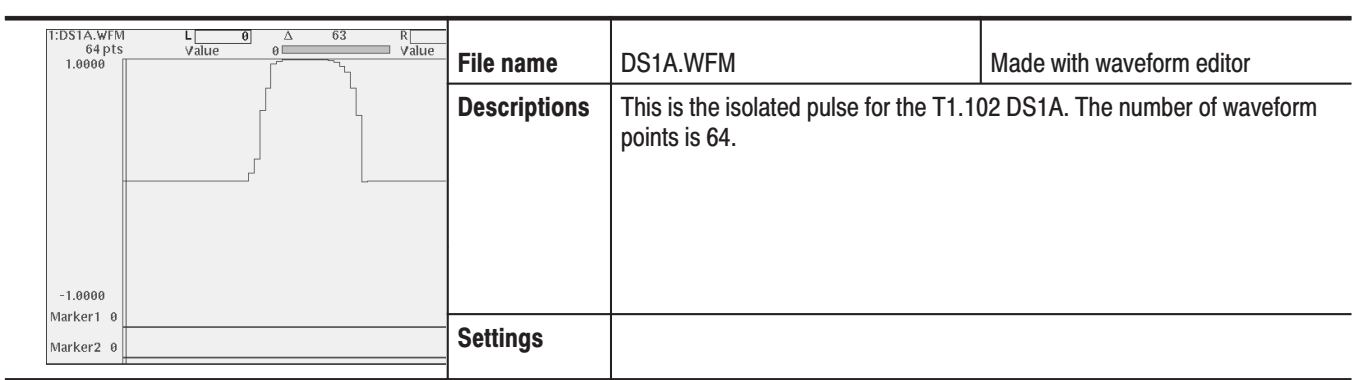

# **Appendix E: File Transfer Interface Outline**

The AWG400-Series Arbitrary Waveform Generator provides the following interfaces for file transfer:

- п GPIB
- E Floppy disk (FD)
- l. FTP
- п NFS (Network File System)

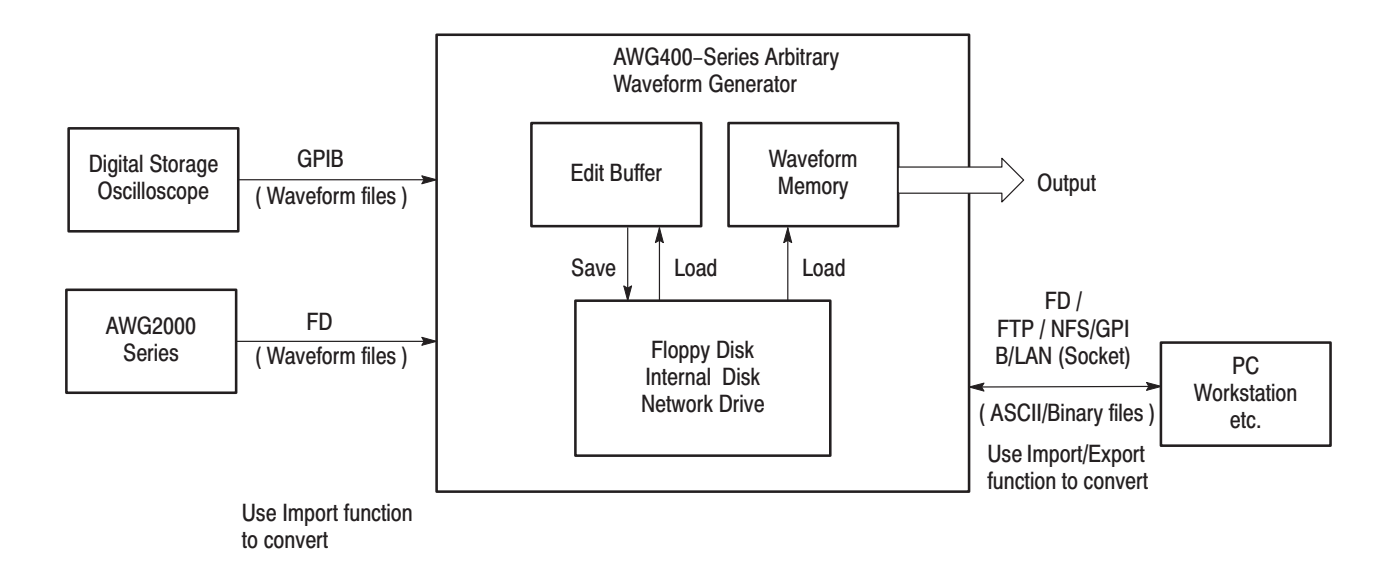

#### Figure E-1: File transfer interface outline

The AWG400-Series Arbitrary Waveform Generator imports and/or exports files from/to external equipment such as PC, DSO, or AWG2000 Series.

Figure E–1 shows an outline for the interfaces and the file transfer direction.

# **Appendix F: Sequence File Text Format**

The sequence file saved by the sequence editor is an ASCII text file having the format described below. You can create a sequence file on a PC or other computer with an ASCII text editor.

MAGIC 3003 LINES <number> <line description> <line description>  $\dddot{\bullet}$ <line description> TABLE JUMP  $0,0,0,0,0,0,0,0,0,0,0,0,0,0,0,0$ LOGIC JUMP  $-1, -1, -1, -1$ JUMP MODE LOGIC JUMP TIMING ASYNC STROBE 0

### **Header**

The header line MAGIC 3003 lets the instrument recognize a text file as the sequence. This number must be added to the first line.

### **Line Descriptions**

The LINES provides the information that the sequence is composed of a number of lines. From the third line to the line specified by  $\langle$ number $\rangle$  +2 are the sequence lines you should edit in the in the sequence editor.

The <line description> is composed of 7 fields delimited by comma (.):

<F1>, <F2>, <F3>, <F4>, <F5>, <F6>, <F7>

**CH1, CH2 and CH3.** The  $\langle F1 \rangle$  is a waveform file name for the CH1 and  $\langle F2 \rangle$  for the CH2 and <F3> for the CH3. The waveform file name must be parenthesized with double-quotation.

```
-F1>: :=
< F2 > : :=<F3>::="<waveform file name>" | "<pattern file name>" |
              "<sequence file name>"
```
For example,

```
"SINE.WFM", "TRIANGLE.WFM", "SQUARE.WFM"...
"GAUSSN.WFM", "", "",...
"", "", "TRIALGLE. WFM", \ldots
```
When you do not define a file, NULL string ("") must be placed.

**Repeat Count.** The <F4> is Repeat Count field.

```
<F4>:=<Repeat Count>|<Infinity>
    \leqRepeat Count>::= 1 to 65536
   \leqInfinity>::= 0
```
**Enhanced Controls.** The  $\langle F5 \rangle$  to  $\langle F7 \rangle$  are Repeat Count, Wait Trigger, Goto One, and Logic Jump, respectively.

```
<F5>::=<Wait Trigger>
      \leWait Trigger>::= 1 (On) or 0 (Off)
<F6>::=<Goto One>
      <Goto One>::= 1 (On) or 0 (Off)
<F7>::=<Logic Jump>
      \text{C} \text{C} \text{C} \text{C} \text{C} \text{C} \text{C} \text{C} \text{C} \text{C} \text{C} \text{C} \text{C} \text{C} \text{C} \text{C} \text{C} \text{C} \text{C} \text{C} \text{C} \text{C} \text{C} \text{C} \text{C} \text{C} \text{C} \text{C0 (No definition)
                                     -1 (Jump to next line)
```
Note that the Logic Jump setting is effective depending on the jump settings described in next paragraph.

# **Jump Settings**

After the line descriptions, you place the jump setting descriptions as follows: They can be omitted when you use the current settings.

```
TABLE JUMP 0,0,0,0,0,0,0,0,0,0,0,0,0,0,0,0LOGIC JUMP -1, -1, -1, -1JUMP MODE LOGIC
JUMP TIMING ASYNC
STROBE 0
```
**Jump Table Definition.** The 16 entries of the table definition follow the table jump header TABLE\_JUMP and a space, and must be delimited by comma (,):

TABLE JUMP <space> <LLLL>, <LLLH>, <LLHL>, <LLHH>, <LHLL>, <LHLH>, <LHHL>, <LHHH>, <HLLL>, <HLLH>, <HLHL>, <HLHH>, <HHLL>, <HHLH>, <HHHL>, <HHHH>

Each of these entries must be:

 $\leq$ Entry>::=  $\leq$ Line Number> (range: 1 to 8000) 0 (No definition)

**Logic Jump Definition.** The 4 entries of the logic table definition follow the logic jump header LOGIC JUMP and a space, and must be delimited by comma (.):

```
Logic Jump <space> <Pin-0 logic>, <Pin-1 logic>,
<Pin-2 logic>, <Pin-3 logic>
   <Pin-n logic>::= -1 (for X, don't care),
                     0 (for L, low state) or
                     1 (for H, high state)
```
Jump Mode Selection. The jump table or logic jump definition you define is effective depending on the jump mode setting as follows:

JUMP MODE <space> <jump mode>  $\le$ jump mode>::= TABLE, LOGIC or SOFTWARE

#### **Jump Timing and Strobe Settings.**

JUMP TIMING <space> <timing>  $\times$ timing>::= SYNC or ASYNC STROBE <space> <strobe>  $<$ strobe>::= 0 (for Off) or  $1$  (for  $0n$ )

### **Examples**

Two examples are shown here. They are the text versions of the sequence files that you can find in the *Operating Basics: Tutorial 6* section, beginning on page 2–78.

#### SUBSEQ.SEQ.

```
MAGIC 3003
LINES 4
"SQUARE.WFM", "", 40000, 0, 0, 0
"RAMP.WFM", "", "", 60000, 0, 0, 0
"TRIANGLE.WFM", "", "", 60000, 0, 0, 0
"SINE.WFM", "", "", 30000, 0, 0, 0

!               
LOGIC JUMP -1, -1, -1, -1JUMP MODE LOGIC
JUMP TIMING ASYNC
STROBF 0
```
Using the current instrument default settings, you can rewrite the above file as follows:

```
MAGIC 3003
LINES 4
"SQUARE.WFM", "", "", 40000
"RAMP.WFM", "", "", 60000
"TRIANGLE.WFM", "", "", 60000
"SINE.WFM", "", 30000
```
#### **MAINSEQ.SEQ.**

```
MAGIC 3003
LINES 4
"SUBSEQ.SEQ","", "", 2,1,-1
"RAMP.WFM","", "",0,0,0,0
"TRIANGLE.WFM", "", "", 40000, 0, 1, 4
"SINE.WFM", "", 60000, 0, 0, -1TABLE JUMP 0,0,0,0,0,0,0,0,0,0,0,0,0,0,0,0,0,0
LOGIC JUMP -1, -1, -1, -1JUMP MODE LOGIC
JUMP TIMING ASYNC
STROBE 0
```
# **Appendix G: Miscellaneous**

This appendix covers the following items.

- ш Sampling theorem
- Differentiation
- $\blacksquare$ Integration
- п Convolution
- п Correlation
- П Code Conversion

## **Sampling Theorem**

When the signal is continuous and the highest frequency component of the signal is f<sub>0</sub>, sampling with  $T \leq f_0/2$  loses none of the data contained in the signal. T is the sampling interval. This theorem is well known as the sampling theorem. If data is created to meet this theorem, the necessary signal can be obtained.

$$
X(t) = \sum_{n = -\infty}^{\infty} X(nt) \frac{\sin[(2\pi/T)(t - nT/2)]}{(2\pi/T)(t - nT/2)}
$$

A continuous analog signal  $x(t)$  can be reproduced from the digital data with the above equation. In the Waveform Generator, this is realized using a D/A converter.

## **Differentiation**

The diff() function calculates the central deviation as the differential value. The equation below expresses the central deviation when the function  $f(x)$  is given at even intervals of  $\Delta x$ .

$$
f'(x) = \frac{f(x + \Delta x) - f(x - \Delta x)}{(2 \Delta x)}
$$

In actual practice, when function  $f(x)$  is expressed by n values, the differential value  $f'(x_i)$  at point  $x_i$  is given by the following equation:

$$
f'(x_i) = n \frac{f(x_{i+1}) - f(x_{i-1})}{2}
$$

Here, "n" is the number of waveform points and "i" is an integer in the range, i=1, 2, ..., n.

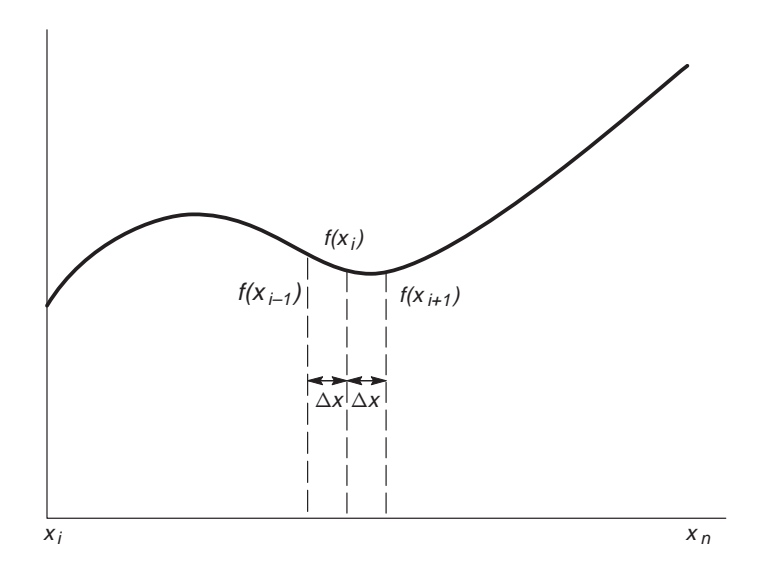

**Figure G-1: Equation differentiation** 

The values at the first and last points are obtained from the following equations rather than from the center deviation:

First point

$$
f'(x_1) = \frac{n[-3f(x_1) + 4f(x_2) - f(x_3)]}{2}
$$

Last point

$$
f'(x_n) = \frac{n[f(x_{n-2})-4f(x_{n-1}) + 3f(x_n)]}{2}
$$

# **Integration**

The integ() function integrates numerically based on a trapezoidal formula. The trapezoidal formula is expressed with the following equation:

$$
\int f(x)dx = \sum_{i=1}^{n} \frac{f(x_{i-1}) + f(x_i)}{2} \cdot \Delta x
$$
  
=  $\Delta \frac{x}{2} \{f(x_1) + 2f(x_2) + 2f(x_3) + \dots + 2f(x_{n-1}) + f(x_n)\}$ 

Here, n is the number of waveform points and i is an integer in the range  $i = 1, 2, ..., n$ .

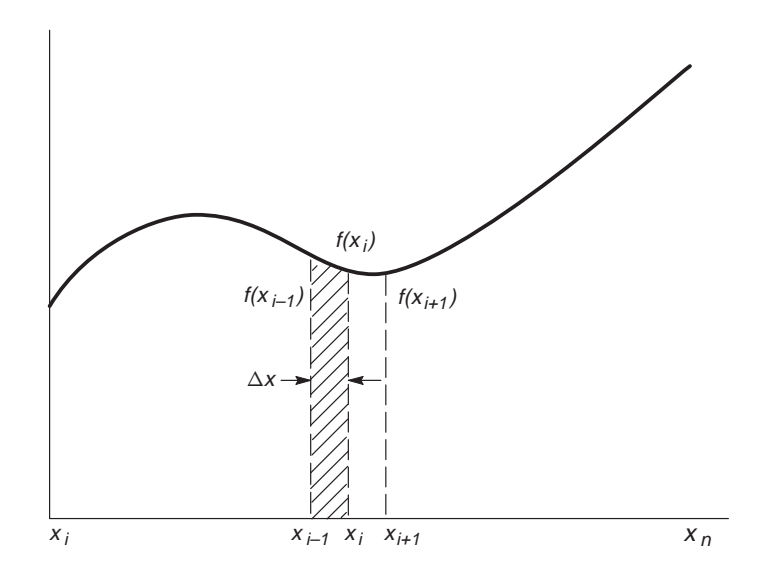

#### Figure G-2: Equation integration

The integration is actually calculated with the following formula:

$$
\int f(x)dx = 1/2[f(x_1) + 2f(x_2) + 2f(x_3) + \dots + 2f(x_{n-1}) + f(x_n)]
$$

However, the imaginary initial value  $f(x_0)$  always takes a value of 0.

### **Convolution**

The operation expressed by the following equation is called convolution. With respect to a discrete system, convolution  $y(n)$  of a certain waveform  $x(n)$  and a second one h(i) is expressed by the following equation. N is the number of items of data.

$$
y(n) = \sum_{i=0}^{N-1} x(i)h(n-i)
$$

Periodic. The Periodic enables you to specify whether the two-waveforms must be regarded as periodic during calculation. Below is an example showing differences between non-periodic and periodic waveforms.

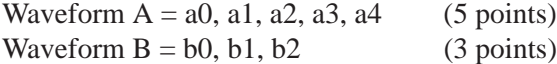

For nonperiodic case:

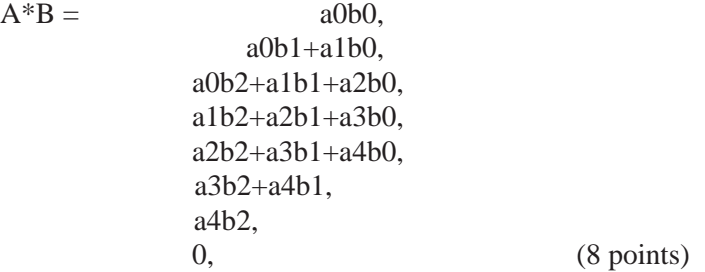

The data length of the waveform created is the total of the number of points of the two-waveform files.

For periodic case:

 $A*B = a0b2+a1b1+a2b0,$ a1b2+a2b1+a3b0, a2b2+a3b1+a4b0, a3b2+a4b1+a0b0, a4b2+a0b1+a1b0,

(5 points)

Waveforms A and B are regarded as periodic during calculation. The count of the operation of sum of products is equivalent to the length of the shorter waveform. The resulting waveform's cycle equals the same as the longer waveform. The actually output segment of the waveform corresponds to one cycle. The starting point value of the waveform equals the sum of products that is obtained with the starting point values of waveforms A and B added.

### **Correlation**

The operation expressed by the following equation is called correlation. With respect to a discrete system, correlation  $y(n)$  of a certain waveform  $x(n)$  and a second one h(i) is expressed by the following equation. N is the number of items of data.

$$
y(n) = \sum_{i=0}^{N-1} x(i)h(n+i)
$$

Periodic. Periodic enables you to specify whether the two-waveforms must be regarded as periodic during calculation. Below is an example showing differences between nonperiodic and periodic waveforms.

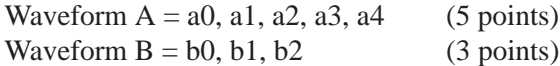

For nonperiodic case:

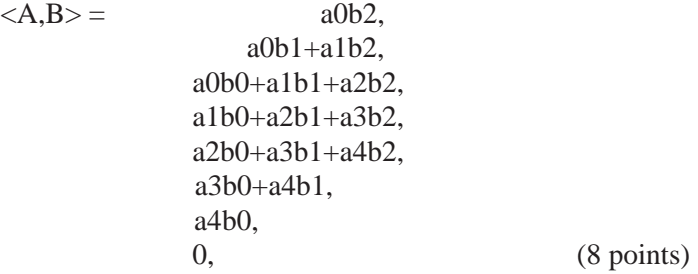

The data length of the waveform created is the total of the number of points of the two-waveform files.

For periodic case:

 $\langle A,B \rangle = a0b0 + a1b1 + a2b2,$ a1b0+a2b1+a3b2, a2b0+a3b1+a4b2,  $a3b0+a4b1+a0b2$ , a4b0+a0b1+a1b2,

(5 points)

Waveforms A and B are regarded as periodic during calculation. The count of the operation of the sum of the products is equivalent to the length of the shorter waveform. The resulting waveform's cycle equals the same as the longer waveform. The actually output segment of the waveform corresponds to one cycle. The starting point value of the waveform equals the sum of products that is obtained with the starting point values of waveforms A and B added.

Unlike convolution, the result of A×B and B×A are different in correlation. B×A is calculated as follows (B and A are those from the example on page G–5):

For nonperiodic case:

```
A \times B = b0a4,
            b0a3+b1a4,
            b0a2+b1a3+b2a4,
            b0a1+b1a2+b2a3,
            b0a0+b1a1+b2a2,
                 b1a0+b2a1.
                       b2a0,
            0, (8 points)
For periodic case:
```

```
A \times B = b0a0+b1a1+b2a2b0a4+b1a0+b2a1,
             b0a3+b1a4+b2a0,
             b0a2+b1a3+b2a4,
             b0a1+b1a2+b2a3,
```
(5 points)

Waveforms A and B are regarded as periodic during calculation. The count of the operation of sum of products is equivalent to the length of the shorter waveform. The resulting waveform's cycle equals the same as the longer waveform. The actual output segment of the waveform corresponds to one cycle. The starting point value of the waveform equals the sum of the products that is obtained with the starting point values of waveforms A and B added.

## **Code Conversion**

On the AWG400-Series Arbitrary Waveform Generator, it is possible to select the coding system used when pattern strings are output. If the code will be affected by the immediately preceding data, the data item just before the first item of data will be calculated as 0. The following tables show the coding systems.

Using the code conversion table, bit pattern can be converted to another code. Figure G–3 shows an image of how the code conversion table is used.

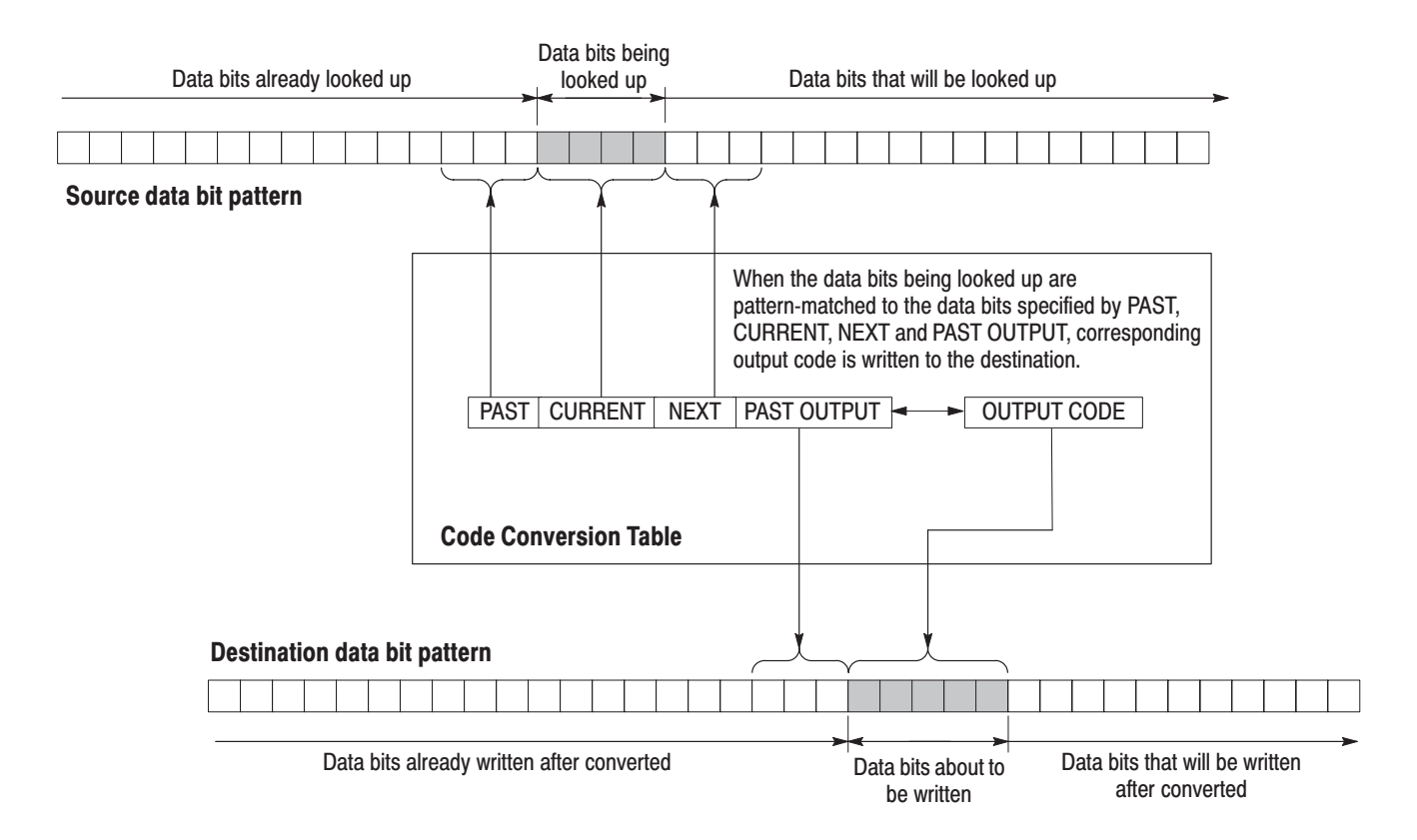

Figure G-3: Conversion image example

# **Examples**

The following examples show data bits to be written. Input and output data bit pattern example follows each table.

 $\blacksquare$ Inverting bit of the **NRZ** data.

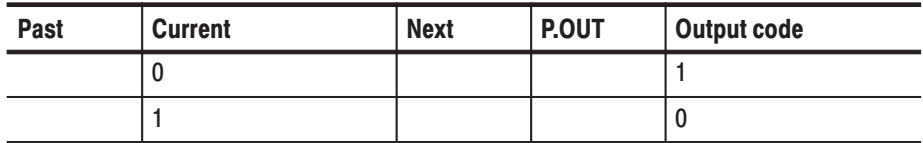

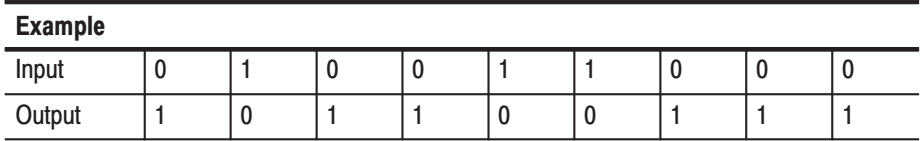

 $\overline{\phantom{a}}$ Converting NRZ data to **NRZI**.

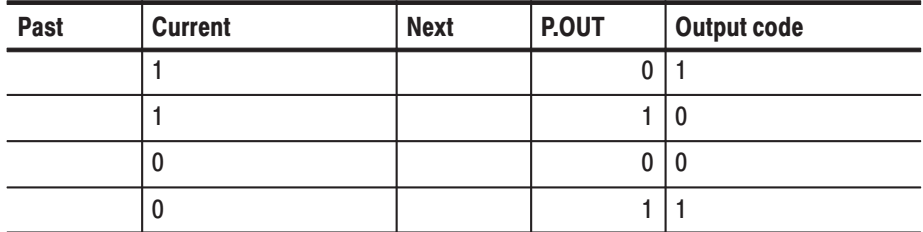

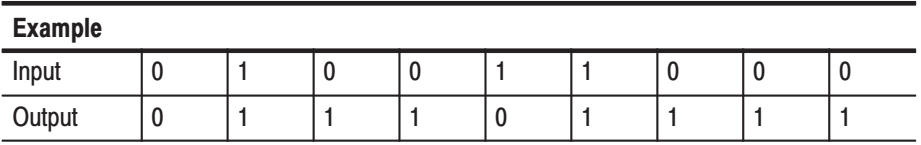

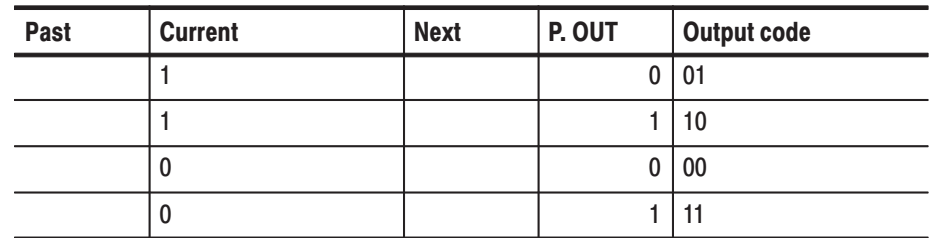

■ Converting NRZ data to **NRZI**. Two bits are generated for each input bit.

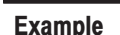

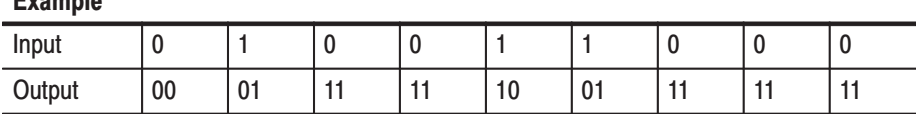

■ Converting NRZ data to **FM**. Two bits are generated for each input bit.

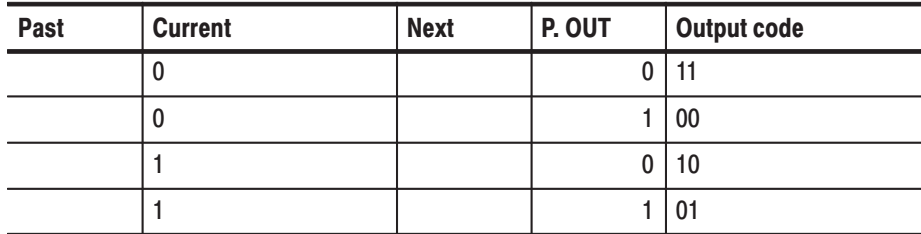

**F**xample

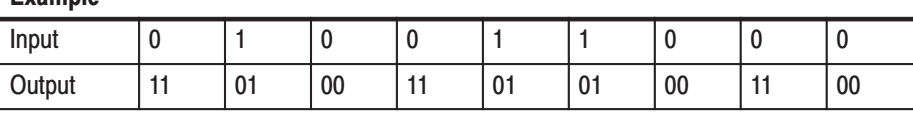

■ Converting NRZ data to **BI-PHASE**. Two bits are generated for each input bit.

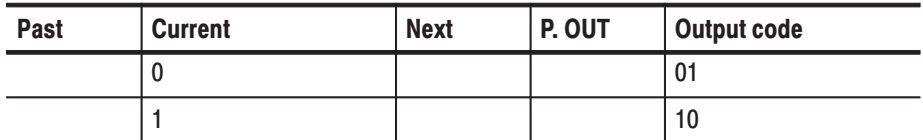

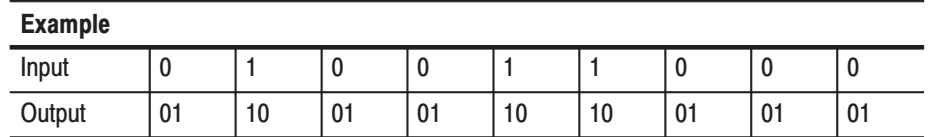

 $\blacksquare$ Converting NRZ data to **RZ**. Two bits are generated for each input bit.

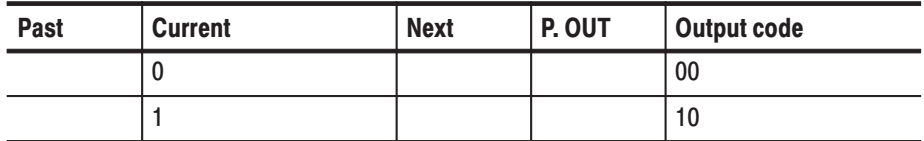

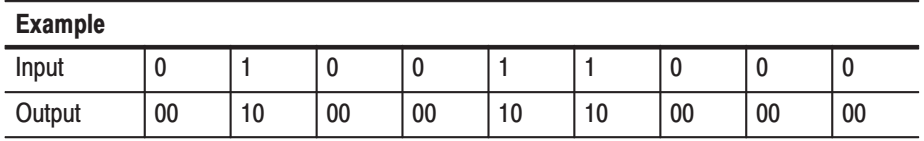

 $\blacksquare$  The output bit is always set to 1 when input bit changes from 1 to 0 or 0 to 1.

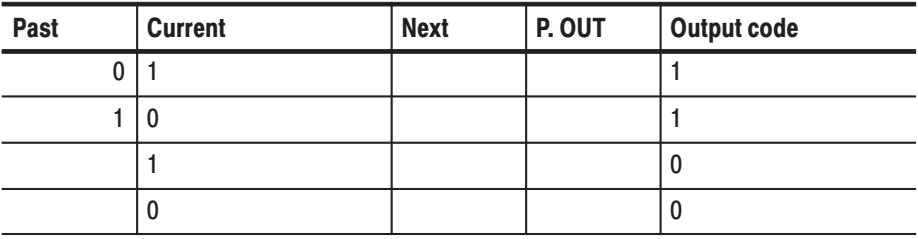

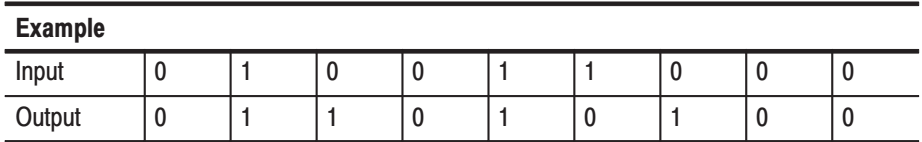

■ Converting NRZ data to **1-7 RLL** (Run-length Limited Codes).

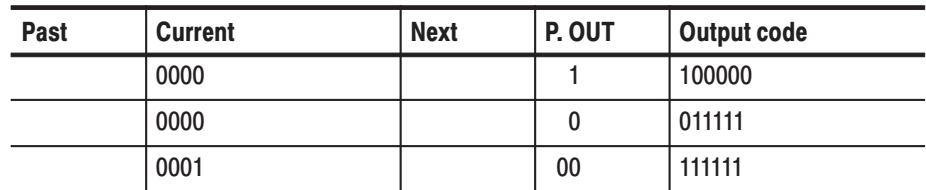

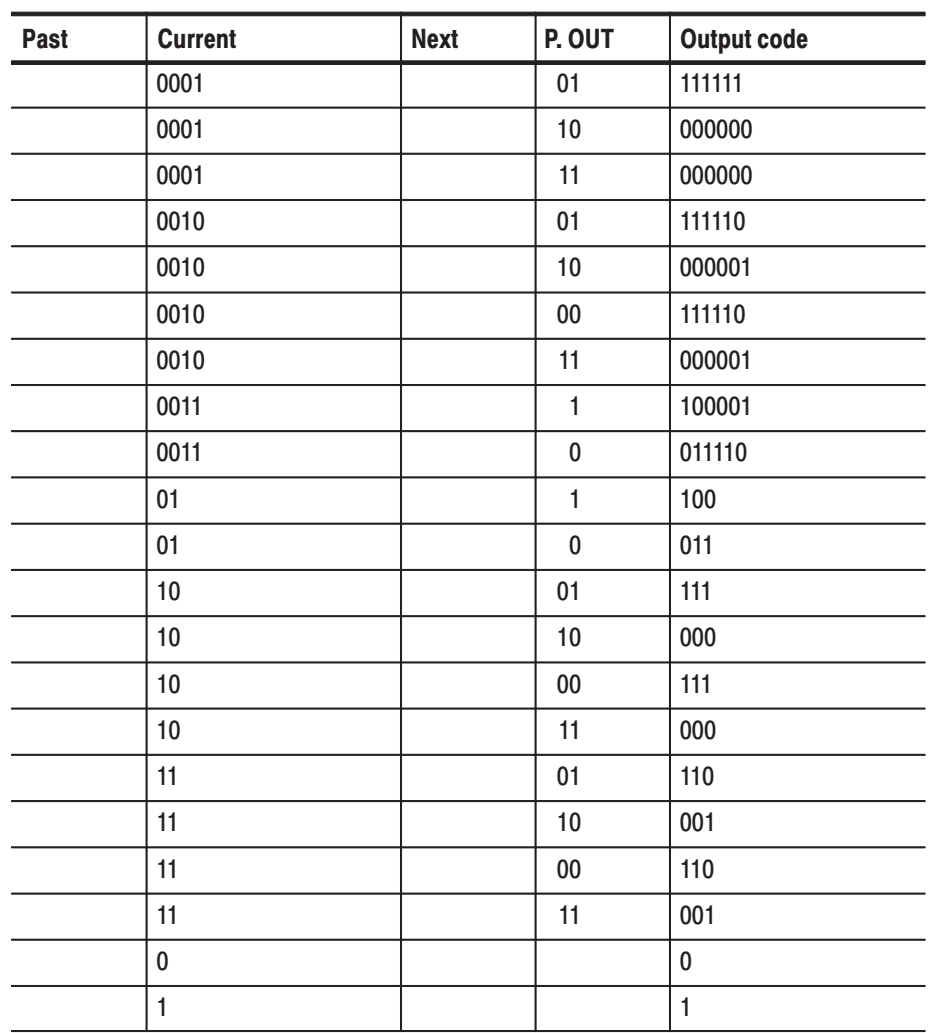

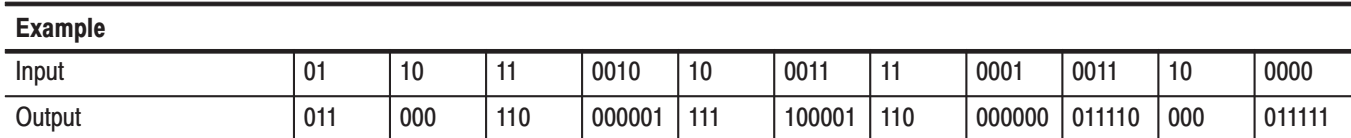

#### **Code Conversion Table Text Files**

The code conversion table is only a text file. You can easily create the code conversion tables using a text editor on your PC or other computer. Refer to pages 3–88 and 3–132 for more information.

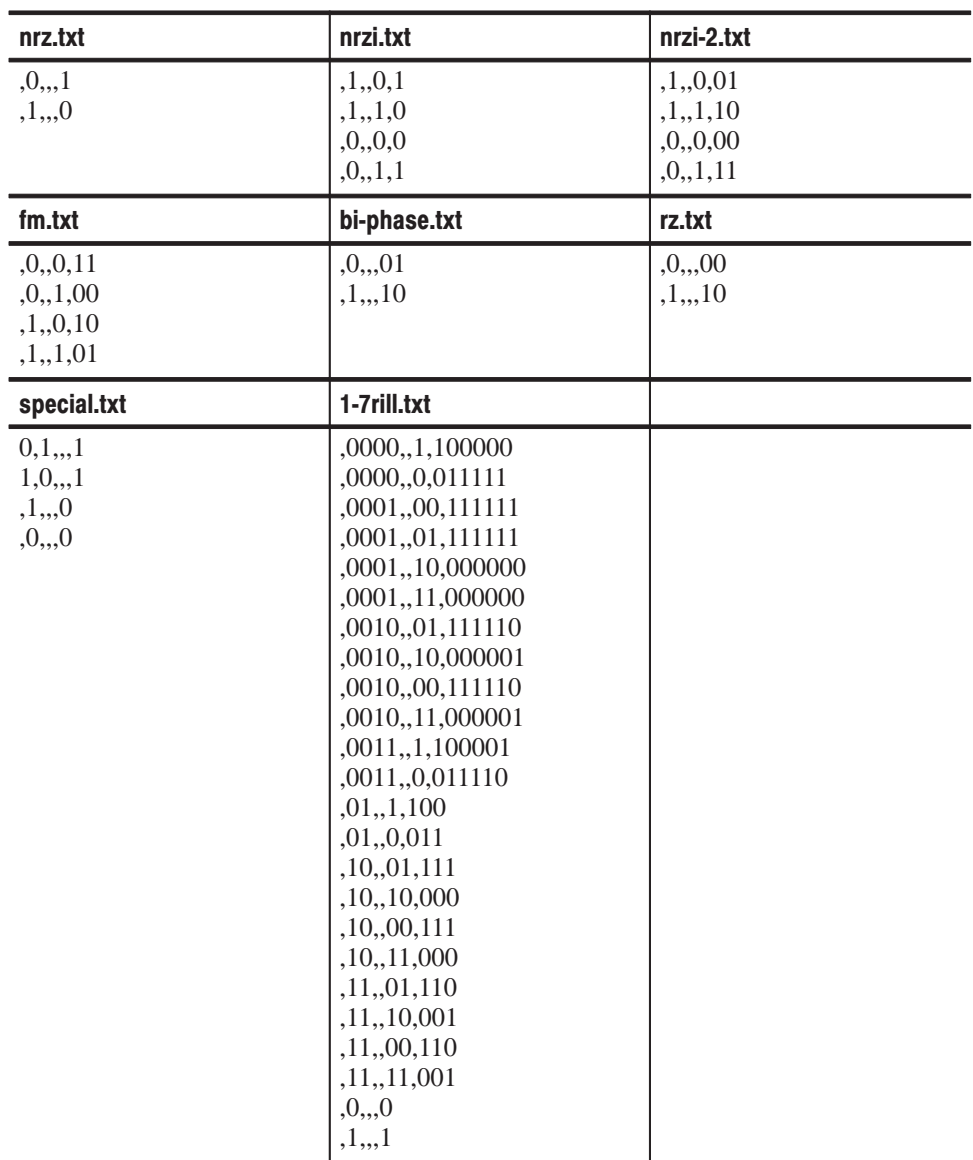

# **Index**

# **Numbers**

10 MHz REF OUT tests, performance verification, B–89 10 MHz reference input tests, performance verification, B–74 16QAM, digital modulation application, 3–160 256QAM, digital modulation application, 3–161 64QAM, digital modulation application, 3–161 8PSK, digital modulation application, 3–160

# A

Absolute math function, 3–72 Accessories, 1–4 ADD Input tests, performance verification, B–78 Add math function, 3–73 AM/AM K2a, digital modulation application, 3–168 AM/AM K2p, digital modulation application, 3–168 AM/AM K3a, digital modulation application, 3–168 AM/AM K3p, digital modulation application, 3–168 Amplitude tests (direct DA out), performance verification, B–46 Amplitude tests (normal out), performance verification, B–37 APPL window code conversion, 3–132 digital modulation, 3–152 disk drive waveforms, 3–129, 3–254 jitter composer, 3–144 jitter composer parameters, 3–149 network waveforms, 3–138 overview, 3–129 superpose, 3–129 superpose parameters, 3–136 archive, 2–24 Asymmetry, disk application, *3–136*, 3–136 AWG20xx.WFM to Pattern, File Conversion, 3–241 AWG20xx.WFM to Waveform, File Conversion, 3–241

# B

B3ZS, network application, 3–142 B6ZS, network application, 3–142 B8ZS, network application, 3–142 baseband pulse, digital modulation application, 3–166 Basic concept on communication, for capturing, 3–203 Basic Hardware Structure, 2–45

Basic Keywords menu button, 3–109 bezel buttons, 2–2, 2–6 BMP, hardcopy format, 3–192 BNF (Backus Naur form), 3–207 bottom menu buttons, 2–7 BPSK, digital modulation application, 3–158

# C

Calibration, 3–194 diagnostics, 3–194 self tests, B–4 Calibration Test Record, B–13 Capturing, basic concept on communication, 3–203 capturing waveforms, 3–203 Carrier Leakage I, digital modulation application, 3–168 Cell Period, disk application, 3–136 Certification, specifications, A–19 CH1, 3–116 CH1 / CH2 Digital field, 3–120 Channel skew tests, performance verification, B–84 cleaning, exterior, C–2 Cleaning the Instrument Interior, C–2 CLEAR MENU button, 2–2, 2–6 Clip command, 3–65 Clock, jitter composer application, 3–149 Clock field, 3–83 Close command, 3–58 CMI, network application, 3–142 code conversion, 3–89, 3–132 Code Convert math function, 3–79 Color, Highlight, setup, 3–180 Command equation programming, 3–207 Syntax, 3–207 BNF (Backus Naur form), 3–207 Command syntax, 3–207 BNF (Backus Naur form), 3–207 **Commands** Absolute, 3–72 Add, 3–73 Clip, 3–65 Close, 3–58 Code Convert, 3–79 Compare, 3–73, 3–74 Convolution, 3–73, 3–75 Copy, 3–61

Correlation, 3–74, 3–76 Cube, 3–72 Cut, 3–61 Differential, 3–72 Digital Filter, 3–74, 3–77 Expand, 3–63 Horizontal Invert, 3–64 Horizontal Rotate, 3–62 Horizontal Shift, 3–62 Insert From File, 3–58 Integral, 3–72 Mul, 3–73 Multiple Paste, 3–61 New Pattern, 3–57 New Waveform, 3–57 Normalize, 3–72 Numeric Input, 3–71, 3–98 Open, 3–57 Paste (Insert), 3–61 Paste (Replace), 3–61 Re-Sampling, 3–74, 3–78 Save, 3–57 Save As, 3–57 Set Data High/Low, 3–62 Set Pattern, 3–68, 3–96 Shift Register Generator, 3–65 Square, 3–72 Square Root, 3–72 Standard Waveform, 3–59 Sub, 3–73 Vertical Invert, 3–64 Vertical Scale, 3–64 Vertical Shift, 3–63 XY View, 3–74, 3–79 Compare math function, 3–73, 3–74 compiling equations, 3–113 Compliances, specifications, A–19 connecting the power cord, 1–9 Connecting to GPIB network, 3–182 Controls, quick edit, 3–101 Controls and connectors front panel, 2–1 rear panel, 2–4 Conventions performance verification, B–1 user manual, xxiv Convert Waveform–Pattern, 3–243 converting captured waveform files, 3–241 Convolution math function, 3–73, 3–75 copy, 3–111 Copy command, 3–61 copy line, Sequence editor, 3–119 copying files, 2–19

Correlation math function, 3–74, 3–76 cosine, digital modulation application, 3–163 count down counter pattern, 3–95 Count Down field, 3–95 count up counter pattern, 3–95 Count Up field, 3–95 creating a new waveform, 2–33 creating a pattern, 3–94 creating and editing waveforms, tutorial, 2–62 creating standard counter patterns, 3–95 Cube math function, 3–72 Cursor Link field, 3–84 Cursor Position field, 3–97 cursors, 2–34 Sequence editor, 3–118 cut, 3–111 Cut command, 3–61 cut line, Sequence editor, 3–119

### D

D1/D2, network standard, 3–143 Data Entry menu button, 3–117 Data Points, jitter composer application, 3–149 Data Rate, jitter composer application, 3–149 Date and time, setup, 3–180 deleting files, 2–21 **Diagnostics** at power on, 3–196 calibration, 3–194 error codes, 3–197 manual execution, 3–197 self tests, B–3 dialog box, 2–8 Differential math function, 3–72 Digital Data Out, P4116 pin assignment, B–92 Digital data output tests, performance verification, B–91 Digital Filter math function, 3–74, 3–77 digital modulation, 3–152 disk drive waveforms, 3–129, 3–254 Display, Screen, setup, 3–180 Double Windows, 2–26 file operation, 3–248 window operation, 3–249 drive and directory menus, 2–19

## Е

EASYWAVE.WAV to Waveform, File Conversion, 3–242 edit, cursors, 2–34

edit area, 2–35, 3–93 edit buffer, waveform memory, 2–41 Edit menu button, 3–109 edit scope, 2–35, 3–92 EDIT screen, 2–31 bottom buttons, 2–31 edit windows, multiple, 2–36 editing a waveform, 2–42 editing table data, 3–106 editor modes, 2–30 editor overview, 2–30 editor screen elements, 2–34 Enhanced mode tests, performance verification, B–67 ENTER button, 2–11 entering equation keywords, 3–112 Equation editor compiling equations, 3–113 cut. copy, paste operations, 3–111 entering keywords, 3–112 opening the editor, 3–107 selecting text, 3–110 using external keyboard, 3–112 Equation programming examples, 3–229 Equipment list, for performance verification, B–8 error codes, diagnostic, 3–197 Ethernet, 1–2 FTP link, 3–190 Mounting remote file system, 3–188 Network test, 3–186 Setups, 3–184 EVENT IN connector, 3–123 pin assignment, B–9 Event input tests, performance verification, B–67 Event Jump menu button, 3–117 Execution, hardcopy, 3–193 Exiting, quick edit, 3–102 exiting an editor, 2–37 Expand command, 3–63 Exporting files, 3–243 external keyboard setup, 3–177 extract, 2–24

### F

Factory reset, 3–181 Fall Time, jitter composer application, 3–149 Fiber Channel, network standard, 3–143 file attributes, 3–248 File Conversion AWG20xx.WFM to Pattern, 3–241 AWG20xx.WFM to Waveform, 3–241 EASYWAVE.WAV to Waveform, 3–242

Pattern to Waveform, 3–243 TDS.WFM to Waveform, 3–241 text file to Waveform, 3–242 Waveform to text file, 3–243 Waveform to text file with marker, 3–243 File list update, for floppy disk, 3–246 file management, 2–18 File menu button, 3–57, 3–87, 3–109, 3–117 File name, hardcopy, 3–193 File Name Input, 2–13 File operations, save as, 3–57 file type, digital modulation application, 3–166 file type extensions, 2–18 filter alpha/BT, digital modulation application, 3–166 Floppy disk, performance verification, B–11 floppy disk drive, 2–2 floppy disk usage, 3–179 Form fields CH1, 3–116 CH1 / CH2 Digital, 3–120 Clock, 3–83 Count Down, 3–95 Count Up, 3–95 Cursor Link, 3–84 Cursor Position, 3–97 Goto One, 3–116, 3–122 Graycode, 3–95 Grid, 3–84 Horizontal Unit, 3–83 Interpolation, 3–84 Johnson, 3–95 Logic Jump, 3–116, 3–122 Pattern, 3–97 Repeat Count, 3–116, 3–120 Table Type, 3–83 Target, 3–97 Total Points, 3–83, 3–97 Update Mode, 3–83 Use Code Table, 3–97 View, 3–83 Wait Trigger, 3–116, 3–121 Format as text, sequence file, F–1 formatting a floppy disk, 3–179 front panel controls, 2–1 front panel menu buttons, 2–7 FTP commands, 3–191 FTP link, Ethernet, 3–190 fuse, 1–8

### G

gaussian, digital modulation application, 3–163

general purpose knob, 2–10 general purpose knob direction, 3–178 Goto One field, 3–116, 3–122 GPIB, 1–2 parameters, 3–182 procedures for setups, 3–182 GPIB Interface, Setups, 3–182 Graphical waveform editor, bottom menu buttons, 3–55 graphical waveform editor screen, 3–53 Graycode counter pattern, 3–95 Graycode field, 3–95 Grid field, 3–84

## н

hamming, digital modulation application, 3–164 hanning, digital modulation application, 3–164 Hardcopy, 3–192 execution, 3–193 file name, 3–193 Hardcopy format, TIFF, BMP, 3–192 Hardcopy setups, 3–192 HDB3, network application, 3–142 Highlight Color, setup, 3–180 Horizontal Invert command, 3–64 Horizontal Rotate command, 3–62 Horizontal Shift command, 3–62 Horizontal Unit field, 3–83

## ı

IEEE Std. 488.2–1987, 3–207 Import pattern, 3–69 importing data from file, 3–96 Importing files, 3–241 impulse length, digital modulation application, 3–166 incoming inspection, 1–3 input data, digital modulation application, 3–165 Insert From File command, 3–58 insert line, Sequence editor, 3–118 inspection, exterior, C–1 Inspection and cleaning, access, *C–2* inspection and cleaning, C–1 compressed air, C–1 installation, 1–7 instrument clearance, 1–7 instrument setup, 2–59 Tutorial 1, 2–56 Instruments, supported for waveform capture, 3–203 Integral math function, 3–72 Interior inspection, procedures, *C–2* internal calibration, 1–13

Internal Clock Frequency tests, performance verification, B–35 Internal trigger tests, performance verification, B–60 Interpolation field, 3–84 IQ Imbalance, digital modulation application, 3–167 Isolated pulse disk, 3–133 network, 3–142 ITU–T, network standard, 3–143

### J

jitter composer, 3–144 jitter composer parameters, 3–149 Jitter Deviation, jitter composer application, 3–149 Jitter Frequency, jitter composer application, 3–149 Jitter Profile, jitter composer application, 3–149 Johnson counter pattern, 3–95 Johnson field, 3–95 Jump Mode menu button, 3–117

## K

kaiser, digital modulation application, 3–164 kaiser parameter, digital modulation application, 3–166 keyboard, 1–2 keyboard functions, 3–178

### L

Limitation on Using Sequences, 3–126 Line Edit menu button, 3–117 line number, Sequence editor, 3–116 loading a file, 2–32 loading a file to edit, 2–32 loading a waveform, 2–40 loading a waveform to output, 2–40 loading files, 2–18 performance verification, B–9 loading setup parameters, 2–44 locating files, 2–18 Logic Jump, 3–123 Logic Jump field, 3–116, 3–122

### M

MAC Address, 3–186 Main Menu buttons, 2–6 main SETUP screen, 2–38 manual diagnostics, 3–197 Marker data, 3–209
Marker output tests, performance verification, B–81 Master Clock input tests, performance verification, B–76 Master Clock output tests, performance verification, B–87 Math function Absolute, 3–72 Add, 3–73 Code Convert, 3–79 Compare, 3–73, 3–74 Convolution, 3–73, 3–75 Correlation, 3–74, 3–76 Cube, 3–72 Differential, 3–72 Digital Filter, 3–74, 3–77 Integral, 3–72 Mul, 3–73 Normalize, 3–72 Re-Sampling, 3–74, 3–78 Square, 3–72 Square Root, 3–72 Sub, 3–73 XY View, 3–74, 3–79 Math Functions menu button, 3–109 Mechanism, quick edit, 3–100 Memory block size, waveform, *2–32* Menu buttons Basic Keywords, 3–109 Data Entry, 3–117 Edit, 3–109 Event Jump, 3–117 File, 3–57, 3–87, 3–109, 3–117 Jump Mode, 3–117 Line Edit, 3–117 Math Functions, 3–109 More Math Functions, 3–109 Move Cursor To, 3–117 Operation, 3–59, 3–87 Settings, 3–82, 3–91 Tools, 3–71, 3–87 Undo!, 3–91, 3–109 Waveform Functions, 3–109 Window, 3–82, 3–91 Zoom/Pan, 3–81, 3–91 menu elements, 2–7 menu operations, 2–6 Menu Structures, 3–3 menu system, 2–6 Message, record length adjustment, 3–250, 3–251 Message, record length adjustment, 2–23 MLT-3, network Application, 3–142 Carrier Leakage Q, digital modulation application, 3–168

modulation type, digital modulation application, 3–165 More Math Functions menu button, 3–109 Mounting remote file system, Ethernet, 3–188 Move Cursor To menu button, 3–117 Moving cursor, quick edit, 3–103 Mul math function, 3–73 multiple edit windows, 2–36 Multiple Paste command, 3–61

#### N

Network standard, 3–143 D1/D2, 3–143 Fiber Channel, 3–143 ITU–T, 3–143 SDH/Sonet, 3–143 T1.102, 3–143 Network test, Ethernet, 3–186 network waveforms, 3–138 Networking, Ethernet, 3–184 New Pattern command, 3–57 New Waveform command, 3–57 NFS, Networking, 3–188 NLTS, disk application, 3–136 NLTS+, disk application, 3–136 NLTS–, disk application, 3–136 none, digital modulation application, 3–163 Normalize math function, 3–72 NRZ, disk application, 3–132 NRZI, disk application, 3–132 numeric input, 2–10 Numeric Input command, 3–71, 3–98 numeric keypad, 2–10

### O

Offset tests (direct DA out), performance verification, B–46 Offset tests (normal out), performance verification, B–37 ON/STBY button, 2–2 switch, 1–12, 1–13 Open command, 3–57 opening multiple edit windows, 2–36 opening the Equation editor, 3–107 opening the Sequence editor, 3–115 opening the SETUP screen, 2–38 opening the Table editor, 3–105 operating environment, 1–7 Operating mode tests, performance verification, B–19 Operation menu button, 3–59, 3–87

Option 10 (78 Mb flash disk), 1–6 Option 1R (rackmounting), 1–6 Option 1S (Wavewriter S3FTX00), 1–6 Option D1 (test result report), 1–6 optional accessories, 1–5 options, 1–6 OQPSK, digital modulation application, 3–159 output parameters, setting, 2–42 over sampling, digital modulation application, 3–166 overwrite confirmation, 2–28

#### P

P4116 pin assignment, digital data out, B–92 panel lock LED, 2–2 Parameters, GPIB, 3–182 paste, 3–111 Paste (Insert) command, 3–61 Paste (Replace) command, 3–61 paste line, Sequence editor, 3–119 Pattern editor, 3–86 creating a pattern, 3–94 creating counter patterns, 3–95 default values, 3–94 edit area, 3–93 importing data from a file, 3–96 Selecting data to edit, 3–92 Pattern field, 3–97 Pattern to Waveform, File Conversion, 3–243 Performance Verification, Test Record, B–13 Performance verification 10 MHz REF OUT tests, B–89 10 MHz reference input tests, B–74 ADD input tests, B–78 amplitude tests (direct DA out), B–46 amplitude tests (normal out), B–37 channel skew tests, B–84 digital data output tests, B–91 enhanced mode tests, B–67 equipment required, B–8 event input tests, B–67 floppy disk, B–11 internal clock frequency tests, B–35 internal trigger tests, B–60 loading files, B–9 marker output tests, B–81 master clock input tests, B–76 master clock output tests, B–87 offset tests (direct DA out), B–46 offset tests (normal out), B–37 operating mode tests, B–19 prerequisites, B–8

purpose, B–1 rise time tests (direct DA out), B–46 step response tests, B–54 test items, B–7 trigger input tests, B–62 PI/4DQPSK, digital modulation application, 3–159 Pin assignments, EVENT IN connector, B–9 PN15 digital modulation application, 3–157 network application, 3–142, 3–148 PN17, digital modulation application, 3–157 PN23, digital modulation application, 3–157 PN9 digital modulation application, 3–157 network application, 3–142, 3–148 pop<#106>up menu, 2–8 power connector, 2–5 power cord identification, 1–10 power cord options, 1–4 power cord, connecting, 1–9 power off, 1–13 power On, 1–12 power supply fuse holder, 2–5 power-on diagnostics, 3–196 power<#106>on diagnostics, 1–13 PRINCIPLE POWER SWITCH, 2–5 Procedure, inspect interior, *C–2* Procedures for setups, GPIB, 3–182 product description, 1–1 Pulse isolated disk, 3–133 network, 3–142 PW50+, disk application, 3–136 PW50–, disk application, 3–136

### Q

QPSK, digital modulation application, 3–158 Quadrature Error, digital modulation application, 3–167 Quick edit controls, 3–101 exiting, 3–102 mechanism, 3–100 moving cursor, 3–103 renewing edit buffer, 3–104 screen display, 3–99 setting parameters, 3–103 smoothing, 3–100 start, 3–102 undo, non–support, 3–104 quick editor functions, tutorial, 2–70 quick view, 2–28

quitting an editor, 2–37

## R

read only attribute, 2–22 Read Only file attribute, 3–248 Read/Write file attribute, 3–248 rear panel controls, 2–4 Record length adjustment, message, 3–250, 3–251 Record length adjustment message, 2–23 rectangular, digital modulation application, 3–163 rectangurlar, digital modulation application, 3–164 renaming files, 2–21 Renewing edit buffer, quick edit, 3–104 repackaging for shipment, 1–14 Repeat Count, jitter composer application, 3–149 Repeat Count field, 3–116, 3–120 Re-Sampling math function, 3–74, 3–78 Resetting factory reset, 3–181 secure, 3–181 restoring setup parameters, 2–44 Rise Time, jitter composer application, 3–149 Rise time tests (direct DA out), performance verification, B–46 root\_cosine, digital modulation application, 3–163

# S

Sample waveforms, D–1 Sample/Cell, disk application, 3–136 Samples/Bit, jitter composer application, 3–149 Save As, 2–23 save as (file), 3–57 Save As command, 3–57 Save command, 3–57 save to new file name, 2–23, 3–57 saving files, 2–22 saving setup parameters, 2–44 Screen Display Enable/Disable, setup, 3–180 screen icons, 2–39 SETUP, 2–39 SDH/Sonet, network standard, 3–143 Secure, resetting and removing files, 3–181 Selecting data to edit, 3–92, 3–93 selecting text in Equation editor, 3–110 Self tests at power<#106>on, 1–13 calibration, B–4 diagnostics, B–3 Sequence editor Async, 3–124

copying a line, 3–119 cursor movement, 3–118 cutting a line, 3–119 EVENT IN connector, 3–123 inserting a line, 3–118 limitations, 3–126 line number, 3–116 logic jump, 3–123 opening the editor, 3–115 pasting a line, 3–119 Strobe, 3–124 Sync, 3–124 table jump, 3–123 timing, 3–124 Sequence file, text format, F–1 sequence length, digital modulation application, 3–166 Set Data High/Low command, 3–62 set output parameters, 2–42 Set Pattern command, 3–68, 3–96 Setting parameters, quick edit, 3–103 Settings menu button, 3–82, 3–91 Setup date and time, 3–180 Highlight Color, 3–180 Screen Display Enable/Disable, 3–180 Setup overview, outputting a waveform, 2–44 setup overview, 2–38 setup parameters loading from a file, 2–44 saving to a file, 2–44 SETUP screen, 2–38 Setups Ethernet, 3–184 for hardcopy, 3–192 SHIFT button, 2–10 Shift Register Generator command, 3–65 shortcut controls, 2–16 side menu buttons, 2–7 signal output parameters, setting, 2–42 sine $(x)/x$ , digital modulation application, 3–163 size, waveform record, 3–230 Smoothing, quick edit, 3–100 Specifications certification, A–19 compliances, A–19 Square math function, 3–72 Square Root math function, 3–72 Standard, network, 3–143 standard accessories, 1–4 Standard Waveform command, 3–59 standby power, 1–11 Start, quick edit, 3–102 Step response tests, performance verification, B–54

strobe, 3–124 Style Fun, Style Name, Page# Sep abs( ), 3–222 acos( ), 3–222 adding external signal, 3–39 adding internal noise signal, 3–39 Amplitude menu button, 3–38 asin( ), 3–222 atan( ), 3–222 bpf( ), 3–211 brf( ), 3–212 ceil( ), 3–222 clock, 3–227 Clock menu button, 3–41 Clock Ref menu button, 3–42 Clock Src menu button, 3–42 Clock 10MHz Reference Clock, 2–47 Master Clock, 2–47 code(), 3–213 Continuous menu button, 3–44 conv( ), 3–213 copy( ), 3–214 corr( ), 3–214 cos( ), 3–222 cosh( ), 3–222 data( ), 3–215 delete( ), 3–216 diff( ), 3–216 Digital Data Out, specifications, A–11 Direct Out menu button, 3–39 Edit menu button, 3–37 Enhanced menu button, 3–45 exp( ), 3–222 expand( ), 3–217 extract( ), 3–217 Ez FG menu button, 3–37 File Archive, 2–24 Extract, 2–24 Filter Through menu button, 3–38 floor( ), 3–222 fname.clock, 3–227 fname.size, 3–227 for/to, 3–218 force trigger, 3–47 Gated menu button, 3–44 Horizontal menu button, 3–34, 3–40 hpf( ), 3–219 icons, Setup window, 3–34 if/then/else, 3–220 Impedance menu button, 3–47 int( ), 3–222

integ( ), 3–220 Interval menu button, 3–47 join( ), 3–221 Load menu button, 3–35 log( ), 3–222 log10( ), 3–222 lpf( ), 3–221 Marker Delay menu button, 3–43 Marker menu button, 3–39 Math functions abs( ), 3–222 acos( ), 3–222 asin( ), 3–222 atan( ), 3–222 ceil( ), 3–222 cos( ), 3–222 cosh( ), 3–222 exp( ), 3–222 floor( ), 3–222 int( ), 3–222 log( ), 3–222 log10( ), 3–222 max( ), 3–222 min( ), 3–223 noise, 3–223 pow( ), 3–223 rnd( ), 3–223 round( ), 3–223 saw( ), 3–223 scale(), 3–227 sign( ), 3–223 sin( ), 3–223 sinc( ), 3–223 sinh( ), 3–223 sqr( ), 3–223 sqrt( ), 3–223 srnd( ), 3–223 tan( ), 3–223 tanh( ), 3–223 tri( ), 3–223 Math operators, 3–224 max( ), 3–222 Menu buttons Add..., 3–39 Amplitude, 3–38 Clock, 3–41 Clock Ref, 3–42 Clock Src, 3–42 Continuous, 3–44 Digital Data Out, 3–40 Direct Out, 3–39 Edit, 3–37 Enhanced, 3–45

Ez FG, 3–37 Filter Through, 3–38 Gated, 3–44 Horizontal, 3–34, 3–40 Impedance, 3–47 Interval, 3–47 Load, 3–35 Marker 1 / Marker 2 Delay, 3–43 Offset, 3–38 Polarity, 3–46 Restore Setup, 3–48 Run Mode, 3–34, 3–44, 3–46 Save Setup, 3–48 Save/Restore, 3–35, 3–48 Slope, 3–46 Trigger, 3–35, 3–46 Trigger Level, 3–47 Triggered, 3–44 Vertical, 3–34, 3–37 View, 3–37 Waveform/Sequence, 3–34 min( ), 3–223 noise, 3–223 norm( ), 3–225 Offset menu button, 3–38 opening the Setup window, 3–33 Operators, math, 3–224 Output menu button, 3–40 outputting a signal, 3–49 pattern loading restrictions, 3–36 pi, 3–227 pn( ), 3–225 point( ), 3–227 Polarity menu button, 3–46 pow( ), 3–223 Programming language abs( ), 3–222 acos( ), 3–222 asin( ), 3–222 atan( ), 3–222 bpf( ), 3–211 brf( ), 3–212 ceil( ), 3–222 clock, 3–227 code(), 3–213 conv( ), 3–213 copy( ), 3–214 corr( ), 3–214 cos( ), 3–222 cosh( ), 3–222 data( ), 3–215 delete( ), 3–216 diff( ), 3–216

exp( ), 3–222 expand( ), 3–217 extract( ), 3–217 floor( ), 3–222 fname.clock, 3–227 fname.size, 3–227 for/to, 3–218 hpf( ), 3–219 if/then/else, 3–220 int( ), 3–222 integ( ), 3–220 join( ), 3–221 log( ), 3–222 log10( ), 3–222 lpf( ), 3–221 math operators, 3–224 max( ), 3–222 min( ), 3–223 noise, 3–223 norm( ), 3–225 pi, 3–227 pn( ), 3–225 point( ), 3–227 pow( ), 3–223 rename( ), 3–226 rnd( ), 3–223 round( ), 3–223 saw( ), 3–223 scale(), 3–227 sign( ), 3–223 sin( ), 3–223 sinc( ), 3–223 sinh( ), 3–223 size, 3–227 sqr( ), 3–223 sqrt( ), 3–223 srnd( ), 3–223 tan( ), 3–223 tanh( ), 3–223 time( ), 3–227 tri( ), 3–223 write( ), 3–228 rename( ), 3–226 Restore Setup menu button, 3–48 rnd( ), 3–223 round( ), 3–223 Run Mode menu button, 3–34, 3–44, 3–46 Save Setup menu button, 3–48 Save/Restore menu button, 3–35, 3–48 saw( ), 3–223 scale(), 3–227 sequence file load restrictions, 3–36

Setup window Add..., 3–39 adding external signal, 3–39 adding internal noise signal, 3–39 Amplitude, 3–38 Clock, 3–41 Clock Ref, 3–42 Clock Src, 3–42 Continuous, 3–44 Digital Data Out, 3–40 Direct Out, 3–39 Edit, 3–37 Enhanced, 3–45 equation file loading, 3–37 Ez FG, 3–37 Filter Through, 3–38 Gated, 3–44 Horizontal menu, 3–40 Impedance, 3–47 Interval, 3–47 Load, 3–35 marker delay, 3–43 Offset, 3–38 opening, 3–33 outputting a signal, 3–49 Polarity, 3–46 Restore Setup, 3–48 Run Mode, 3–44, 3–46 Save Setup, 3–48 Save/Restore, 3–48 sequence file restrictions, 3–36 Setup screen elements, 3–33 Slope, 3–46 Trigger, 3–46 Trigger Level, 3–47 Triggered, 3–44 View, 3–37 waveform/pattern load restrictions, 3–36 window icon descriptions, 3–34 sign( ), 3–223 signal output, 3–49 Signal timing, specifications, A–16 sin( ), 3–223 sinc( ), 3–223 sinh( ), 3–223 size( ), 3–227 Slope menu button, 3–46 Specifications digital data out, A–11 signal timing, A–16 sqr( ), 3–223 sqrt( ), 3–223 srnd( ), 3–223

starting/stopping waveform output, 3–51 Style Fun, Style Name, Page# Sep<br>AC line power<br>nominal traits  $A = 15$ AC line power  $\sim$  1  $\mu$ , 2  $\mu$  1  $\mu$  1  $\mu$  1  $\mu$  1  $\mu$  1  $\sigma$ <br>  $\sim$  1  $\sigma$  1  $\sigma$ <br>  $\sim$  1  $\sigma$   $\sim$  1  $\sigma$   $\sim$  1  $\sigma$   $\sim$  1  $\sigma$   $\sim$  1  $\sigma$   $\sim$  1  $\sigma$   $\sim$  1  $\sigma$   $\sim$  1  $\sigma$   $\sim$  1  $\sigma$   $\sim$  1  $\sigma$   $\sim$  1  $\sigma$   $\sim$  1  $\sigma$   $A-15$ Arbitrary waveforms, A–2 Auxiliary outputs, warranted characteristics, A–12 Clock generator, nominal traits, A–3 Display, nominal traits, A–14 Environmental, warranted characteristics, A–17 Function Generator, nominal traits, A–13 Installation requirement, warranted characteristics, A–17 Interface Connectors, nominal traits, A–15 Main output, warranted characteristics, A–4 Mechanical, nominal traits, A–18<br>Nominal traits<br> $AC$  line power  $A = 15$ Nominal traits Iominal traits<br>AC line power, A-15<br>clock generator, A-3 power,  $A-1$ <br>nerator,  $A-3$  $\Lambda C \lim_{n \to \infty}$  $display, A-14$ AC line power, A-1<br>clock generator, A-2<br>display, A-14<br>Eunction Generator AC line power,  $A-13$ <br>clock generator,  $A-3$ <br>display,  $A-14$ <br>Function Generator,  $A-13$ interface connectors, A-15 uspiay, A-14<br>Function Generato<br>interface connecto<br>mechanical A-18 mechanical,  $A-18$ Operation modes, A-2 Operation modes,  $A-2$ <br>Specifications,  $A-1-A-18$ <br>Electrical  $A-2$ Trigger generator, warranted characteristics, A–3 Warranted Characteristics, Performance Conditions for, A–1 tions for, A-1<br>Warranted characteristics<br>AC line power  $A = 15$ Varianted characteristic<br>AC line power,  $A-1$ :<br>auviliary outputs  $A$ istics<br> $-15$ <br> $\triangle$ -12 AC line power,  $A-15$ <br>auxiliary outputs,  $A-$ AC line power,  $A-13$ <br>auxiliary outputs,  $A-12$ <br>environmental,  $A-17$ <br>installation requirement  $A-17$ auxinary outputs,  $\lambda$ <br>environmental, A-<br>installation require main output,  $A-4$ environmental,  $A-1$ <br>installation requiremen<br>main output,  $A-4$ <br>trigger generator,  $A-3$ trigger generator,  $A-3$  $tan( )$ ,  $3 - 223$ tanh( ), 3–223 time( ), 3–227 tri( ), 3–223 Trigger impedance, 3–47 trigger interval, setting, 3–47 Trigger Level menu button, 3–47 Trigger menu button, 3–35, 3–46 Triggered menu button, 3–44 Variables (pre–defined) clock, 3–227 fname.clock, 3–227 pi, 3–227 point( ), 3–227 size, 3–227 time( ), 3–227 Variables (pre-defined), fname.size, 3–227 Vertical menu button, 3–34, 3–37 View menu button, 3–37

waveform loading restrictions, 3–36 Waveform/Sequence menu button, 3–34 write( ), 3–228 Sub math function, 3–73 superpose, 3–129 superpose parameters, 3–136 switch, digital modulation application, *3–169* symbol rate, digital modulation application, 3–166 Syntax, BNF (Backus Naur form), 3–207

# т

T1.102, network standard, 3–143 TAA+, disk application, 3–136 TAA–, disk application, 3–136 Table editor editing table data, 3–106 opening the editor, 3–105 Table Jump, 3–123 Table Type field, 3–83 Target field, 3–97 TDS.WFM to Waveform, File Conversion, 3–241 Test items, performance verification, B–7 Test Record, B–13 Performance Verification, B–13 text file to Waveform, File Conversion, 3–242 Text format, sequence file, F–1 Text Input, File Name Input, 2–13 text input, 2–12 The APPL Menu, 1–2 TIFF, hardcopy format, 3–192 timing, 3–124 Tools menu button, 3–71, 3–87 Total Points, jitter composer application, 3–149 Total points field, 3–83, 3–97 Trigger input tests, performance verification, B–62 Tutorial creating a sequence list, 2–78 creating and editing waveforms, 2–62 instrument setup, 2–56 loading and outputting waveforms, 2–59 quick editor functions, 2–70 using the equation editor, 2–74 Tutorial equipment and accessories, 2–53

### U

Undo! menu button, 3–91, 3–109 Undo, non–support, quick edit, 3–104 unit buttons on keypad, 2–10 Update Mode field, 3–83 Update of floppy disk file list, 3–246

Update OS Program, 3–202 Update System Software, 3–202 Update User Program, 3–202 Use Code Table field, 3–97 user filter type, digital modulation application, 3–166 User Modulation, digital modulation application, 3–161 user modulation file, digital modulation application,  $3 - 165$ user\_filter, digital modulation application, 3–163 using external keyboard, 3–112 using the equation editor, tutorial, 2–74 UTIL window floppy disk usage, 3–179 formatting a floppy disk, 3–179 general purpose knob direction, 3–178 instrument status, 3–180 keyboard keys, 3–178 keyboard setup, 3–177 overview, 3–177 UTIL window overview, 3–177 instrument status, 3–180

#### $\mathbf v$

Vertical Invert command, 3–64 Vertical Scale command, 3–64 Vertical Shift command, 3–63 View field, 3–83 viewing a waveform, 2–41 voltage settings, 1–9

### W

Wait Trigger field, 3–116, 3–121 waveform editor screen, 3–53 waveform editor screen elements, 3–54 Waveform Functions menu button, 3–109 Waveform memory restriction, *2–32* waveform memory, edit buffer, 2–41 waveform output, 2–44 Waveform programming language, 3–207 waveform sequences, tutorial, 2–78 Waveform to Pattern, File Conversion, 3–243 Waveform to text file, File Conversion, 3–243 Waveform to text file with marker, File Conversion, 3–243 waveform, viewing, 2–41 Waveforms, samples in floppy disk, D–1 Window menu button, 3–82, 3–91 Window Operation, double windows, 3–249 window operation, 2–26 window type, digital modulation application, 3–166

# $\mathbf{X}$

XY View math function, 3–74, 3–79

# $\mathbf{Z}$

Zoom/Pan menu button, 3–81, 3–91